VERSION 1.0 JUNI 2024 702P09177

# Xerox® C325 multifunktionsskrivare med färg

Användarhandbok

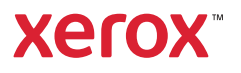

© 2024 Xerox Corporation. Alla rättigheter förbehålls. Xerox® är ett varumärke som tillhör Xerox Corporation i USA och/eller andra länder.

Adobe®, Adobe PDF logo, Flash®, och PostScript® är varumärken eller registrerade varumärken som tillhör Adobe Systems, Inc.

Apple®, Bonjour®, iPad®, iPhone®, iPod®, iPod touch®, AirPrint® och AirPrint-logotypen®, Mac®, macOS®, och Macintosh® är varumärken eller registrerade varumärken som tillhör Apple Inc. i USA och andra länder.

Gmail™ webbmailtjänsten och mobilteknikplattformen Android™ är varumärken som tillhör Google, Inc.

PCL® är ett registrerat varumärke som tillhör Hewlett-Packard Corporation i USA och/eller andra länder.

IBM® och AIX® är registrerade varumärken som tillhör International Business Machines Corporation i USA och/ eller andra länder.

Microsoft®, Windows®, och Windows Server® är registrerade varumärken som tillhör Microsoft Corporation i USA och andra länder.

Mopria är ett varumärke som tillhör Mopria Alliance.

UNIX® är ett varumärke i USA och andra länder, licensierat exklusivt genom X/Open Company Limited.

Linux® är ett registrerat varumärke som tillhör Linus Torvalds.

Wi-Fi CERTIFIED Wi-Fi Direct® är ett varumärke som tillhör Wi-Fi Alliance.

# Innehåll

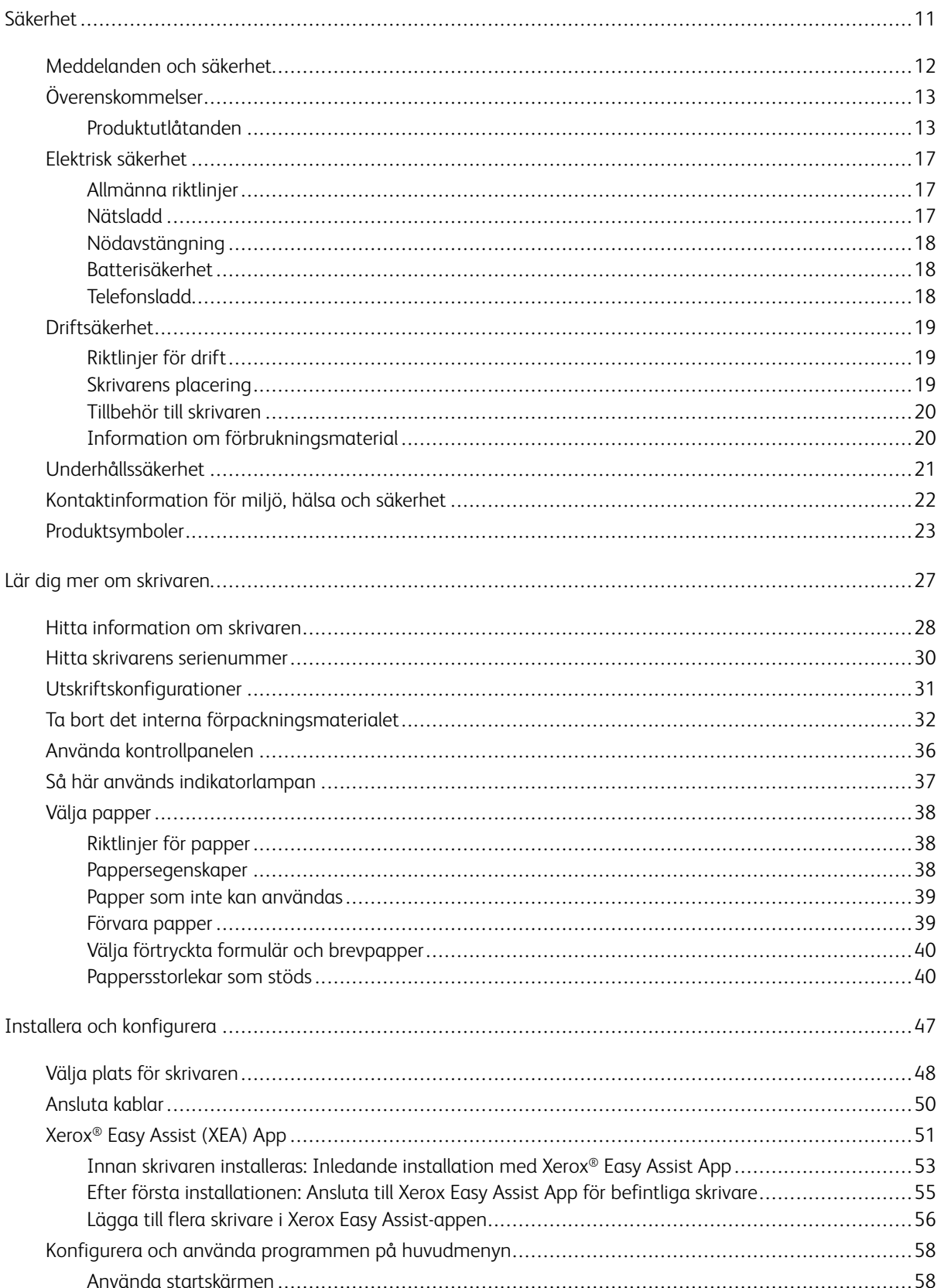

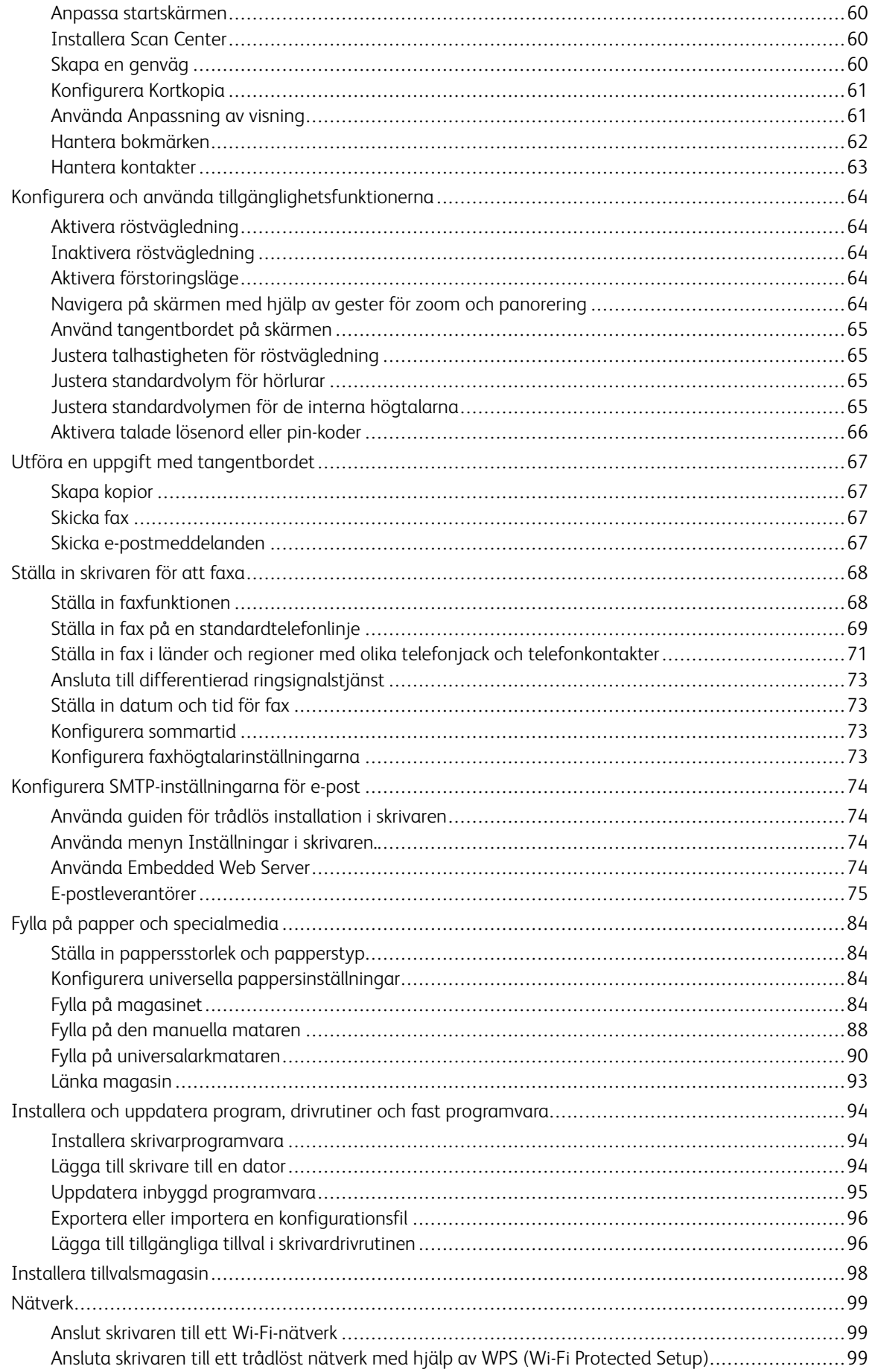

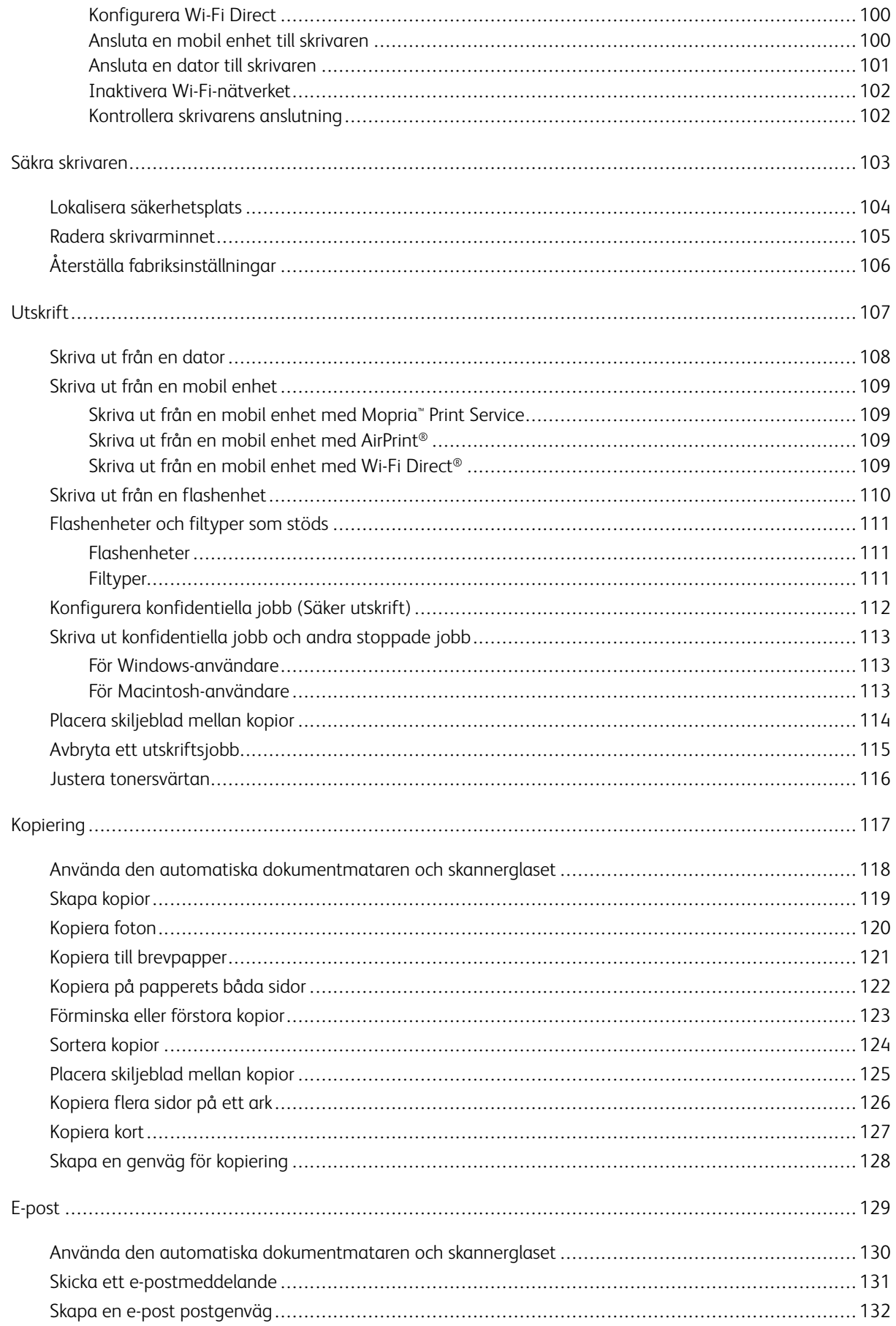

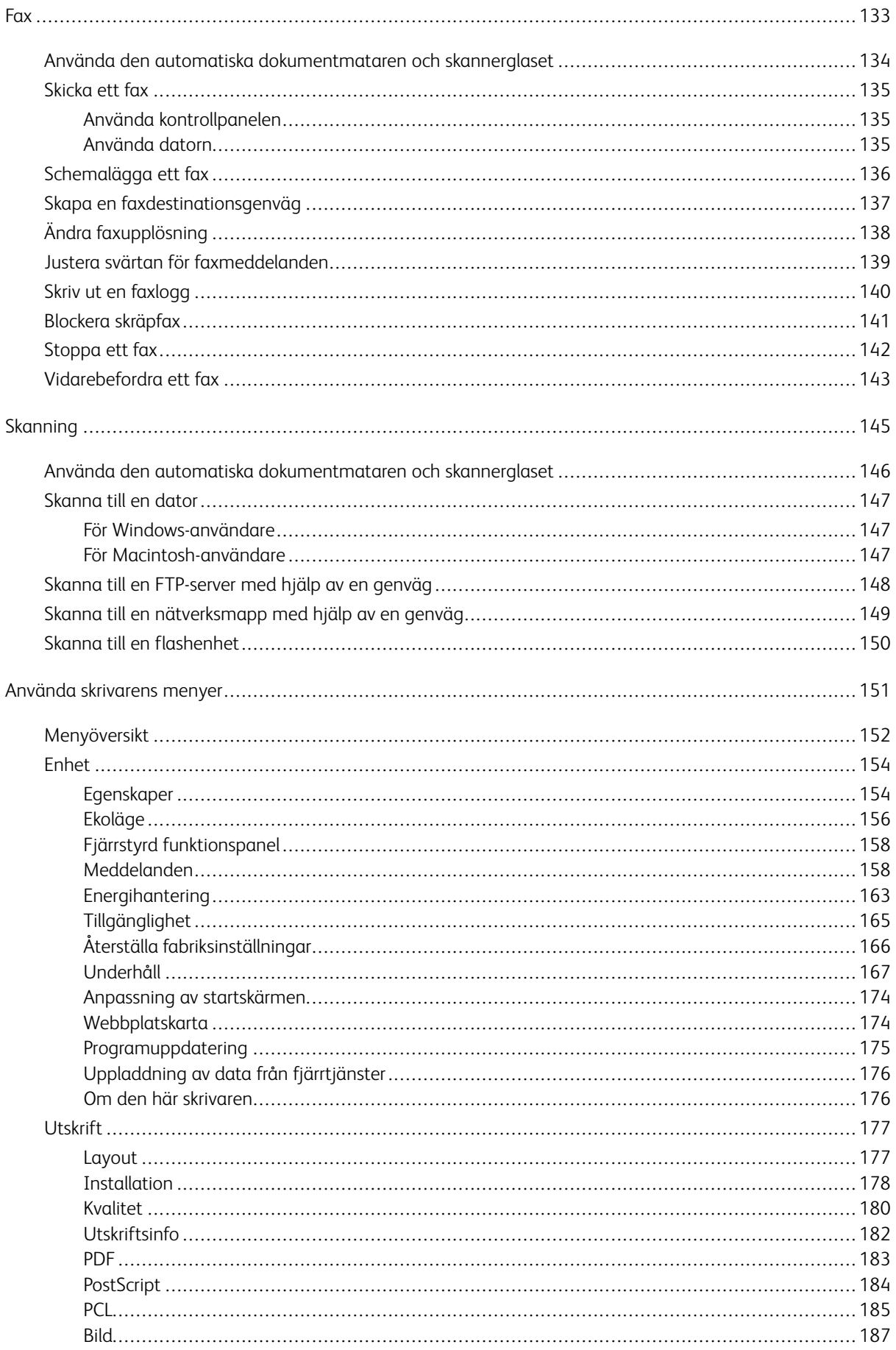

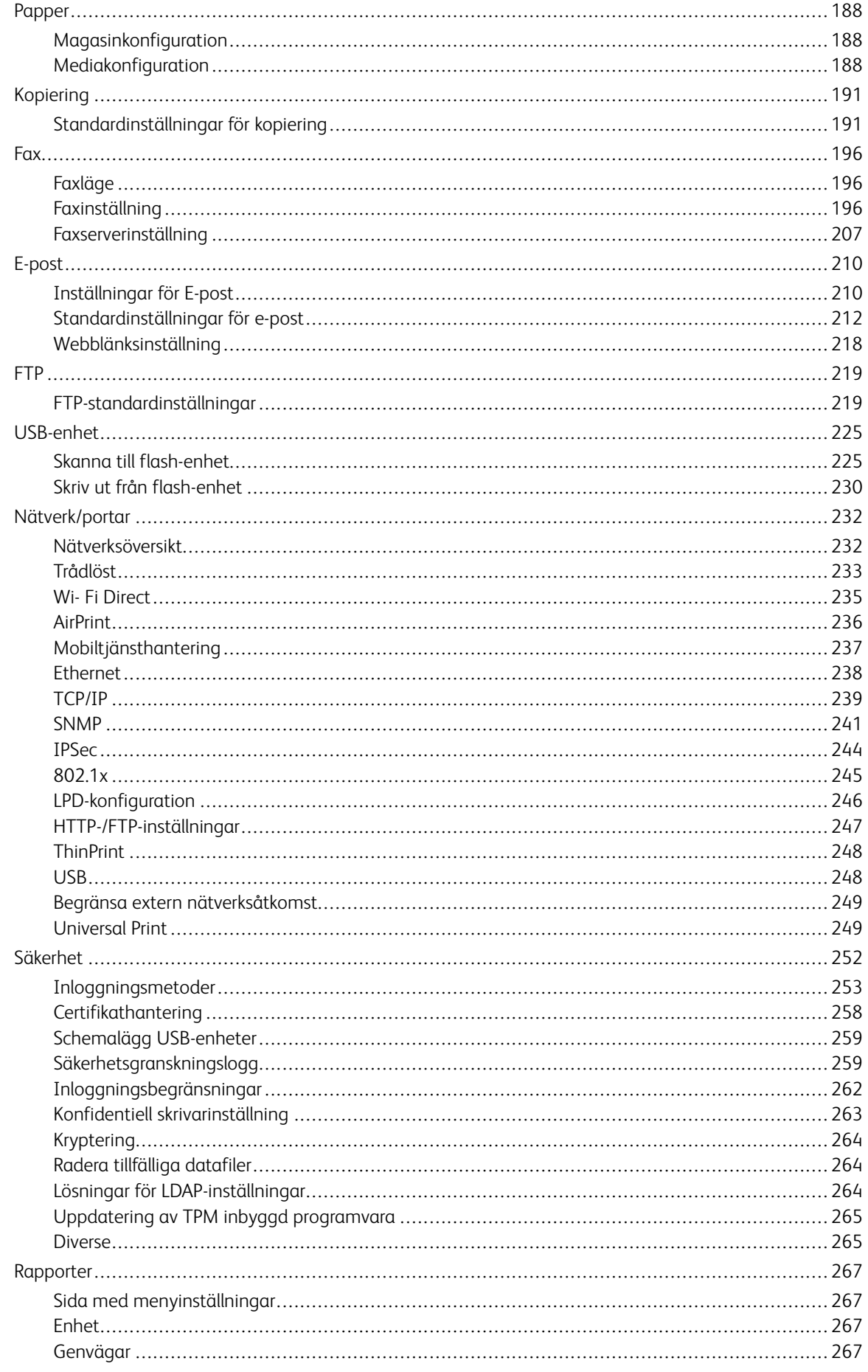

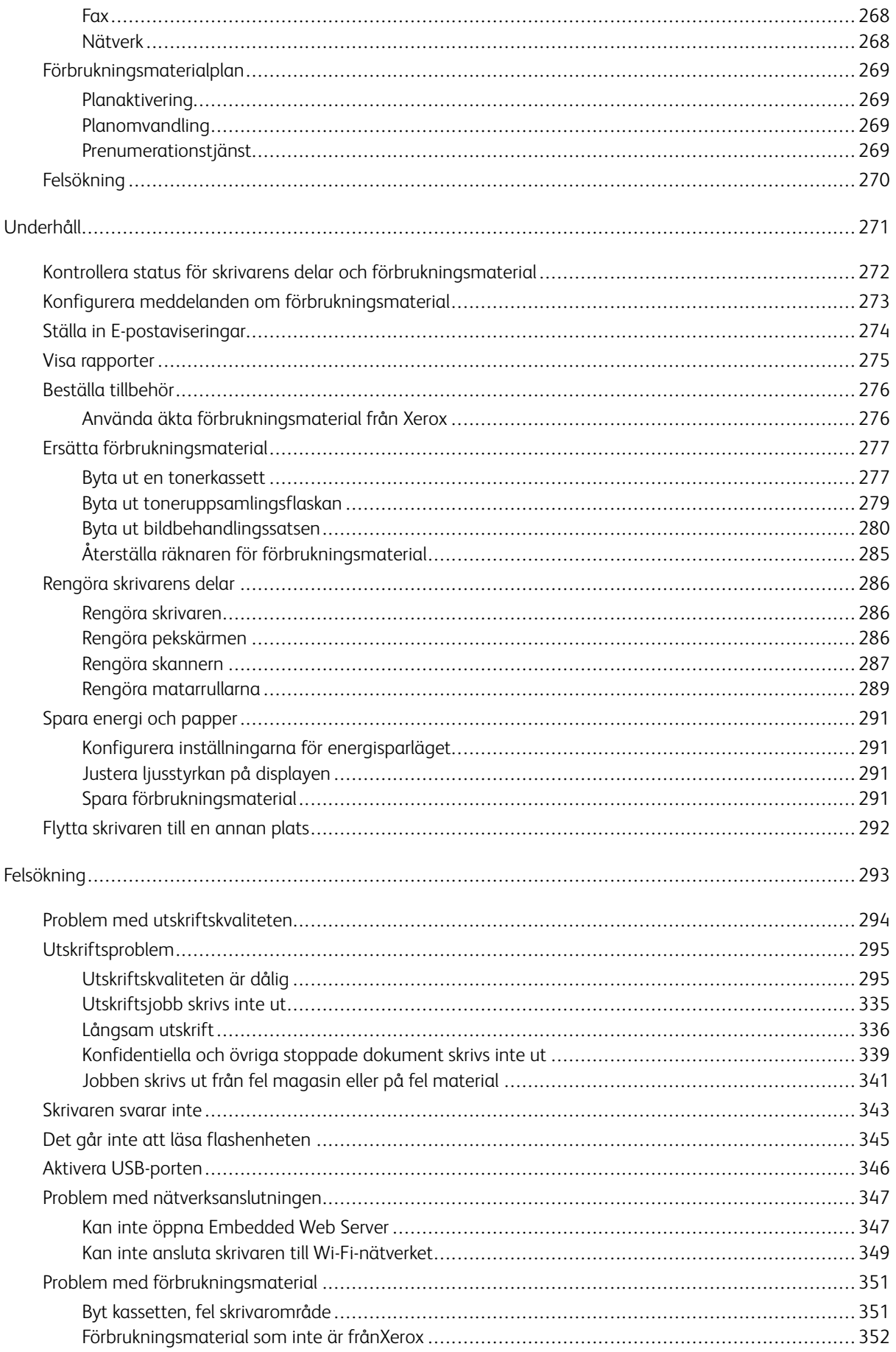

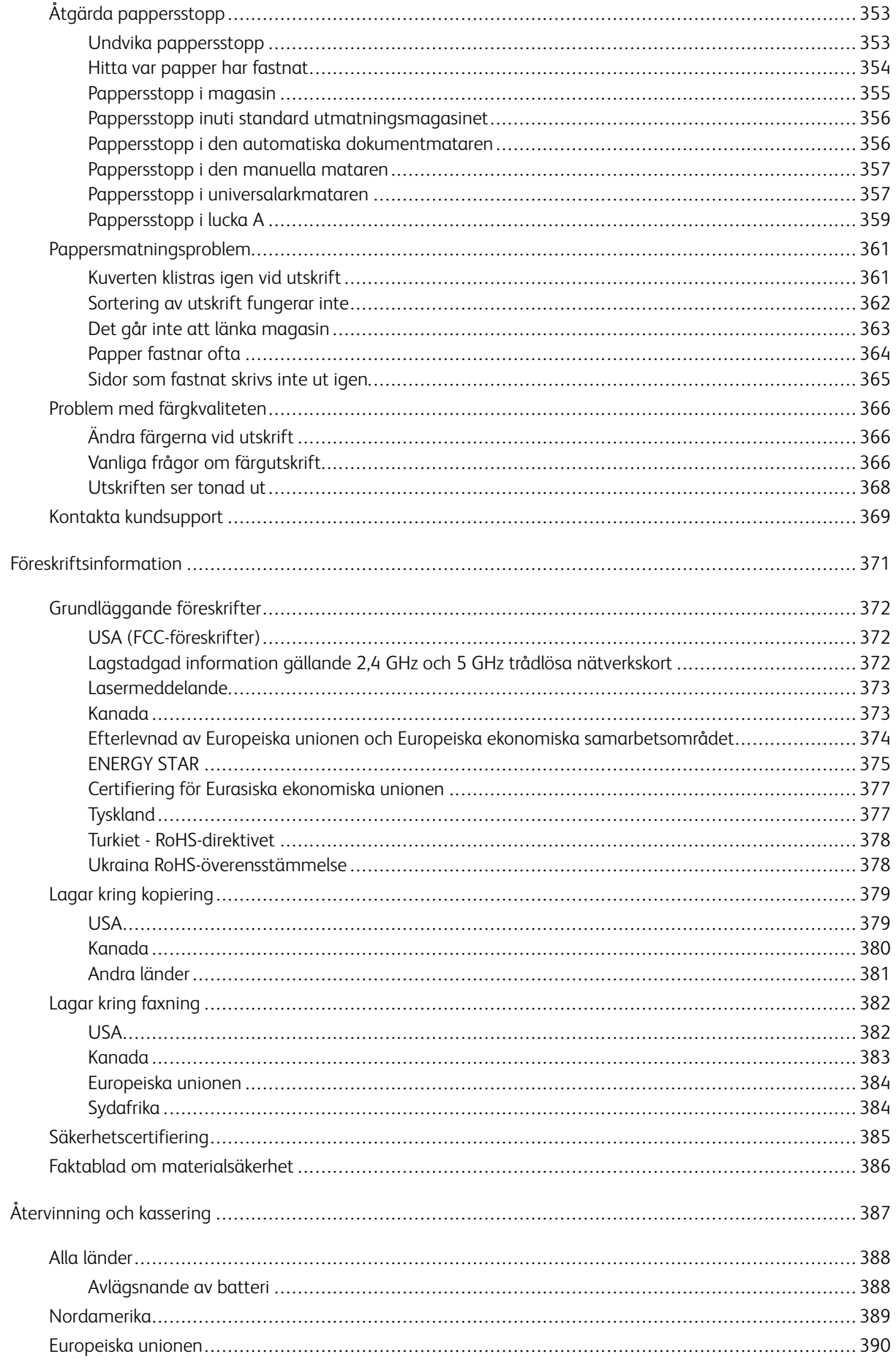

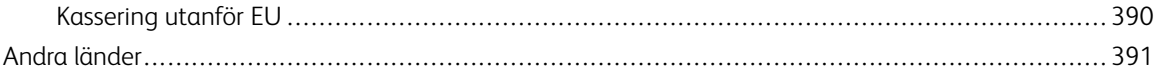

# <span id="page-10-0"></span>Säkerhet

#### I detta kapitel:

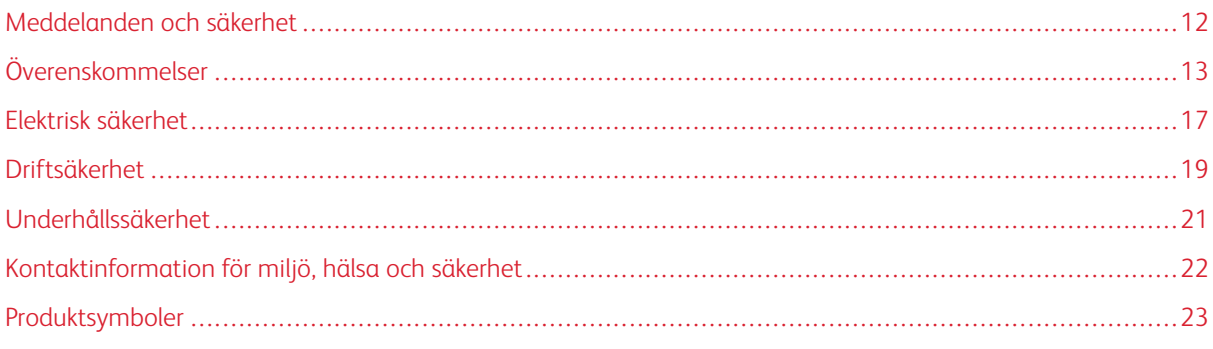

Skrivaren och rekommenderade tillbehör har utformats och testats för att uppfylla strikta säkerhetskrav. Genom att uppmärksamma följande instruktioner säkerställer du att Xerox-skrivaren används på ett säkert sätt.

## <span id="page-11-0"></span>Meddelanden och säkerhet

Läs följande instruktioner noggrant innan du använder skrivaren. Läs dessa instruktioner för att säkerställa att skrivaren används på ett säkert sätt.

Skrivaren Xerox® och tillbehören har utformats och testats för att uppfylla strikta säkerhetskrav. Häri ingår granskning och certifiering av kontrollmyndighet samt efterlevnad av elektromagnetiska föreskrifter och etablerade miljönormer.

Säkerhets- och miljötester för denna produkt har verifierats med hjälp av endast Xerox®-material.

 $\mathscr{O}$ OBS! Obehöriga ändringar, som tillägg av nya funktioner eller anslutning av externa enheter, kan påverka maskinens certifiering. Kontakta en Xerox-representant om du vill ha mer information.

## <span id="page-12-0"></span>Överenskommelser

OBS! En anteckning identifierar information som kan hjälpa dig.

Varning! En varning identifierar något som kan skada produktens maskinvara eller programvara.

**A Försiktighet!** En försiktighet indikerar en potentiellt farlig situation som kan skada dig.

Olika typer av utlåtanden inkluderar:

VARNING – FARA FÖR SKADA: Indikerar risk för skada.

 $\sqrt{\sqrt{N}}$  VARNING – RISK FÖR ELSTÖT: Indikerar risk för elektriska stötar.

VARNING – HET YTA: Indikerar risk för brännskador vid beröring.

VARNING – FARA FÖR VÄLTANDE FÖREMÅL: Indikerar klämrisk.

FÖRSIKTIGHET — FARA FÖR KLÄMSKADA: Indikerar risk att fastna mellan rörliga delar.

VARNING – RÖRLIGA DELAR: Indikerar risk för skärsår eller nötningsskador från roterande delar.

#### <span id="page-12-1"></span>**PRODUKTUTLÅTANDEN**

 $\sqrt{N}$ 

VARNING – FARA FÖR SKADA: För att undvika brandrisk eller att få en elektrisk stöt ansluter du nätsladden till ett lämpligt och jordat vägguttag som är i närheten av produkten och är lättillgängligt.

VARNING – FARA FÖR SKADA: För att undvika risken för brand eller elektriska stötar, använd endast den nätsladd som medföljer denna produkt eller en auktoriserad ersättare från tillverkaren.

VARNING – FARA FÖR SKADA: Använd inte denna produkt med förlängningssladdar, grenuttag med flera uttag, förlängare med flera uttag eller UPS-enheter. Strömkapaciteten hos dessa typer av tillbehör kan lätt överbelastas av en laserskrivare och kan leda till risk för brand, skada på egendom eller dålig skrivarprestanda.

VARNING – FARA FÖR SKADA: Använd inte denna produkt med ett inbyggt överspänningsskydd. Om överspänningsskydd används, kan det leda till risk för brand, skada på egendom eller dålig skrivarprestanda.

**A VARNING – FARA FÖR SKADA:** Använd endast en 26 AWG eller större telekommunikationssladd (RJ-11), när du ansluter denna produkt till det allmänna telefonnätet, för att minska risken för brand. För användare i Australien måste sladden vara godkänd av Australian Communications and Media Authority.

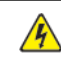

VARNING – RISK FÖR ELSTÖT: För att undvika att få en elektrisk stöt bör du inte placera eller använda den här produkten i närheten av vatten eller våtutrymmen.

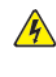

VARNING – RISK FÖR ELSTÖT: För att undvika att få en elektrisk stöt bör du inte konfigurera produkten eller göra andra elektriska anslutningar med t.ex. nätsladden, faxfunktionen eller telefonen under åskväder.

VARNING – FARA FÖR SKADA: Skär inte, vrid, bind, krossa eller placera inte tunga föremål på nätsladden. Utsätt inte nätsladden för nötning eller stress. Kläm inte nätsladden mellan föremål som möbler och väggar. Om någon av dessa saker inträffar uppstår risk för brand eller elektriska stötar. Inspektera nätsladden regelbundet för tecken på sådana problem. Ta bort nätsladden från eluttaget innan du inspekterar den.

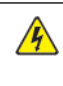

**A VARNING – RISK FÖR ELSTÖT:** För att undvika risken för elektriska stötar, se till att alla externa anslutningar, såsom Ethernet- och telefonsystemanslutningar, är korrekt installerade i sina markerade plug-in-portar.

**A VARNING – RISK FÖR ELSTÖT:** För att undvika att få en elektrisk stöt när du vill komma åt systemkortet eller installera ytterligare maskinvara eller minnesenheter efter att du har installerat skrivaren ska du först stänga av skrivaren och dra ut nätsladden från eluttaget innan du fortsätter. Om några andra enheter är anslutna till skrivaren bör du stänga av dem också och dra ut eventuella kablar till skrivaren.

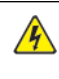

VARNING – RISK FÖR ELSTÖT: För att undvika att få en elektrisk stöt när du rengör skrivarens utsida ska du dra ut nätsladden ur eluttaget och koppla bort alla sladdar från skrivaren innan du fortsätter.

VARNING – RISK FÖR ELSTÖT: För att undvika risken för elektriska stötar, använd inte faxfunktionen under åskväder.

VARNING – FARA FÖR SKADA: Om skrivarens vikt är större än 20 kg. (44 lb.), då kan det krävas två eller flera personer för att lyfta den på ett säkert sätt.

 $\sqrt{N}$ 

VARNING – FARA FÖR SKADA: När skrivaren flyttas ska du följa dessa riktlinjer för att undvika personskada eller att skrivaren skadas:

- Se till att alla luckor och magasin är stängda.
- Stäng av skrivaren och dra ut nätsladden ur eluttaget.
- Koppla bort alla sladdar och kablar från skrivaren.
- Om skrivaren har separata golvstående tillvalsmagasin eller utmatningstillval anslutna måste dessa kopplas från innan skrivaren flyttas.
- Om skrivaren har en hjulbas kan den rullas till den nya platsen. Var försiktig när du går över hinder och springor i golvet.
- Om skrivaren inte har någon hjulbas, men har tillvalsmagasin eller utmatningstillval, tar du bort utmatningstillvalen och lyfter sedan av skrivaren från tillvalsmagasinen. Försök inte lyfta skrivaren och tillval samtidigt.
- Använd handtagen när du lyfter skrivaren.
- Alla vagnar som används för att flytta skrivaren måste ha en yta som klarar skrivarens hela fotavtryck.
- Alla vagnar som används för att flytta maskinvarutillvalen måste ha en yta som kan stödja tillvalens mått.
- Skrivaren måste alltid vara upprätt.
- Undvik kraftigt vibrerande rörelser.
- Se till att du inte har fingrarna under skrivaren när du ställer ner den.
- Se till att det finns tillräckligt med utrymme runt skrivaren.

VARNING – FARA FÖR VÄLTANDE FÖREMÅL: Om du installerar ett eller flera tillval på din skrivare eller multifunktionsskrivare kan det krävas en hjulbas, möbler eller annan funktion för att förhindra instabilitet som kan orsaka skada. För mer information om konfigurationer som stöds, kontakta platsen där du köpte skrivaren.

VARNING – FARA FÖR VÄLTANDE FÖREMÅL: Ladda varje magasin separat, för att minska risken för instabilitet i utrustningen. Håll alla andra magasin stängda tills de behövs.

VARNING – HET YTA: Insidan av skrivaren kan vara varm. Förebygg risken för brännskador genom att vänta tills ytan har svalnat.

FÖRSIKTIGHET — FARA FÖR KLÄMSKADA: För att undvika risken för klämskador, var försiktig i områden märkta med denna etikett. Klämskador kan uppstå runt rörliga delar, såsom kugghjul, dörrar, brickor och luckor.

**A VARNING – FARA FÖR SKADA:** Denna produkt använder en laser. Om kontroller används eller justeringar eller andra procedurer utförs än de som anges i användarhandboken, kan det resultera i farlig exponering av strålning.

VARNING – FARA FÖR SKADA: Litiumbatteriet i denna produkt är inte avsett att bytas ut. Det finns risk för explosion om ett litiumbatteri byts ut felaktigt. Ladda inte, plocka isär eller bränn inte ett litiumbatteri. Kassera använda litiumbatterier enligt tillverkarens instruktioner och lokala föreskrifter.

Denna produkt är designad, testad och godkänd för att uppfylla strikta globala säkerhetsstandarder med användning av specifika tillverkarkomponenter. Säkerhetsfunktionerna för vissa delar kanske inte alltid är uppenbara. Tillverkaren ansvarar inte för användningen av andra reservdelar.

Överlåt service eller reparationer, andra än de som beskrivs i användardokumentationen, till en servicerepresentant.

#### Information om ozon och ventilation

Hänvisa till *Fakta om ozon* och *Fakta om ventilation* på [Vår arbetsmiljös hälsa och säkerhet – Xerox](https://www.xerox.com/en-us/about/ehs/health-and-safety).

#### SPARA DESSA ANVISNINGAR.

## <span id="page-16-0"></span>Elektrisk säkerhet

#### <span id="page-16-1"></span>**ALLMÄNNA RIKTLINJER**

#### **A** Försiktighet!

- För inte in föremål i öppningarna på skrivaren. Om du kommer i kontakt med en spänningspunkt eller kortsluter en del kan detta orsaka brand eller elektrisk stöt.
- Ta inte bort luckor eller skydd som skruvats fast om du inte installerar tillvalsutrustning och har fått instruktioner om att göra detta. Stäng av skrivaren när sådana installationer utförs. Dra ur nätsladden när du ska ta bort luckor och skydd för att installera tillvalsutrustning. Utöver tillval som kan installeras av användaren finns det inga delar som du kan underhålla bakom dessa luckor.

Nedanstående utgör fara för din säkerhet:

- Nätsladden är skadad eller sliten.
- Vätska har spillts i skrivaren.
- Skrivaren har utsatts för vatten.
- Skrivaren avger rök eller ytan är ovanligt het.
- Skrivaren avger ovanliga ljud eller lukter.
- Skrivaren medför kortslutning av väggströmbrytare, säkring eller annan säkerhetsanordning.

Gör följande om något av detta inträffar:

- 1. Stäng omedelbart av skrivaren.
- 2. Dra ut nätsladden ur eluttaget.
- 3. Ring en auktoriserad servicerepresentant.

#### <span id="page-16-2"></span>**NÄTSLADD**

Använd nätsladden som medföljer skrivaren.

Försiktighet! För att undvika risk för brand eller elektriska stötar, använd inte förlängningssladdar, grenuttag eller eluttag.

- Anslut nätsladden direkt till ett korrekt jordat eluttag. Se till att kontakterna i båda ändar av sladden sitter i ordentligt. Om du inte vet om ett uttag är jordat, be en elektriker att kontrollera uttaget.
- Använd inte en jordad adapter för att ansluta skrivaren till ett eluttag som inte är jordat.
- Kontrollera att skrivaren är ansluten till ett uttag som ger rätt spänning och ström. Gå igenom skrivarens elektriska specifikation med en elektriker vid behov.
- Placera inte skrivaren på en plats där någon kan trampa på nätsladden.
- Placera inte föremål på nätsladden.
- Sätt inte i eller dra ut nätsladden när strömbrytaren är i läget På.
- Om nätsladden blir fransig eller sliten, byt ut den.
- Ta tag i kontakten när du drar ut nätsladden, för att undvika elektriska stötar och skador på sladden.

Nätsladden är ansluten till skrivaren som en plug-in enhet på baksidan av skrivaren. Om du behöver slå från strömmen till skrivaren ska du dra ut nätsladden från eluttaget.

#### <span id="page-17-0"></span>**NÖDAVSTÄNGNING**

Om något av följande sker ska du genast stänga av skrivaren och koppla från nätsladden ur eluttaget. Kontakta en auktoriserad Xerox-servicerepresentant för att åtgärda följande problem:

- Utrustningen luktar konstigt eller låter konstigt.
- Nätsladden är skadad eller sliten.
- En väggströmbrytare, säkring eller annan säkerhetsanordning har löst ut.
- Vätska har spillts i skrivaren.
- Skrivaren har utsatts för vatten.
- Någon del av skrivaren är skadad.

#### <span id="page-17-1"></span>**BATTERISÄKERHET**

Ett eller flera kretskort i denna skrivare innehåller ett litiumbatteri. Försök inte reparera eller byta ut litiumbatteriet. Kontakta en auktoriserad servicerepresentant om det finns problem med batteriet.

**/ Försiktighet!** Om batteriet på ett kretskort är felaktigt installerat finns det risk för explosion.

Litiumbatteriet i denna skrivare innehåller material med perklorat. Se [https://dtsc.ca.gov/perchlorate/,](www.dtsc.ca.gov/hazardouswaste/perchlorate) för information om de speciella hanteringsprocedurerna förknippade med perkloratmaterial.

#### <span id="page-17-2"></span>**TELEFONSLADD**

 $\sqrt{!}$  Försiktighet! För att minska risken för brand ska endast nr 26 American Wire Gauge (AWG) eller grövre linjekabel för telekommunikation användas.

#### <span id="page-18-0"></span>Driftsäkerhet

Skrivaren och tillbehören har utformats och testats för att uppfylla strikta säkerhetskrav. Häri ingår granskning av kontrollmyndighet, godkännande och efterlevnad av etablerade miljönormer.

Genom att uppmärksamma följande säkerhetsanvisningar ser du till att skrivaren används på ett säkert sätt.

#### <span id="page-18-1"></span>**RIKTLINJER FÖR DRIFT**

- Ta inte bort några magasin när skrivaren skriver ut.
- Öppna inte luckorna under pågående utskrift.
- Flytta inte skrivaren under pågående utskrift.
- Håll undan händer, hår, slipsar m.m. från matarrullarna.
- Luckor, som kräver verktyg för borttagning, skyddar riskområdena i skrivaren. Avlägsna inte skydden.
- Förbikoppla inte elektriska eller mekaniska förreglingar.
- Försök inte att ta bort papper som fastnat långt inuti skrivaren. Stäng av skrivaren omedelbart och kontakta din lokala Xerox-representant.

#### **A** Försiktighet!

- Metallytorna i fixeringsenhetens området är varma. Var alltid försiktig när du tar bort pappersstopp från detta område och undvik att vidröra metalliska ytor.
- Tryck eller flytta inte enheten med alla pappersfack utdragna, för att undvika risken att tippa.

#### <span id="page-18-2"></span>**SKRIVARENS PLACERING**

- Placera skrivaren på ett plant, stabilt underlag som inte vibrerar och som klarar skrivarens vikt. Se avsnittet *Fysiska specifikationer* i användarhandboken, för att hitta vikten för din skrivarkonfiguration.
- Blockera inte och täck inte för öppningarna som finns på skrivaren. De är avsedda för ventilation och för att skrivaren inte ska överhettas.
- Placera skrivaren på ett område där det finns tillräckligt med utrymme för drift och service.
- Vid installation av en kontorsskrivare i en hall eller liknande begränsat område kan ytterligare utrymmeskrav gälla. Se till att följa alla säkerhetsföreskrifter gällande arbetsplatser samt byggnads- och brandföreskrifter för ditt område.
- Placera skrivaren på en dammfri plats.
- Förvara eller använd inte skrivaren i en extremt varm, kall eller fuktig miljö.
- Placera inte skrivaren nära en värmekälla.
- Placera inte skrivaren i direkt solljus för att undvika exponering för ljuskänsliga komponenter.
- Placera inte skrivaren där den är direkt exponerad för det kalla luftflödet från ett luftkonditioneringssystem.
- Placera inte skrivaren på platser som är känsliga för vibrationer.

• Använd skrivaren på de höjder som anges i avsnittet *Miljöspecifikationer* i användarhandboken, för bästa prestanda.

#### <span id="page-19-0"></span>**TILLBEHÖR TILL SKRIVAREN**

- Använd tillbehör som är avsedda för skrivaren. Användning av olämpliga tillbehör kan leda till sämre prestanda och risksituationer.
- Följ alla varningar och instruktioner som placerats på eller levererats med maskinen, tillvalsutrustning och tillbehör.
- Förvara allt förbrukningsmaterial enligt instruktionerna som står på förpackningen eller behållaren.
- Förvara allt förbrukningsmaterial utom räckhåll för barn.
- Kasta aldrig färgpulver, färgpulverkassetter, trumkassetter eller överskottsbehållare i öppen eld.

Försiktighet! Undvik hud- eller ögonkontakt vid hantering av kassetter, till exempel färgpulver och liknande. Ögonkontakt kan orsaka irritation och inflammation. Försök inte ta isär kassetterna eftersom detta kan öka risken för kontakt med hud och ögon.

Varning! Du rekommenderas att inte använda tillbehör från andra tillverkare än Xerox. Xerox garanti, serviceavtal och total belåtenhetsgaranti (Total Satisfaction Guarantee) täcker inte skador, funktionsfel eller försämring av prestanda som orsakats av användning av förbrukningsmaterial som inte kommer från Xerox, eller användning av förbrukningsmaterial från Xerox som inte är specificerade för denna skrivare. Total Satisfaction Guarantee är tillgänglig i USA och Kanada. Täckning kan variera utanför dessa områden. Kontakta din Xerox-representant för mer information.

#### <span id="page-19-1"></span>**INFORMATION OM FÖRBRUKNINGSMATERIAL**

Försiktighet! Undvik hud- eller ögonkontakt när du hanterar kassetter som bläck/färgpulver eller fixeringsenhet. Ögonkontakt kan orsaka irritation och inflammation. Försök inte att ta isär kassetten. Detta kan öka risken för hud- eller ögonkontakt.

- Förvara allt förbrukningsmaterial enligt instruktionerna som står på förpackningen eller behållaren.
- Förvara allt förbrukningsmaterial utom räckhåll för barn.
- Kasta aldrig bläck/färgpulver, färgpulverkassetter eller behållare för bläck/färgpulver i öppen låga.

För mer information om Xerox® återvinningsprogram för tillbehör, gå till [www.xerox.com/recycling.](www.xerox.com/recycling)

## <span id="page-20-0"></span>Underhållssäkerhet

Underhåll inte den här skrivaren på något annat sätt än vad som beskrivs i dokumentationen som medföljer skrivaren.

- Rengör endast med en torr luddfri trasa.
- Använd endast tillbehör och rengöringsmedel enligt anvisningarna.

Försiktighet! Använd inte rengöringsmedel i sprayburk. Aerosolrengöringsmedel kan orsaka explosioner eller bränder när de används på elektromekanisk utrustning.

- Ta inte bort kåpor och skydd som är fastsatta med skruvar. Det finns inga kundserviceartiklar bakom dessa skydd.
- Använd en kvast eller en våt trasa för att torka av spilld bläck/färgpulver, om bläck eller färgpulver har spillts ut. Sopa långsamt för att minimera att det bildas damm under städning. Undvik att använda dammsugare. Om en dammsugare måste användas, bör enheten vara konstruerad för brännbart damm, med en explosionsklassad motor och icke-ledande slang.

Försiktighet! Metallytorna i fixeringsenhetens området är varma. Var försiktig när du tar bort  $\sqrt{N}$ papperskvaddar från detta område och undvik att vidröra metallytor.

• Bränn inga tillbehör eller artiklar som kräver regelbundet underhåll. Information om återvinning av Xerox® förbrukningsmaterial finns på [www.xerox.com/gwa](https://www.office.xerox.com/cgi-bin/printer.pl?APP=udpdfs&Page=color&PgName=recyclingsupplies).

# <span id="page-21-0"></span>Kontaktinformation för miljö, hälsa och säkerhet

Om du vill ha mer information om miljö, hälsa och säkerhet i relation till denna Xerox-produkt kan du kontakta:

- Endast USA och Kanada: 1-800-ASK-XEROX (1-800-275-9376)
- Webbadress: [Miljöhälsa och hållbarhet Xerox](https://www.xerox.com/en-us/about/ehs)
- E-postbegäran (över hela världen): [EHS-Europe@xerox.com](mailto:EHS-Europe@xerox.com)

Information om produktsäkerhet i USA och Kanada finns på: [www.xerox.com/environment.](https://www.office.xerox.com/cgi-bin/printer.pl?APP=udpdfs&Page=Color&PgName=environmentna)

# <span id="page-22-0"></span>Produktsymboler

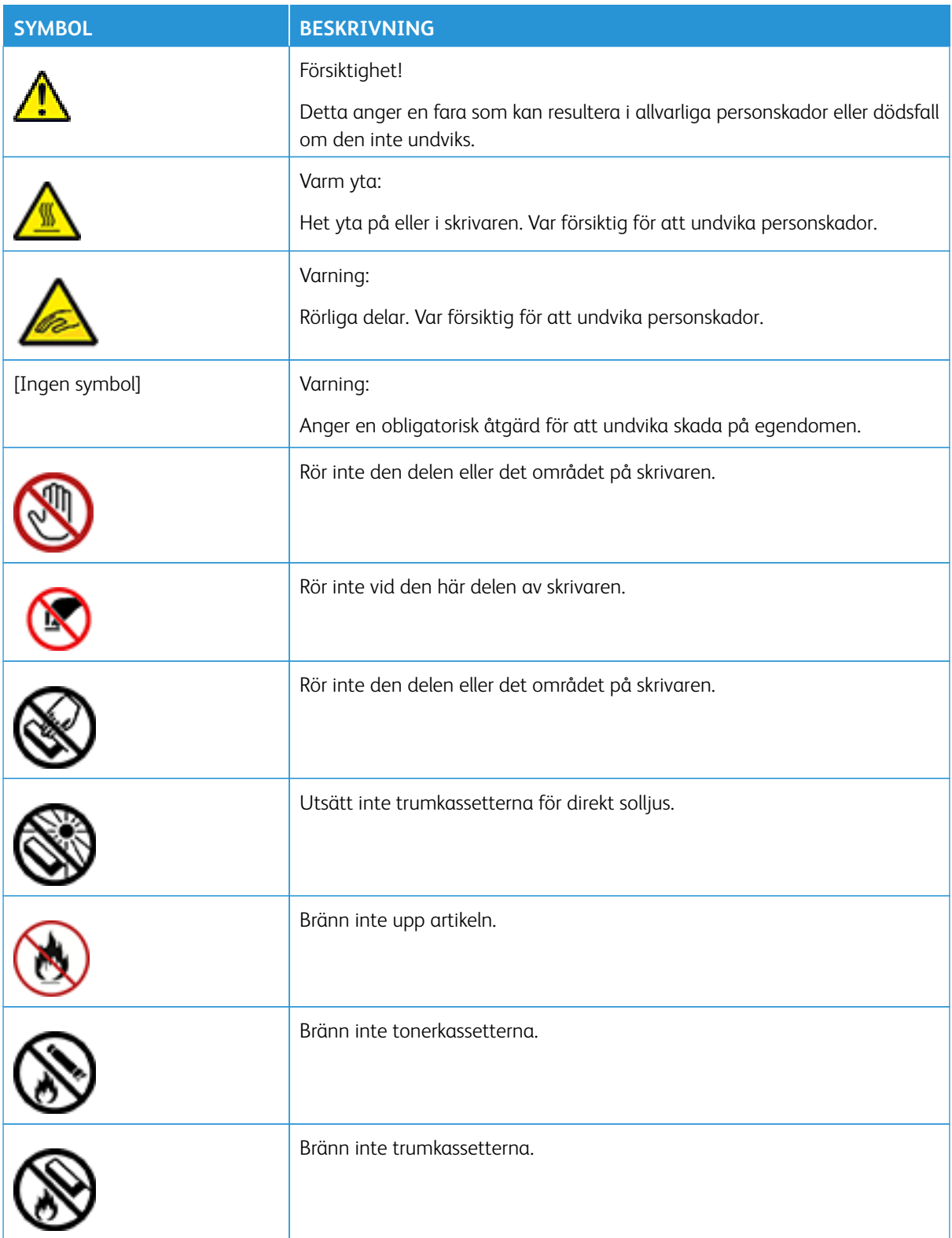

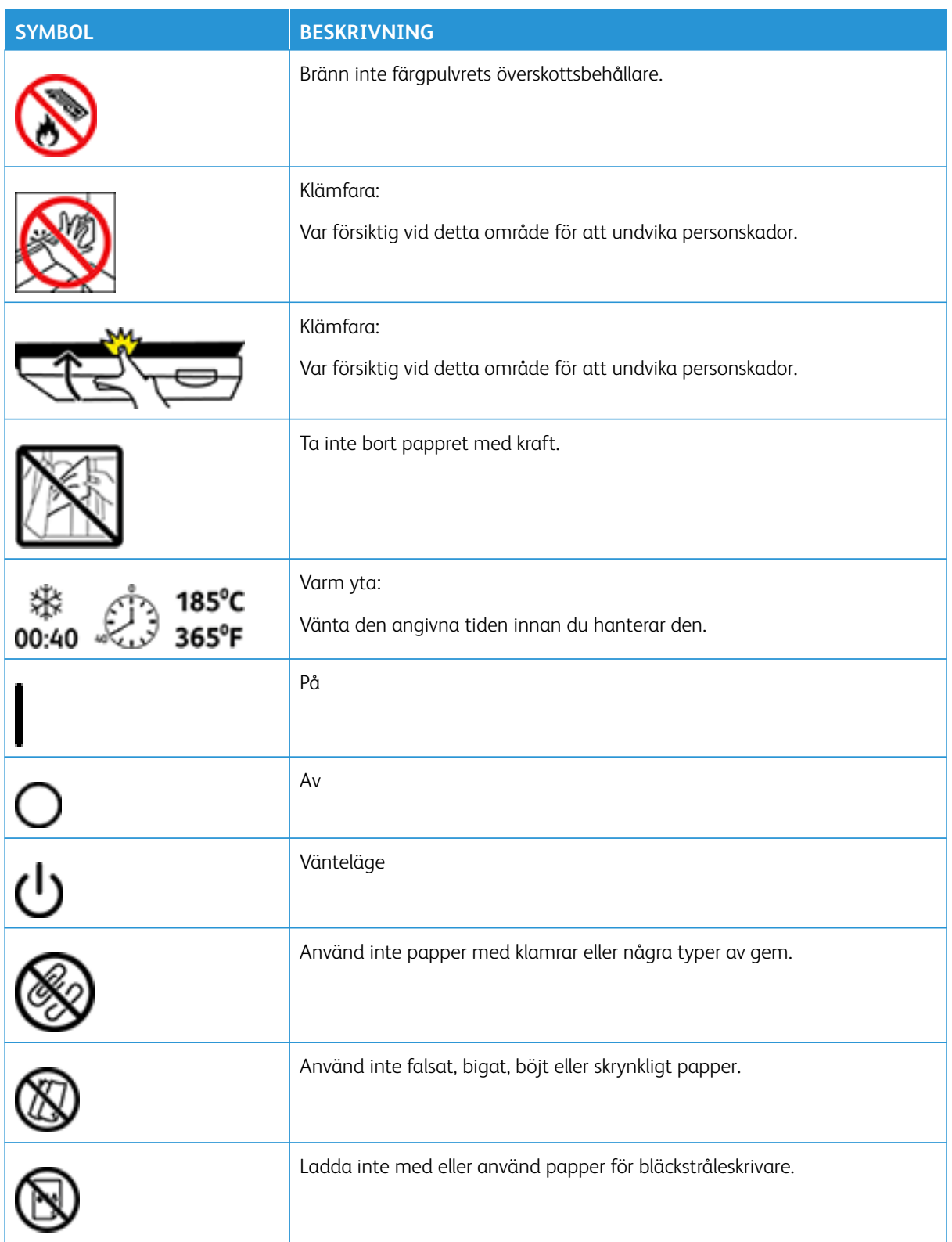

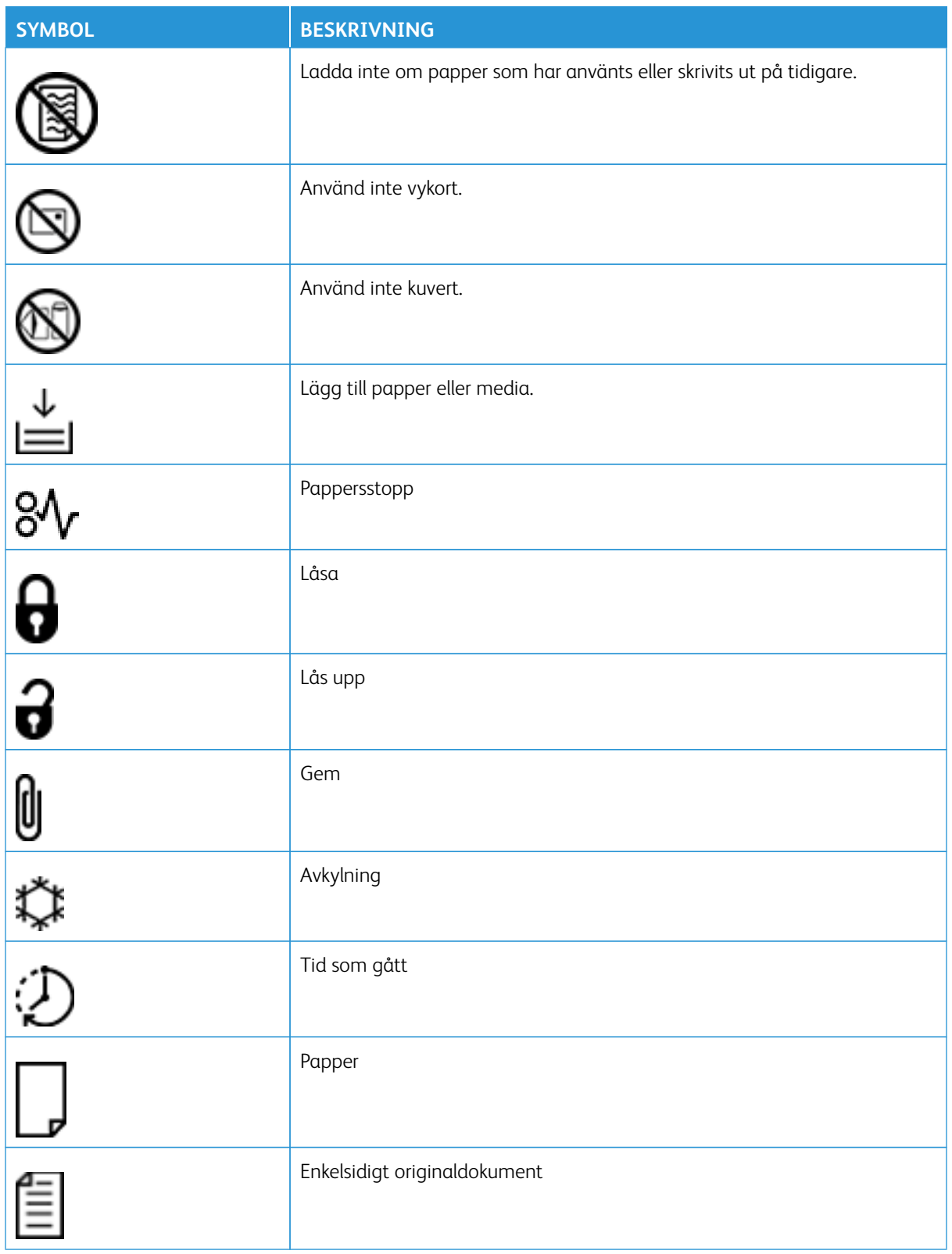

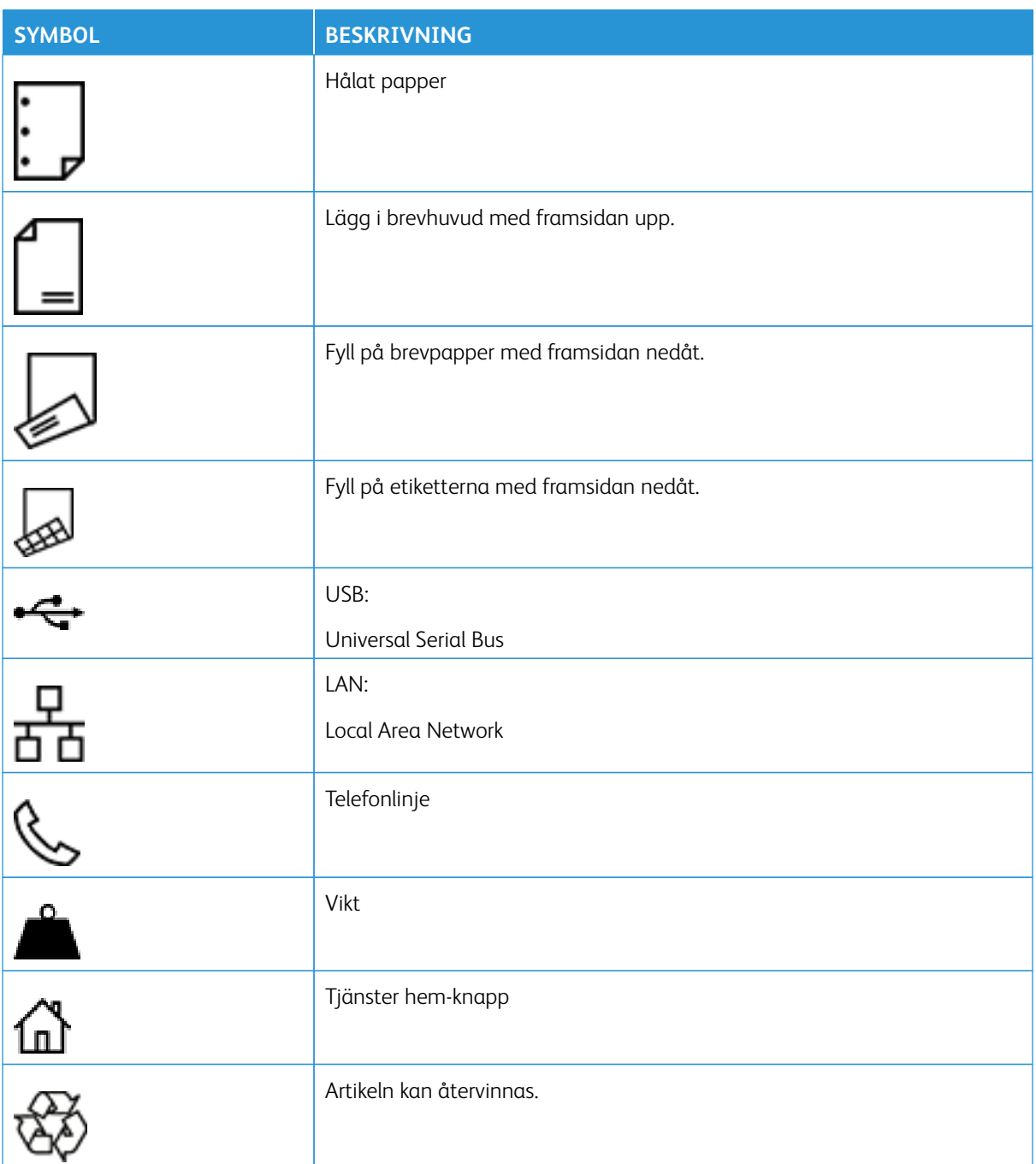

# <span id="page-26-0"></span>Lär dig mer om skrivaren

#### I detta kapitel:

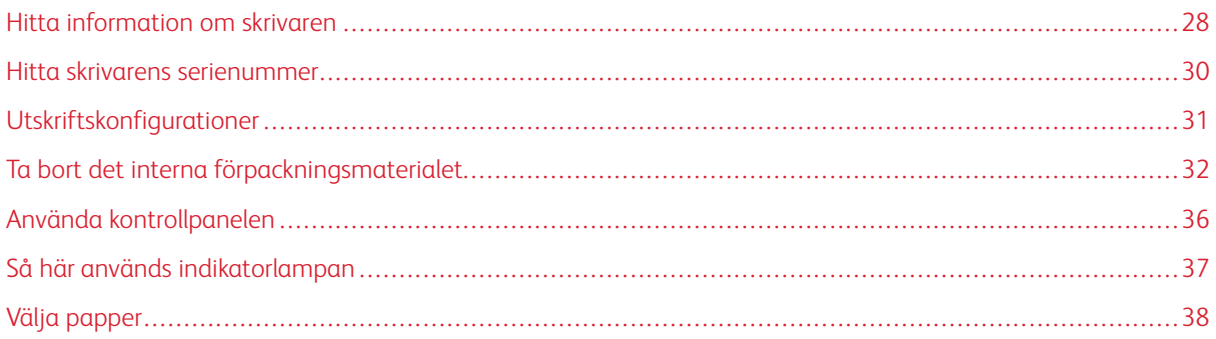

# <span id="page-27-0"></span>Hitta information om skrivaren

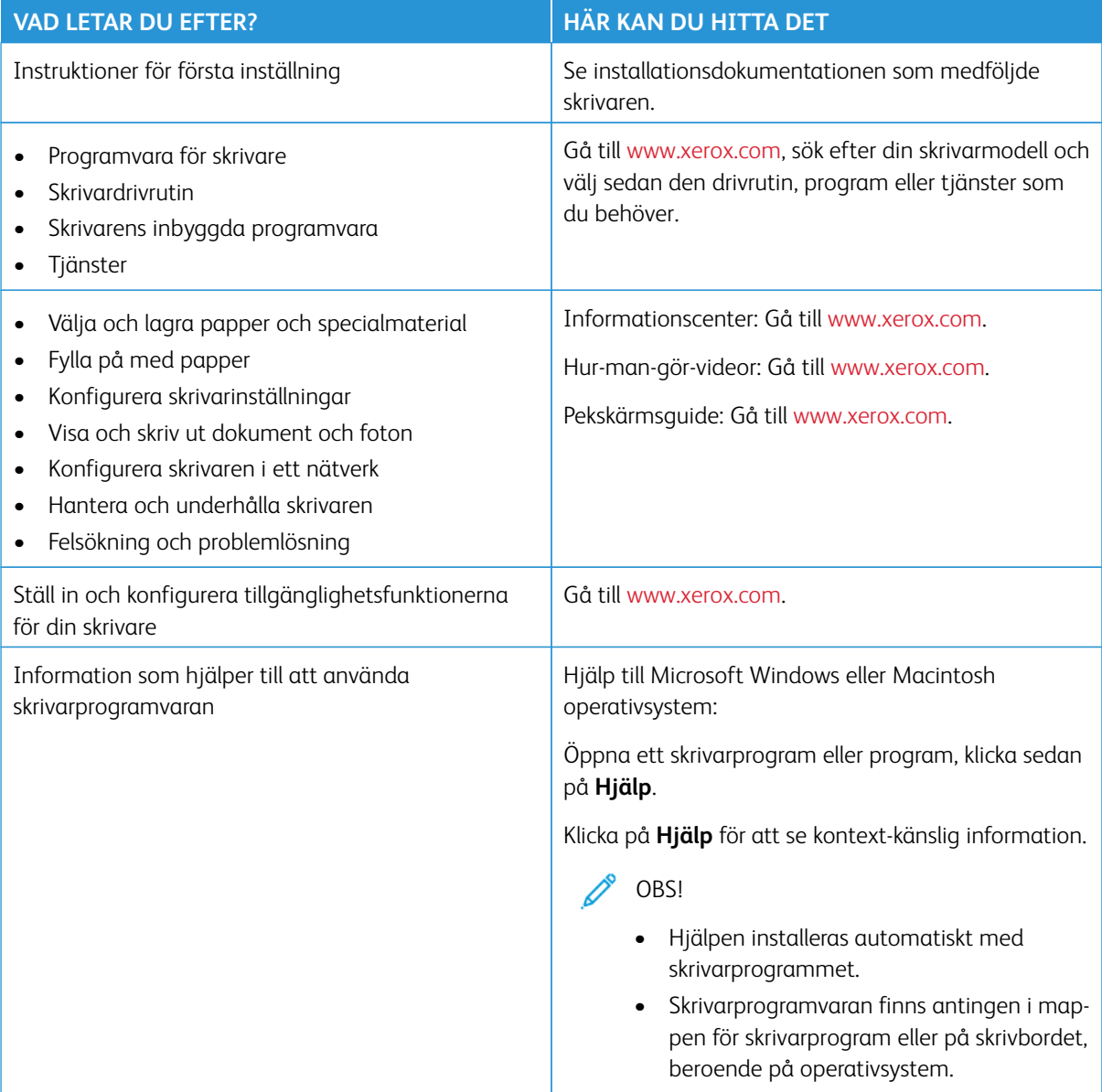

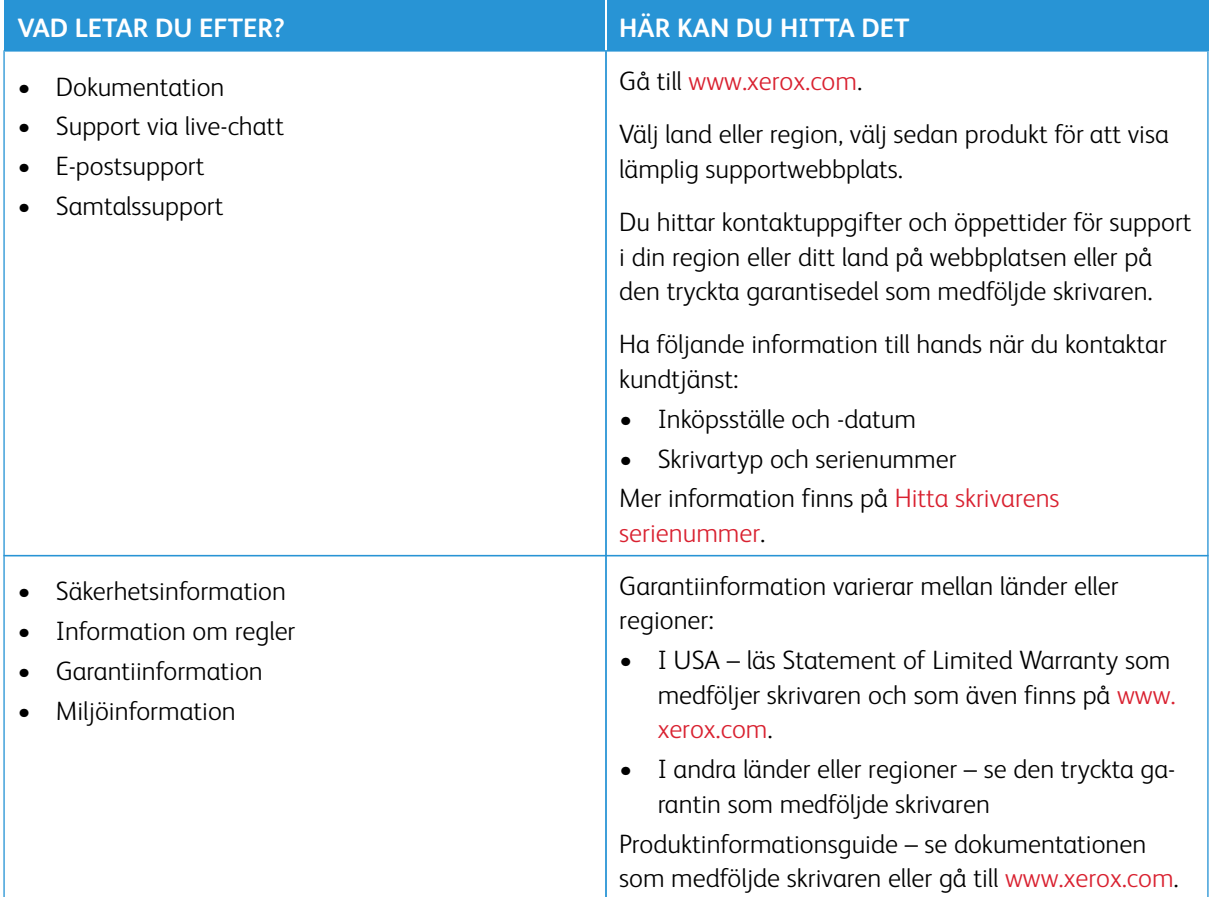

## <span id="page-29-0"></span>Hitta skrivarens serienummer

För att hitta skrivarens serienummer:

- 1. Öppna lucka A.
- 2. Lokalisera serienumret.

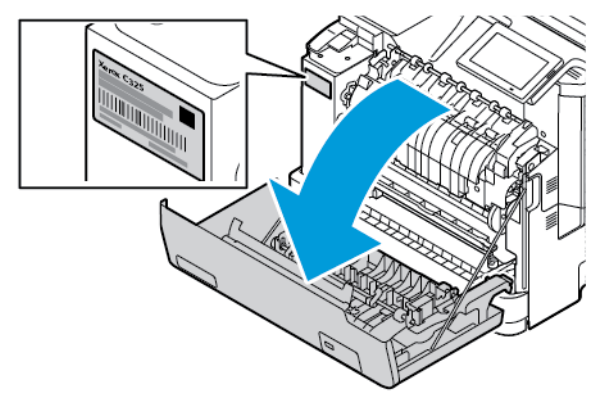

#### <span id="page-30-0"></span>Utskriftskonfigurationer

Æ

VARNING – FARA FÖR VÄLTANDE FÖREMÅL: Om du installerar ett eller flera tillval på din skrivare kan det krävas en hjulbas, möbler eller annan funktion för att förhindra instabilitet som kan orsaka personskador. För mer information om konfigurationer som stöds, se [Arbetsplats- och digitala](https://www.xerox.com/en-us) [utskriftslösningar | Xerox](https://www.xerox.com/en-us).

VARNING – FARA FÖR VÄLTANDE FÖREMÅL: Ladda varje magasin separat, för att minska risken för instabilitet i utrustningen. Håll alla andra magasin stängda tills de behövs.

Beroende på din skrivarmodell kan du konfigurera din skrivare genom att lägga till ett extra 550 +100-arks magasin. 550+100 arks magasinet som magasin 2 består av ett magasin för 550 ark och en integrerad universalmatare för 100 ark.

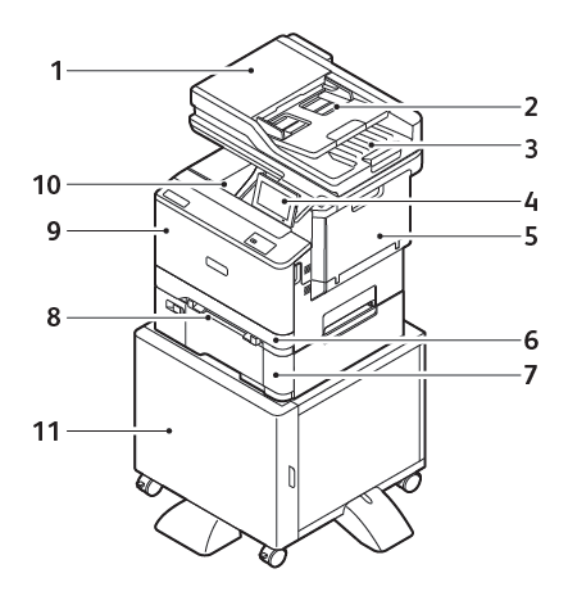

- 1. Automatisk dokumentmatare (ADF)
- 2. Automatiskt dokumentmatarmagasin
- 3. Automatiskt dokumentutmatningsmagasin
- 4. Kontrollpanel
- 5. Lucka B, Sidolucka
- 6. Magasin 1, Standardmagasin för 250 ark
- 7. Magasin 2, Standardmagasin för 550+100 ark som tillval
- 8. Manuell matare
- 9. Lucka A, Framlucka
- 10. Standard utmatningsfack
- 11. Skrivarstativ

# <span id="page-31-0"></span>Ta bort det interna förpackningsmaterialet

Skrivaren levereras med internt förpackningsmaterial. Ta bort förpackningsmaterialet på rätt sätt.

1. Ta bort tejpen och kassera det skyddande skummet från det automatiska dokumentmatarmagasinet för dubbelsidig utskrift.

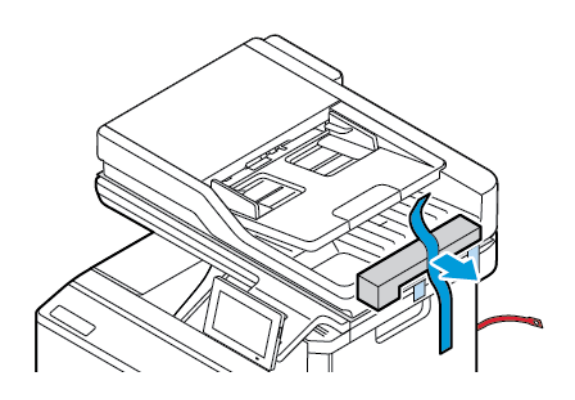

2. Ta bort tejpen och öppna lucka C.

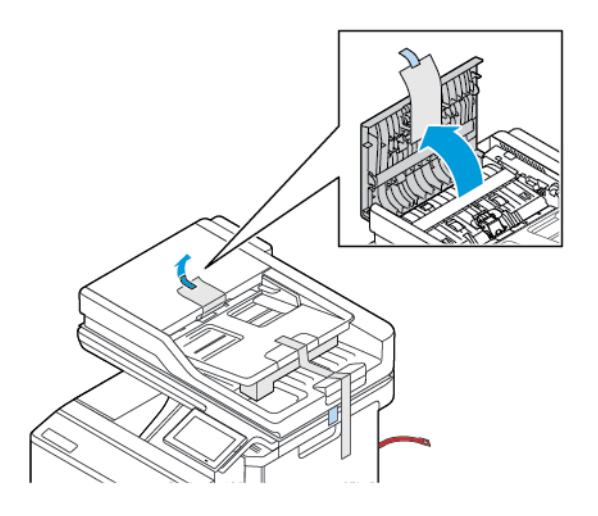

3. Ta bort det skyddande skumskiktet och stäng lucka C.

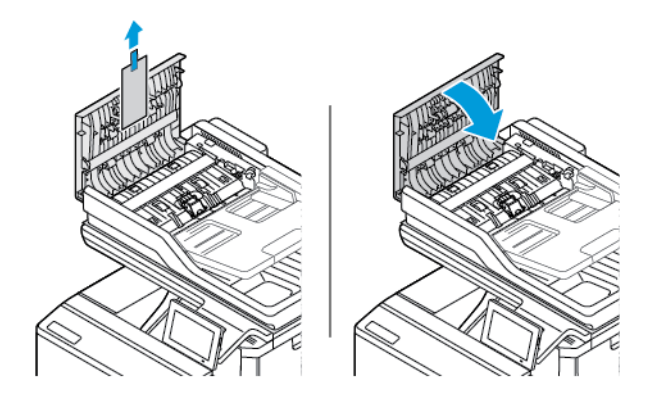

4. Öppna skannerluckan.

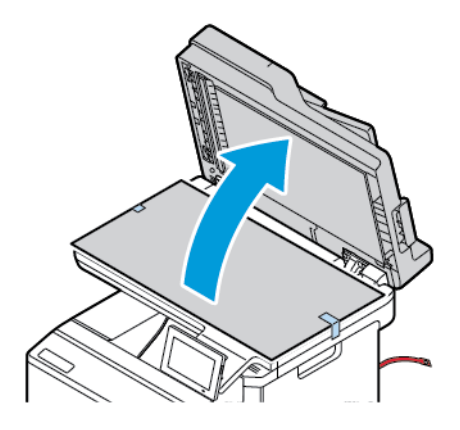

5. Ta bort tejp och det skyddande skumskiktet.

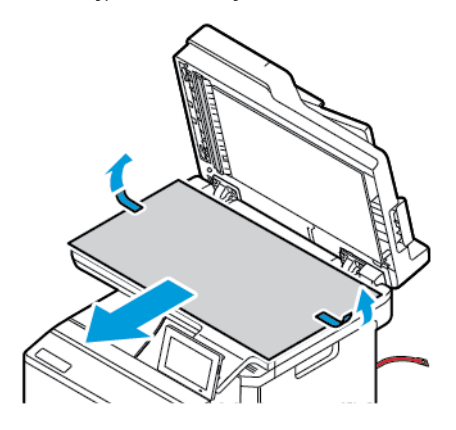

6. Stäng skannerluckan.

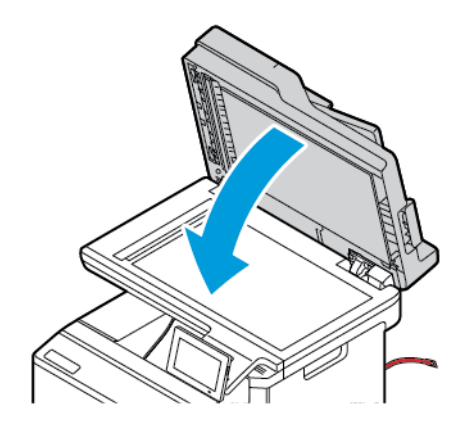

7. Öppna lucka A på framsidan av skrivaren.

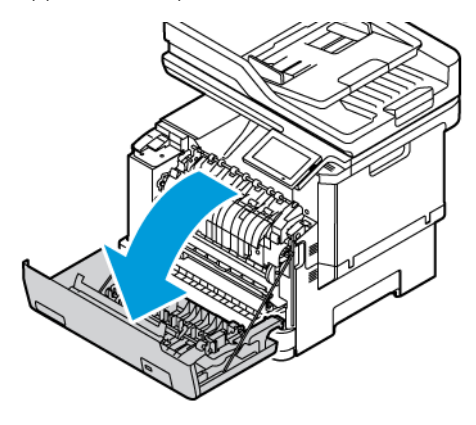

8. Ta bort de röda plastöglorna och klämmorna.

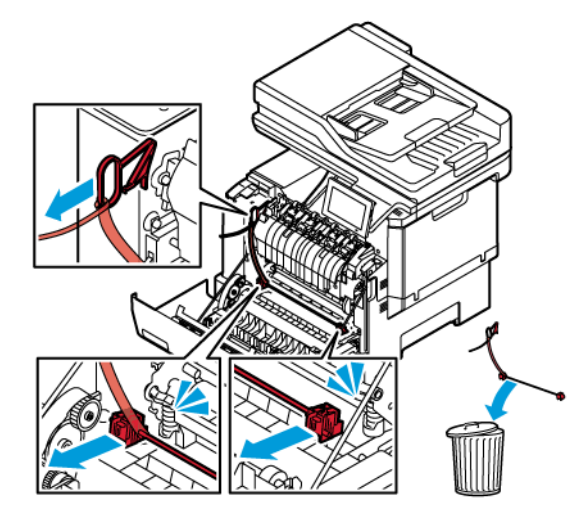

- 9. Stäng lucka A.
- 10. På skrivarens högra sida öppnar du lucka B och tar bort den röda plastöglan från tonerkassetten.

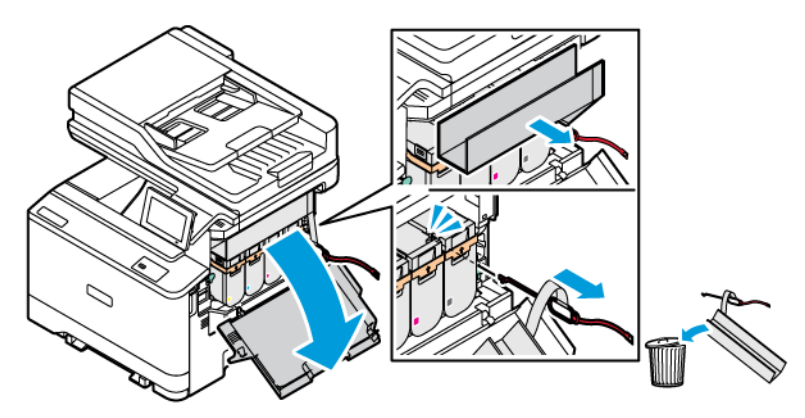

11. Stäng lucka B.

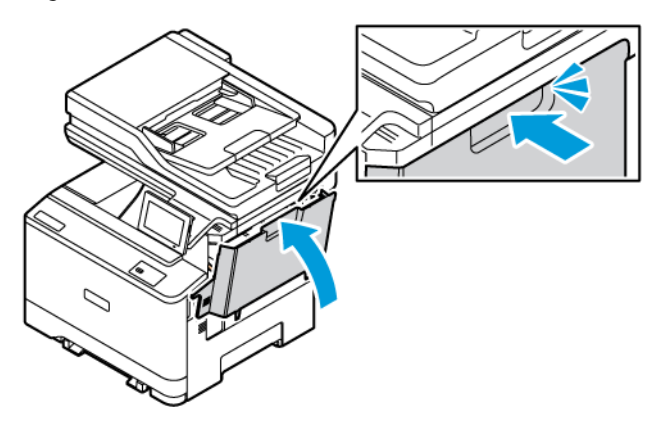

# <span id="page-35-0"></span>Använda kontrollpanelen

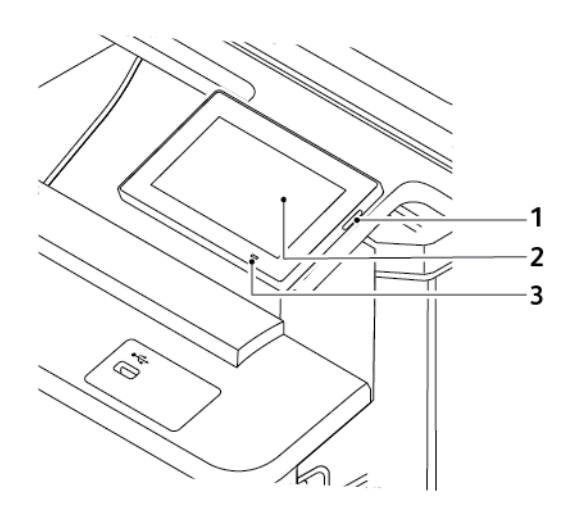

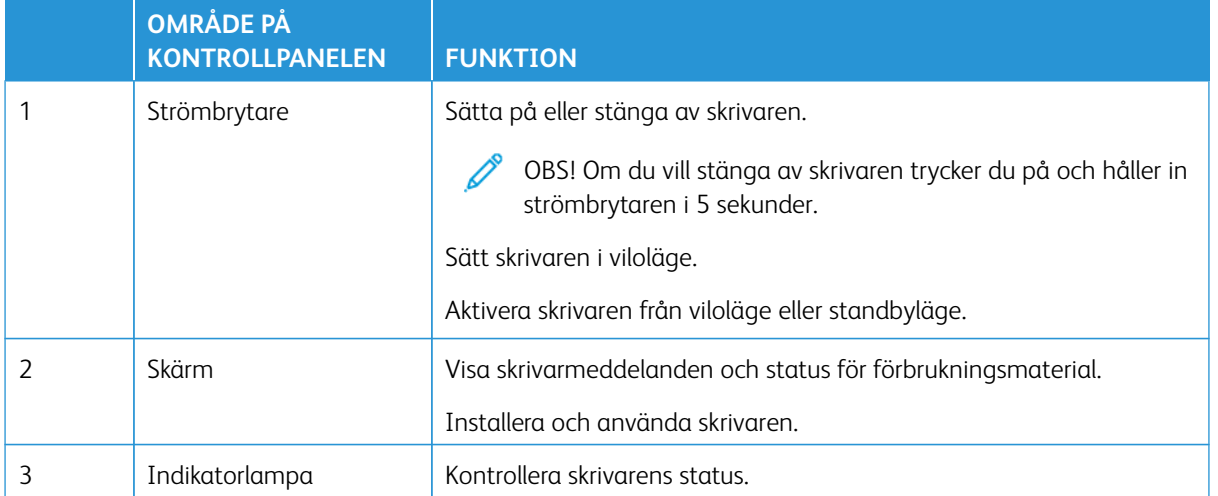
## Så här används indikatorlampan

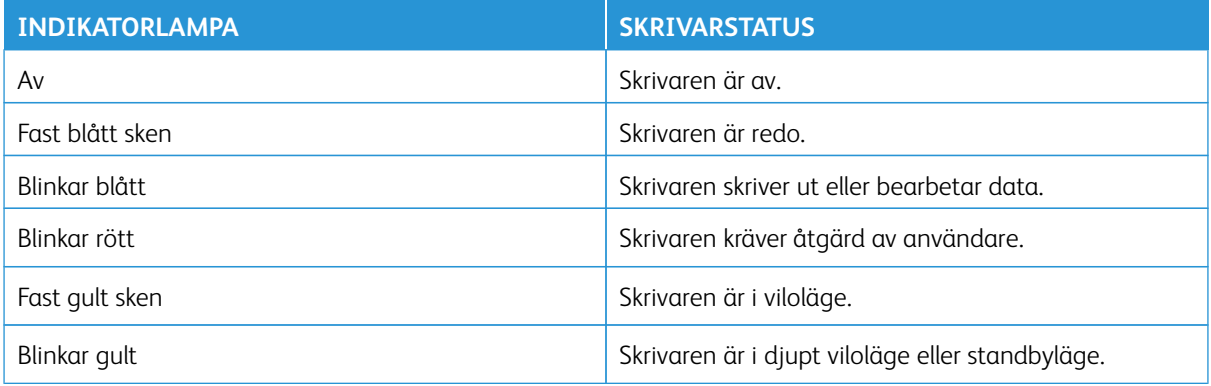

### Välja papper

#### **RIKTLINJER FÖR PAPPER**

Använd rätt papperstyp för att förhindra att papper fastnar eller att andra problem uppstår.

- Använd alltid nytt och oskadat papper.
- Innan du fyller på papper bör du ta reda på vilken som är den rekommenderade utskriftssidan. Den anges vanligen på pappersförpackningen.
- Använd inte papper som har beskurits eller klippts för hand.
- Blanda inte papper av olika storlek, typer eller vikt i samma fack. Att bland resulterar i pappersstopp.
- Använd inte bestruket papper som inte har framställts särskilt för elektrofotografisk utskrift.

Mer information finns på:

- Rekommenderad medielista (USA): [Rekommenderad medielista Xerox®-papper och specialmedia](https://www.xeroxpaperusa.com/resources/recommended-media-list)  [\(xeroxpaperusa.com\).](https://www.xeroxpaperusa.com/resources/recommended-media-list)
- Rekommenderad medielista (Europa): [Rekommenderat utskriftspapper och specialmedia Xerox.](https://www.xerox.co.uk/en-gb/printer-supplies/recommended-printer-papers-and-specialty-media)

#### **PAPPERSEGENSKAPER**

Följande pappersegenskaper påverkar utskriftskvaliteten och tillförlitligheten. Tänk på följande faktorer innan du skriver ut.

#### **Vikt**

Magasin kan mata papper med olika vikt. Papper som är lättare än 60 g/m2 (16 lb) är kanske inte tillräckligt hårt för att matas in korrekt och kan orsaka pappersstopp. Mer information finns på [Pappersvikter som kan](#page-44-0)  [användas](#page-44-0).

#### **Böjning**

Med böjning menas papperets tendens att böja sig vid kanterna. Omfattande böjning kan ge upphov till pappersmatningsproblem. Böjning kan inträffa när papperet passerar genom skrivaren, där det utsätts för höga temperaturer. Om du förvarar oförpackat papper i en varm, fuktig, kall eller torr miljö kan det leda till att papperet böjer sig vid utskrift och orsaka matningsproblem.

#### **Släthet**

Papperets släthet påverkar direkt utskriftskvaliteten. Om papperet är för grovt fäster tonern inte ordentligt. Om papperet är för slätt kan det orsaka problem vid pappersmatningen eller ge sämre utskriftskvalitet. Vi rekommenderar användning av papper med 50 Sheffield-punkter.

#### **Fuktinnehåll**

Mängden fukt i papper påverkar både utskriftskvaliteten och skrivarens förmåga att mata papperet på rätt sätt. Låt papperet ligga kvar i sin originalförpackning tills du behöver använda det. Exponering av papper för fukt kan försämra papperets egenskaper.

Förvara papperet i originalförpackningen i samma miljö som skrivaren i 24 till 48 timmar före utskrift. Miljön där papperet förvaras, måste vara densamma som skrivaren. Lägg till ett par dagar till den här tiden om förvaringseller transportmiljön är väldigt olik miljön där skrivaren finns. Tjockt papper kan kräva längre anpassningstider.

#### **Fiberriktning**

Man skiljer på pappersfibrernas riktning. Man talar om långfibrigt, vilket betyder att fibrerna löper i papperets längdriktning, och kortfibrigt, vilket betyder att fibrerna löper i papperets breddriktning.

För rekommenderad fiberriktning, se [Pappersvikter som kan användas](#page-44-0).

#### **Fiberinnehåll**

De flesta typer av högkvalitativa kopieringspapper tillverkas av 100 % kemiskt behandlad trämassa. Det ger papperet hög stabilitet, medför färre pappersmatningsfel och bättre utskriftskvalitet. Papper som innehåller fibrer, t.ex. bomull, kan försämra pappershanteringen.

#### **PAPPER SOM INTE KAN ANVÄNDAS**

Följande papperstyper rekommenderas inte för skrivaren:

- Kemiskt behandlat papper för kopiering utan karbonpapper, även kallat självkopierande papper, karbonlöst kopieringspapper (CCP) eller papper som inte kräver karbon (NCR).
- Förtryckt papper med kemikalier som kan förorena skrivaren.
- Förtryckt papper som kan påverkas av den höga temperaturen i fixeringsenheten.
- Förtryckt papper som kräver mer noggrann passning (exakt tryckposition på sidan) större än ±2,3 mm, till exempel OCR-formulär (Optical Character Recognition).

I vissa fall kan du justera inpassningen från en programvara och sedan skriva ut på dessa formulär.

- Bestruket papper (raderbart papper), syntetiska papper, termopapper.
- Papper med ojämna kanter, papper med grov eller mycket strukturerad yta eller böjda papper.
- Returpapper som inte uppfyller EN12281:2002 (europeisk).
- Papper som väger mindre än 60 g/m<sup>2.</sup>
- Flersidiga formulär eller dokument.

#### **FÖRVARA PAPPER**

Använd nedanstående riktlinjer för hur du förvarar papper så undviker du papperskvadd och ojämn utskriftskvalitet:

- Förvara papperet i originalförpackningen i samma miljö som skrivaren i 24 till 48 timmar före utskrift.
- Lägg till ett par dagar till den här tiden om förvarings- eller transportmiljön är väldigt olik miljön där skrivaren finns. Tjockt papper kan kräva längre anpassningstider.
- Bäst resultat får du om du förvarar papperet där temperaturen är 21 °C (70 °F) och den relativa fuktigheten är 40 procent.
- De flesta tillverkare rekommenderar att utskrifter görs i temperaturer mellan 18–24 °C (65–75 °F) och en relativ luftfuktighet mellan 40 till 60 procent.
- Förvara papperet i kartonger på en pall eller hylla. Undvik att förvara det på golvet.
- Förvara enskilda paket på en plan yta.
- Placera inte några föremål ovanpå enskilda pappersförpackningar.
- Ta endast ut papper ur kartongen eller förpackningen när du ska fylla på det i skrivaren. Kartongen och förpackningen håller papperet rent, torrt och platt.

#### **VÄLJA FÖRTRYCKTA FORMULÄR OCH BREVPAPPER**

- Använd långfibrigt papper.
- Använd bara formulär och papper med brevhuvud som tryckts med en offset-litografisk eller etsad tryckprocess.
- Undvik papper med grov eller kraftigt strukturerad yta.
- Använd bläck som inte påverkas av hartset i tonern. Bläck som är oxidationshärdat eller oljebaserat uppfyller oftast de här kraven, men latexbläck gör det eventuellt inte.
- Skriv alltid ut prover på förtryckta formulär och brevhuvuden som du tänker använda innan du köper större kvantiteter. På så sätt kan du avgöra om bläcket i det förtryckta formuläret eller brevpapperet påverkar utskriftskvaliteten.
- Kontakta pappersleverantören om du är osäker.
- När du skriver ut på brevpapper fyller du på papperet i rätt riktning för skrivaren.

Mer information finns på:

- Rekommenderad medielista (USA): [Rekommenderad medielista Xerox®-papper och specialmedia](https://www.xeroxpaperusa.com/resources/recommended-media-list)  [\(xeroxpaperusa.com\).](https://www.xeroxpaperusa.com/resources/recommended-media-list)
- Rekommenderad medielista (Europa): [Rekommenderat utskriftspapper och specialmedia Xerox.](https://www.xerox.co.uk/en-gb/printer-supplies/recommended-printer-papers-and-specialty-media)

#### **PAPPERSSTORLEKAR SOM STÖDS**

OBS! Din skrivarmodell kan ha ett magasin för 550+100 ark som magasin 2, som består av ett magasin för 550 ark och en integrerad universalmatare för 100 ark. 550-arksmagasinet i 550+100-arksmagasinet stöder samma papperstyper som 550-arksmagasinet. Den inbyggda universalarkmataren stöder olika pappersstorlekar, papperstyper och pappersvikter.

#### **Pappersstorlekar som stöds**

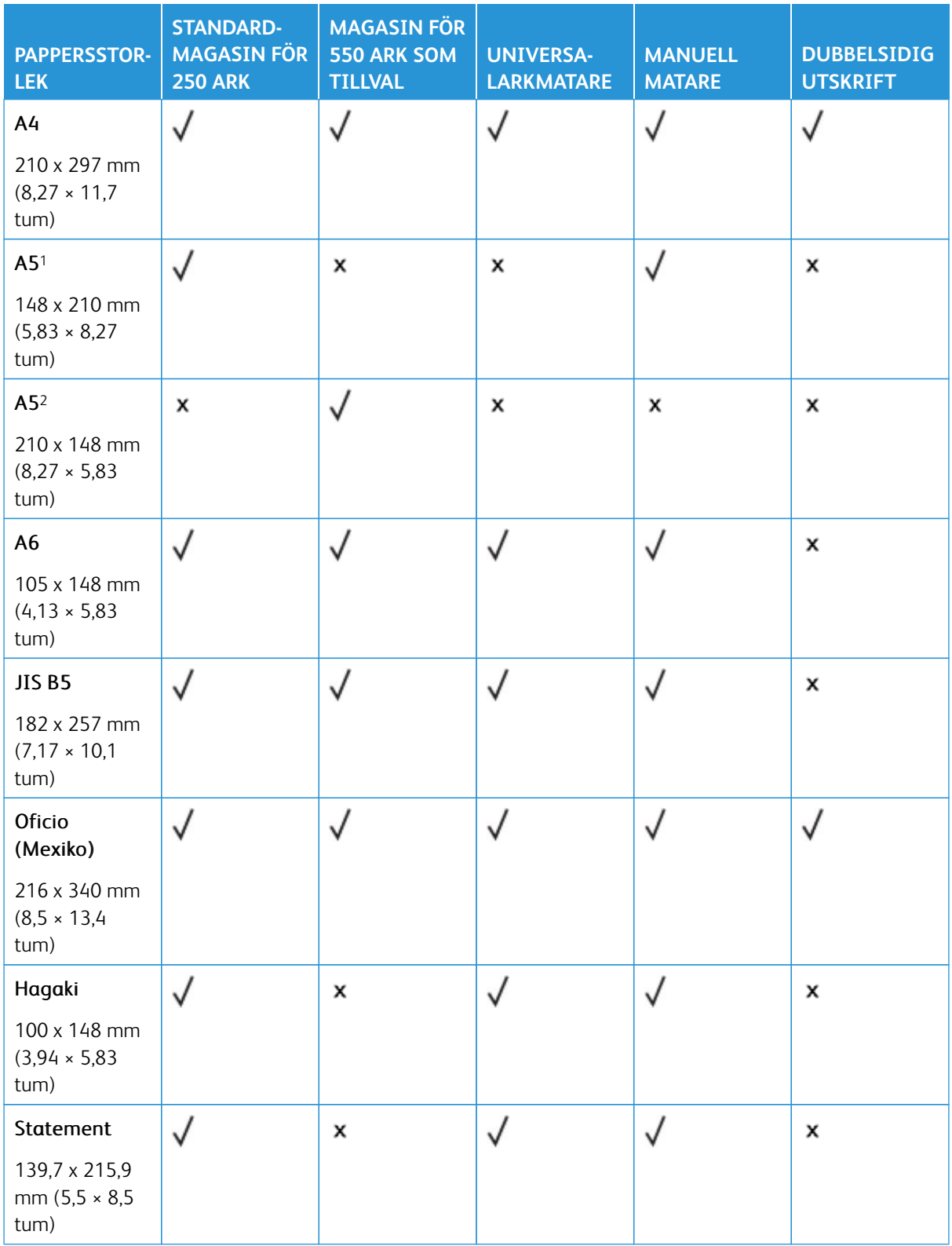

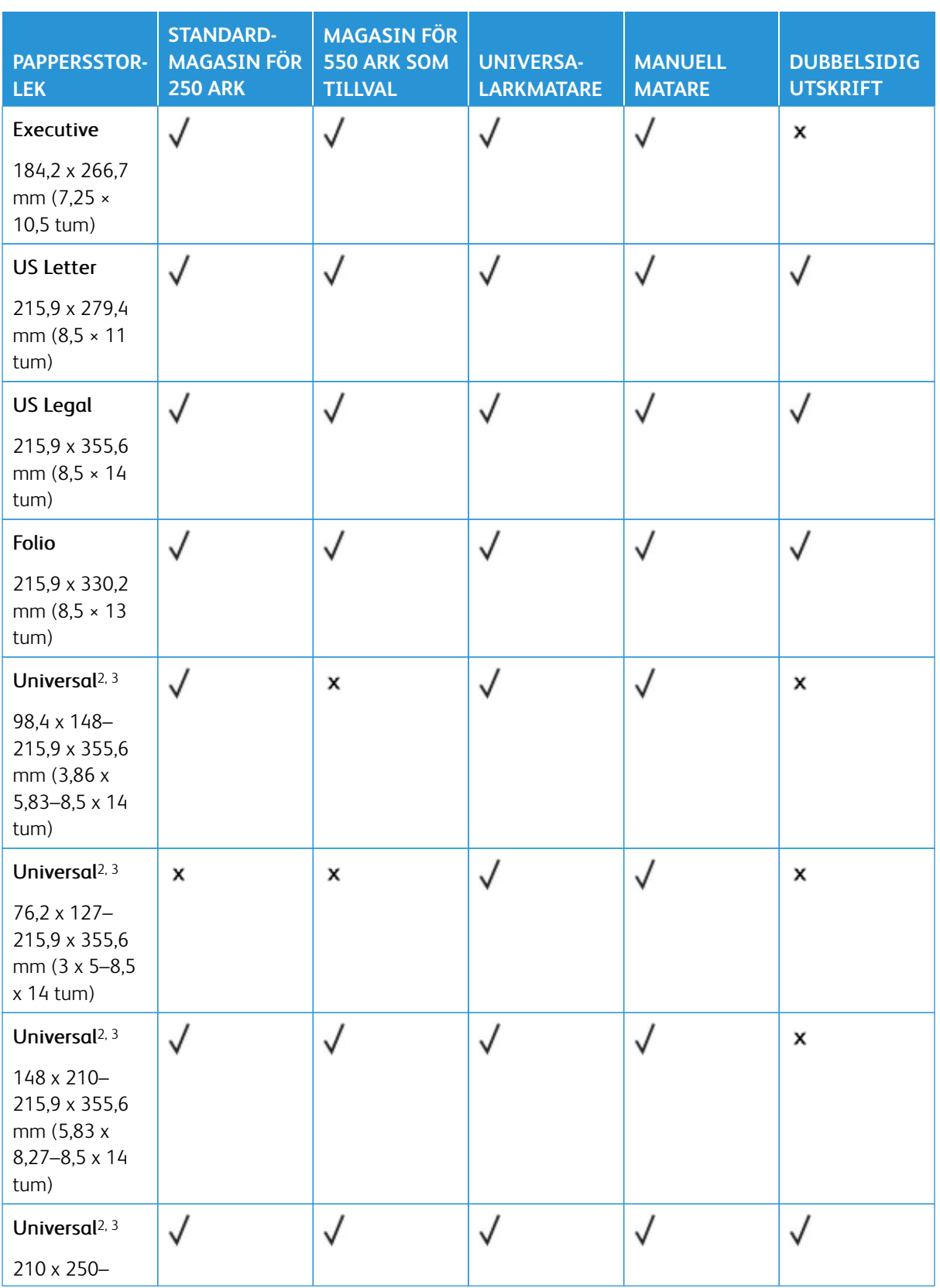

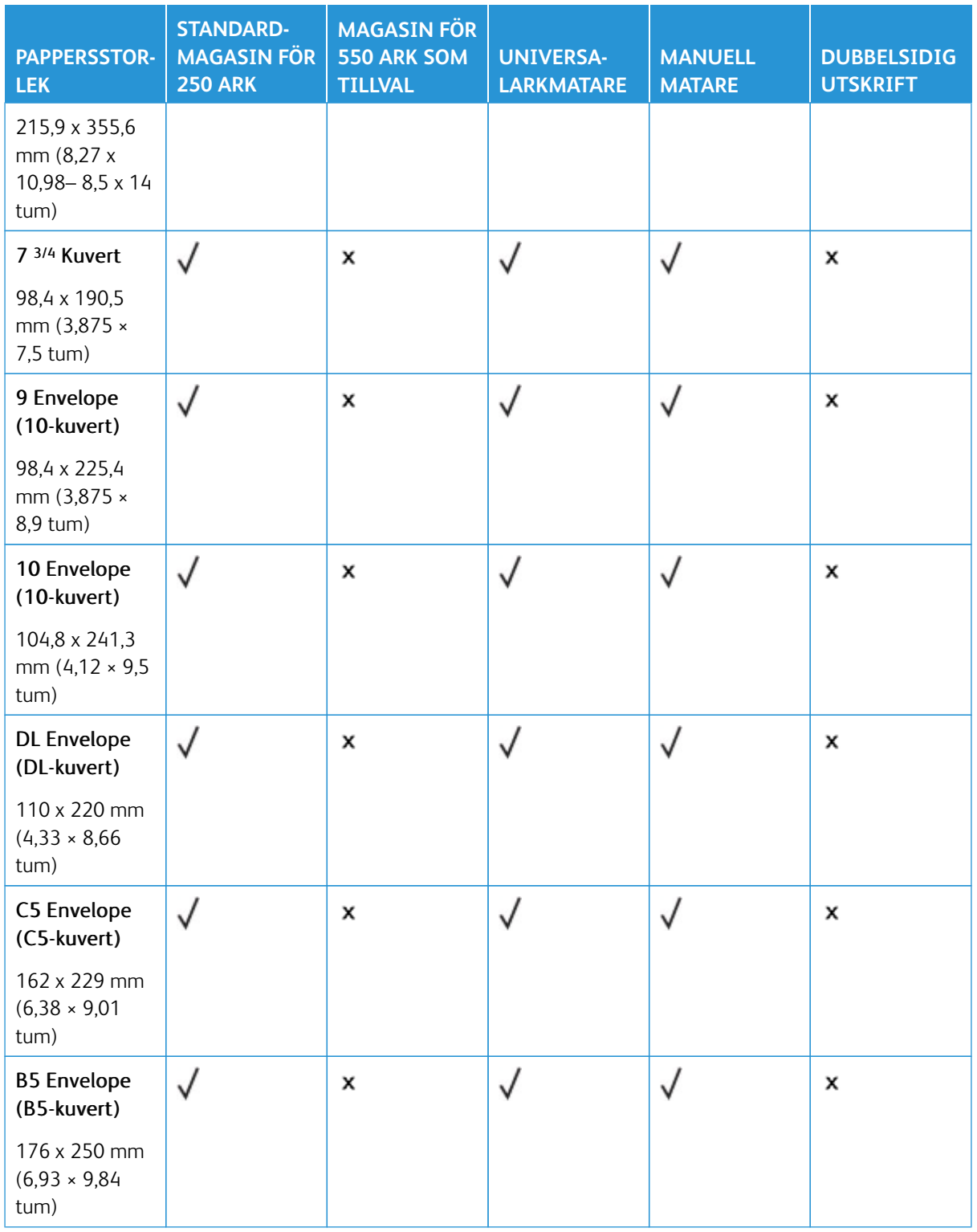

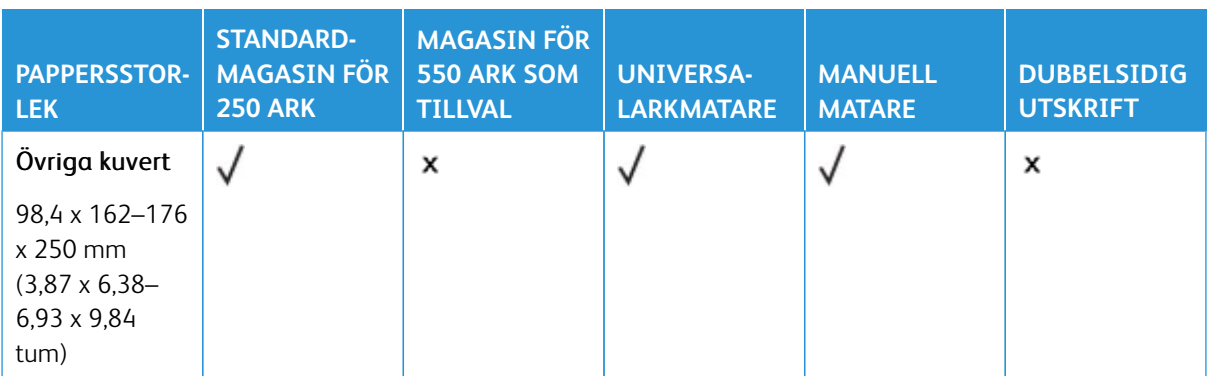

1 Fyll på den här pappersstorleken i standardmagasinet, den manuella mataren och universalarkmataren så att papperets långsida matas in i skrivaren först.

2 Fyll på den här pappersstorleken i tillvalsmagasinet så att papperets kortsida matas in i skrivaren först.

3 Om Universell väljs formateras sidan för 215,9 x 355,6 mm (8,5 x 14 tum), såvida inte storleken anges i programmet.

4 Fyll på smalt papper så att kortsidan matas in i skrivaren först.

5 Om Övriga kuvert väljs formateras sidan för 215,9 x 355,6 mm (8,5 x 14 tum), såvida inte storleken anges i programmet.

#### **Papperstyper som kan användas**

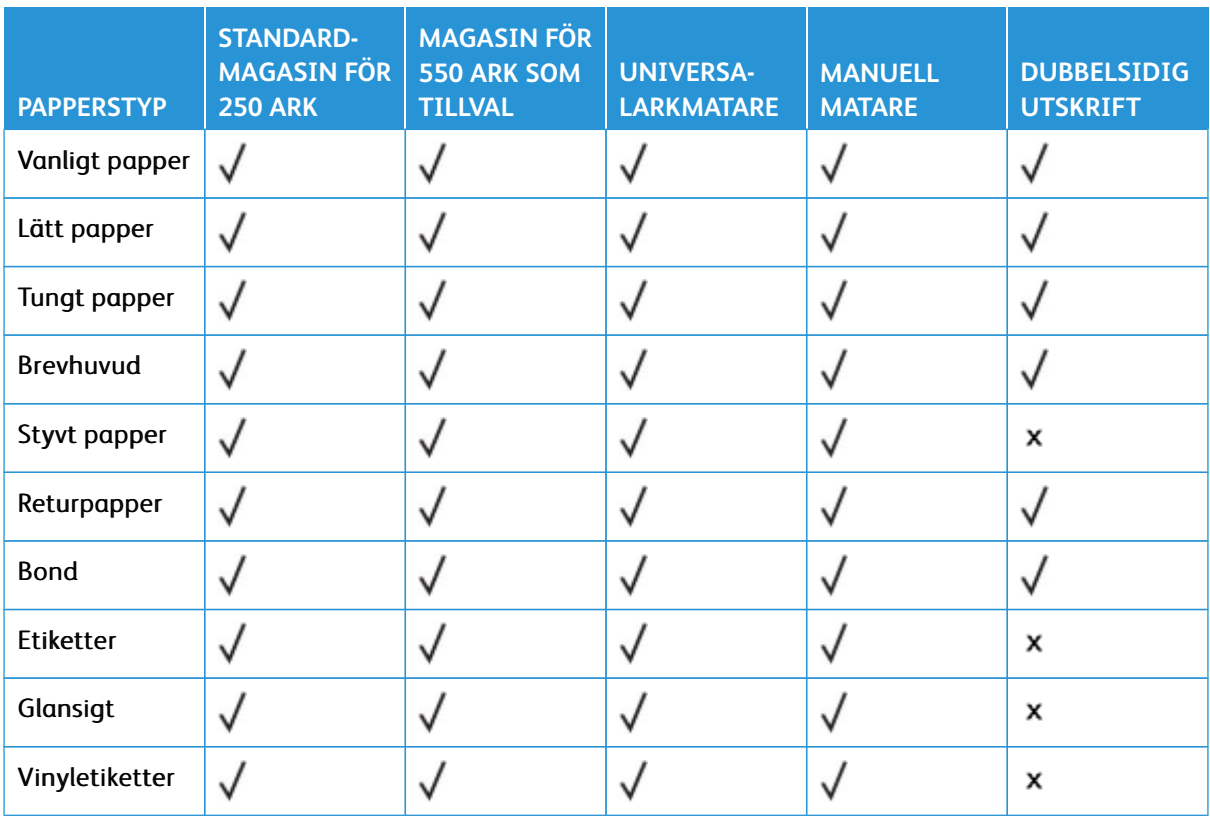

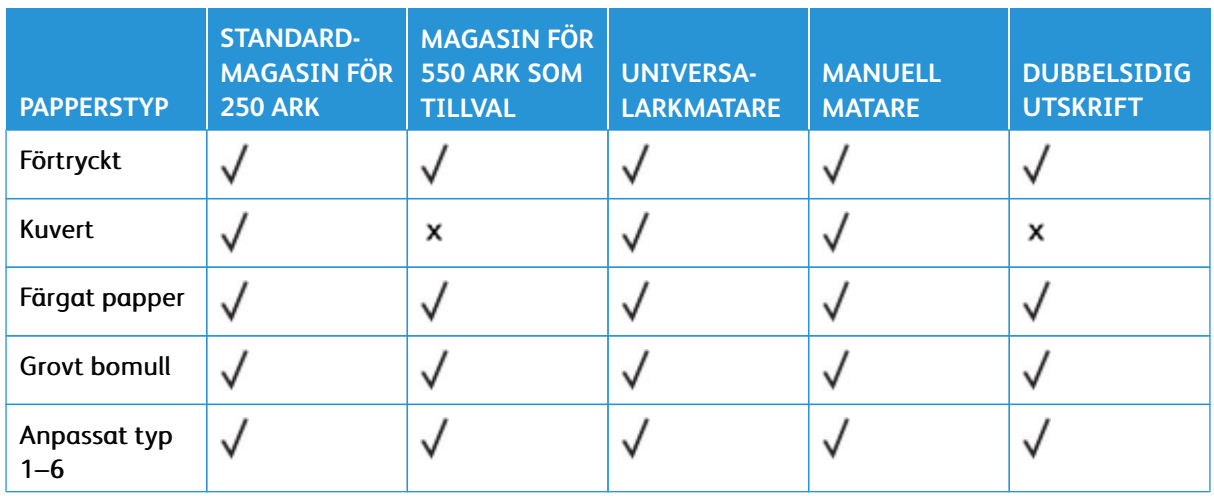

### OBS!

- Din skrivare kan ha ett magasin för 550+100 ark som tillval, som består av ett 550-arksmagasin och en inbyggd universalarkmatare för 100 ark. Magasinet för 550 ark i magasinet 550+100 ark som tillval, har stöd för samma papperstyper som standardmagasinet för 550 ark. Den inbyggda universalarkmataren stöder olika pappersstorlekar, papperstyper och pappersvikter.
- Etiketter, kuvert och styvt papper skrivs alltid ut med lägre hastighet
- Vinyletiketter stöds för tillfällig användning och måste acceptanstestas. Vissa vinyletiketter kan matas mer tillförlitligt från universalmataren

#### <span id="page-44-0"></span>**Pappersvikter som kan användas**

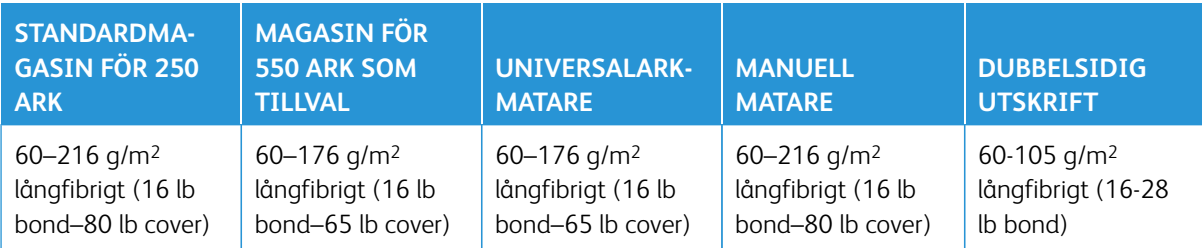

#### $\mathscr{O}^{\circ}$ **OBSI**

- Din skrivare kan ha ett magasin för 550+100 ark som tillval, som består av ett 550-arksmagasin och en inbyggd universalarkmatare för 100 ark. Magasinet för 550 ark i magasinet 550+100 ark som tillval, har stöd för samma papperstyper som standardmagasinet för 550 ark. Den inbyggda universalarkmataren stöder olika pappersstorlekar, papperstyper och pappersvikter.
- För papper på 60 till 176g/m2 rekommenderas långfibrigt papper.
- Papper som väger mindre än 75 g/m2 måste skrivas ut med papperstypen konfigurerad till Lätt papper. Om du inte gör detta kan papperet bli kraftigt böjt. Det kan leda till matningsproblem, särskilt i miljöer med högre luftfuktighet.

Lär dig mer om skrivaren

# Installera och konfigurera

### I detta kapitel:

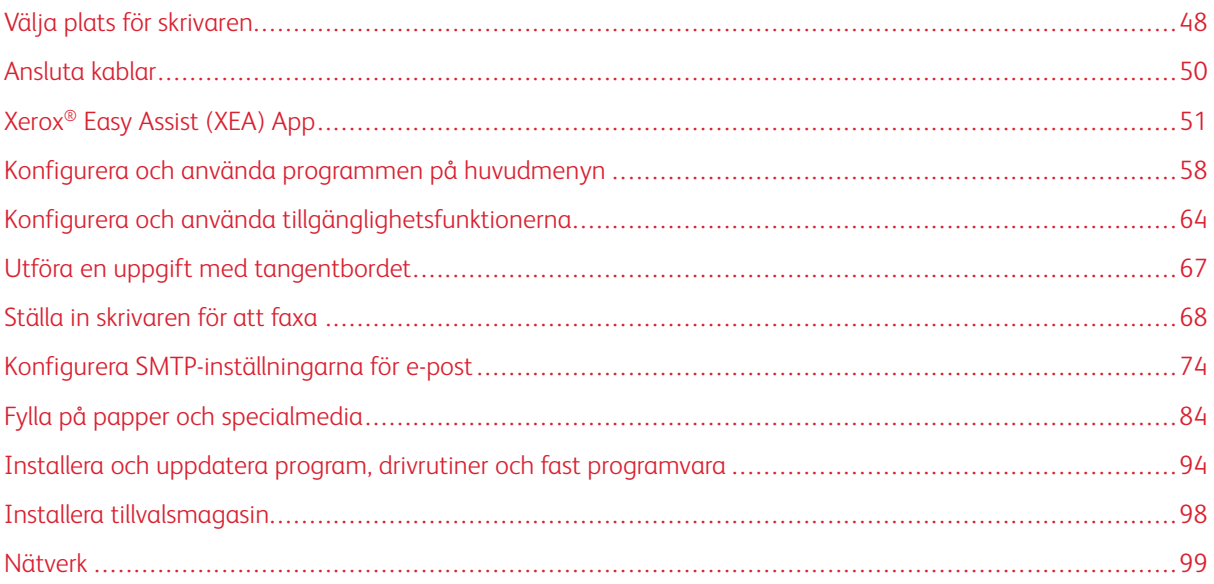

### <span id="page-47-0"></span>Välja plats för skrivaren

- Lämna tillräckligt med utrymme för att öppna magasin och luckor, och för att montera maskinvarutillägg.
- Installera skrivaren nära ett eluttag.

VARNING – FARA FÖR SKADA: För att undvika brandrisk eller att få en elektrisk stöt ansluter du nätsladden till ett lämpligt och jordat vägguttag som är i närheten av produkten och är lättillgängligt.

VARNING – RISK FÖR ELSTÖT: För att undvika att få en elektrisk stöt bör du inte placera eller  $\sqrt{4}$ använda den här produkten i närheten av vatten eller våtutrymmen.

- Se till att luftflödet i rummet uppfyller den senast reviderade ASHRAE 62-standarden eller CEN Technical Committee 156-standarden.
- Att skrivaren står på en plan, stadig yta.
- Att skrivaren hålls:
	- ren, torr och dammfri
	- borta från lösa häftklamrar och gem
	- borta från direkt luftflöde från luftkonditionering, värmeelement eller ventilationsapparater
	- borta från direkt solljus och extrem luftfuktighet
- Lägg märke till den rekommenderade temperaturen och undvik temperaturförändringar

Drifttemperatur: 10–32,2 °C (50–90 °F)

Lagringstemperatur: 15,6–32,2 °C (60–90 °F)

• Du bör ha följande rekommenderade utrymme runt skrivaren för god ventilation:

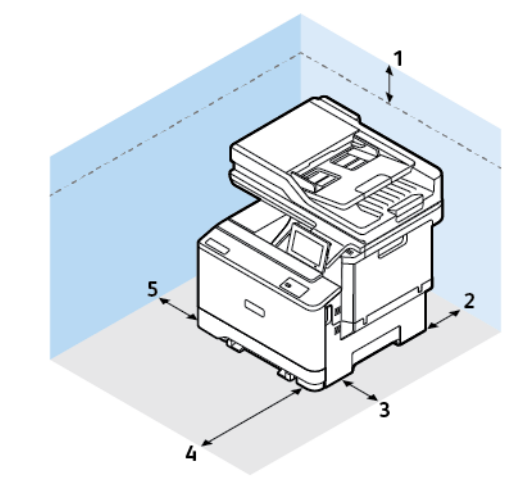

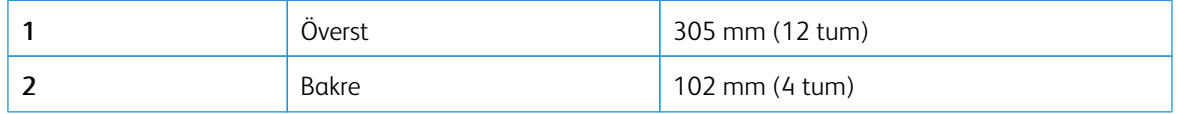

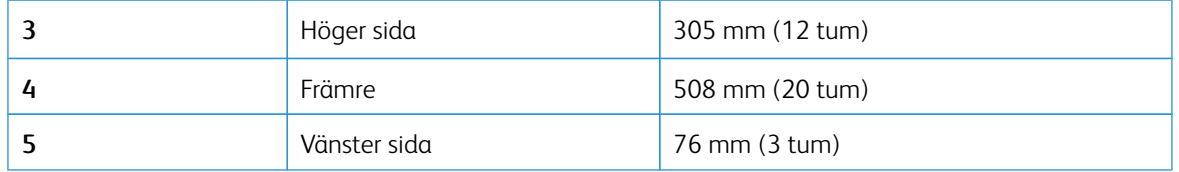

 $\mathscr{O}$ OBS! Ytterligare utrymme behövs för höger sida 305 mm (12 tum) och framsida 508 mm (20 tum) av skrivaren för att åtgärda pappersstopp och för att byta ut toner och bildbehandlingsenheter.

### <span id="page-49-0"></span>Ansluta kablar

**VARNING – RISK FÖR ELSTÖT:** För att undvika att få en elektrisk stöt bör du inte konfigurera produkten eller göra andra elektriska anslutningar med t.ex. nätsladden, faxfunktionen eller telefonen under åskväder.

VARNING – FARA FÖR SKADA: För att undvika brandrisk eller att få en elektrisk stöt ansluter du nätsladden till ett lämpligt och jordat vägguttag som är i närheten av produkten och är lättillgängligt.

VARNING – FARA FÖR SKADA: För att undvika brandrisk eller att få en elektrisk stöt använd endast den nätsladd som levererades med produkten eller en reservnätsladd som godkänts av tillverkaren.

Varning - potentiell skada: Vidrör inte USB-kabeln, någon trådlös nätverksadapter eller skrivaren på de ställen som visas, under tiden som utskrift pågår. Om du gör det kan du förlora data, alternativt så kan det medföra att skrivaren inte fungerar på rätt sätt.

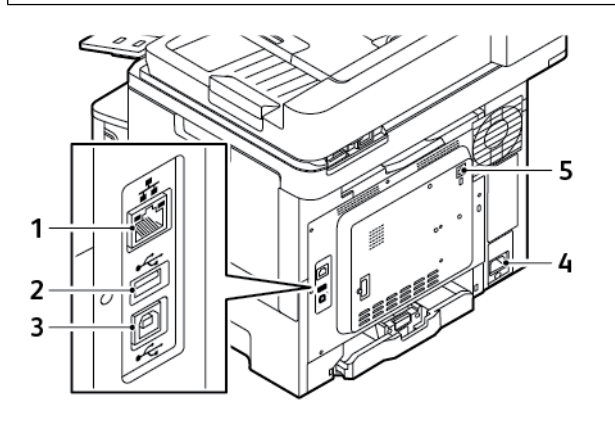

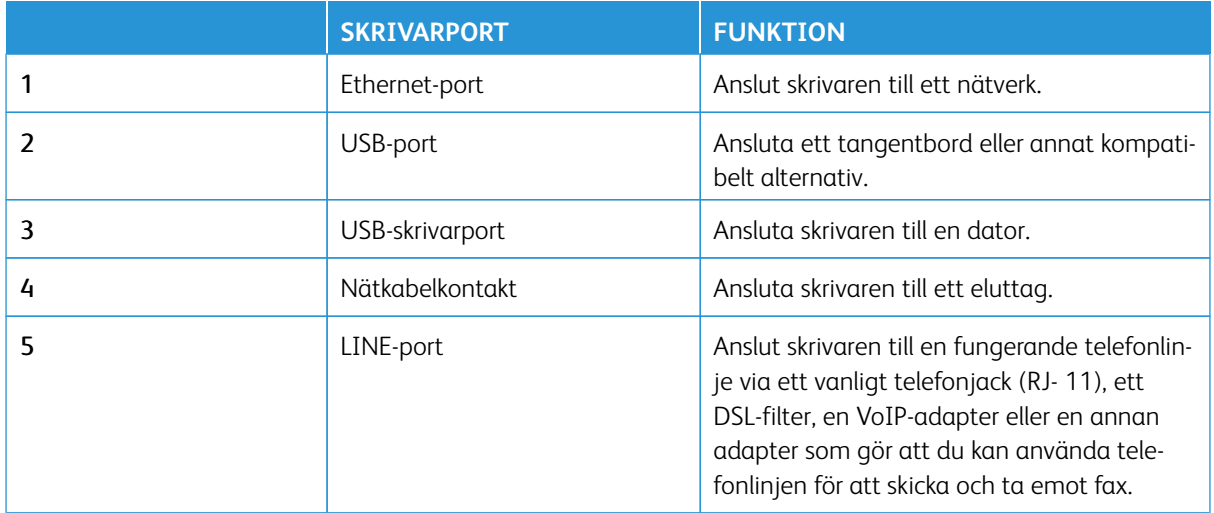

### <span id="page-50-0"></span>Xerox® Easy Assist (XEA) App

Xerox Easy Assist-appen låter dig komma åt och konfigurera skrivaren från din smartphone. Ladda ner och installera Xerox Easy Assist-appen på din mobila enhet, för att komma åt skrivaren på din mobila enhet. Du kan enkelt ställa in din nya skrivare, hantera dess konfiguration, visa varningar som indikerar förbrukningsbehov och beställa dem och få live felsökningssupport för skrivaren, genom att installera Xerox Easy Assist-appen på din smartphone.

För att installera Xerox Easy Assist-appen på din smartphone måste du skanna en QR-kod eller söka efter appen i Apple App Store eller Google Play Store. Det finns två typer av XEA QR-koder:

- QR-kod för att skaffa XEA-appen: Den här QR-koden är för den första installationen av appen. Du måste skanna den här QR-koden med din smartphone-kamera, för att installera Xerox Easy Assist-appen för första gången Du hittar den här QR-koden på förpackningen eller i *Installationsguiden* som medföljer skrivaren.
- QR-kod för att ansluta den mobila enheten till skrivaren: Den här QR-koden är till för att ställa in en trådlös nätverksanslutning mellan smartphonen och skrivaren. Till exempel anslutning till Wi-Fi Direct. För skrivare med pekskärmsgränssnitt kan du hitta denna QR-kod på skrivarens kontrollpanel i enhetens installationsguide. QR-koden tillhandahåller all viktig information för att ansluta din smartphone och skrivaren utan att manuellt ange någon teknisk information. För att ansluta till skrivaren, skanna den här QR-koden i Xerox Easy Assist-appen. Mer information finns på [Efter första installationen: Ansluta till Xerox Easy Assist App för](#page-54-0) [befintliga skrivare](#page-54-0).

Om skrivaren har internetanslutning kan du ansluta till XEA-appen i din smartphone genom att skriva skrivarens IP-adress.

De primära funktionerna i Xerox Easy Assist-appen är:

#### Konfigurera en ny skrivare

Om QR-koden eller IP-adressen är tillgänglig, kan du ställa in en ny Xerox-skrivare med hjälp av Xerox Easy Assist-appen. På skärmen My Printers (Mina skrivare) i appen, trycker du på ikonen **+** och sedan på **Unbox a New Printer (Packa upp en ny skrivare)**. Följ instruktionerna från appen.

Mer information finns på [Lägga till flera skrivare i Xerox Easy Assist-appen](#page-55-0).

#### Varningar

Xerox Easy Assist-appen kan meddela dig om eventuella fel eller problem i skrivaren. Peka på ikonen **Klocka**  för att visa felmeddelandet.

#### **Skrivarstatus**

Statusen visar skrivarinformationen, såsom skrivarens beredskap, färgpulvernivå och pappersmagasinstatus för varje magasin. För att se ytterligare information om skrivarstatus, tryck på ikonen **(i)**. Välj **Färgpulver**-ikonen, och peka sedan på **Beställ igen**, när du har en registrerad leverantör, för att beställa nytt färgpulver.

#### Beställ förbrukningsmaterial

Du kan beställa delar och tillbehör via Xerox Easy Assist-appen. Välj **Beställ förbrukningsmaterial** för att beställa nytt färgpulver, om färgpulvernivån verkar vara låg. Du kan lägga till din egen leverantör och beställa förbrukningsmaterial från dem. Om en anpassad leverantör inte läggs till i appen, när du trycker på **Beställ förbrukningsmaterial**, visas en uppmaning om att du ska konfigurera en leverantör. Från uppmaningen trycker du på **Lägg till förbrukningsmaterial**, följ sedan instruktionerna. Instruktionerna tar dig till **Enhetsinställningar > Leverantörsprofil**. På sidan Leverantörsprofil fyller du i uppgifterna om din

leverantör, såsom namn, kontaktinformation, telefonnummer och webbadress. När du har slutfört konfigureringen av din leverantör av anpassade förbrukningsmaterial trycker du på **Köp**. Den tar dig till webbsidan för din leverantör.

**Xerox Retail Store** är ditt standardalternativ för att beställa förbrukningsmaterial direkt från Xerox. På sidan Beställa tillbehör kan du också visa Förbrukningsmaterialplan och Förbrukningsmateriallogg för din skrivare.

#### Utskrift

Du kan utföra ett utskriftsjobb via Xerox Easy Assist-appen. I appen väljer du skrivare och trycker sedan på **Skriv ut**. Välj dokumentet som du behöver skriva ut från din mobila enhet, bekräfta utskriftsinställningarna och tryck sedan på **Skriv ut**.

#### Enhetsinställningar

Du kan visa och redigera dina skrivarinställningar från fliken **Enhetsinställningar**. Om du inte har ställt in ett lösenord under den första installationen, måste du ställa in lösenordet, för att visa eller redigera befintliga skrivarinställningar. Fliken **Enhetsinställningar** inkluderar följande:

- **Om**
- **Språk**
- **Wi-Fi Setup**
- **Mätningar**
- **Datum och tid**
- **Ljud**
- **Energisparning**
- **Leverantörsprofil**
- **Fax** (om tillämpbart)
- **Adminlösenord**

#### Supportcenter

Du kan begära support och hitta lösningar för skrivarrelaterade problem genom Xerox Easy Assist-appen. **Supportcenter** inkluderar följande tjänster:

- **Självbetjäning**: För att få tillgång till den här funktionen i appen, väljer du skrivare och trycker sedan på **Supportcenter > Självbetjäning**. Alternativet Självbetjäning tar dig till en ny sida för CareAR Instruct. Du kan ladda ner, lära dig och söka efter skrivaren genom CareAR Instruct-appen.
- **Chatta**: För att få tillgång till den här funktionen i appen, väljer du skrivare och trycker sedan på **Supportcenter > Chatta**. Detta ansluter dig till en Live Chatbot för Xerox's Support Agent.
- **Skrivarens webbplats**: För att få tillgång till den här funktionen i appen, väljer du skrivare och trycker sedan på **Supportcenter > Skrivarens webbplats**. Du tas till en ny sida av Ytterligare skrivarinställningar. Du kan se den fullständiga skrivarkonfigurationen och komma åt skrivarens webbplats. Sidan Ytterligare skrivarinställningar har också ett alternativ till **Dela länk**. För att få skrivarens IP-adress och annan information skickad till din registrerade e-post, tryck på **Dela länk**.
- **Konfigurera datorn**: För att få tillgång till den här funktionen i appen, väljer du skrivare och trycker sedan på **Supportcenter > Konfigurera datorn**. Du kan ladda ner Utskrifts- och Skanningsdrivrutiner för

din skrivare via Xerox Easy Assist-appen. I E-post--fältet, skriver du in din registrerade e-postadress, och trycker sedan på ikonen **+** för att lägga till din e-post. För att ladda ner och installera Utskrifts- och skannerdrivrutiner skickar appen en Snabblänk till din e-postadress.

- **Skriva ut testsida**: För att få tillgång till den här funktionen i appen, väljer du skrivare och trycker sedan på **Supportcenter > Skriva ut testsida**. Du kan skriva ut en testsida som har användbar information om din skrivare och bekräfta att alla inställningar är korrekta.
- **Hållbarhet**: För att få tillgång till den här funktionen i appen, väljer du skrivare och trycker sedan på **Supportcenter > Hållbarhet**. Du tas till en ny sida för Xerox hållbarhetsansträngningar. Du kan se information om Avfalls-hantering, Hälsa och säkerhet och Andra initiativ. Du kan få tillgång till webbsidan Xerox Hållbarhet [\(Miljö, hälsa och hållbarhet – Xerox\)](https://www.xerox.com/en-us/about/ehs) i standardwebbläsaren på den mobila enheten.

#### Ta bort en skrivare

Du kan ta bort en skrivare från Xerox Easy Assist-appen. På appen väljer du en skrivare och trycker sedan på **Ta bort från min skrivare** .

### **INNAN SKRIVAREN INSTALLERAS: INLEDANDE INSTALLATION MED XEROX® FASY ASSIST APP**

För att slutföra den första installationen och installera Xerox Easy Assist-appen för första gången, gör följande:

- 1. För den första installationen när skrivaren slås på för första gången, visas den inledande installationsskärmen. Gör följande på skrivarens kontrollpanel:
	- a. Välj **Språk**, och tryck sedan på **Nästa**.

Skärmen Xerox Easy Assist Mobile App visas.

b. Om du vill använda din mobila enhet för att konfigurera och hantera din skrivare trycker du på **Ja**.

Se till att App-skärmen visas för att bekräfta typen av din mobila enhet Välj ett alternativ:

- **iOS**: Välj det här alternativet för att installera Xerox Easy Assist-appen på din iPhone.
- **Android**: Välj det här alternativet för att installera Xerox Easy Assist-appen på din mobila Androidenhet.
- **Jag har App**: Välj det här alternativet, om du redan har installerat Xerox Easy Assist-appen på din mobila enhet.
- 2. Om du har valt iOS eller Android, visas en skärm som hjälper dig att ladda ned appen. Tryck på **Visa QRkod** på kontrollpanelen.

En skärm med QR-koden visas. Skanna QR-koden med din smartphone-kamera, för att installera appen.

- 3. Ladda ner och installera Xerox Easy Assist-appen på din smartphone:
	- För Android-telefoner: Gå till Google Play Store och sök efter Xerox Easy Assist-appen.
	- För iOS eller iPhones: Gå till Apple App Store och sök efter Xerox Easy Assist-appen.
- 4. Tryck på **Jag godkänner**, när du installerar appen för första gången på din smartphone, för licensavtalet för slutanvändare (EULA).
	- OBS! Xerox Easy Assist-appen har instruktioner som hjälper dig att packa upp skrivaren ur dess fraktförpackning. Om du vill se en praktisk video om hur man packar upp skrivaren,kan du skanna QRkoden på förpackningen eller på *Installationsguiden* som följde med skrivaren, med hjälp av din smartphone-kamera. Acceptera slutanvändarlicensavtalet (EULA) och följ sedan instruktionerna som visas i appen.
- 5. Konfigurera en ny skrivare från din smartphone XEA-app, på skärmen Lägg till skrivare, välj **Unbox a New Printer (Packa upp en ny skrivare)**. Följ instruktionerna som visas på appen.

Sidan Select Printer Model (Välj skrivarmodell) visas.

6. Markera skrivaren i listan med giltiga skrivare.

En välkomstskärm visas för Xerox Easy Assist.

- 7. Välj bland följande alternativ:
	- **Help Me Unpack My Printer (Hjälp mig packa upp skrivaren)**: Välj det här alternativet för att visa instruktioner som hjälper dig att packa upp skrivaren ur dess fraktförpackning.
	- **I've Unpacked My Printer (Jag har packat upp skrivaren)**: Välj det här alternativet för att ansluta XEA-appen till skrivaren.
- 8. I appen trycker du på **I've Unpacked My Printer (Jag har packat upp skrivaren)**.
- 9. För att ansluta till skrivaren visas följande alternativ i appen:
	- Manual Connection (Manuell anslutning):
		- **Scan QR Code (Skanna QR-kod)**: Detta alternativ gör att du kan ansluta till skrivaren genom att skanna QR-koden. I appen trycker du på **Scan QR Code (Skanna QR-kod)**, och följ sedan instruktionerna som visas i appen. Tryck på **Show QR Code (Visa QR-kod)** på skrivarens kontrollpanel för att ansluta till appen. Den andra eller Anslut-QR-koden visas. Skanna QR-koden genom Xerox Easy Assist-appen. Följ instruktionerna som visas på appen.

När anslutningen är konfigurerad delar din smartphone och skrivaren samma trådlösa nätverk, tillfälligt.

- **Enter IP Address (Ange IP-adress)**: Detta alternativ gör att du kan ansluta till skrivaren genom att ange IP-adressen för skrivaren. Anslut skrivaren till ett nätverk eller Internet via en Ethernet-kabel. Följ instruktionerna som visas i appen för att hitta skrivarens IP-adress. När du har lokaliserat IPadressen, tryck på **Enter IP Address (Ange IP-adress)**. Ange IP-adressen i fältet Lägg till skrivare i XEA-appen, tryck sedan på **OK**.
- Snabbanslutning Sök efter enheter: När skrivaren är ansluten till Internet via Snabbanslutning, söker XEA-appen efter skrivare i närheten.

10. Slutför de allmänna inställningarna och registrera skrivaren i nätverket, med stöd av Xerox Easy Assistappen.

Allmänna inställningar inkluderar Admin-lösenord, Anslutning, Mätningar, Datum och tid, Ljud, inställningar för energisparläget och mer.

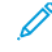

OBS! Se till att din smartphone är ansluten till samma trådlösa eller trådbundna nätverk som skrivaren och att de kan kommunicera efter att installationen är klar.

11. Skriv in nödvändig information för din skrivare, tryck sedan på **Slutför inställning**, för att slutföra den första installationen i appen.

Skärmen Välkommen visas.

När den första installationen är klar, med Xerox Easy Assist-appen, kan du utföra följande:

- Konfigurera en ny skrivare
- Kontrollera skrivarstatusen
- Beställa tillbehör
- Ladda ner drivrutiner för utskrift och skanning
- Utskrift pågår
- Får felsökningssupport
- Få tillgång till skrivarens hemsida
- Få tillgång till information om miljö, hälsa och säkerhet
- Ta bort en skrivare från XEA-appen My Printers (Mina skrivare)-listan

För funktioner i Xerox Easy Assist-appen, se [Xerox® Easy Assist \(XEA\) App.](#page-50-0)

### <span id="page-54-0"></span>**EFTER FÖRSTA INSTALLATIONEN: ANSLUTA TILL XEROX EASY ASSIST APP FÖR BEFINTLIGA SKRIVARE**

För att installera och använda Xerox Easy Assist (XEA)-appen för en skrivare som redan är installerad och ansluten till ditt nätverk, hittar du QR-koden på kontrollpanelen.

#### Ansluter via QR-kod:

- 1. Ladda ner appen Xerox Easy Assist (XEA) från Apple App Store eller Google Play Store.
- 2. På sidan Add Printer (Lägg till skrivare) tryck på **Connect to Existing Printer (Anslut till befintlig skrivare)**.
- 3. Markera skrivaren i listan med giltiga skrivare.
- 4. Appen letar efter skrivare på nätverket. Du kan hoppa över den här processen. För att ansluta via QR-koden trycker du på **Skip (Hoppa över)**, och trycker sedan på **Add a Printer (Lägg till en skrivare)**.
- 5. Från skärmen Connect to Existing Printer (Anslut till befintlig skrivare) tryck på **Scan QR Code (Skanna QRkod)**. Välj bland följande alternativ:
- **Help Me Find the QR Code (Hjälp mig hitta QR-koden)**: Välj det här alternativet och följ instruktionerna för att hitta QR-koden på skrivarens kontrollpanel.
- **I'm Ready to Scan (Jag är redo att skanna)**: Välj det här alternativet när du har hittat QR-koden i skrivarens kontrollpanel och är redo att skanna den genom appen.
- 6. På skrivarens kontrollpanel trycker du på statusfältet överst på startskärmen för att komma åt Meddelandecenter.
- 7. I Meddelandecenter, trycker du på ikonen QR-kod för **Ansluten till nätverk**. Ett nytt fönster öppnas för **Anslut till Xerox Easy Assist Mobile App** som visar QR-koden för att ansluta.
- 8. Skanna QR-koden med XEA-appen. Detta lägger till din skrivare i listan My Printers (Mina skrivare) i XEAappen.

#### Anslut via IP-adress:

- 1. Ladda ner appen Xerox Easy Assist (XEA) från Apple App Store eller Google Play Store.
- 2. På sidan Add Printer (Lägg till skrivare) tryck på **Connect to Existing Printer (Anslut till befintlig skrivare)**.
- 3. Markera skrivaren i listan med giltiga skrivare.
- 4. Appen letar efter skrivare på nätverket. Du kan hoppa över den här processen. För att ansluta genom IPadressen, trycker du på **Skip (Hoppa över)**, och trycker sedan på **Add a Printer (Lägg till en skrivare)**.
- 5. Från skärmen Connect to Existing Printer (Anslut till befintlig skrivare) tryck på **Enter IP Address (Ange IPadress)**. Välj bland följande alternativ:
	- **Help Me Find the IP Address (Hjälp mig hitta IP-adressen)**: Välj det här alternativet och följ instruktionerna för att hitta IP-adressen på skrivarens kontrollpanel.
	- **Enter IP Address (Ange IP-adress)**: Välj det här alternativet när du har hittat IP-adressen för skrivaren och är redo att ange den i appen.
- 6. På skrivarens kontrollpanel trycker du på IP-adressen i statusfältet överst på skrivarens startskärm.
- 7. Ange IP-adressen i skärmen Add Printer (Lägg till skrivare) i XEA-appen, tryck sedan på **OK**. Detta lägger till din skrivare i listan My Printers (Mina skrivare) i XEA-appen.

#### <span id="page-55-0"></span>**LÄGGA TILL FLERA SKRIVARE I XEROX EASY ASSIST-APPEN**

Om din skrivare redan är konfigurerad i ditt nätverk och guiden för initial installation är klar, kan du via XEAappen lägga till fler skrivare direkt i listan över Mina skrivare. Du kan se skrivarstatusen, få skrivardrivrutiner och få Chatbot-support. För att lägga till skrivare som finns i nätverket, öppnar du XEA-appens hemsida i din smartphone. På skärmen My Printers (Mina skrivare) trycker du på ikonen **+** eller **Add (Lägg till)** från högst upp på skärmen. Se följande alternativ:

- Konfigurera en ny skrivare: Konfigurera en ny skrivare från din smartphone XEA-app, på skärmen Lägg till skrivare, välj **Unbox a New Printer (Packa upp en ny skrivare)**. Följ instruktionerna som visas på skrivarens kontrollpanel och din mobila enhet.
- Lägga till en befintlig skrivare: För att lägga till en befintlig skrivare som redan är ansluten till nätverket, ska du på skärmen Add Printer (Lägg till skrivare) välja **Connect to Existing Printer (Anslut till befintlig skrivare)**. Följ instruktionerna som visas på skrivarens kontrollpanel och din mobila enhet.

Du kan lägga till en skrivare genom att följa någon av dessa metoder:

- **QR-kod**: För att skanna skrivarens QR-kod med XEA-appskannern, trycker du på **QR-kod**. För att hitta QRkoden för skrivaren, se [Efter första installationen: Ansluta till Xerox Easy Assist App för befintliga skrivare](#page-54-0).
- **IP-adress**: För att ansluta till skrivaren genom att skriva IP-adressen manuellt, trycker du på **IP-adress**. Skriv skrivarens IP-adress och klicka sedan på **OK**. Mer information finns på [Efter första installationen: Ansluta till](#page-54-0)  [Xerox Easy Assist App för befintliga skrivare.](#page-54-0)
- Hitta nätverksskrivare i närheten: När din smartphone är ansluten till samma trådlösa eller trådbundna nätverk som skrivaren, för Snabbanslutning, söker appen efter skrivare i närheten på ditt nätverk.
	- Om appen hittar skrivaren, kan du välja och lägga till skrivaren direkt.
	- Om appen inte kan hitta skrivaren du letar efter kan du lägga till skrivaren genom att skriva in dess IPadress.

OBS! Om skrivaren och den mobila enheten inte kan kommunicera, se till att de finns i samma nätverk.

### <span id="page-57-0"></span>Konfigurera och använda programmen på huvudmenyn

### **ANVÄNDA STARTSKÄRMEN**

 $\mathscr{O}$ OBS! Startskärmen kan variera beroende på startskärmens anpassade inställningar, administrativa inställningar och aktiva inbäddade lösningar.

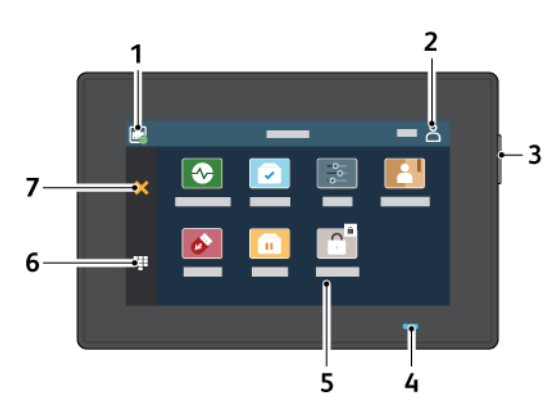

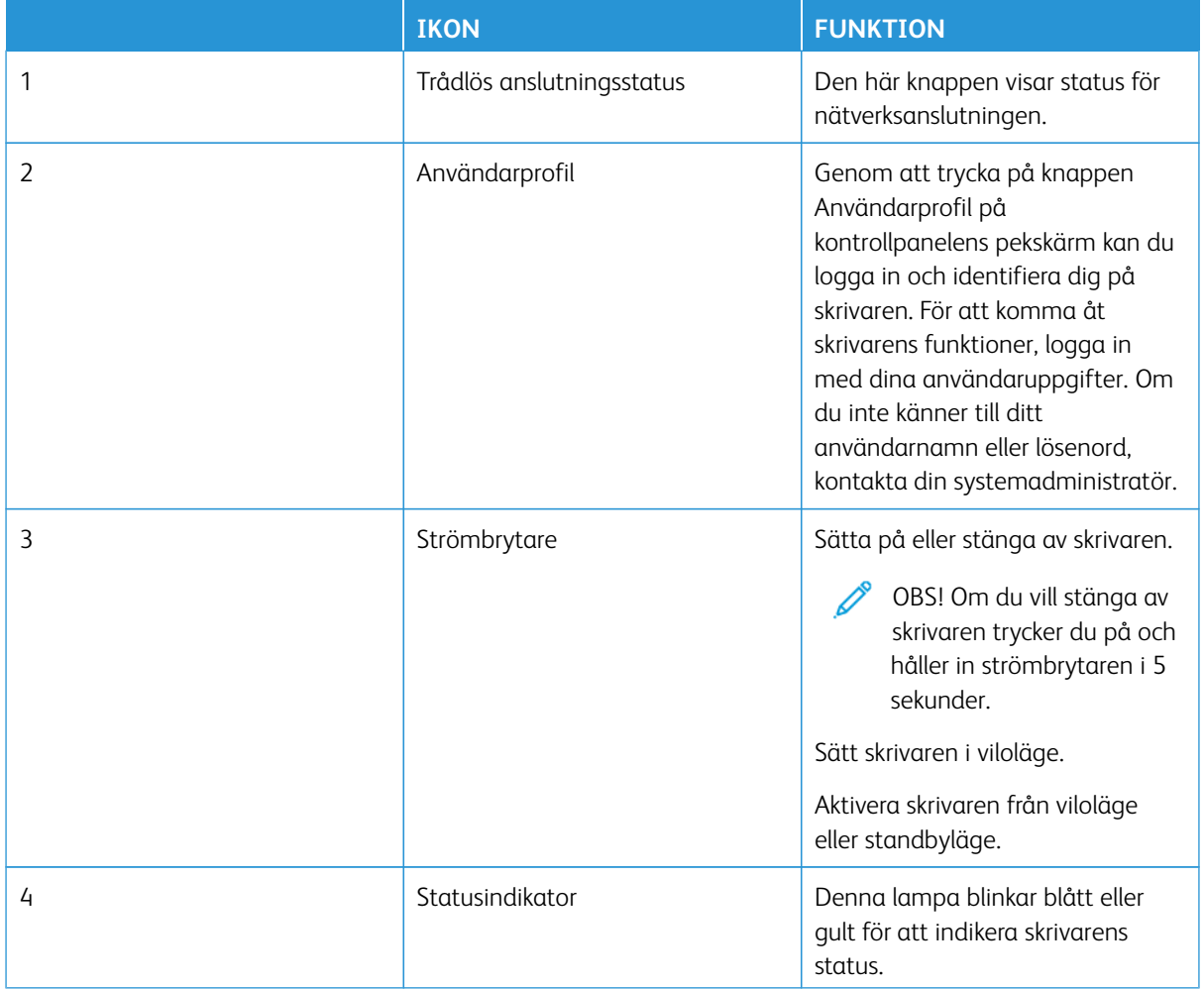

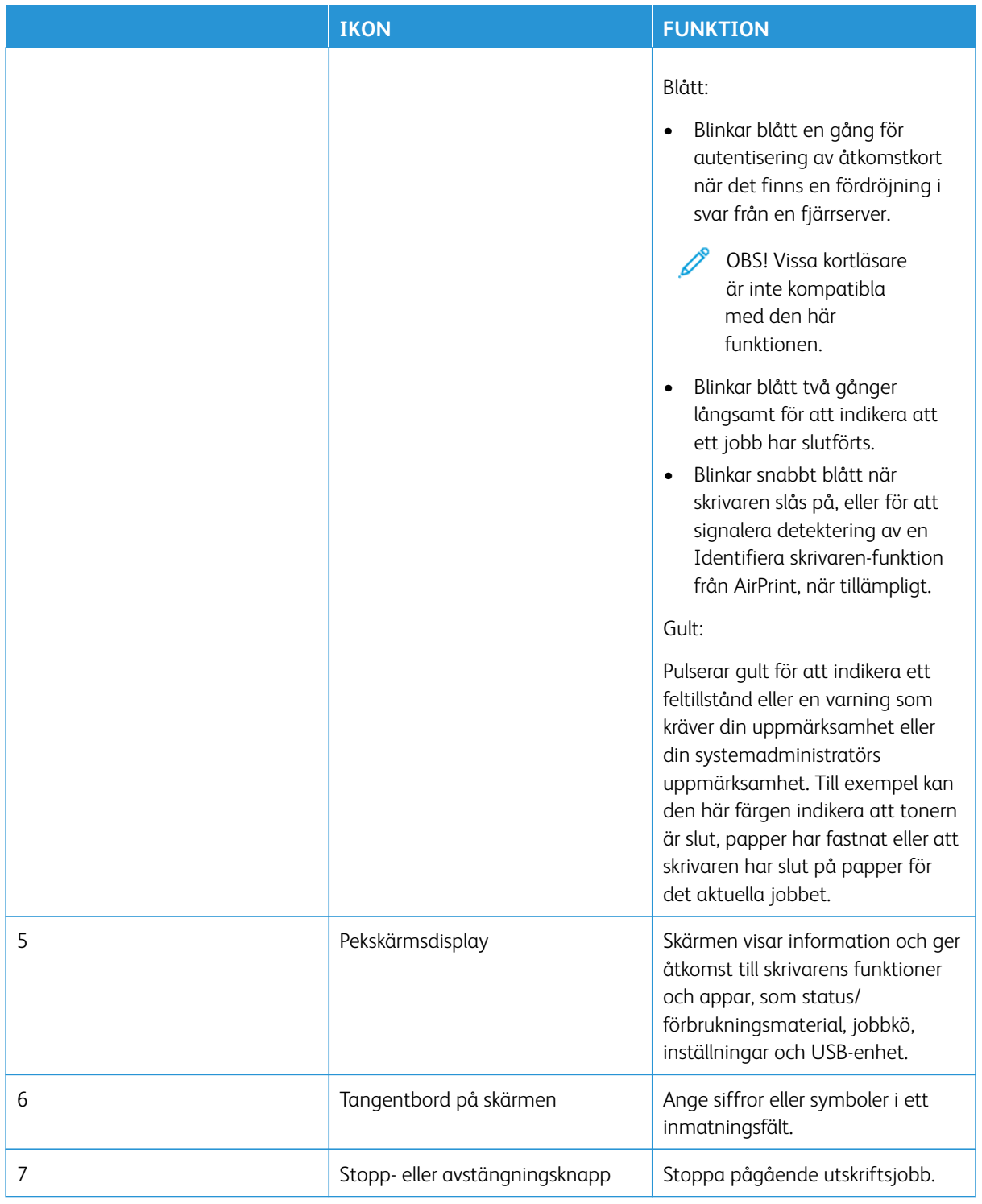

#### **ANPASSA STARTSKÄRMEN**

- 1. Öppna en webbläsare, ange sedan skrivarens IP-adress i adressfältet.
	- Visa skrivarens IP-adress på skrivarens startskärm. IP-adressen visas som fyra nummergrupper som är åtskilda med punkter, till exempel 123.123.123.123.
	- Om du använder en proxyserver inaktiverar du den tillfälligt för att kunna öppna webbsidan på rätt sätt.
- 2. Klicka på **Inställningar > Enhet > Synliga ikoner på huvudmenyn**.
- 3. Prova något/några av följande alternativ:
	- För att lägga till en ikon på startskärmen, välj kryssrutan, klicka sedan på **Spara**.
	- För att ta bort en ikon på startskärmen, avmarkera kryssrutan, klicka sedan på **Spara**.

#### **INSTALLERA SCAN CENTER**

- 1. På startskärmen trycker du på **Scan Center**.
- 2. Välj och skapa en destination, konfigurera sedan inställningarna.

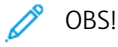

- När du skapar en nätverksdestination ska du se till att validera och justera inställningarna tills inga fel uppstår.
- Endast destinationer som har skapats från den inbyggda webbservern sparas. Mer information finns i dokumentationen som levererades med lösningen.
- 3. Verkställ ändringarna.

#### **SKAPA EN GENVÄG**

- 1. På startskärmen trycker du på **Shortcut Center**.
	- OBS! Ikonen och namnet kan ha ändrats. Kontakta din administratör om du vill ha mer information.
- 2. Välj en skrivarfunktion, peka sedan på **Skapa genväg**.

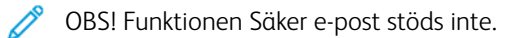

- 3. Konfigurera inställningarna, tryck sedan på **Spara**.
- 4. Ange ett unikt genvägsnamn.

OBS! För att undvika avklippta namn på startskärmen, skriv bara upp till 25 tecken.

5. Tryck på **OK**.

Applikationen genererar automatiskt ett unikt genvägsnummer.

OBS! För att starta genvägen, tryck på knappsatsikonen och tryck på **#**, ange sedan genvägsnumret.

#### **KONFIGURERA KORTKOPIA**

1. Öppna en webbläsare och ange sedan skrivarens IP-adress i adressfältet.

OBS!

- Visa skrivarens IP-adress på skrivarens startskärm. IP-adressen visas som fyra nummergrupper som är åtskilda med punkter, till exempel 123.123.123.123.
- Om du använder en proxyserver inaktiverar du den tillfälligt för att kunna öppna webbsidan på rätt sätt.
- 2. Klicka på **Appar > Kortkopia > Konfigurera**.

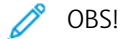

- Se till att visningsikonen är aktiverad.
- Se till att e-post- och nätverksdelningsinställningarna är konfigurerade.
- När du skannar ett kort ska du se till att skanningsupplösningen inte överstiger 200 dpi för färg och 400 dpi för svartvitt.
- När du skannar flera kort ska du se till att skanningsupplösningen inte överstiger 150 dpi för färg och 300 dpi för svartvitt.
- 3. Verkställ ändringarna.

OBS! Du behöver en skrivarhårddisk eller en intelligent lagringsenhet för att skanna flera kort.

#### **ANVÄNDA ANPASSNING AV VISNING**

Innan du använder programmet, ska du se till att aktivera och konfigurera skärmsläckaren, bildspelet och bakgrundsinställningarna. Från den inbyggda webbservern klickar du på **Program > Anpassning av visning > Konfigurera**.

#### **Hantera skärmsläckare och bildspelsbilder**

- 1. Från den inbyggda webbservern klickar du på **Program > Anpassning av visning > Konfigurera**.
- 2. I avsnittet Skärmsläckar- och bildspelsbilder lägger du till, redigerar eller tar bort en bild.
	- Du kan lägga till upp till tio bilder.
	- När de är aktiverade, visas statusikonerna på skärmsläckaren endast vid fel, varningar eller molnbaserade aviseringar.
- 3. Verkställ ändringarna.

#### **Byta bakgrundsbilden**

- 1. På startskärmen, trycker du på **Bakgrundsbild**.
- 2. Välj en bild.

3. Verkställ ändringarna.

#### **Visa ett bildspel från en flashenhet**

- 1. Sätt i en flashenhet i främre USB-porten.
- 2. På startskärmen trycker du på **Bildspel**.

OBS! Du kan ta ut flashenheten efter att bildspelet startat, men bilderna lagras inte i skrivaren. Om bildspel stoppas måste du sätta in flashenheten igen om du vill visa bilderna.

#### **HANTERA BOKMÄRKEN**

#### <span id="page-61-0"></span>**Skapa bokmärken**

Använd bokmärken för att skriva ut dokument som ofta visas som är lagrade på servrar eller webben.

- 1. Öppna en webbläsare, ange sedan skrivarens IP-adress i adressfältet.
	- Visa skrivarens IP-adress på skrivarens startskärm. IP-adressen visas som fyra nummergrupper som är åtskilda med punkter, till exempel 123.123.123.123.
	- Om du använder en proxyserver inaktiverar du den tillfälligt för att kunna öppna webbsidan på rätt sätt.
- 2. Klicka på **Bokmärken > Lägg till bokmärke**, skriv sedan ett bokmärkesnamn.
- 3. Välj en protokolltyp för adressen, gör sedan något av följande:
	- För HTTP eller HTTPS skriver du in den URL som du vill ange som bokmärke.
	- För HTTPS, se till att använda värdnamn i stället för IP-adressen. Skriv till exempel myWebsite.com/ sample.pdf i stället för att skriva 123.123.123.123/sample.pdf. Se även till att värdnamnet överensstämmer med värdet för Allmänt namn (CN) i servercertifikatet. Se hjälpinformationen för din webbläsare för mer information om hur du får CN-värdet i servercertifikatet.
	- För FTP anger du FTP-adressen. Till exempel myServer/myDirectory. Ange FTP-porten. Port 21 är standardporten för att skicka kommandon.
	- För SMB anger du adressen till nätverksmappen. Till exempel myServer/myShare/myFile.pdf. Skriv in nätverkets domännamn.
	- Vid behov väljer du autentiseringstyp för FTP och SMB.

Ange en PIN-kod för att begränsa åtkomsten till bokmärket.

OBS! Programmet stöder följande filtyper: PDF, JPEG, TIFF och HTML-baserade webbsidor. Andra filtyper, som DOCX och XLXS, stöds i vissa skrivarmodeller.

4. Klicka på **Spara**.

#### **Skapa mappar**

- 1. Öppna en webbläsare, ange sedan skrivarens IP-adress i adressfältet.
	- Visa skrivarens IP-adress på skrivarens startskärm. IP-adressen visas som fyra nummergrupper som är åtskilda med punkter, till exempel 123.123.123.123.
	- Om du använder en proxyserver inaktiverar du den tillfälligt för att kunna öppna webbsidan på rätt sätt.
- 2. Klicka på **Bokmärken > Lägg till bokmärke**, skriv sedan ett mappnamn.

OBS! Ange en PIN-kod för att begränsa åtkomsten till mappen.

#### 3. Klicka på **Spara**.

OBS! Du kan skapa mappar eller bokmärken inuti en mapp. Se [Skapa bokmärken](#page-61-0) för att skapa ett bokmärke.

#### **HANTERA KONTAKTER**

- 1. På startskärmen trycker du på **Adressbok**.
- 2. Prova något/några av följande alternativ:
	- För att lägga till en kontakt, trycker du på **Meny** överst på skärmen, sedan på **Skapa kontakt**. Om det behövs kan du ange en inloggningsmetod för att tillåta programåtkomst.
	- För att radera en kontakt, trycker du på **Meny** överst på skärmen, sedan på **Radera kontakt**, och väljer sedan kontakt.
	- För att ändra kontaktinformation, trycker du på kontaktnamnet.
	- För att skapa en grupp, trycker du på **Meny** överst på skärmen, sedan på **Skapa grupp**. Om det behövs kan du ange en inloggningsmetod för att tillåta programåtkomst.
	- För att radera en grupp, trycker du på **Meny** överst på skärmen, trycker på **Radera grupper**, och väljer sedan grupp.
	- För att ändra kontaktgrupp, trycker du på **GRUPPER**, och väljer sedan gruppnamn. För att välja åtgärd, trycker du på **Meny** igen.
- 3. Verkställ ändringarna.

### <span id="page-63-0"></span>Konfigurera och använda tillgänglighetsfunktionerna

OBS! Tangentbord är den föredragna metoden för att använda tillgänglighetsfunktioner.

OBS! För instruktioner om hur du navigerar på skärmen med hjälp av tangentbordet, se [www.xerox.com](https://www.support.xerox.com/en-us) för att se *Tillgänglighetsguide* för din skrivare.

OBS! Justeringen av talhastighet, hörlursvolym och högtalarvolym är mest effektiv när du använder tangentbordet.

#### **AKTIVERA RÖSTVÄGLEDNING**

#### **Från tangentbordet**

1. Tryck på och håll ned knappen **5** tills du hör ett röstmeddelande.

OBS! För skrivarmodeller utan inbyggda högtalare, ska du använda hörlurar för att höra meddelandet.

- 2. Tryck på **Tabb** för att navigera fokusmarkören till OK-knappen och tryck sedan på **Retur**.
	- Röstvägledning har begränsat språkstöd.

De språk som stöds är engelska, franska, italienska, tyska eller spanska.

• Tangentbord är den föredragna metoden för att använda tillgänglighetsfunktioner.

#### **INAKTIVERA RÖSTVÄGLEDNING**

För att inaktivera röstvägledning genom att göra något av följande:

- Från tangentbordet, tryck och håll ned **5**-tangenten tills ett röstmeddelande hörs.
- Tryck på strömknappen för att sätta skrivaren i vilo- eller standbyläge.

#### **AKTIVERA FÖRSTORINGSLÄGE**

- 1. Från tangentbordet, tryck och håll ned **5**-tangenten tills ett röstmeddelande hörs.
- 2. Navigera med **Tab**-tangenten för att aktivera eller avaktivera förstoringsläget.

Mer information om att navigera på en förstorad skärm, finns i [Navigera på skärmen med hjälp av gester för](#page-63-1) [zoom och panorering](#page-63-1).

#### <span id="page-63-1"></span>**NAVIGERA PÅ SKÄRMEN MED HJÄLP AV GESTER FÖR ZOOM OCH PANORERING**

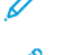

OBS! Gesterna är bara giltiga när röstvägledning är aktiverad.

OBS! Aktivera Förstoring för att använda gester för zoomning och panorering.

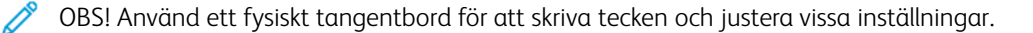

OBS! Om gesten inte fungerar, använd mer press.

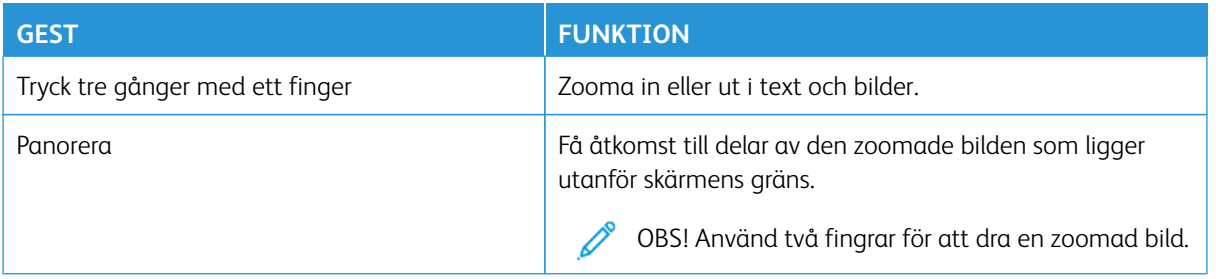

#### **ANVÄND TANGENTBORDET PÅ SKÄRMEN**

När tangentbordet på skärmen visas väljer du ett eller flera av följande alternativ:

- Tryck på en knapp för att meddela och skriva in tecknet i fältet.
- Dra ett finger över olika tecken för att meddela och skriva tecknet i fältet.
- Tryck på en textruta med två fingrar för att meddela tecknen i fältet.
- Tryck på **Backsteg** om du vill radera tecken.

#### **JUSTERA TALHASTIGHETEN FÖR RÖSTVÄGLEDNING**

- 1. Öppna startskärmen och välj **Inställningar > Enhet > Tillgänglighet > Talhastighet**.
- 2. Välj talhastigheten.

#### **JUSTERA STANDARDVOLYM FÖR HÖRLURAR**

- 1. På startskärmen trycker du på **Inställningar > Enhet > Tillgänglighet**.
- 2. Justera hörlursvolymen.

OBS! Volymen återställs till standardvärdet när användaren lämnar Tillgänglighets-läget eller när skrivaren aktiveras från vänteläge eller viloläge.

#### **JUSTERA STANDARDVOLYMEN FÖR DE INTERNA HÖGTALARNA**

- 1. Från startskärmen trycker du på ikonen för **tangentbordet** på skärmen.
- 2. Justera volymen.

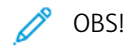

- Om Tyst läge är aktiverat så spelas inga ljudsignaler upp. Den här inställningen försämrar även skrivarens prestanda.
- Volymen återställs till standardvärdet när användaren lämnar Tillgänglighets-läget eller när skrivaren aktiveras från vänteläge eller viloläge.

### **AKTIVERA TALADE LÖSENORD ELLER PIN-KODER**

- 1. Öppna startskärmen och tryck på **Inställningar > Enhet > Tillgänglighet > Talade lösenord/pin-koder**.
- 2. Aktivera inställningen.

### <span id="page-66-0"></span>Utföra en uppgift med tangentbordet

Följande uppgifter är exempel på uppgifter som startas från startskärmen.

#### **SKAPA KOPIOR**

1. Placera ett originaldokument i den automatiska dokumentmatarens magasin eller på skannerglaset.

OBS! Justera pappersstöden när du laddar ett dokument i den automatiska dokumentmatarens magasin.

- 2. Tryck på **Tab** för att navigera fokusmarkören till **Kopia**-ikonen, och tryck sedan på **Ange**.
- 3. Ange antal kopior.
- 4. Tryck på **Tab** för att navigera fokusmarkören till **Kopia**-knappen och tryck sedan på **Ange**.

#### **SKICKA FAX**

- 1. Placera ett originaldokument i den automatiska dokumentmatarens magasin eller på skannerglaset.
	- OBS! Justera pappersstöden när du laddar ett dokument i den automatiska dokumentmatarens magasin.
- 2. Tryck på **Tab** för att navigera fokusmarkören till Fax-ikonen, och tryck sedan på **Ange** två gånger.
- 3. Ange mottagarens faxnummer.
- 4. Tryck på **Tab** för att navigera fokusmarkören till **Fax**-knappen och tryck sedan på **Ange**.

#### **SKICKA E-POSTMEDDELANDEN**

1. Placera ett originaldokument i den automatiska dokumentmatarens magasin eller på skannerglaset.

 $\mathscr{O}$ OBS! Justera pappersstöden när du laddar ett dokument i den automatiska dokumentmatarens magasin.

- 2. Tryck på **Tab** för att navigera fokusmarkören till e-post-ikonen, och tryck sedan på **Ange** två gånger.
- 3. Skriv in mottagarens e-postadress.
- 4. Tryck på **Tab** för att navigera fokusmarkören till **Skicka**-knappen och tryck sedan på **Ange**.

### <span id="page-67-0"></span>Ställa in skrivaren för att faxa

- Följande anslutningsmetoder kanske bara är tillämpliga i vissa länder eller regioner.
- Under den första skrivarinställningen väljer du bort kryssrutan för Fax och andra funktioner som du planerar att installera senare och väljer sedan **Fortsätt**.
- Om faxfunktionen är aktiverad men inte fullständigt konfigurerad kan indikatorlampan blinka med rött sken.

Varning! Vidrör inte kablar eller de visade delarna av skrivaren under sändning eller mottagning av fax.

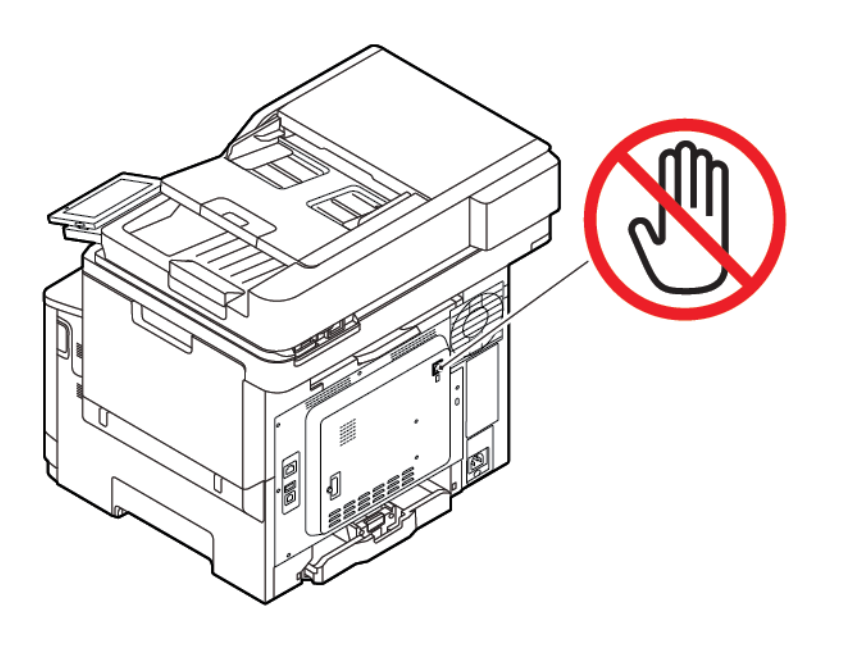

#### **STÄLLA IN FAXFUNKTIONEN**

1. På kontrollpanelen går du till:

#### **Inställningar > Enhet > Egenskaper > Kör första inställning**

- 2. Stäng av skrivaren, vänta i ungefär 10 sekunder, sätt sedan på skrivaren.
- 3. På skärmen Innan du börjar väljer du **Ändra inställningarna och fortsätt med guiden**.
- 4. På skärmen Fax-/e-postserverinställning anger du nödvändig information.
- 5. Slutför installationen.

#### **Använda guiden för trådlös faxinstallation i skrivaren**

- Denna guide visas bara när det analoga faxet ännu inte är konfigurerat.
- Guiden ställer bara in det analoga faxet. För att ställa in andra faxläge, går du till **Inställningar > Fax > Faxinställning**.
- Innan du använder guiden, se till att skrivarens fasta programvara är uppdaterad. Mer information finns på [Uppdatera inbyggd programvara](#page-94-0).
- 1. Öppna startskärmen och tryck på **Inställningar > Fax > Faxinställning > Allmänna faxinställningar**.
- 2. Skriv faxnamnet, tryck sedan på **OK**.
- 3. Ange faxnumret, tryck sedan på **OK**.

#### **Använda menyn Inställningar i skrivaren.**

- 1. Öppna startskärmen och tryck på **Inställningar > Fax > Faxinställning > Allmänna faxinställningar**.
- 2. Konfigurera inställningarna.

#### **Använda Embedded Web Server**

- 1. Öppna en webbläsare, ange sedan skrivarens IP-adress i adressfältet. För att se skrivarens IP-adress, se Hitta skrivarens IP-adress.
- 2. Klicka på **Inställningar > Fax > Faxinställning > Allmänna faxinställningar**.
- 3. Konfigurera inställningarna.
- 4. Verkställ ändringarna.

#### **STÄLLA IN FAX PÅ EN STANDARDTELEFONLINJE**

 $\sqrt{\sqrt{N}}$  VARNING – RISK FÖR ELSTÖT: För att undvika att få en elektrisk stöt bör du inte konfigurera produkten eller göra andra elektriska anslutningar med t.ex. nätsladden, faxfunktionen eller telefonen under åskväder.

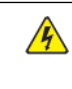

**VARNING – RISK FÖR ELSTÖT:** För att undvika att få en elektrisk stöt bör du inte använda faxen under åskväder.

VARNING – FARA FÖR SKADA: För att minska brandrisken ska du endast använda en 26 AWGkabel eller större telekommunikationskabel (RJ-11) vid anslutning av den här produkten till det allmänna telenätet. För användare i Australien: sladden måste vara godkänd av Australian Communications and Media Authority.

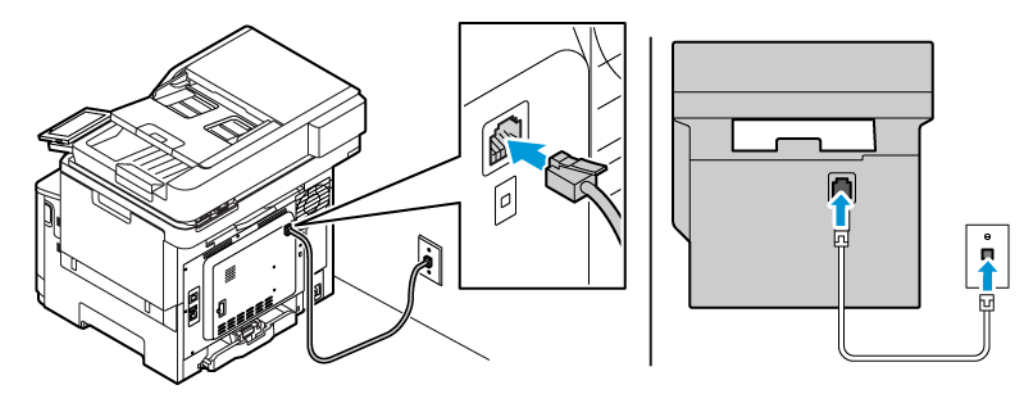

#### **Lösning 1: Skrivaren är ansluten till en reserverad faxlinje**

- 1. Anslut ena änden av telefonsladden till linjeporten på skrivaren.
- 2. Anslut den andra änden av kabeln till ett analogt telefonjack.
- Du kan ställa in skrivaren så att den tar emot fax automatiskt (autosvar på) eller manuellt (autosvar av).
- Om du vill ta emot fax automatiskt ställer du in skrivaren så att den svarar efter ett angett antal ringsignaler.

#### **Lösning 2: Skrivaren delar linjen med en telefonsvarare**

OBS! Om du använder en tjänst för särskild ringsignal ska du se till att ställa in rätt ringmönster för skrivaren. I annat fall tar inte skrivaren emot fax även om du ställt in den på att ta emot fax automatiskt.

#### Olika konfigurationer för att ansluta till olika vägguttag

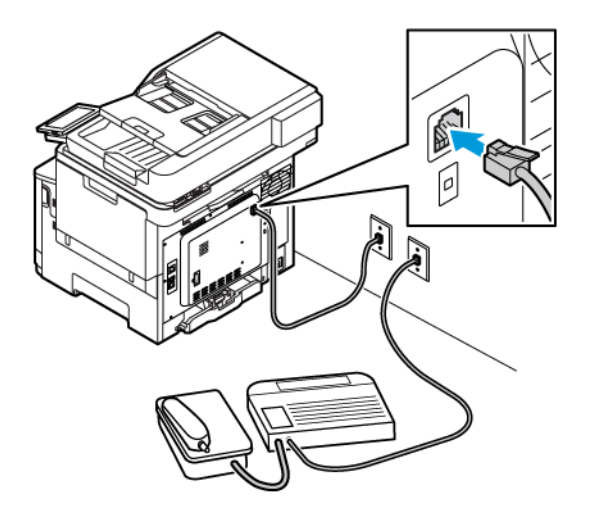

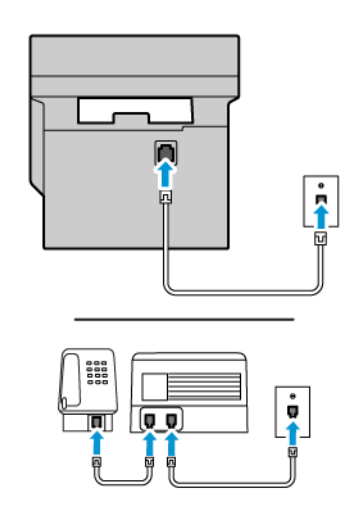

- 1. Anslut ena änden av telefonsladden till linjeporten på skrivaren.
- 2. Anslut den andra änden av kabeln till ett analogt telefonjack.
- Om du endast har ett telefonnummer på linjen ställer du in skrivaren så att den tar emot fax automatiskt.
- Ställ in skrivaren så att den svarar på samtal två ringsignaler efter telefonsvararen. Du kan till exempel ställa in telefonsvararen så att den svarar efter fyra signaler och sedan ställa in skrivaren så att den svarar efter sex signaler.

### **STÄLLA IN FAX I LÄNDER OCH REGIONER MED OLIKA TELEFONJACK OCH**

#### **TELEFONKONTAKTER**

 $\sqrt{N}$  VARNING – RISK FÖR ELSTÖT: För att undvika att få en elektrisk stöt bör du inte konfigurera produkten eller göra andra elektriska anslutningar med t.ex. nätsladden, faxfunktionen eller telefonen under åskväder.

**VARNING – RISK FÖR ELSTÖT:** För att undvika att få en elektrisk stöt bör du inte använda faxen under åskväder.

Varning! För att minska brandrisken ska du endast använda en 26 AWG-kabel eller större telekommunikationskabel ((RJ-11) vid anslutning av den här produkten till det allmänna telenätet. För användare i Australien: sladden måste vara godkänd av Australian Communications and Media Authority.

Standardtelefonjacket som används i de flesta länder eller regioner är RJ11-jacket. Om vägguttaget eller utrustningen i huset inte är kompatibelt med den här typen av anslutning behöver du använda en telefonadapter. Det kan hända att skrivaren inte levereras med en adapter för ditt land eller din region och då behöver du köpa en separat.

Det kan sitta en adapterkontakt i skrivarens telefonport. Ta inte bort adapterkontakten från skrivarens telefonport om du ansluter till ett seriellt eller kaskadtelefonsystem.

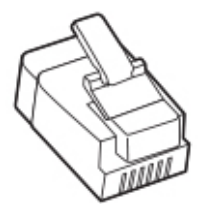

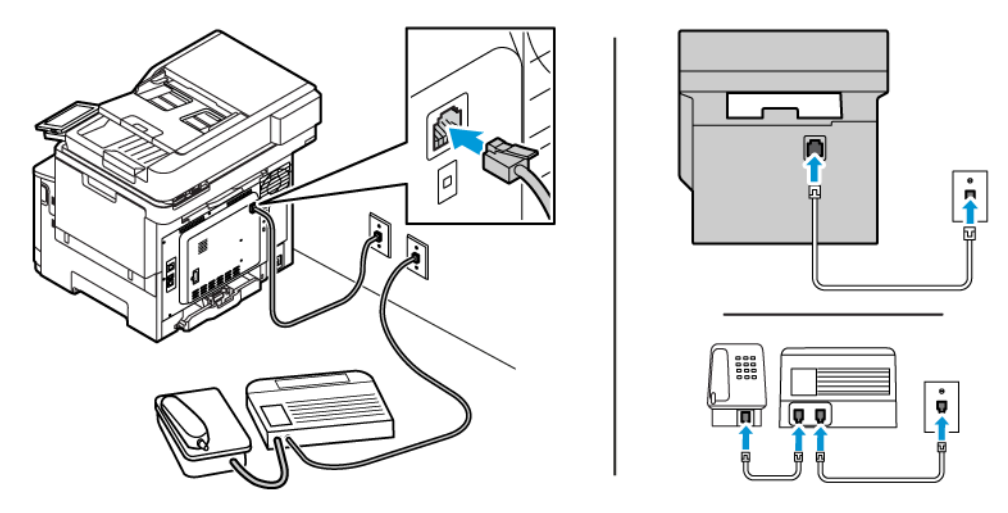

#### **Ansluta skrivaren till ett jack som inte är RJ11**

- 1. Anslut ena änden av telefonsladden till linjeporten på skrivaren.
- 2. Anslut den andra änden av telefonsladden till RJ11-adaptern, anslut sedan adaptern till vägguttaget.
- 3. Om du vill ansluta en till enhet med en icke-RJ11-anslutning till samma telefonjack, ansluter du den direkt till telefonadaptern.

#### **Ansluta skrivaren till ett jack i Tyskland**

Tysk jack har två typer av portar. N-portarna är för fax, modem och telefonsvarare. F-porten är för telefoner. Anslut skrivaren till någon av N-portarna.

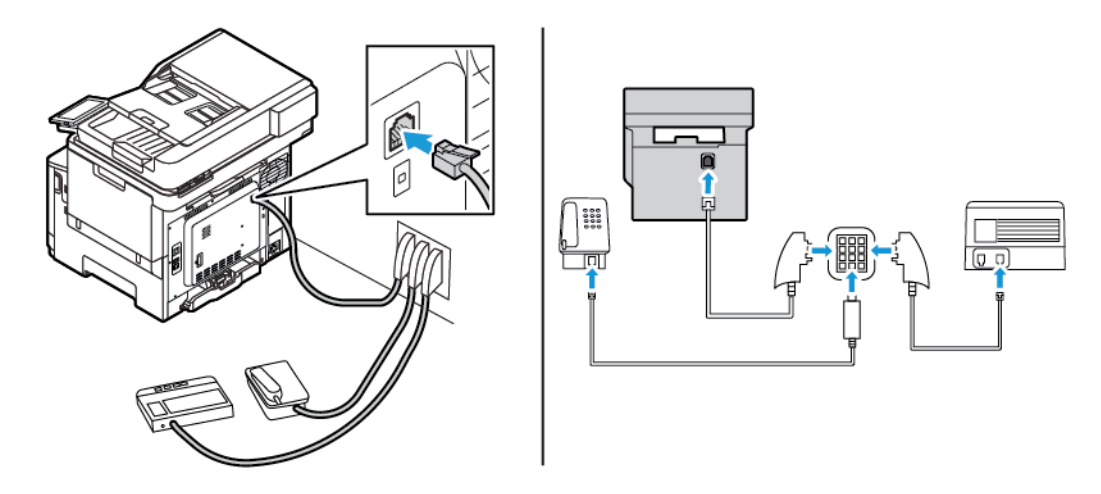

- 1. Anslut ena änden av telefonsladden till linjeporten på skrivaren.
- 2. Anslut den andra änden av telefonsladden till RJ11-adaptern, anslut sedan adaptern till en N-port.
- 3. Om du vill ansluta en telefon och en telefonsvarare till samma telefonjack ansluter du enheterna enligt bilden.
#### **ANSLUTA TILL DIFFERENTIERAD RINGSIGNALSTJÄNST**

Med en differentierad ringsignalstjänst kan du använda flera telefonnummer på samma telefonledning. Varje telefonnummer tilldelas en särskild ringsignal.

1. På kontrollpanelen går du till:

## **Inställningar > Fax > Faxinställning > Inställningar för att ta emot fax > Administratörskontroller > Svar på**.

- 2. Välj ett ringmönster.
- 3. Verkställ ändringarna.

#### **STÄLLA IN DATUM OCH TID FÖR FAX**

- 1. På kontrollpanelen går du till: **Inställningar > Enhet > Egenskaper > Datum och tid > Konfigurera**.
- 2. Konfigurera inställningarna.

#### **KONFIGURERA SOMMARTID**

1. På kontrollpanelen går du till: **Inställningar > Enhet > Egenskaper > Datum och tid > Konfigurera**.

På skrivarmodeller utan pekskärm trycker du på **OK** för att navigera genom inställningarna.

- 2. Välj önskad tidszon från menyn Tidszon.
- 3. Konfigurera inställningarna.

### **KONFIGURERA FAXHÖGTALARINSTÄLLNINGARNA**

- 1. Öppna startskärmen och tryck på **Inställningar > Fax > Faxinställning > Högtalarinställningar**.
- 2. Gör följande:
	- Ställ in Högtalarläge på **Alltid på**.
	- Ställ in Högtalarvolym på **Hög**.
	- Aktivera Ringsignalvolymen.

## Konfigurera SMTP-inställningarna för e-post

Konfigurera SMTP-inställningarna (Simple Mail Transfer Protocol) för att skicka ett skannat dokument via E-post.. Inställningarna varierar beroende på e-posttjänstleverantör.

Innan du börjar, se till att skrivaren är ansluten till ett nätverk och att nätverket är anslutet till Internet.

## **ANVÄNDA GUIDEN FÖR TRÅDLÖS INSTALLATION I SKRIVAREN**

Innan du använder guiden, se till att skrivarens fasta programvara är uppdaterad. Mer information finns på [Uppdatera inbyggd programvara](#page-94-0).

- 1. På startskärmen trycker du på **E-post**.
- 2. Tryck på och skriv in din e-postadress.
- 3. Ange lösenordet.
	- Beroende på din E-postleverantör skriver du ditt kontolösenord, app-lösenord eller autentiseringslösenord. Mer information om lösenordet finns i [E-postleverantörer,](#page-74-0) och titta sedan efter enhetens lösenord.
	- Om din leverantör inte är listad, kontaktar du din leverantör och ber om inställningarna för Primär SMTP-gateway, Primär SMTP-gatewayport, Använd SSL/TLS och SMTP-serverautentisering.
- 4. Tryck på **OK**.

#### **ANVÄNDA MENYN INSTÄLLNINGAR I SKRIVAREN.**

- 1. På startskärmen trycker du på **Inställningar > E-post > E-postinställning**.
- 2. Konfigurera inställningarna.
	- Mer information om lösenordet finns i [E-postleverantörer.](#page-74-0)
	- För leverantörer av e-posttjänster som inte finns i listan, kontakta din leverantör och be om inställningarna.

#### **ANVÄNDA EMBEDDED WEB SERVER**

- 1. Öppna en webbläsare, ange sedan skrivarens IP-adress i adressfältet.
	- Visa skrivarens IP-adress på skrivarens startskärm. IP-adressen visas som fyra nummergrupper som är åtskilda med punkter, till exempel 123.123.123.123.
	- Om du använder en proxyserver inaktiverar du den tillfälligt för att kunna öppna webbsidan på rätt sätt.
- 2. Klicka på **Inställningar > E-post > E-postinställning**.
- 3. Konfigurera inställningarna.
	- Mer information om lösenordet finns i [E-postleverantörer](#page-74-0).
	- För leverantörer av e-posttjänster som inte finns i listan, kontakta din leverantör och be om inställningarna.

## 4. Klicka på **Spara**.

## <span id="page-74-0"></span>**E-POSTLEVERANTÖRER**

Använd följande tabeller, för att bestämma SMTP-inställningarna för din e-postleverantör.

 $\mathscr{O}$ OBS! För varje e-postleverantör kan portnumret vara olika beroende på den primära SMTP-gatewayen.

## **Gmail™**

P OBS! Se till att tvåstegsverifiering är aktiverat på ditt Google-konto.

För att aktivera tvåstegsverifiering, går du till sidan [Säkerhet Google-konto](https://myaccount.google.com/security), loggar in på ditt konto och sedan på avsnittet Logga in på Google, klickar du på **2-stegsverifiering**.

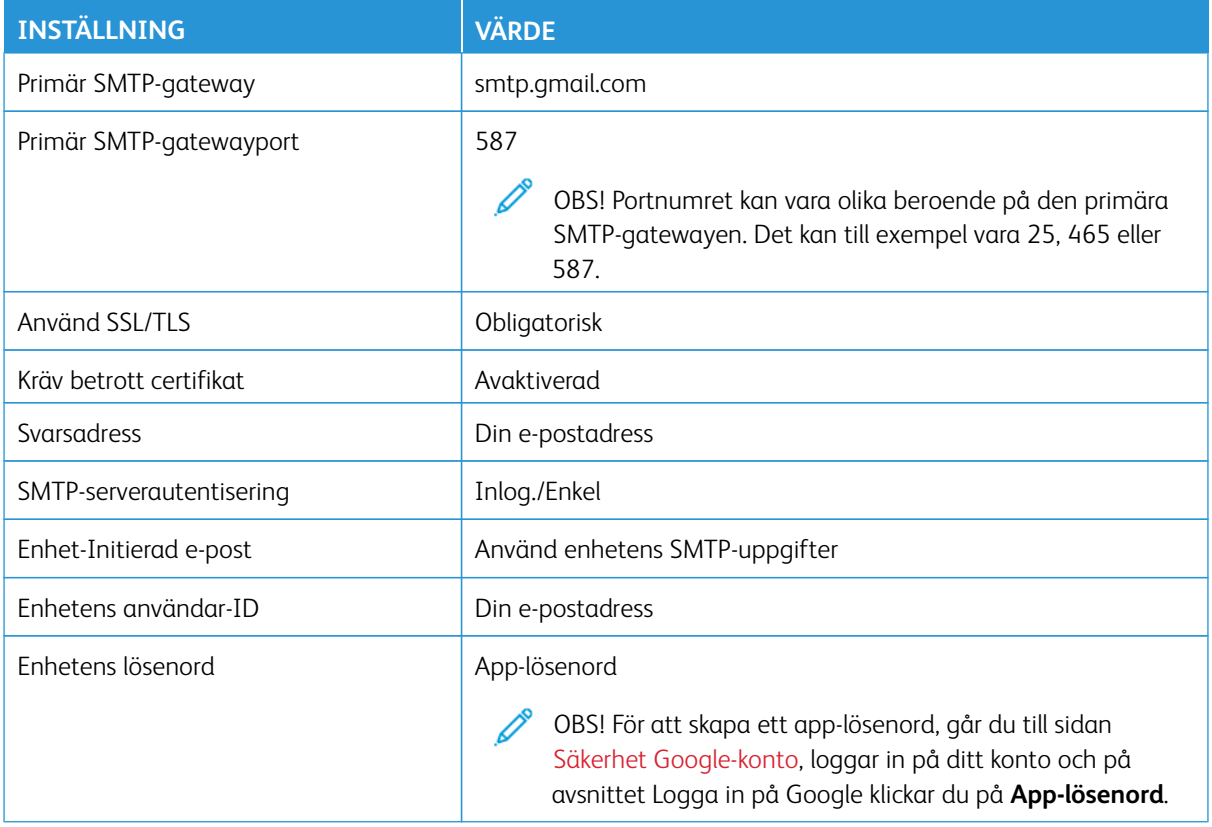

#### **Yahoo!® Mail**

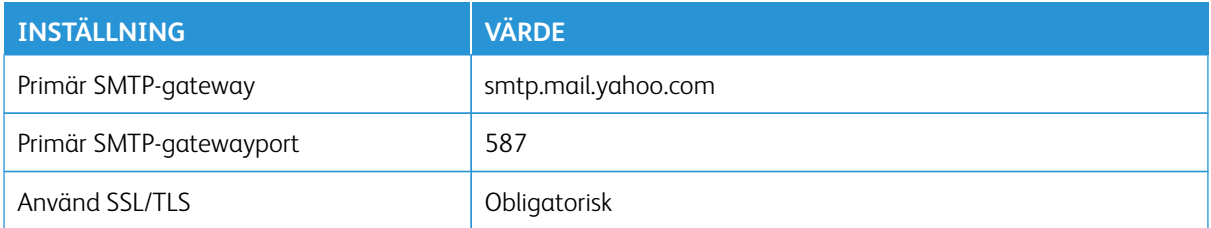

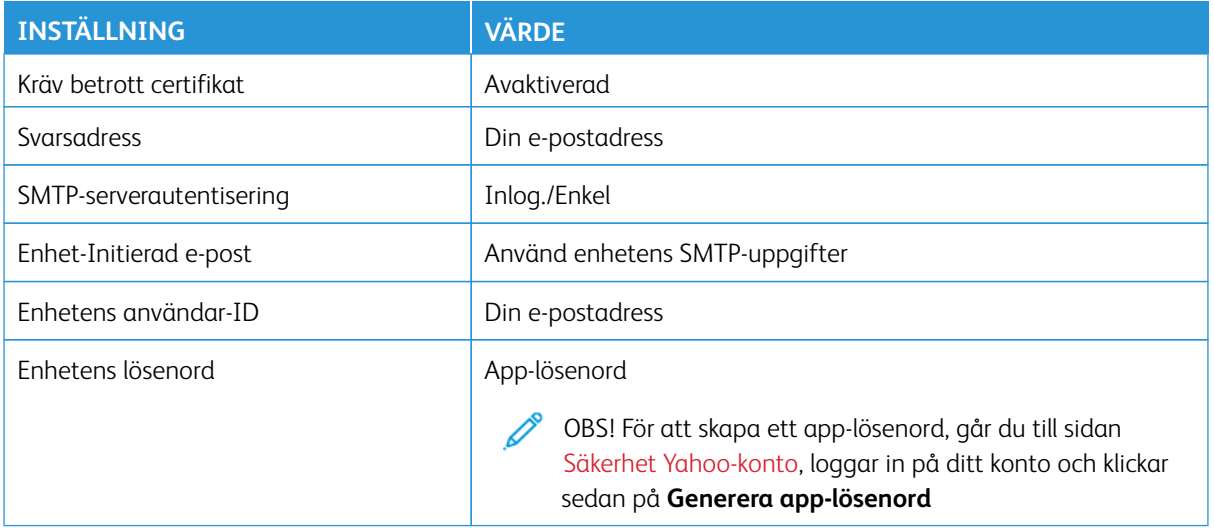

## **Outlook Live**

Dessa inställningar gäller e-postdomäner för outlook.com och hotmail.com.

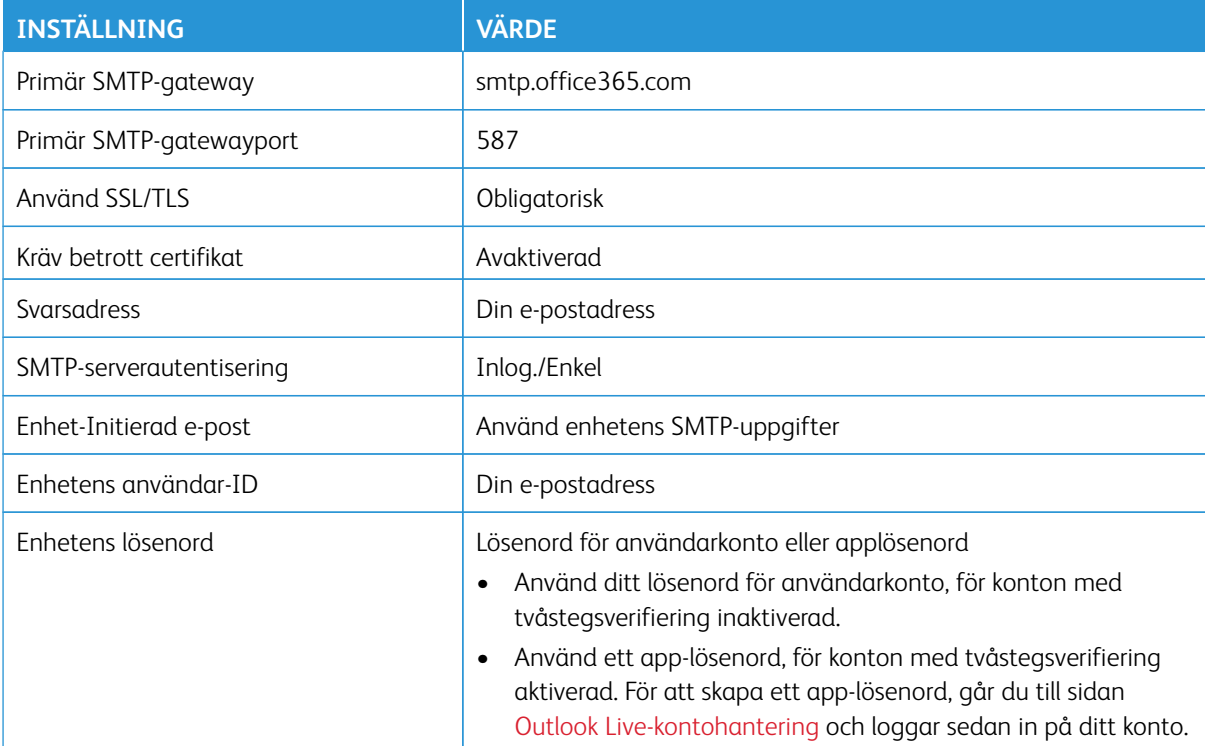

## **AOL Mail**

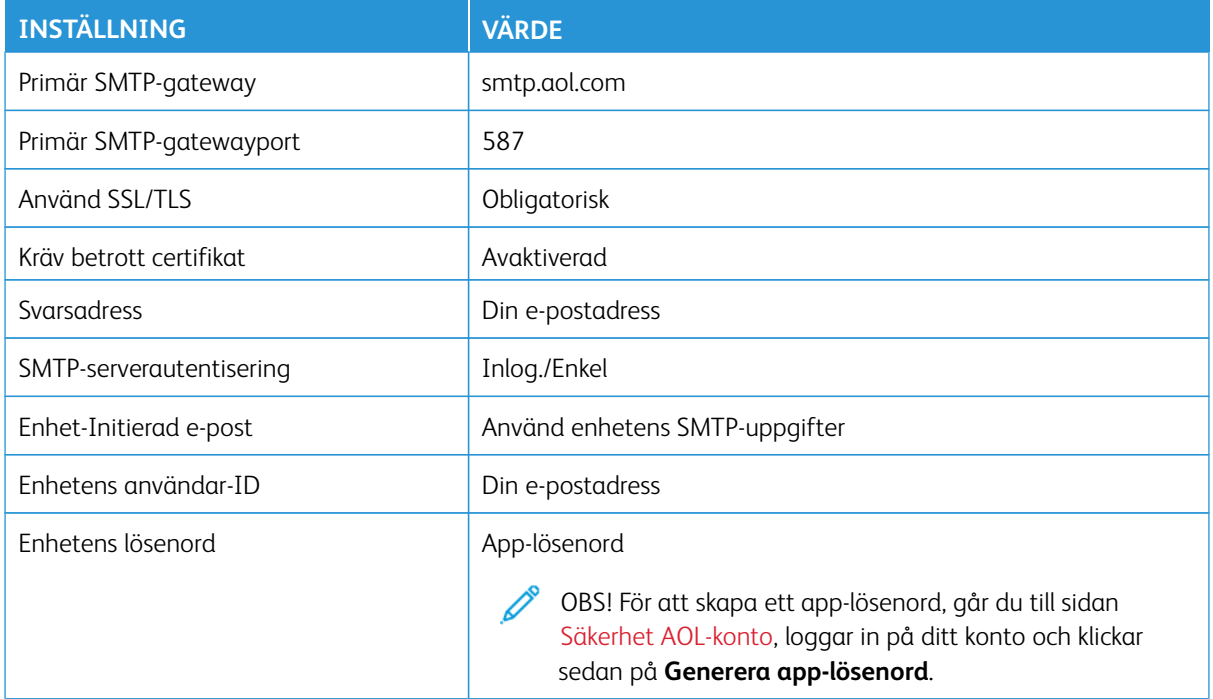

## **iCloud Mail**

OBS! Se till att tvåstegsverifieringen är aktiverad på ditt konto.

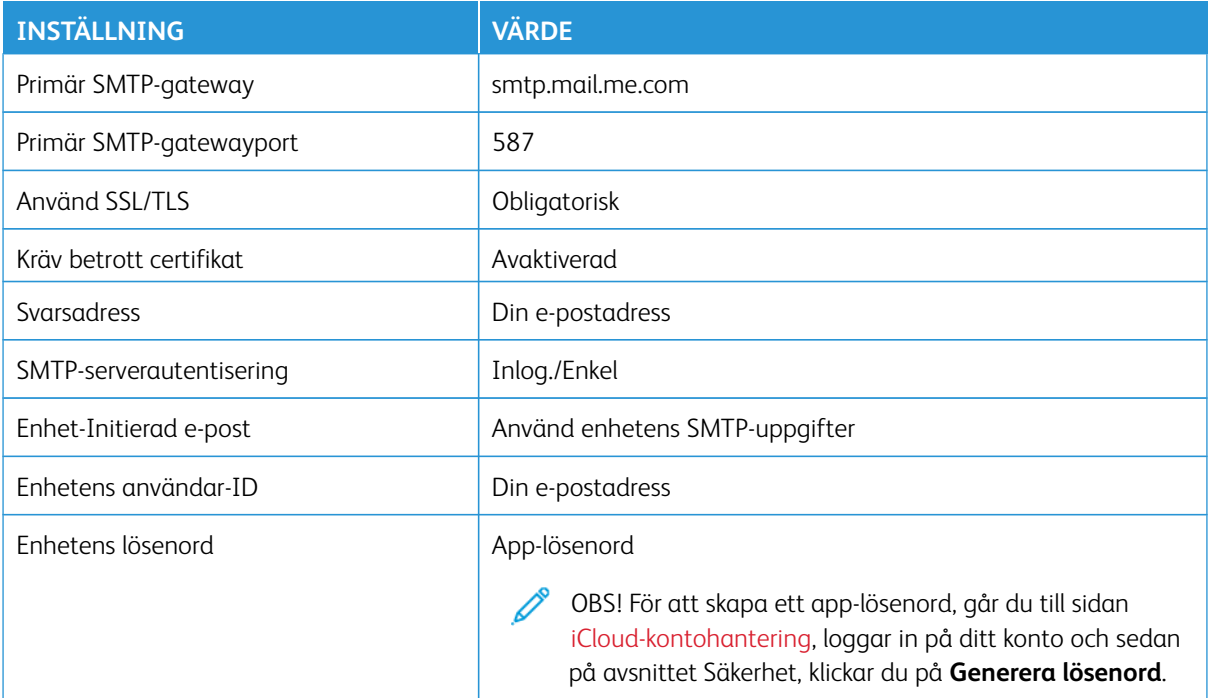

## **Comcast Mail**

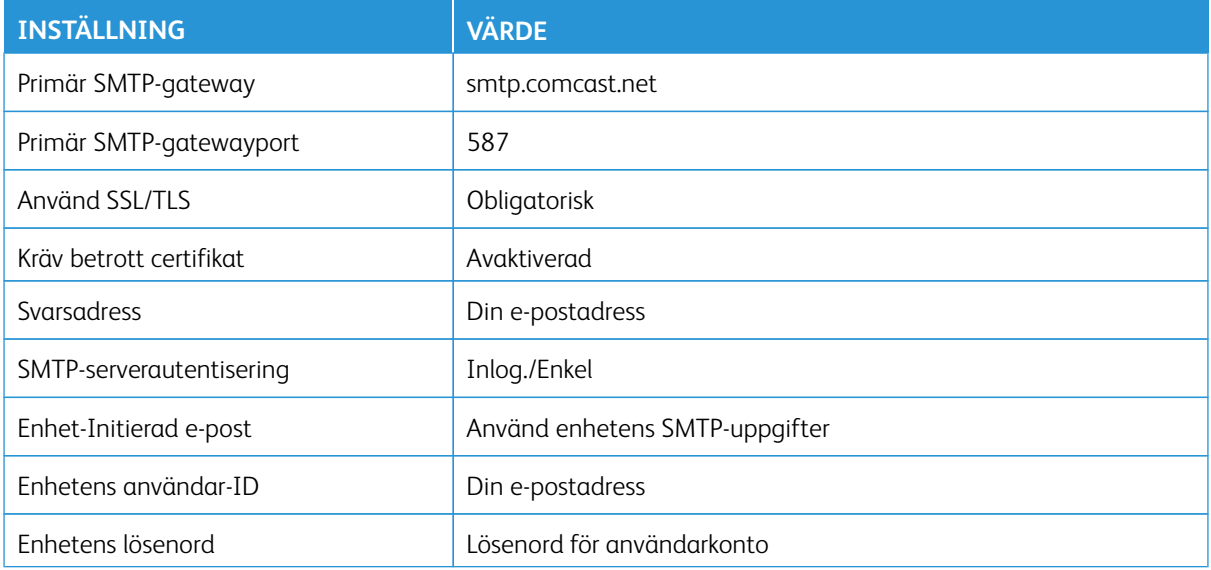

## **Mail.com**

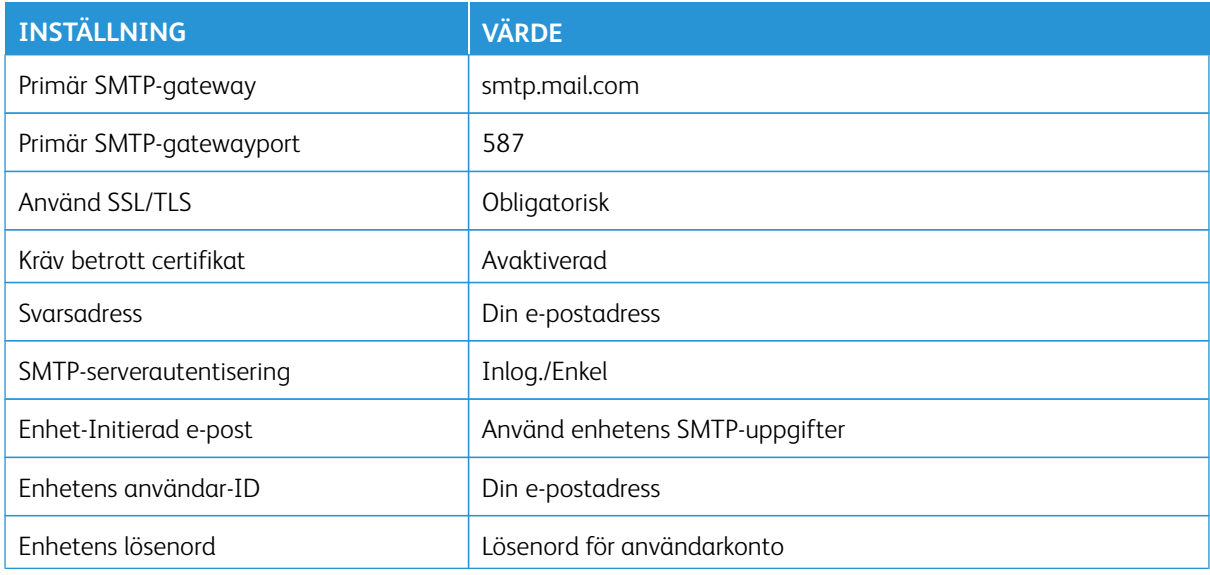

## **Zoho Mail**

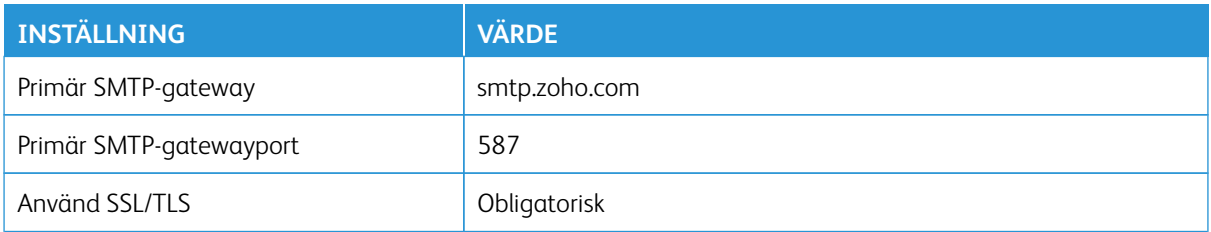

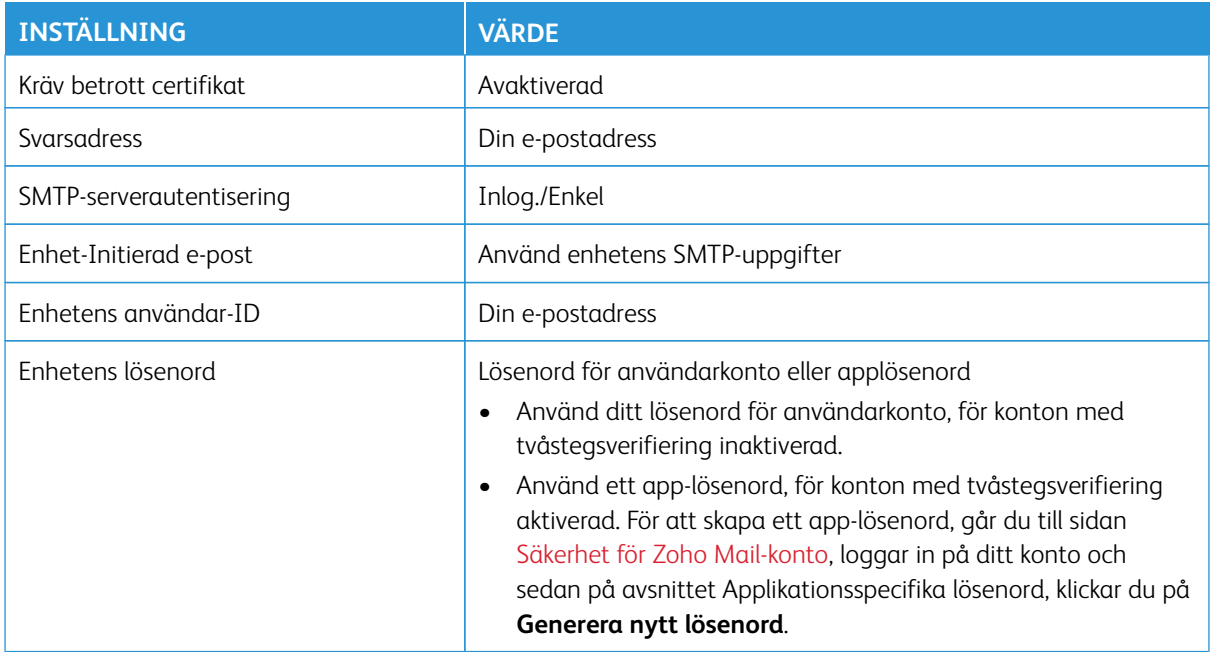

#### **QQ Mail**

OBS! Se till att SMTP-tjänsten är aktiverad på ditt konto.

Från startsidan för QQ Mail, klickar du på **Inställningar > Konto**, för att aktivera tjänsten, och sedan aktiverar du från POP3/IMAP/SMTP/Exchange/CardDAV/CalDAV-tjänsteavsnittet, antingen **POP3/SMTP-tjänsten** eller **IMAP/SMTP-tjänsten**.

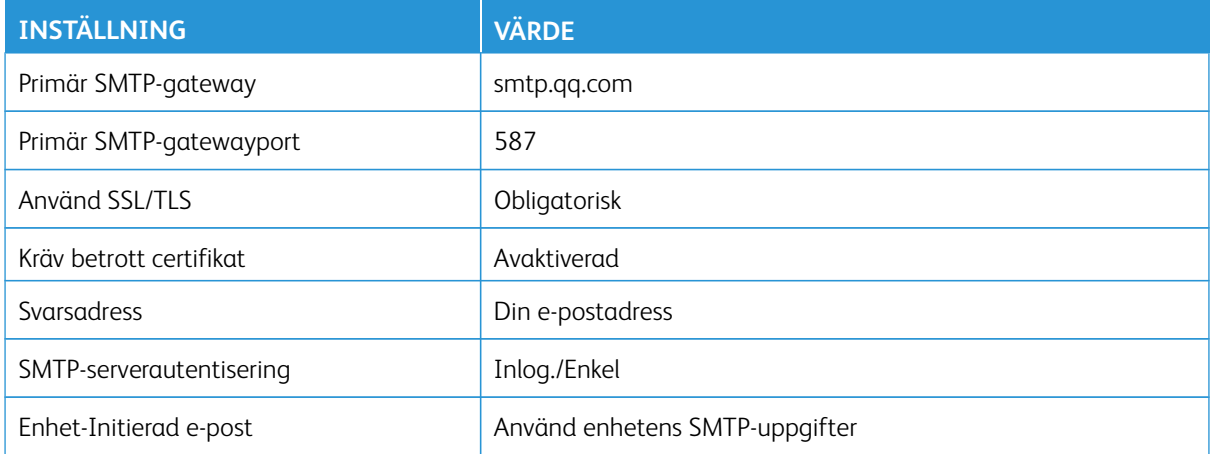

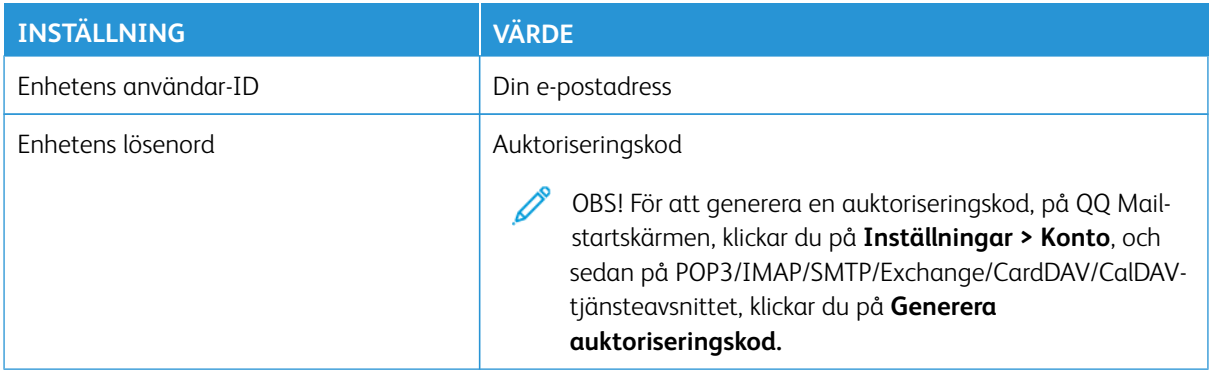

## **NetEase Mail (mail.163.com)**

OBS! Se till att SMTP-tjänsten är aktiverad på ditt konto.

För att aktivera tjänsten på startsidan för NetEase Mail, klickar du på **Inställningar > POP3/SMTP/IMAP**, och aktiverar sedan antingen **IMAP/SMTP-tjänsten** eller **POP3/SMTP-tjänsten**.

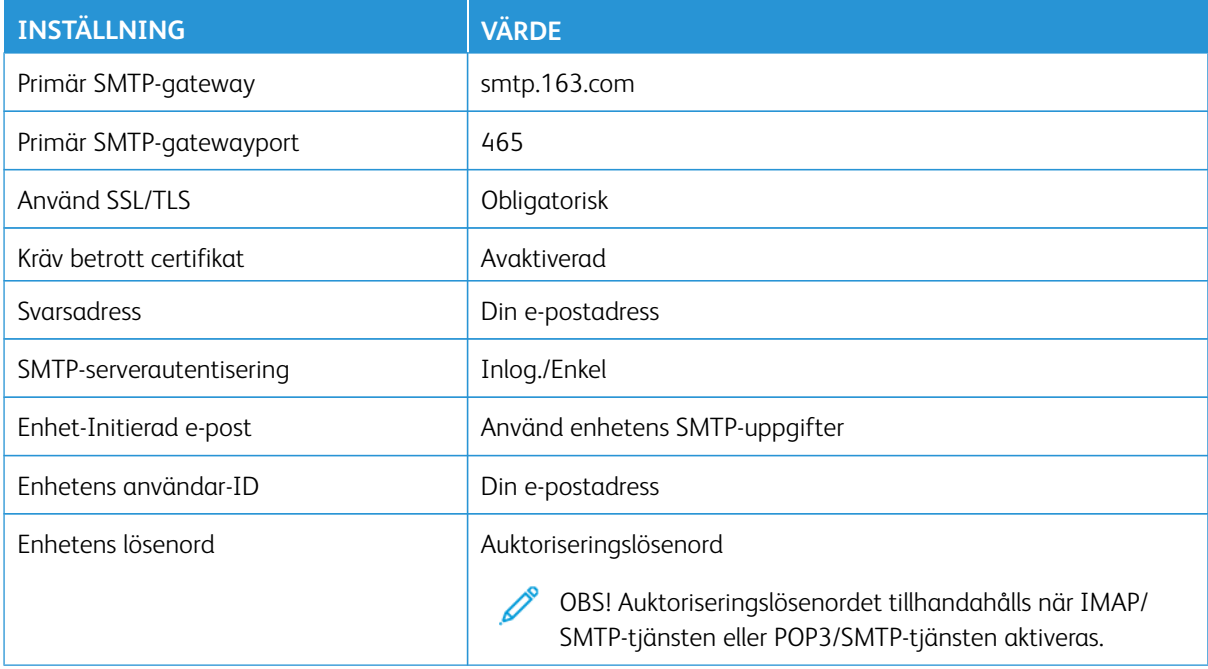

#### **NetEase Mail (mail.126.com)**

OBS! Se till att SMTP-tjänsten är aktiverad på ditt konto.

För att aktivera tjänsten på startsidan för NetEase Mail, klickar du på **Inställningar > POP3/SMTP/IMAP**, och aktiverar sedan antingen **IMAP/SMTP-tjänsten** eller **POP3/SMTP-tjänsten**.

 $\mathscr{O}$ 

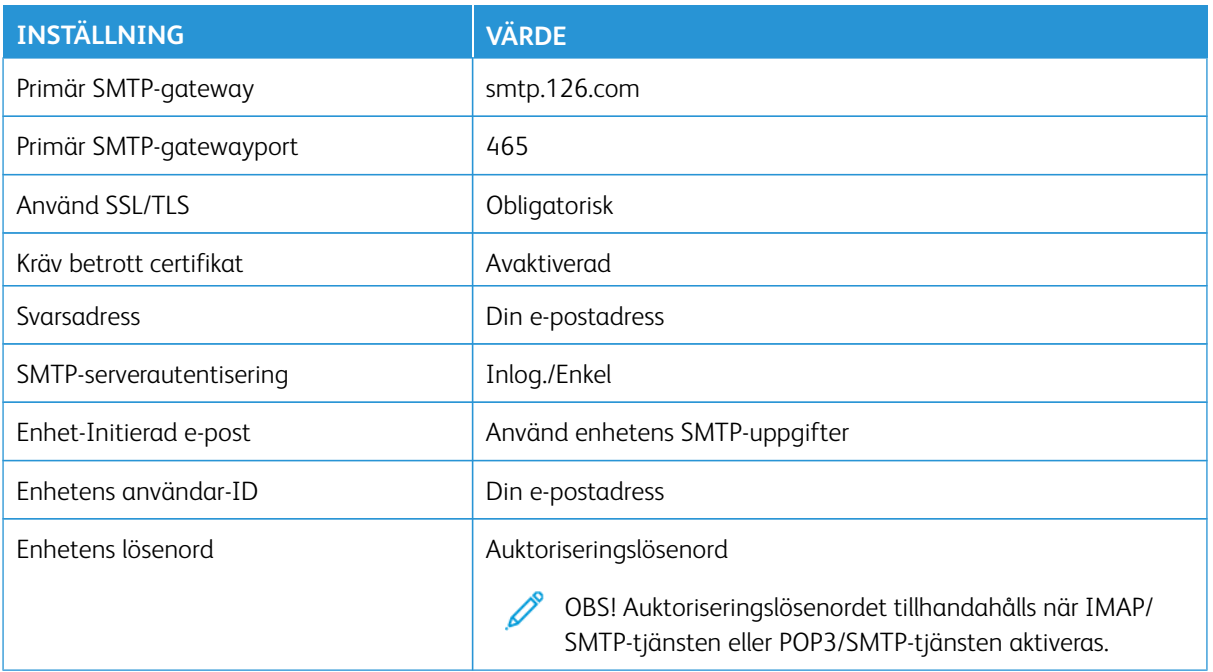

## **NetEase Mail (mail.yeah.net)**

 $\mathscr{O}$ OBS! Se till att SMTP-tjänsten är aktiverad på ditt konto.

För att aktivera tjänsten på startsidan för NetEase Mail, klickar du på **Inställningar > POP3/SMTP/IMAP**, och aktiverar sedan antingen **IMAP/SMTP-tjänsten** eller **POP3/SMTP-tjänsten**.

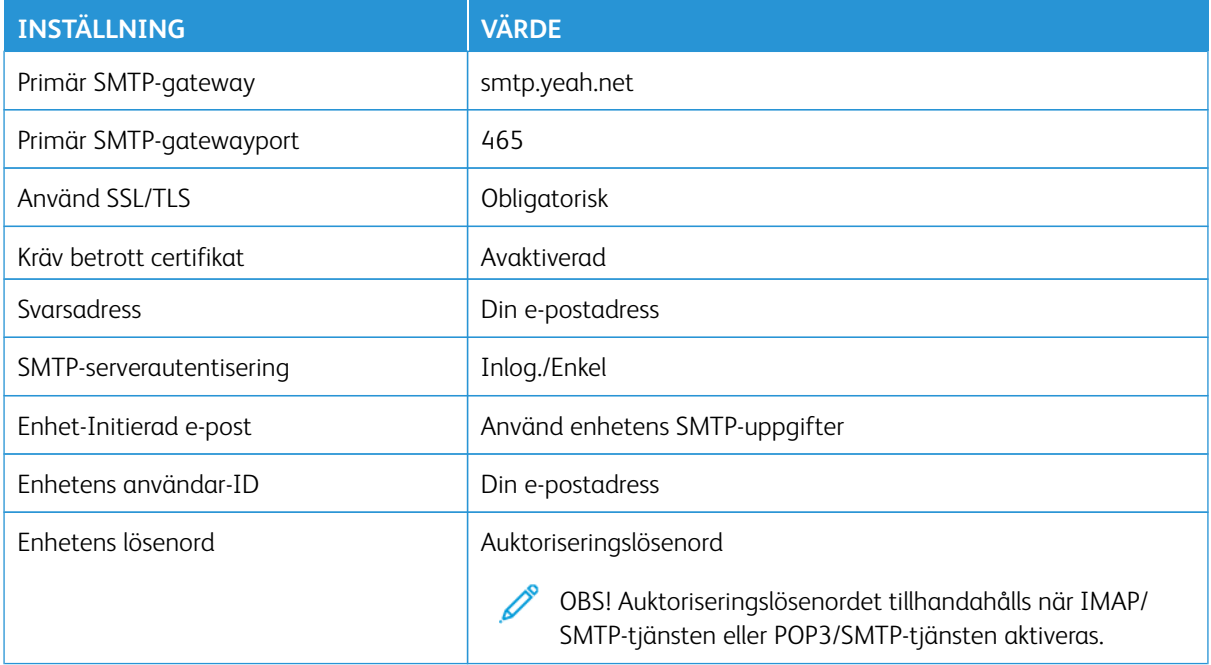

## **Sohu Mail**

 $\mathscr{O}$ 

OBS! Se till att SMTP-tjänsten är aktiverad på ditt konto.

För att aktivera tjänsten på startsidan för Sohu Mail, klickar du på **Alternativ > Inställningar > POP3/SMTP/ IMAP**, och aktiverar sedan antingen **IMAP/SMTP-tjänsten** eller **POP3/SMTP-tjänsten**.

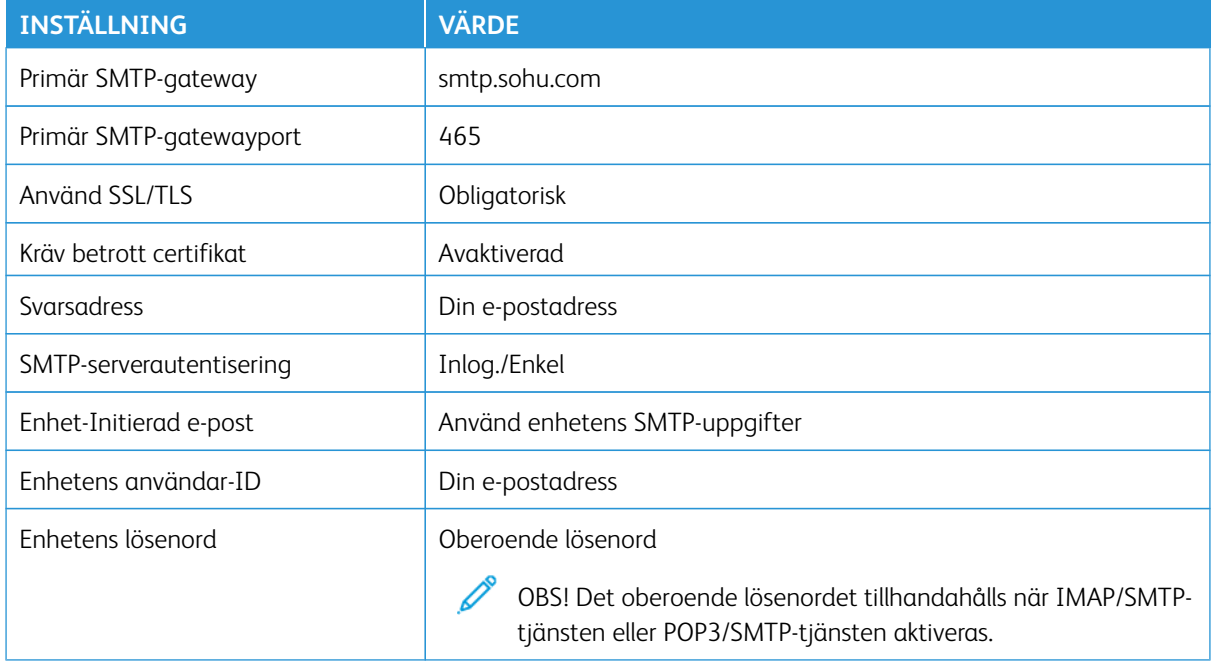

## **Sina Mail**

P

OBS! Se till att POP3/SMTP-tjänsten är aktiverad på ditt konto.

För att aktivera tjänsten på startsidan för Sina Mail, klickar du på **Inställningar > Fler inställningar > Slutanvändare-POP/IMAP/SMTP**, aktiverar sedan **POP3/SMTP-tjänsten**.

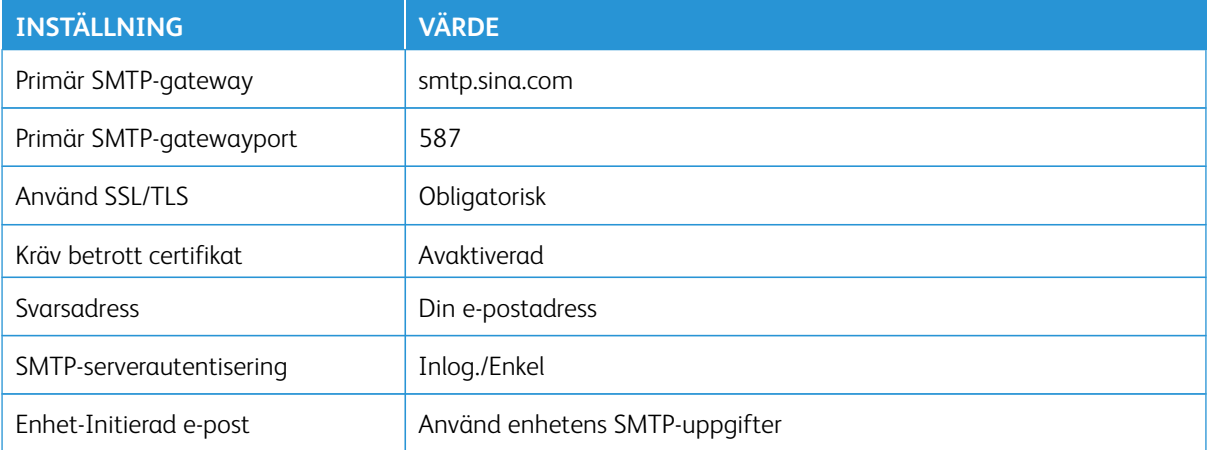

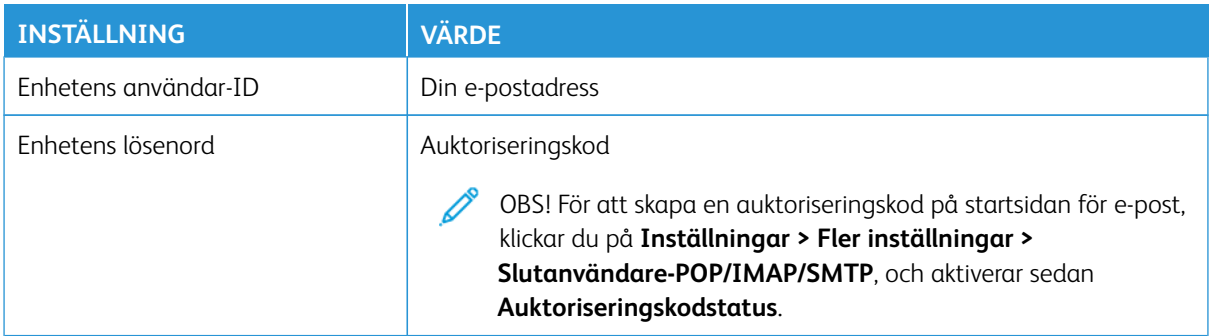

- Om du stöter på fel med de angivna inställningarna, kontakta din e-postleverantör.
- För leverantörer av e-posttjänster som inte finns i listan, kontakta din leverantör och be om inställningarna.

## Fylla på papper och specialmedia

#### **STÄLLA IN PAPPERSSTORLEK OCH PAPPERSTYP**

- 1. På startskärmen, trycker du på **Inställningar > Papper > Magasinkonfiguration > Pappersstorlek/-typ**, välj sedan papperskälla.
- 2. Ställ in pappersstorlek och papperstyp.

## **KONFIGURERA UNIVERSELLA PAPPERSINSTÄLLNINGAR**

- 1. På startskärmen, trycker du på **Inställningar > Papper > Mediakonfiguration > Universell inställning**.
- 2. Konfigurera inställningarna.

## **FYLLA PÅ MAGASINET**

VARNING – FARA FÖR VÄLTANDE FÖREMÅL: Håll magasinet stängt för att minska risken för utrustningsinstabilitet.

1. Ta ut magasinet.

OBS! För att undvika pappersstopp ska du inte ta bort magasinet när utskrift pågår.

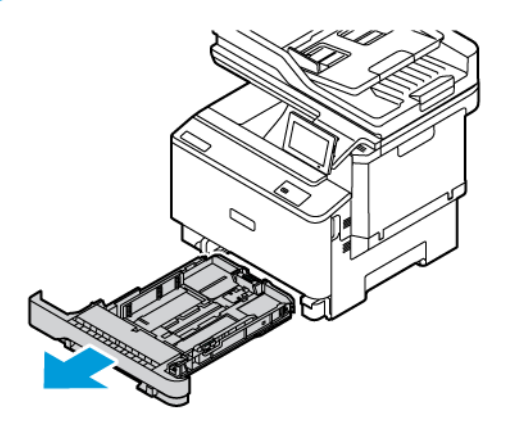

2. Justera pappersstöden efter storleken på det papper du fyller på.

OBS! Använd indikatorerna på magasinets botten när du positionerar stöden.

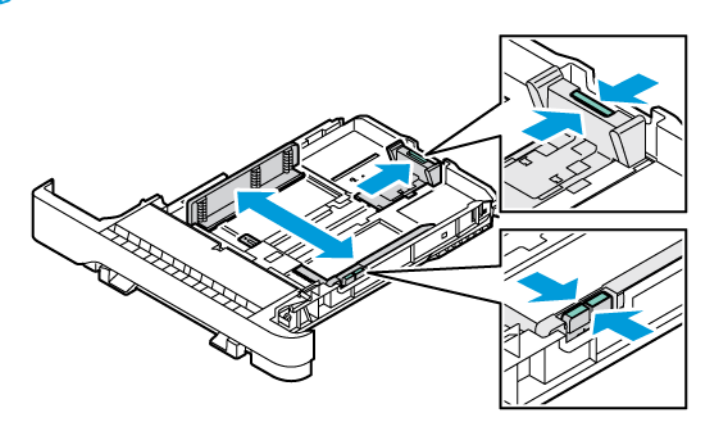

3. Böj, lufta och justera sedan papperskanterna innan du lägger i bunten.

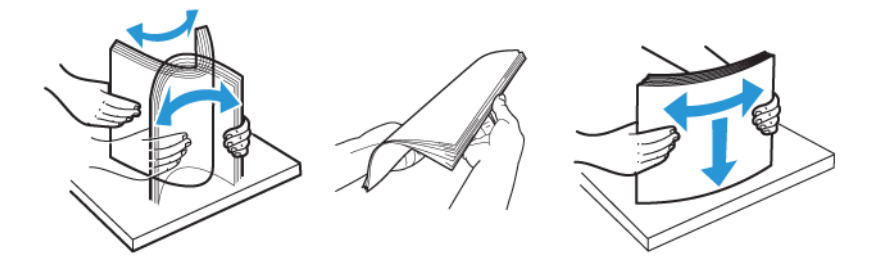

4. För dubbelsidig utskrift fyller du på brevpapperet med utskriftssidan uppåt och så att den övre kanten matas in i skrivaren sist.

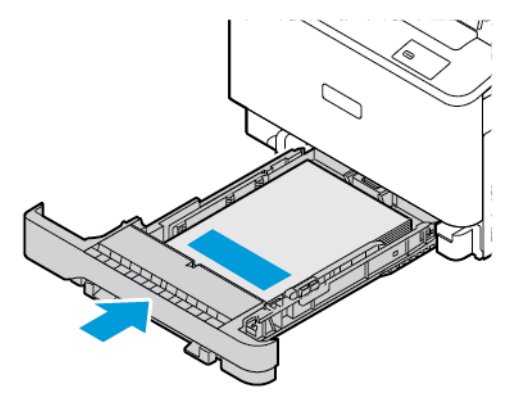

5. Du kan undvika pappersstopp genom att se till att buntens höjd är under märket som anger maxgränsen för papperspåfyllning.

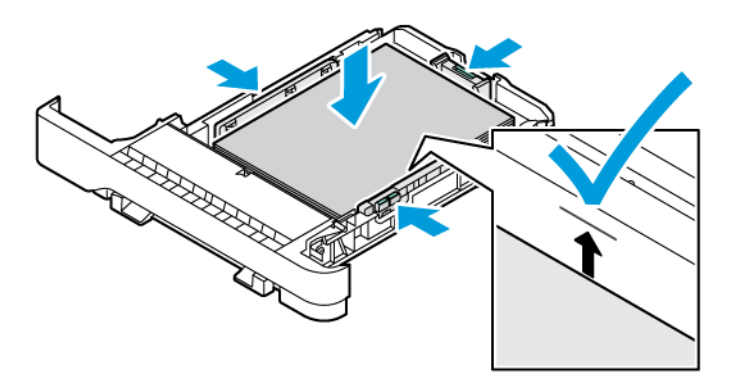

- 6. Sätt tillbaka magasinet.
- 7. Ladda kuvert med fliken på en lång kant och flikarna nedåt och stängda. Håll flikarna åt höger. För att undvika papperstrassel, platta till kuverten.

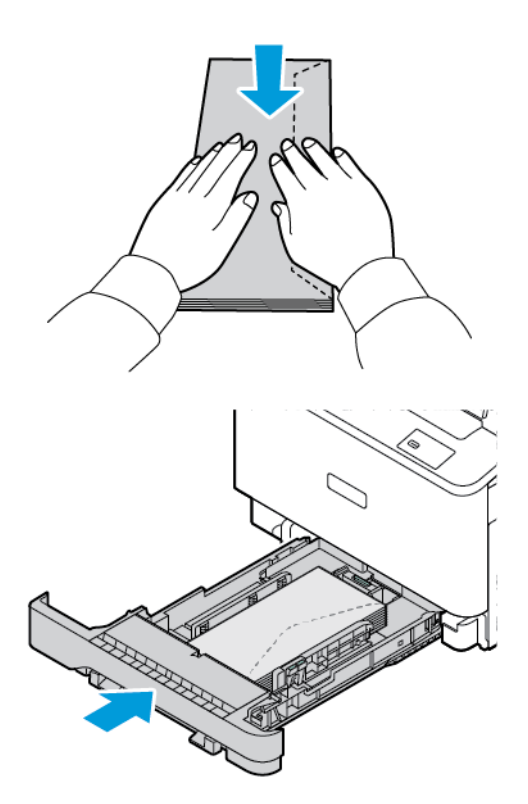

8. Fyll på papperet i facket med hålen på vänster sida av facket.

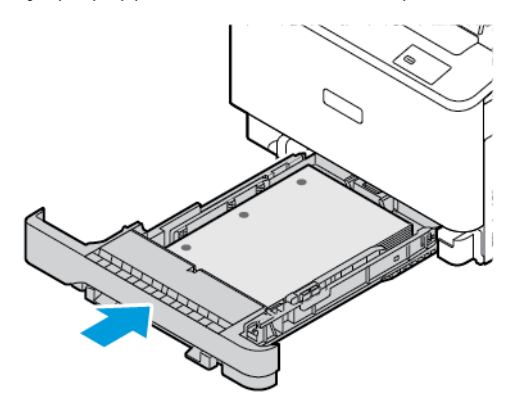

9. Fyll på etiketterna med framsidan uppåt i magasinet och justera sedan längden och bredden på pappersstöden så att de passar etiketterna. Se till att buntens höjd är under märket som anger maxgränsen för papperspåfyllning.

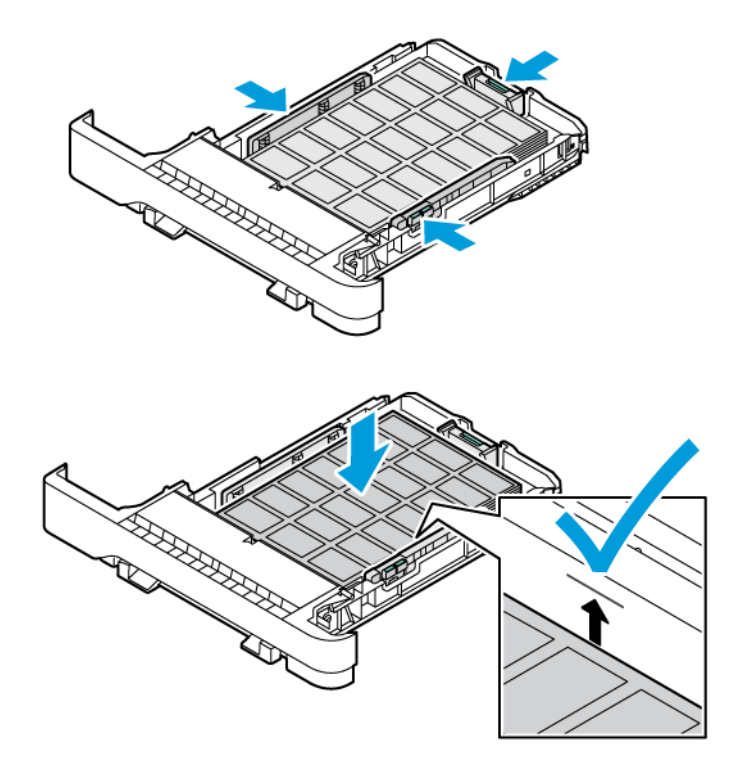

10. Stäng magasinet

## **FYLLA PÅ DEN MANUELLA MATAREN**

1. Justera pappersstöden efter bredden på det papper du fyller på. Se till att pappersstöden ligger tätt mot papperet, men inte så hårt att papperet böjer sig.

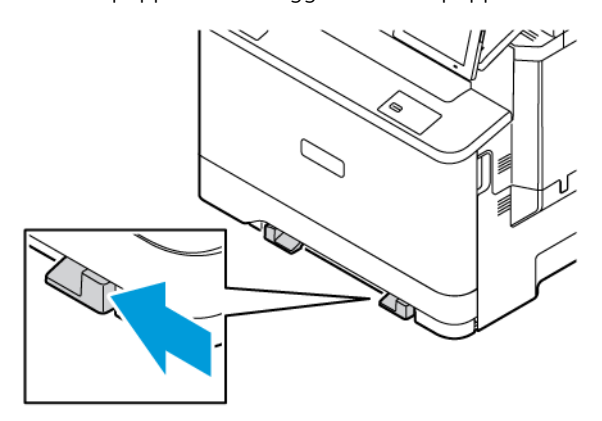

- 2. Fyll på papper med utskriftssidan nedåt. Se till att papperet laddas rakt för att undvika skeva eller sneda utskrifter.
	- För enkelsidig utskrift fyller du på brevpapperet med utskriftssidan uppåt och så att den övre kanten matas in i skrivaren först.

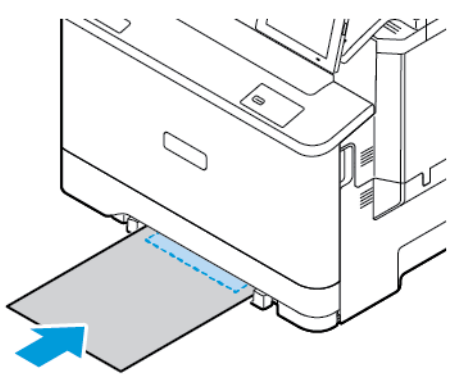

• För dubbelsidig utskrift fyller du på brevpapperet med utskriftssidan uppåt och så att den övre kanten matas in i skrivaren

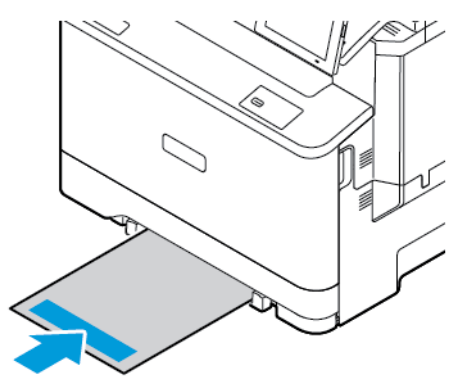

• Fyll på kuvert med fliken uppåt mot den högra sidan av pappersstödet.

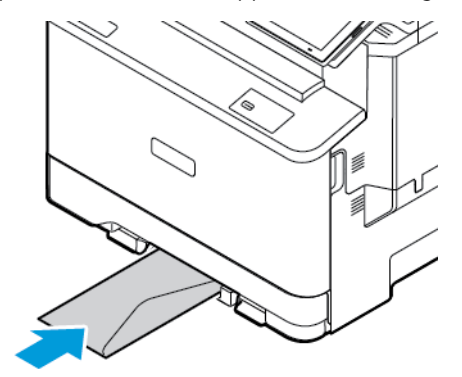

• Fyll på papperet med hålen på vänster sida av facket.

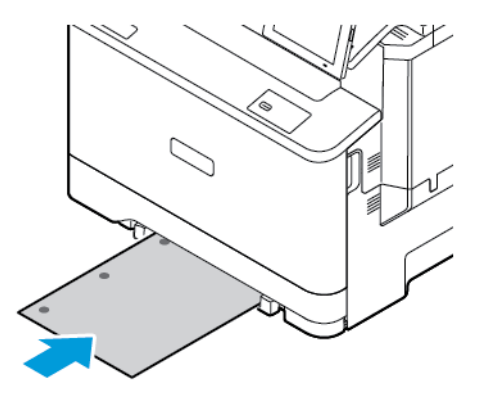

Fyll på papperet i facket med hålen på vänster sida av facket.

3. Mata in papperet tills den främre kanten dras in.

Varning! Undvik pappersstopp genom att inte tvinga ned papperen i den manuella mataren.

## **FYLLA PÅ UNIVERSALARKMATAREN**

- 1. Öppna universalarkmataren.
	- $\mathscr{O}^{\circ}$ OBS! Multifunktionsmataren är endast tillgänglig om tillvalsmagasinet för 550+100 ark är installerat.

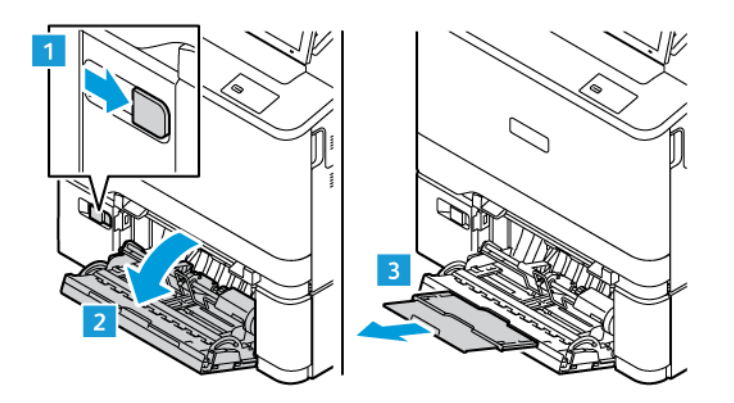

2. Justera pappersstödet efter storleken på det papper du fyller på.

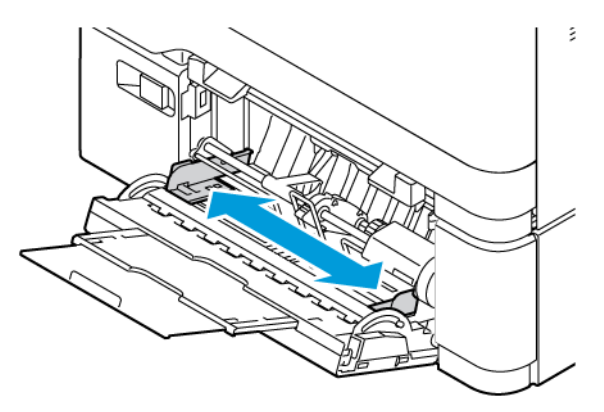

3. Böj, lufta och justera papperskanterna innan du lägger i bunten.

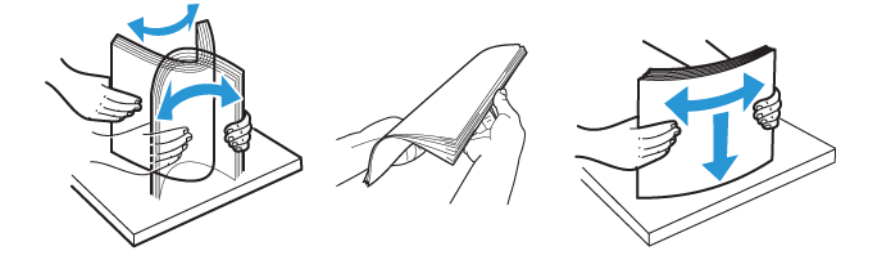

- 4. Fylla på papper.
	- För enkelsidig utskrift fyller du på brevpapperet med utskriftssidan uppåt och så att den övre kanten matas in i skrivaren först.

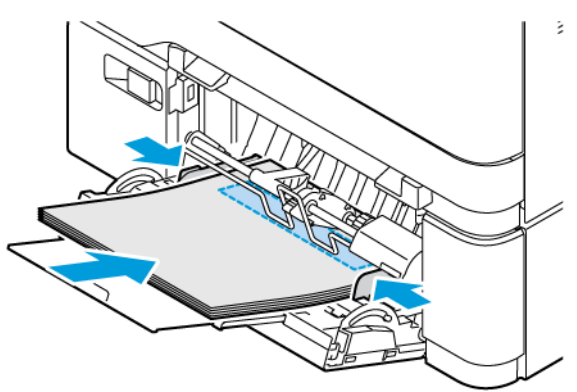

• För dubbelsidig utskrift fyller du på brevpapperet med utskriftssidan uppåt och så att den övre kanten matas in i skrivaren

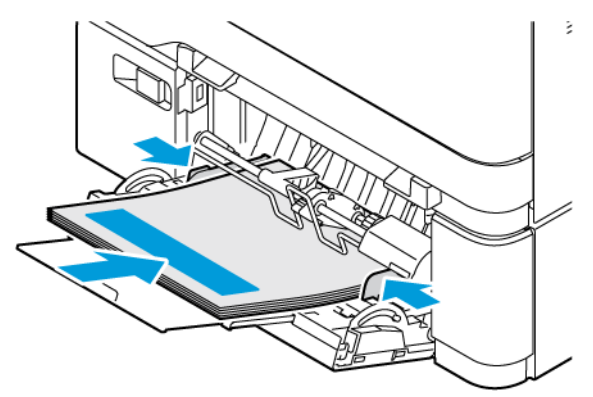

• Lägg i kuvert med fliken uppåt mot den högra sidan av pappersstödet.

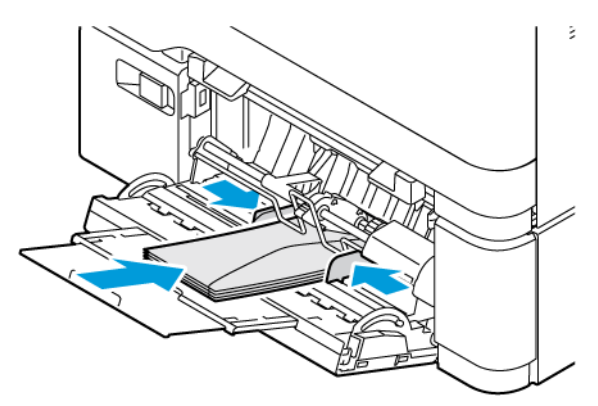

VARNING – FARA FÖR VÄLTANDE FÖREMÅL: Använd inte frankerade kuvert eller kuvert med ∕€∖ förslutningsdetaljer av metall, fönster, bestrukna ytor eller självhäftande klaff.

• Fyll på papperet i facket med hålen på vänster sida av facket.

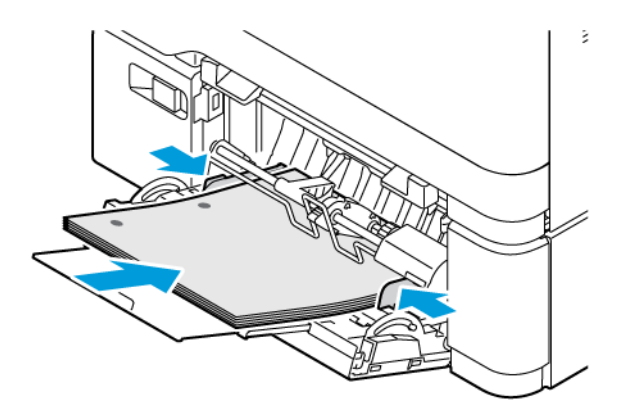

• Fyll på etiketterna med framsidan uppåt i magasinet och justera sedan längden och bredden på pappersstöden så att de passar etiketterna.

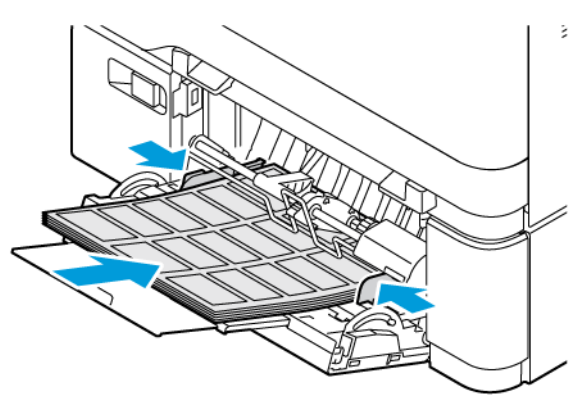

5. På menyn Papper på kontrollpanelen ställer du in pappersstorlek och -typ så att de överensstämmer med papperet som fyllts på i universalarkmataren.

#### **LÄNKA MAGASIN**

- 1. På startskärmen trycker du på **Inställningar > Papper > Magasinkonfiguration**, välj sedan papperskälla.
- 2. Ange samma pappersstorlek och -typ för de magasin du länkar.
- 3. På startskärmen trycker du på **Inställningar > Enhet > Underhåll > Konfigurationsmeny > Magasinskonfiguration > Länkade magasin**.

#### 4. Tryck på **Automatisk**.

När du tar bort länkar till magasin ska du se till att inga magasin har samma inställningar för pappersstorlek och -typ.

Varning! Fixeringsenhetens temperatur varierar beroende på den angivna papperstypen. För att undvika utskriftsproblem ska skrivarens papperstypinställningar matcha det papper som fylls på i magasinet.

Installera och uppdatera program, drivrutiner och fast programvara

## <span id="page-93-0"></span>**INSTALLERA SKRIVARPROGRAMVARA**

OBS! Skrivardrivrutinen ingår i programvaruinstallationspaketet.

OBS! För Macintosh-datorer med MacOS version 10.7 eller senare behöver du inte installera drivrutinen för att skriva ut på en AirPrint-certifierad skrivare. Om du vill ha anpassade utskriftsfunktioner laddar du ned skrivardrivrutinen.

- 1. Hämta en kopia av programvaruinstallationspaketet.
	- Från cd-skivan med programvara som medföljde skrivaren.
	- Gå till [www.xerox.com](https://www.support.xerox.com/).
- 2. Kör installationen, följ sedan anvisningarna på datorskärmen.

OBS! Nedgraderingar av inbyggd programvara är inte tillåtna.

## **LÄGGA TILL SKRIVARE TILL EN DATOR**

Innan du börjar, gör något av följande:

- Anslut skrivaren och datorn till samma nätverk. Mer information om hur du ansluter skrivaren till ett nätverk finns i [Anslut skrivaren till ett Wi-Fi-nätverk.](#page-98-0)
- Anslut datorn till skrivaren. Mer information finns på [Ansluta en dator till skrivaren.](#page-100-0)
- Anslut skrivaren till datorn med en USB-kabel. Mer information finns på [Ansluta kablar.](#page-49-0)

 $\mathscr{O}^{\circ}$ OBS! USB-kabeln säljs separat.

#### **För Windows-användare**

- 1. Installera skrivardrivrutinen, från en dator. Mer information finns på [Installera skrivarprogramvara.](#page-93-0)
- 2. Öppna skrivarens mapp och klicka sedan på **Lägg till en skrivare eller skanner**.
- 3. Beroende på skrivaranslutningen gör du något av följande:
	- Välj en skrivare på listan och klicka på **Lägg till enhet**.
	- Klicka på **Visa Wi-Fi Direct-skrivare**, välj en skrivare och klicka sedan på **Lägg till enhet**.
	- Klicka på **Skrivaren jag vill ha finns inte med i listan**, och gör sedan följande från fönstret Lägg till skrivare:
	- Välj **Lägg till en skrivare med en TCP/IP-adress eller värdnamn**, och klicka sedan på **Nästa**.
	- Ange skrivarens IP-adress i fältet "Värddatornamn eller IP-adress" och klicka sedan på **Nästa**.
	- Visa skrivarens IP-adress på skrivarens startskärm. IP-adressen visas som fyra nummergrupper som är åtskilda med punkter, till exempel 123.123.123.123.
	- Om du använder en proxyserver inaktiverar du den tillfälligt för att kunna öppna webbsidan på rätt sätt.
	- Välj en skrivardrivrutin och klicka sedan på **Nästa**.
	- Välj **Använd den installerade drivrutinen (rekommenderad)**, klicka sedan på **Nästa**.
	- Skriv ett skrivarnamn, klicka sedan på **Nästa**.
	- Välj ett alternativ för att dela skrivare, klicka sedan på **Nästa**.
	- Klicka på **Slutför**.

#### **För Macintosh-användare**

- 1. Öppna **Skrivare och skannrar** från en dator.
- 2. Klicka på **+** och välj sedan skrivare.
- 3. Välj en skrivardrivrutin på menyn Använd. Välj antingen **AirPrint** eller **Secure AirPrint**., för att använda Macintosh-skrivardrivrutinen. Om du vill ha anpassade utskriftsfunktioner väljer du-skrivardrivrutinen. För att installera drivrutinen, se [Installera skrivarprogramvara.](#page-93-0)
- 4. Lägg till skrivaren

#### <span id="page-94-0"></span>**UPPDATERA INBYGGD PROGRAMVARA**

För att förbättra skrivarens prestanda och åtgärda problem, uppdatera skrivarens inbyggda programvara regelbundet.

Kontakta en kundtjänstrepresentant för information om hur du uppdaterar den inbyggda programvaran.

- 1. Öppna en webbläsare, ange sedan skrivarens IP-adress i adressfältet.
	- Visa skrivarens IP-adress på skrivarens startskärm. IP-adressen visas som fyra nummergrupper som är åtskilda med punkter, till exempel 123.123.123.123.
	- Om du använder en proxyserver inaktiverar du den tillfälligt för att kunna öppna webbsidan på rätt sätt.
- 2. Klicka på **Inställningar > Enhet > Programuppdatering**.
- 3. Välj ett av följande:
	- Klicka på **Kontrollera nu > Jag godkänner, starta uppdatering**.
	- Gör följande steg för att ladda upp flashfilen:
	- 1. Bläddra till flashfilen.
	- OBS! Se till att du har extraherat program.zip-filen.
		- 2. Klicka på **Överföra > Starta**.

#### **EXPORTERA ELLER IMPORTERA EN KONFIGURATIONSFIL**

Du kan exportera skrivarens konfigureringsinställningar till en textfil, sedan importera filen och använda inställningarna på andra skrivare.

- 1. Öppna en webbläsare, ange sedan skrivarens IP-adress i adressfältet.
	- Visa skrivarens IP-adress på skrivarens startskärm. IP-adressen visas som fyra nummergrupper som är åtskilda med punkter, till exempel 123.123.123.123.
	- Om du använder en proxyserver inaktiverar du den tillfälligt, för att kunna öppna webbsidan på rätt sätt.
- 2. Från den inbäddade webbservern klickar du på **Exportera konfiguration** eller **Importera konfiguration**.
- 3. Följ anvisningarna på skärmen.
- 4. Om skrivaren stöder program gör du följande:
	- a. Klicka på **Appar**, välj programmet och klicka sedan på **Konfigurera**.
	- b. Klicka på **Exportera** eller **Importera**.

#### <span id="page-95-0"></span>**LÄGGA TILL TILLGÄNGLIGA TILLVAL I SKRIVARDRIVRUTINEN**

#### **För Windows-användare**

- 1. Öppna mappen **Alla skrivare** från Utskriftshantering.
- 2. Välj den skrivare du vill uppdatera, gör sedan något av följande:
	- För Windows 7 eller senare, välj **Hantera > Egenskaper för skrivare**, välj antingen fliken **Enhetsinställning** eller **Konfiguration** beroende på typ av skrivardrivrutin.
	- Granska eller ändra alternativ.
- 3. Välj **OK** för att acceptera alternativen.

#### **För Macintosh-användare**

- 1. Från Systeminställningar i Apple-menyn, går du till skrivaren, välj sedan **Tillval och förbrukningsmaterial**.
- 2. Bläddra i listan över maskinvarutillval, lägg till installerade alternativ.

3. Verkställ ändringarna.

## Installera tillvalsmagasin

Försiktighet! För att undvika att få en elektrisk stöt när du vill komma åt systemkortet eller installera  $\sqrt{N}$ ytterligare maskinvara eller minnesenheter efter att du har installerat skrivaren ska du först stänga av skrivaren och dra ut nätsladden från eluttaget innan du fortsätter. Om några andra enheter är anslutna till skrivaren bör du stänga av dem också och dra ut eventuella kablar till skrivaren.

- 1. Stäng av skrivaren.
- 2. Koppla bort nätsladden från vägguttaget, sedan från skrivaren.
- 3. Packa upp tillvalsmagasinet, ta sedan bort allt emballage.
- 4. Rikta in skrivaren mot tillvalsmagasinet, sänk sedan ner skrivaren på plats.

VARNING – FARA FÖR SKADA: Om skrivaren väger mer än 20 kg (44 lbs) behövs det minst två personer för att lyfta den på ett säkert sätt.

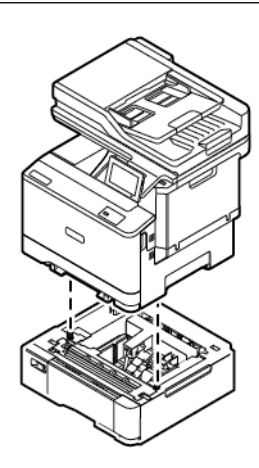

OBS! Om du installerar 550-arksmagasin (tillval), ska du placera dem under det valfria 550+100 arksmagasinet (tillval).

5. Anslut strömsladden till skrivaren, sedan till eluttaget.

VARNING – FARA FÖR SKADA: För att undvika brandrisk eller att få en elektrisk stöt ansluter du nätsladden till ett lämpligt och jordat vägguttag som är i närheten av produkten och är lättillgängligt.

#### 6. Slå på skrivaren.

Lägg till magasinet i skrivardrivrutinen så att det blir tillgängligt för utskriftsjobb. Mer information finns på [Lägga till tillgängliga tillval i skrivardrivrutinen](#page-95-0).

## Nätverk

#### <span id="page-98-0"></span>**ANSLUT SKRIVAREN TILL ETT WI-FI-NÄTVERK**

Se till att, Aktiv adapter är konfigurerat till Auto. På startskärmen trycker du på **Inställningar > Nätverk/portar > Nätverksöversikt > Aktiv adapter**.

#### **Använda guiden för trådlös installation i skrivaren**

Innan du använder guiden, se till att skrivarens fasta programvara är uppdaterad. Mer information finns på [Uppdatera inbyggd programvara](#page-94-0).

- 1. På startskärmen trycker du på Ställ in nu.
- 2. Välj ett Wi-Fi-nätverk, ange sedan nätverkslösenordet.
- 3. Tryck på Klar.

#### **Använda menyn Inställningar i skrivaren.**

- 1. På startskärmen trycker du på **Inställningar > Nätverk/portar > Trådlöst > Konfiguration på skrivarpanelen > Välj nätverk**.
- 2. Välj ett Wi-Fi-nätverk, ange sedan nätverkslösenordet.

OBS! Om skrivarmodellen är Wi-Fi-nätverksredo visas en uppmaning om Wi-Fi-nätverkskonfiguration under den första installationen.

## **ANSLUTA SKRIVAREN TILL ETT TRÅDLÖST NÄTVERK MED HJÄLP AV WPS (WI-FI PROTECTED SETUP)**

Innan du börjar ska du se till att:

- Åtkomstpunkten (trådlös router) är WPS-certifierad eller WPS-kompatibel. Mer information finns i dokumentationen som levererades tillsammans med åtkomstpunkten.
- En trådlös nätverksadapter är installerad på skrivaren. Mer information finns i det instruktionsblad som medföljde adaptern.
- Aktiv adapter är inställd på Auto. På startskärmen trycker du på **Inställningar > Nätverk/portar > Nätverksöversikt > Aktiv adapter**.

#### **Använda tryckknappsmetoden**

- 1. På Startskärmen trycker du på **Inställningar > Nätverk/portar > Trådlöst > Wi-Fi Protected Setup > Tryckknappsstartmetod**.
- 2. Följ instruktionerna på displayen.

#### **Använda PIN-metoden**

- 1. På startskärmen trycker du på **Inställningar > Nätverk/portar > Trådlöst > Wi-Fi Protected Setup > PIN-startmetod**.
- 2. Kopiera den åttasiffriga PIN-koden för WPS.
- 3. Öppna en webbläsare, skriv sedan in åtkomstpunktens IP-adress i adressfältet.
	- Information om IP-adressen finns i dokumentationen som levererades tillsammans med åtkomstpunkten.
	- Om du använder en proxyserver inaktiverar du den tillfälligt för att kunna öppna webbsidan på rätt sätt.
- 4. Så här kommer du åt WPS-inställningarna. Mer information finns i dokumentationen som levererades tillsammans med åtkomstpunkten.
- 5. Ange den åttasiffriga PIN-koden, spara sedan ändringarna.

#### <span id="page-99-0"></span>**KONFIGURERA WI-FI DIRECT**

Wi-Fi Direct är en Wi-Fi-baserad peer-to-peer-teknik som gör det möjligt för trådlösa enheter att ansluta direkt till en Wi-Fi Direct-aktiverad skrivare utan att använda en åtkomstpunkt (trådlös router).

- 1. På startskärmen trycker du på **Inställningar > Nätverk/portar > Wi-Fi Direct**.
- 2. Konfigurera inställningarna.
	- Aktivera Wi-Fi Direct: Aktiverar skrivaren för att att sända sitt eget Wi-Fi Direct-nätverk.
	- Wi-Fi Direct-namn: Tilldelar ett namn för Wi-Fi Direct-nätverket.
	- Wi-Fi Direct-lösenord: Tilldelar lösenordet för att förmedla den trådlösa säkerheten när du använder peer-to-peer-anslutningen.
	- Visa lösenord på inställningssidan: Visar lösenordet på sidan med nätverksinställningar.
	- Godkänn automatiskt tryckknappsbegäran: Låter skrivaren acceptera anslutningsförfrågningar automatiskt.

OBS! Att ta emot tryckknappsbegäran automatiskt är inte säkrat.

- Nätverkslösenordet för Wi-Fi Direct visas som standard inte på skrivarens skärm. Aktivera lösenordssymbolen, för att visa lösenordet. Navigera till **Inställningar > Säkerhet > Diverse > Aktivera lösenord/Visa PIN-kod**, på kontrollpanelen.
- Navigera till **Inställningar > Rapporter > Nätverk > Sida för nätverksinställningar** på kontrollpanelen, för att känna till lösenordet för Wi-Fi Direct-nätverket utan att visa det på skrivarens skärm.

#### **ANSLUTA EN MOBIL ENHET TILL SKRIVAREN**

Innan du ansluter din mobila enhet, se till att Wi-Fi Direct har konfigurerats. Mer information finns på [Konfigurera Wi-Fi Direct](#page-99-0).

#### **Ansluter med Wi-Fi Direct för mobila Android-enheter**

OBS! Dessa instruktioner gäller endast Android mobila enheter.

- 1. Från den mobila enheten går du till inställningsmenyn.
- 2. Aktivera **Wi-Fi**, tryck sedan på **Wi-Fi Direct**.
- 3. Välj skrivarens Wi-Fi Direct-namn.
- 4. Bekräfta anslutningen på skrivarens kontrollpanel.

#### **Ansluta med Wi- Fi Direct för mobila iOS-enheter**

OBS! Dessa instruktioner gäller endast för iOS mobila enheter.

- 1. Från den mobila enheten går du till inställningsmenyn.
- 2. Klicka på den trådlösa ikonen, välj sedan skrivarens Wi-Fi Direct-namn. Strängen DIRECT-xy, där x och y är två slumpmässiga tecken, läggs till före Wi-Fi Direct-namnet.
- 3. Skriv Wi-Fi Direct-lösenordet.

Sätt tillbaka den mobila enheten till dess tidigare nätverk efter att du kopplat bort Wi-Fi Direct-nätverket.

#### **Ansluta genom Wi-Fi**

- 1. Från den mobila enheten går du till inställningsmenyn.
- 2. Tryck på **Wi-Fi**, välj sedan skrivarens Wi-Fi Direct-namn.

 $\mathscr{O}$ OBS! Strängen DIRECT-xy (där x och y är två slumpmässiga tecken) läggs till före Wi-Fi Direct-namnet.

3. Ange Wi-Fi Direct-lösenordet.

## <span id="page-100-0"></span>**ANSLUTA EN DATOR TILL SKRIVAREN**

Innan du ansluter din dator, se till att Wi-Fi Direct har konfigurerats. Mer information finns på [Konfigurera Wi-Fi](#page-99-0) [Direct.](#page-99-0)

#### **För Windows-användare**

- 1. Öppna skrivarens mapp och klicka sedan på **Lägg till en skrivare eller skanner**.
- 2. Klicka på **Visa Wi-Fi Direct-skrivare**, välj sedan skrivarens Wi-Fi Direct-namn.
- 3. Notera skrivarens åttasiffriga PIN-kod från skrivarens skärm.
- 4. Ange PIN-koden på datorn. Om skrivardrivrutinen inte redan är installerad, hämtar Windows rätt drivrutin.

#### **För Macintosh-användare**

- 1. Klicka på den trådlösa ikonen, välj sedan skrivarens Wi-Fi Direct-namn. Strängen DIRECT-xy (där x och y är två slumpmässiga tecken) läggs till före Wi-Fi Direct-namnet.
- 2. Skriv Wi-Fi Direct-lösenordet. Sätt tillbaka din dator till dess tidigare nätverk efter att du kopplat bort Wi-Fi Direct-nätverket.

## **INAKTIVERA WI-FI-NÄTVERKET**

- 1. På startskärmen, trycker du på **Inställningar > Nätverk/portar > Nätverksöversikt > Aktiv adapter > Standardnätverk**.
- 2. Följ instruktionerna på displayen.

#### **KONTROLLERA SKRIVARENS ANSLUTNING**

- 1. På startskärmen trycker du på **Inställningar > Rapporter > Nätverk > Sida med nätverksinställningar**.
- 2. På den första delen av sidan kontrollerar du att statusen är Ansluten.

Om statusen är Ej ansluten kan det bero på att den lokala anslutningen är inaktiv eller på att nätverkskabeln är urdragen eller trasig. Kontakta systemadministratören för att få hjälp.

# Säkra skrivaren

## I detta kapitel:

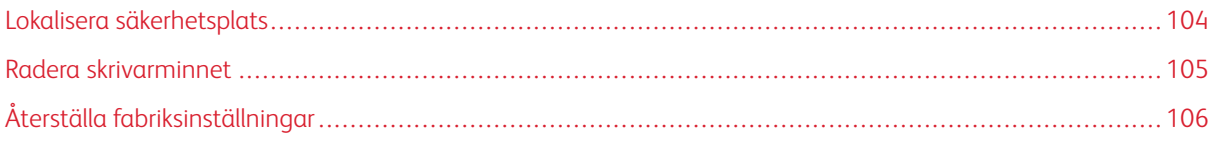

## <span id="page-103-0"></span>Lokalisera säkerhetsplats

Skrivaren är utrustad med ett säkerhetslås. Installera ett säkerhetslås som är kompatibelt med de flesta bärbara datorer på den plats som visas för att låsa skrivaren på plats.

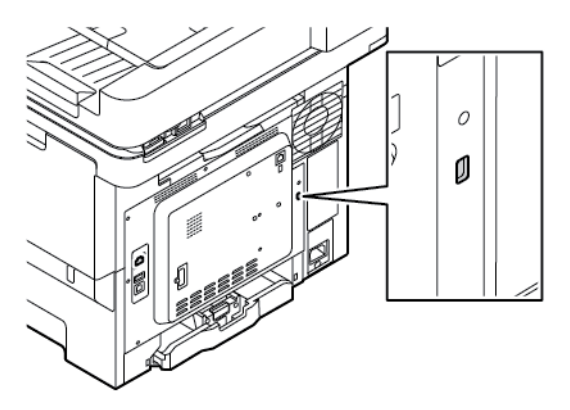

## <span id="page-104-0"></span>Radera skrivarminnet

För att radera flyktigt minne eller buffrade data i skrivaren stänger du av den.

För att radera beständigt minne eller enskilda inställningar, enhets- och nätverksinställningar, säkerhetsinställningar och inbäddade lösningar gör du följande:

- 1. På startskärmen trycker du på **Inställningar > Enhet > Underhåll > Radering ur funktion**.
- 2. Tryck på **Rensa all information på det beständiga minnet** markera kryssrutan, tryck sedan på **Radera**.
- 3. Tryck på **Starta första installationen** eller **Låt skrivaren vara offline**, tryck sedan på **Nästa**.
- 4. Starta driften.

OBS! Denna process förstör också krypteringsnyckeln som används för att skydda användardata. Om krypteringsnyckeln förstörs blir det omöjligt att återställa data.

## <span id="page-105-0"></span>Återställa fabriksinställningar

- 1. På startskärmen trycker du på **Inställningar > Enhet > Återställ fabriksinställningar**.
- 2. Tryck på **Återställ inställningar**, och välj de inställningar du vill återställa.
- 3. Tryck på **Återställ**.
- 4. Starta funktionen.

# Utskrift

## I detta kapitel:

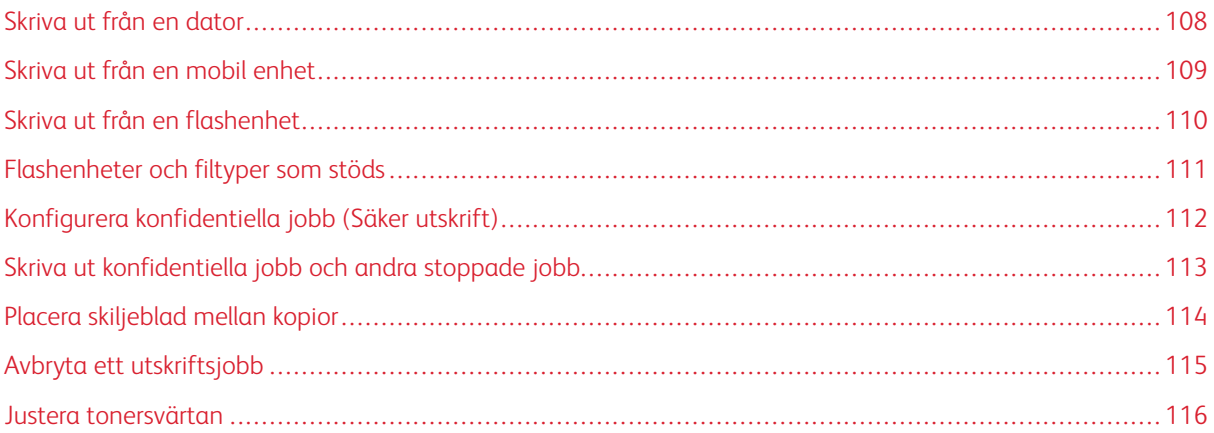

## <span id="page-107-0"></span>Skriva ut från en dator

OBS! För etiketter, styvt papper och kuvert ställer du in pappersstorlek och papperstyp i skrivaren innan du skriver ut dokumentet.

- 1. Öppna dialogrutan Skriv ut i det dokument som du försöker skriva ut.
- 2. Justera inställningarna om det behövs.
- 3. Skriv ut dokumentet.
#### Skriva ut från en mobil enhet

Om du ska skriva ut från en smartphone med Xerox® Easy Assist App, se [Xerox® Easy Assist \(XEA\) App](#page-50-0).

#### **SKRIVA UT FRÅN EN MOBIL ENHET MED MOPRIA ™ PRINT SERVICE**

Mopria Print Service är en mobil utskriftslösning för mobila enheter som körs med Android™ version 5.0 eller senare. Lösningen gör att du kan skriva ut direkt till alla Mopria-certifierade skrivare.

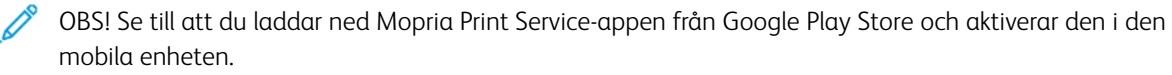

- 1. Starta en kompatibel applikation från din mobila Android-enhet eller välj ett dokument från filhanteraren.
- 2. Tryck på **Fler alternativ**, och sedan **Skriv ut**.
- 3. Välj en skrivare, justera sedan inställningarna vid behov.
- 4. Tryck på **Skriv ut**.

#### **SKRIVA UT FRÅN EN MOBIL ENHET MED AIRPRINT®**

Programvarufunktionen AirPrint är en mobil utskriftslösning som gör att du kan skriva ut direkt från Appleenheter till en AirPrint-certifierad skrivare.

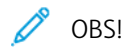

- Se till att Apple-enheten och skrivaren är anslutna till samma nätverk. Om nätverket har flera trådlösa nav, se till att båda enheterna är anslutna till samma undernät.
- Programmet stöds endast på vissa Apple-enheter.
- 1. Från din mobila enhet väljer du ett dokument från filhanteraren eller startar en kompatibel app.
- 2. Tryck på **Dela**, och sedan **Skriv ut**.
- 3. Välj en skrivare, justera sedan inställningarna vid behov.
- 4. Skriv ut dokumentet.

#### SKRIVA UT FRÅN EN MOBIL ENHET MED WI-FI DIRECT<sup>®</sup>

Wi-Fi Direct är en utskriftstjänst som gör att du kan skriva ut till Wi-Fi Direct-förberedda skrivare.

OBS! Se till att den mobila enheten är ansluten till skrivaren genom Wi-Fi Direct. Mer information finns på [Ansluta en mobil enhet till skrivaren](#page-99-0).

- 1. Starta en kompatibel applikation från din mobila enhet eller välj ett dokument från filhanteraren.
- 2. Tryck på **Fler alternativ**, sedan **Skriv ut**.
- 3. Välj en skrivare, justera sedan inställningarna vid behov.
- 4. Skriv ut dokumentet.

#### Skriva ut från en flashenhet

1. Sätt i flashenheten.

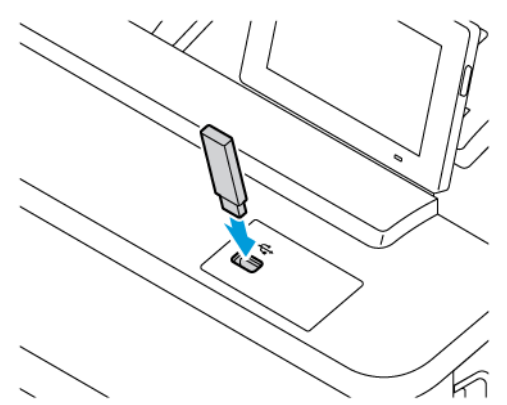

OBS!

- Om du sätter i flashenheten när ett felmeddelande visas ignorerar skrivaren flashenheten.
- Om du sätter i flashenheten när skrivaren är upptagen med andra utskriftsjobb visas meddelandet Upptagen på skärmen.
- 2. På skärmen trycker du på dokumentet du vill skriva ut.

Konfigurera de övriga utskriftsinställningarna om det behövs.

3. Skriv ut dokumentet.

För att skriva ut ett annat dokument, tryck på USB-enhet.

Varning! Vidrör inte flashenheten eller skrivaren i de områden som visas när utskrift, läsning eller skrivning från flashenheten pågår. Om du gör det kan du förlora data, alternativt så kan det medföra att skrivaren inte fungerar på rätt sätt.

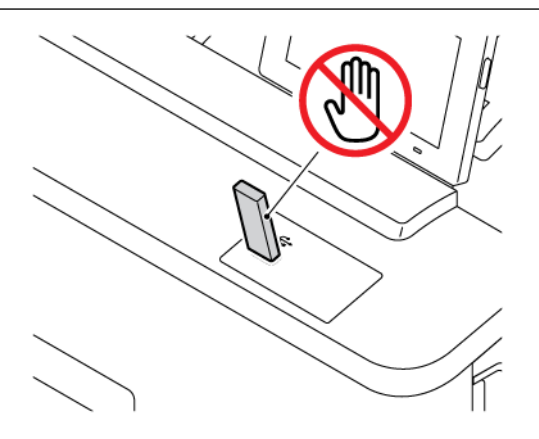

## Flashenheter och filtyper som stöds

#### **FLASHENHETER**

- Lexar JumpDrive S70 (16 GB och 32 GB)
- SanDisk Cruzer Micro (16 GB och 32 GB)
- PNY Attache (16 GB och 32 GB)

#### $\mathscr{O}$ OBS!

- Skrivaren stöder flashenheter med hög hastighet som stöder standarden för hög hastighet.
- Flashenheterna måste ha stöd för FAT-filsystemet (File Allocation Table).

#### **FILTYPER**

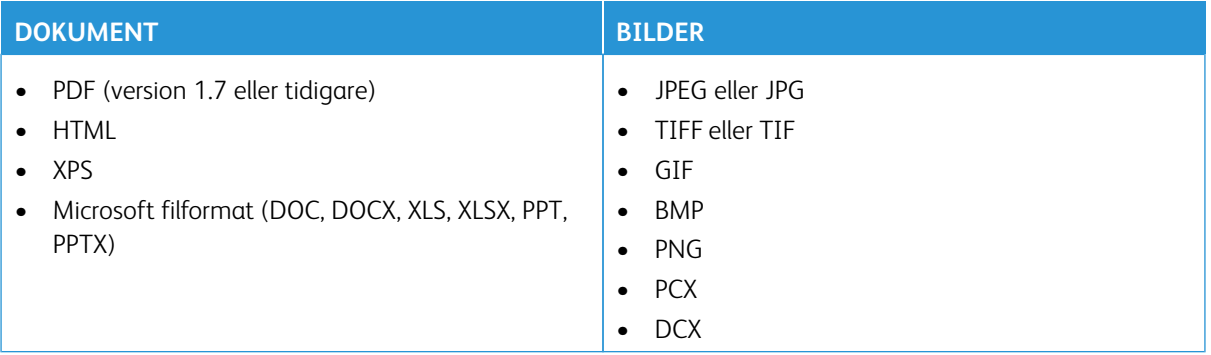

## Konfigurera konfidentiella jobb (Säker utskrift)

- 1. På startskärmen trycker du på **Inställningar > Säkerhet > Konfidentiell skrivarinställning**.
- 2. Konfigurera inställningarna.

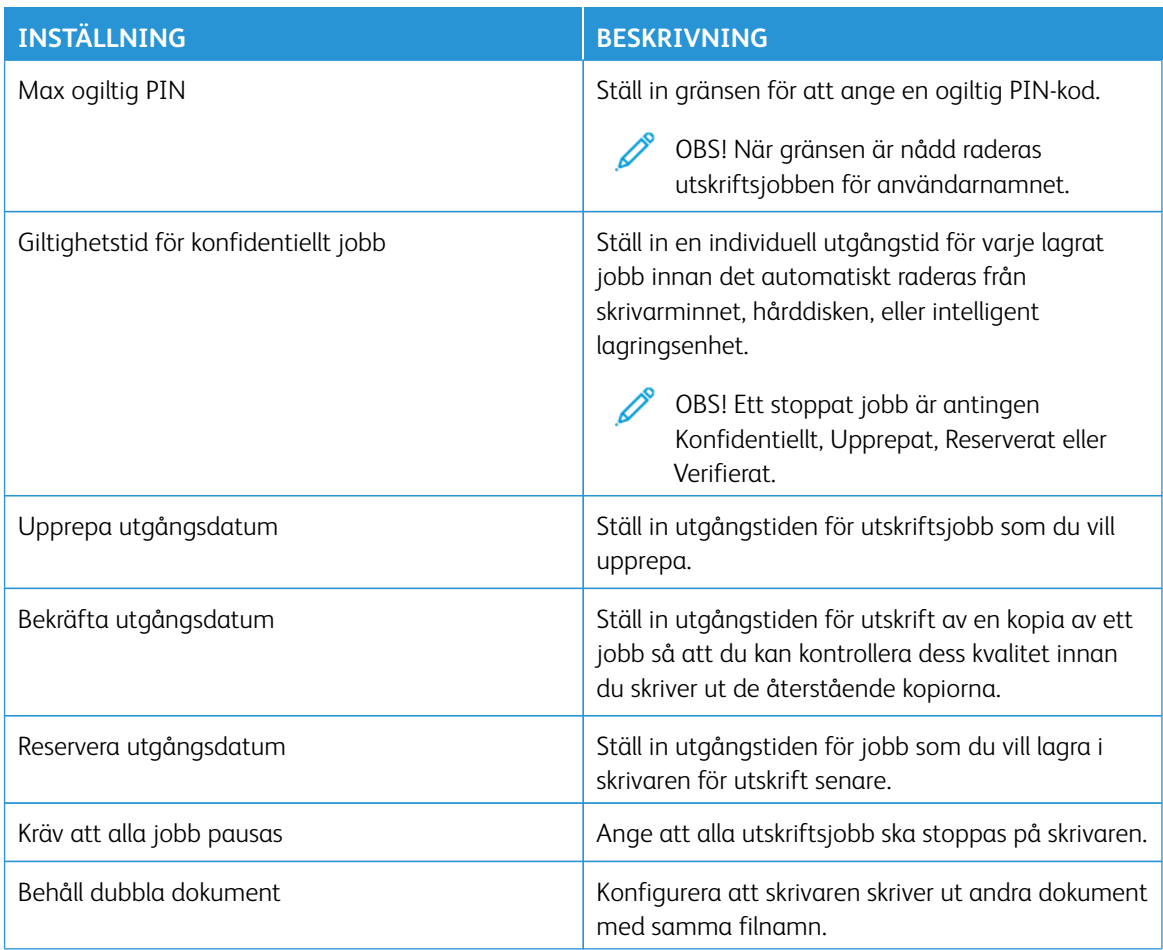

#### Skriva ut konfidentiella jobb och andra stoppade jobb

#### **FÖR WINDOWS-ANVÄNDARE**

Gör följande för att använda skrivardrivrutinen:

- 1. Med dokumentet öppet går du till **Arkiv > Skriv ut**.
- 2. Välj skrivare och klicka sedan på **Egenskaper > Inställningar > Alternativ > Installation**.
- 3. Klicka på **Skriv ut och lagra**.
- 4. Välj **Använd skriv ut och lagra**, tilldela sedan ett användarnamn.
- 5. Välj typen av utskriftsjobb (Konfidentiellt, Reservera, Upprepa eller Bekräfta).

Om du använder **Konfidentiellt**, säkra då utskriftsjobbet med ett personligt identifieringsnummer (PIN).

- 6. Klicka på **OK** eller **Skriv ut**.
- 7. Släpp utskriftsjobbet på skrivarens startskärm.
	- För säkra utskriftsjobb, trycker du på **Stoppade jobb**, väljer ditt användarnamn, **Konfidentiellt**, anger PIN-koden, välj utskriftsjobbet, konfigurera inställningarna och **Skriv ut.**
	- För andra utskriftsjobb, trycker du på **Stoppade jobb**, välj ditt användarnamn, välj utskriftsjobbet, konfigurera inställningarna och **Skriv ut**.

#### **FÖR MACINTOSH-ANVÄNDARE**

#### **Använda AirPrint**

- 1. Med ett dokument öppet väljer du **File (Arkiv) > Print (Skriv ut)**.
- 2. Välj en skrivare, välj sedan **PIN-kodsutskrift** från rullgardinsmenyn efter Orienteringsmenyn.
- 3. Aktivera **Skriv ut med PIN-kod**, ange sedan en fyrsiffrig PIN-kod.
- 4. Klicka på **Skriv ut**.
- 5. Släpp utskriftsjobbet på skrivarens startskärm. Peka på **Stoppade jobb > välj din dators namn > Konfidentiellt > ange PIN-koden > välj utskriftsjobbet > Skriv ut**.

#### **Använda skrivardrivrutinen**

- 1. Med ett dokument öppet väljer du **File (Arkiv) > Print (Skriv ut)**.
- 2. Välj en skrivare och välj sedan **Skriv ut och lagra** från rullgardinsmenyn efter Orienteringsmenyn.
- 3. Aktivera **Konfidentiell utskrift**, och ange sedan en fyrsiffrig PIN-kod.
- 4. Klicka på **Skriv ut**.
- 5. Släpp utskriftsjobbet på skrivarens startskärm. Peka på **Stoppade jobb > välj din dators namn > Konfidentiellt > ange PIN-koden > välj utskriftsjobbet > Skriv ut**.

## Placera skiljeblad mellan kopior

- 1. På startskärmen trycker du på **Inställningar > Utskrift > Layout > Skiljeblad > Mellan kopior**.
- 2. Skriv ut dokumentet.

## Avbryta ett utskriftsjobb

- 1. På startskärmen trycker du på **Avbryt jobb**.
- 2. Markera jobbet du vill avbryta.

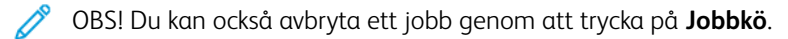

#### Justera tonersvärtan

- 1. På startskärmen trycker du på **Inställningar > Skriv ut > Kvalitet > Tonersvärta**.
- 2. Välj en inställning.

# Kopiering

#### I detta kapitel:

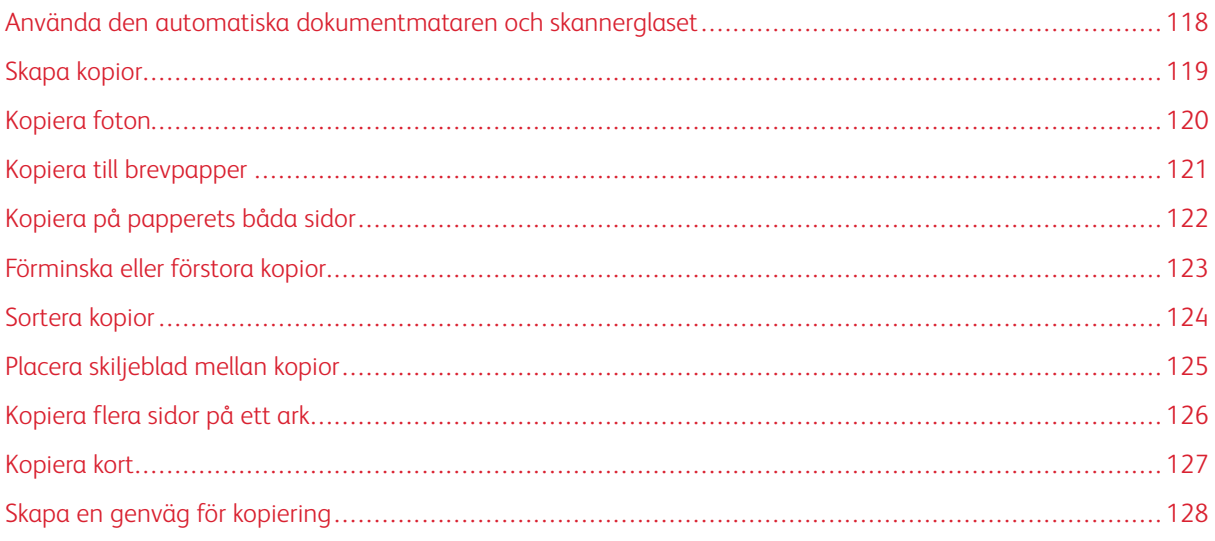

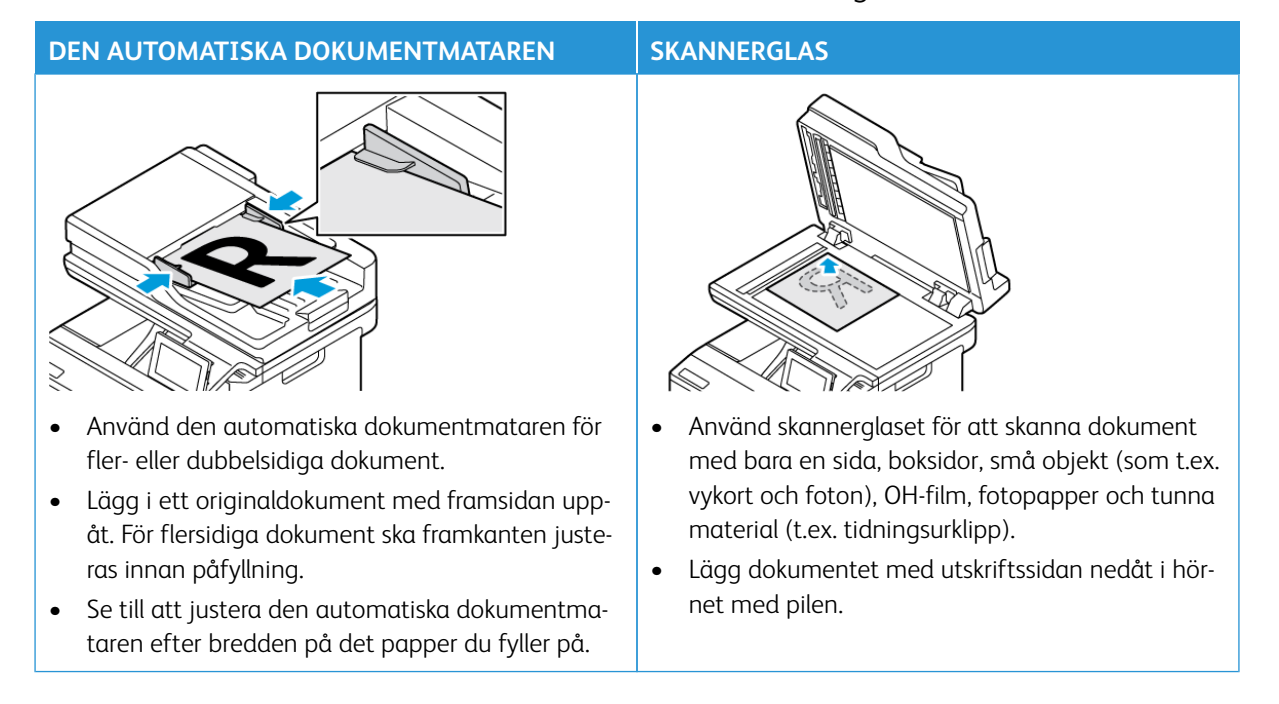

#### <span id="page-117-0"></span>Använda den automatiska dokumentmataren och skannerglaset

#### <span id="page-118-0"></span>Skapa kopior

1. Placera ett originaldokument i den automatiska dokumentmatarens magasin eller på skannerglaset.

P OBS! För att undvika att bilden beskärs, se till att originaldokumentet och kopian har samma pappersstorlek.

- 2. På startskärmen trycker du på **Kopiera** och anger antalet kopior. Justera kopieringsinställningarna om det behövs.
- 3. Kopiera dokumentet.

 $\mathscr{O}^{\circ}$ OBS! Om du vill göra en snabbkopia trycker du på **Start**-knappen.

## <span id="page-119-0"></span>Kopiera foton

- 1. Placera ett foto på skannerglaset.
- 2. På startskärmen trycker du på **Kopiera > Inställningar > Innehåll > Innehållstyp > Foto**.
- 3. Kopiera dokumentet.

#### <span id="page-120-0"></span>Kopiera till brevpapper

- 1. Placera ett originaldokument i den automatiska dokumentmatarens magasin eller på skannerglaset.
- 2. På startskärmen trycker du på **Kopiera > Kopiera från** och anger storleken på originaldokumentet.
- 3. Tryck på **Kopiera till**, välj sedan den papperskälla som innehåller brevpapperet.

Om du fyllde på brevpapper i den manuella mataren går du till: **Kopiera till > Universalarkmatare > välj en pappersstorlek > Brevpapper**.

4. Kopiera dokumentet.

## <span id="page-121-0"></span>Kopiera på papperets båda sidor

- 1. Placera ett originaldokument i den automatiska dokumentmatarens magasin eller på skannerglaset.
- 2. På startskärmen trycker du på **Kopiera > Inställningar > Sidor**.
- 3. Välj **1-sidigt till 2-sidigt** eller **2-sidigt till 2-sidigt**.
- 4. Kopiera dokumentet.

#### <span id="page-122-0"></span>Förminska eller förstora kopior

- 1. Placera ett originaldokument i den automatiska dokumentmatarens magasin eller på skannerglaset.
- 2. Från startskärmen går du till: **Kopiera > Inställningar > Skala** och ange ett skalvärde.

OBS! Ändring av storleken på originaldokumentet eller utskriften efter inställning av Skala återställer skalningsvärdet till Auto.

3. Kopiera dokumentet.

 $\mathscr{O}^{\circ}$ 

## <span id="page-123-0"></span>Sortera kopior

- 1. Placera ett originaldokument i den automatiska dokumentmatarens magasin eller på skannerglaset.
- 2. På startskärmen trycker du på **Kopiera > Inställningar > Sortera > På [1,2,1,2,1,2]**.
- 3. Kopiera dokumentet.

## <span id="page-124-0"></span>Placera skiljeblad mellan kopior

- 1. Placera ett originaldokument i den automatiska dokumentmatarens magasin eller på skannerglaset.
- 2. På kontrollpanelen går du till: **Kopiera > Inställningar > Skiljeblad**.
- 3. Aktivera inställningen och välj sedan källan och platsen för skiljeblad.
- 4. Kopiera dokumentet.

## <span id="page-125-0"></span>Kopiera flera sidor på ett ark

- 1. Placera ett originaldokument i den automatiska dokumentmatarens magasin eller på skannerglaset.
- 2. På startskärmen trycker du på **Kopiera > Inställning > Sidor per sida**.
- 3. Aktivera inställningen och välj sedan nummer per sida och sidriktning.
- 4. Kopiera dokumentet.

## <span id="page-126-0"></span>Kopiera kort

- 1. Lägg ett kort på skannerglaset.
- 2. På kontrollpanelen trycker du på **Kortkopia**. Justera inställningarna om det behövs.
- 3. Tryck på **Skanna**.

OBS! Om du vill ha flera kopior av kortet trycker du på **Skriv ut en kopia**.

## <span id="page-127-0"></span>Skapa en genväg för kopiering

- 1. På startskärmen trycker du på **Kopiera**.
- 2. Konfigurera inställningarna, tryck sedan på
- 3. Skapa en genväg.

# E-post

#### I detta kapitel:

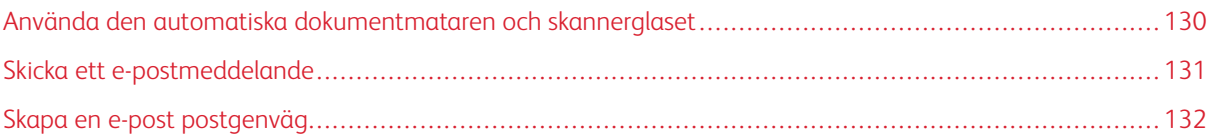

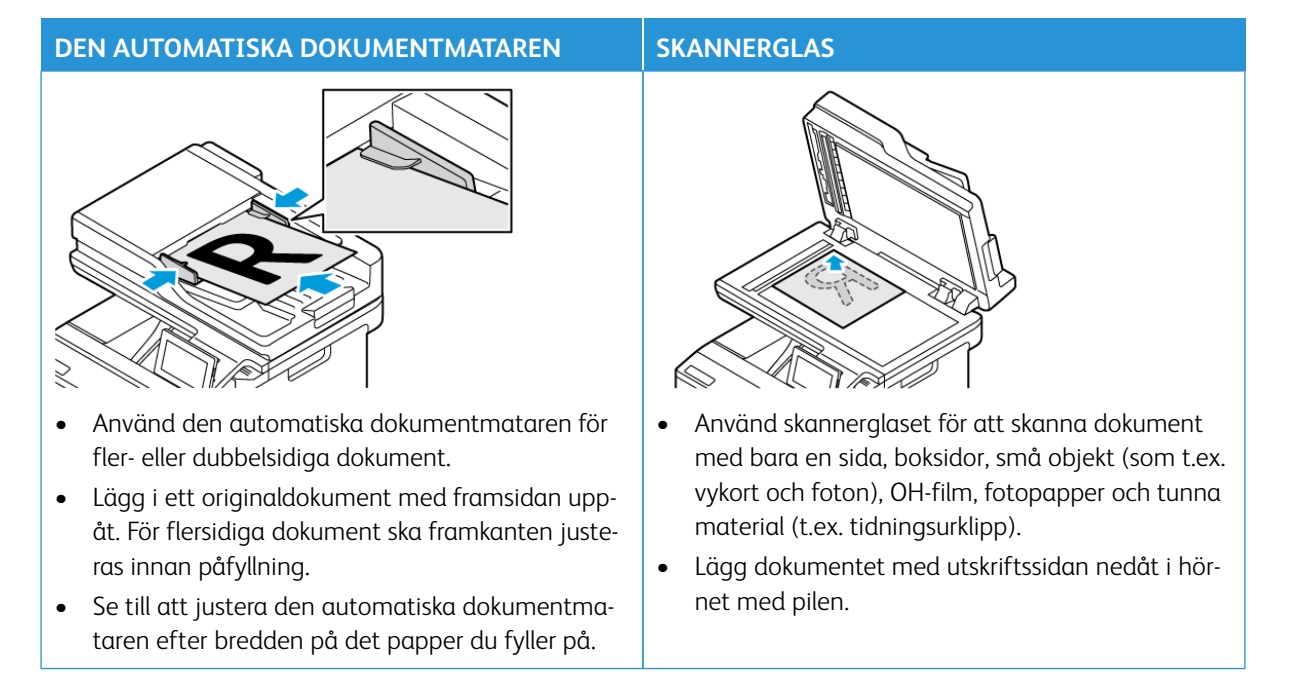

#### <span id="page-129-0"></span>Använda den automatiska dokumentmataren och skannerglaset

## <span id="page-130-0"></span>Skicka ett e-postmeddelande

- 1. Placera ett originaldokument i den automatiska dokumentmatarens magasin eller på skannerglaset.
- 2. På kontrollpanelen väljer du **E-post** och anger sedan den information som behövs.
	- $\mathscr{O}$ OBS! Du kan även ange mottagare med hjälp av adressboken.
- 3. Om det behövs konfigurerar du inställningarna för utdatafiltypen.
- 4. Skicka e-postmeddelandet.

#### <span id="page-131-0"></span>Skapa en e-post postgenväg

OBS! Du kan behöva administratörsbehörighet för att skapa en genväg.

- 1. Öppna en webbläsare, ange sedan skrivarens IP-adress i adressfältet.
	- Leta efter skrivarens IP-adress på startskärmen. IP-adressen visas som fyra nummergrupper som är åtskilda med punkter, till exempel 123.123.123.123.
	- Om du använder en proxyserver inaktiverar du den tillfälligt för att kunna öppna webbsidan på rätt sätt.
- 2. Klicka på **Genvägar > Lägg till genväg**.
- 3. På menyn Genvägstyp väljer du **E-post**, konfigurerar sedan inställningarna.
- 4. **Spara** ändringarna.

## Fax

#### I detta kapitel:

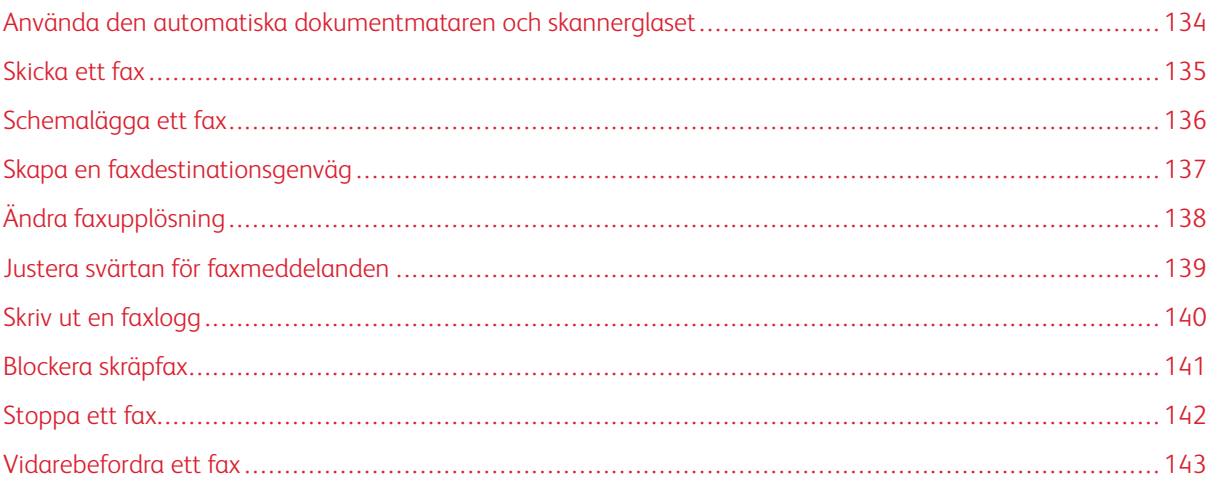

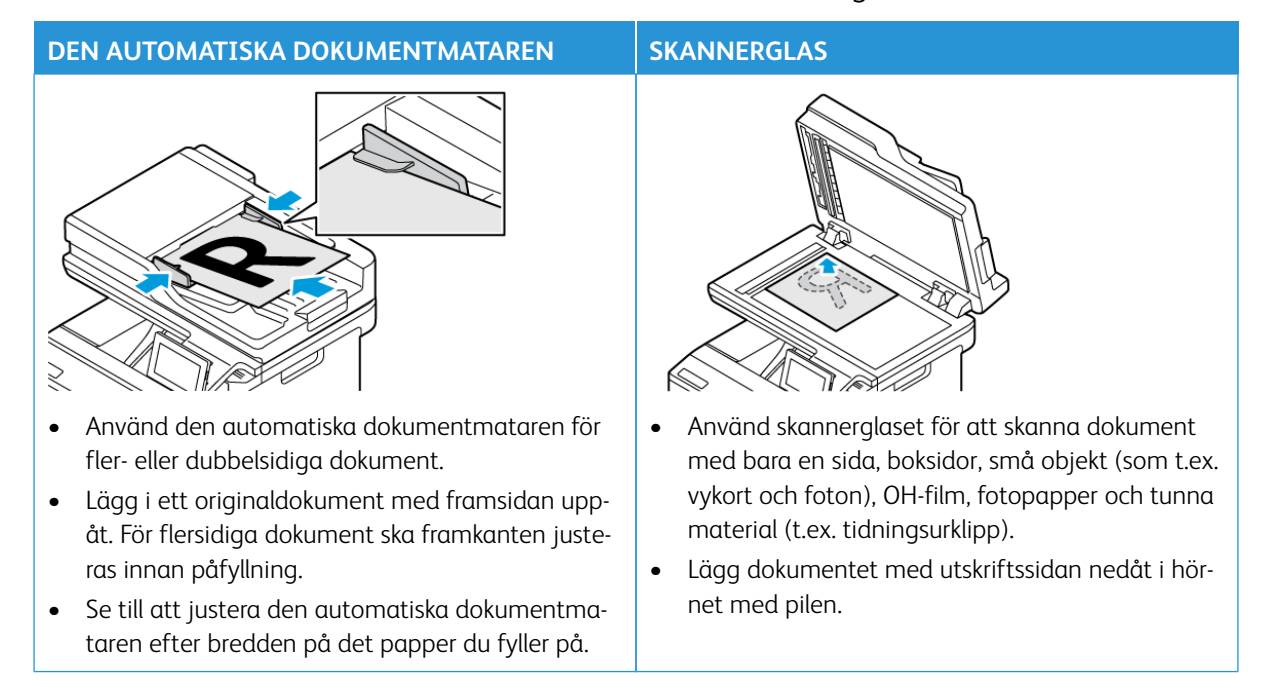

#### <span id="page-133-0"></span>Använda den automatiska dokumentmataren och skannerglaset

#### <span id="page-134-0"></span>Skicka ett fax

#### **ANVÄNDA KONTROLLPANELEN**

- 1. Placera ett originaldokument i den automatiska dokumentmatarens magasin eller på skannerglaset.
- 2. På startskärmen trycker du på **Fax** och anger sedan den information som behövs.

Justera inställningarna om det behövs.

3. Faxa dokumentet.

#### **ANVÄNDA DATORN**

Faxfunktioner som använder dator stöds inte.

## <span id="page-135-0"></span>Schemalägga ett fax

- 1. Lägg originaldokumentet i den automatiska dokumentmataren eller på skannerglaset.
- 2. Från startskärmen går du till: **Fax > Till** > ange faxnummer > **Klar**.
- 3. Tryck på **Sändningstid**, konfigurera datum och tid, tryck sedan på **OK**.
- 4. Skicka faxet.

## <span id="page-136-0"></span>Skapa en faxdestinationsgenväg

- 1. På startskärmen pekar du på **Faxa > Till**.
- 2. Ange mottagarens nummer, tryck sedan på **Klar**.
- 3. Tryck på  $\blacktriangleright$ .
- 4. Skapa en genväg.

## <span id="page-137-0"></span>Ändra faxupplösning

- 1. Placera ett originaldokument i den automatiska dokumentmatarens magasin eller på skannerglaset.
- 2. På startskärmen trycker du på **Fax** och anger sedan den information som behövs.
- 3. Tryck på **Inställningar**.
- 4. Tryck på **Upplösning** och justera sedan inställningen.
- 5. Skicka faxet.

## <span id="page-138-0"></span>Justera svärtan för faxmeddelanden

- 1. Placera ett originaldokument i den automatiska dokumentmatarens magasin eller på skannerglaset.
- 2. På startskärmen trycker du på **Fax** och anger sedan den information som behövs.
- 3. Tryck på **Inställningar**.
- 4. Tryck på **Svärta**, justera sedan inställningen.
- 5. Skicka faxet.

## <span id="page-139-0"></span>Skriv ut en faxlogg

- 1. På startskärmen trycker du på **Inställningar > Rapporter > Fax**.
- 2. Tryck på **Logg för faxjobb** eller **Logg för faxsamtal**.

## <span id="page-140-0"></span>Blockera skräpfax

- 1. På startskärmen trycker du på **Inställningar > Fax > Faxinställning > Inställningar för att ta emot fax > Administratörskontroller**.
- 2. Konfigurera Blockera fax utan avsändare till **På**.

#### <span id="page-141-0"></span>Stoppa ett fax

- 1. Öppna en webbläsare, ange sedan skrivarens IP-adress i adressfältet.
	- Visa skrivarens IP-adress på skrivarens startskärm. IP-adressen visas som fyra nummergrupper som är åtskilda med punkter, till exempel 123.123.123.123.
	- Om du använder en proxyserver inaktiverar du den tillfälligt för att kunna öppna webbsidan på rätt sätt.
- 2. Klicka på **Inställningar > Fax > Faxinställning > Inställningar för att ta emot fax > Stoppa fax**.
- 3. Välj ett läge.
- 4. Verkställ ändringarna.

#### <span id="page-142-0"></span>Vidarebefordra ett fax

- 1. Skapa en faxdestinationsgenväg.
	- a. På startskärmen pekar du på **Faxa > Till**.
	- b. Ange mottagarens nummer, tryck sedan på **Klar**.
	- c. Tryck på
	- d. Skapa en genväg.
- 2. På startskärmen trycker du på **Inställningar > Fax > Faxinställning > Inställningar för att ta emot fax > Administratörskontroller**.
- 3. Tryck på **Vidarebefordra fax > Vidarebefordra**.
- 4. Konfigurera inställningarna Vidarebefordra till.
# Skanning

## I detta kapitel:

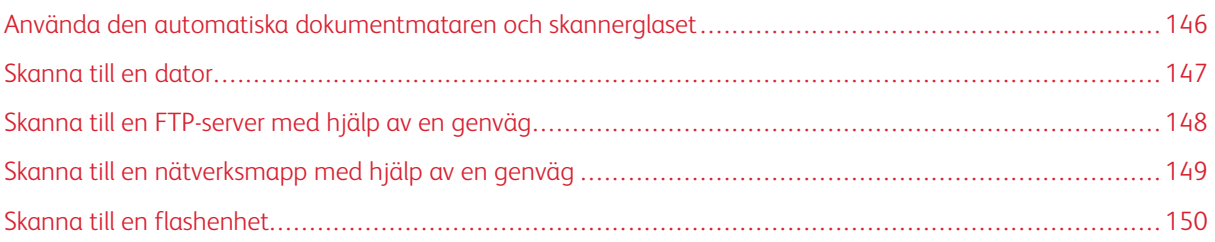

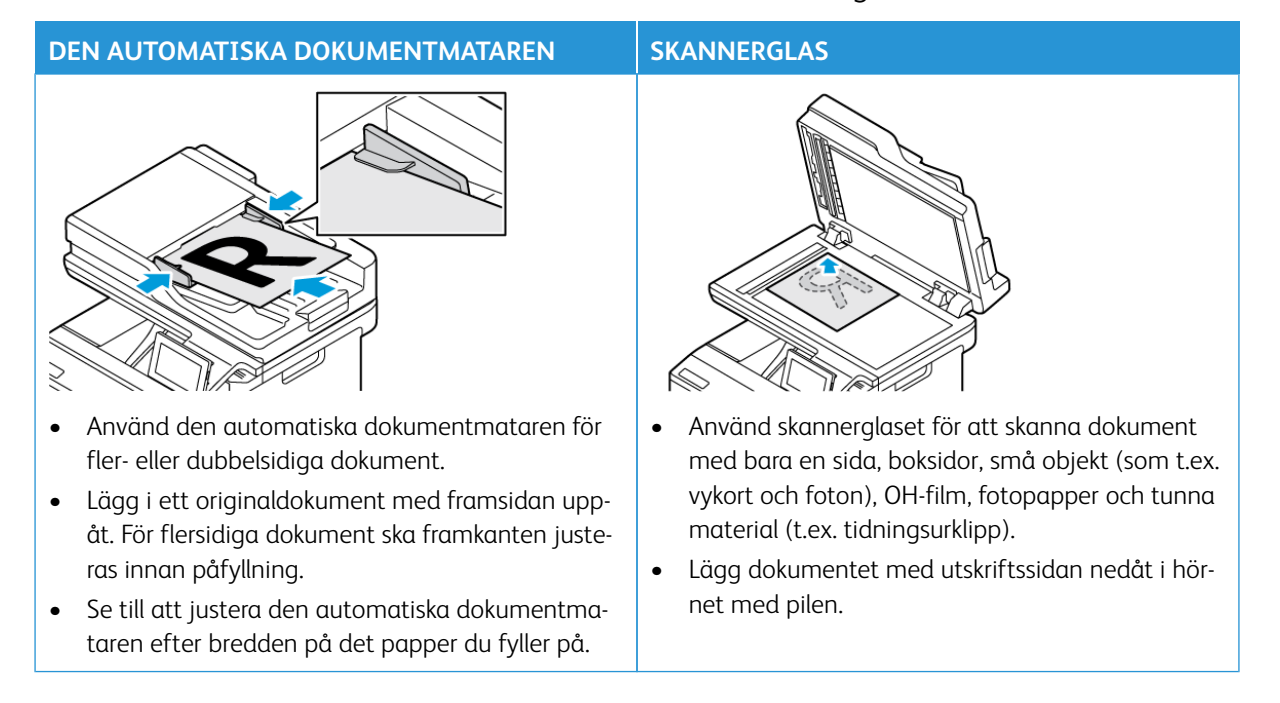

# <span id="page-145-0"></span>Använda den automatiska dokumentmataren och skannerglaset

## <span id="page-146-0"></span>Skanna till en dator

Innan du börjar ska du se till att:

- Skrivarens fasta programvara är uppdaterad. Mer information finns på [Uppdatera inbyggd programvara.](#page-94-0)
- Se till att datorn och skrivaren är anslutna till samma nätverk.

#### **FÖR WINDOWS-ANVÄNDARE**

- 0 OBS! Se till att skrivaren läggs till på datorn. Mer information finns i [Installera programvaran.](#page-93-0)
- 1. Placera ett originaldokument i den automatiska dokumentmataren eller på skannerglaset.
- 2. Öppna **Windows Faxa och skanna** på datorn.
- 3. Välj en skannerkälla på menyn Källa.
- 4. Ändra skanningsinställningarna om det behövs.
- 5. Skanna dokumentet.

#### **FÖR MACINTOSH-ANVÄNDARE**

- $\mathscr{O}$ OBS! Se till att skrivaren läggs till på datorn. Mer information finns i [Installera programvaran.](#page-93-0)
- 1. Placera ett originaldokument i den automatiska dokumentmataren eller på skannerglaset.
- 2. Gör något av följande på datorn:
	- a. Öppna **Hämta bild**.
	- b. Öppna **Skrivare och skannrar**, välj sedan skrivare. Klicka på **Skanna > Öppna skanner**.
- 3. Gör något av följande i fönstret Skanner:
	- a. Välj var du vill spara det skannade dokumentet.
	- b. Välj originaldokumentets storlek.
	- c. Välj **Dokumentmatare** på Skanningsmenyn eller aktivera **Använd dokumentmatare**, för att skanna från den automatiska dokumentmataren.
	- d. Konfigurera skanningsinställningarna om det behövs.
- 4. Klicka på **Skanna**.

# <span id="page-147-0"></span>Skanna till en FTP-server med hjälp av en genväg

- 1. Skapa en FTP-genväg
	- a. Öppna en webbläsare, ange sedan skrivarens IP-adress i adressfältet.
		- Leta efter skrivarens IP-adress på startskärmen. IP-adressen visas som fyra nummergrupper som är åtskilda med punkter, till exempel 123.123.123.123.
		- Om du använder en proxyserver inaktiverar du den tillfälligt för att kunna öppna webbsidan på rätt sätt.
	- b. Klicka på **Genvägar**, sedan **Lägg till genväg**.
	- c. På menyn Genvägstyp väljer du **FTP**, konfigurerar sedan inställningarna.
	- d. Verkställ ändringarna.
- 2. Placera ett originaldokument i den automatiska dokumentmatarens magasin eller på skannerglaset.
- 3. På startskärmen trycker du på **Genvägar**, sedan **FTP**.
- 4. Välj genvägen.

## <span id="page-148-0"></span>Skanna till en nätverksmapp med hjälp av en genväg

- 1. Skapa en genväg för nätverksmapp
	- a. Öppna en webbläsare, ange sedan skrivarens IP-adress i adressfältet.
		- Leta efter skrivarens IP-adress på startskärmen. IP-adressen visas som fyra nummergrupper som är åtskilda med punkter, till exempel 123.123.123.123.
		- Om du använder en proxyserver inaktiverar du den tillfälligt för att kunna öppna webbsidan på rätt sätt.
	- b. Klicka på **Genvägar > Lägg till genväg**.
	- c. På menyn Genvägstyp väljer du **Nätverksmapp** och konfigurerar sedan inställningarna.
	- d. Verkställ ändringarna.
- 2. Placera ett originaldokument i den automatiska dokumentmatarens magasin eller på skannerglaset.
- 3. På startskärmen trycker du på **Genvägar > Skanna till nätverk**.
- 4. Välj genvägen.

# <span id="page-149-0"></span>Skanna till en flashenhet

Den här funktionen är endast tillgänglig på vissa skrivarmodeller.

- 1. Placera ett originaldokument i den automatiska dokumentmatarens magasin eller på skannerglaset.
- 2. Sätt i flashenheten.

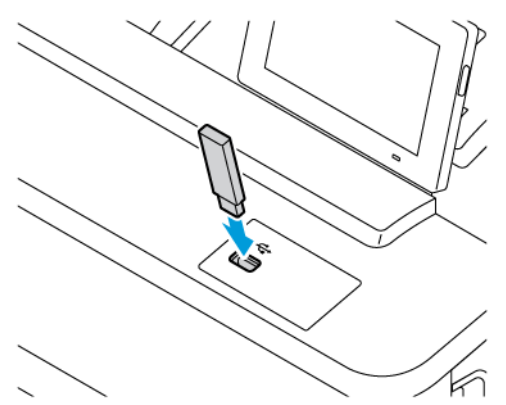

- 3. Tryck på **Skanna till USB** och justera inställningarna vid behov.
	- Tryck på **Skanna till**, välj en mapp och tryck sedan på **Skanna här**, för att spara det skannade dokumentet till en mapp.
	- Om USB-enhetsskärmen inte visas trycker du på USB-enhet på kontrollpanelen.
- 4. Skanna dokumentet.

Varning! Vidrör inte flashenheten eller skrivaren i de områden som visas när utskrift, läsning eller skrivning från flashenheten pågår. Om du gör det kan du förlora data, alternativt så kan det medföra att skrivaren inte fungerar på rätt sätt.

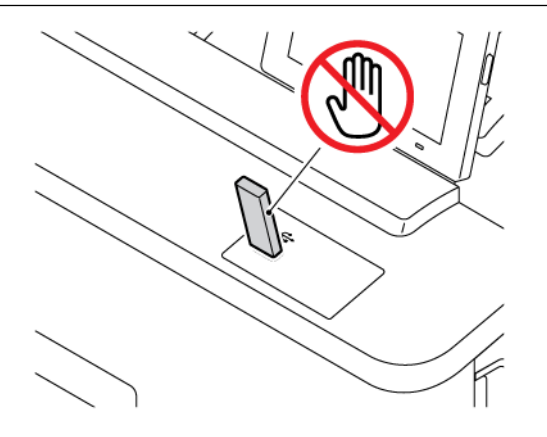

# Använda skrivarens menyer

I detta kapitel:

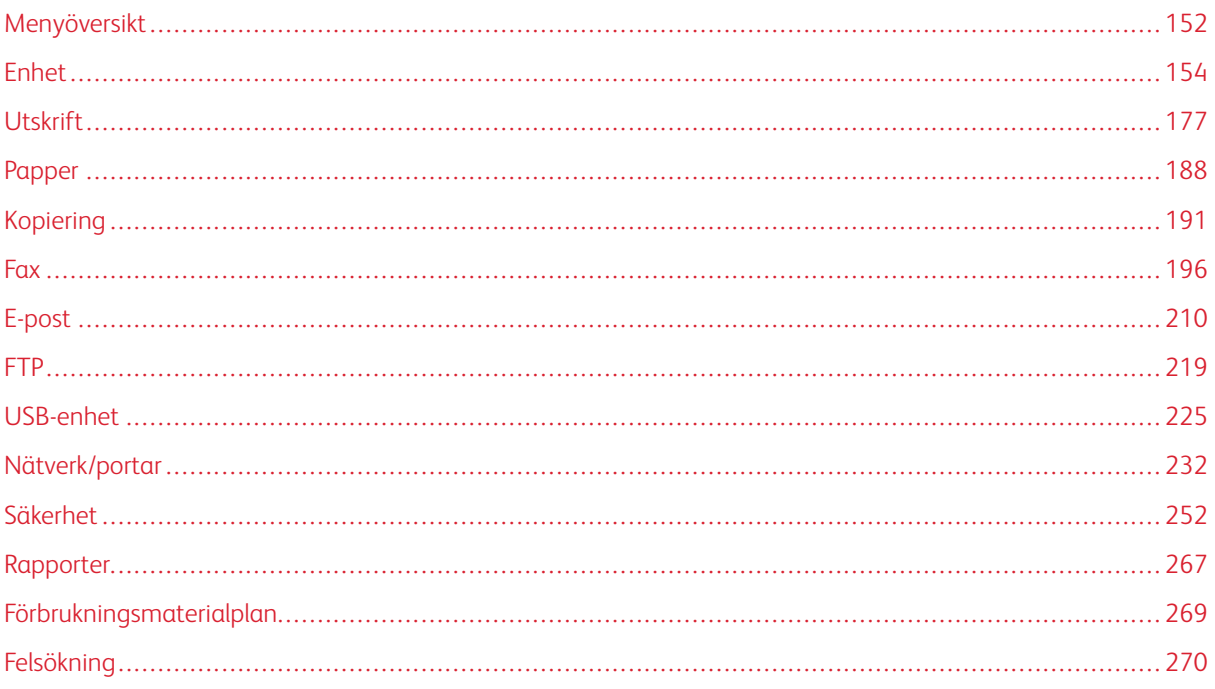

# <span id="page-151-0"></span>Menyöversikt

# Tryck på **Inställningar** från kontrollpanelen, för att komma åt menyalternativen.

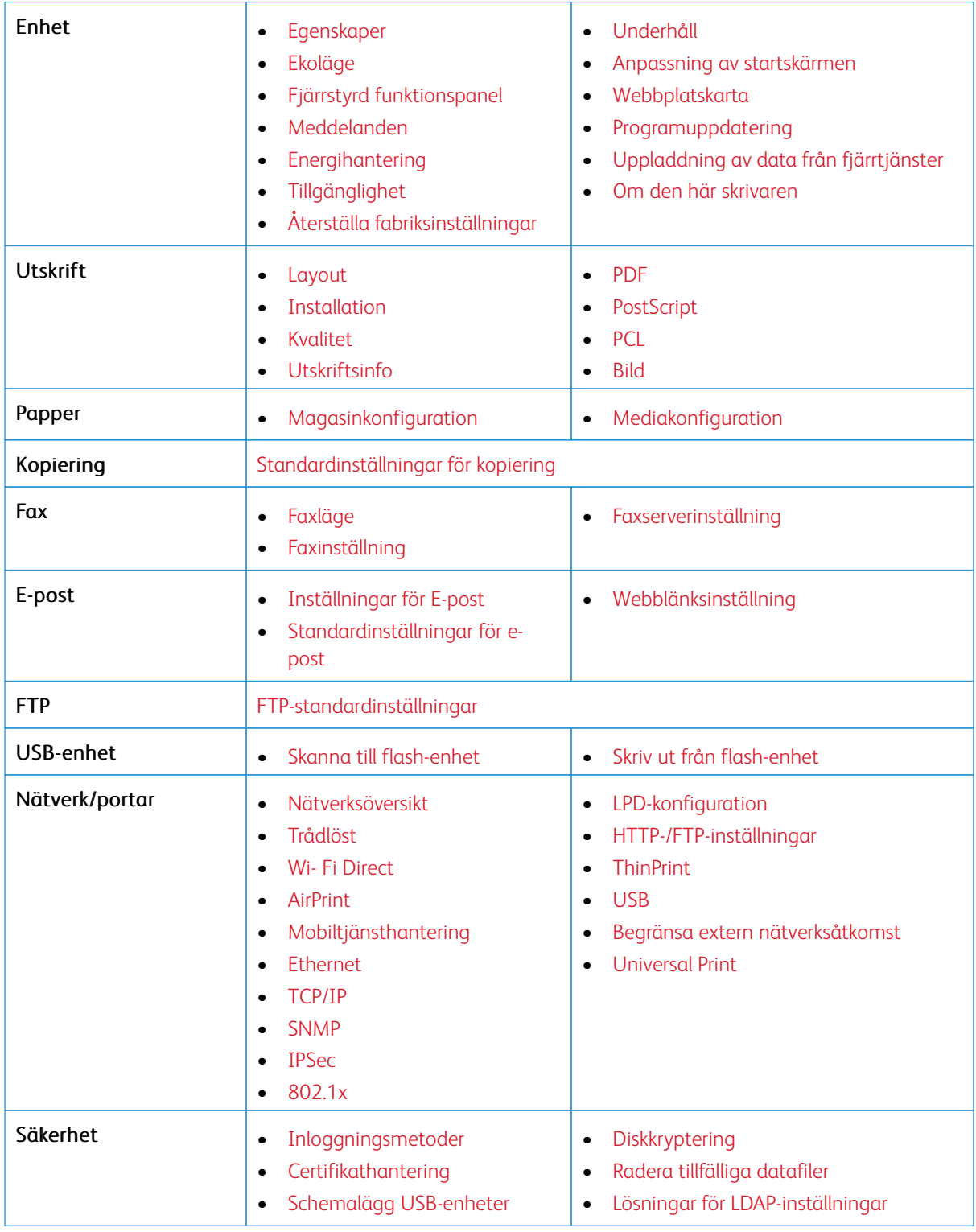

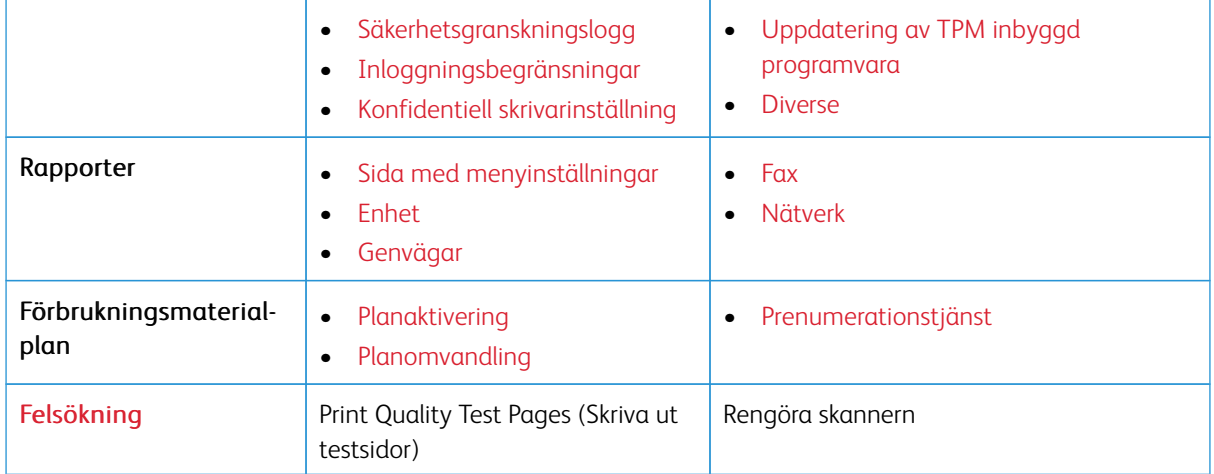

# <span id="page-153-0"></span>Enhet

Viktigt! Vissa funktioner är systemadministratörsfunktioner och alternativen är dolda. För mer information, se [www.xerox.com f](https://www.support.xerox.com/en-us)ör att se *Administratörsguiden för inbäddad webbserver* och drivrutiner för din skrivare.

 $\mathscr{O}$ OBS! Vissa menyalternativ är endast tillgängliga i Embedded Web Server.

#### <span id="page-153-1"></span>**EGENSKAPER**

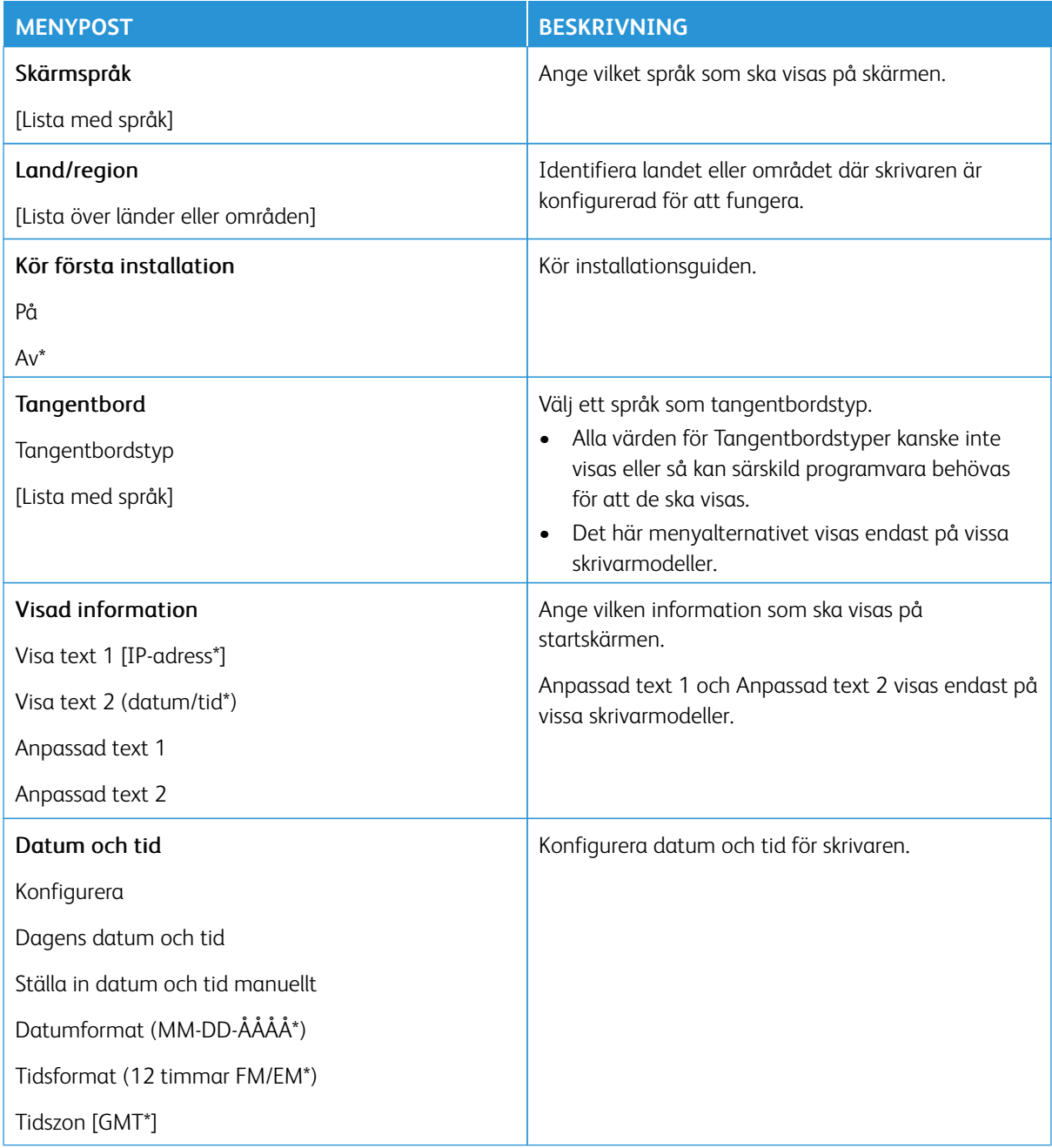

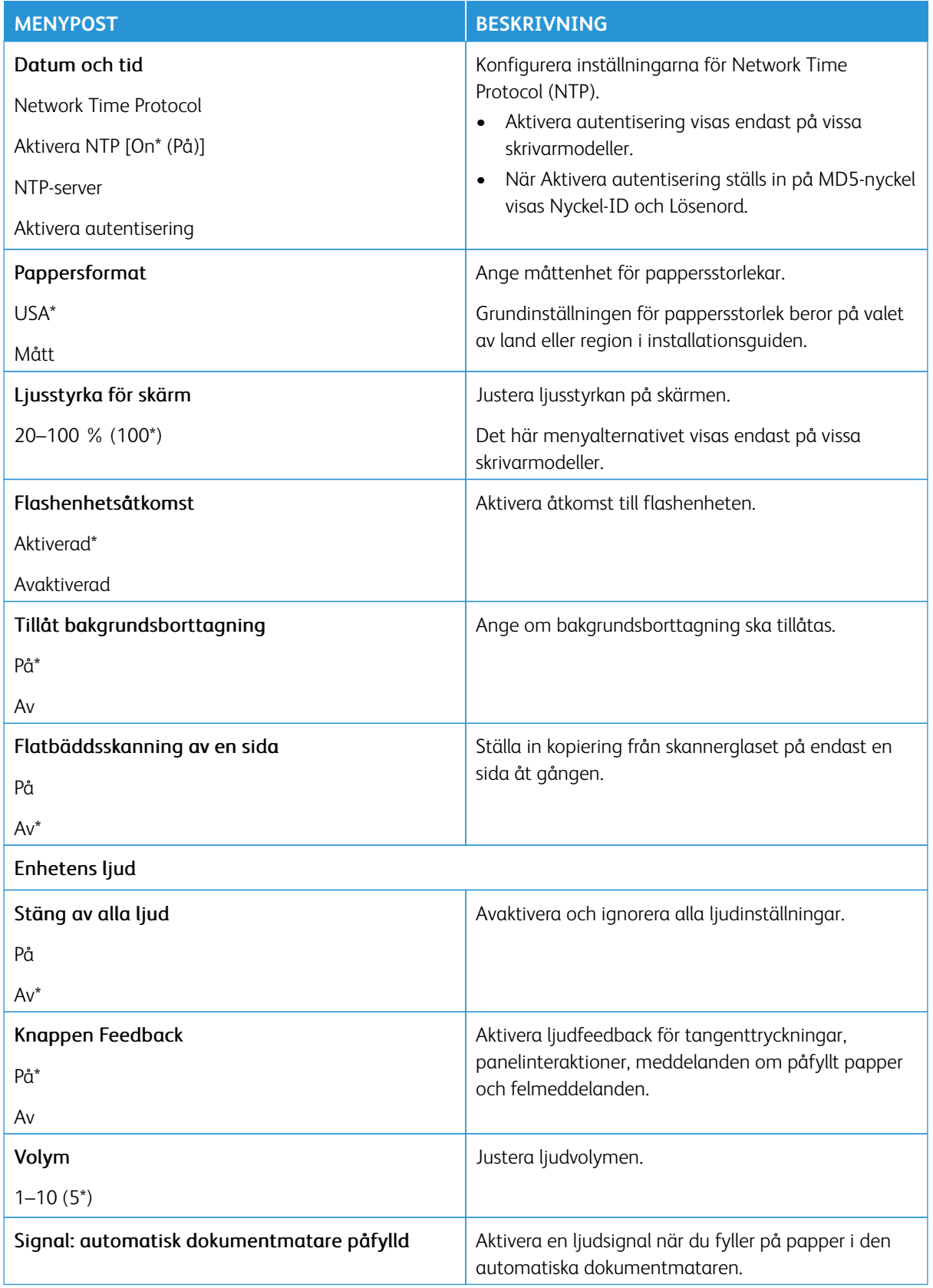

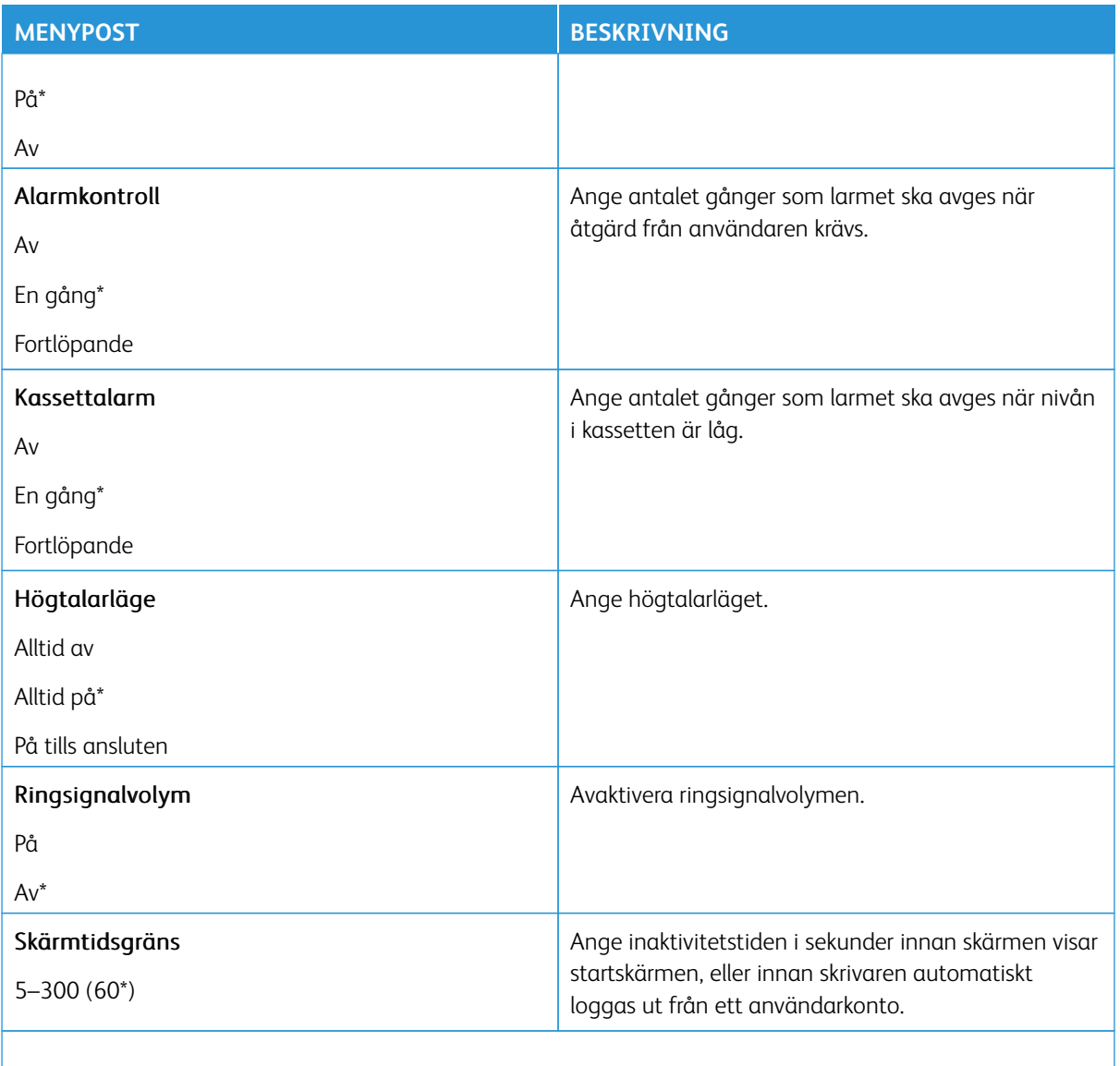

OBS! En asterisk (\*) bredvid ett värde anger fabriksstandardinställningen.

## <span id="page-155-0"></span>**EKOLÄGE**

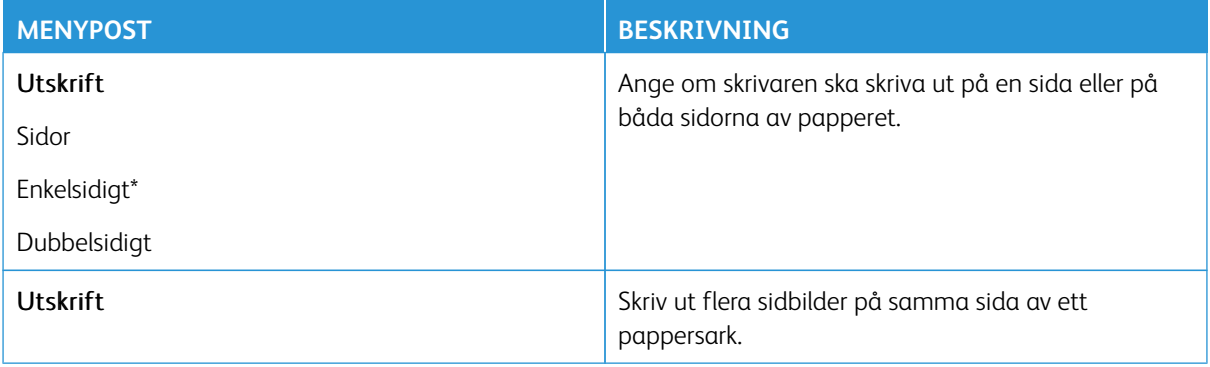

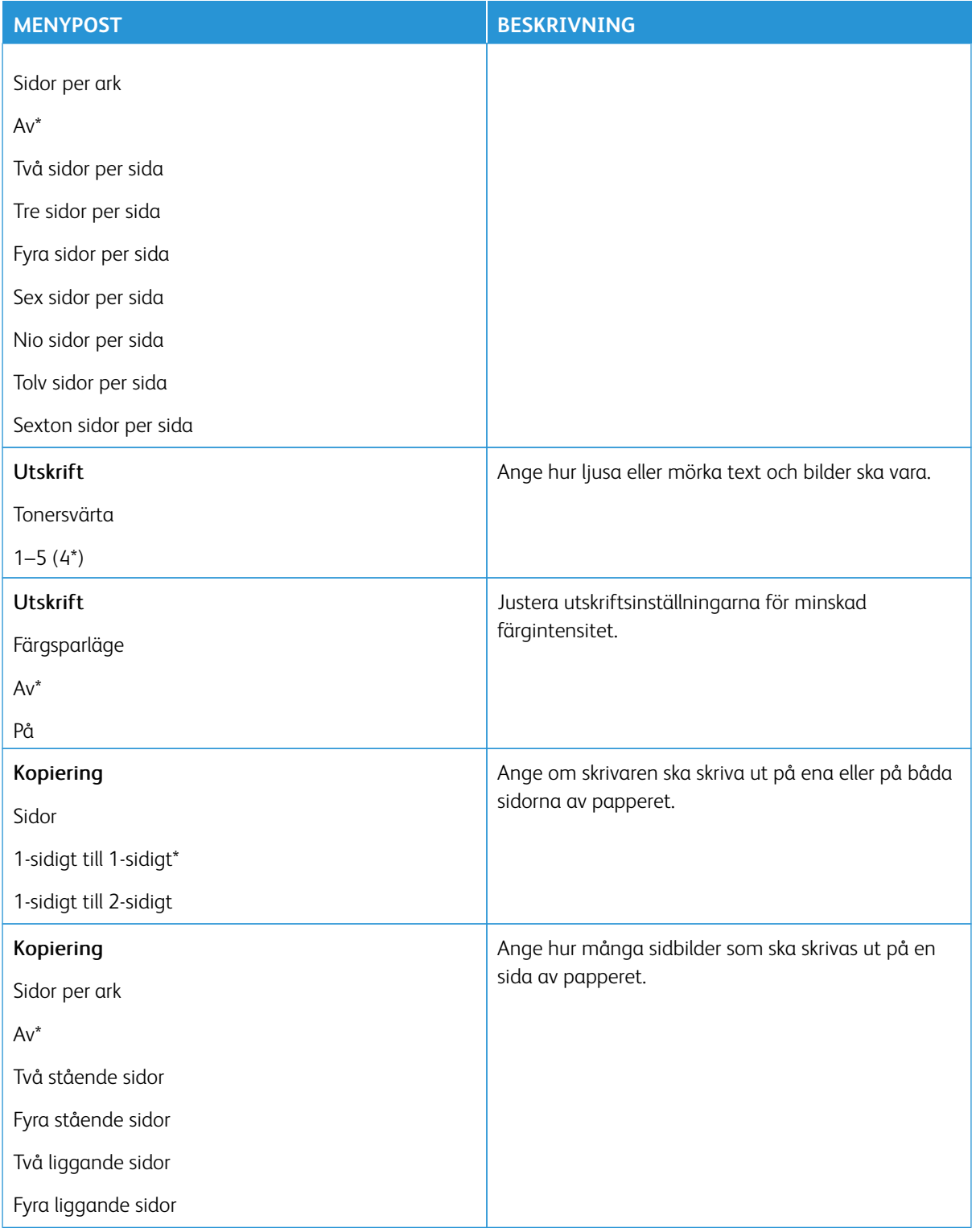

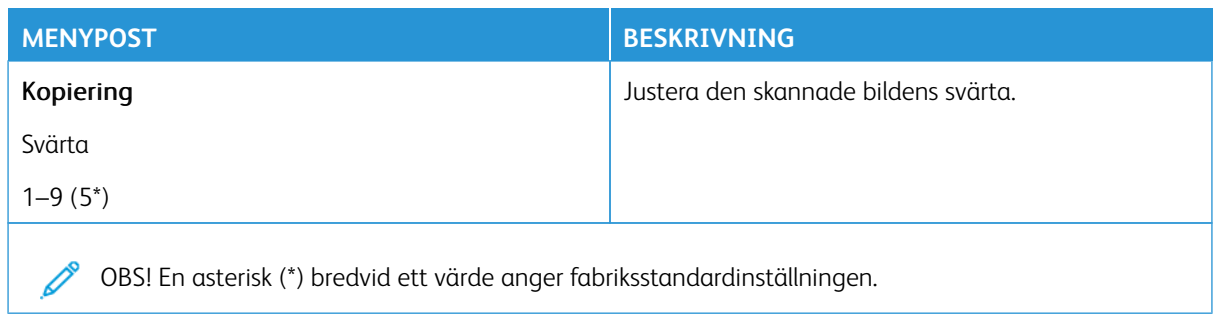

## <span id="page-157-0"></span>**FJÄRRSTYRD FUNKTIONSPANEL**

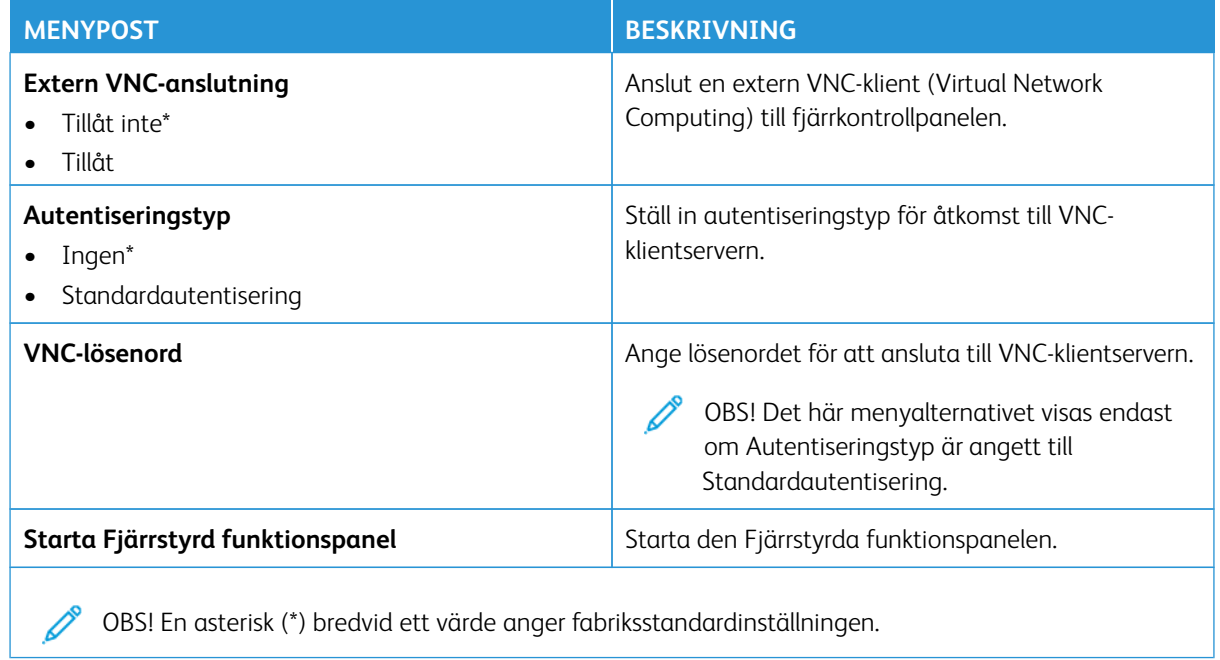

#### <span id="page-157-1"></span>**MEDDELANDEN**

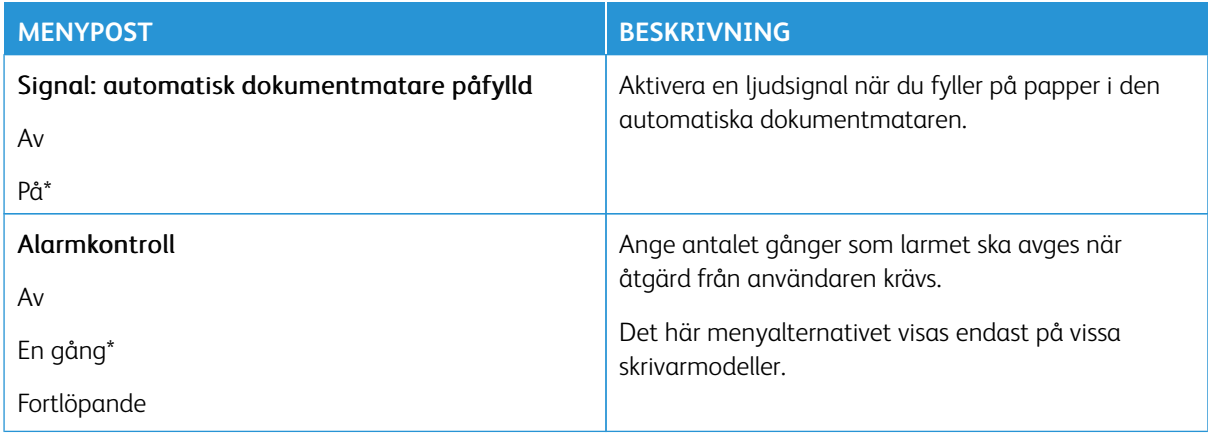

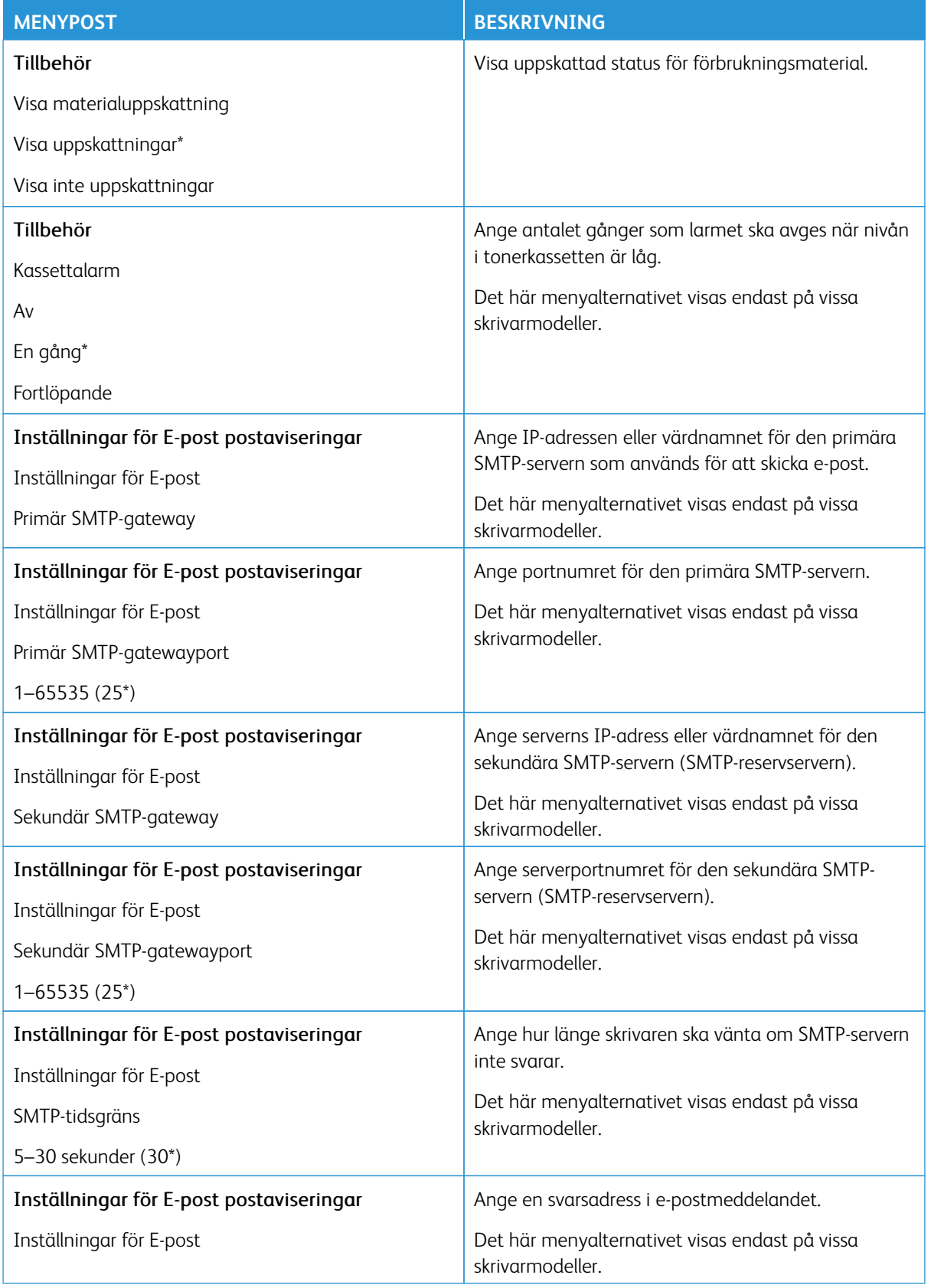

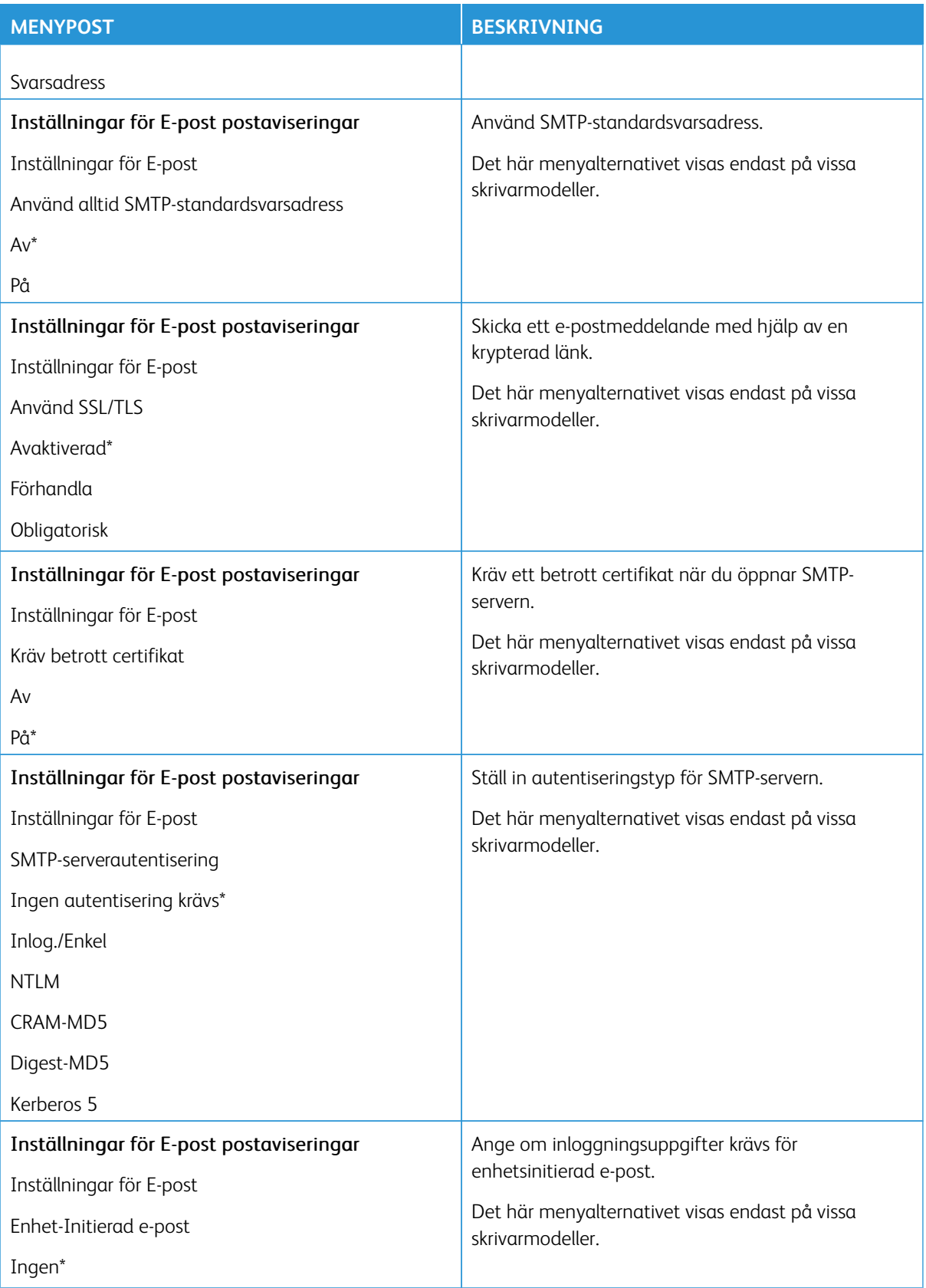

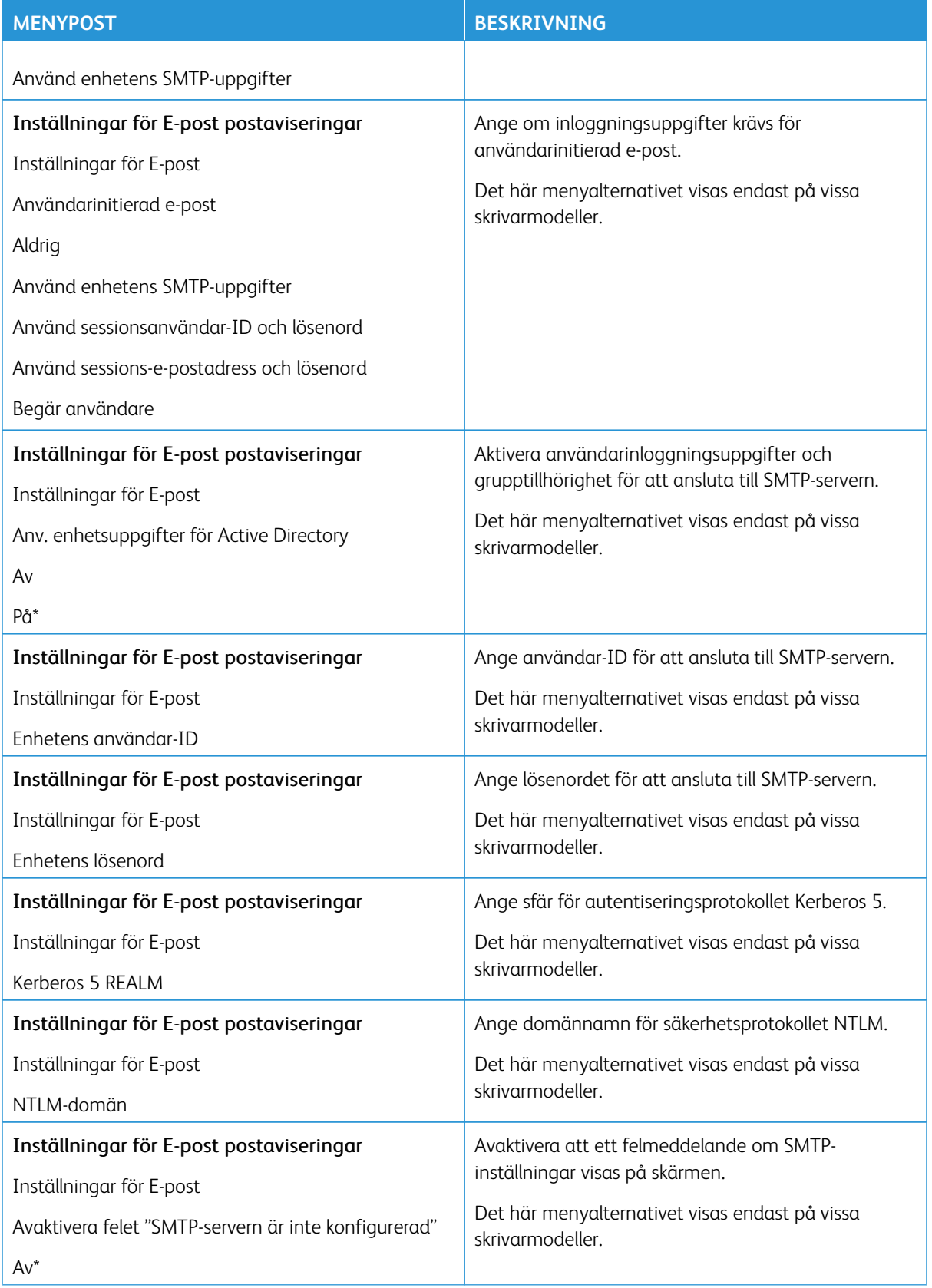

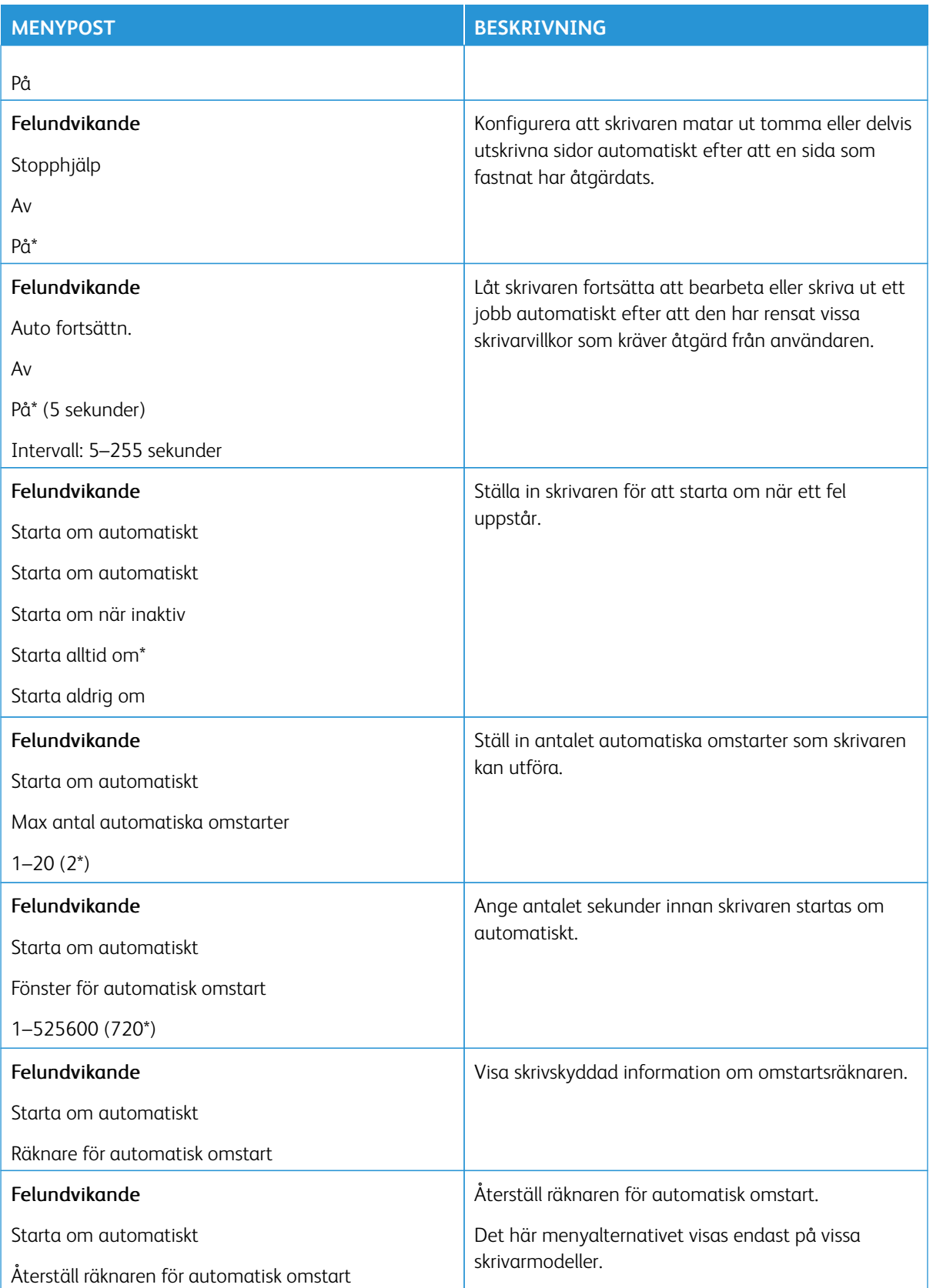

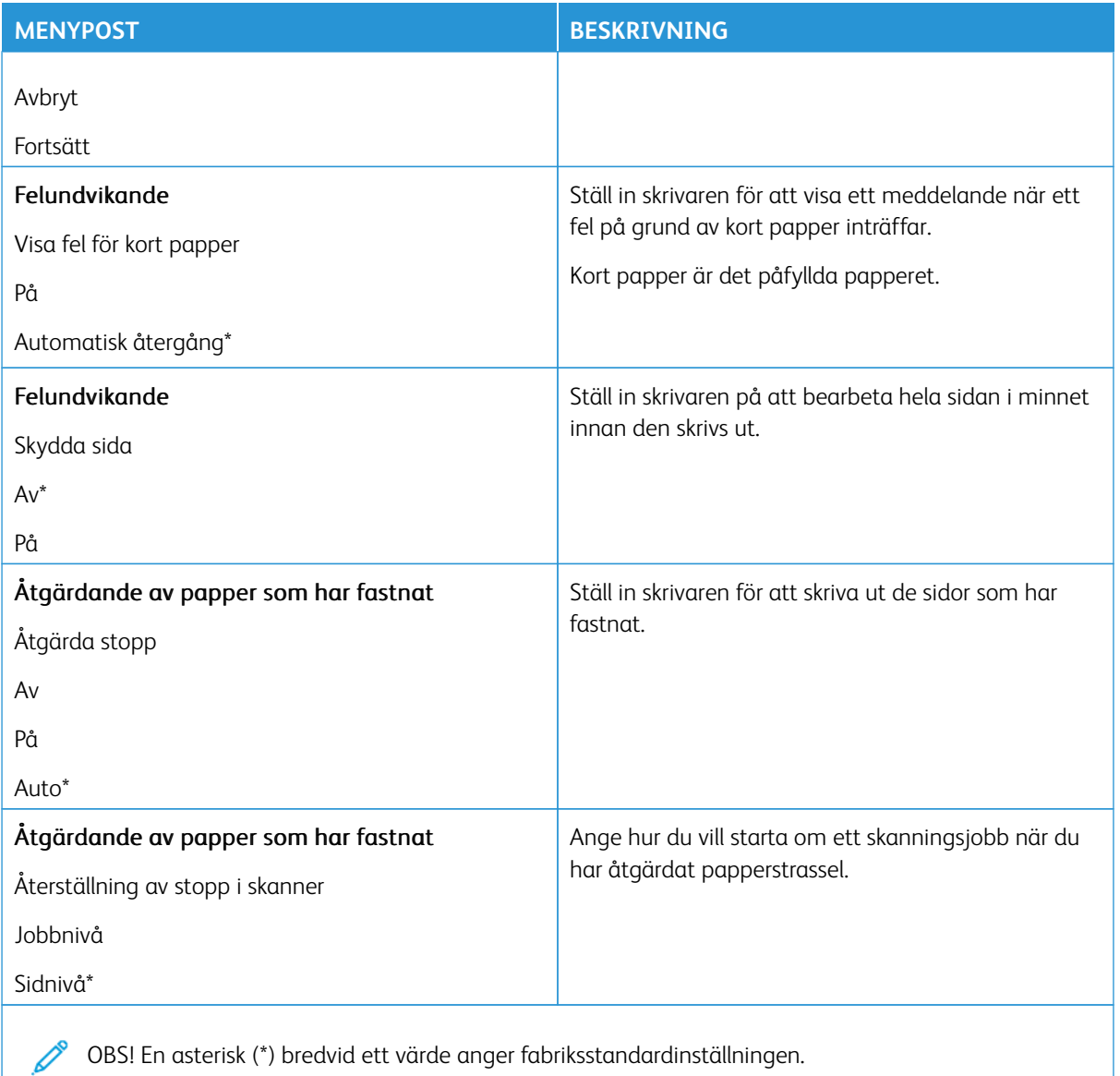

#### <span id="page-162-0"></span>**ENERGIHANTERING**

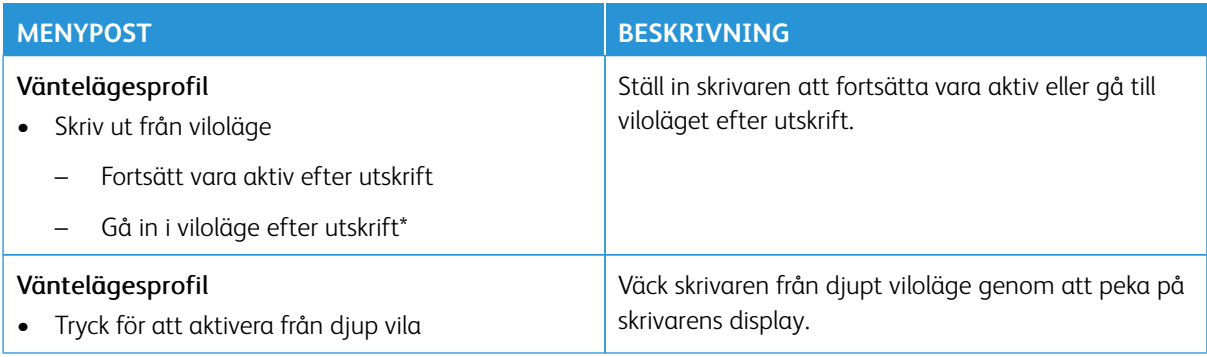

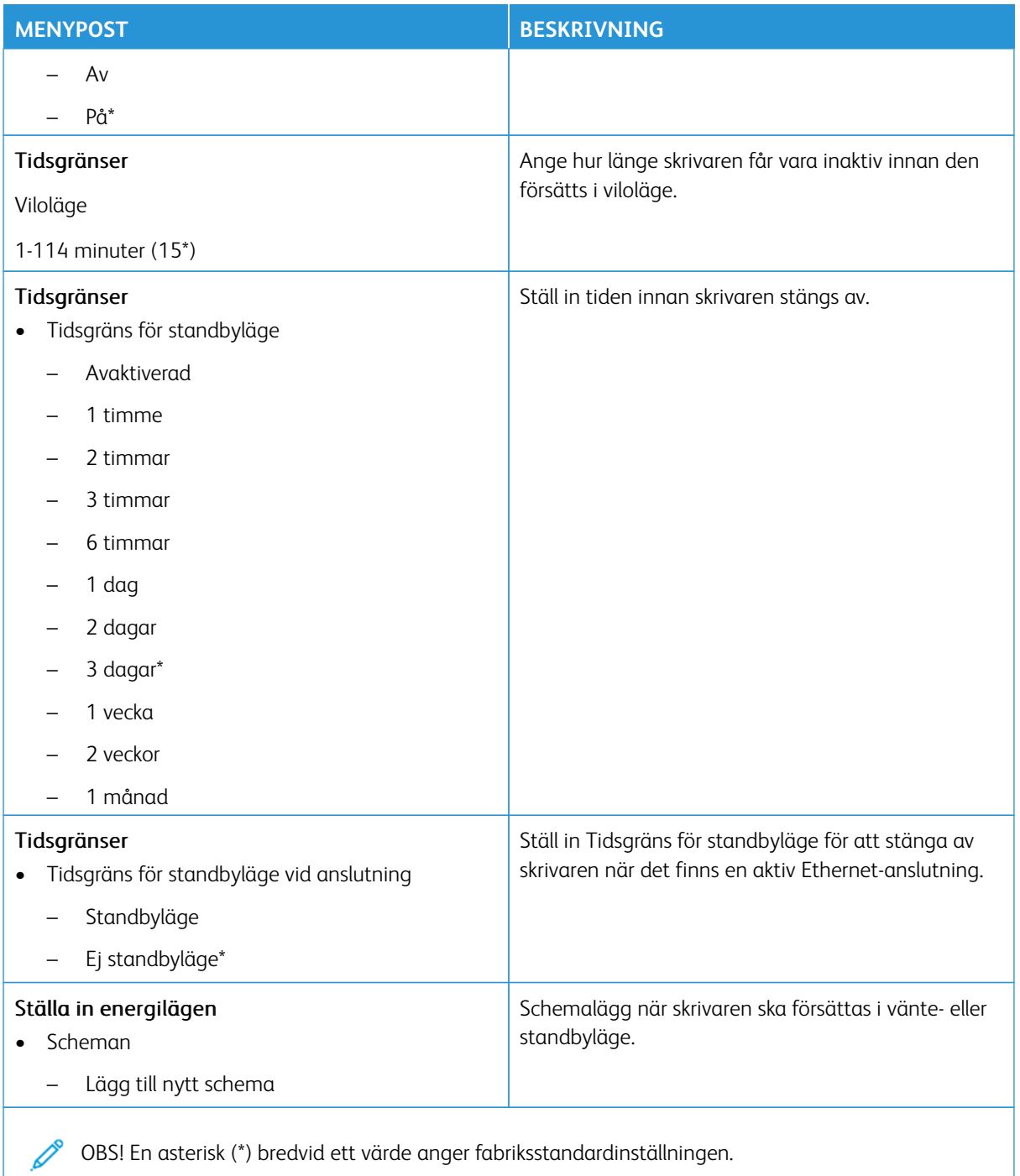

<span id="page-164-0"></span>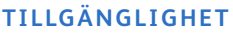

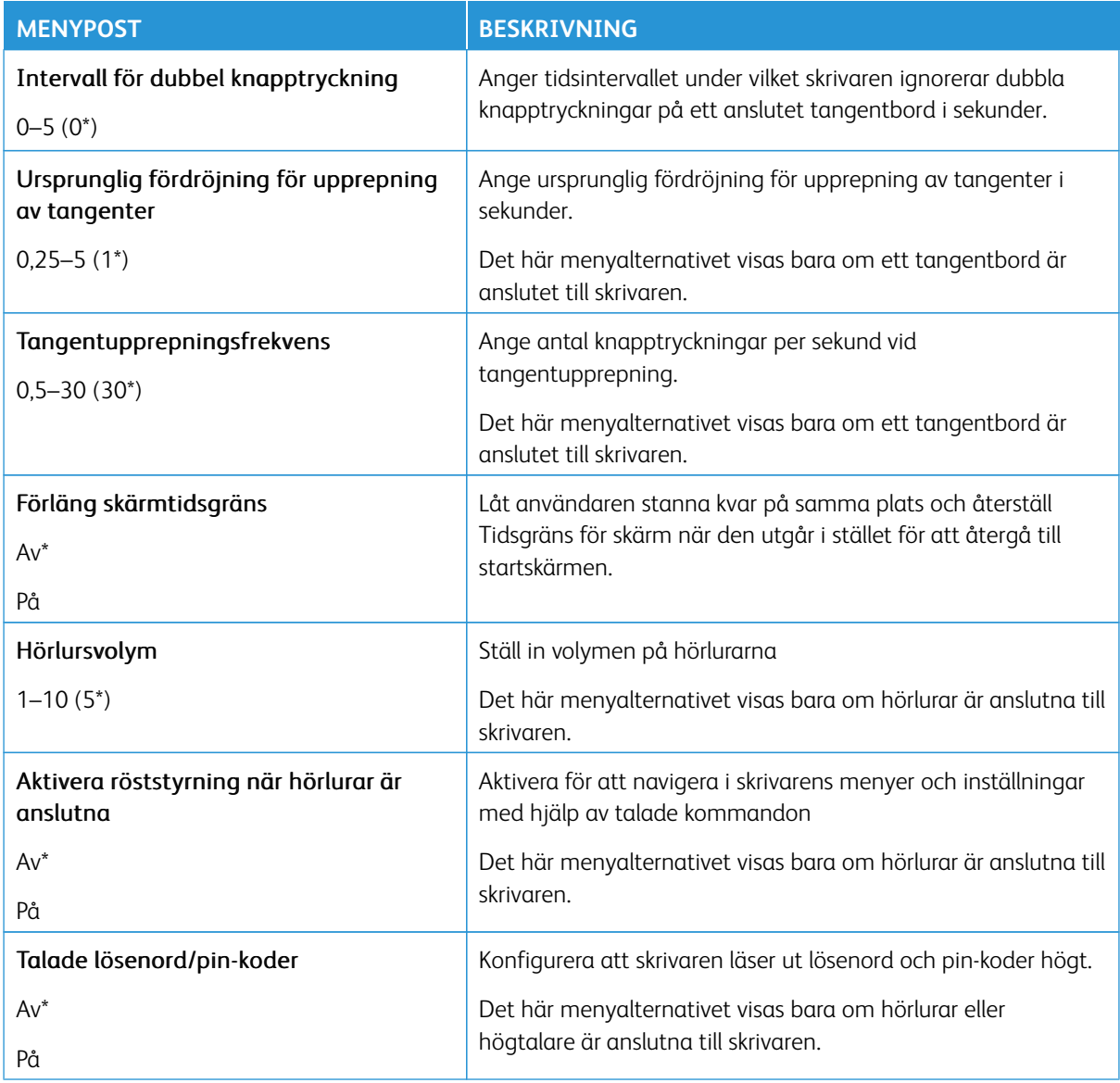

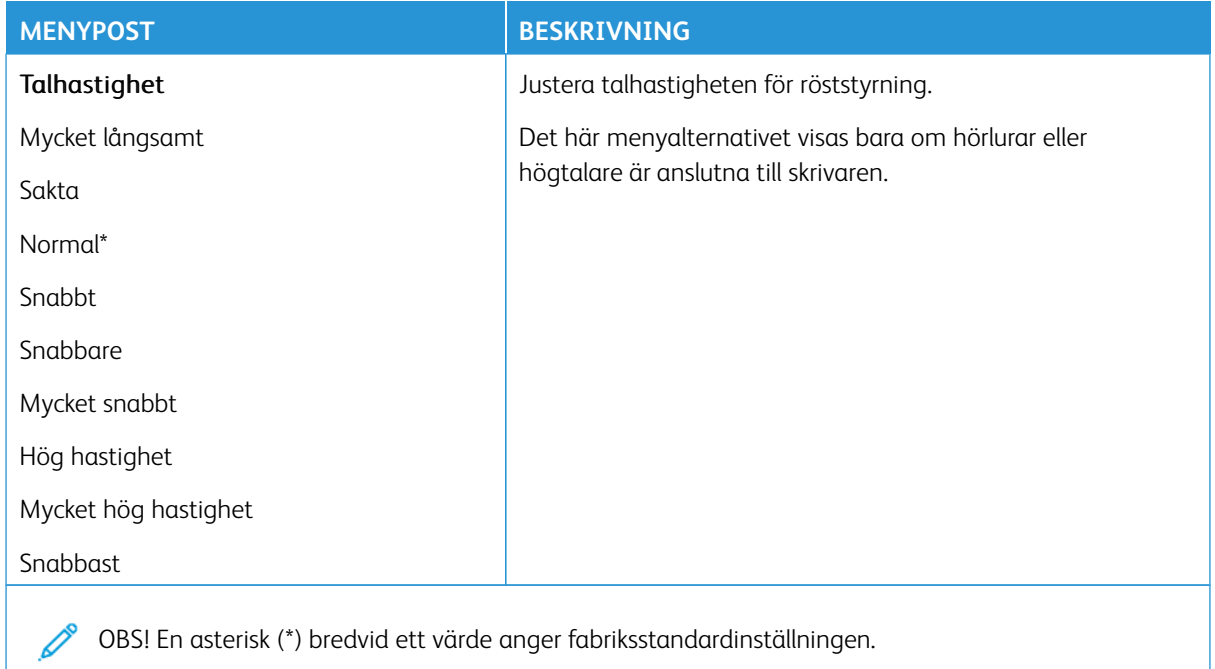

## <span id="page-165-0"></span>**ÅTERSTÄLLA FABRIKSINSTÄLLNINGAR**

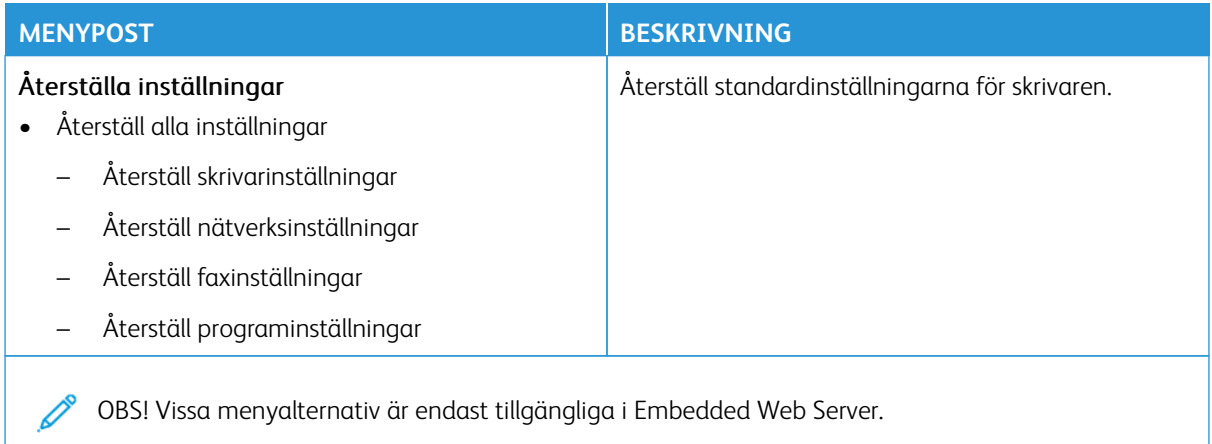

# <span id="page-166-0"></span>**UNDERHÅLL**

# **Konfigurationsmeny**

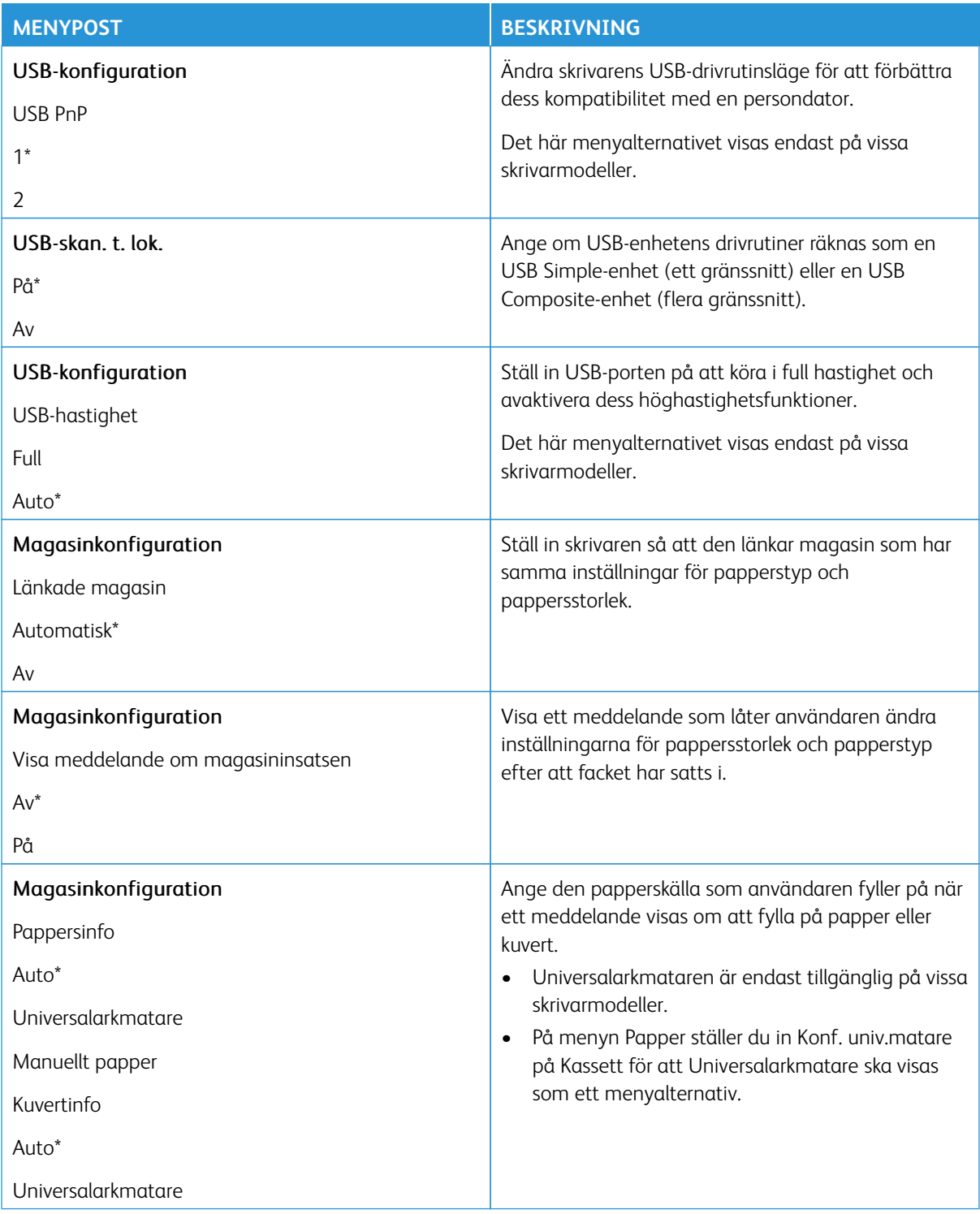

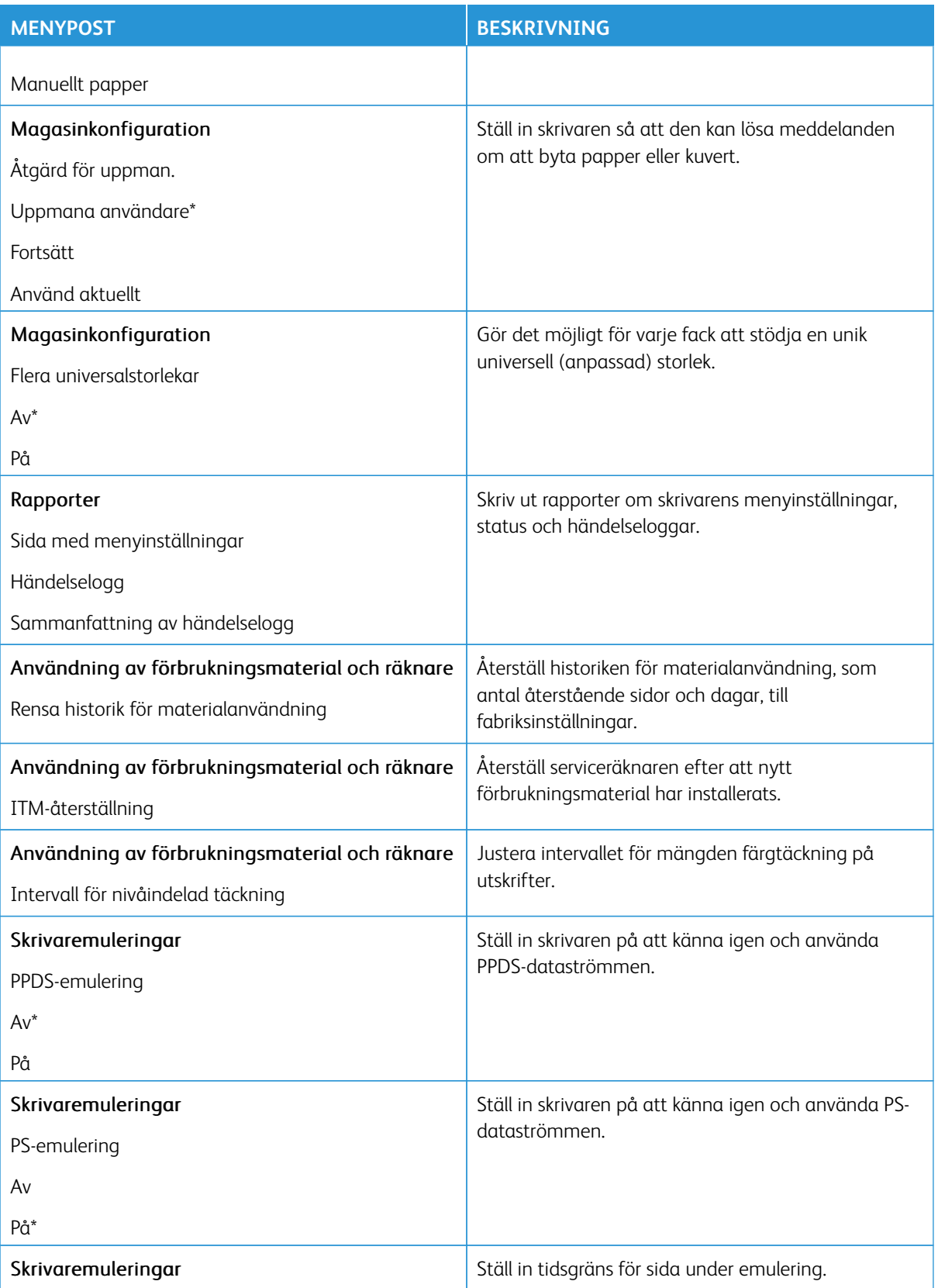

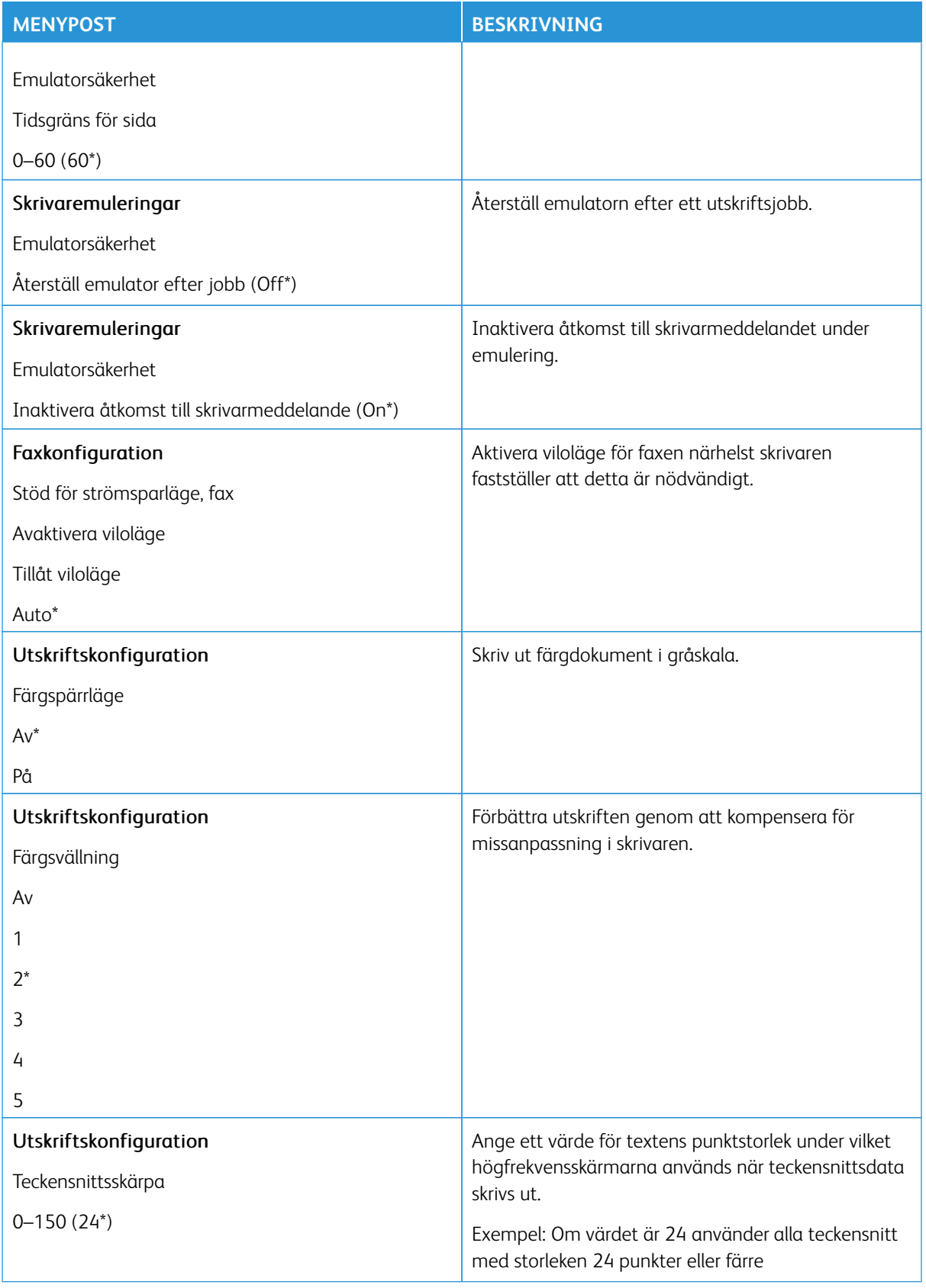

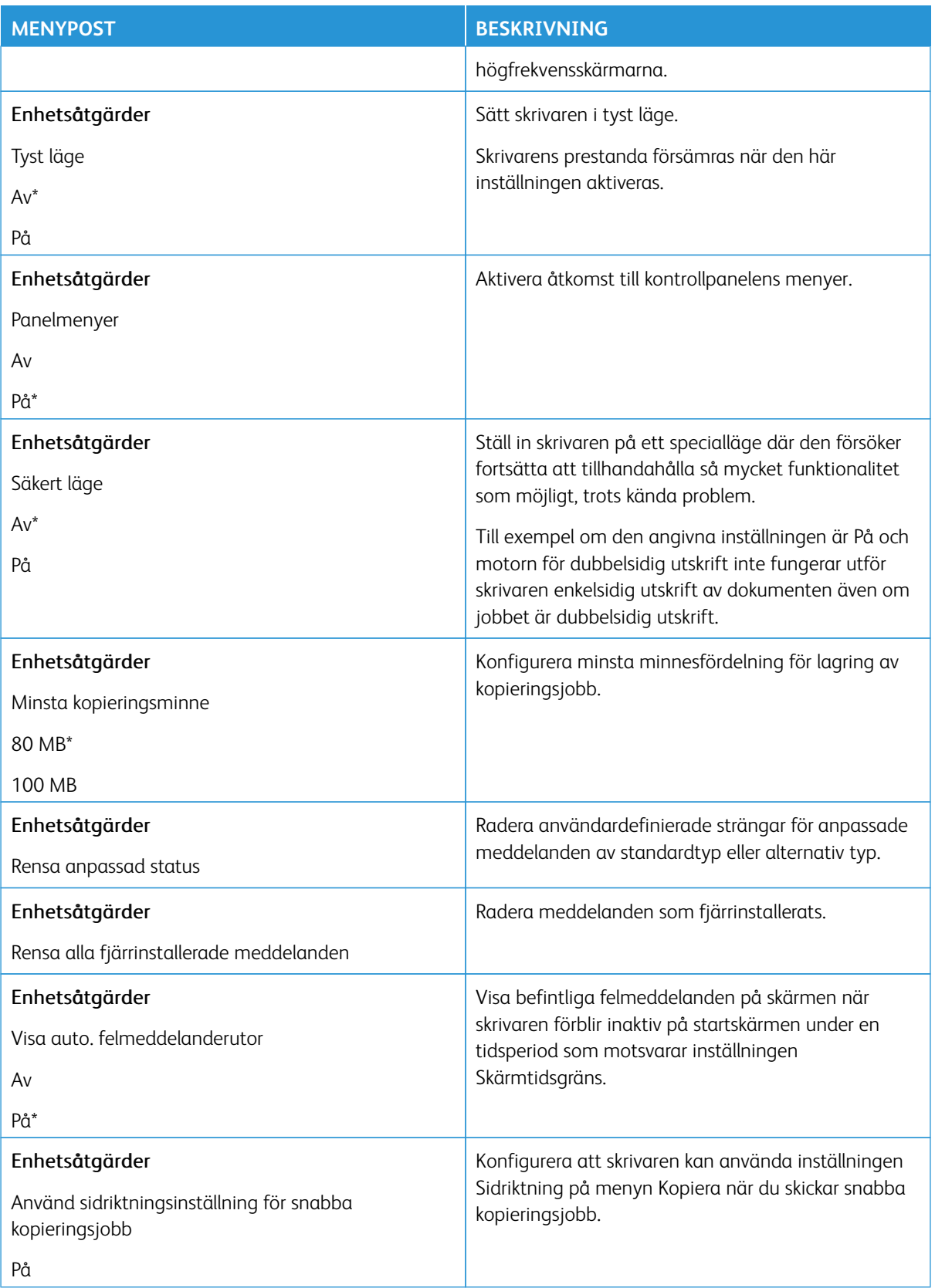

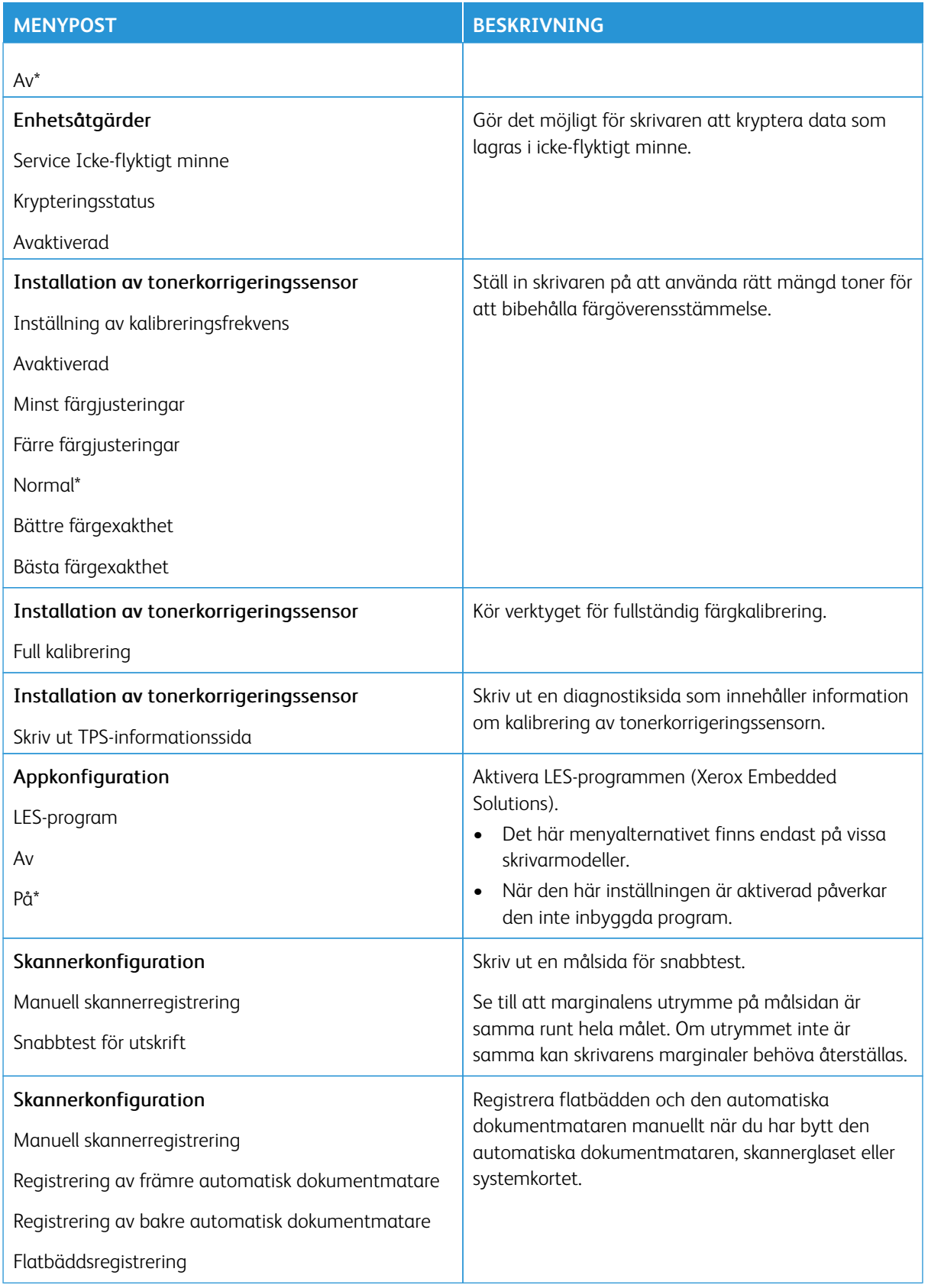

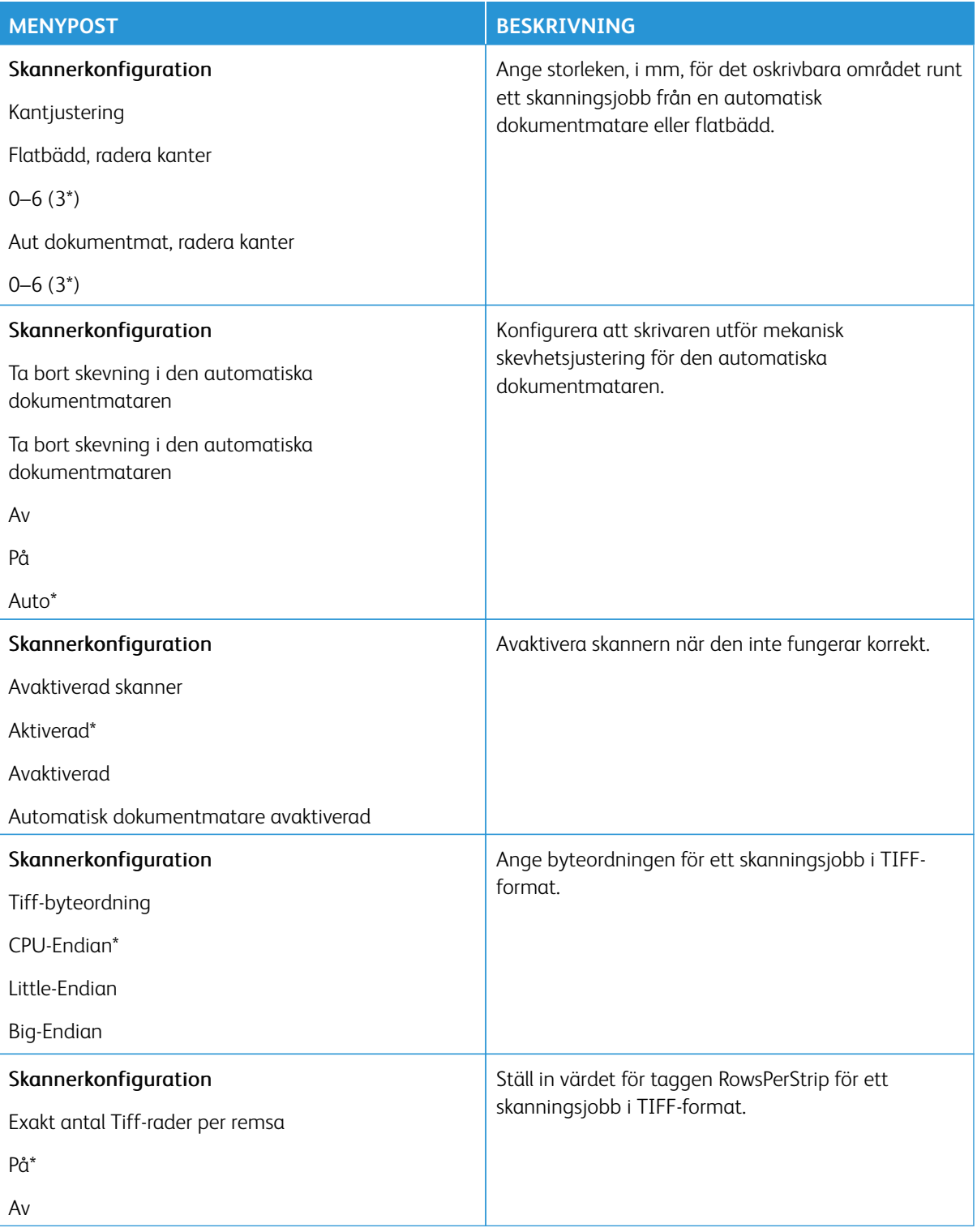

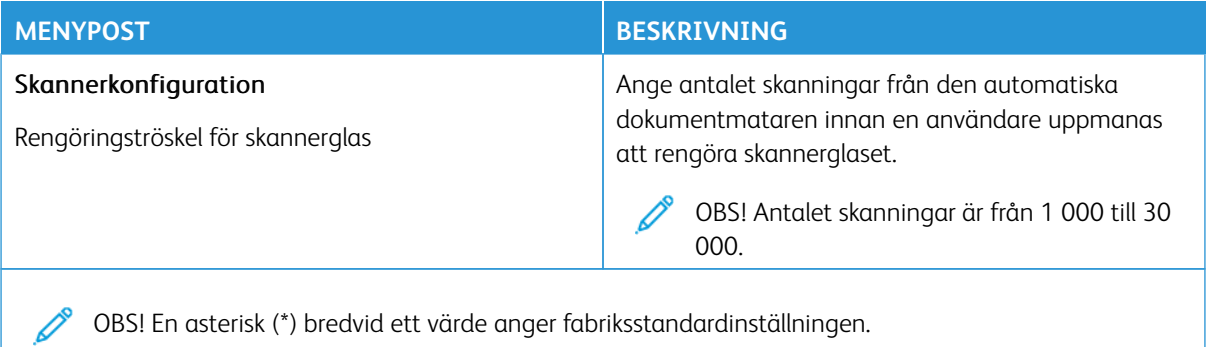

# **Radering ur funktion**

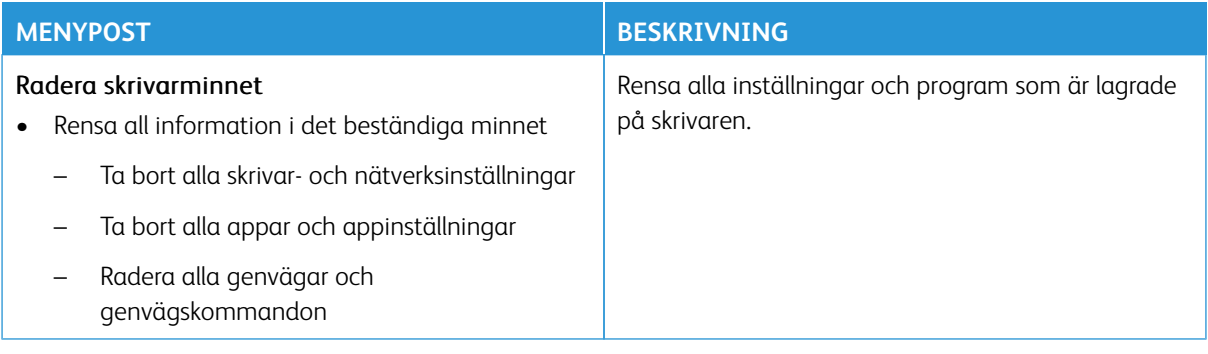

# <span id="page-173-0"></span>**ANPASSNING AV STARTSKÄRMEN**

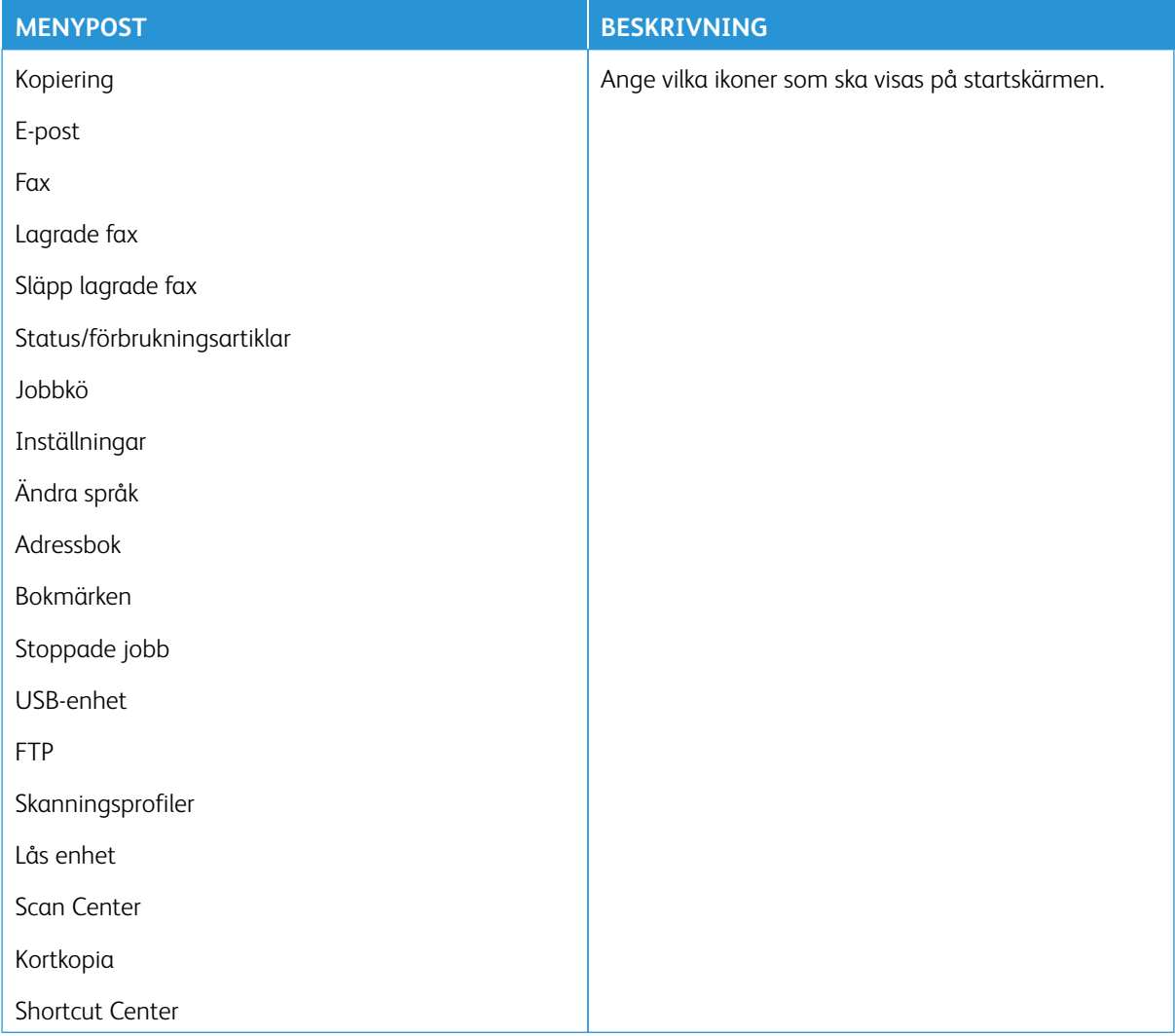

## <span id="page-173-1"></span>**WEBBPLATSKARTA**

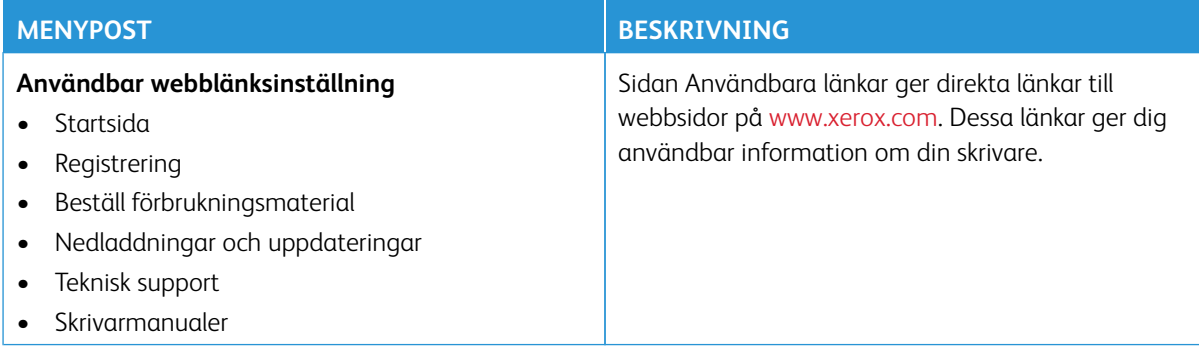

## <span id="page-174-0"></span>**PROGRAMUPPDATERING**

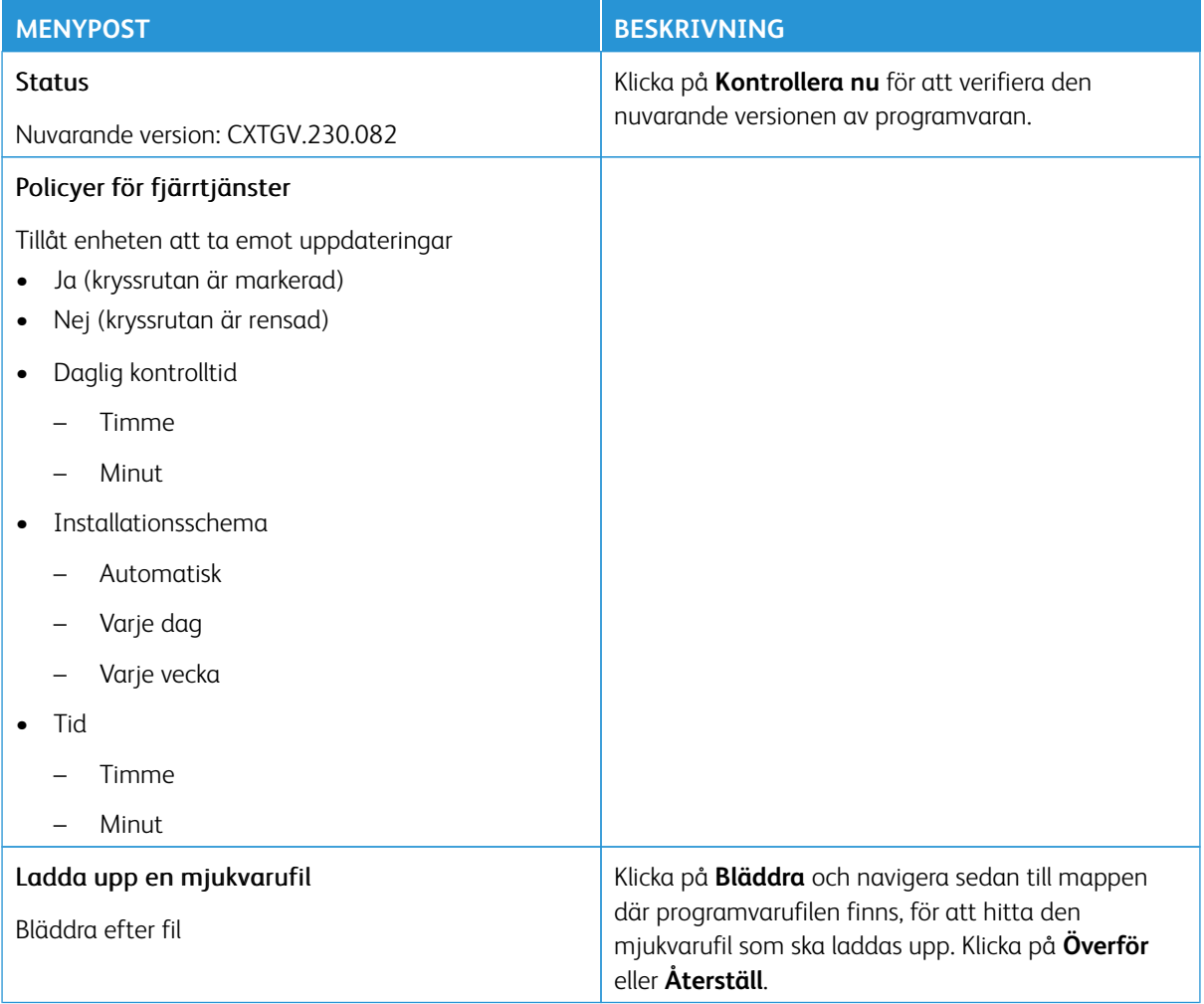

# <span id="page-175-0"></span>**UPPLADDNING AV DATA FRÅN FJÄRRTJÄNSTER**

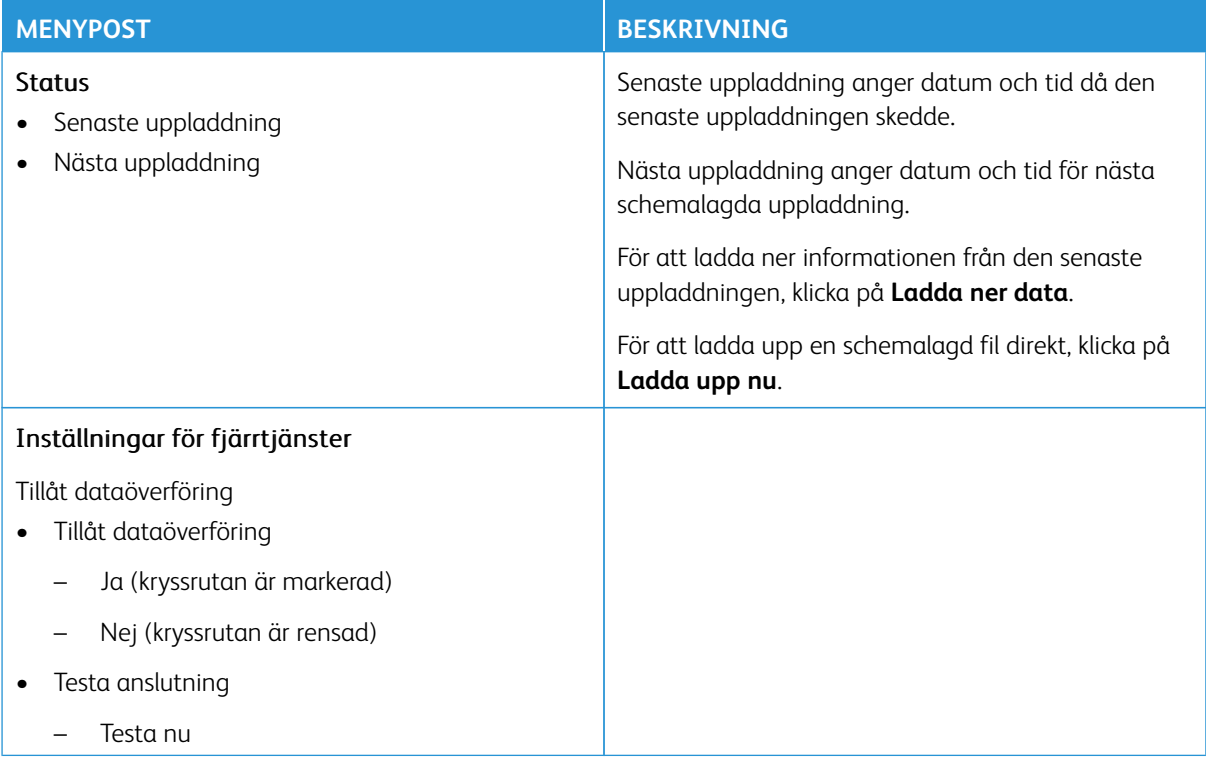

# <span id="page-175-1"></span>**OM DEN HÄR SKRIVAREN**

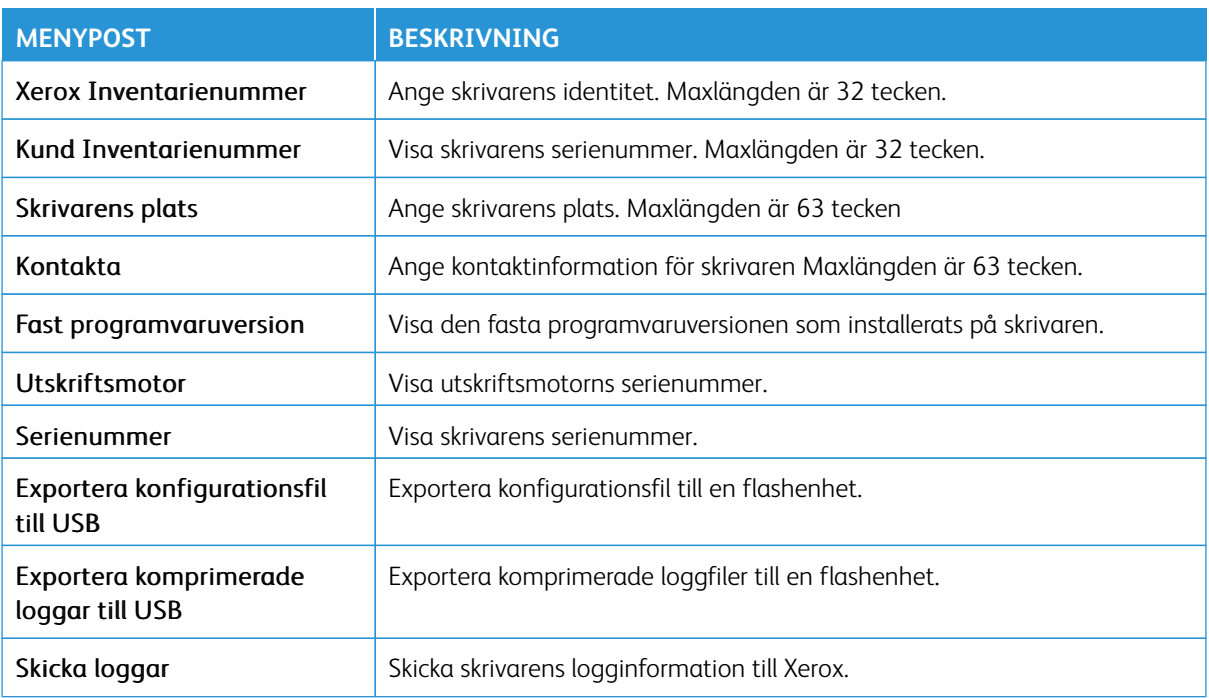

# <span id="page-176-0"></span>Utskrift

Viktigt! Vissa funktioner är systemadministratörsfunktioner och alternativen är dolda. För mer information, se [www.xerox.com f](https://www.support.xerox.com/en-us)ör att se *Administratörsguiden för inbäddad webbserver* och drivrutiner för din skrivare.

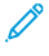

OBS! Vissa menyalternativ är endast tillgängliga i Embedded Web Server.

#### <span id="page-176-1"></span>**LAYOUT**

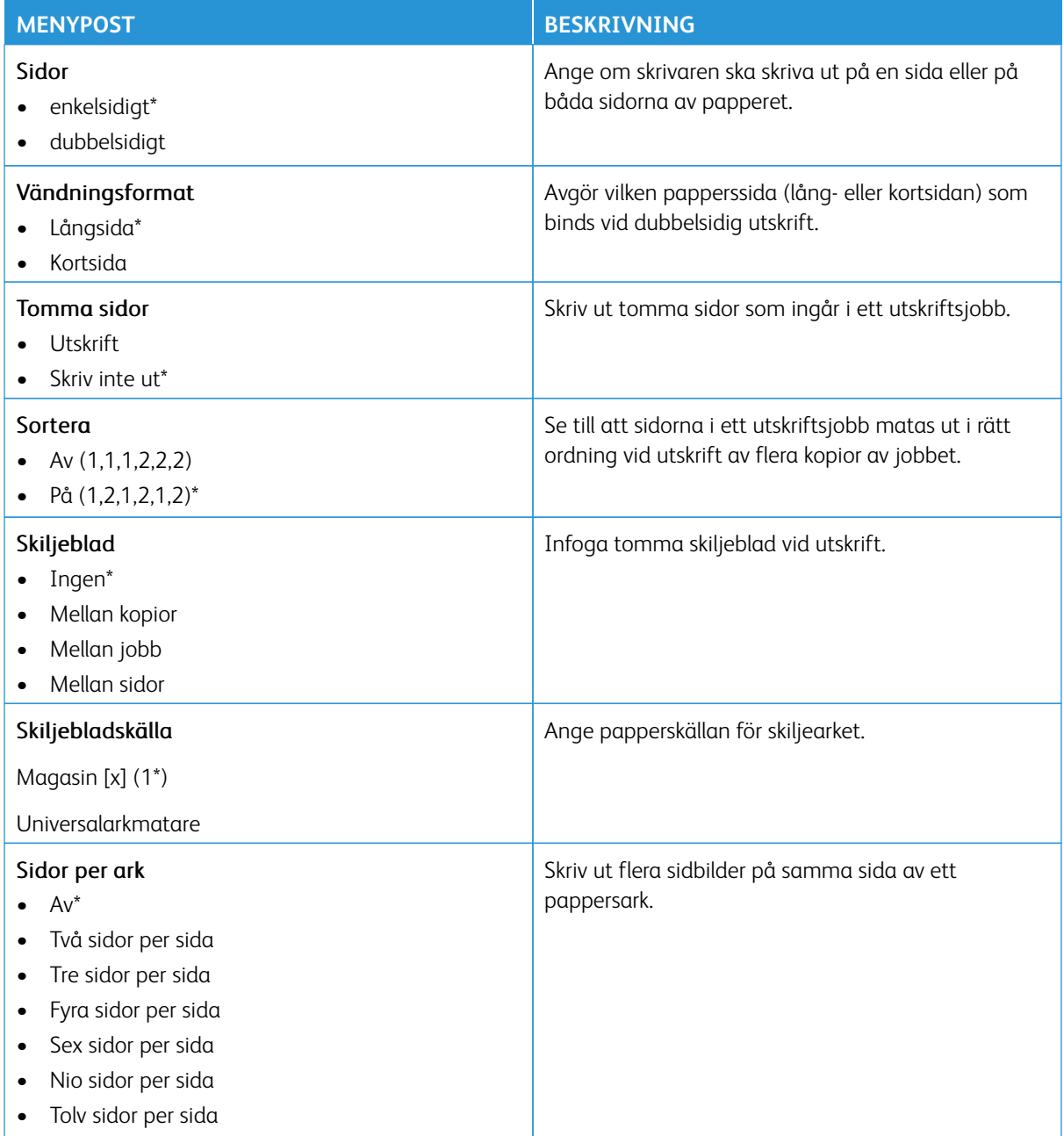

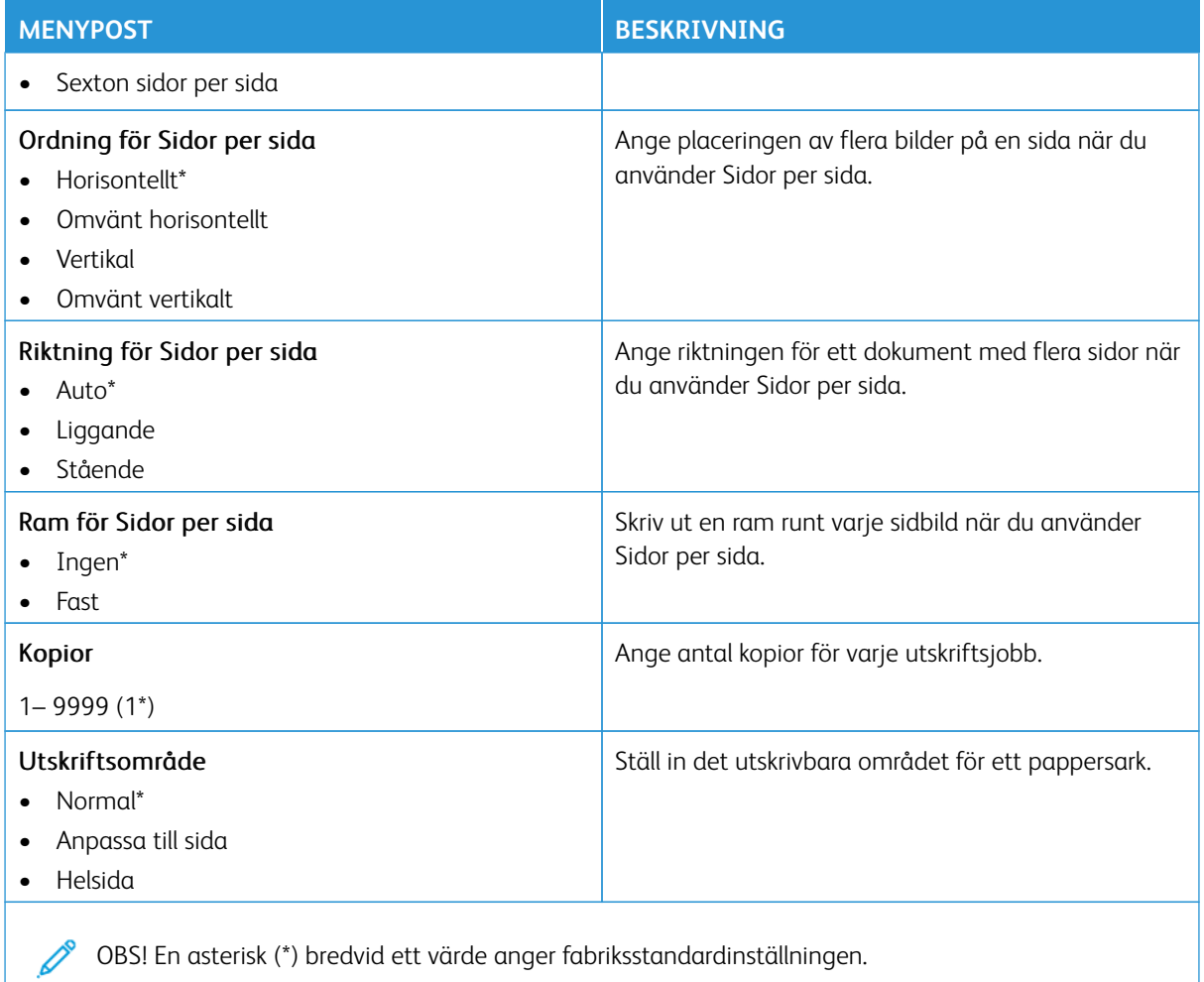

## <span id="page-177-0"></span>**INSTALLATION**

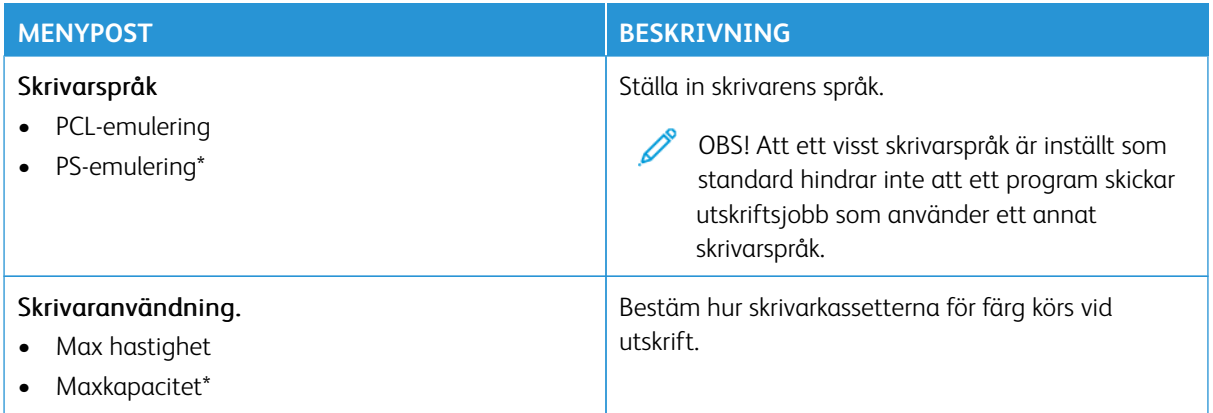

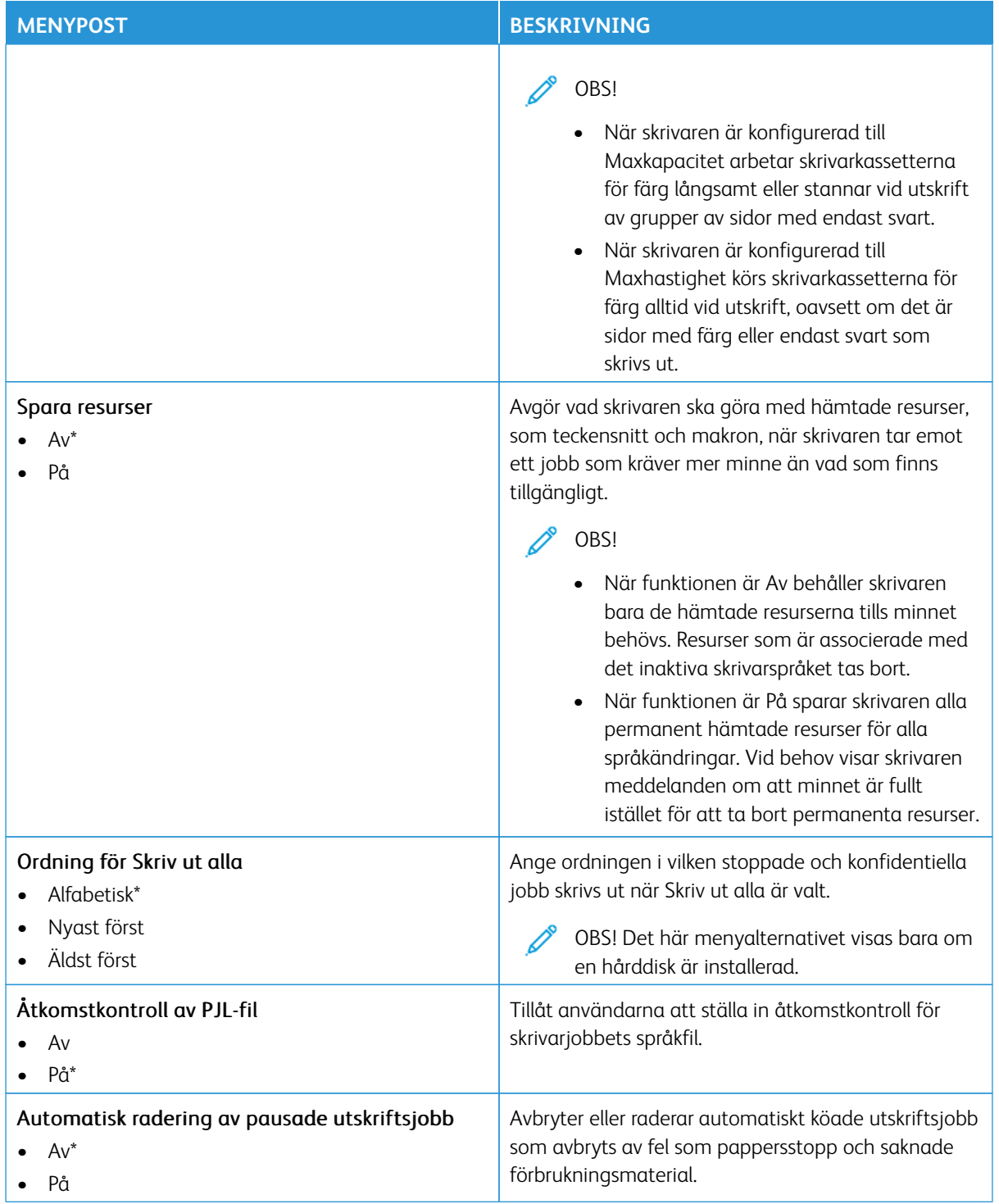

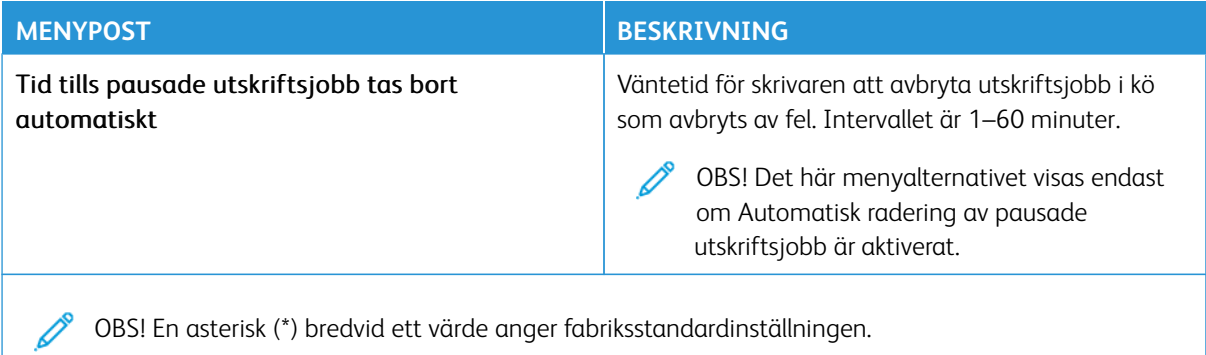

### <span id="page-179-0"></span>**KVALITET**

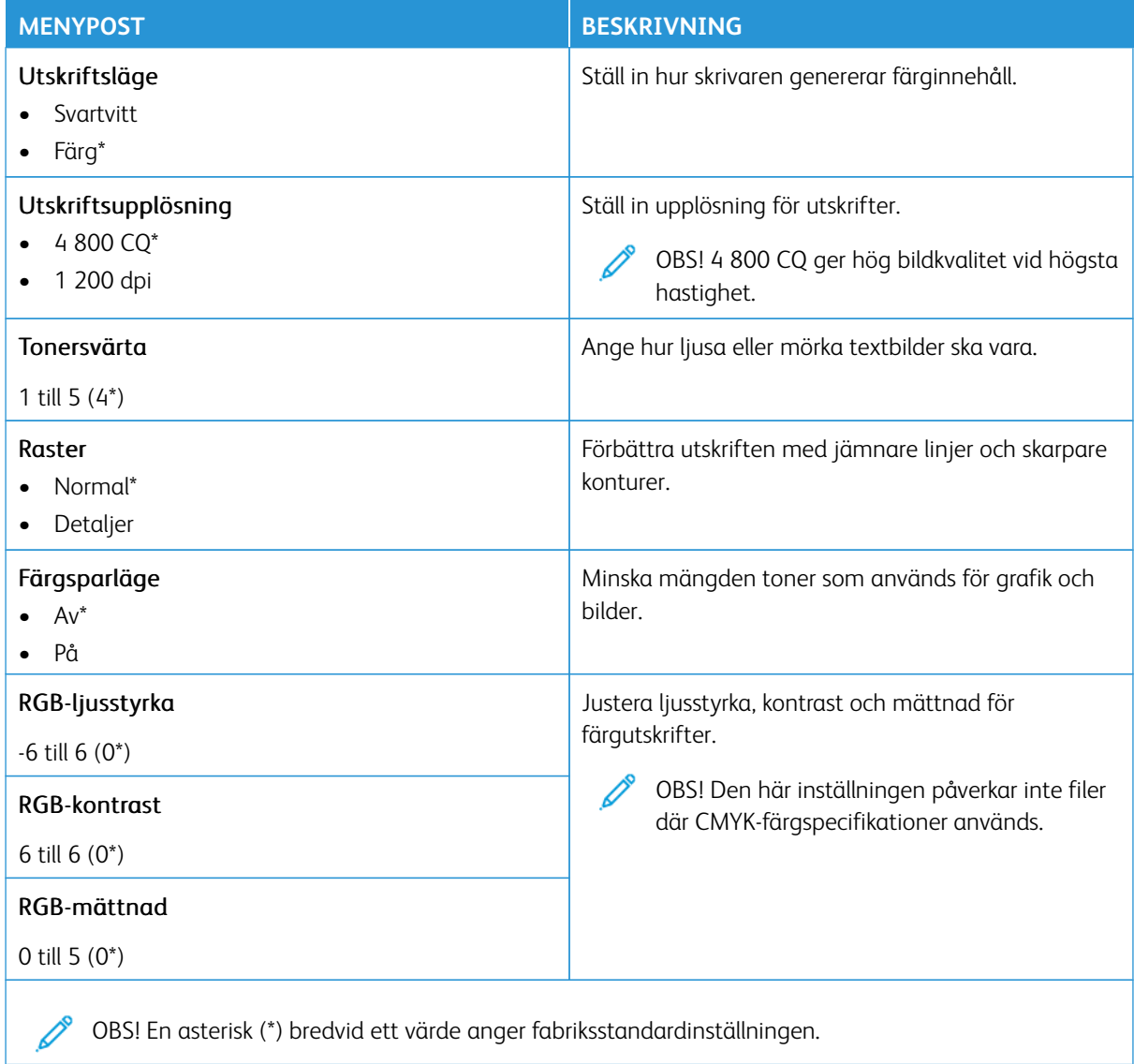
#### Avancerade bildfunktioner

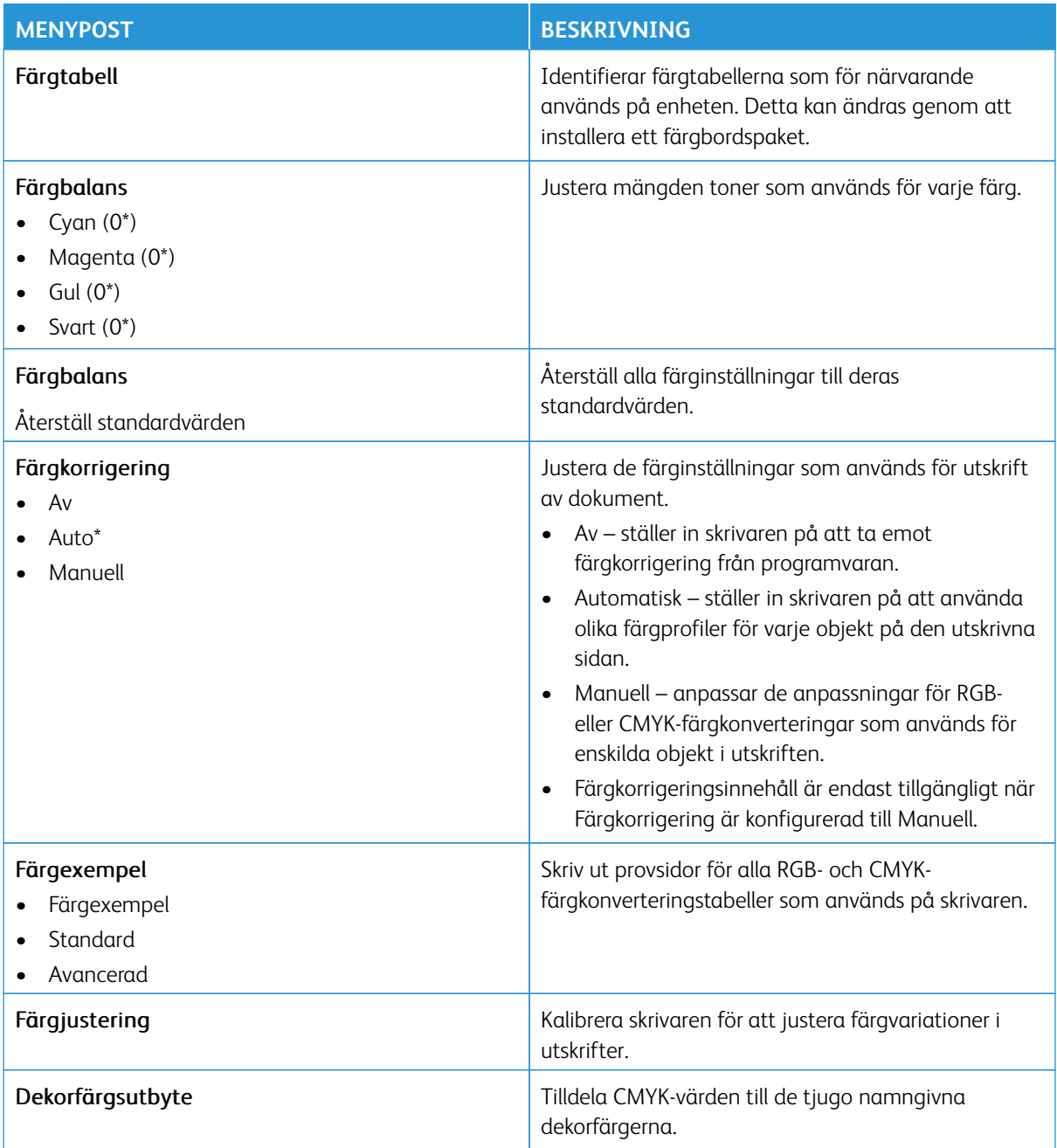

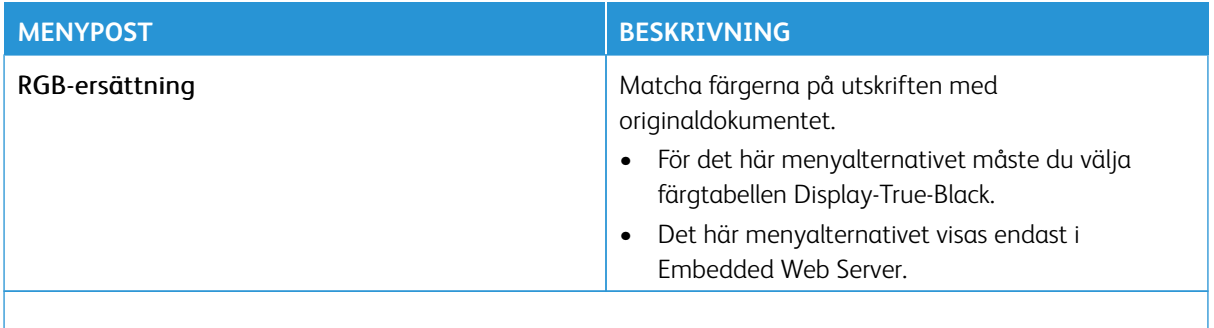

OBS! En asterisk (\*) bredvid ett värde anger fabriksstandardinställningen.

#### **UTSKRIFTSINFO**

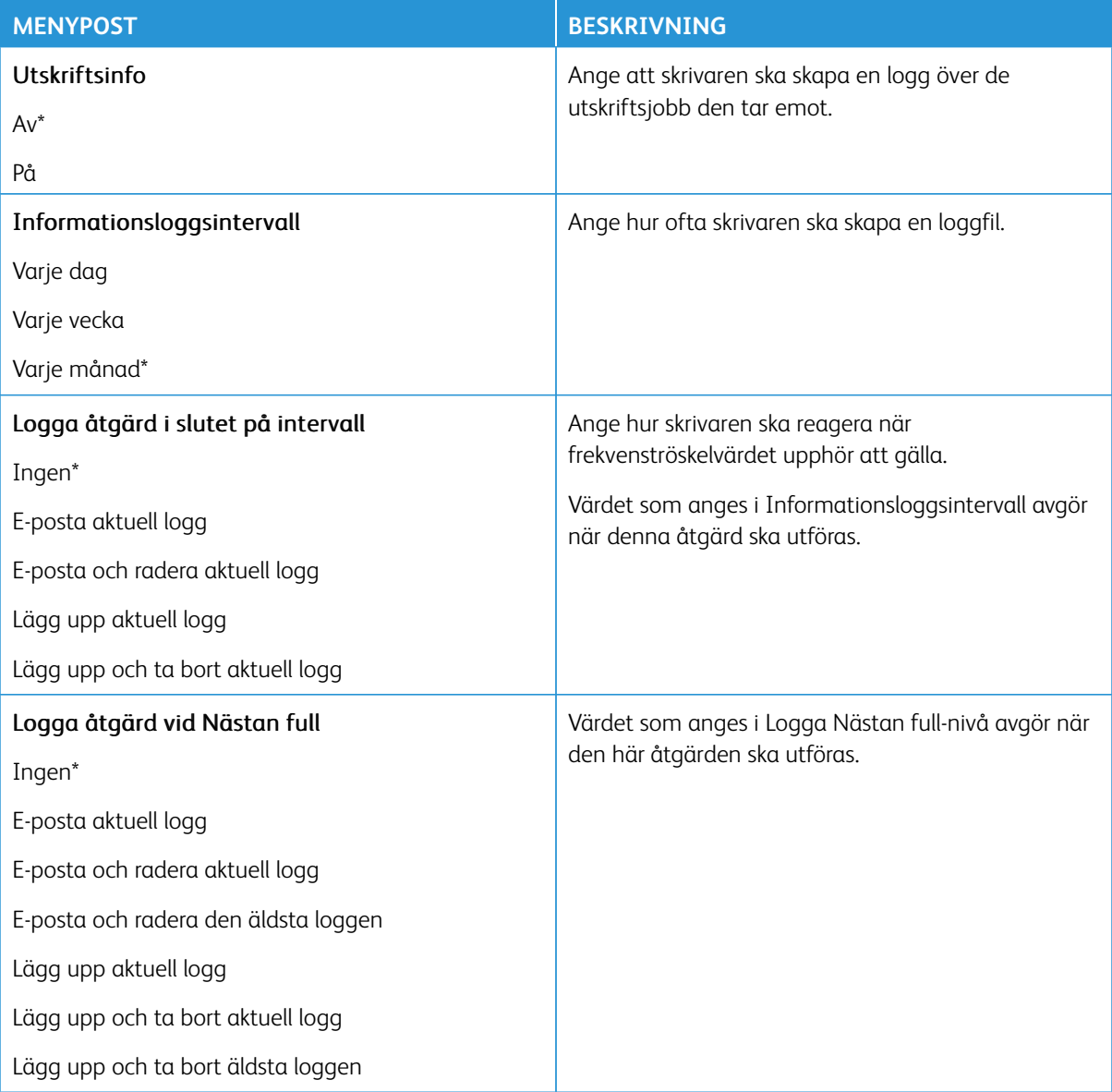

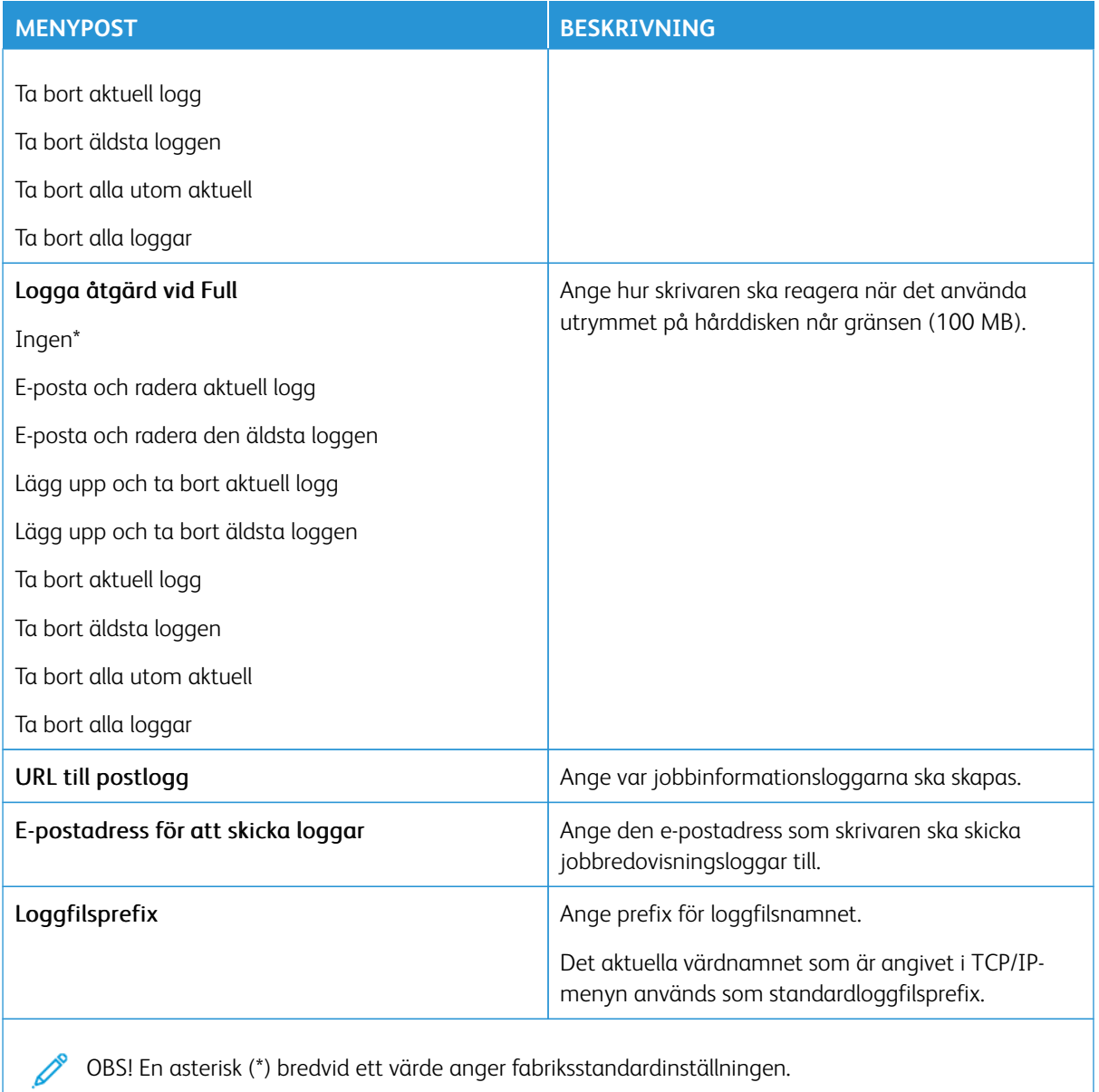

OBS! En asterisk (\*) bredvid ett värde anger fabriksstandardinställningen.

#### **PDF**

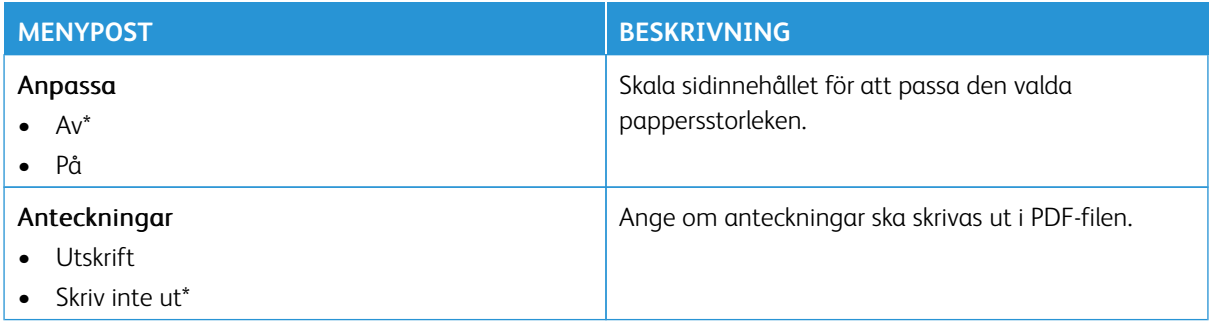

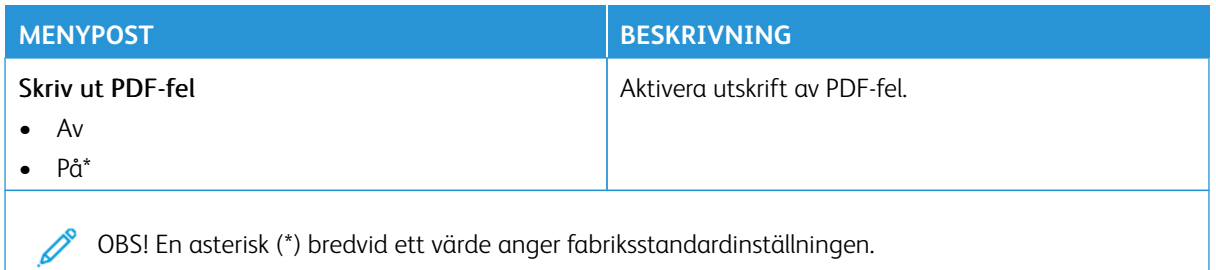

#### **POSTSCRIPT**

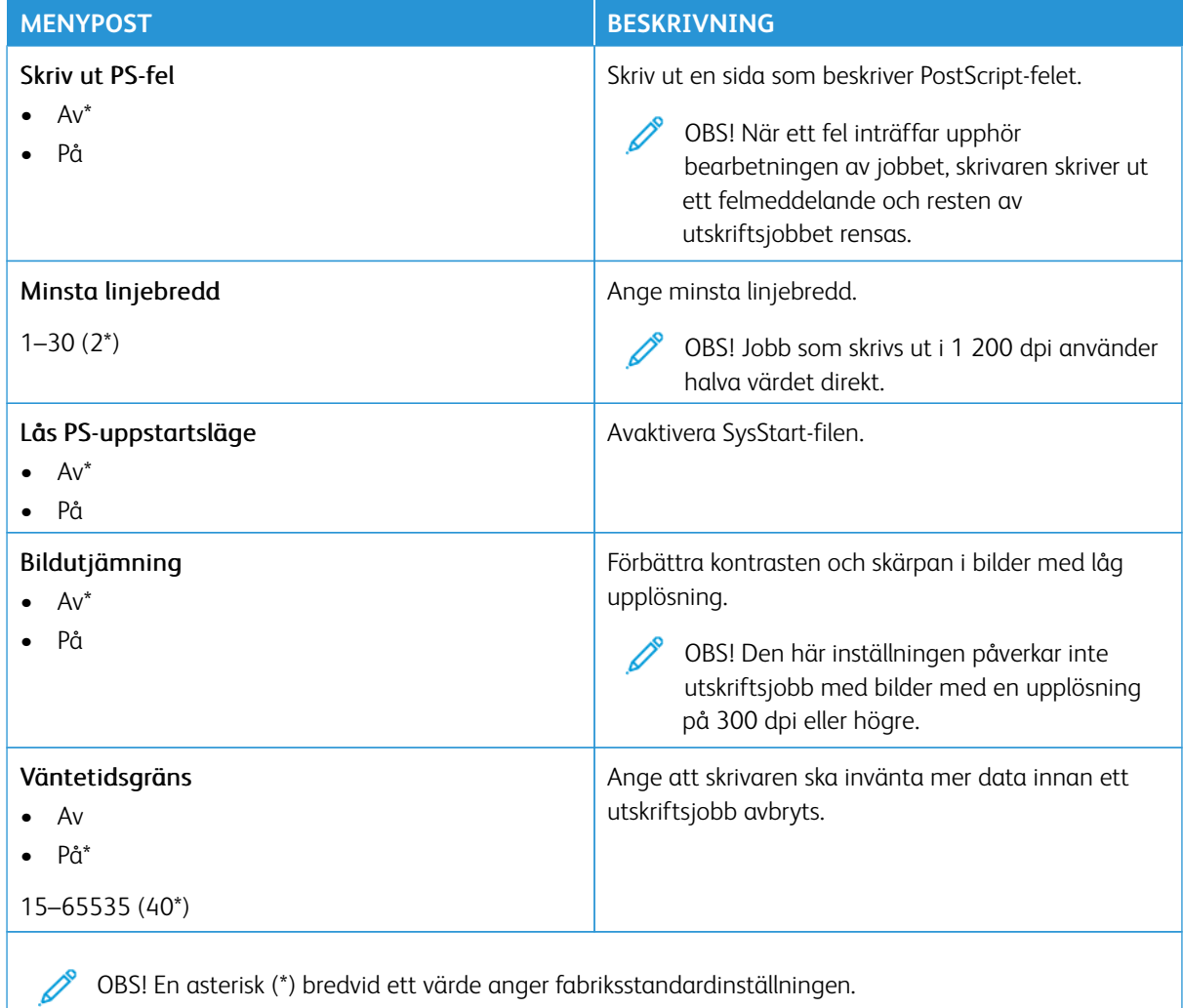

# **PCL**

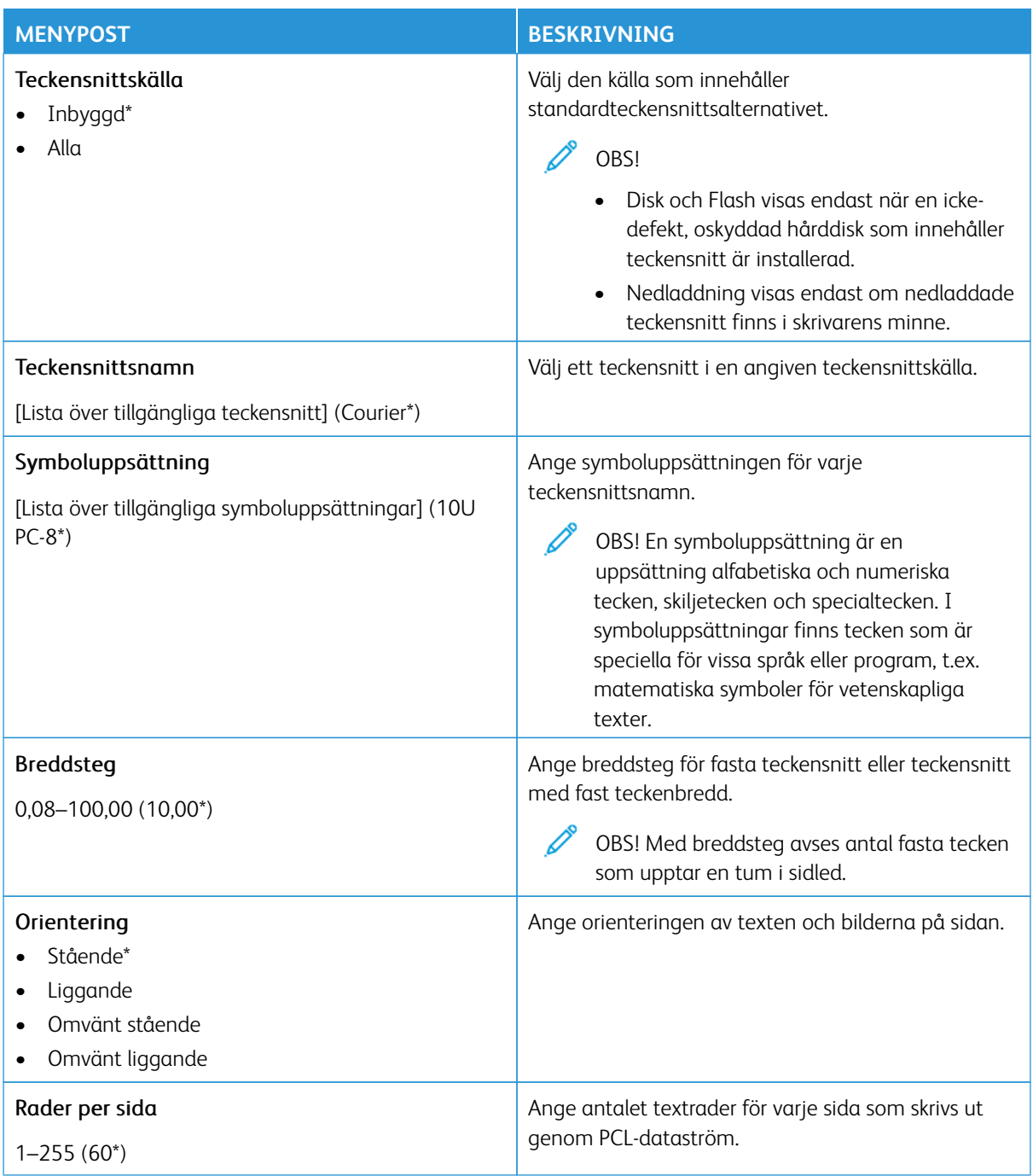

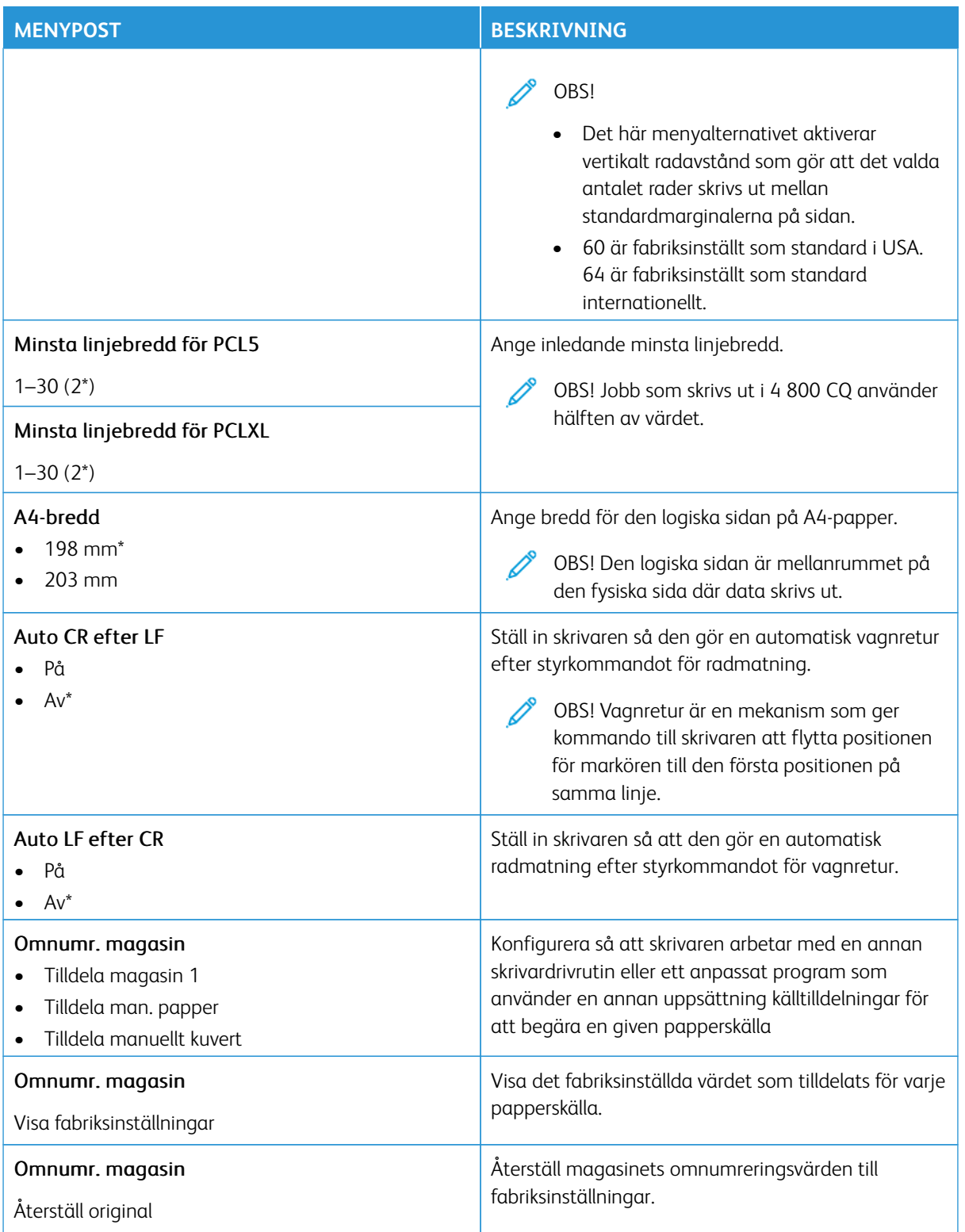

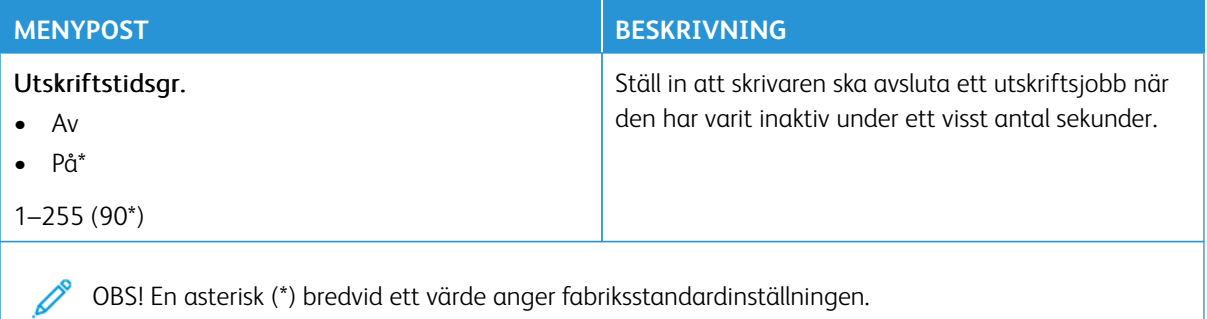

#### **BILD**

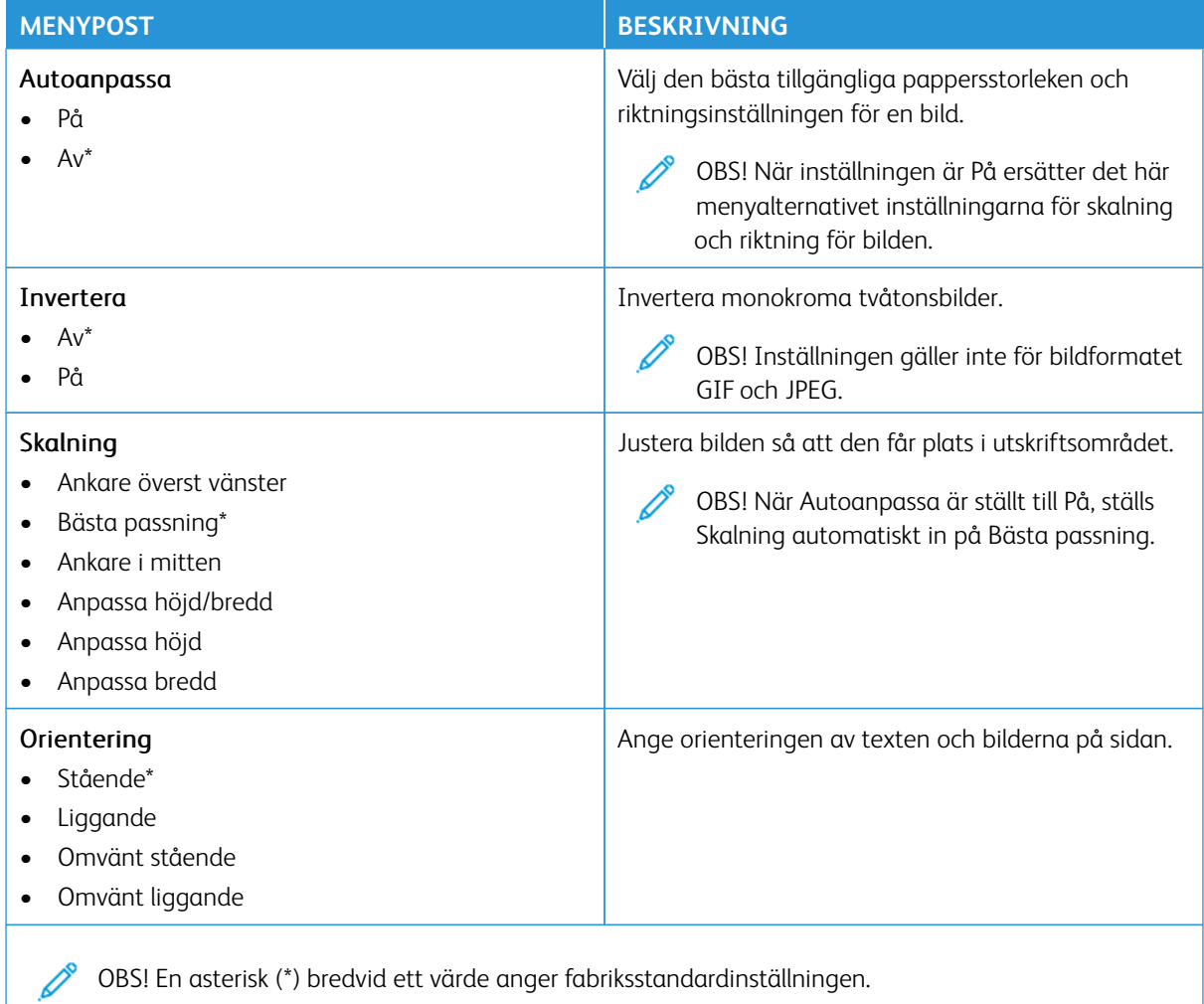

# Papper

Viktigt! Vissa funktioner är systemadministratörsfunktioner och alternativen är dolda. För mer information, se [www.xerox.com f](https://www.support.xerox.com/en-us)ör att se *Administratörsguiden för inbäddad webbserver* och drivrutiner för din skrivare.

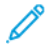

OBS! Vissa menyalternativ är endast tillgängliga i Embedded Web Server.

# **MAGASINKONFIGURATION**

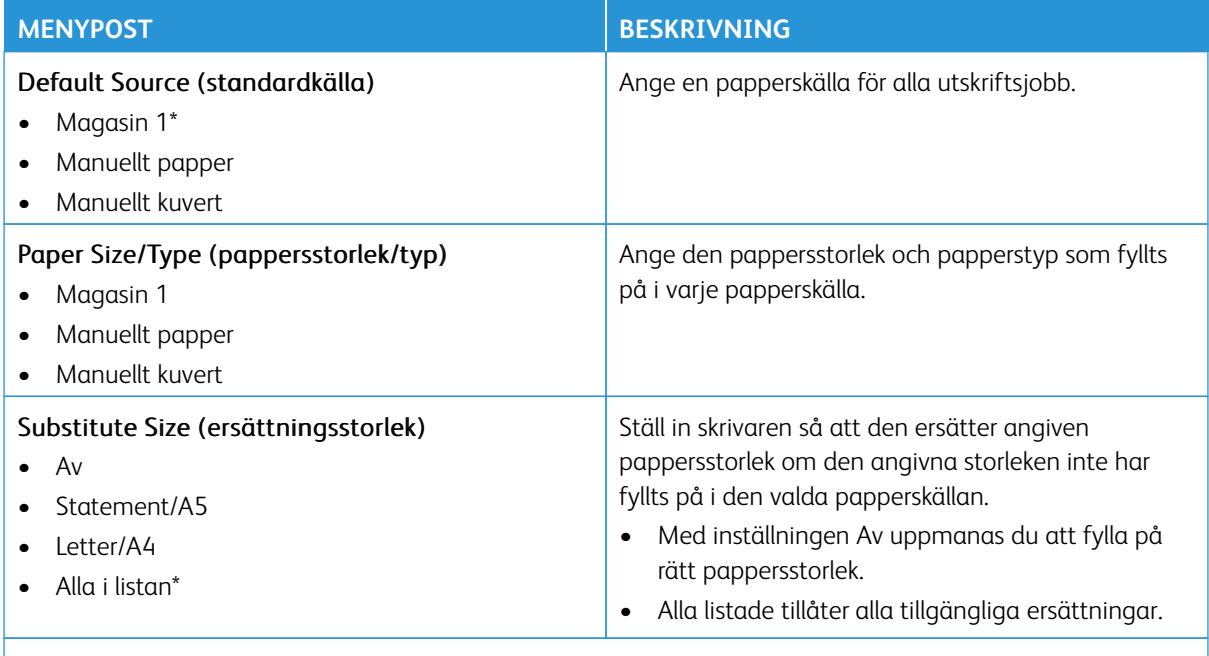

OBS! En asterisk (\*) bredvid ett värde anger fabriksstandardinställningen.

#### **MEDIAKONFIGURATION**

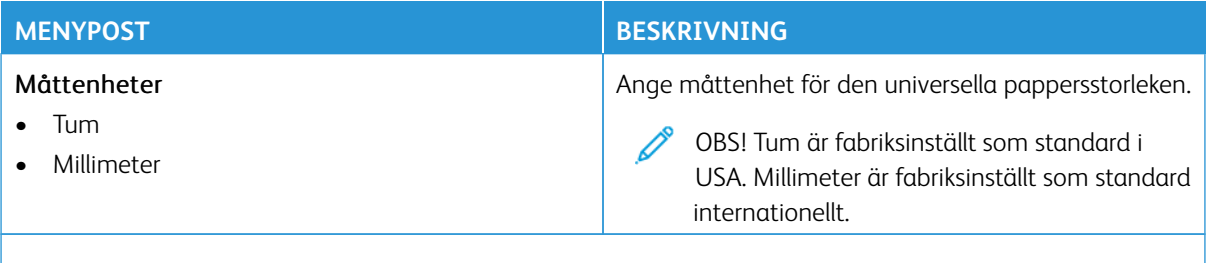

OBS! Vissa menyalternativ är endast tillgängliga i Embedded Web Server.

# **Universal Setup (Universell inställning)**

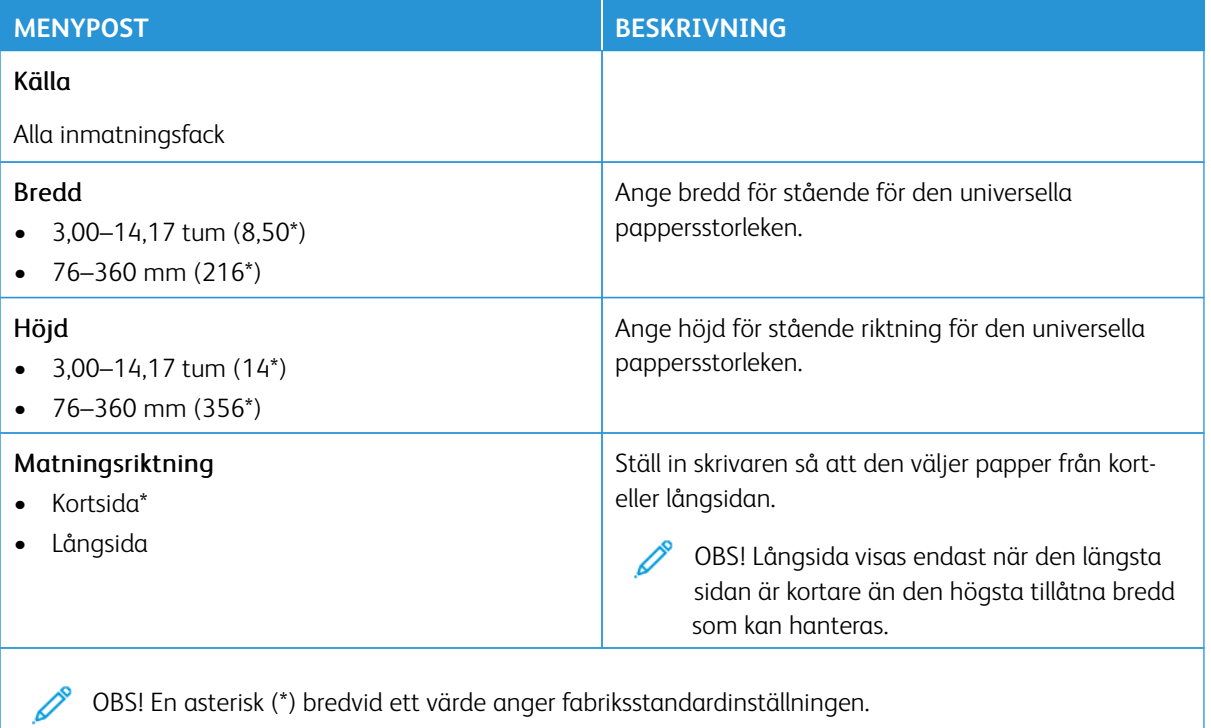

# **Anpassade skanningsstorlekar**

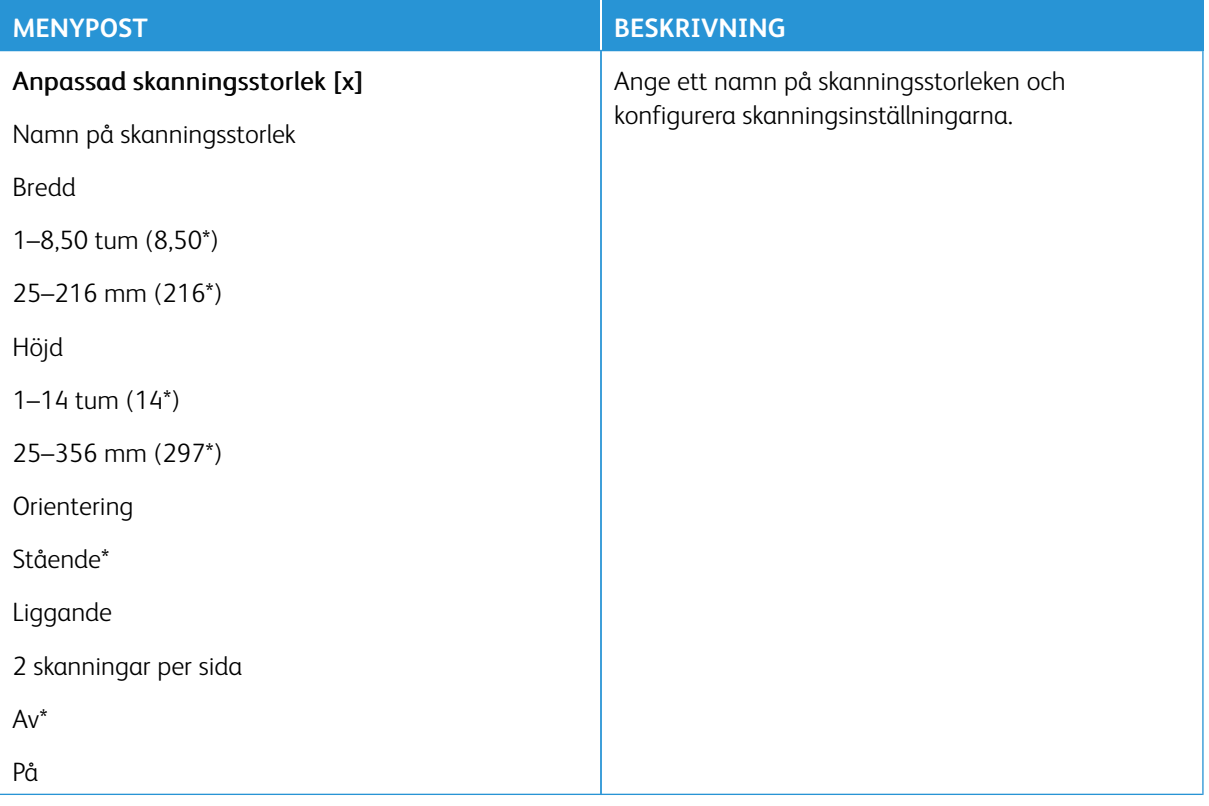

# **Medietyper**

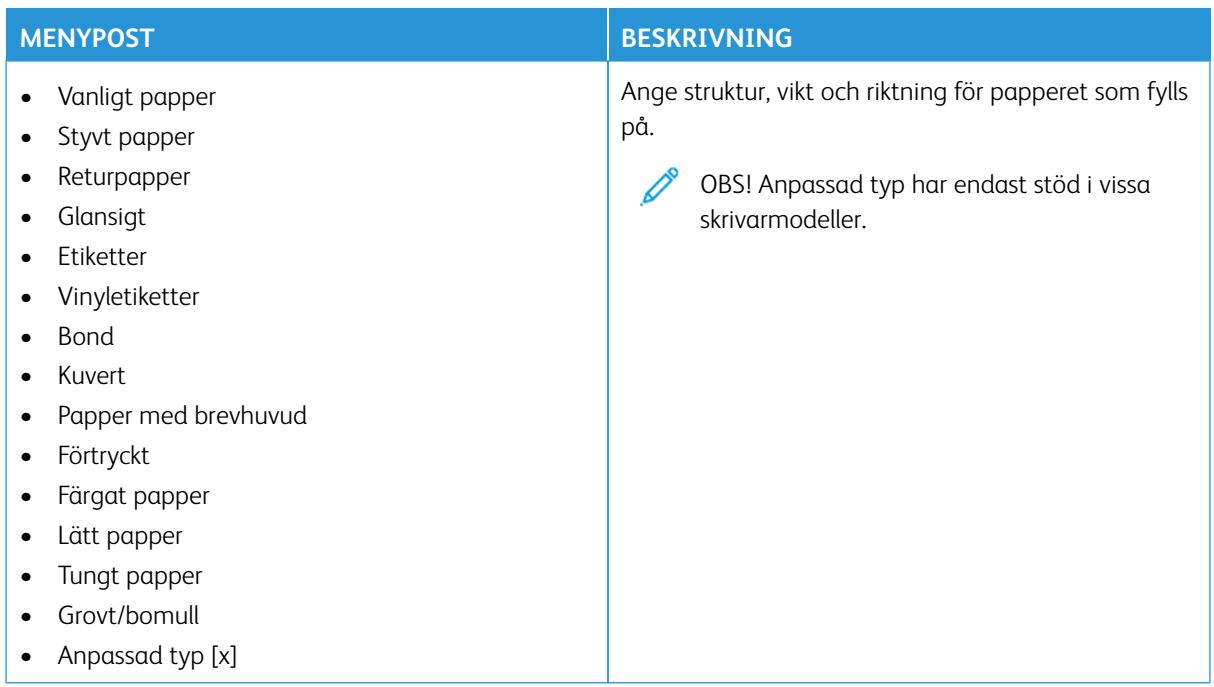

# Kopiering

OBS! Vissa menyalternativ är endast tillgängliga i Embedded Web Server.

### **STANDARDINSTÄLLNINGAR FÖR KOPIERING**

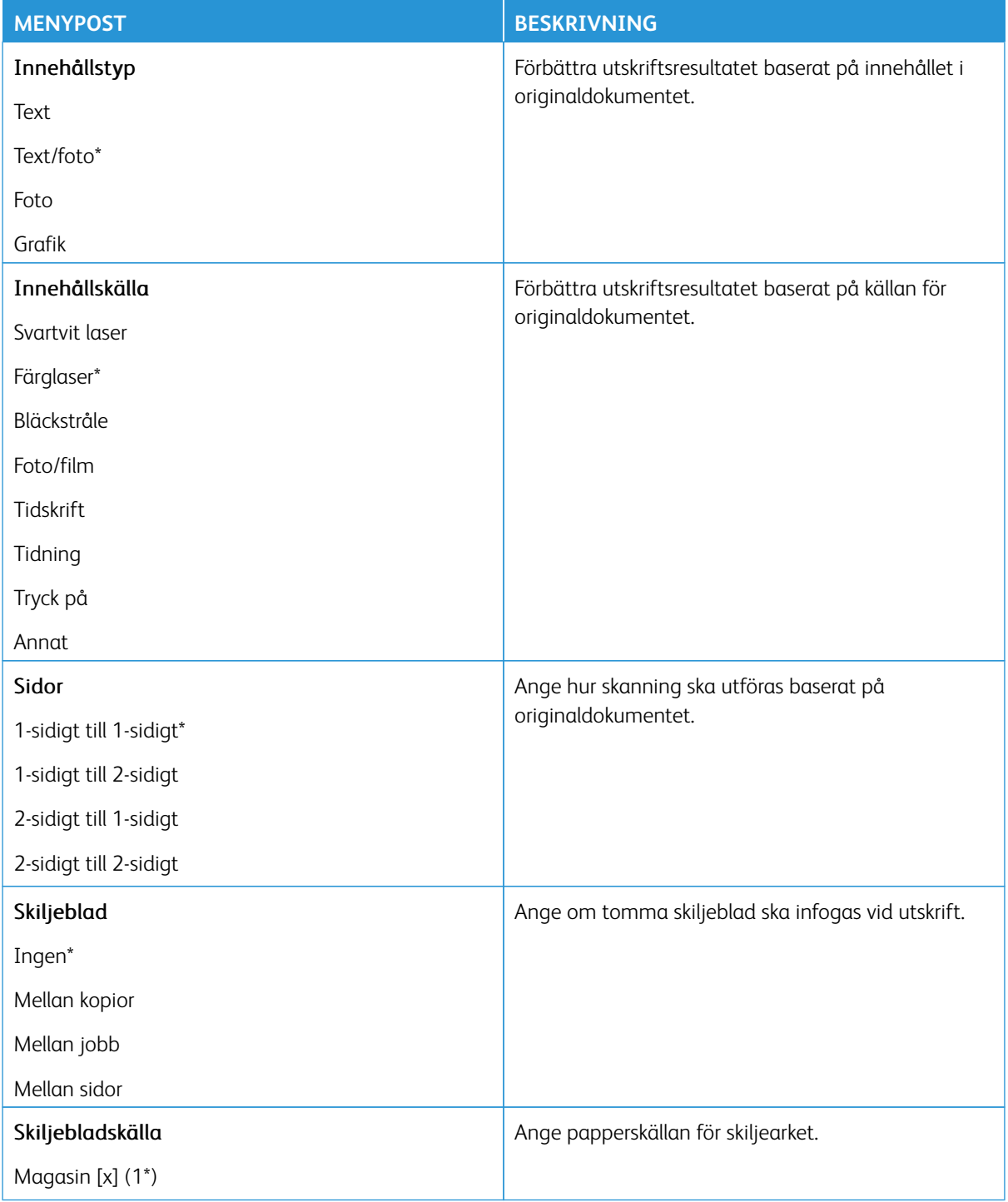

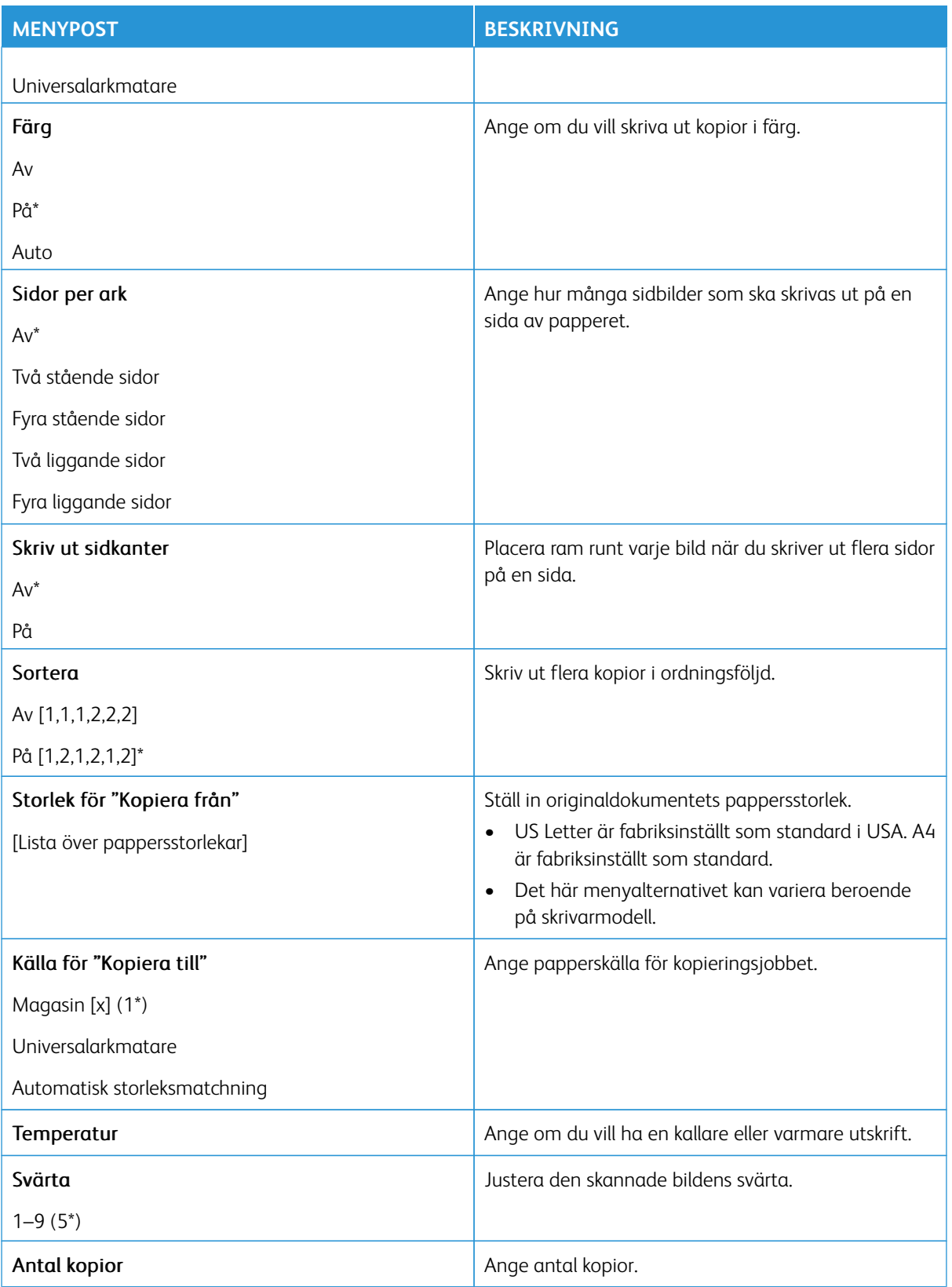

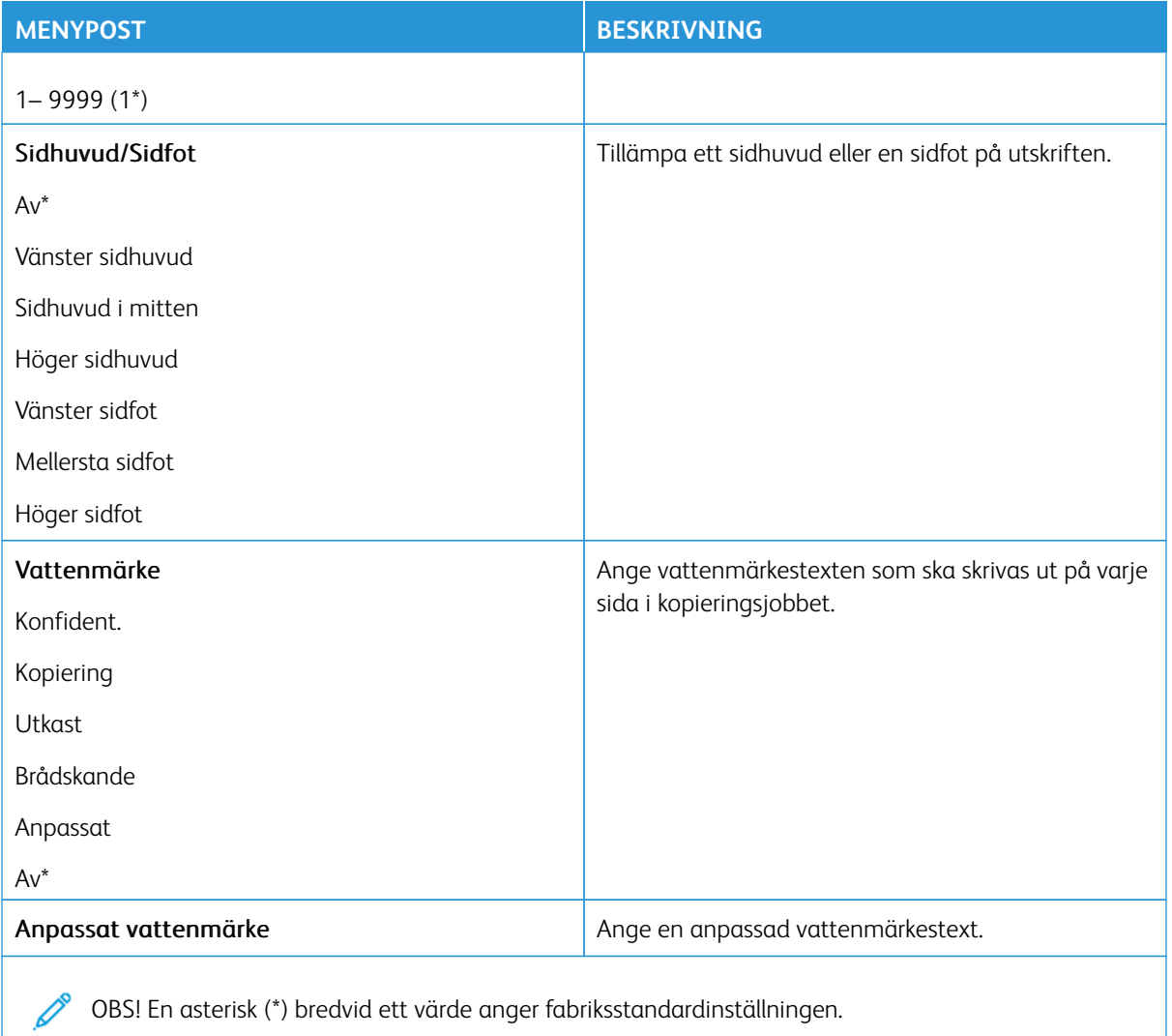

# Avancerade bildfunktioner

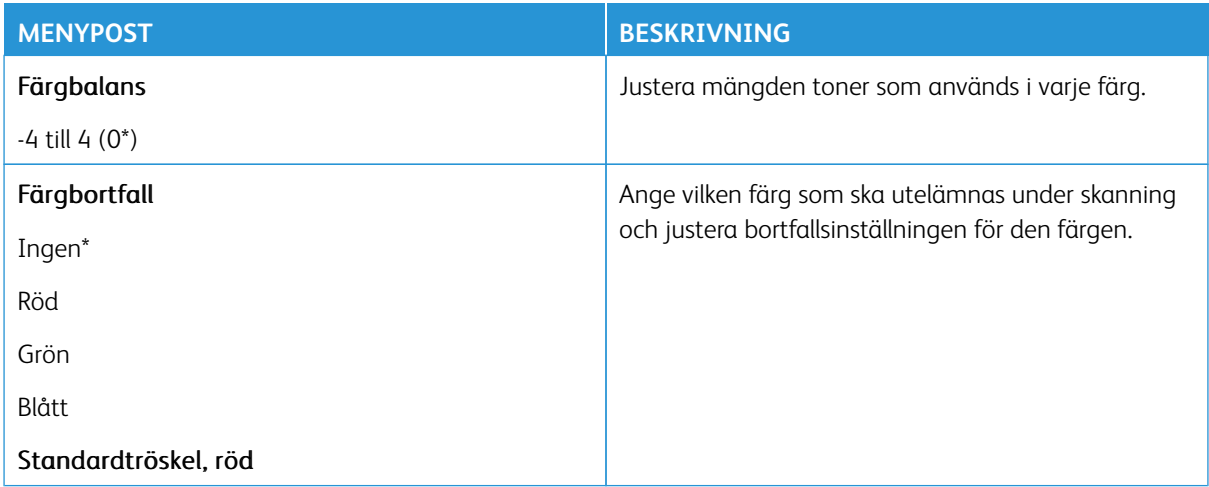

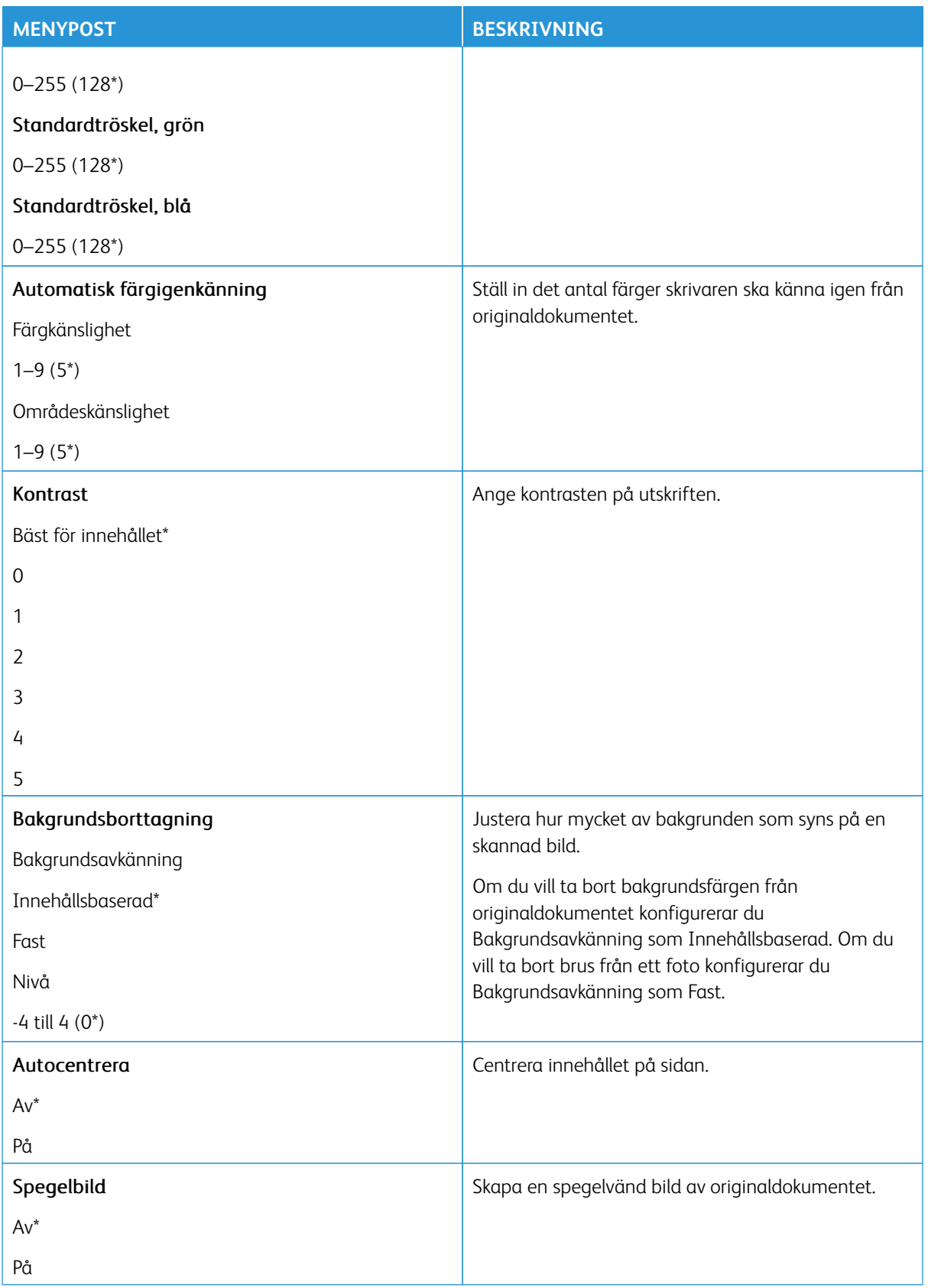

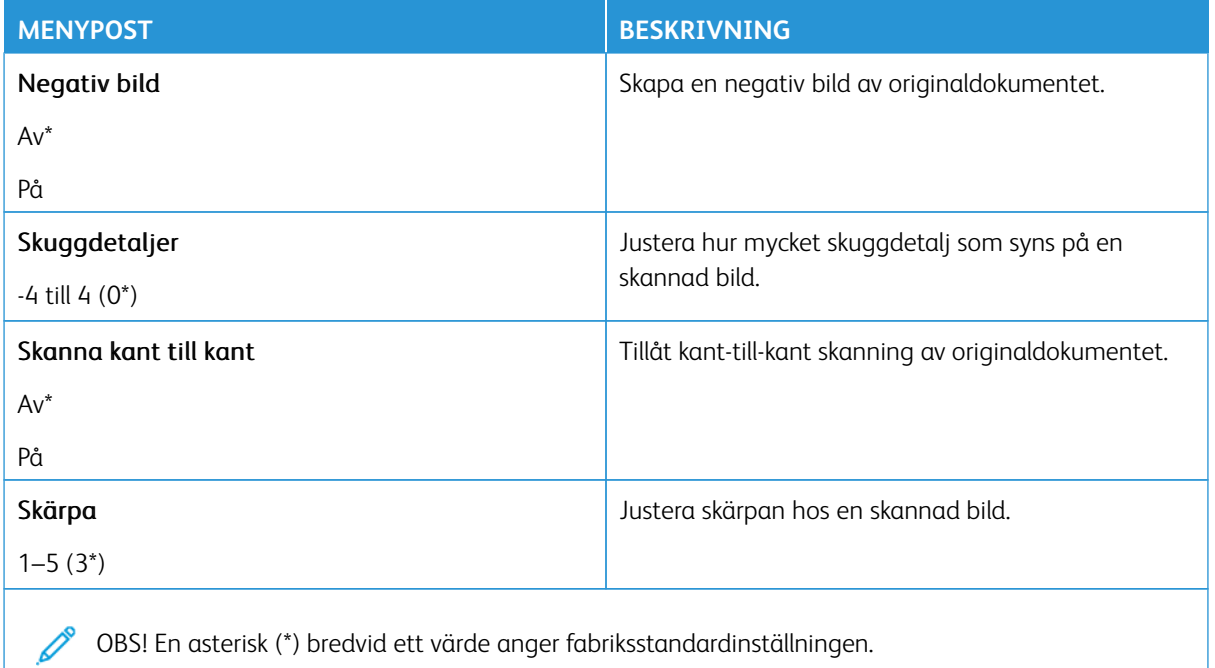

#### Administratörskontroller

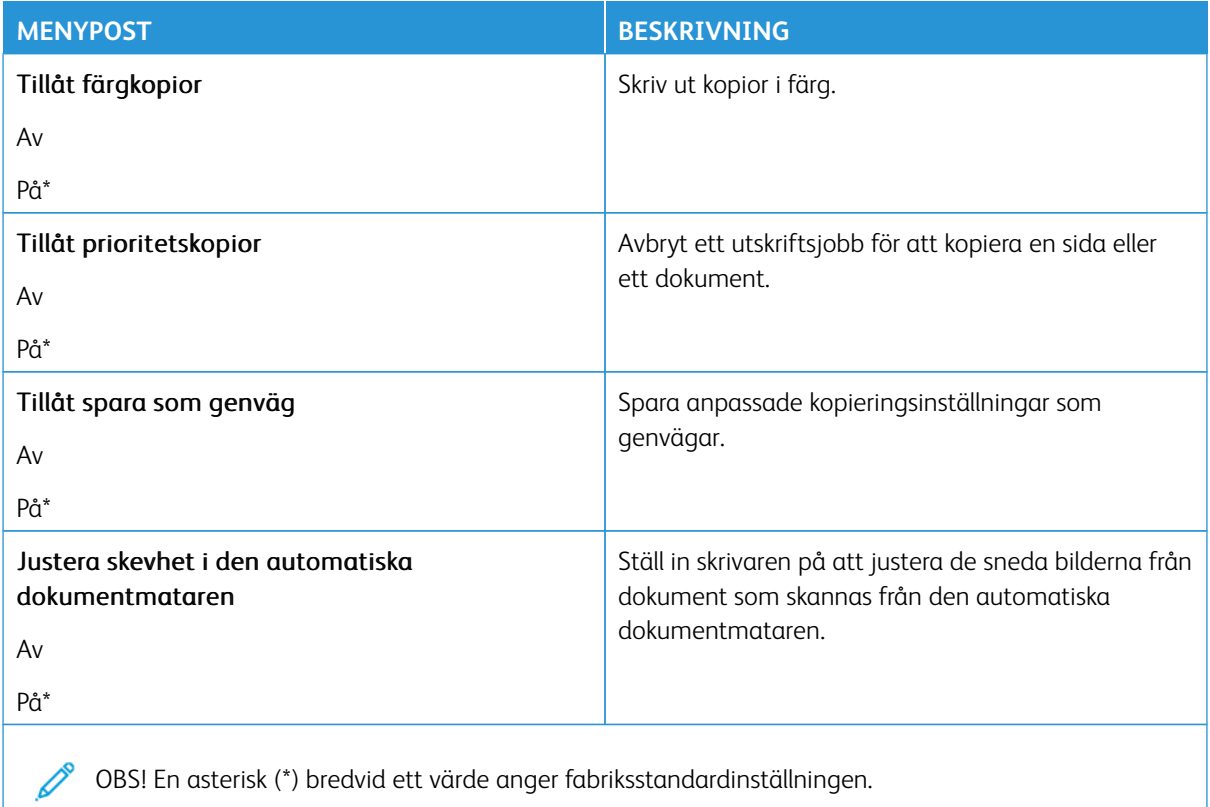

# Fax

OBS! Vissa menyalternativ är endast tillgängliga i Embedded Web Server.

# **FAXLÄGE**

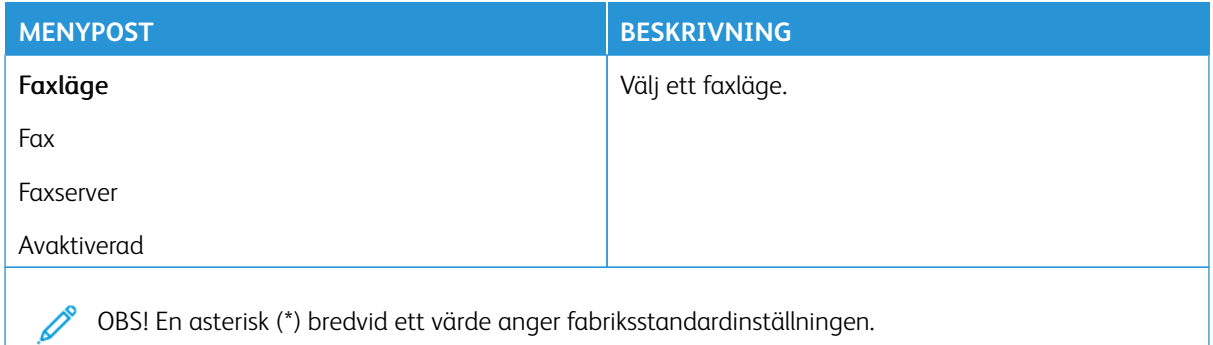

# **FAXINSTÄLLNING**

#### **Allmänna faxinställningar**

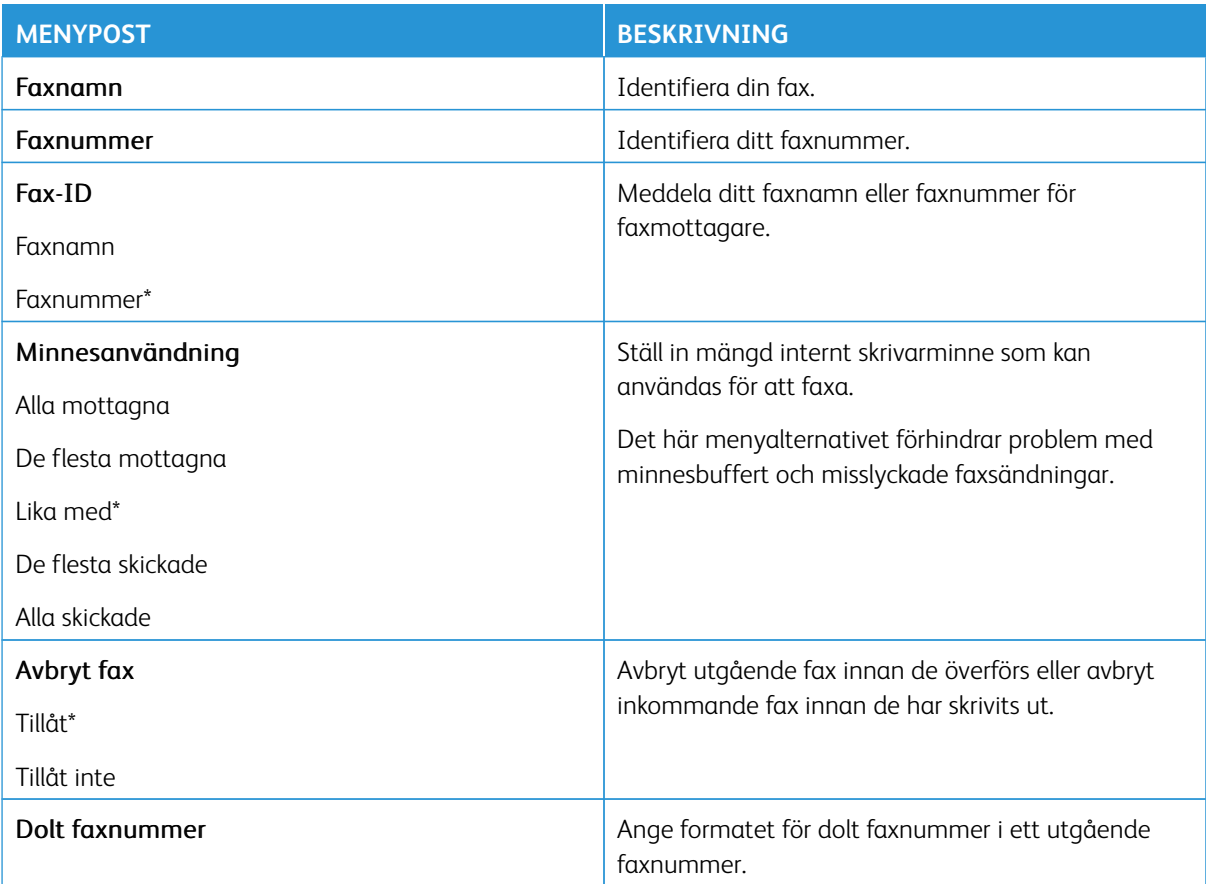

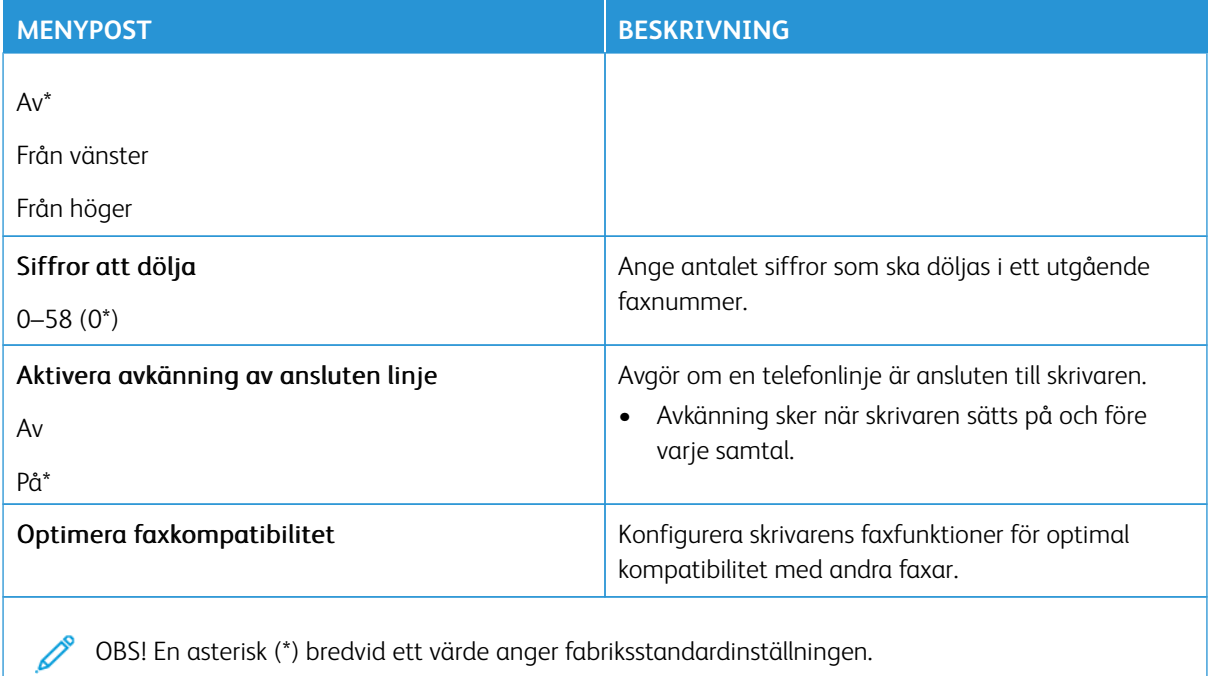

# **Inställningar för att skicka fax**

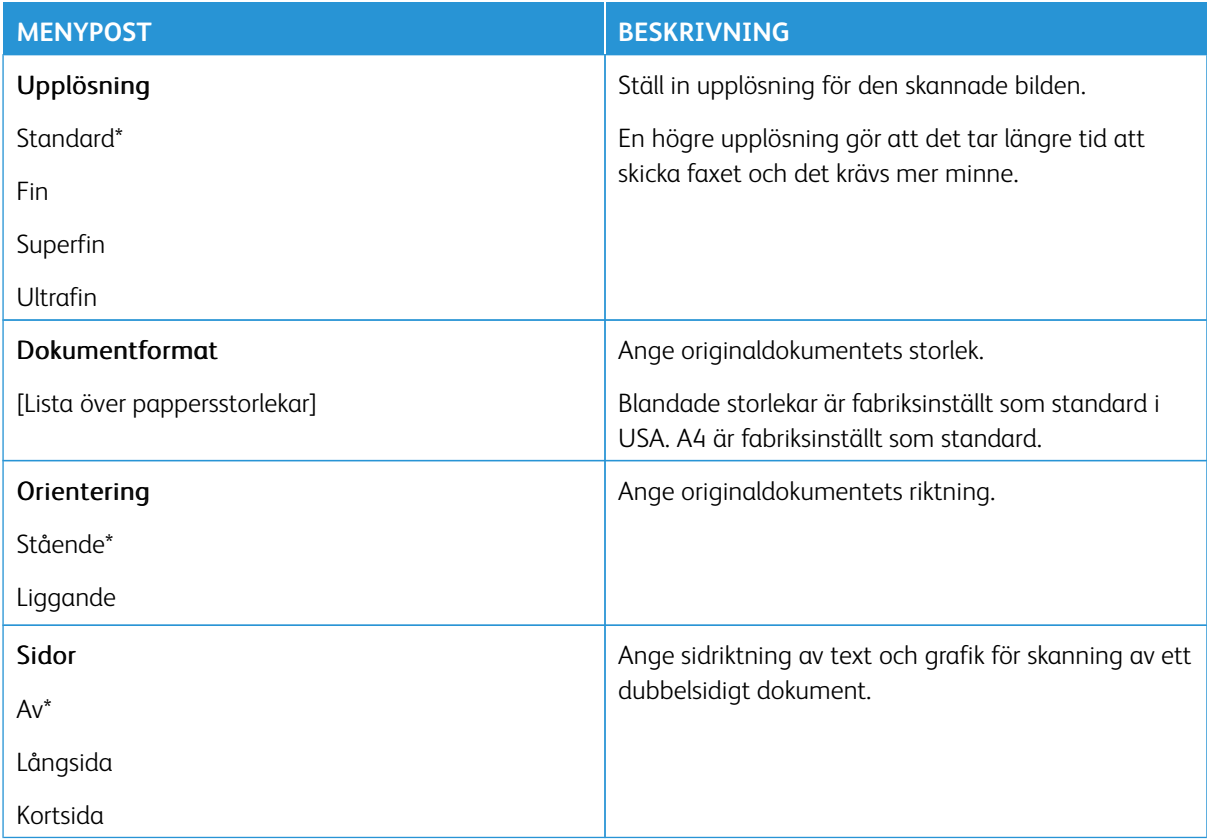

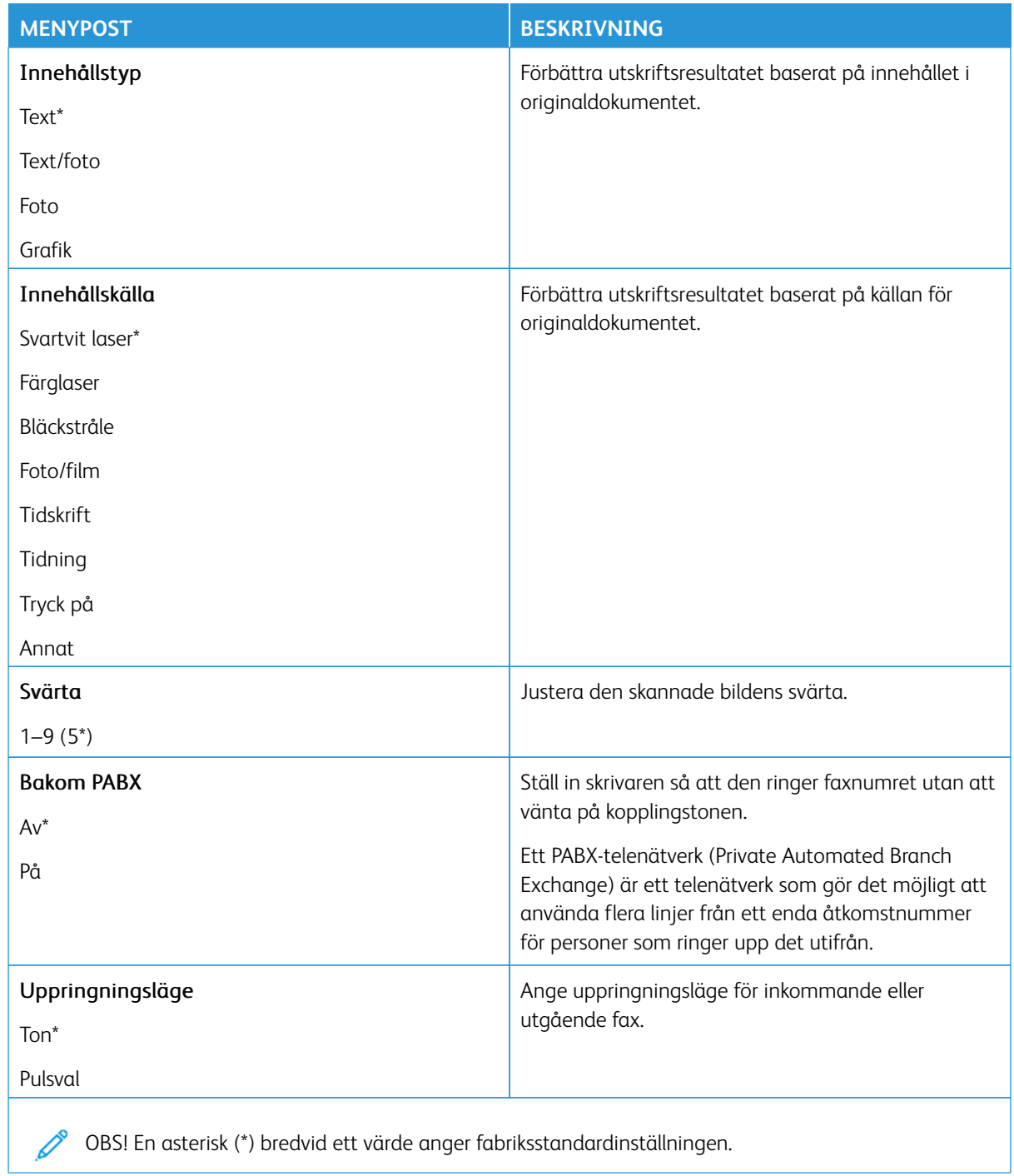

#### Avancerade bildfunktioner

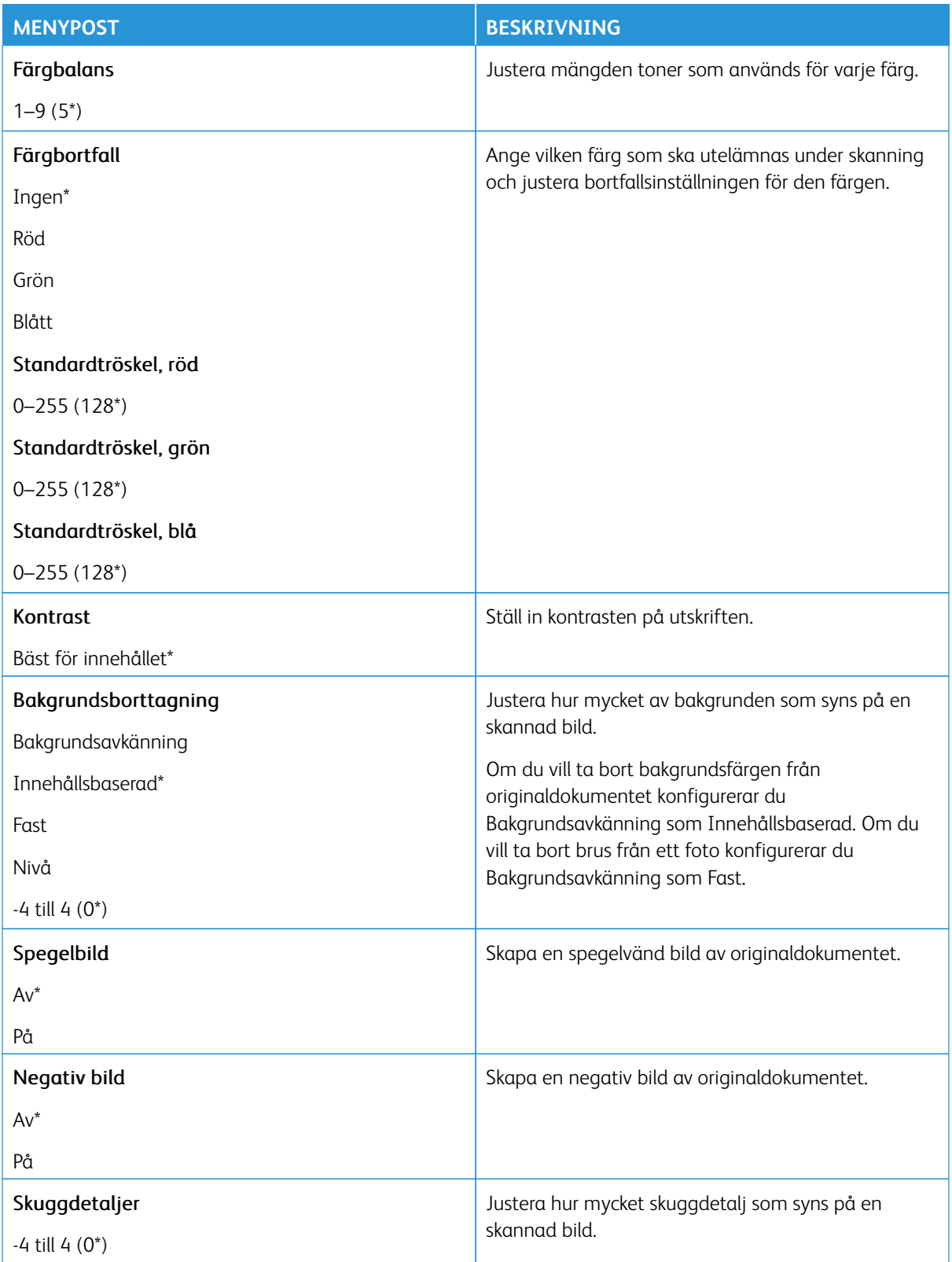

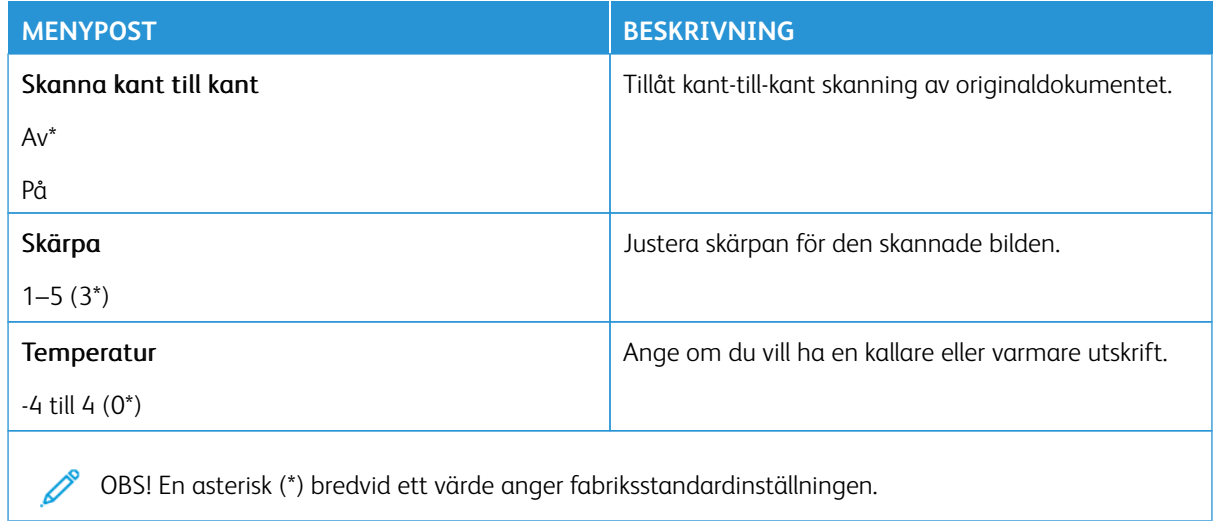

#### Administratörskontroller

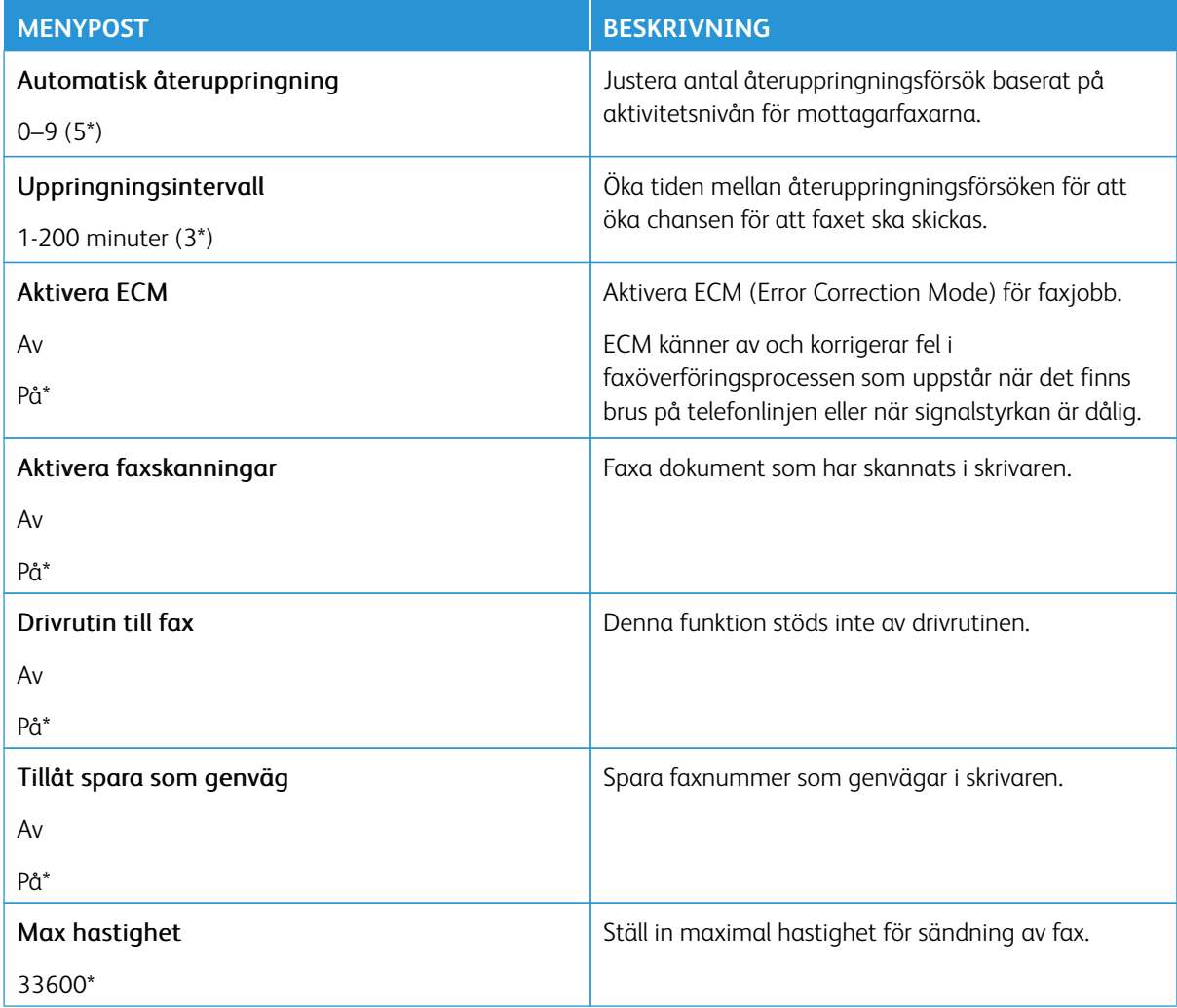

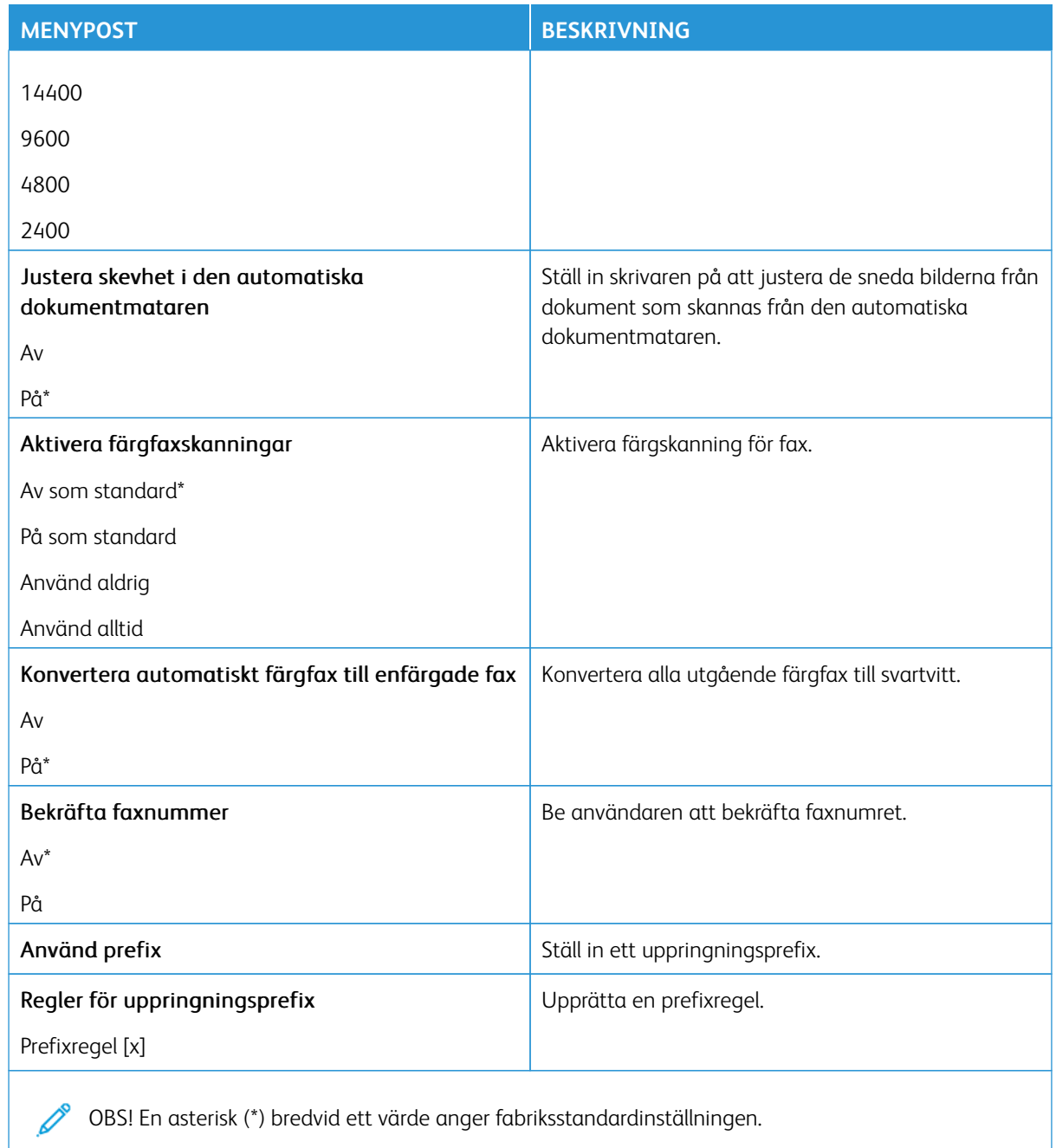

# **Inställningar för att ta emot fax**

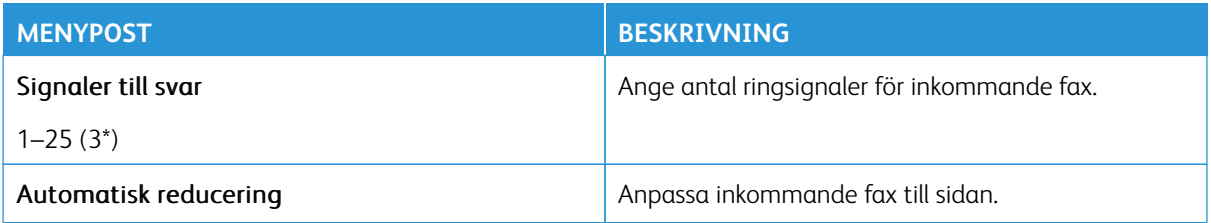

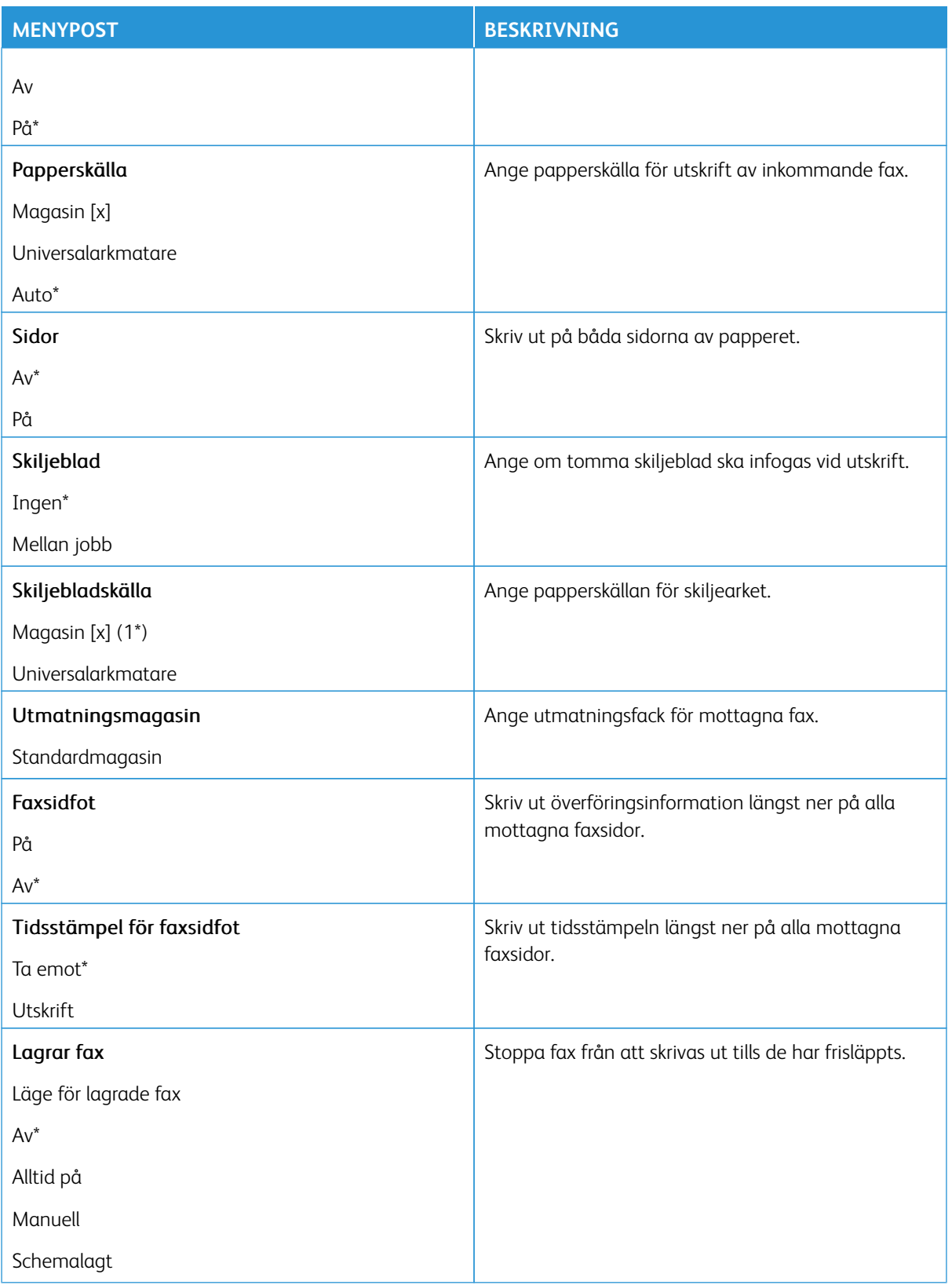

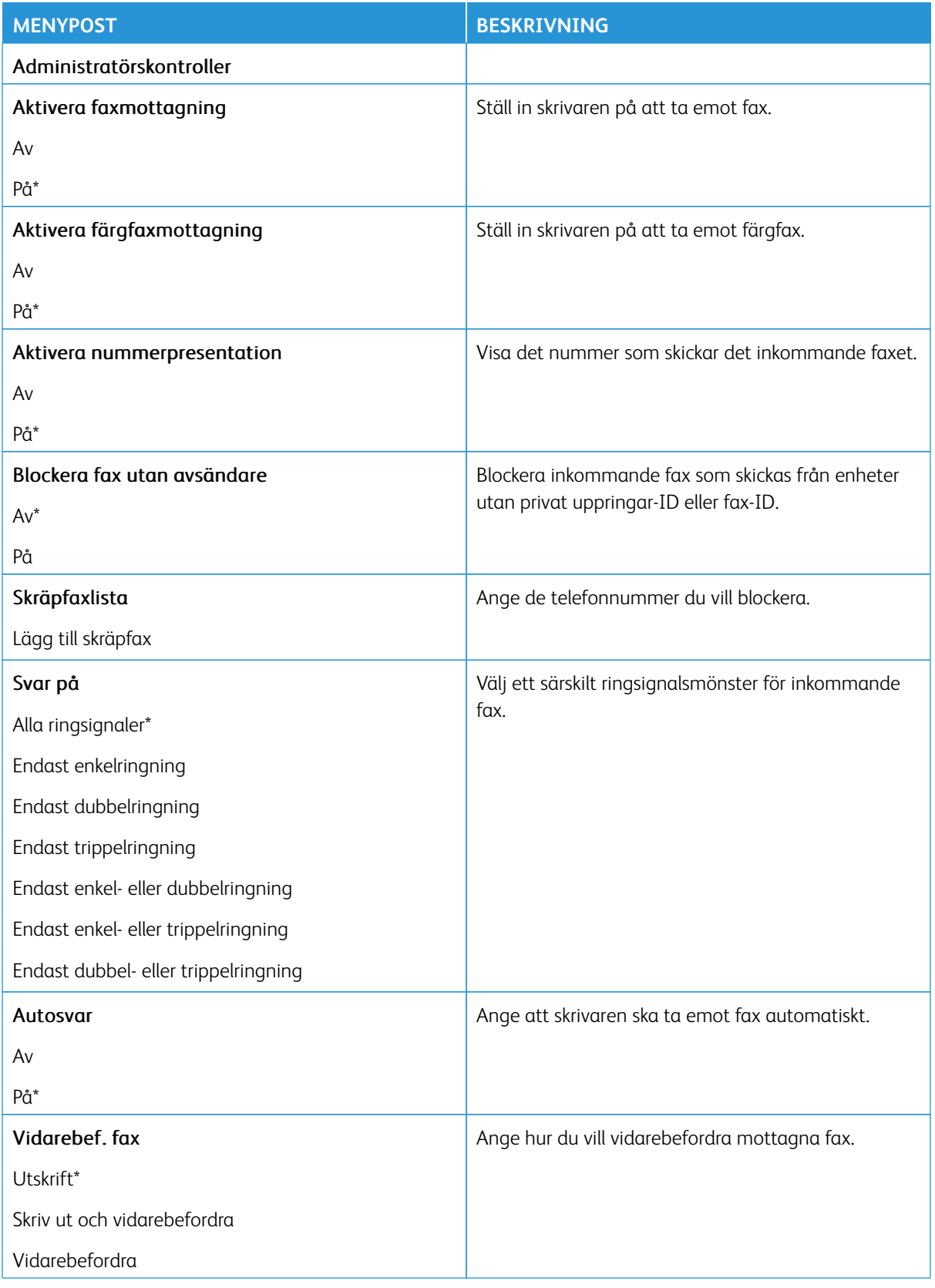

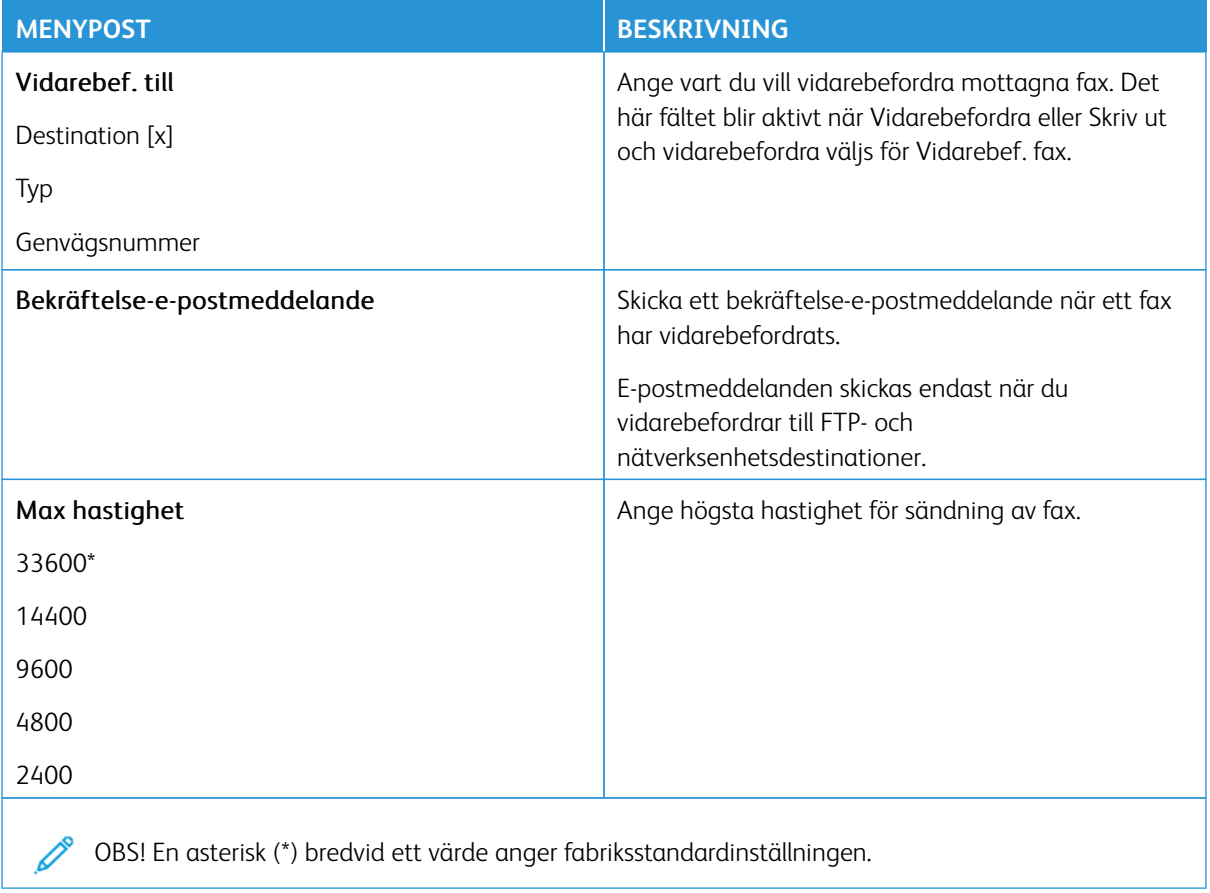

# **Försättsblad fax**

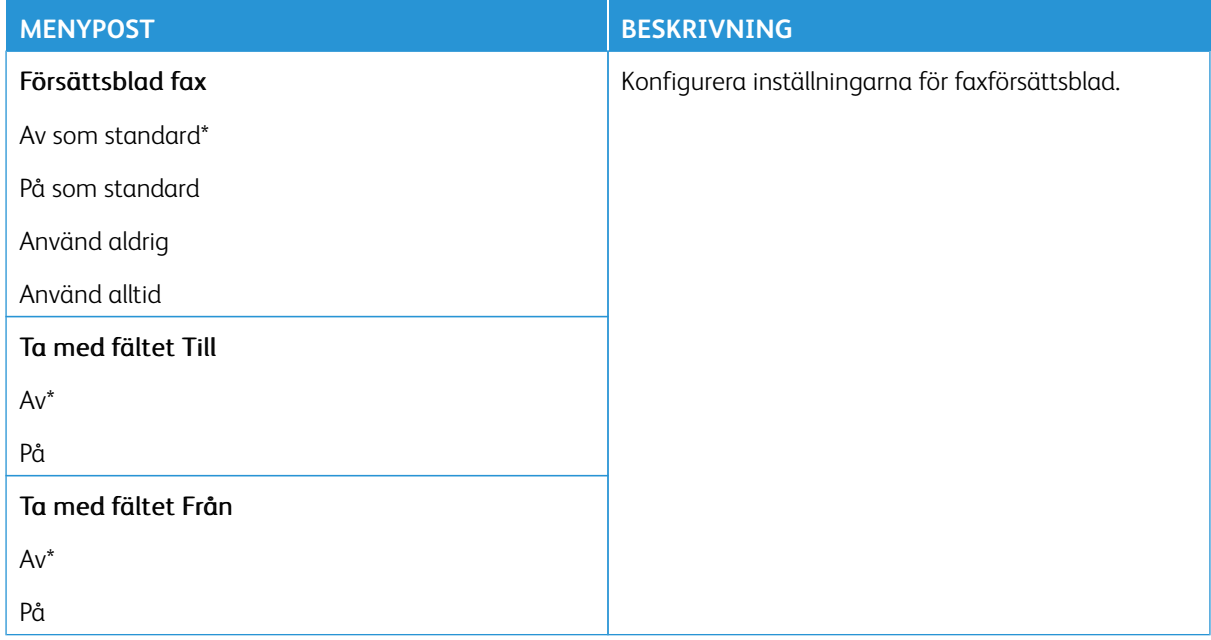

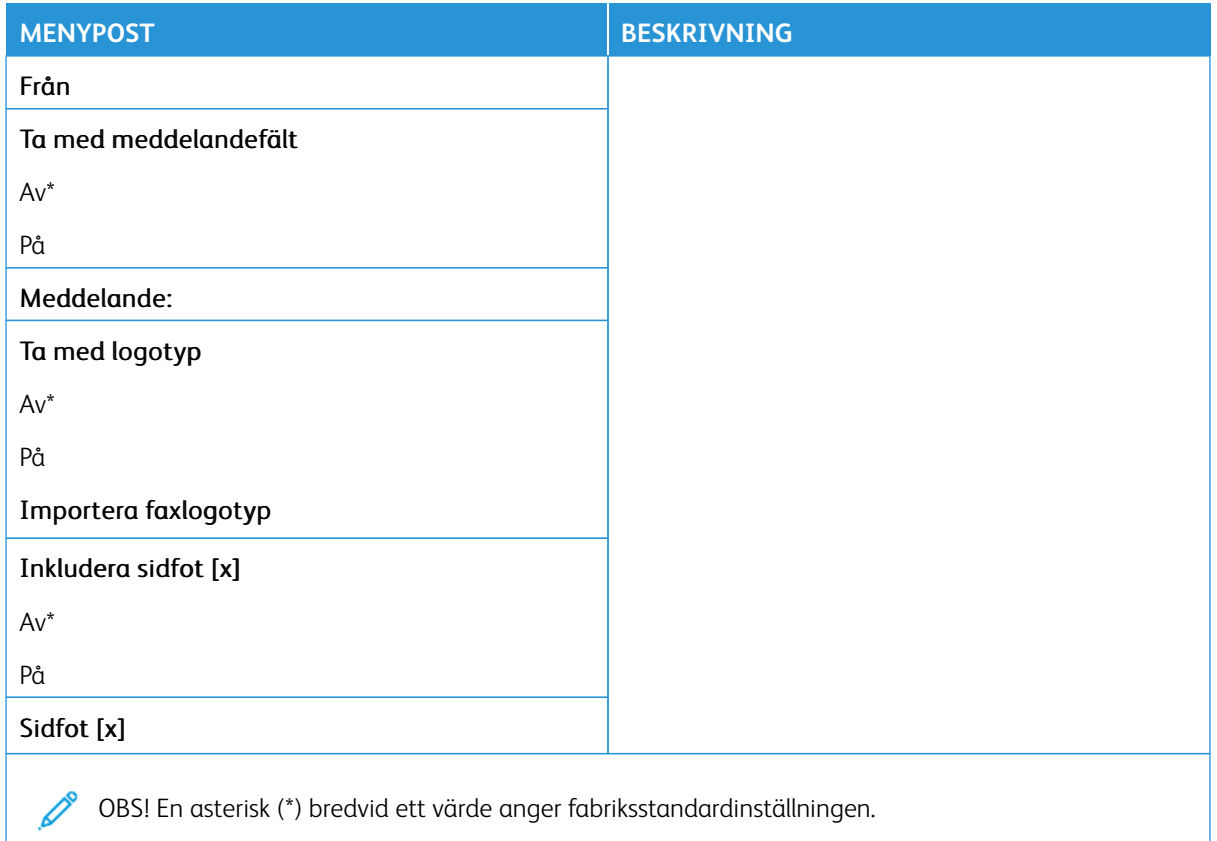

# **Inställningar för faxlogg**

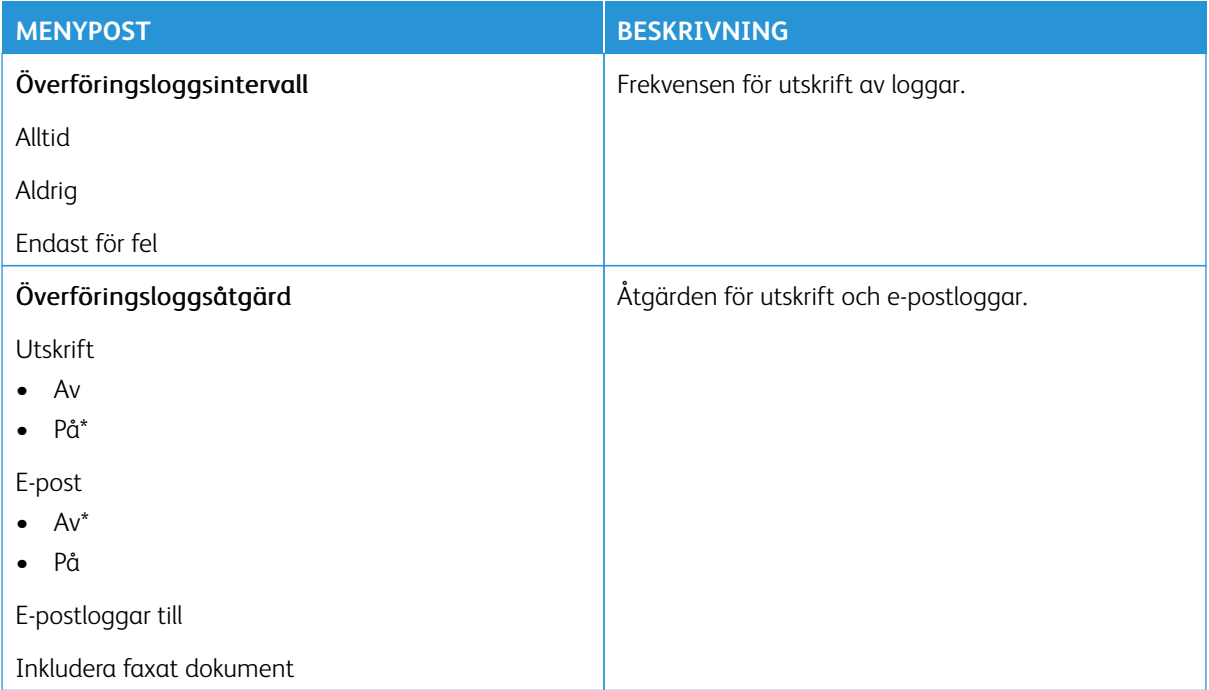

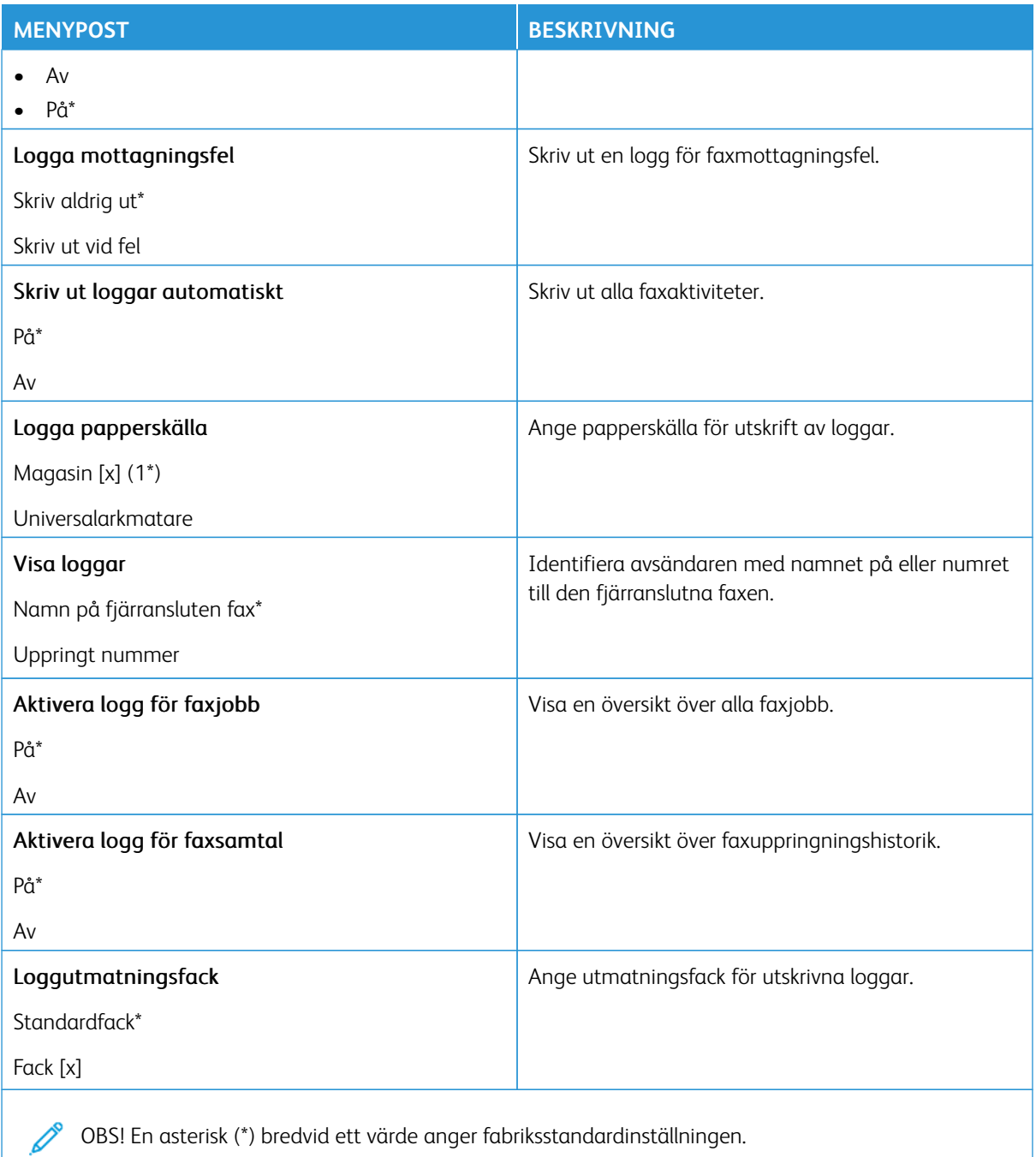

# **Högtalarinställningar**

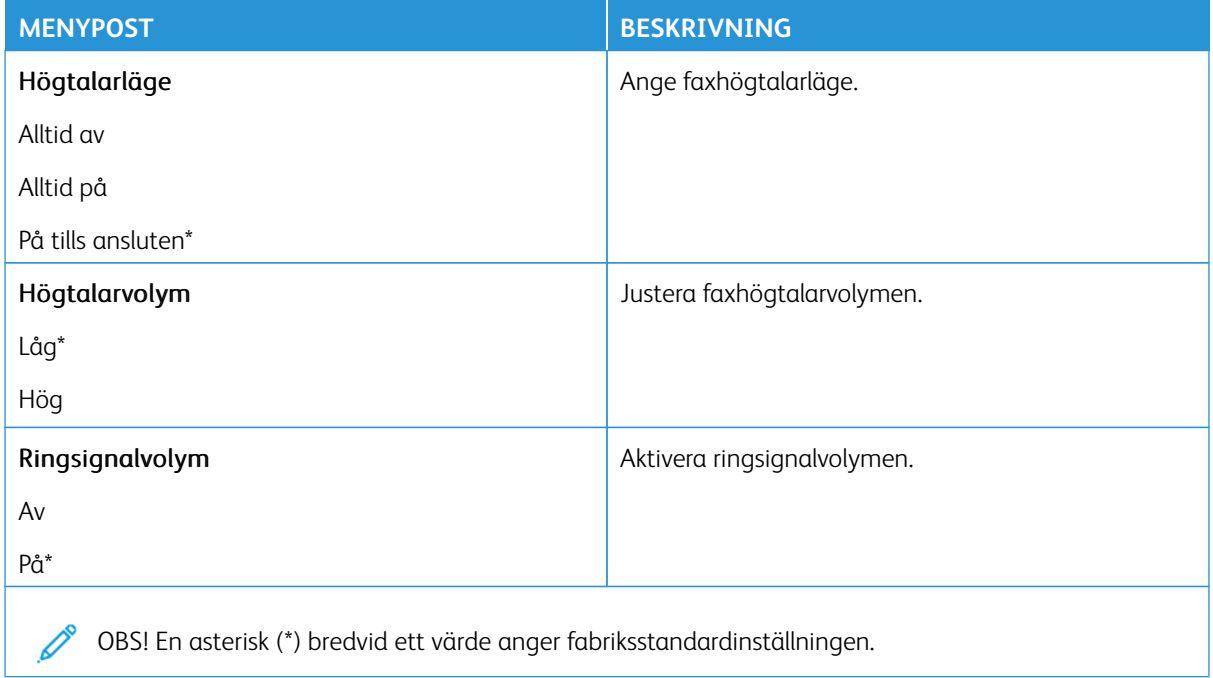

# **FAXSERVERINSTÄLLNING**

# **Allmänna faxinställningar**

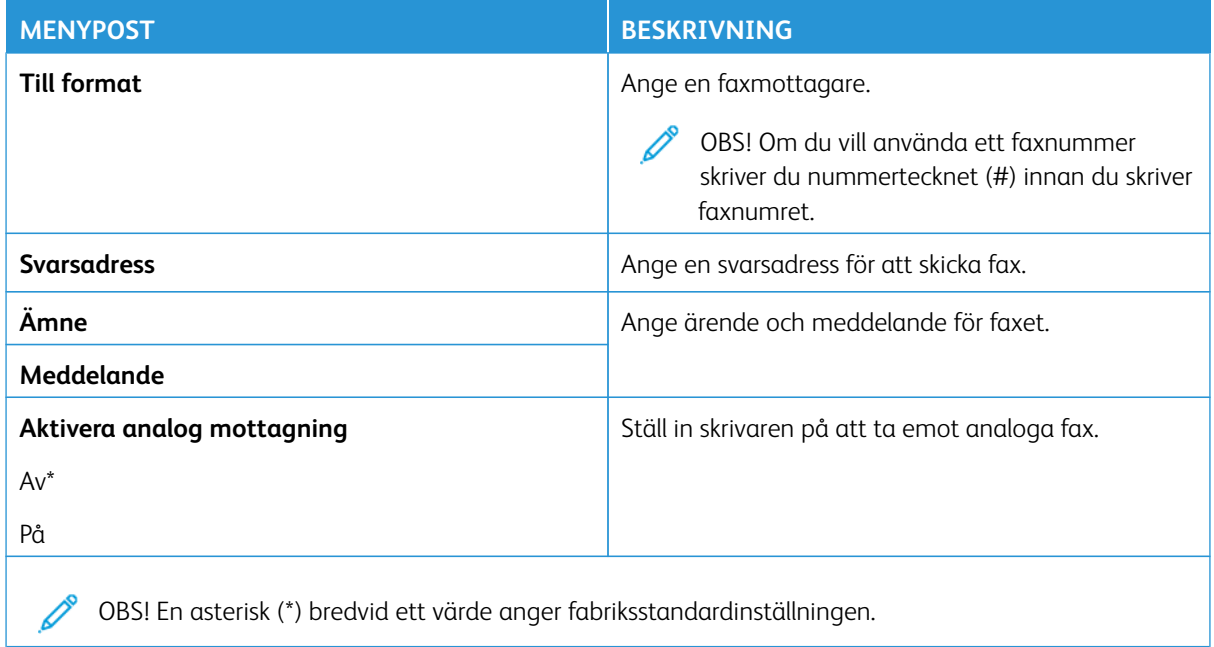

# **E-postinställningar för faxserver**

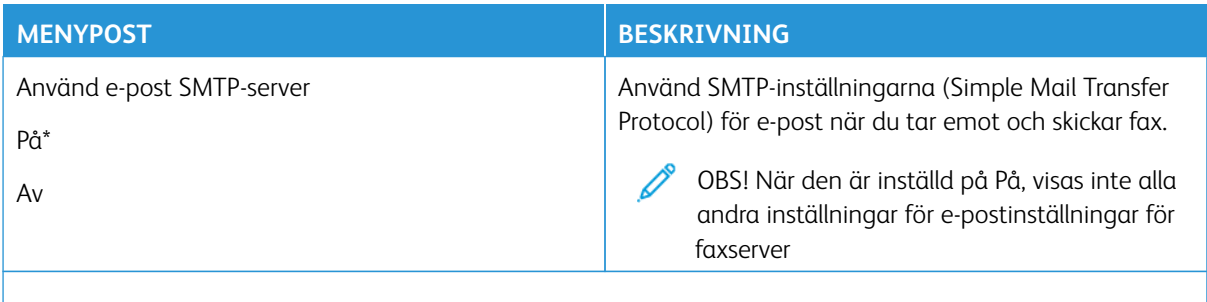

P OBS! En asterisk (\*) bredvid ett värde anger fabriksstandardinställningen.

# **Faxserverskanningsinställningar**

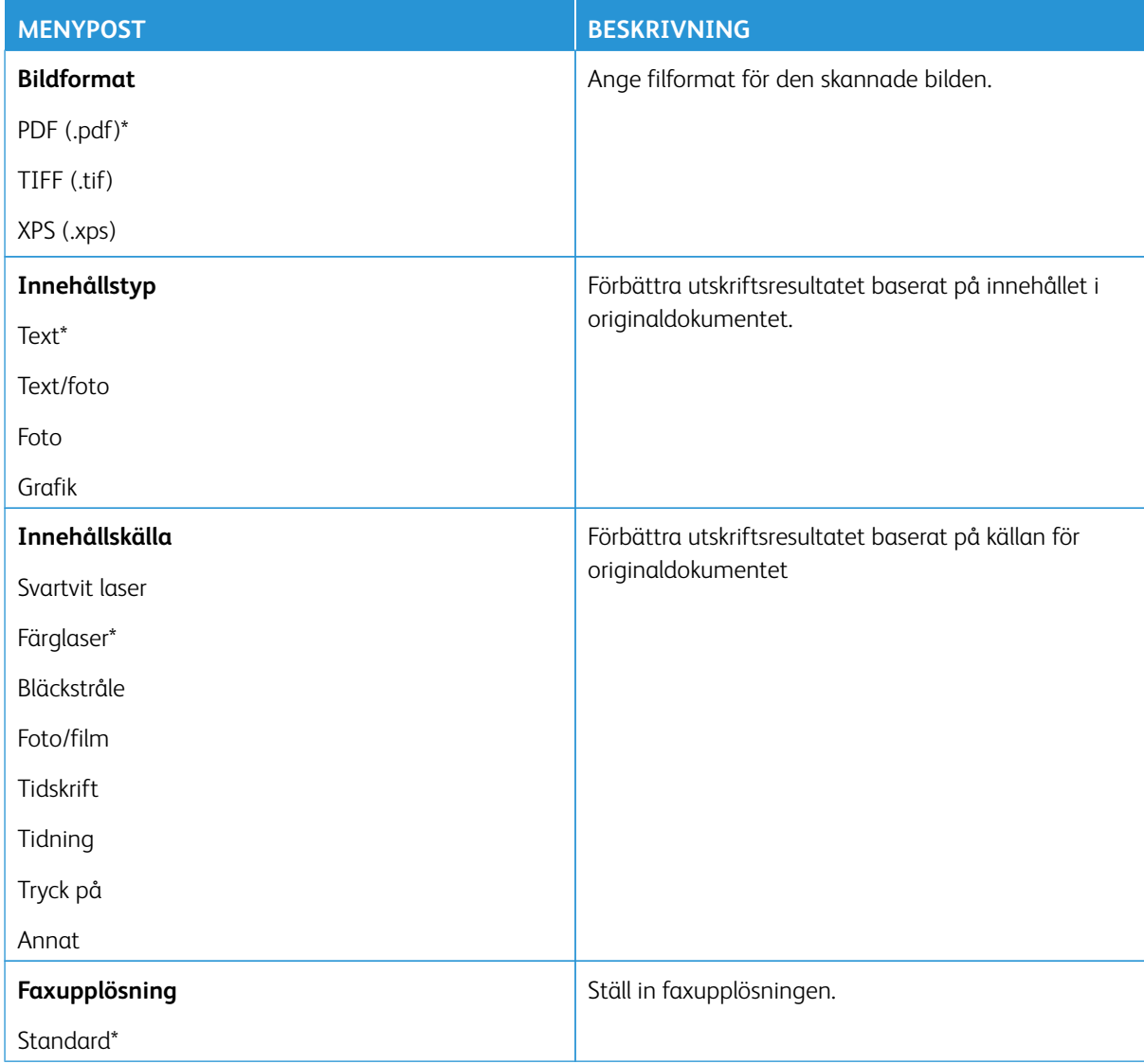

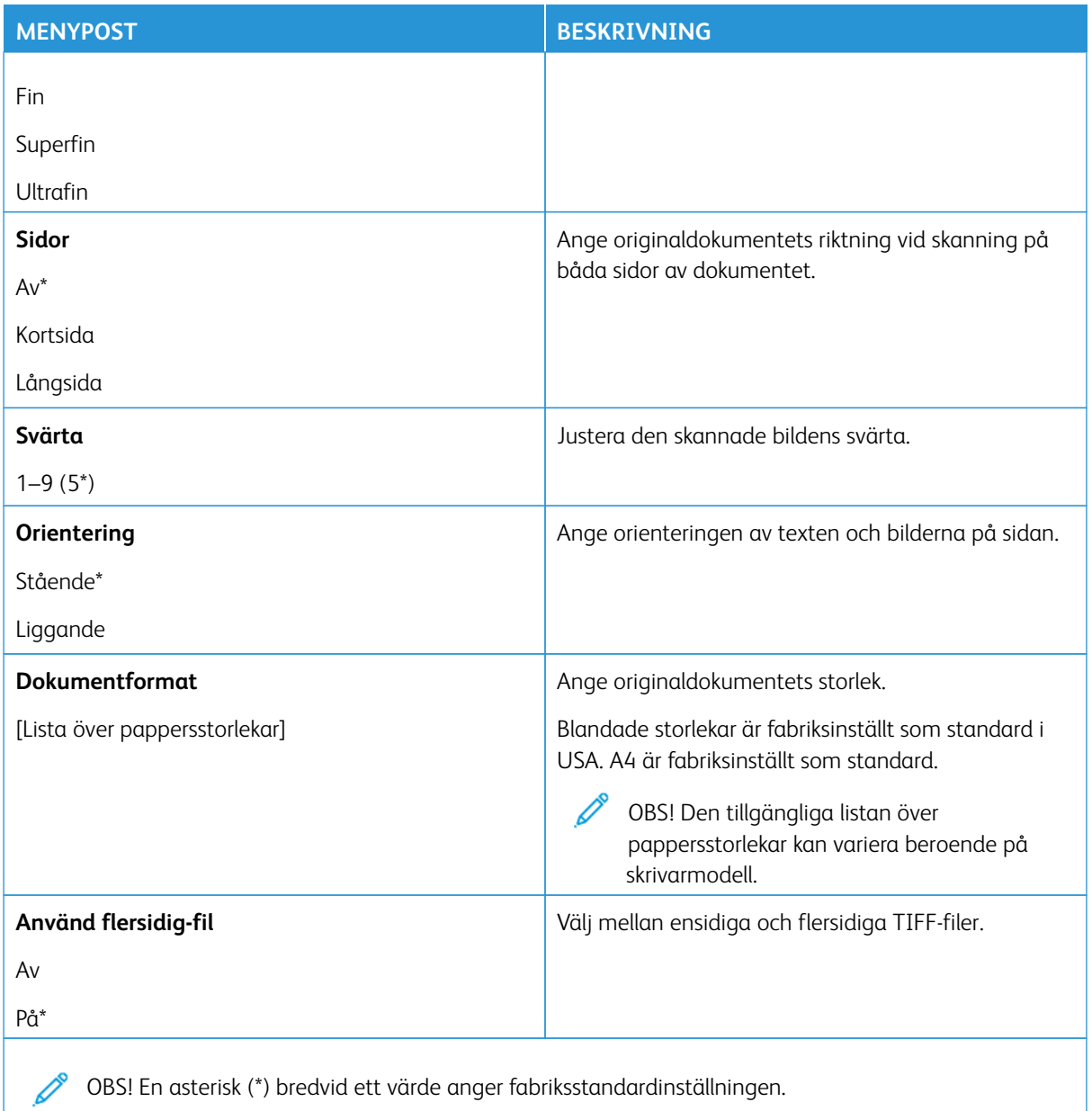

# E-post

OBS! Vissa menyalternativ är endast tillgängliga i Embedded Web Server.

# **INSTÄLLNINGAR FÖR E-POST**

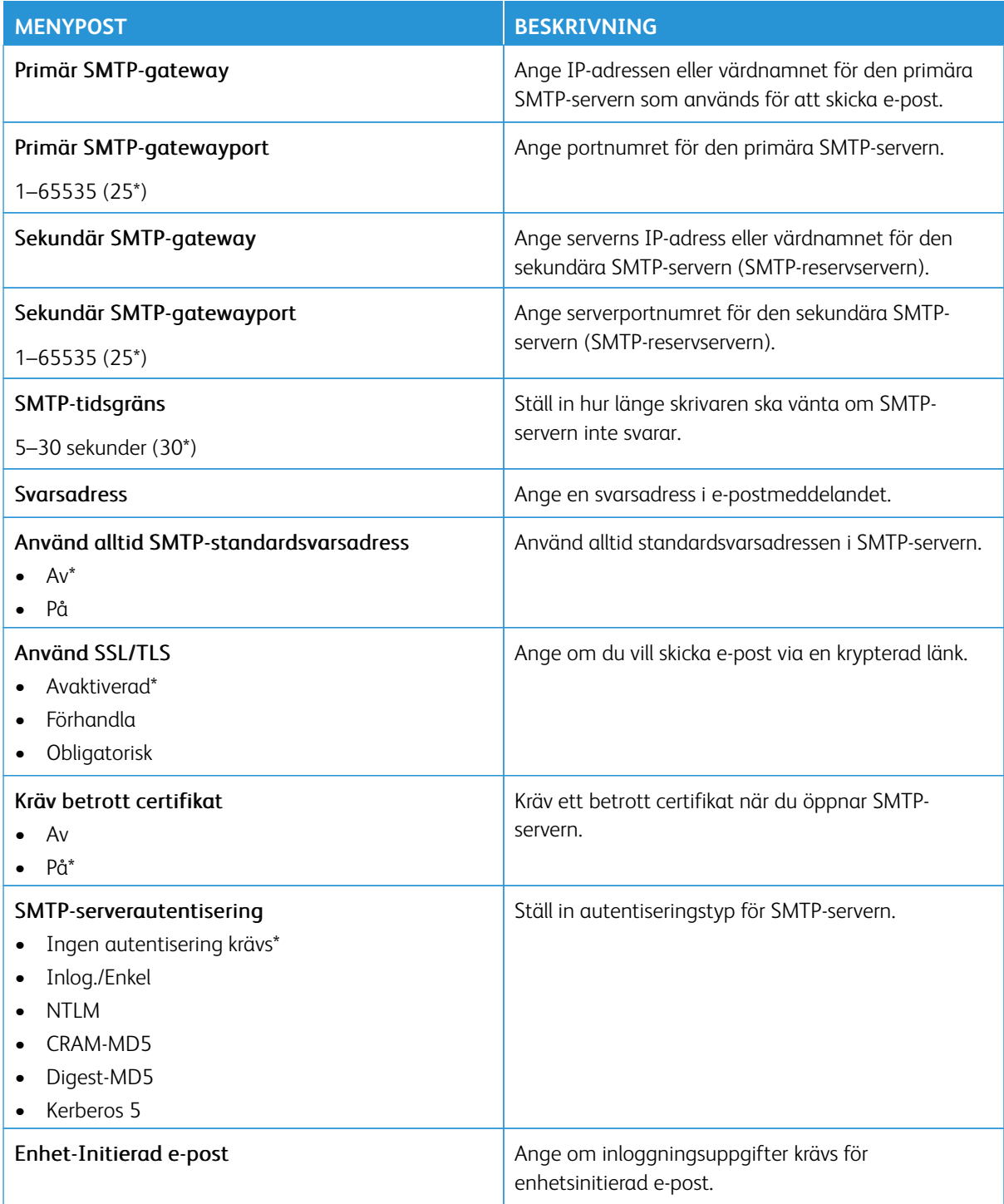

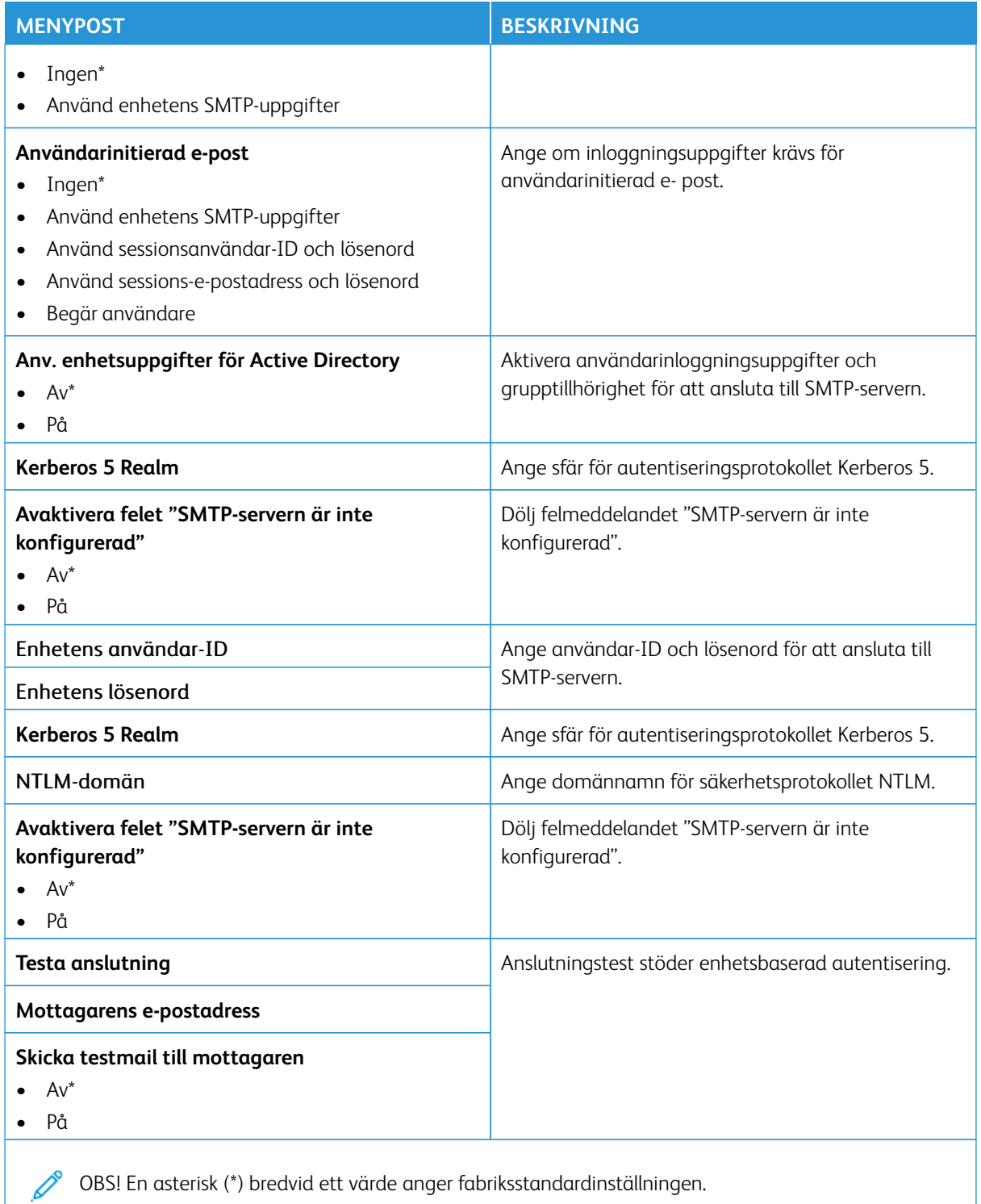

# **STANDARDINSTÄLLNINGAR FÖR E-POST**

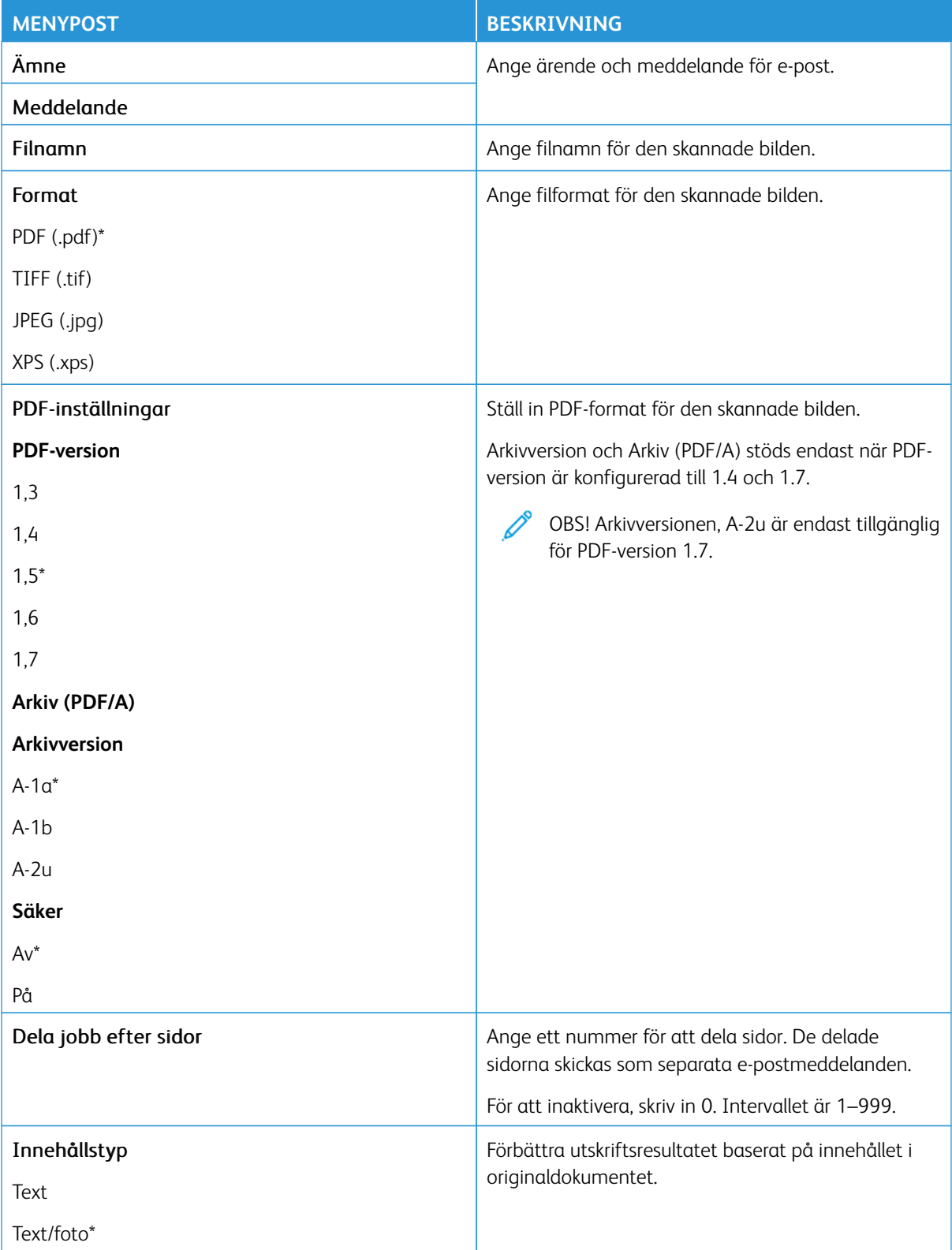

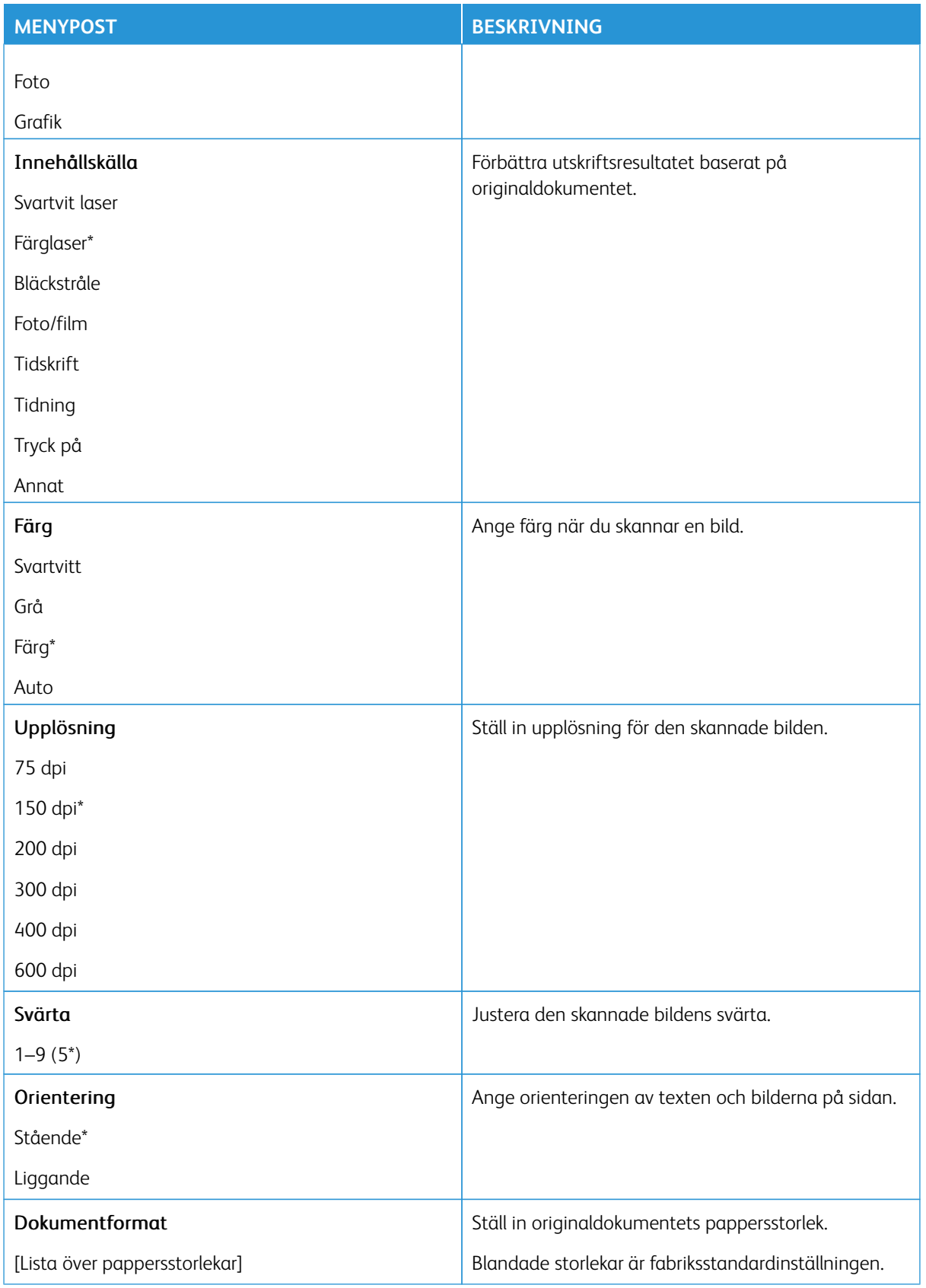

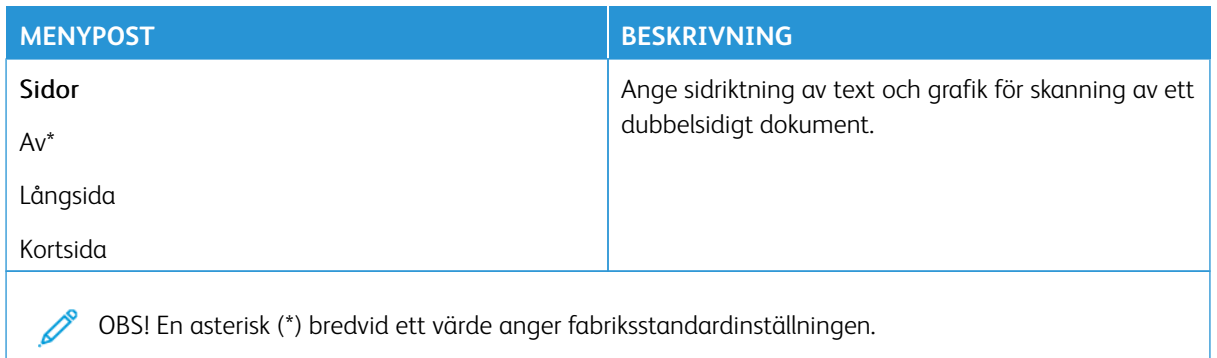

# Avancerade bildfunktioner

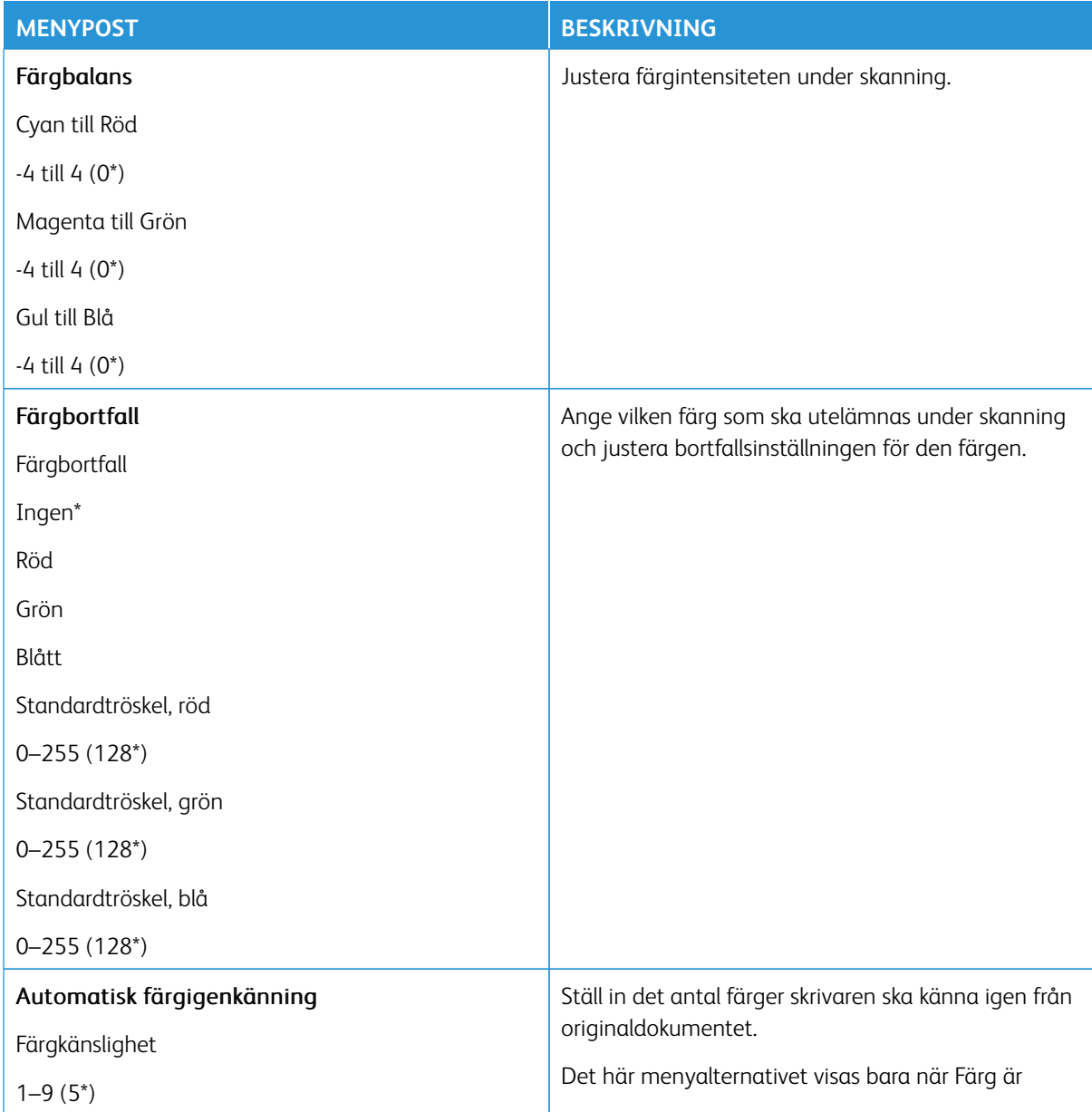

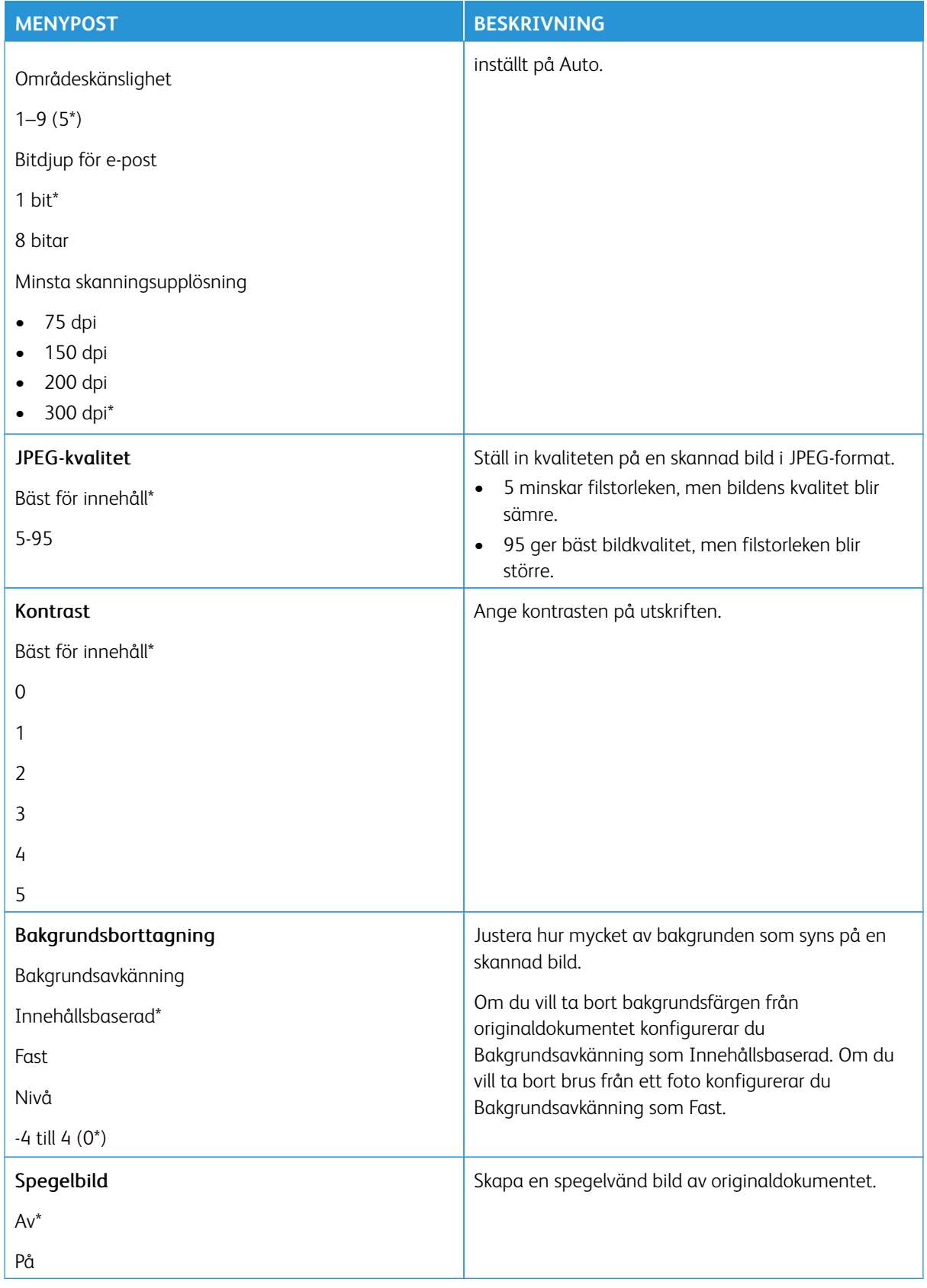

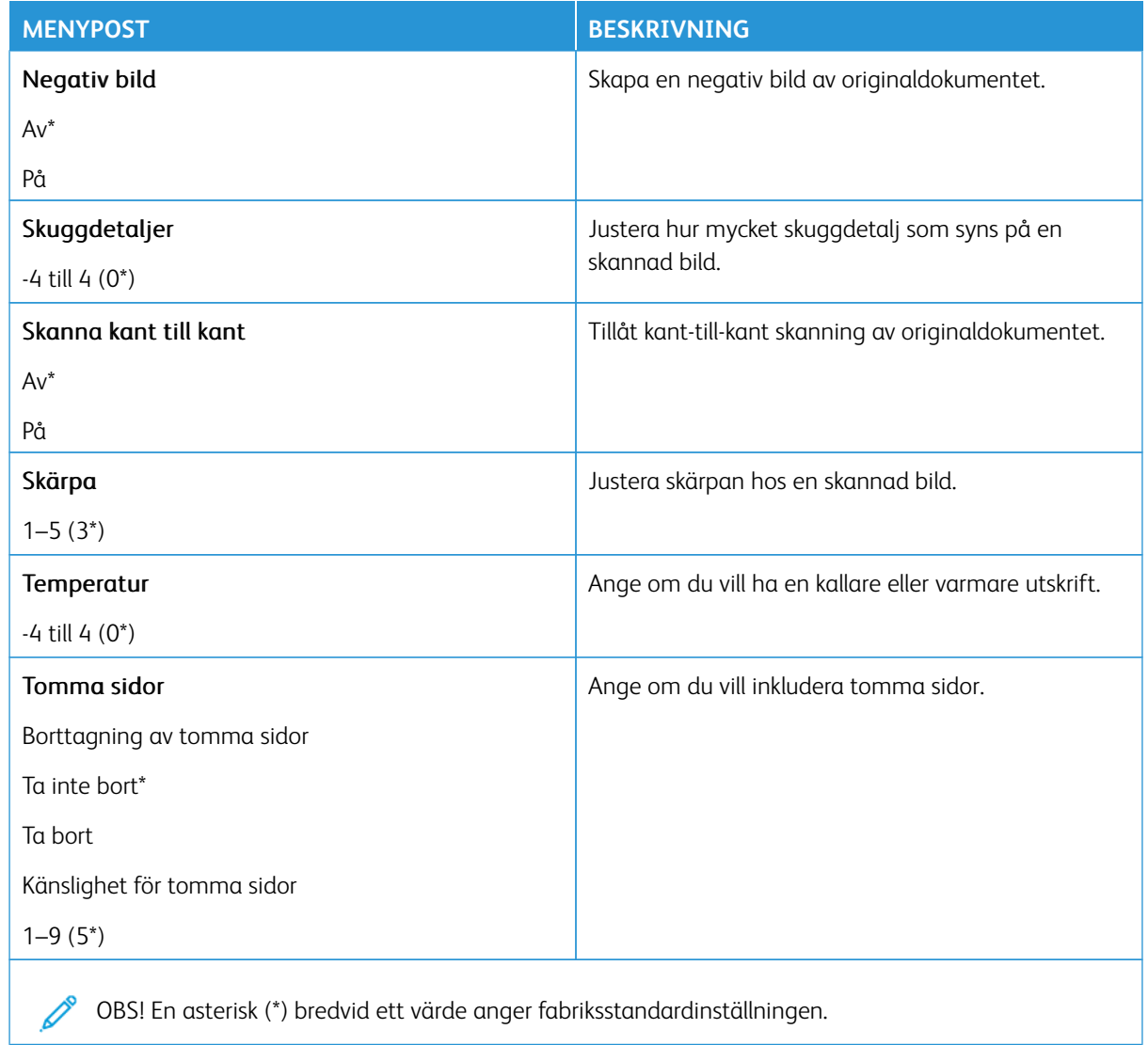

## Administratörskontroller

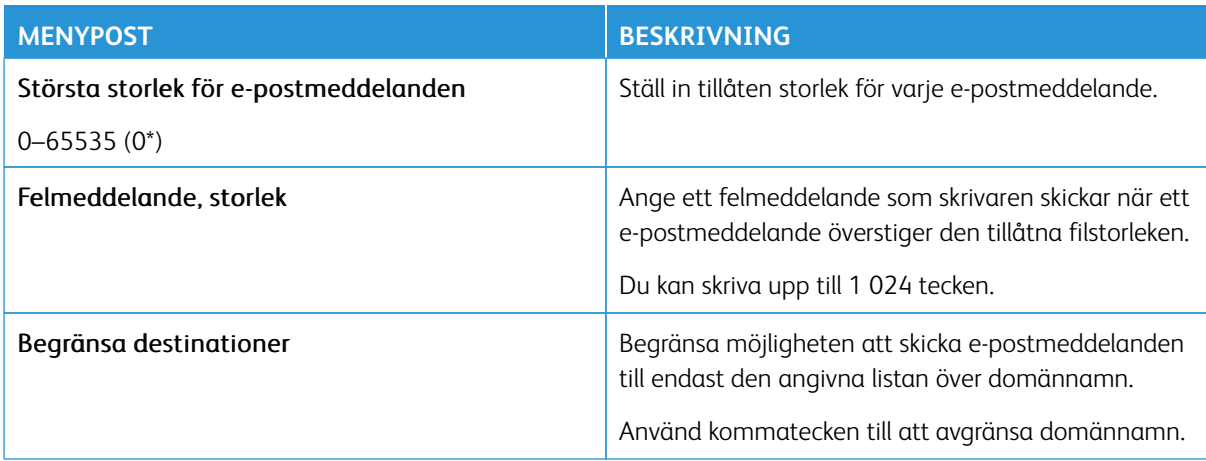
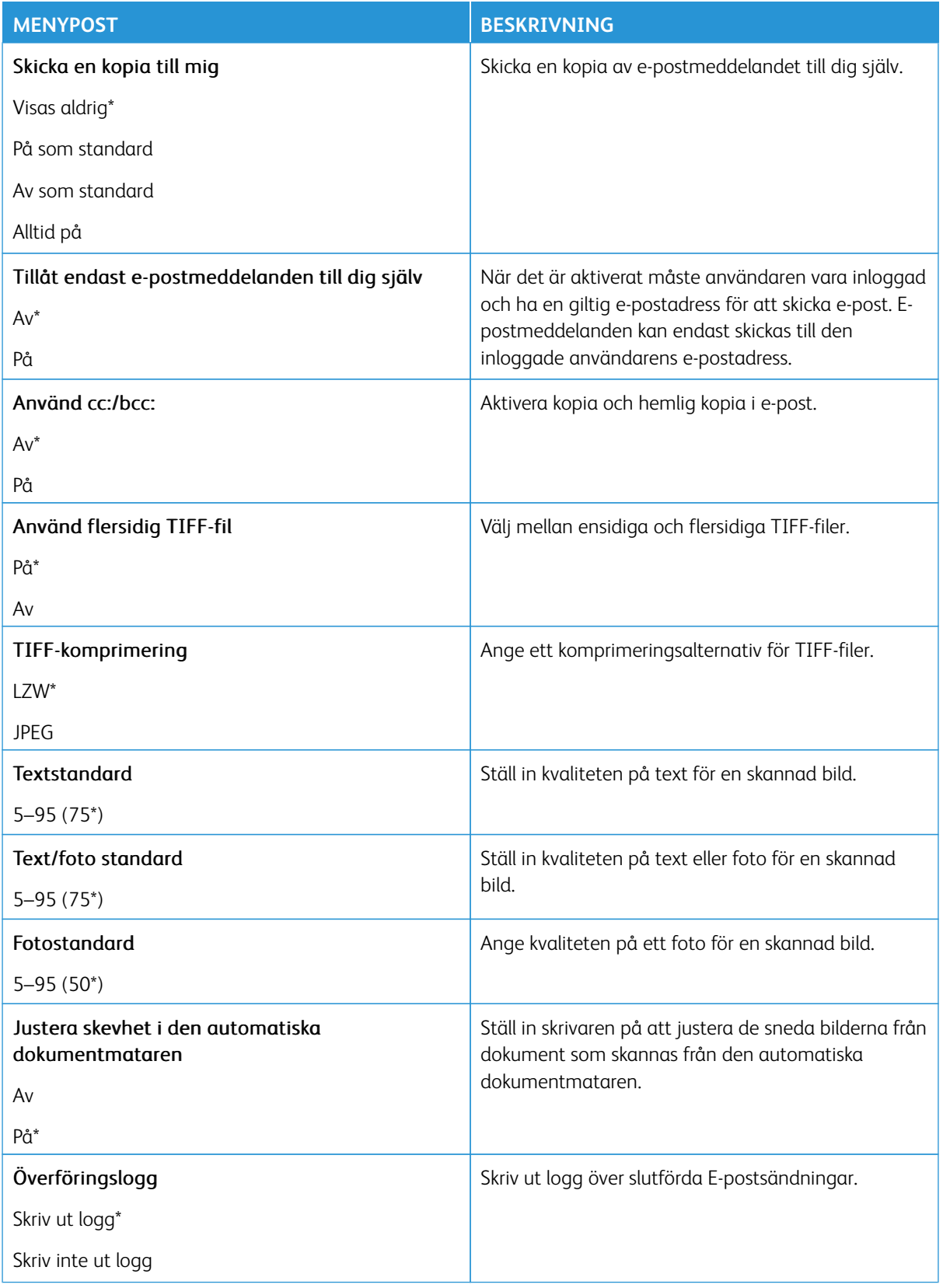

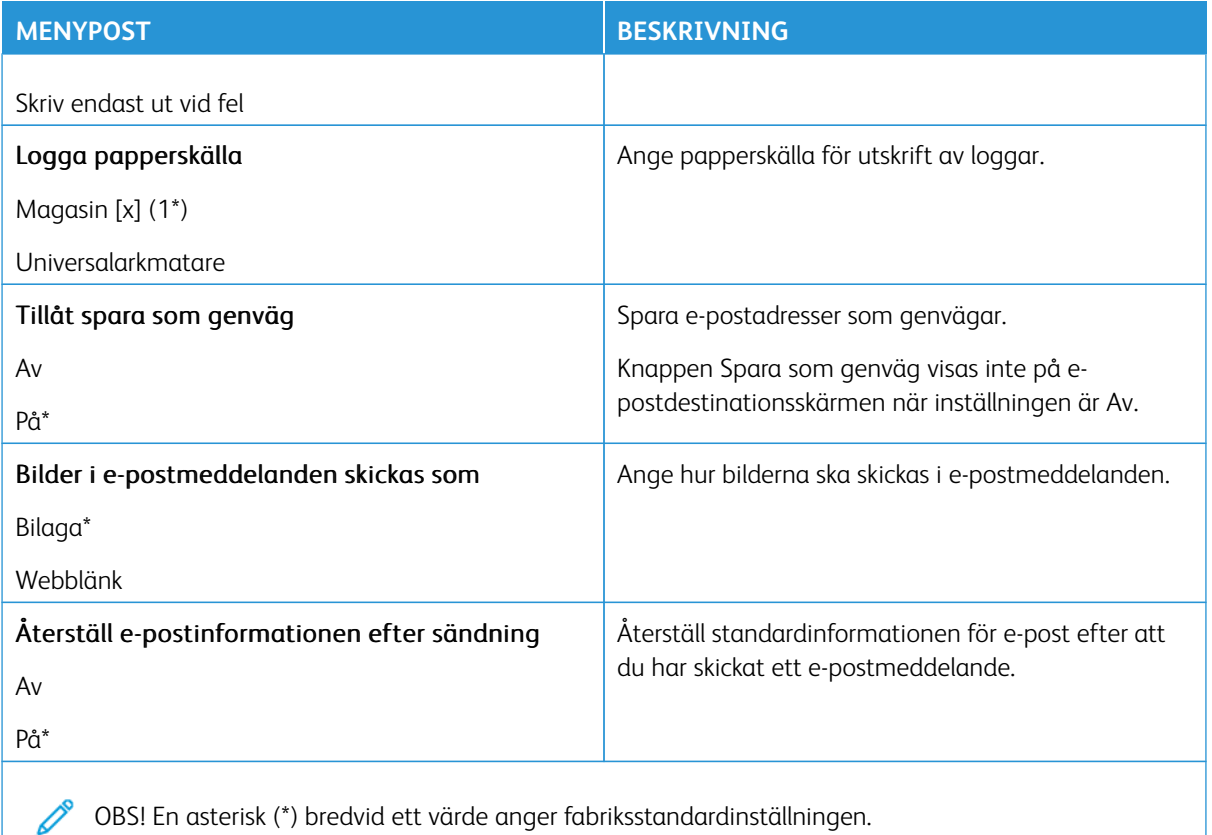

### **WEBBLÄNKSINSTÄLLNING**

 $\mathscr{O}$ OBS! Använd webblänksinställning för att överföra skannade dokument och bilder till en FTP-server och skicka länkar till dokumenten och bilderna till e-postmottagare.

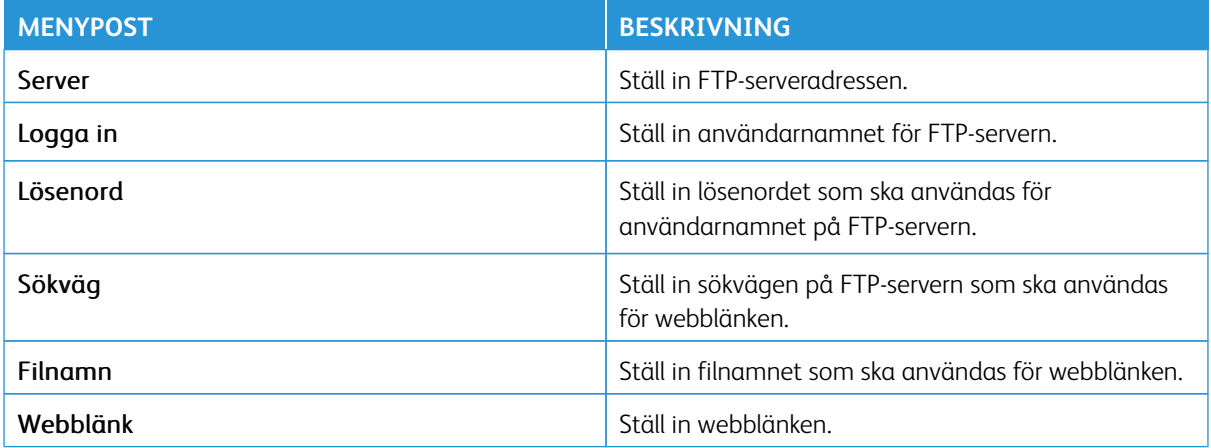

# FTP

OBS! Vissa menyalternativ är endast tillgängliga i Embedded Web Server.

## **FTP-STANDARDINSTÄLLNINGAR**

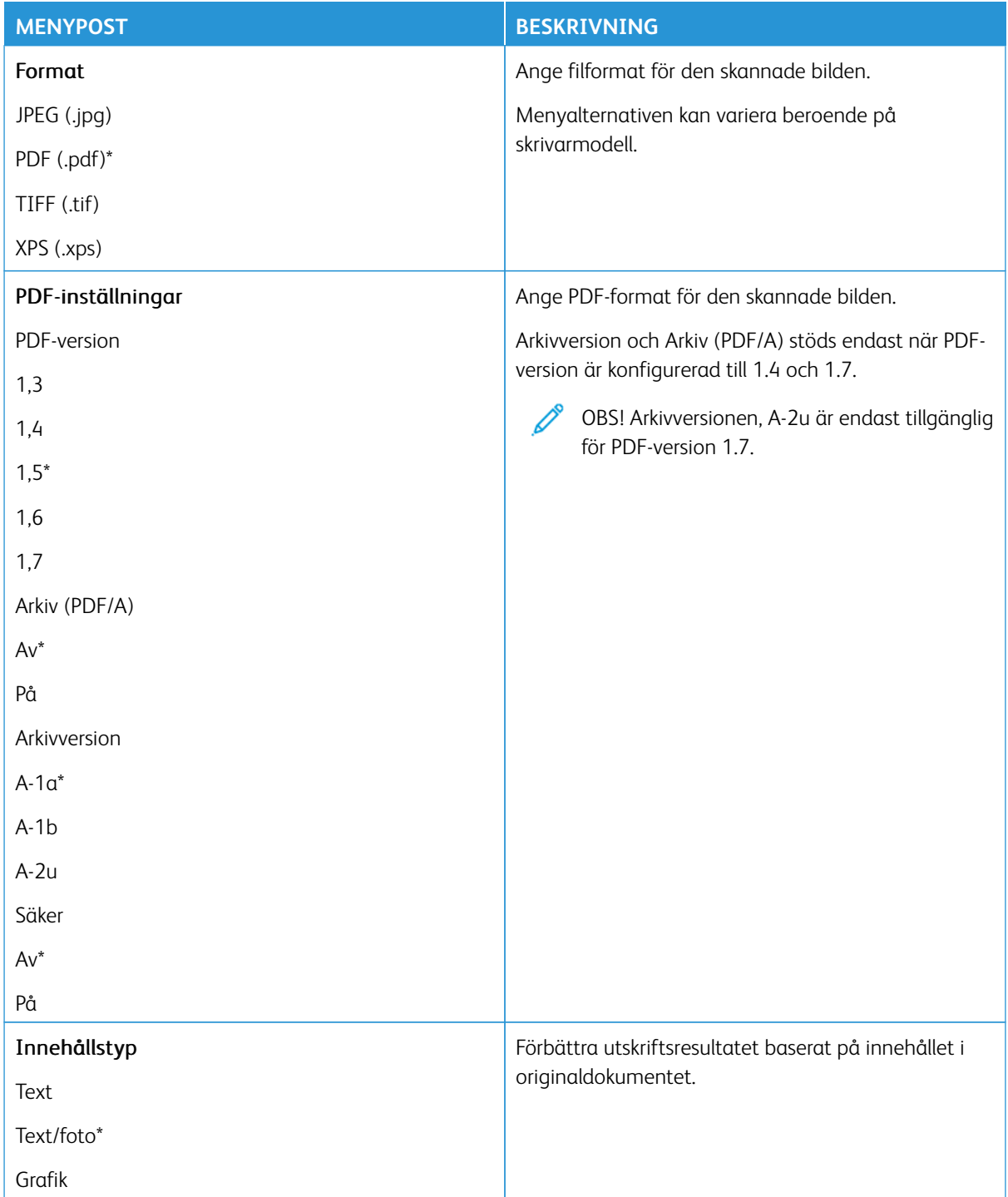

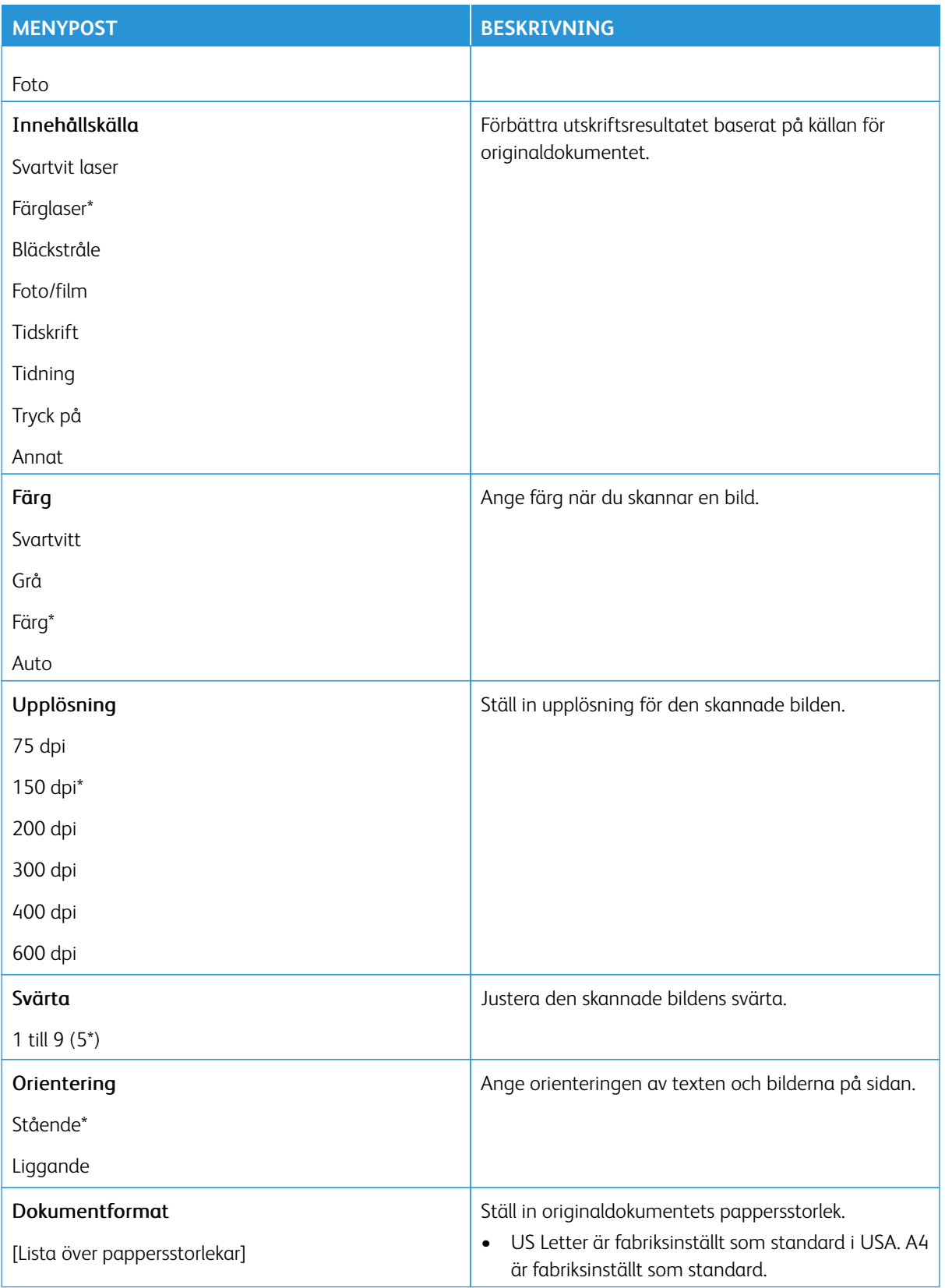

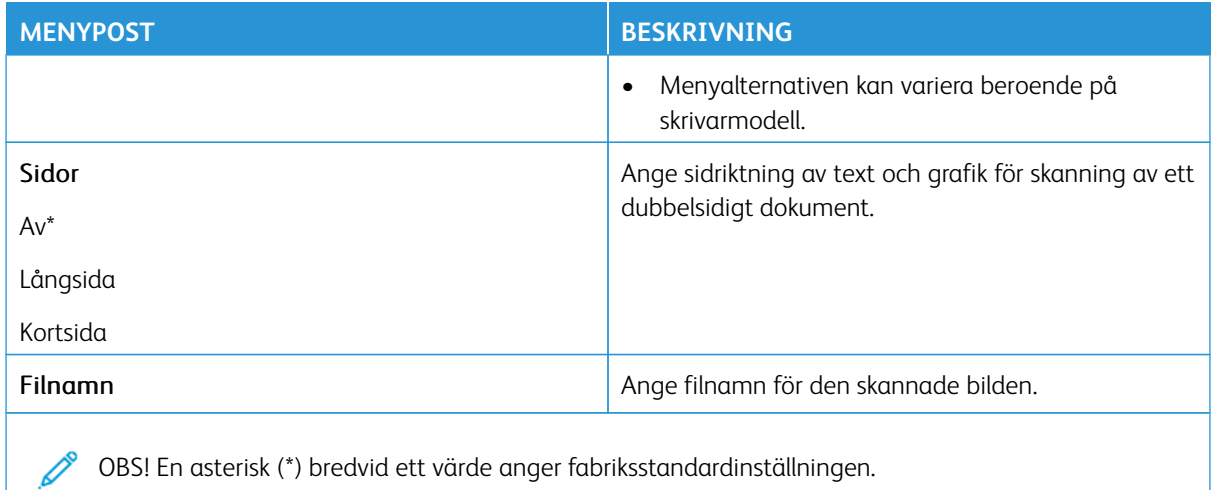

### Avancerade bildfunktioner

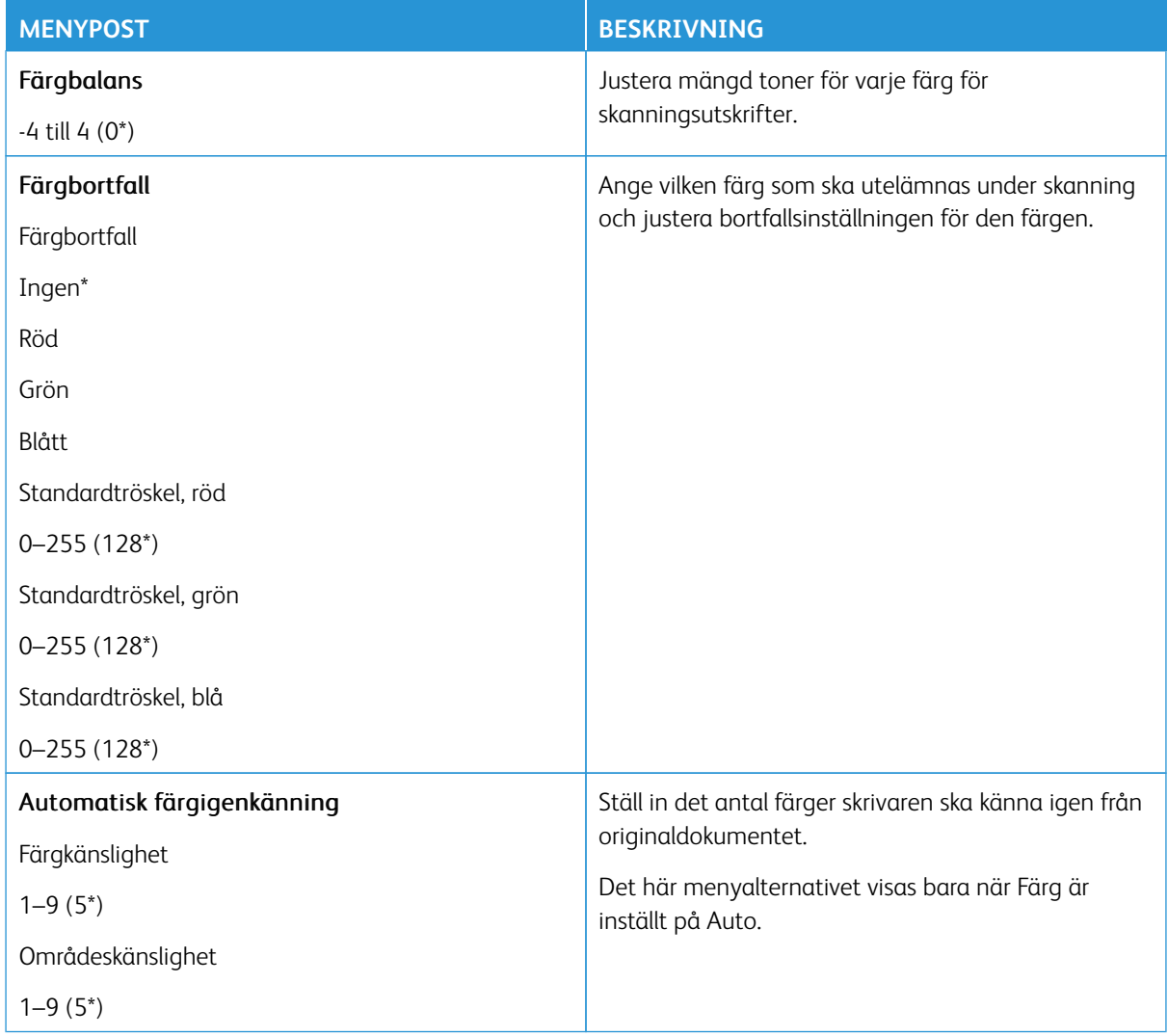

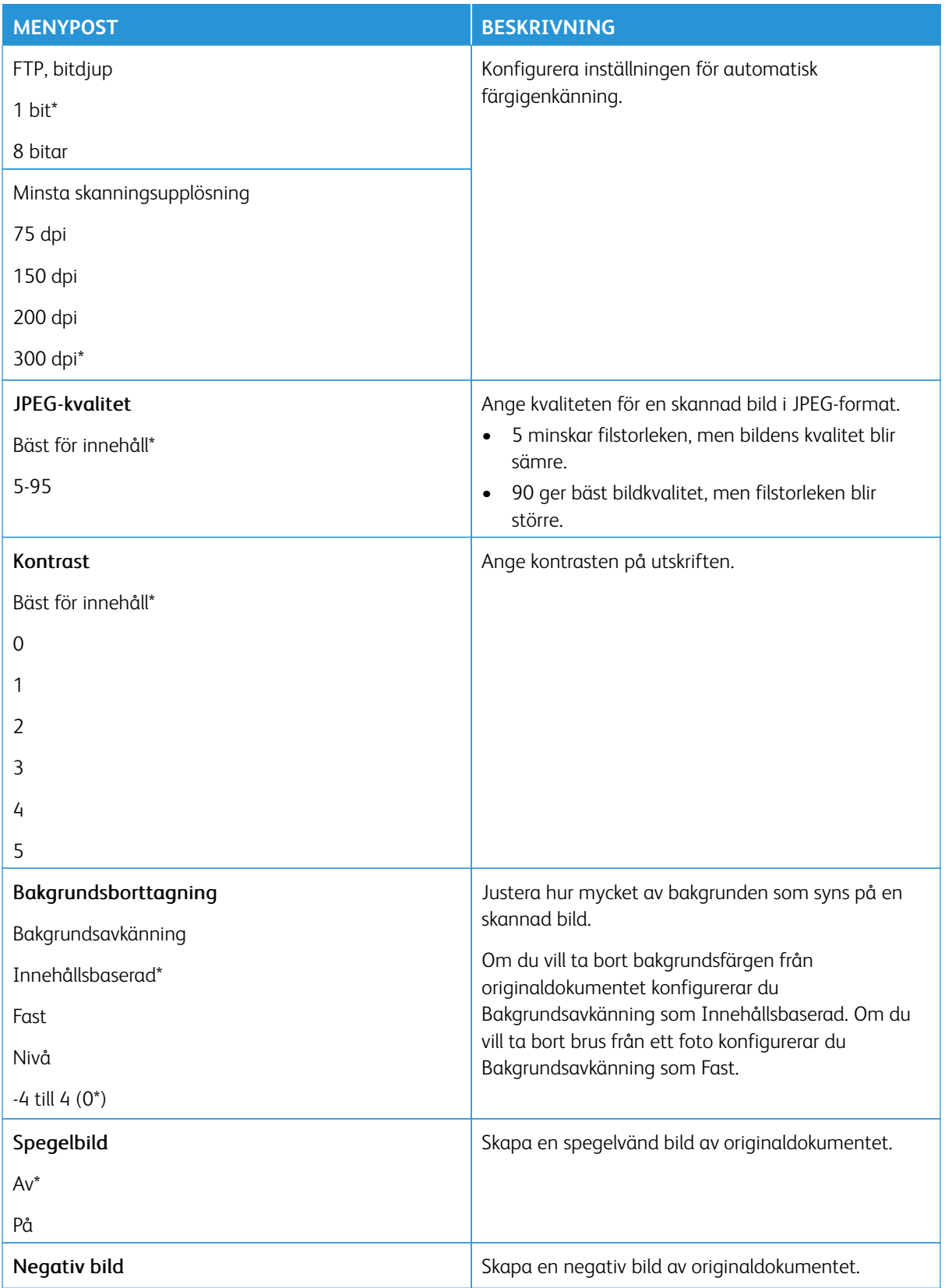

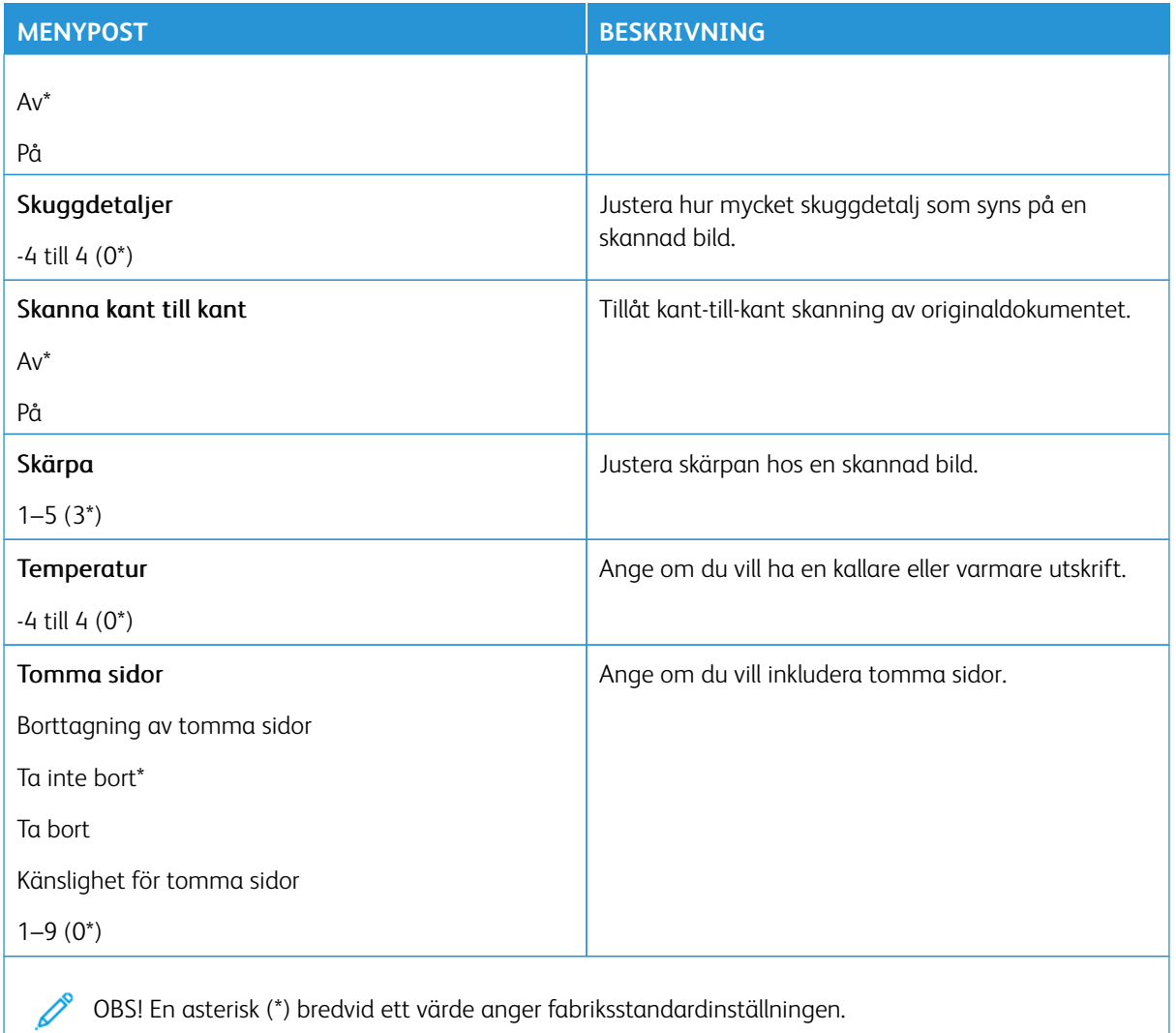

## Administratörskontroller

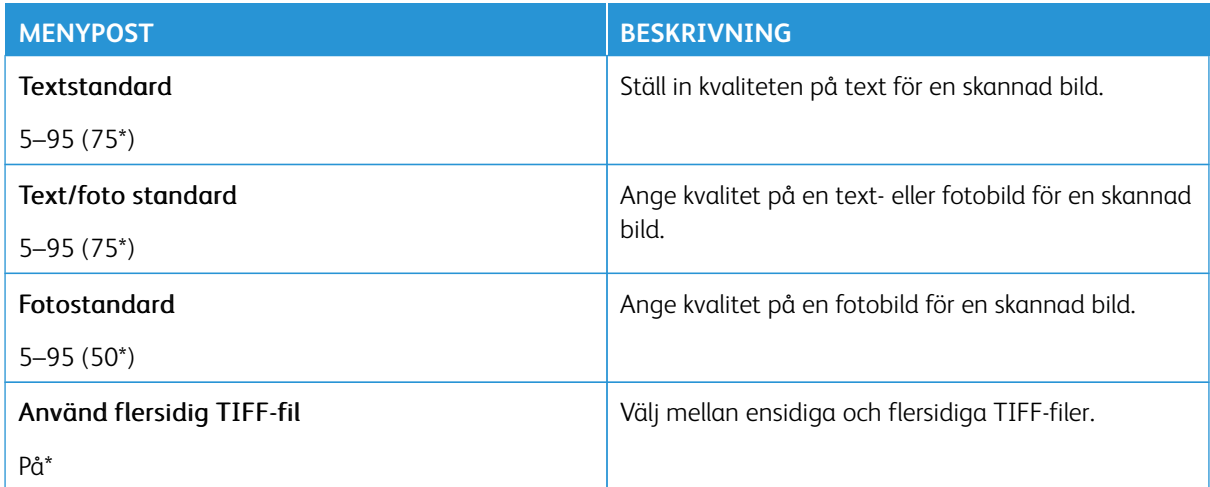

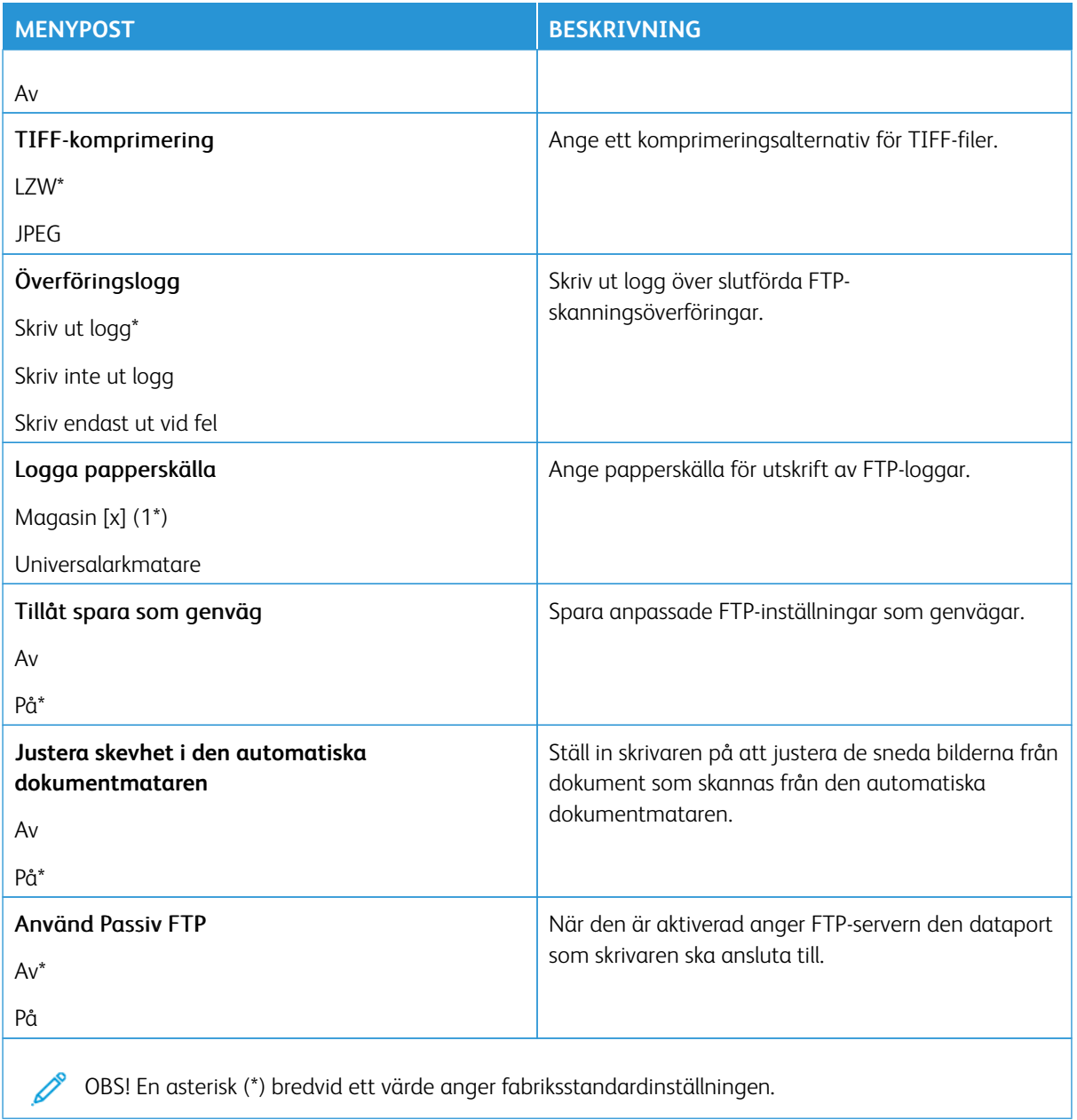

## USB-enhet

Viktigt! Vissa funktioner är systemadministratörsfunktioner och alternativen är dolda. För mer information, se [www.xerox.com f](https://www.support.xerox.com/en-us)ör att se *Administratörsguiden för inbäddad webbserver* och drivrutiner för din skrivare.

 $\mathscr{O}$ OBS! Vissa menyalternativ är endast tillgängliga i Embedded Web Server.

### **SKANNA TILL FLASH-ENHET**

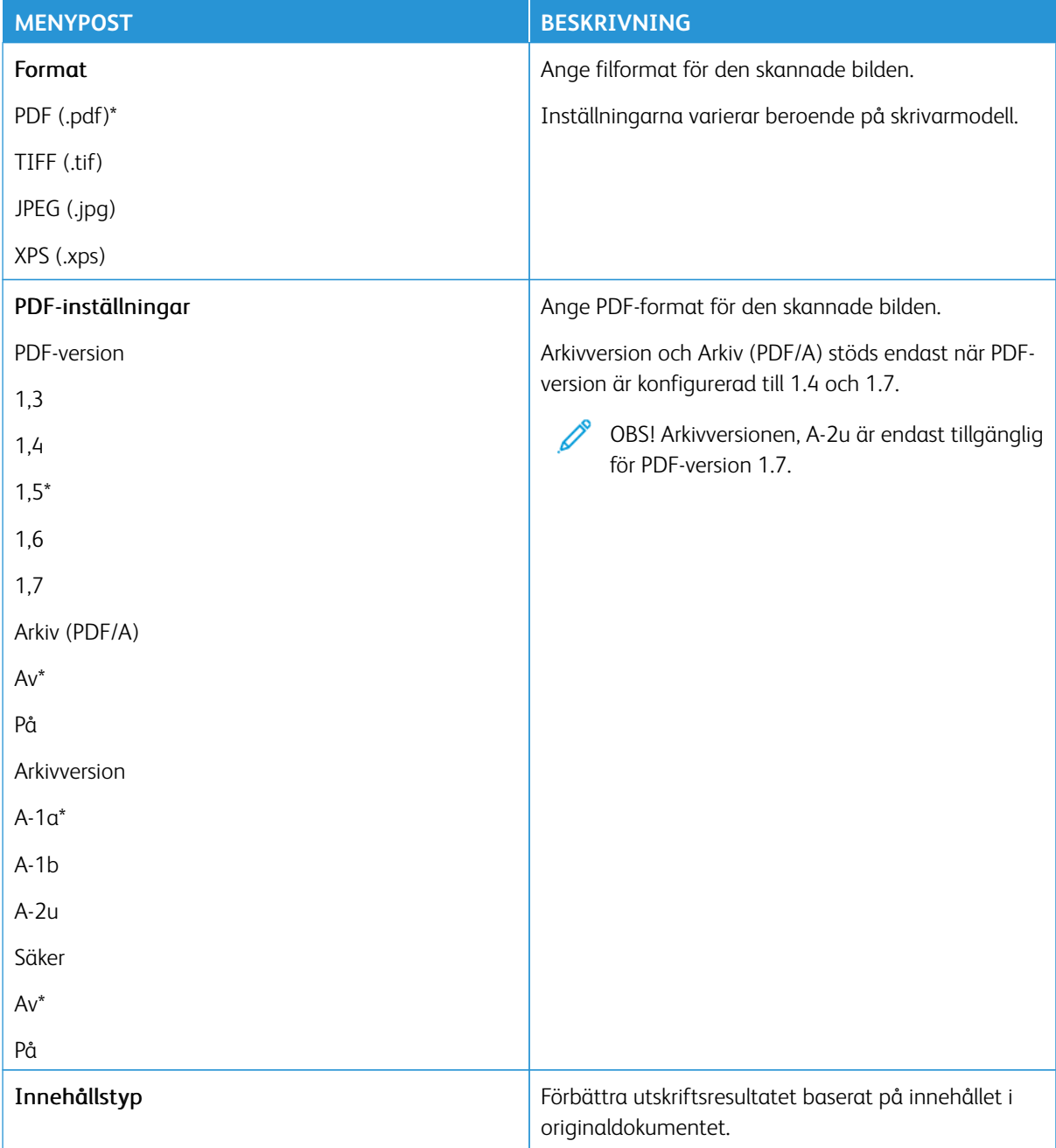

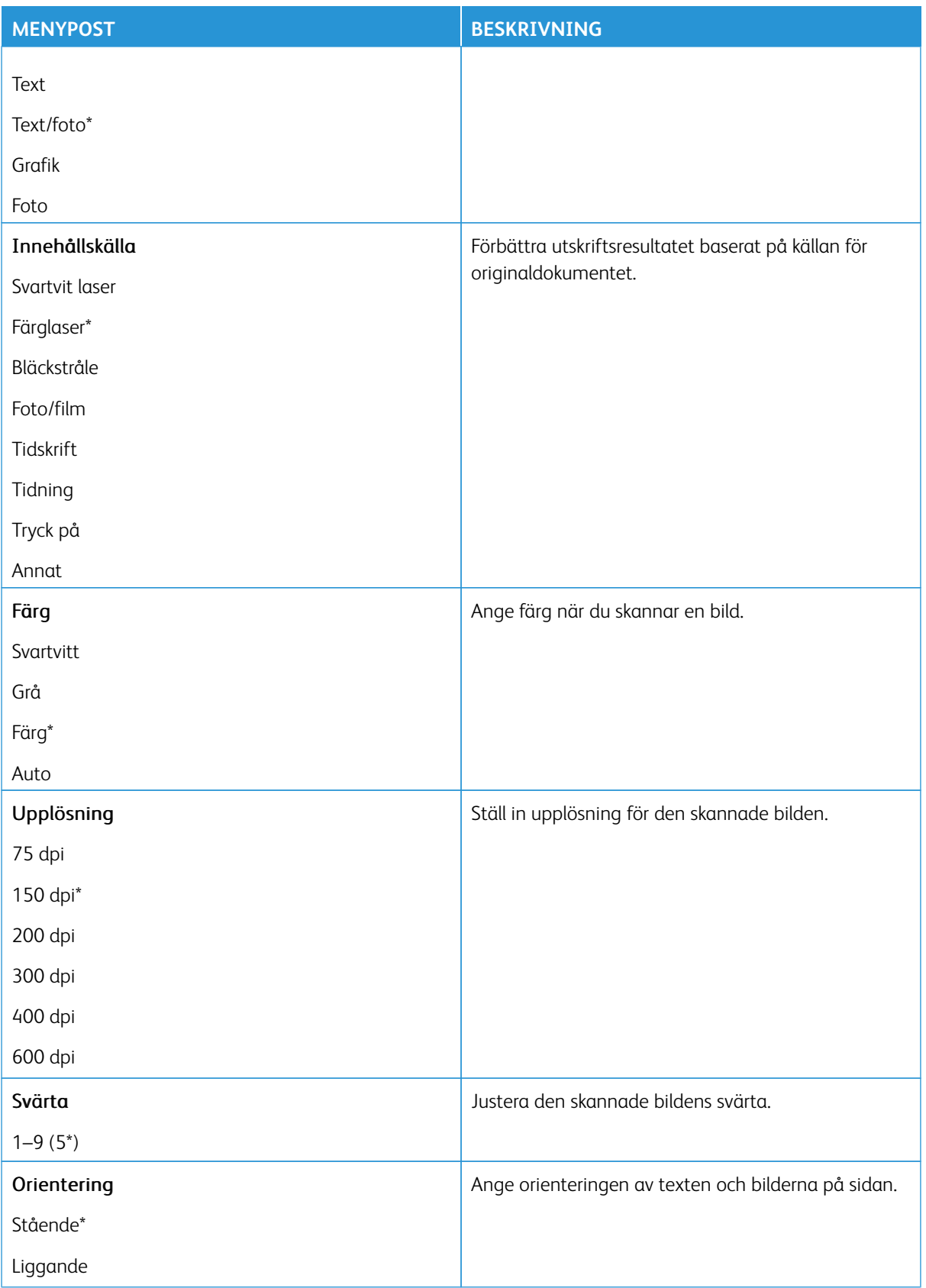

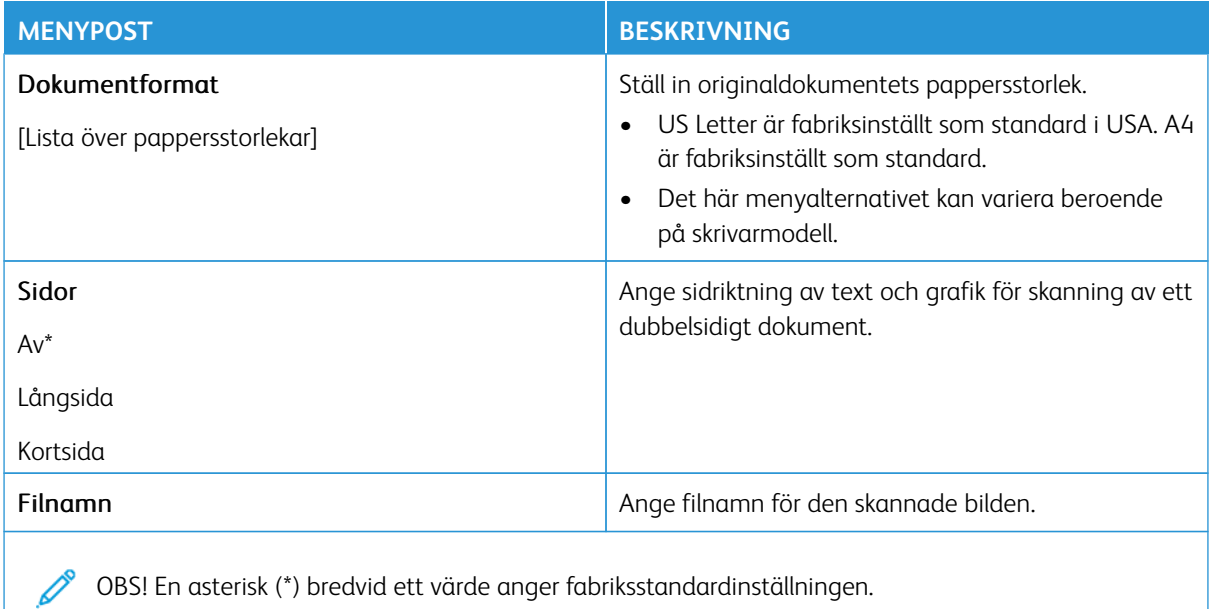

### Avancerade bildfunktioner

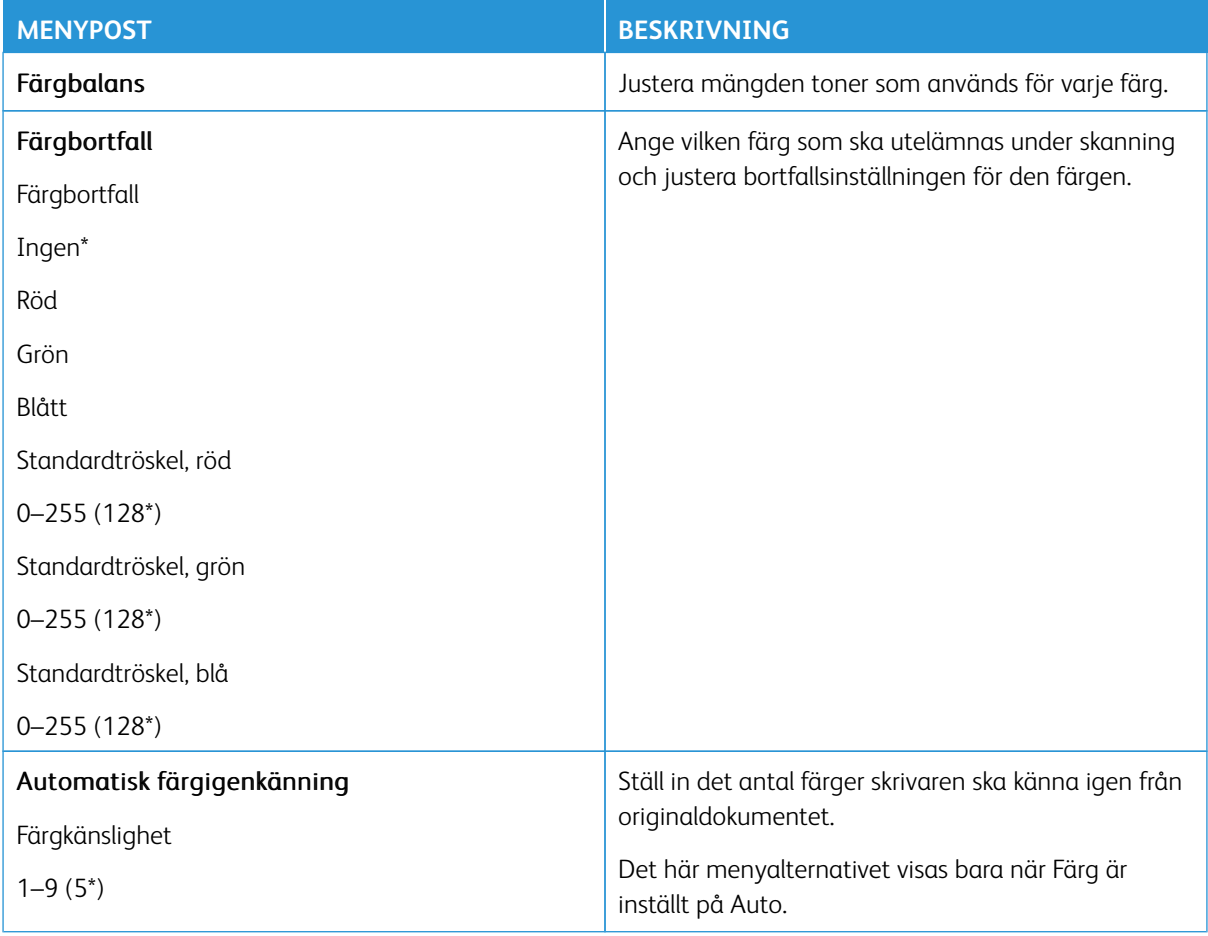

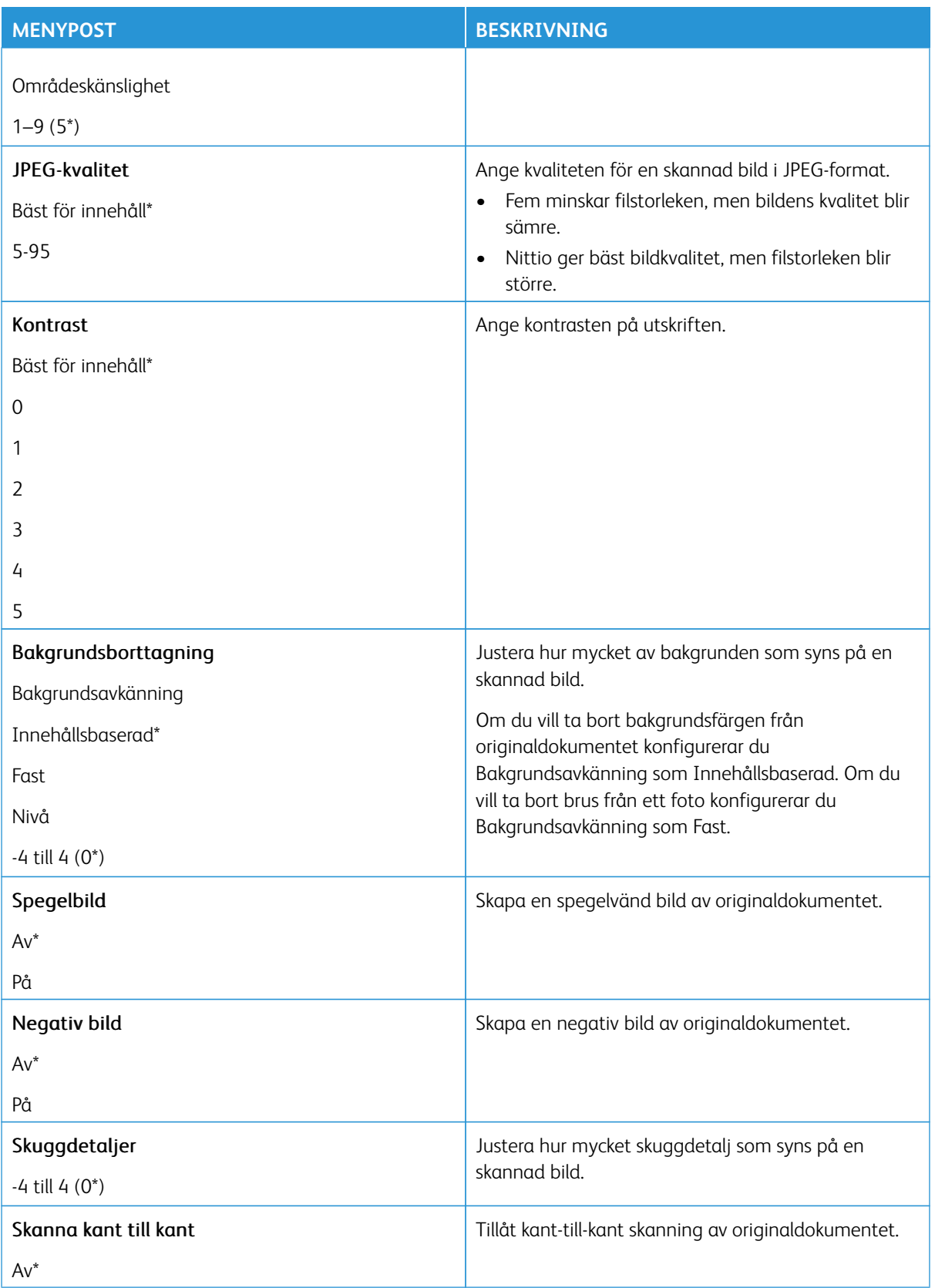

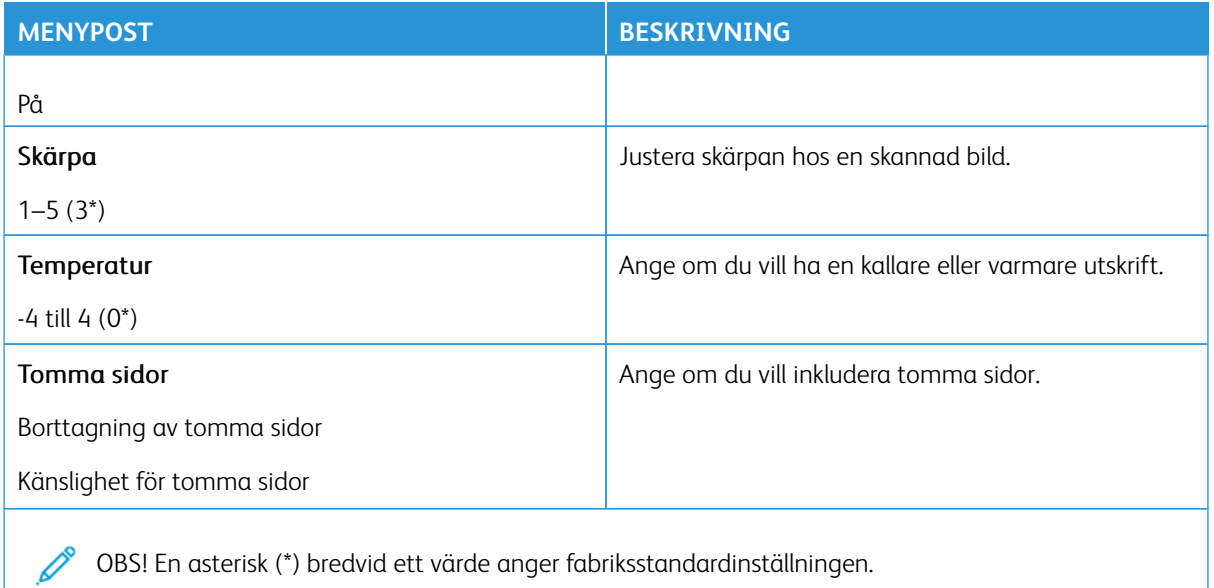

### Administratörskontroller

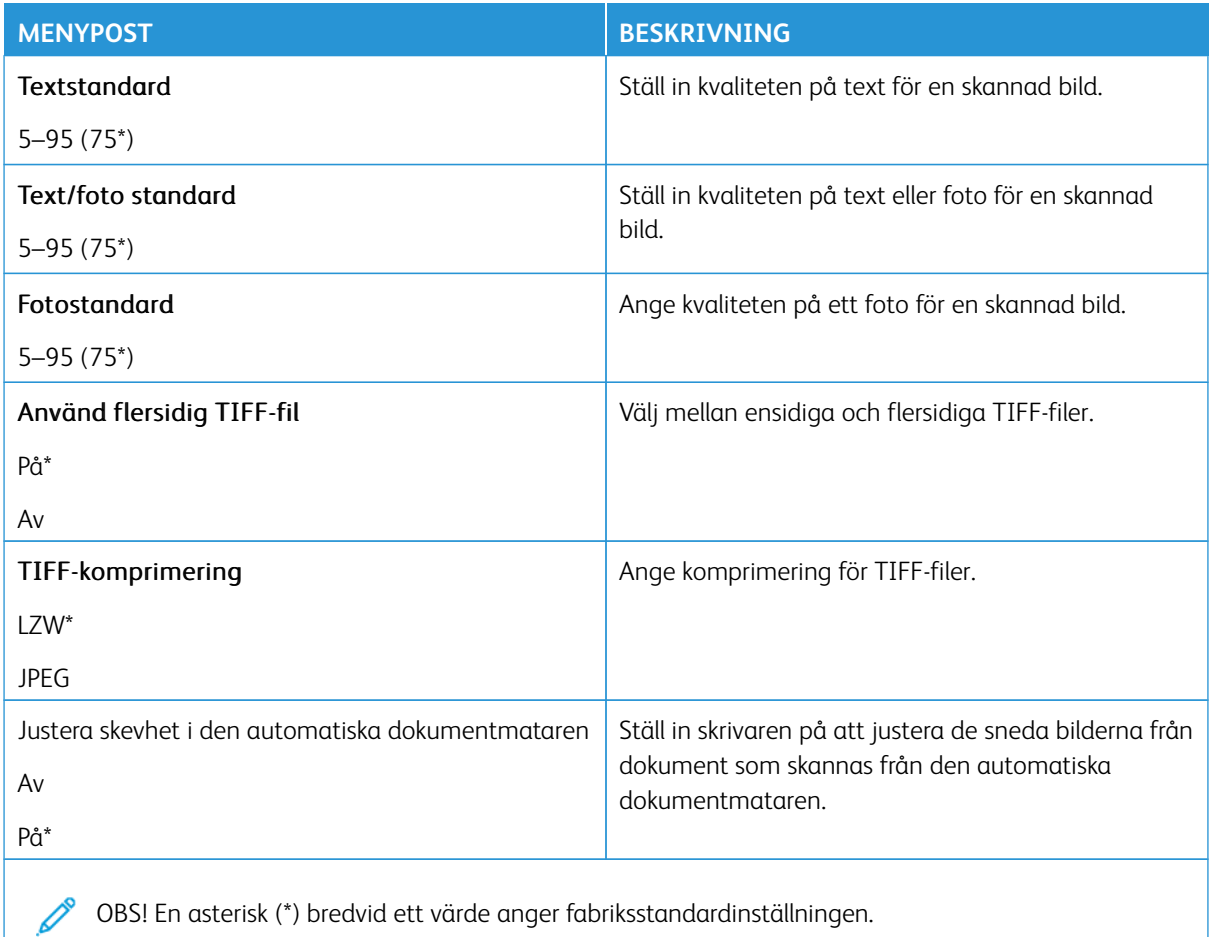

## **SKRIV UT FRÅN FLASH-ENHET**

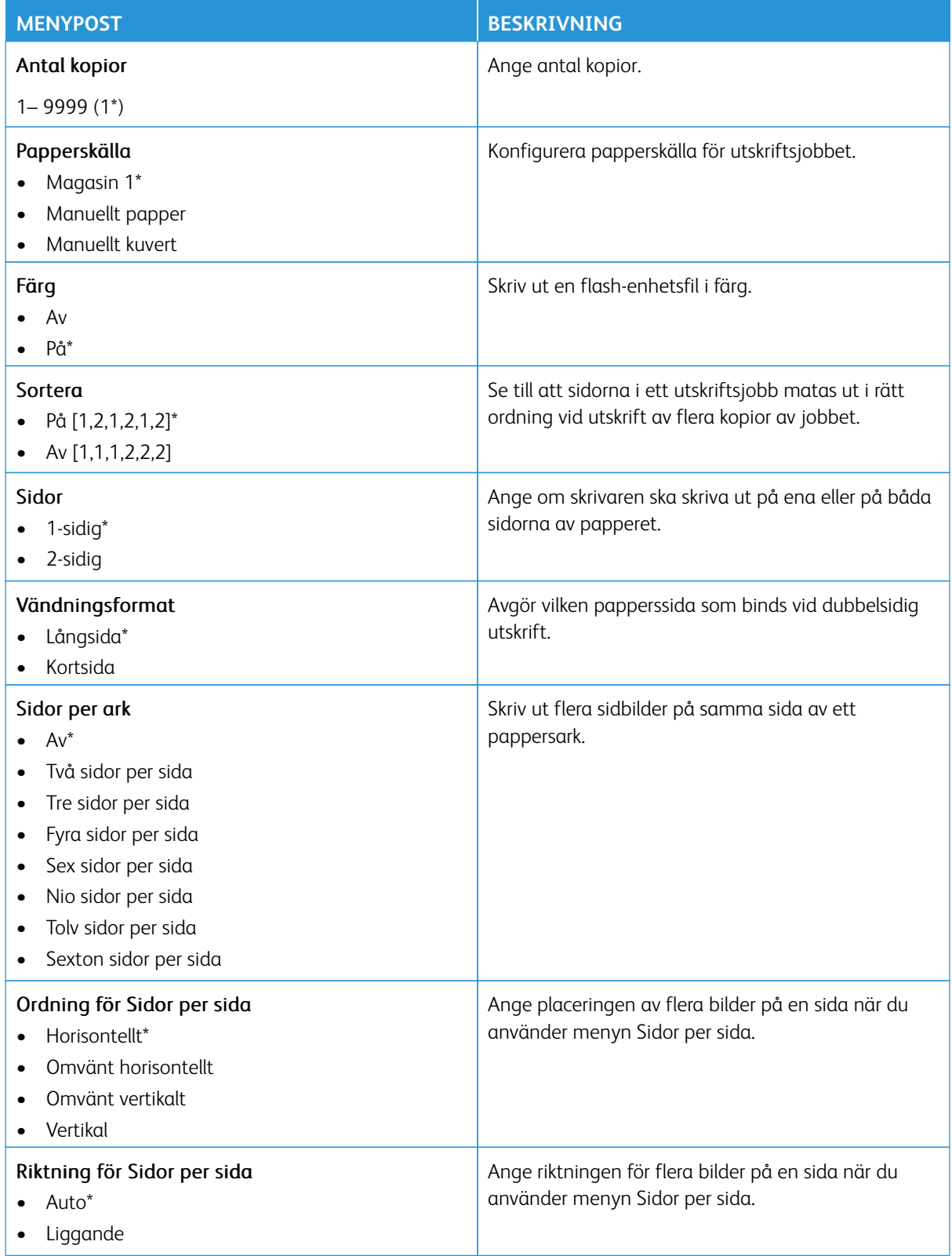

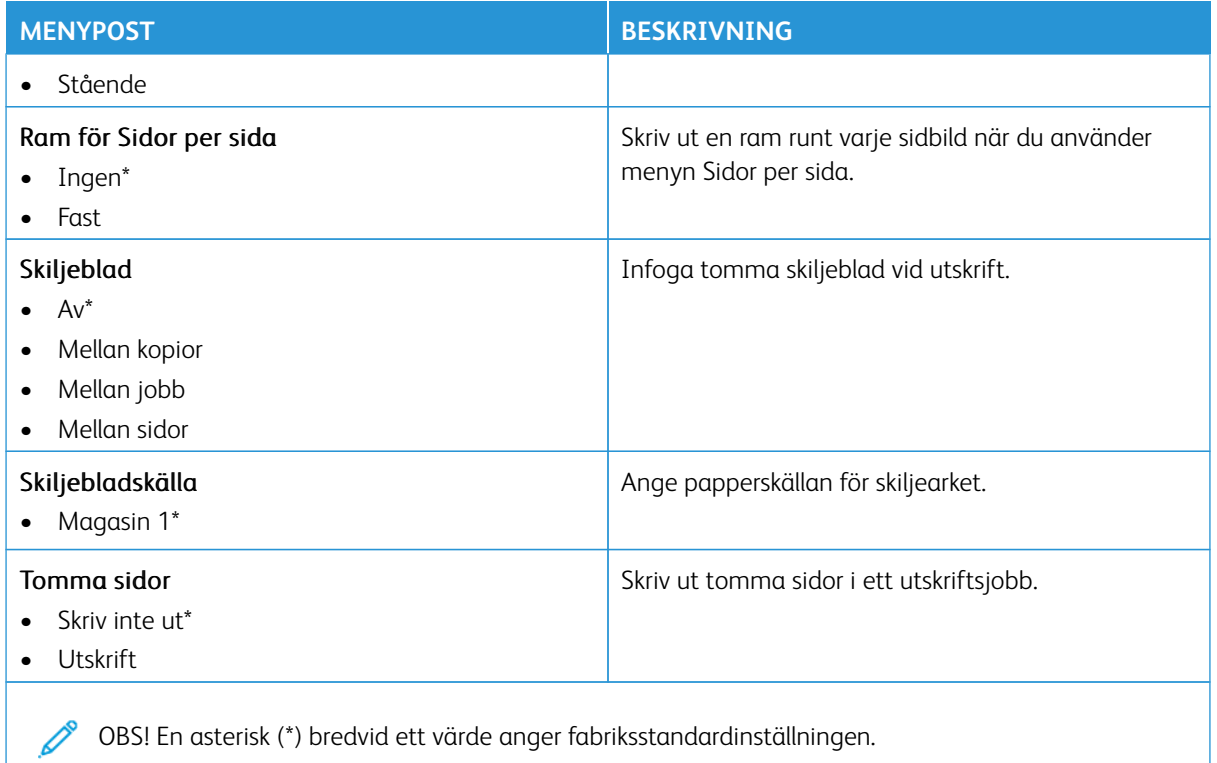

## Nätverk/portar

Viktigt! Vissa funktioner är systemadministratörsfunktioner och alternativen är dolda. För mer information, se [www.xerox.com f](https://www.support.xerox.com/en-us)ör att se *Administratörsguiden för inbäddad webbserver* och drivrutiner för din skrivare.

 $\mathscr{O}$ OBS! Vissa menyalternativ är endast tillgängliga i Embedded Web Server.

### **NÄTVERKSÖVERSIKT**

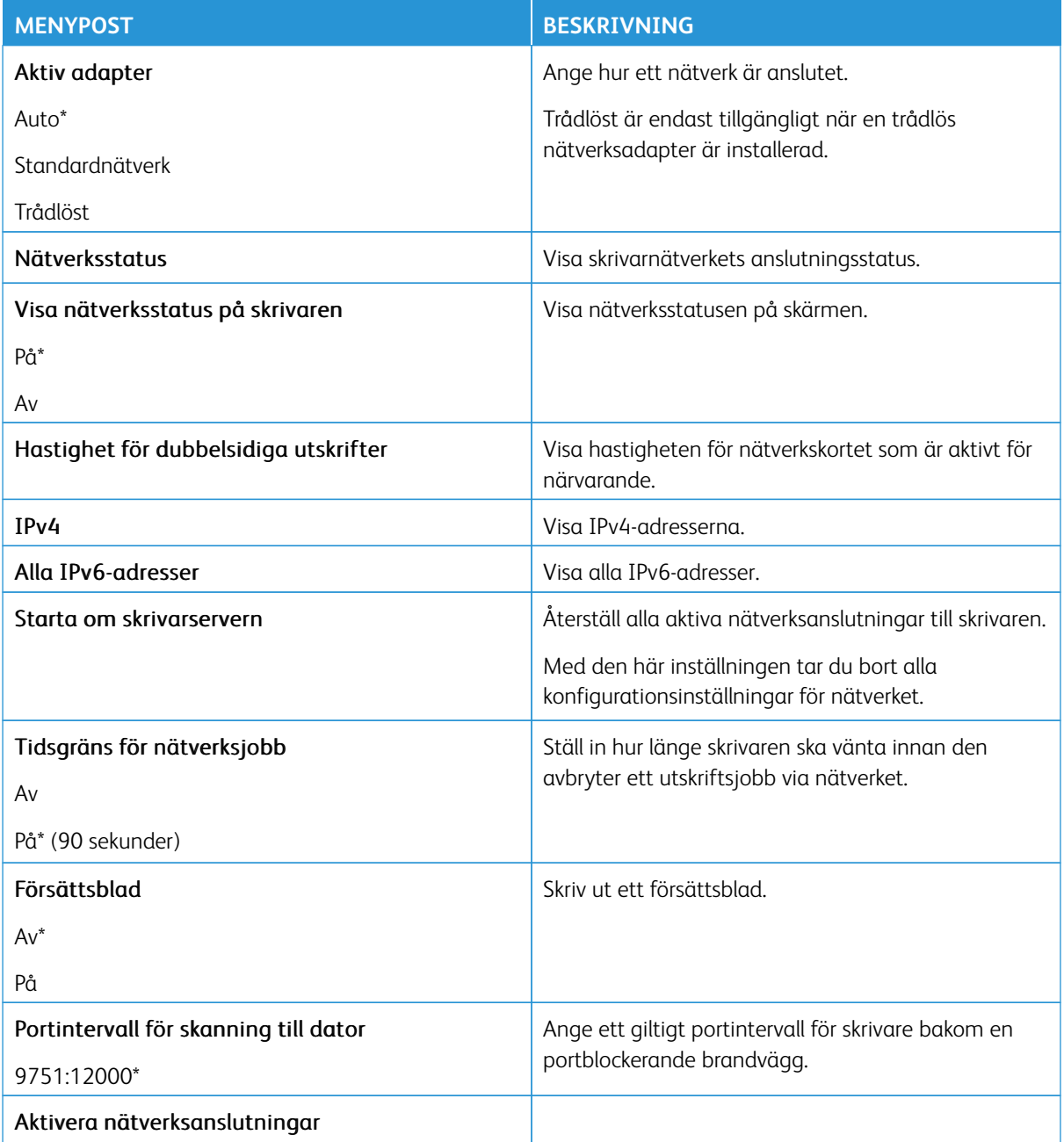

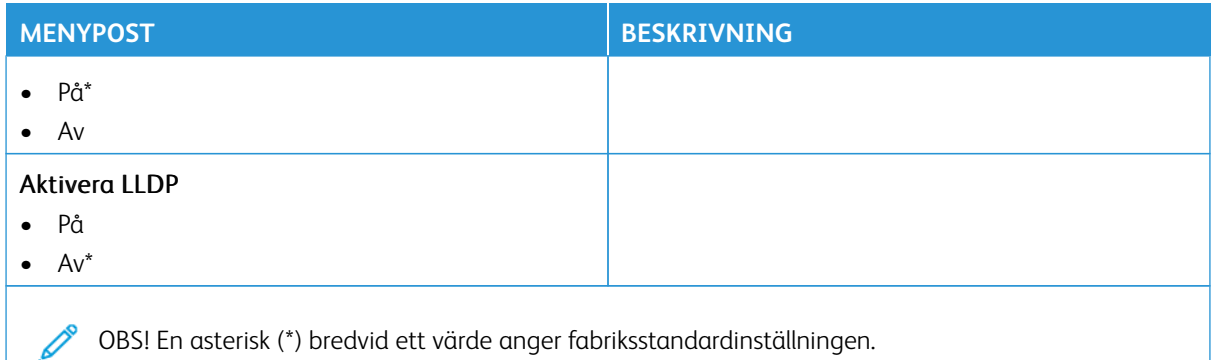

## **TRÅDLÖST**

OBS! Menyn är endast tillgänglig på skrivare som är anslutna till ett Wi-Fi-nätverk eller skrivare som har en trådlös nätverksadapter.

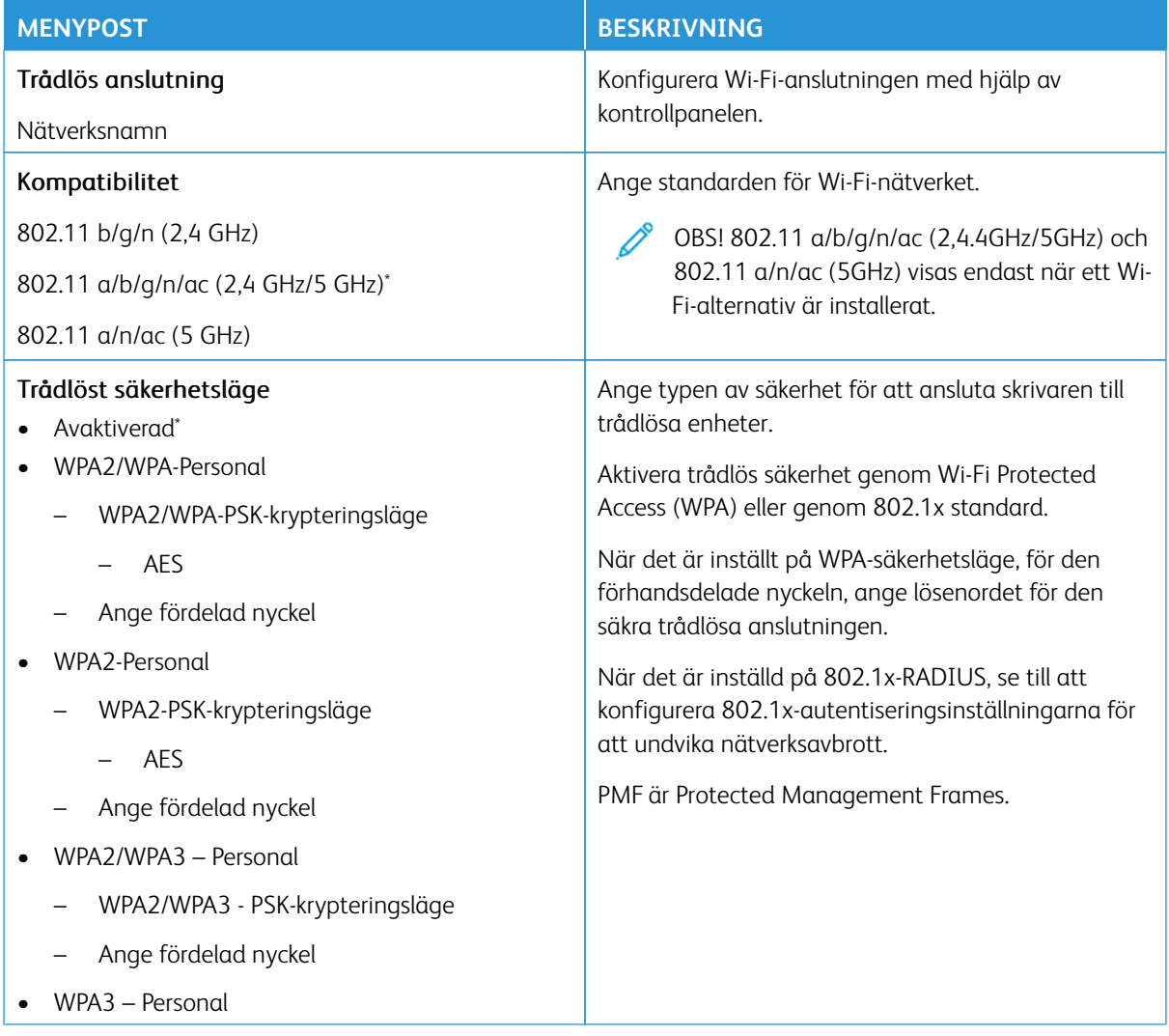

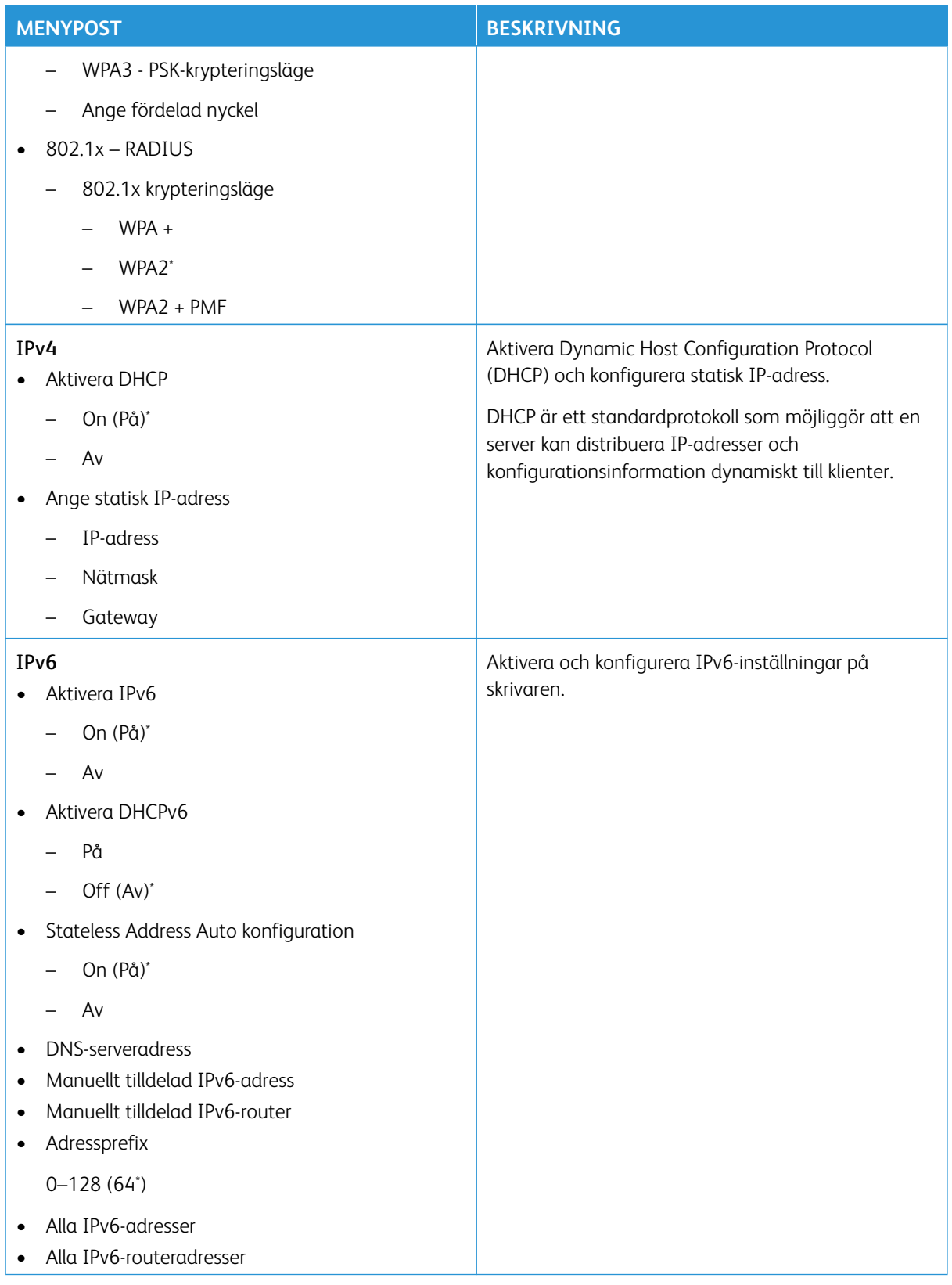

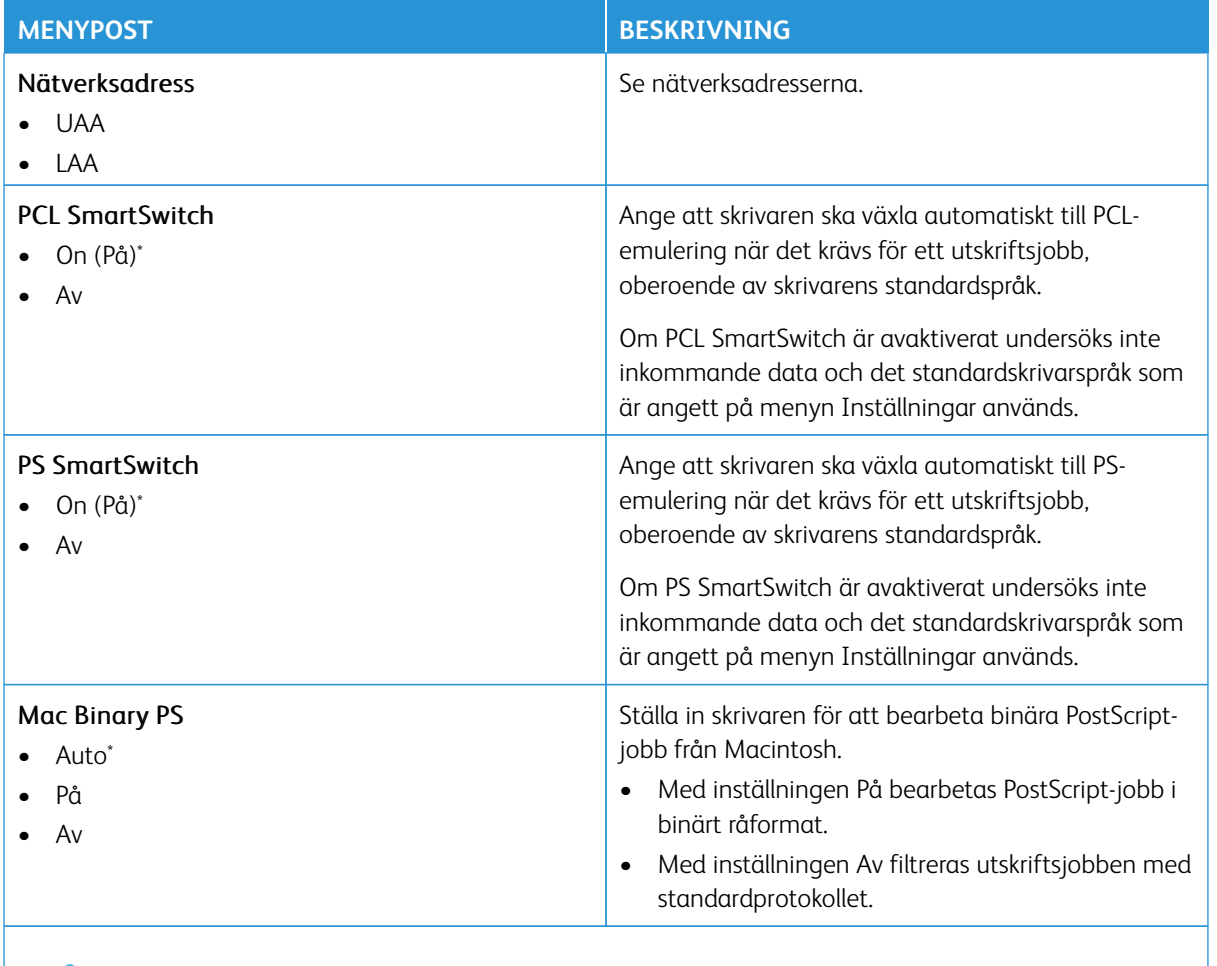

OBS! En asterisk (\*) bredvid ett värde anger fabriksstandardinställningen.

### **WI- FI DIRECT**

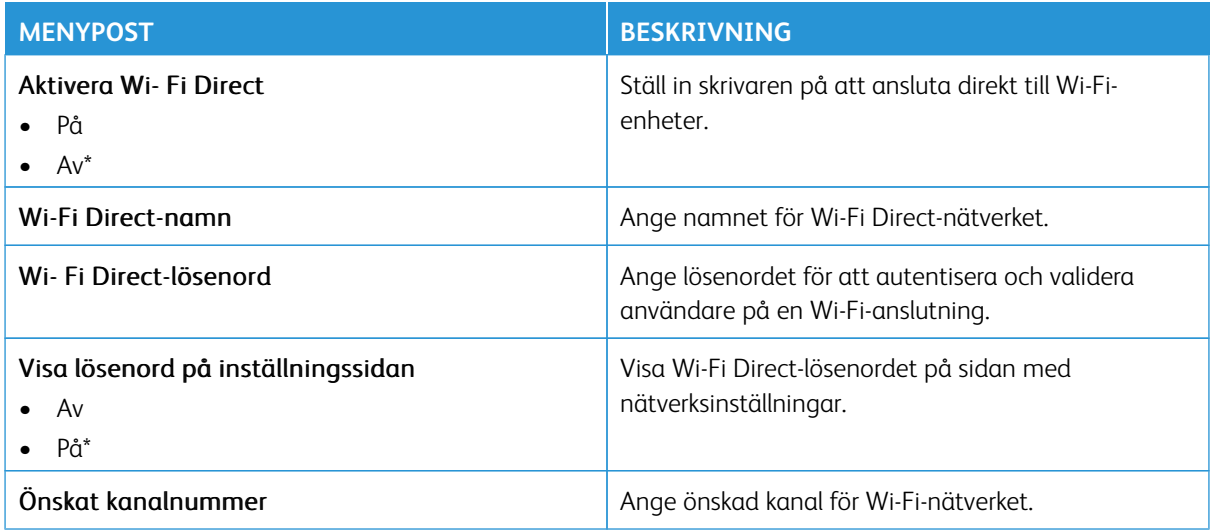

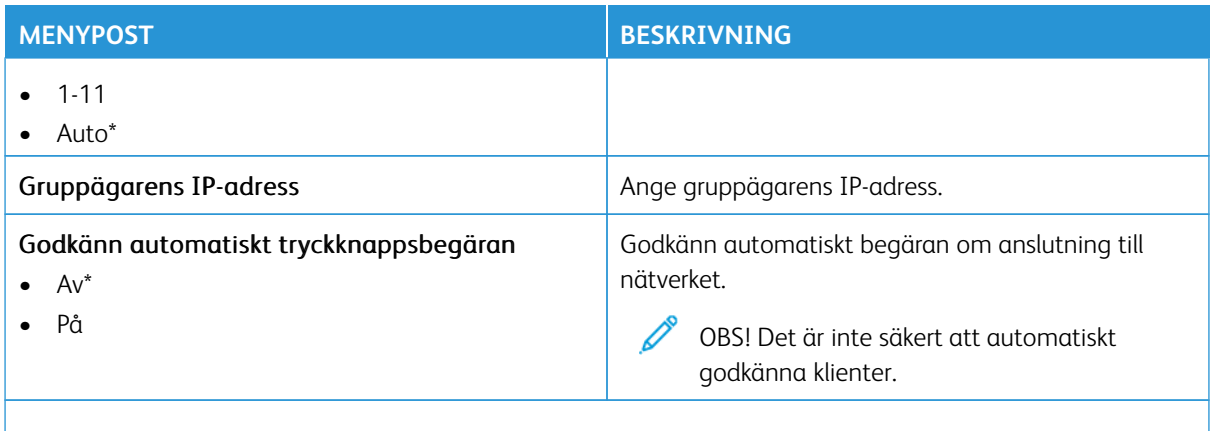

OBS! En asterisk (\*) bredvid ett värde anger fabriksstandardinställningen.

### **AIRPRINT**

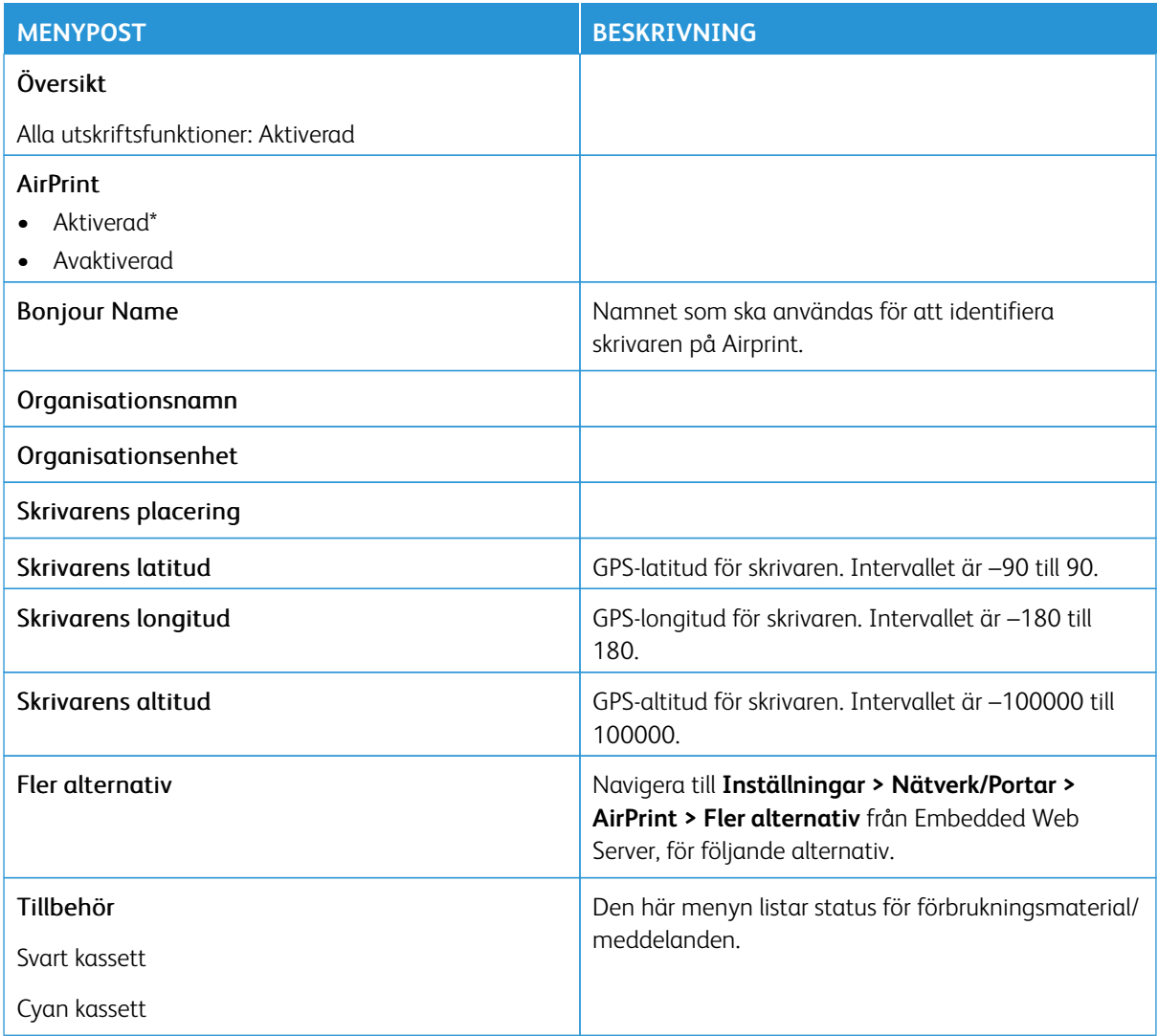

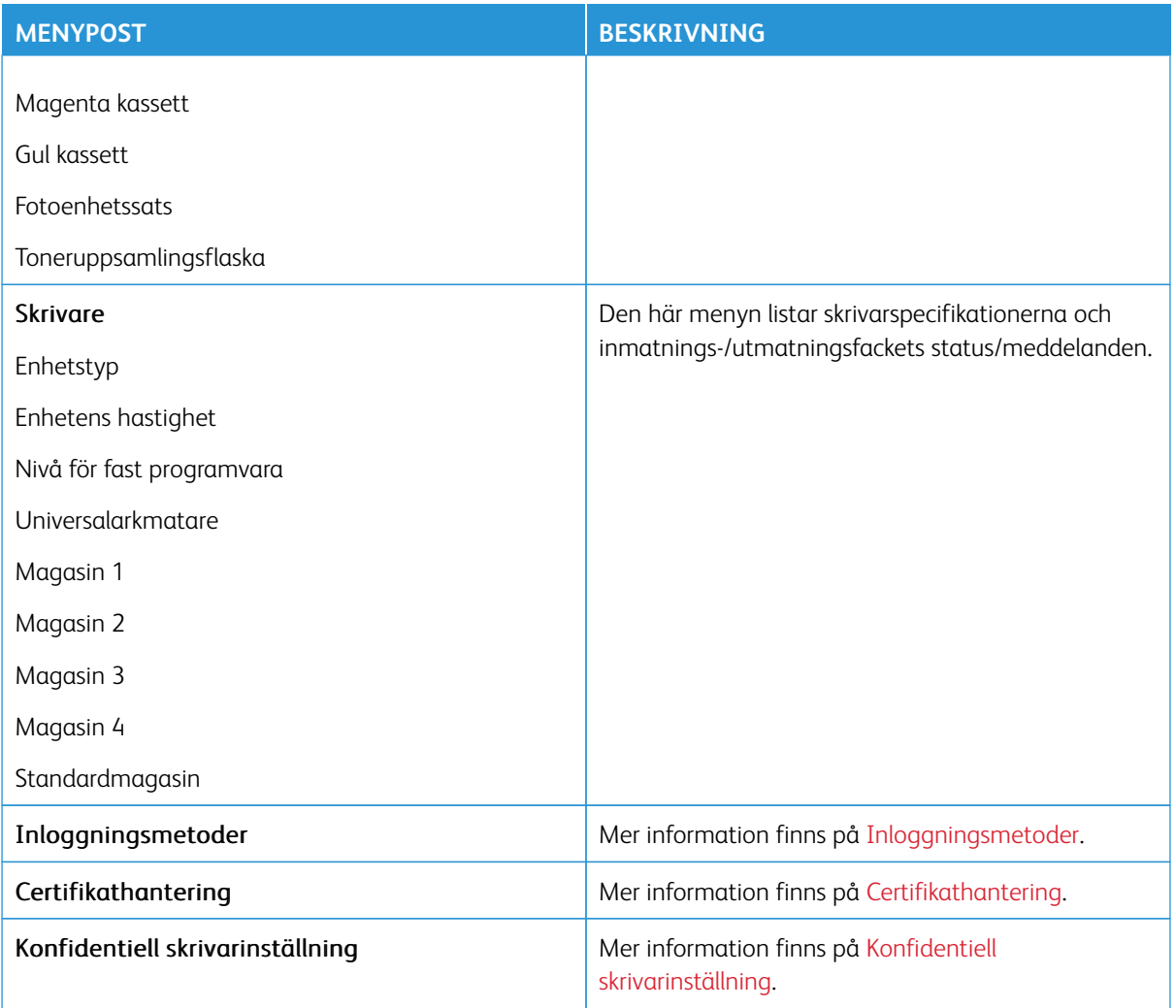

## **MOBILTJÄNSTHANTERING**

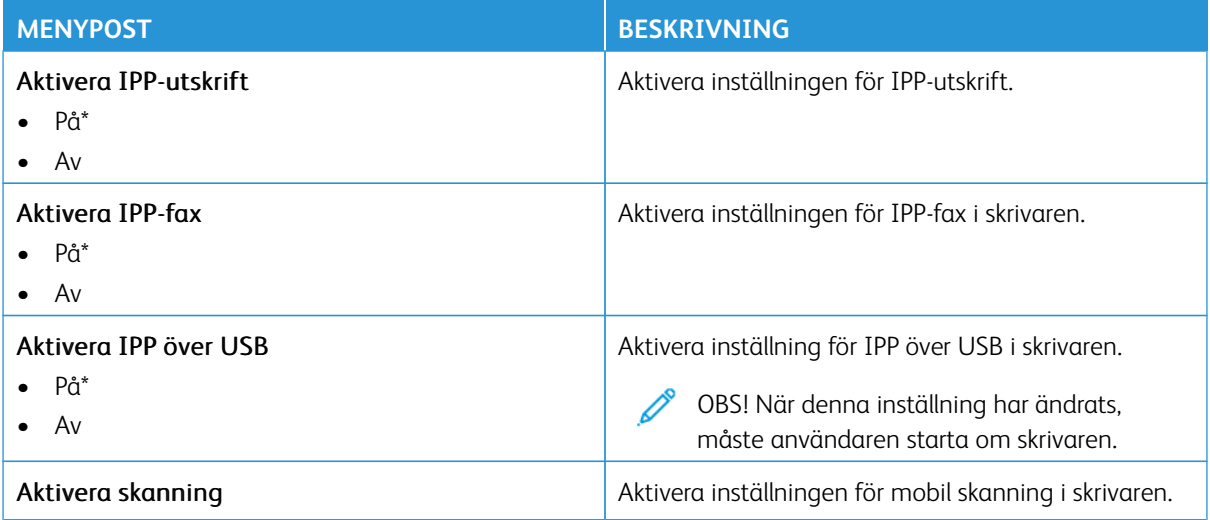

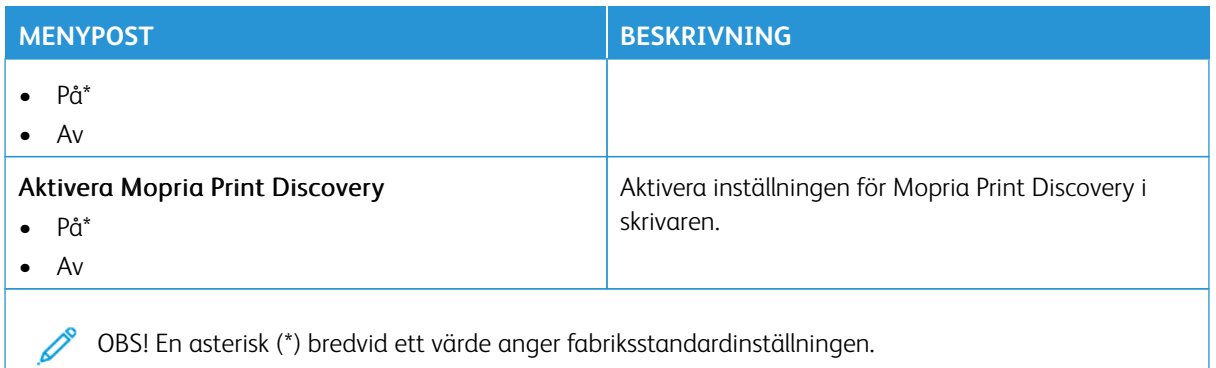

### **ETHERNET**

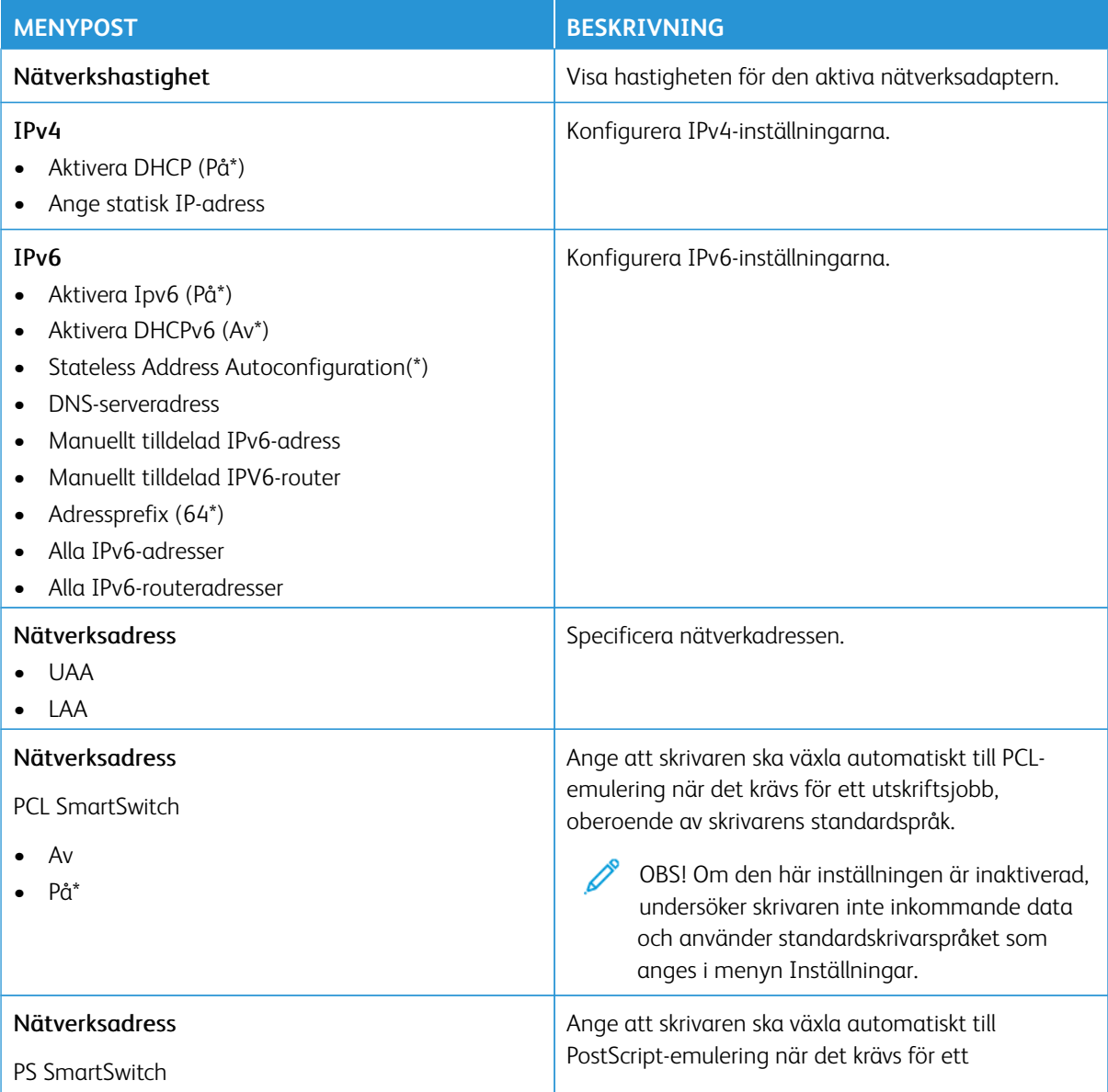

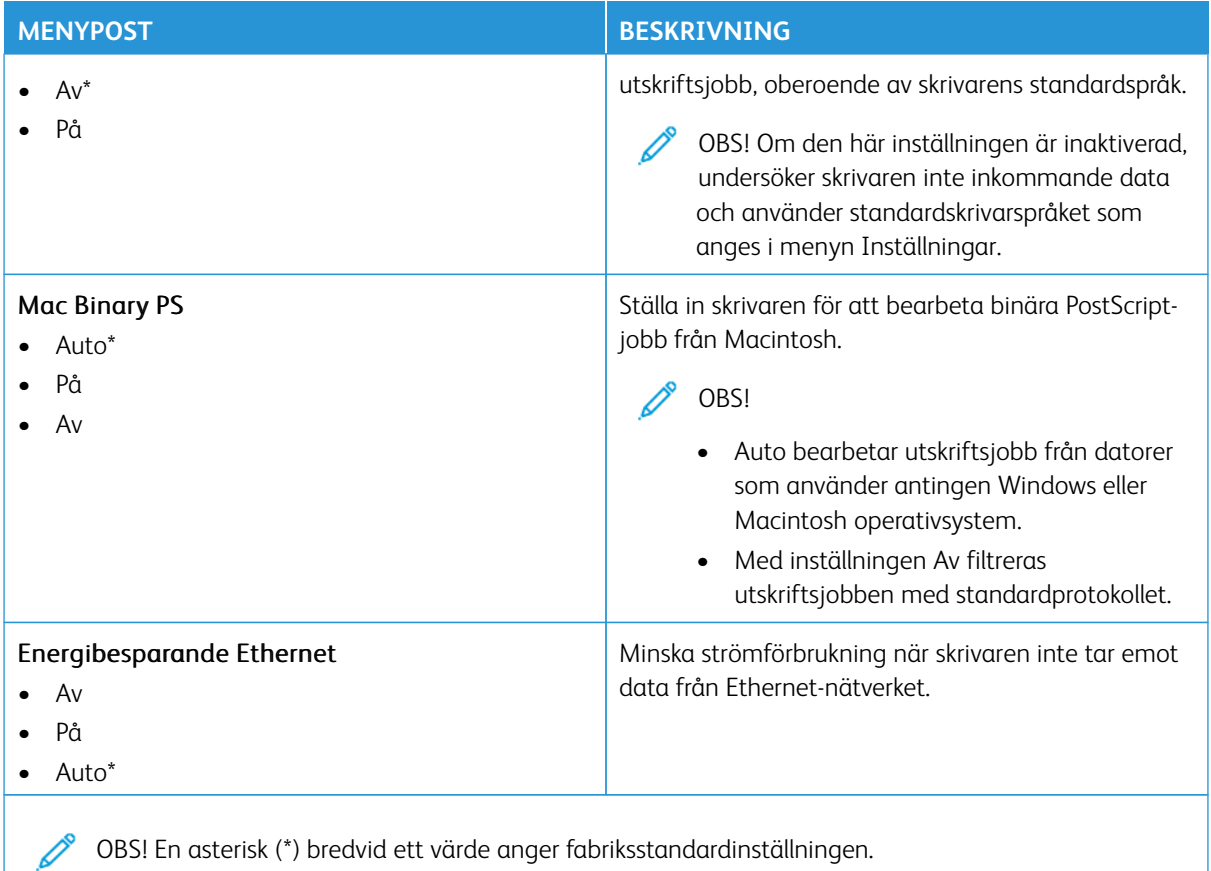

## **TCP/IP**

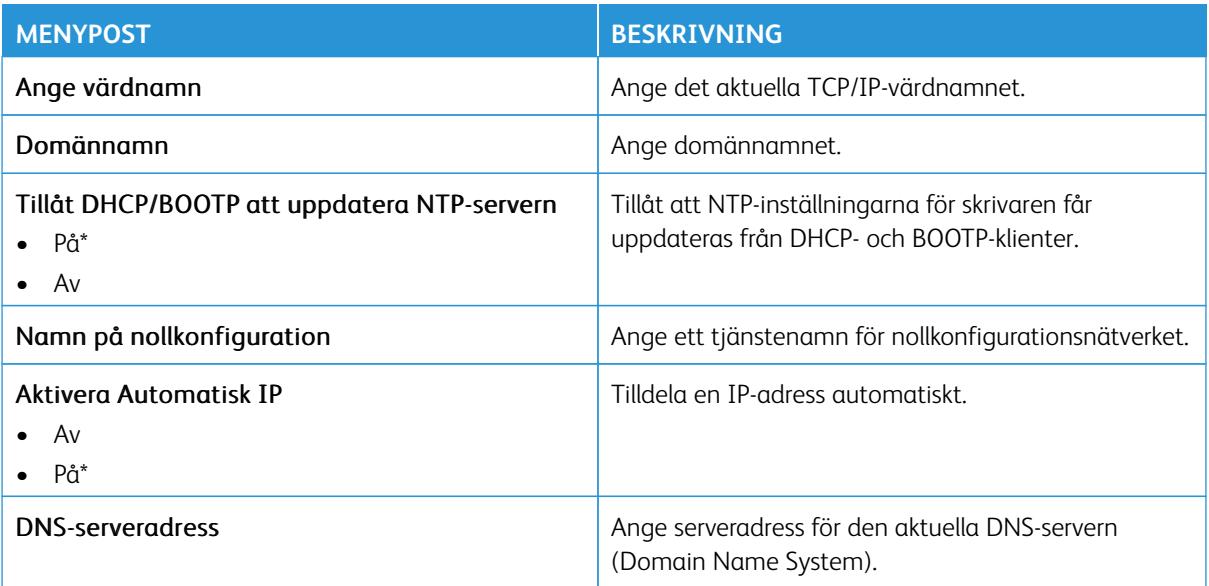

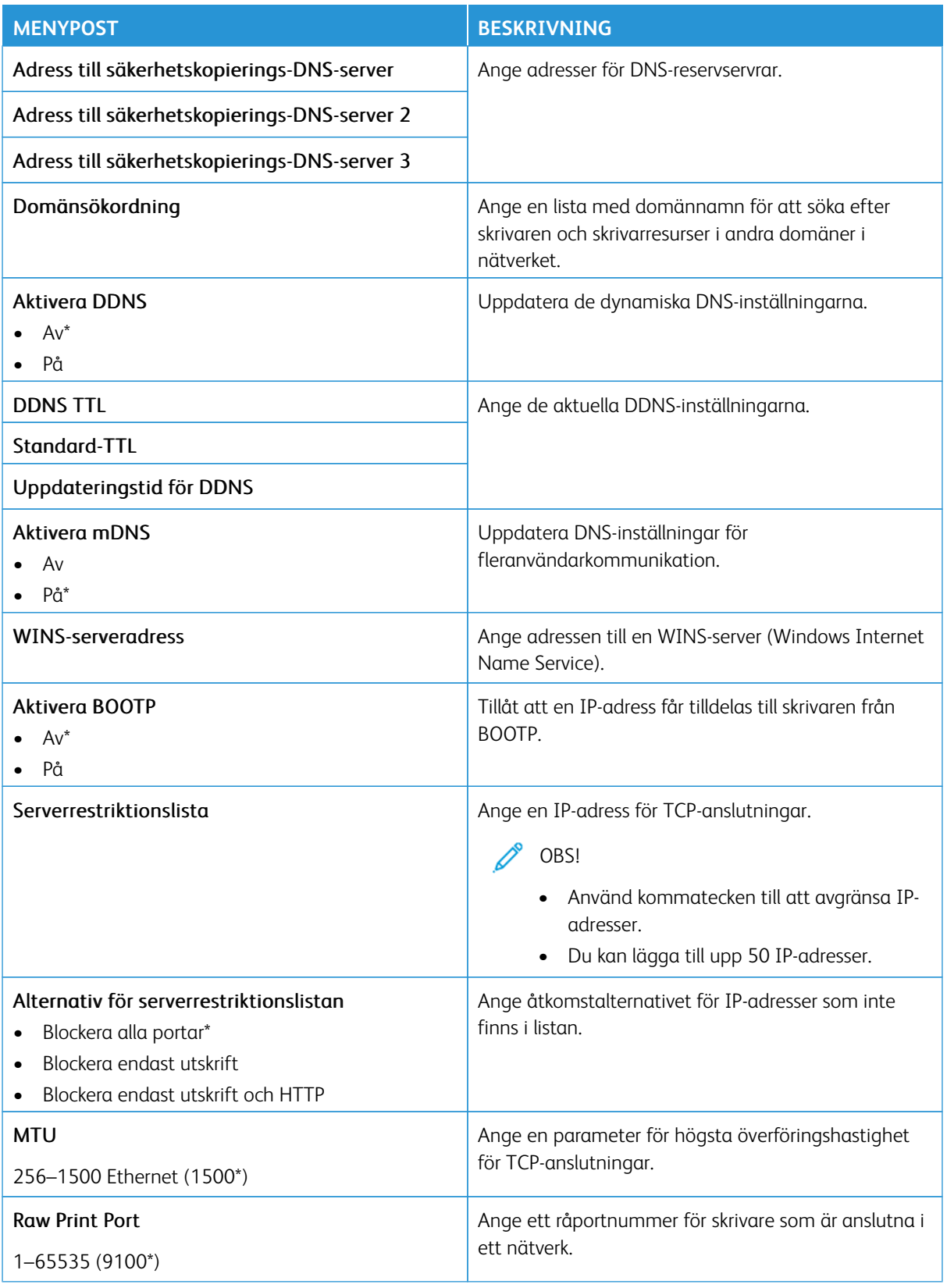

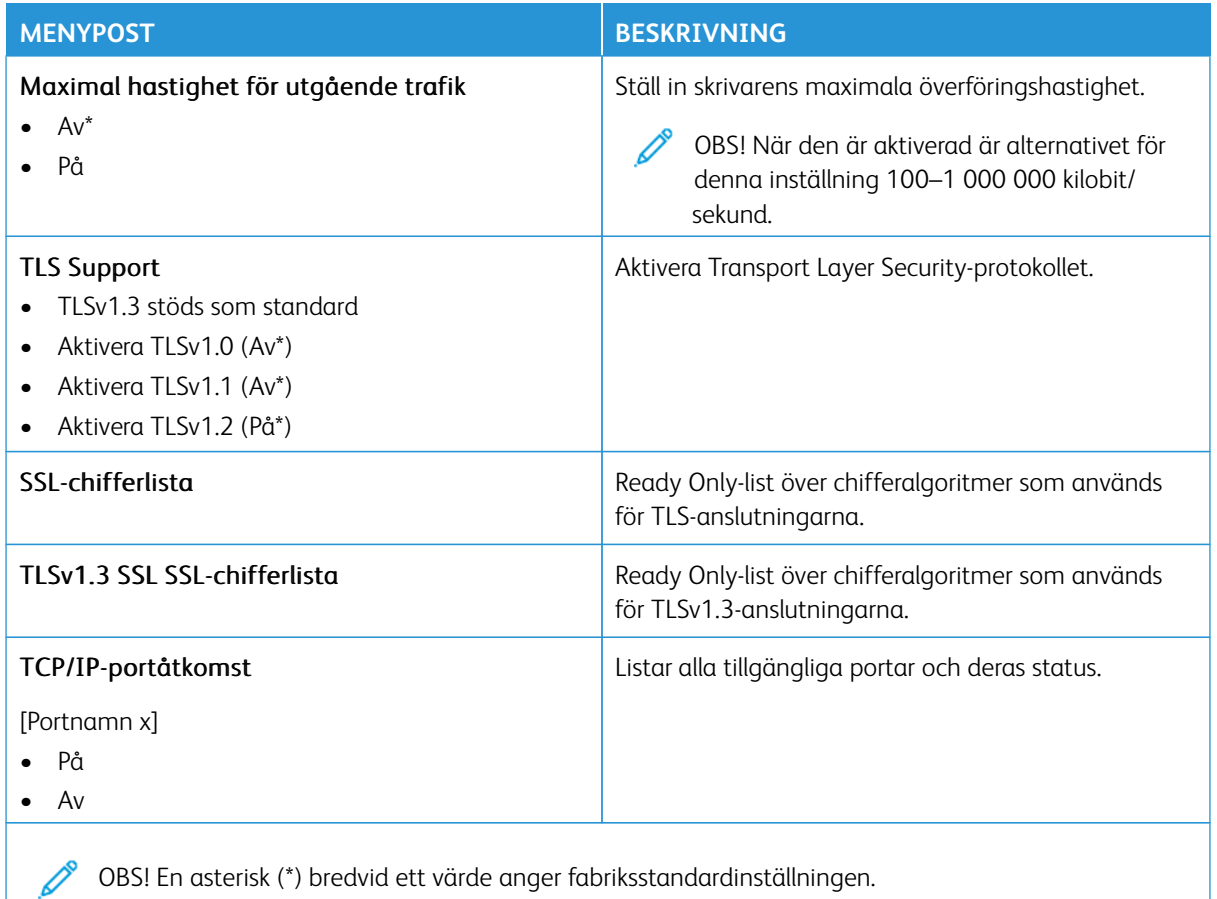

### **SNMP**

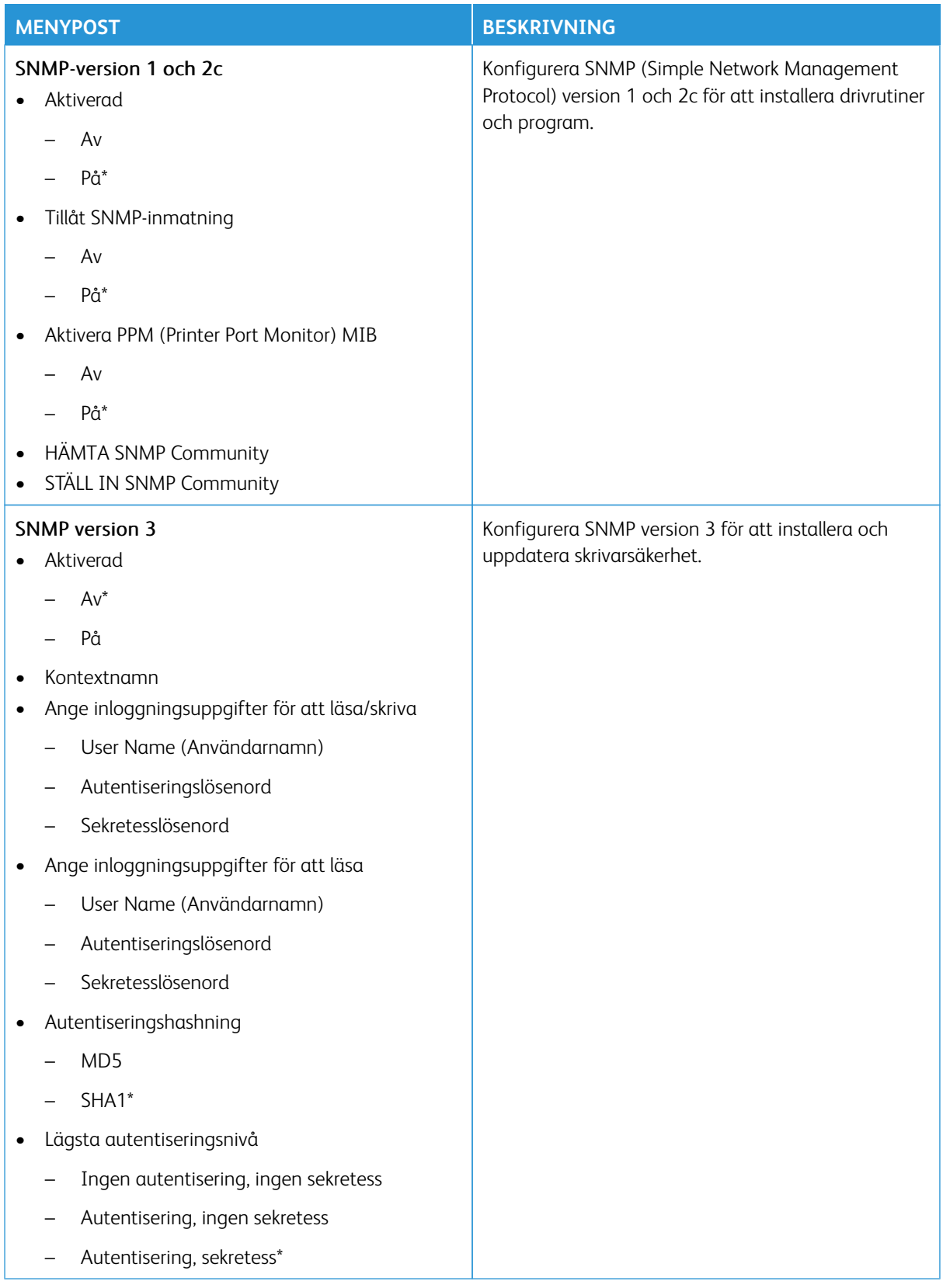

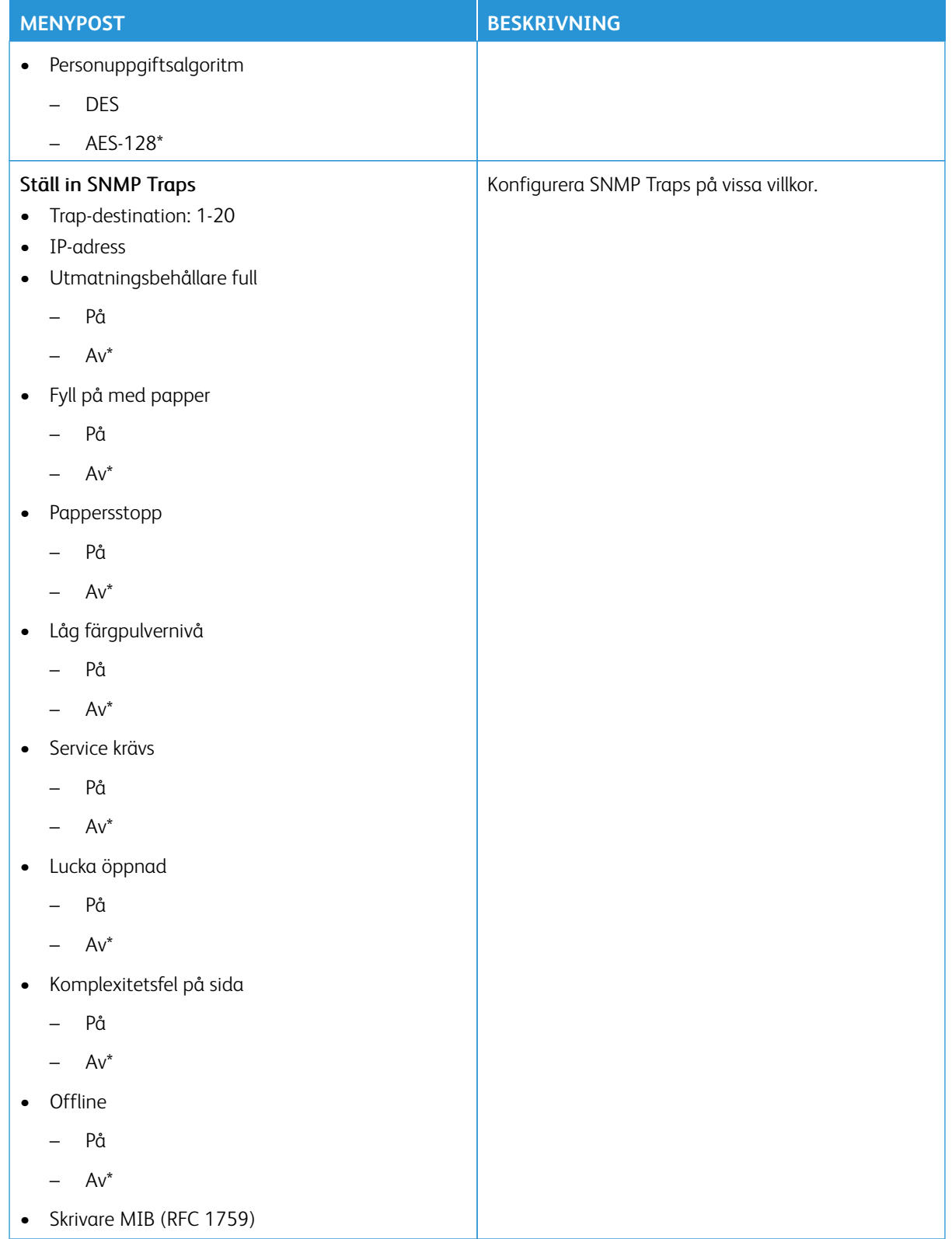

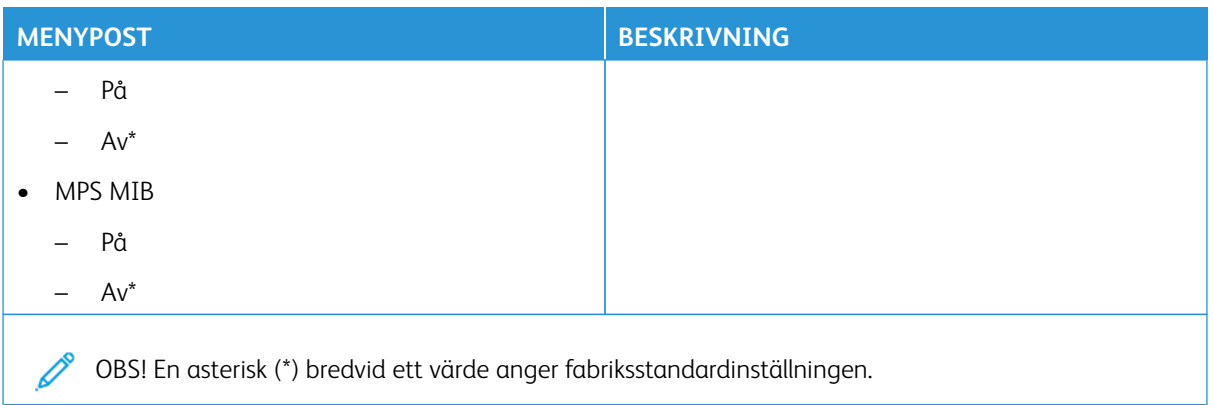

## **IPSEC**

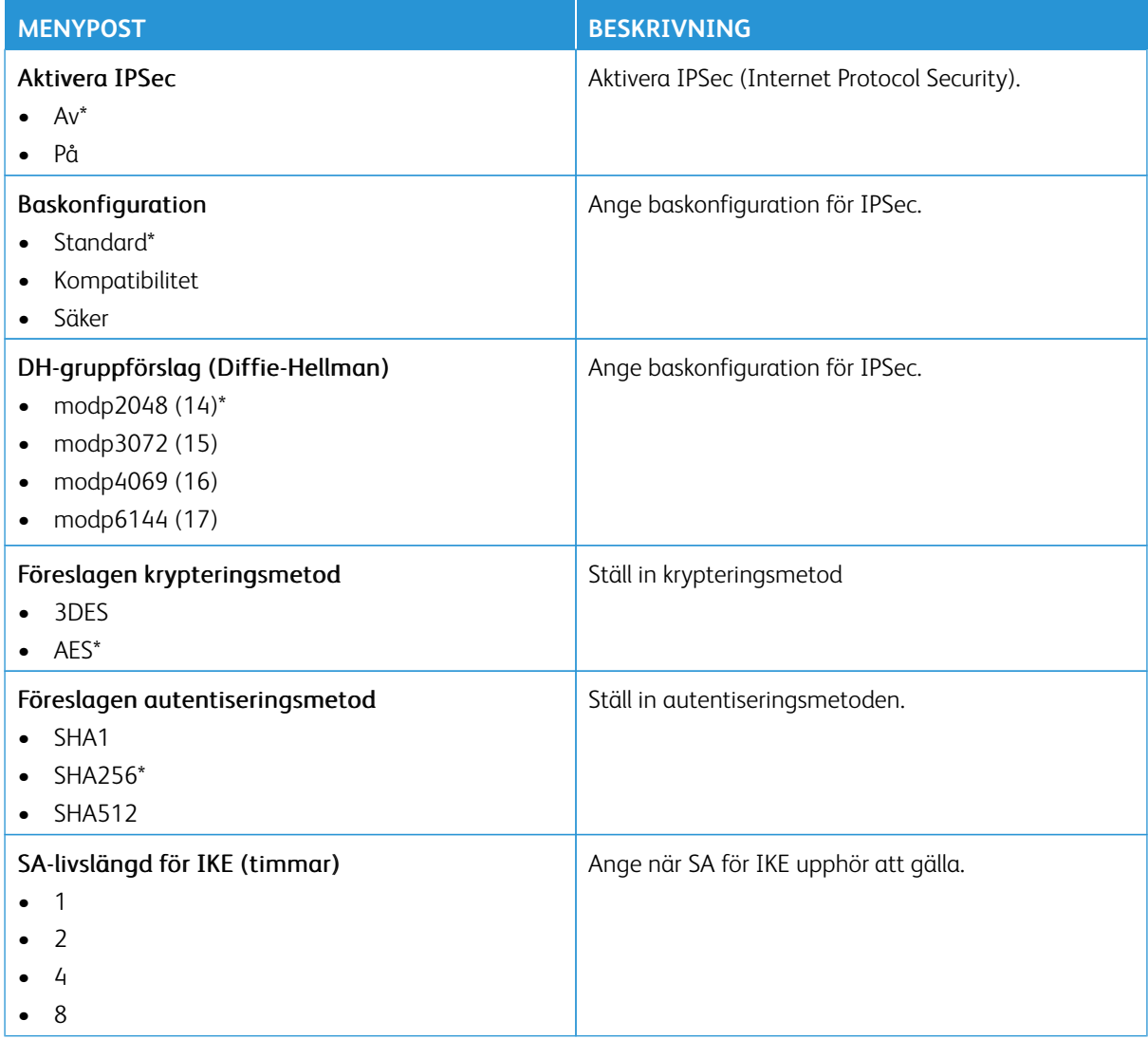

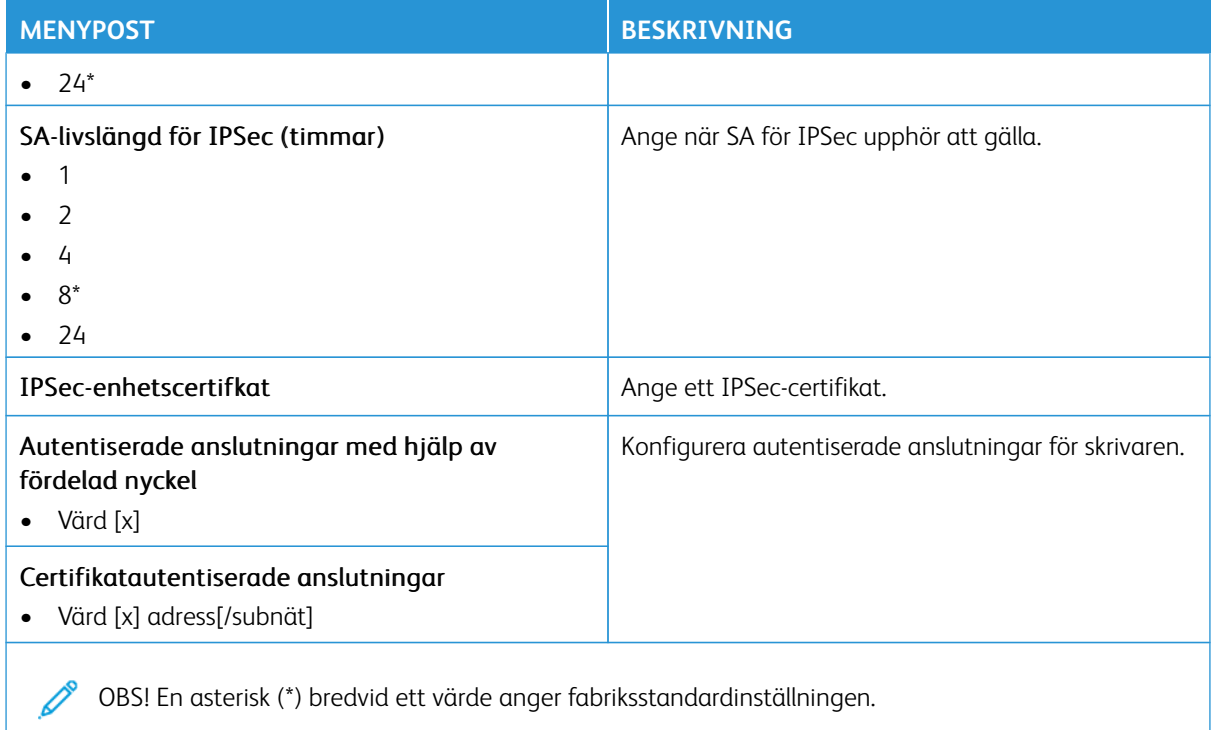

## **802.1X**

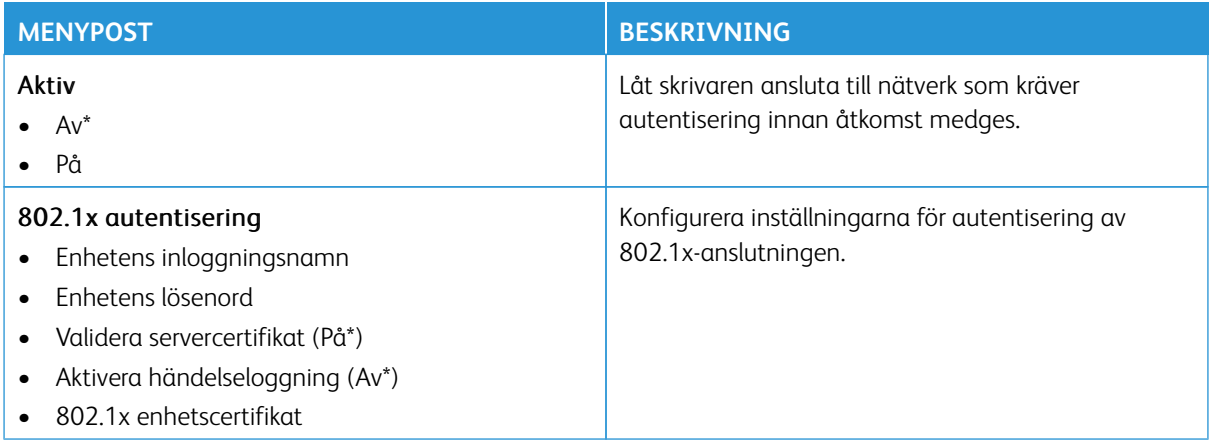

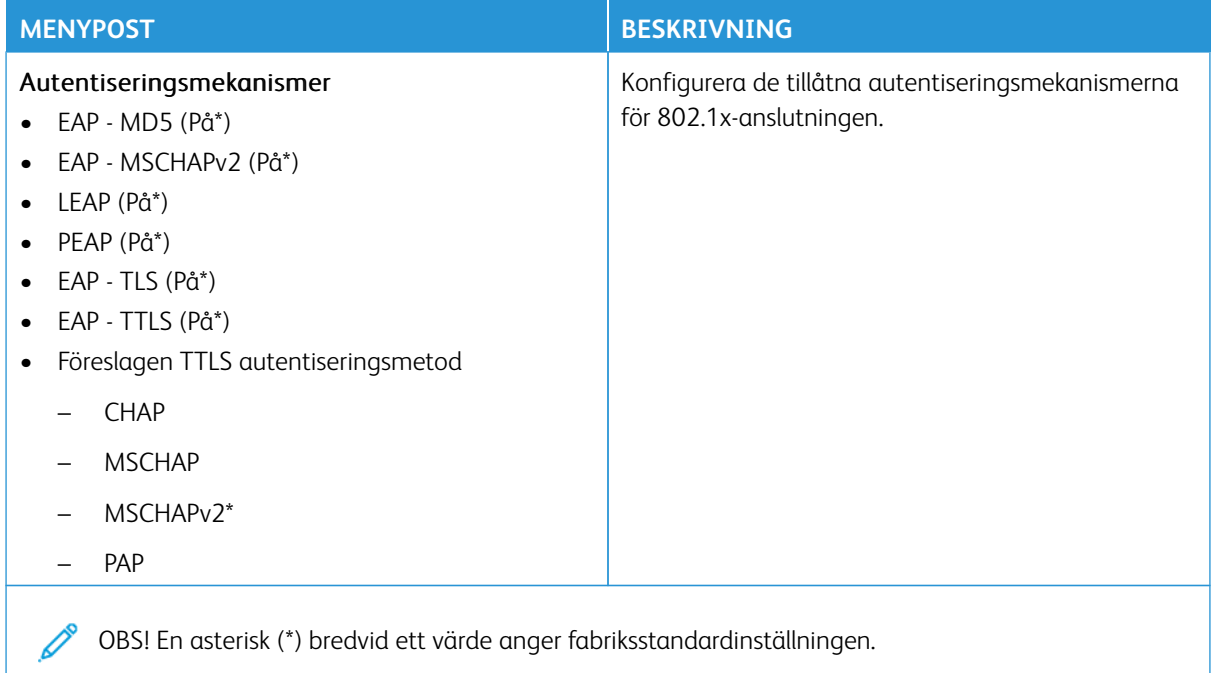

## **LPD-KONFIGURATION**

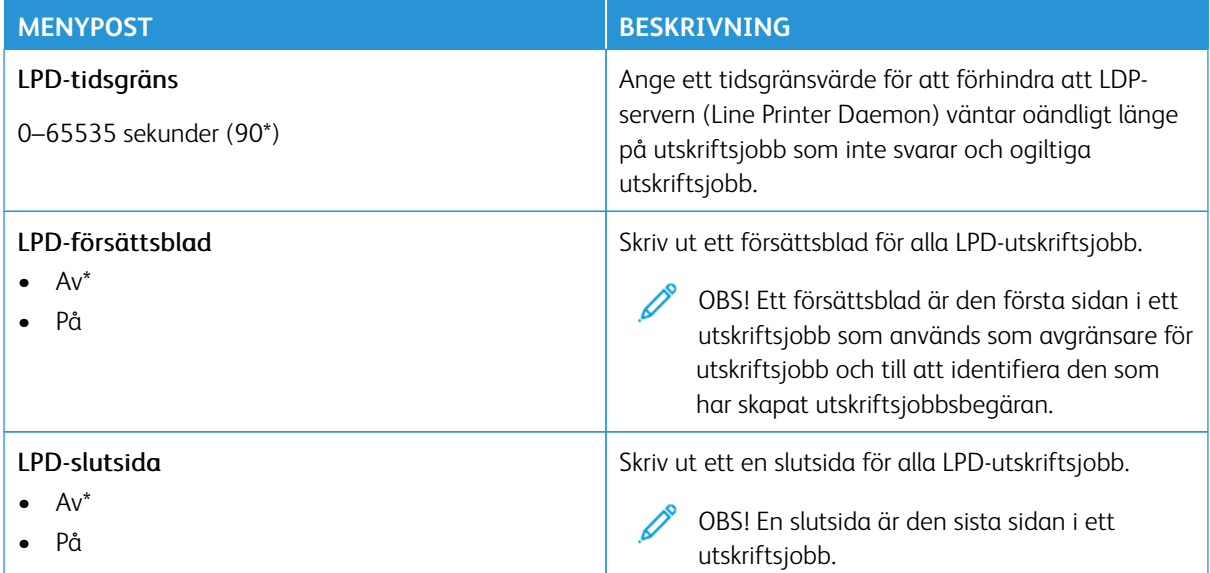

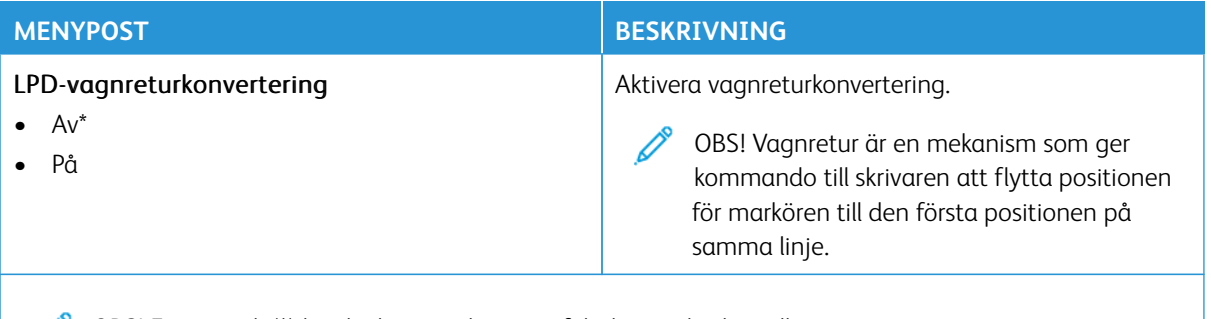

OBS! En asterisk (\*) bredvid ett värde anger fabriksstandardinställningen.

#### **HTTP-/FTP-INSTÄLLNINGAR**

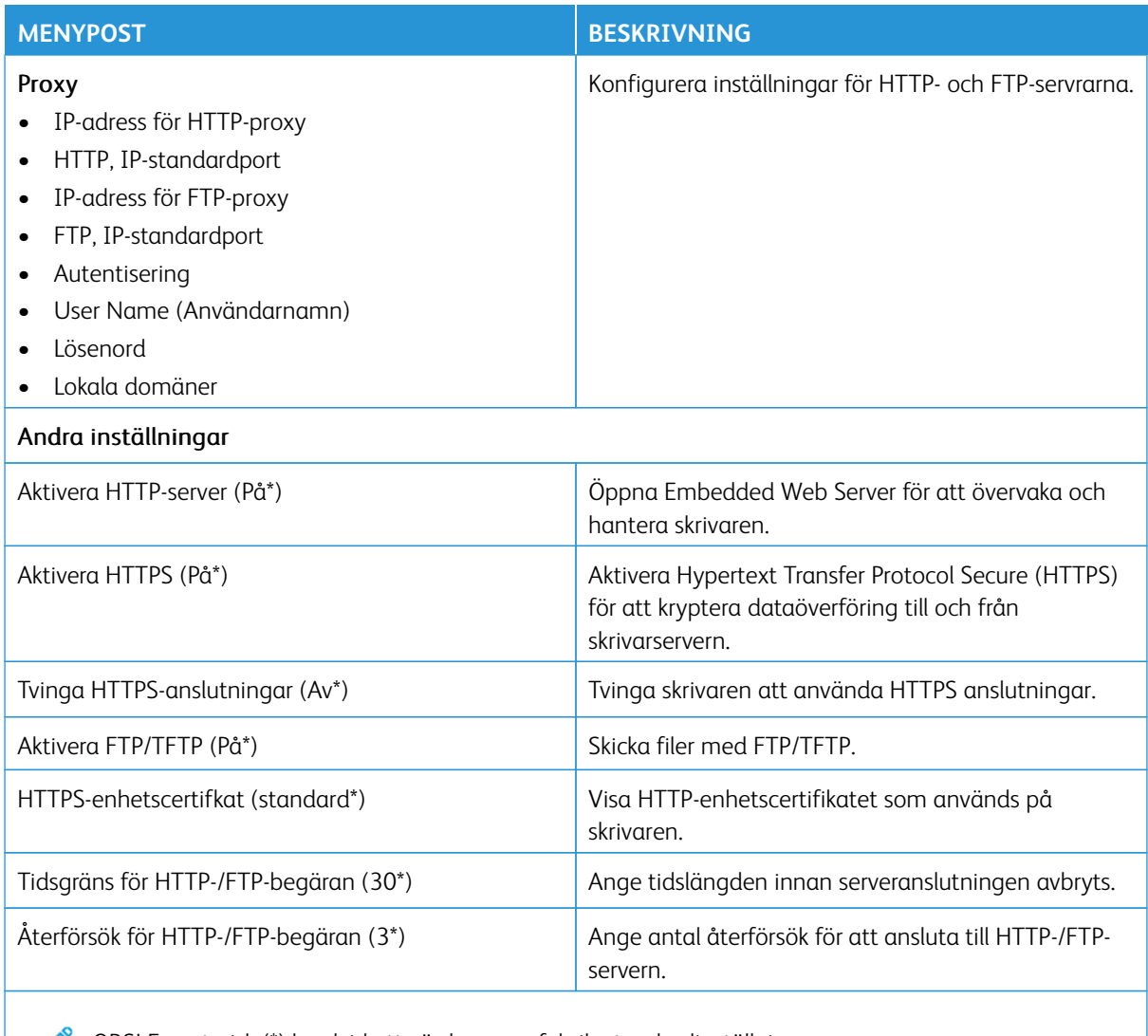

OBS! En asterisk (\*) bredvid ett värde anger fabriksstandardinställningen.

### **THINPRINT**

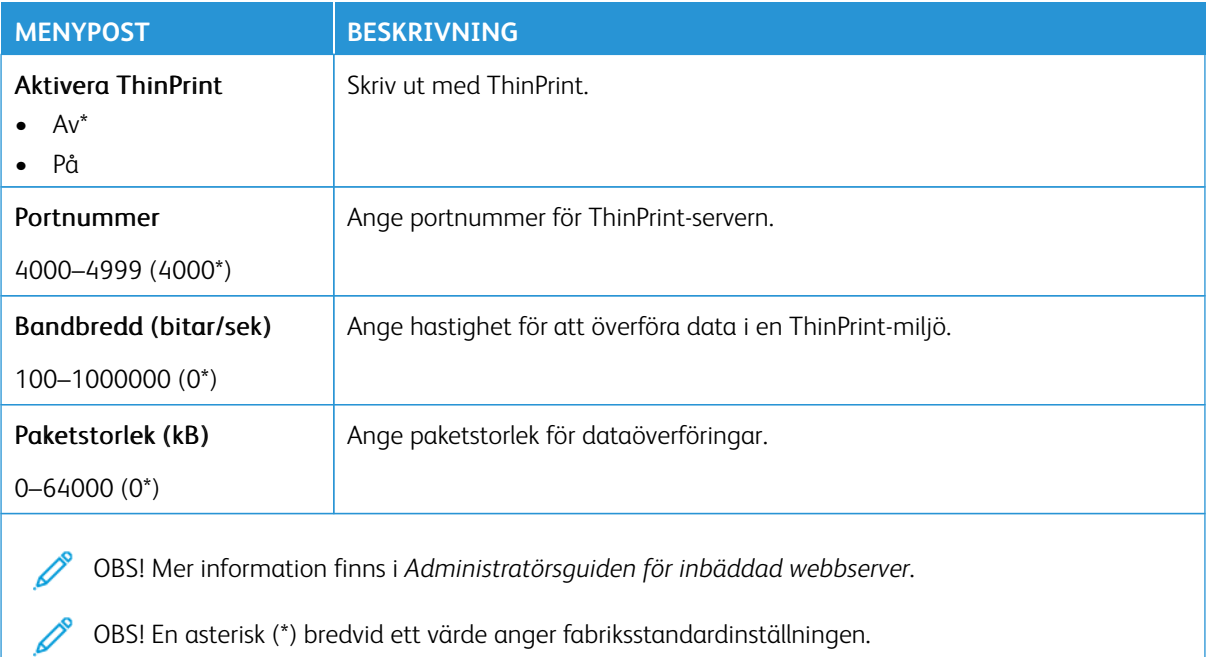

### **USB**

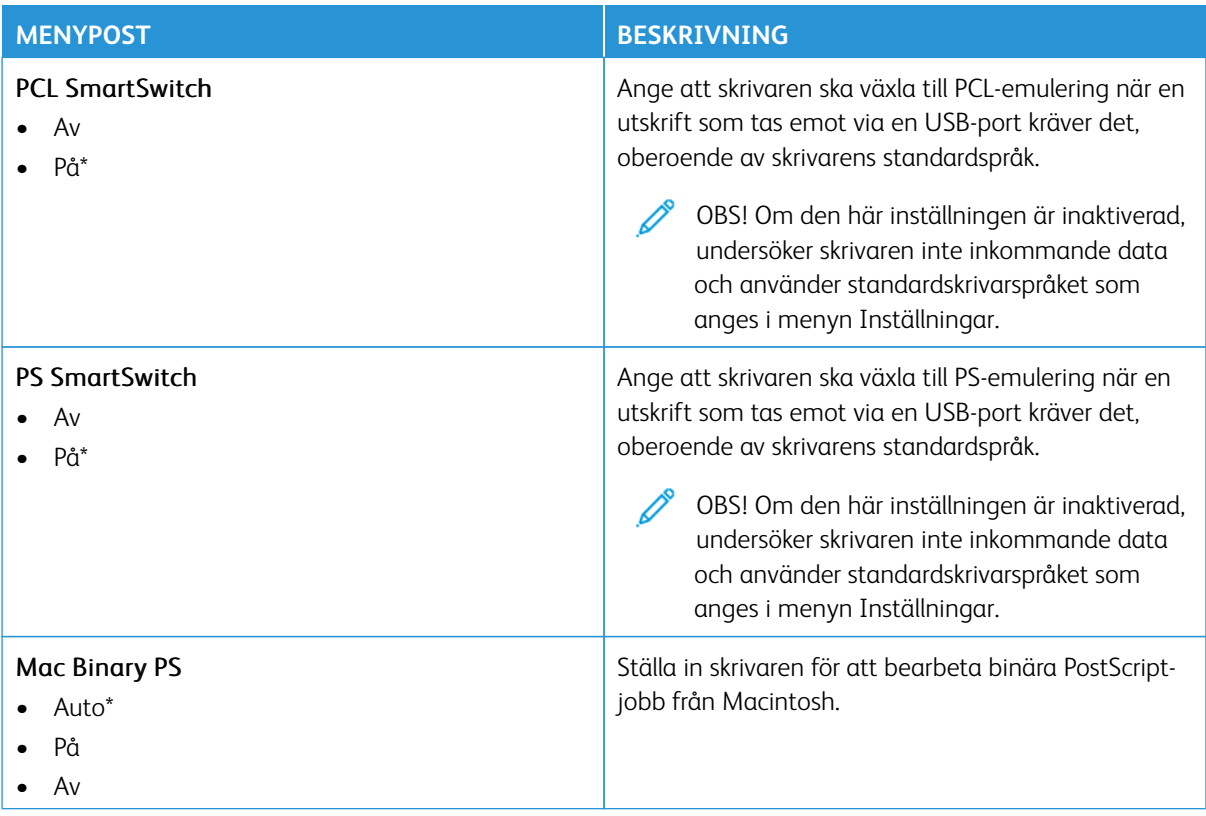

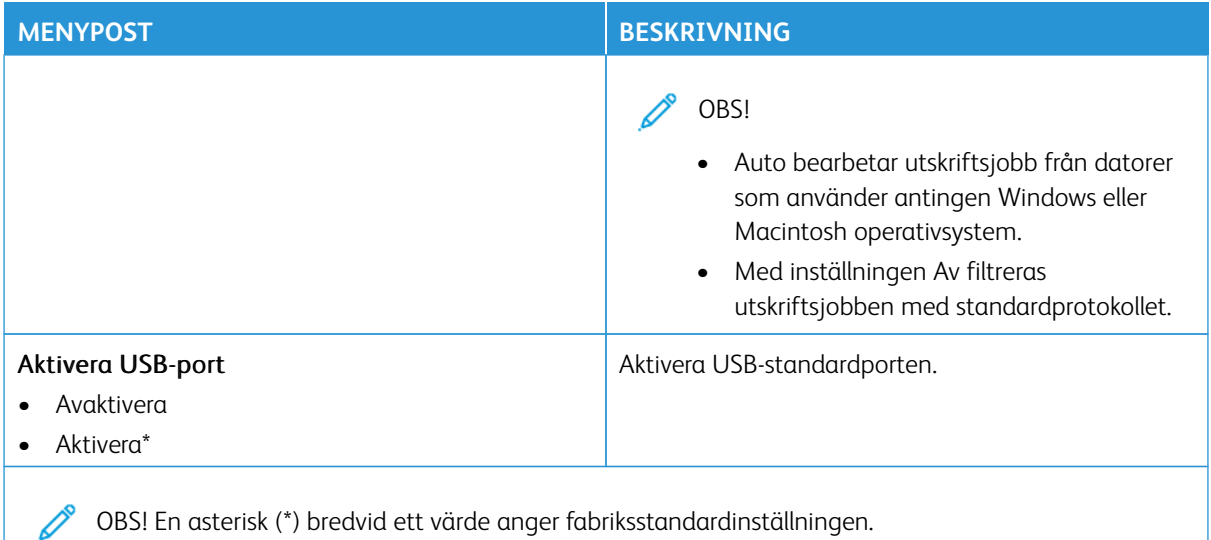

### **BEGRÄNSA EXTERN NÄTVERKSÅTKOMST**

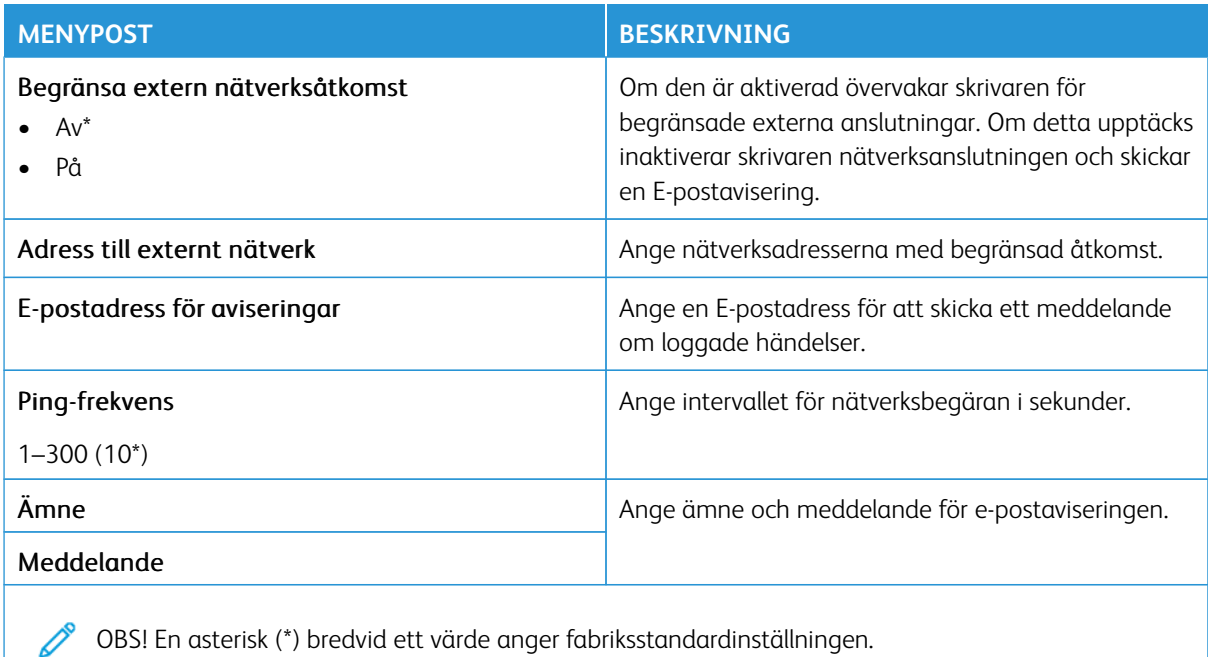

#### **UNIVERSAL PRINT**

Universal Print är ett molnbaserat utskriftsprotokoll som ger en enkel och säker utskriftslösning för Microsoft® 365-användare. Med Universal Print kan administratörer hantera skrivare utan behov av lokala skrivarservrar. Universal Print gör det möjligt för användare att komma åt molnskrivare utan behov av skrivardrivrutiner.

Du kan använda sidan Universal Print för att registrera din Xerox®-enhet för Universal Print.

#### Förkrav

- Microsoft Azure AD-konto
- Windows 10-klientversion 1903 eller högre

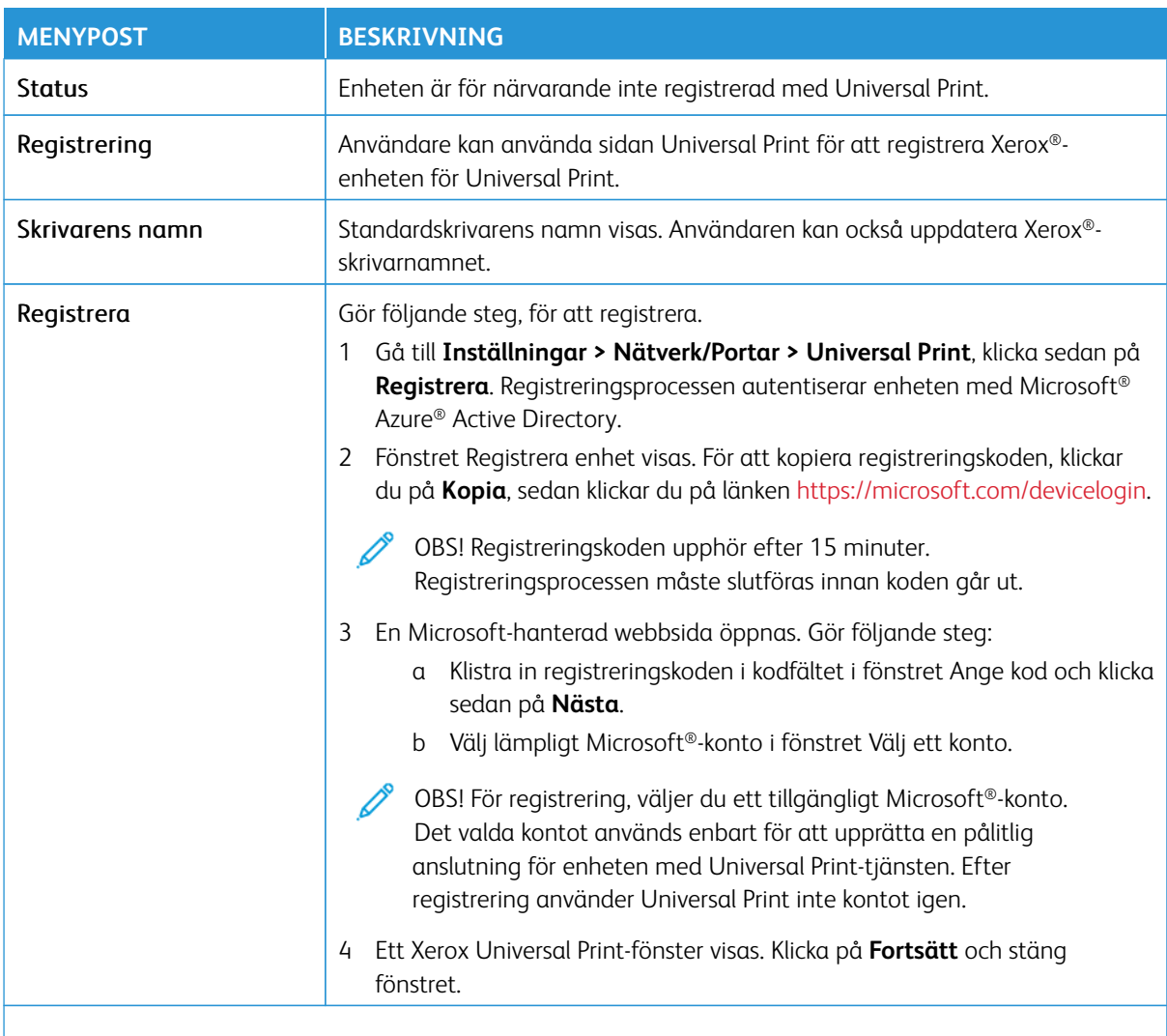

OBS! Mer information finns i *Administratörsguiden för inbäddad webbserver*.

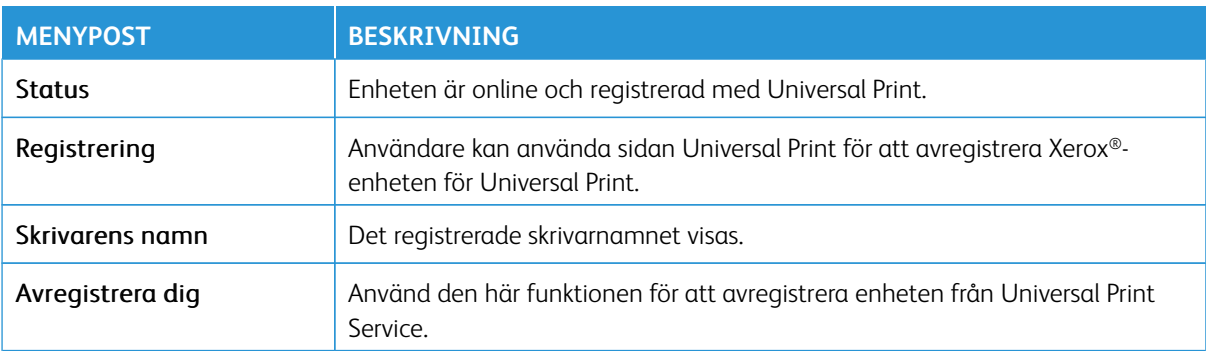

#### **Ytterligare information för Universal Print**

#### För att lägga till en skrivare från Windows Server:

- 1. Gå till **Inställningar > Skrivare och skannrar**, och klicka sedan på **Lägg till en skrivare eller skanner**.
- 2. Markera skrivaren i skrivarlistan och klicka sedan på **Lägg till enhet**. Gör följande steg om skrivaren inte visas i listan:
	- a. Gå till **Sök efter skrivare i min organisation**.
	- b. Skriv det registrerade namnet i textfältet och klicka på **Sök**. När skrivaren visas på listan, klickar du på **Lägg till enhet**.
	- OBS! Windows 11 stöder PIN-skyddad utskrift. För att skydda din utskrift kan du till exempel använda en 4-siffrig PIN-kod mellan 0 och 9.

## Säkerhet

Viktigt! Vissa funktioner är systemadministratörsfunktioner och alternativen är dolda. För mer information, se [www.xerox.com f](https://www.support.xerox.com/en-us)ör att se *Administratörsguiden för inbäddad webbserver* och drivrutiner för din skrivare.

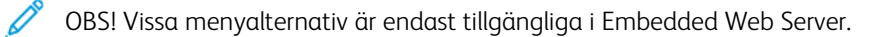
#### **INLOGGNINGSMETODER**

## **Offentlig**

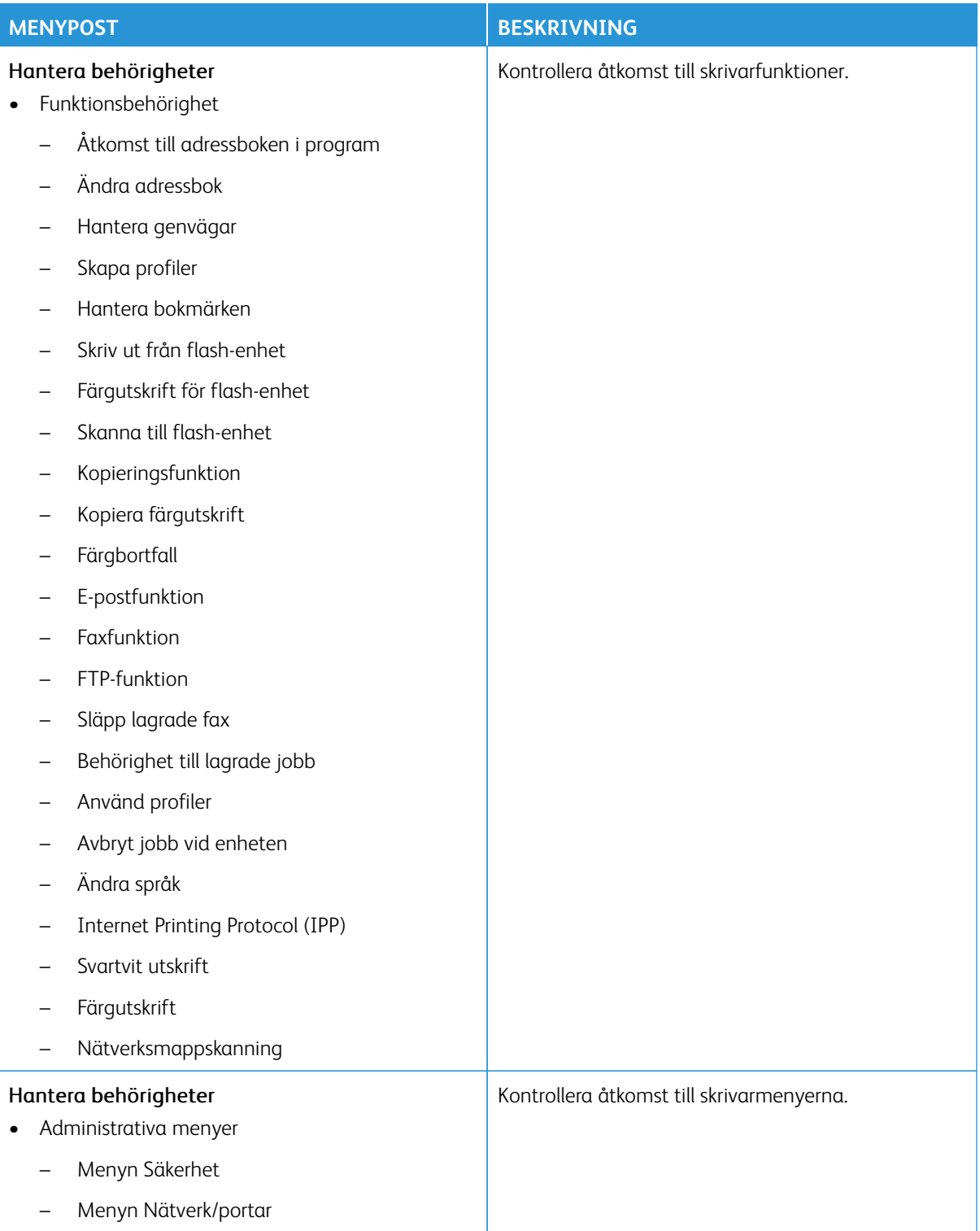

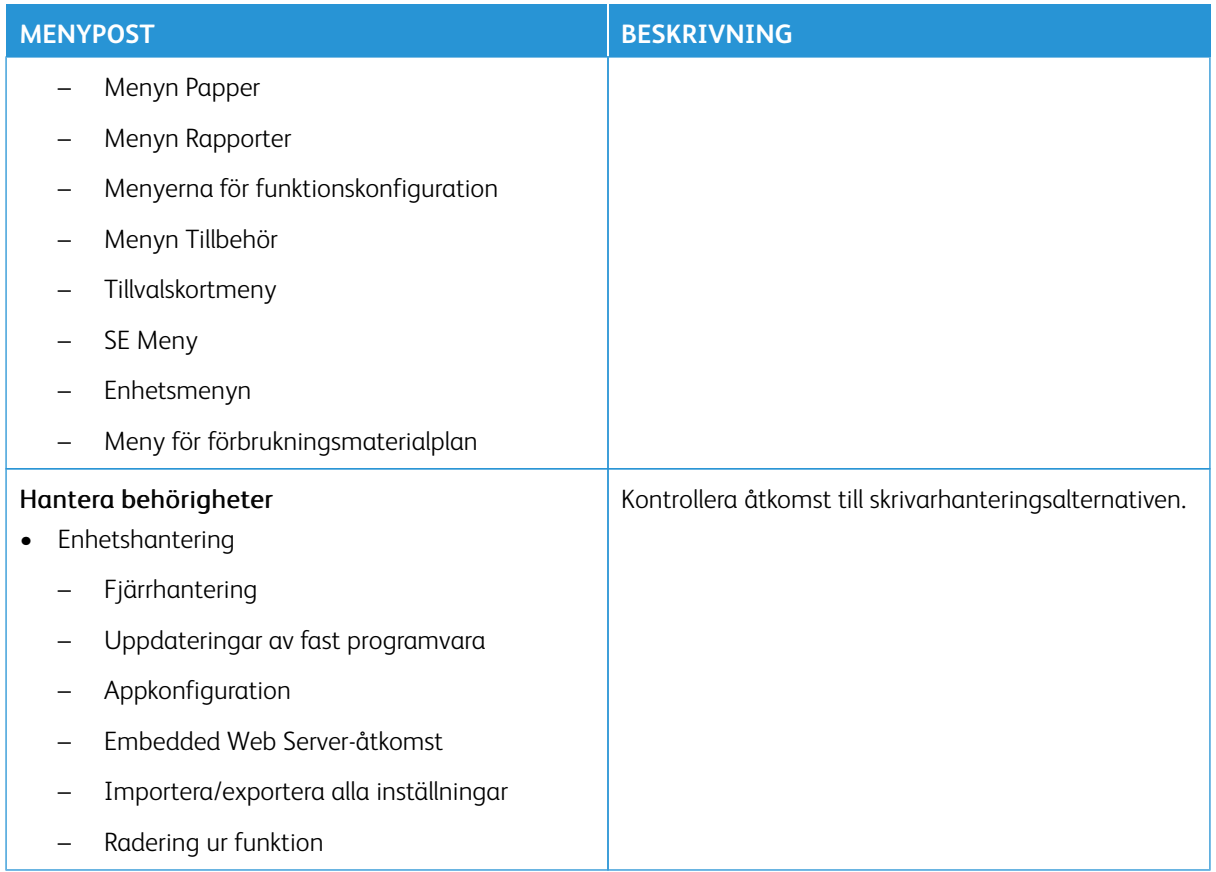

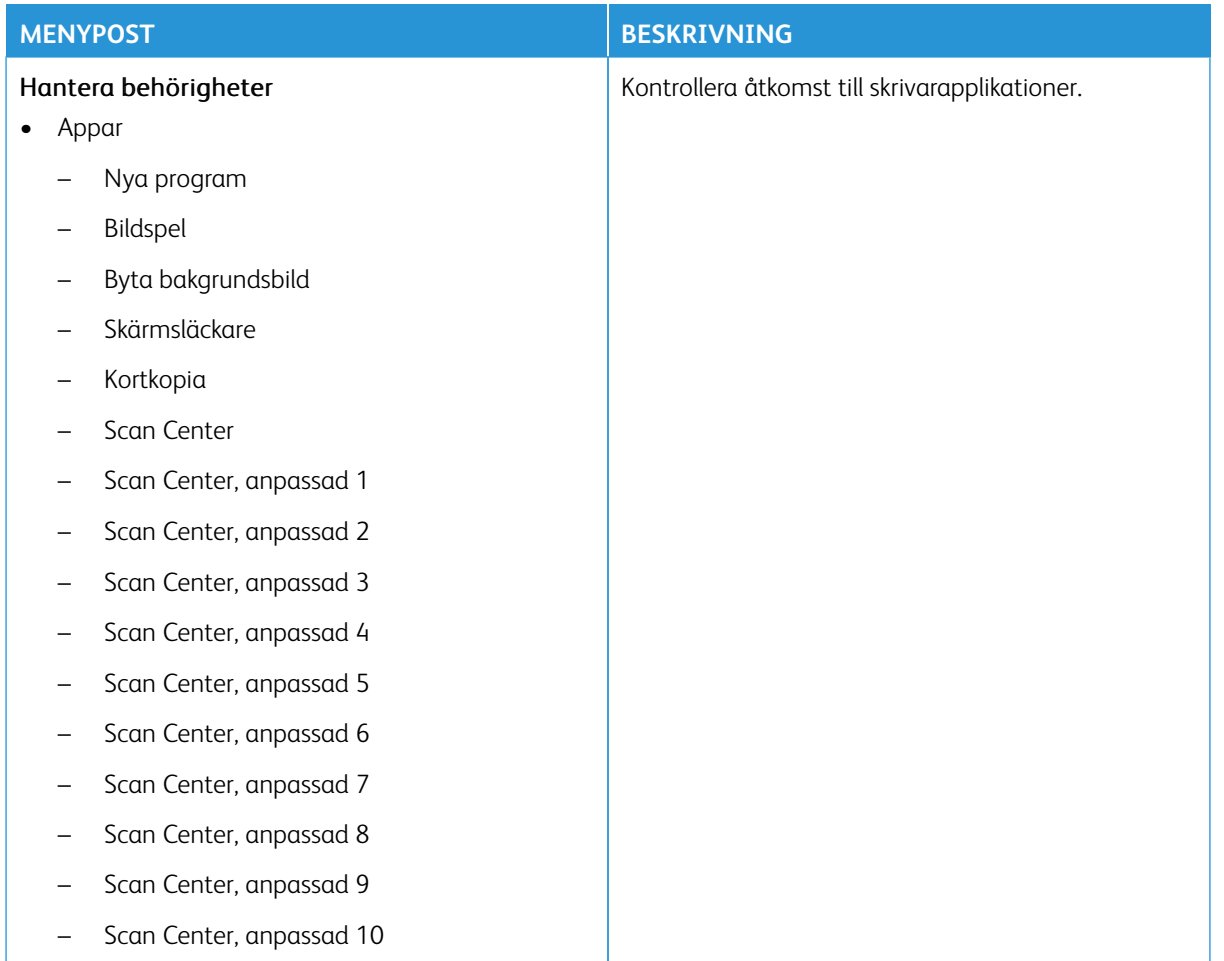

## **Lokala konton**

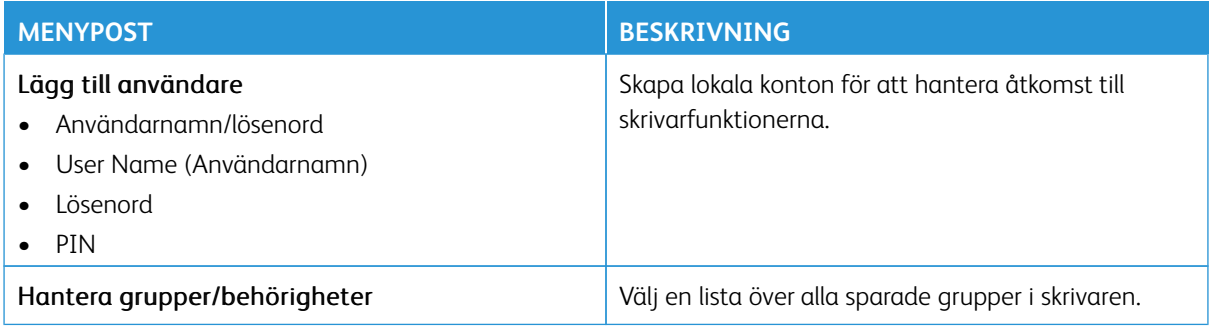

#### **Nätverkskonton**

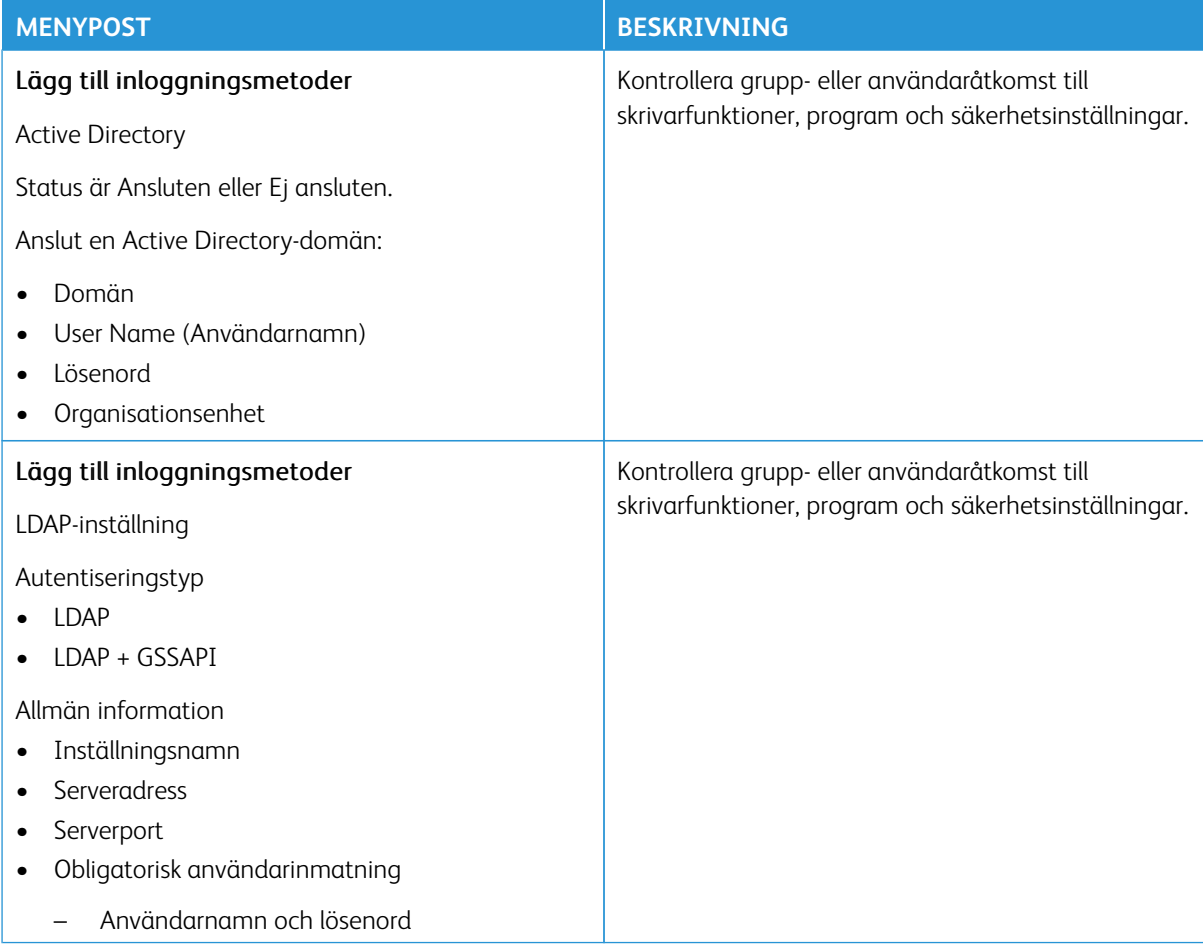

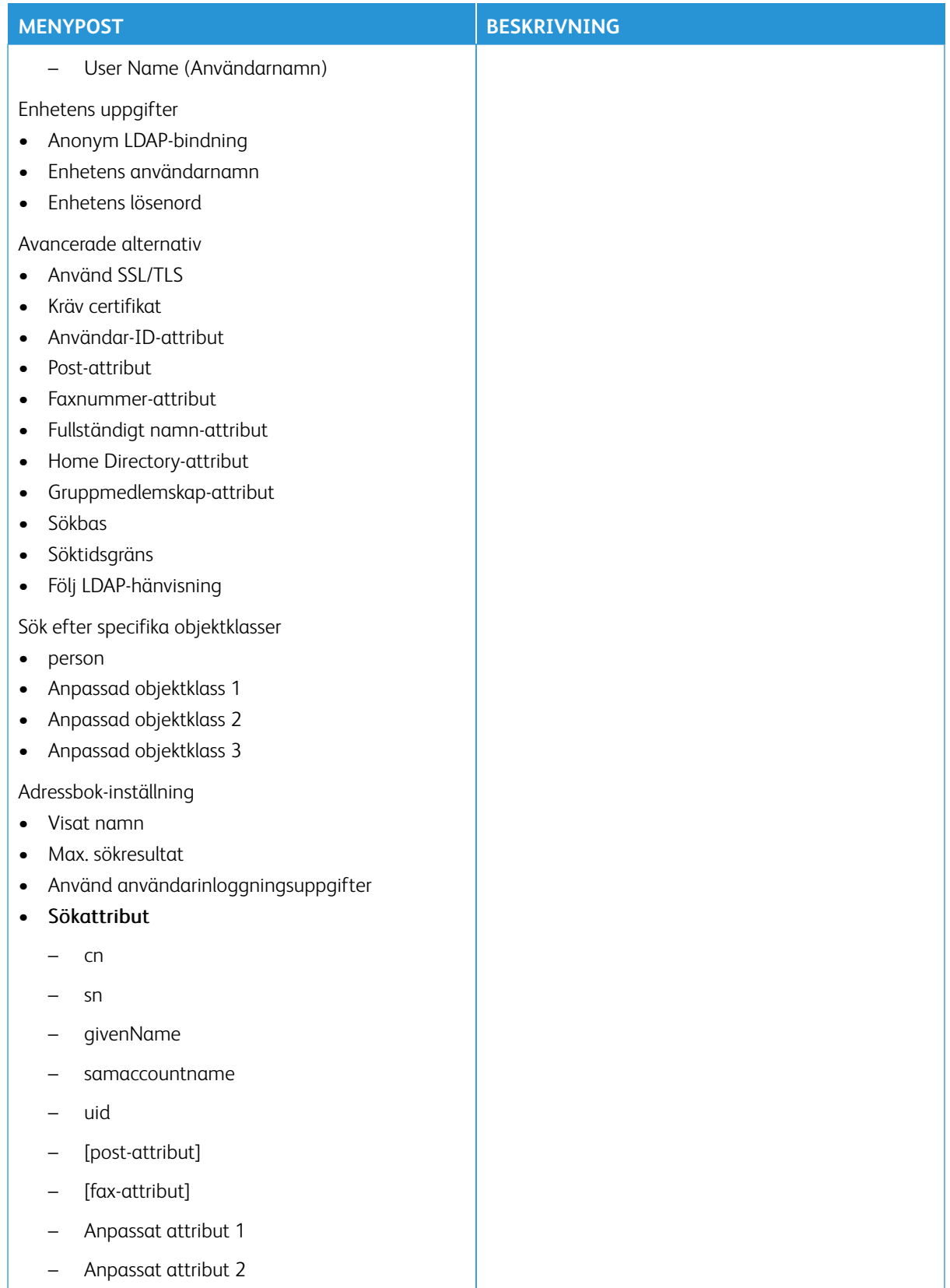

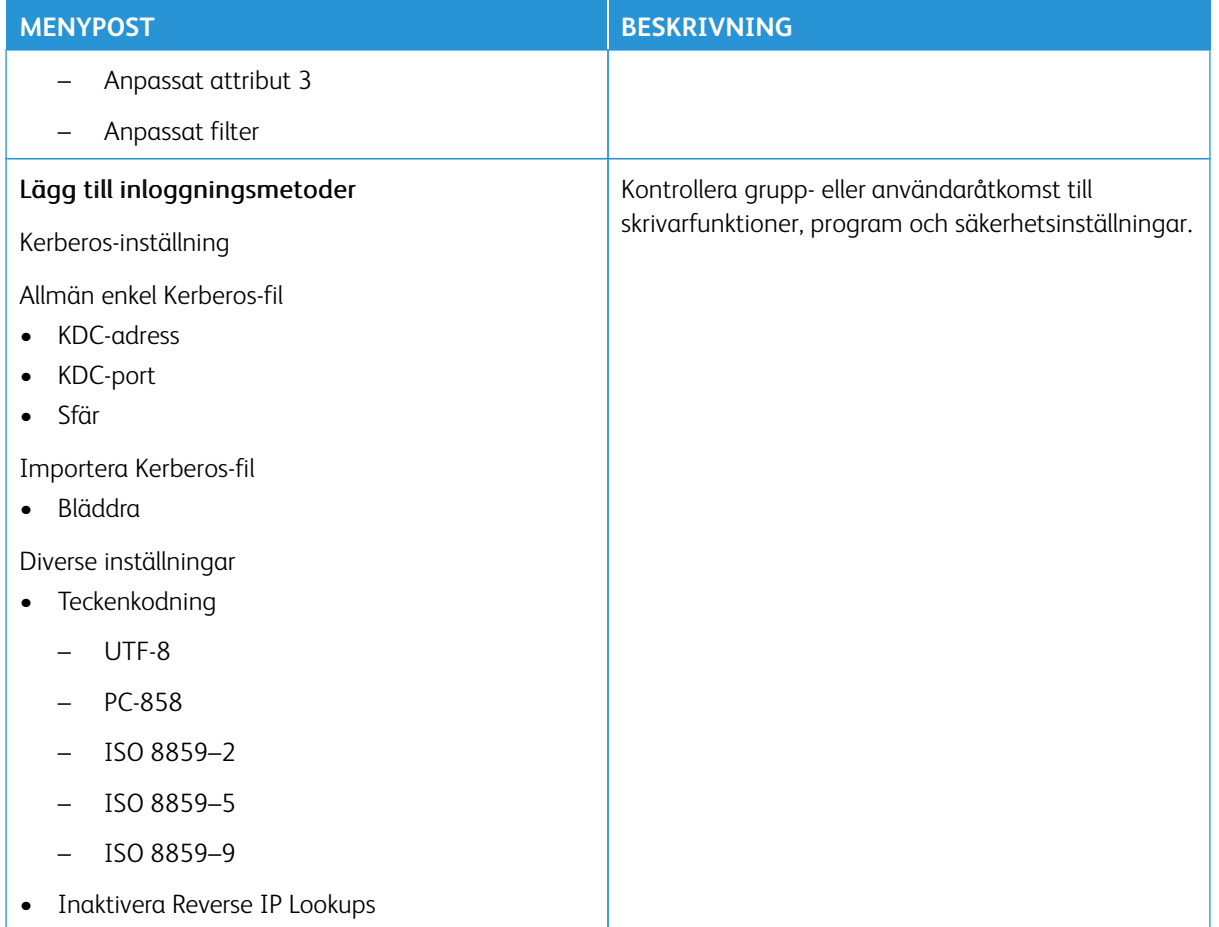

#### **CERTIFIKATHANTERING**

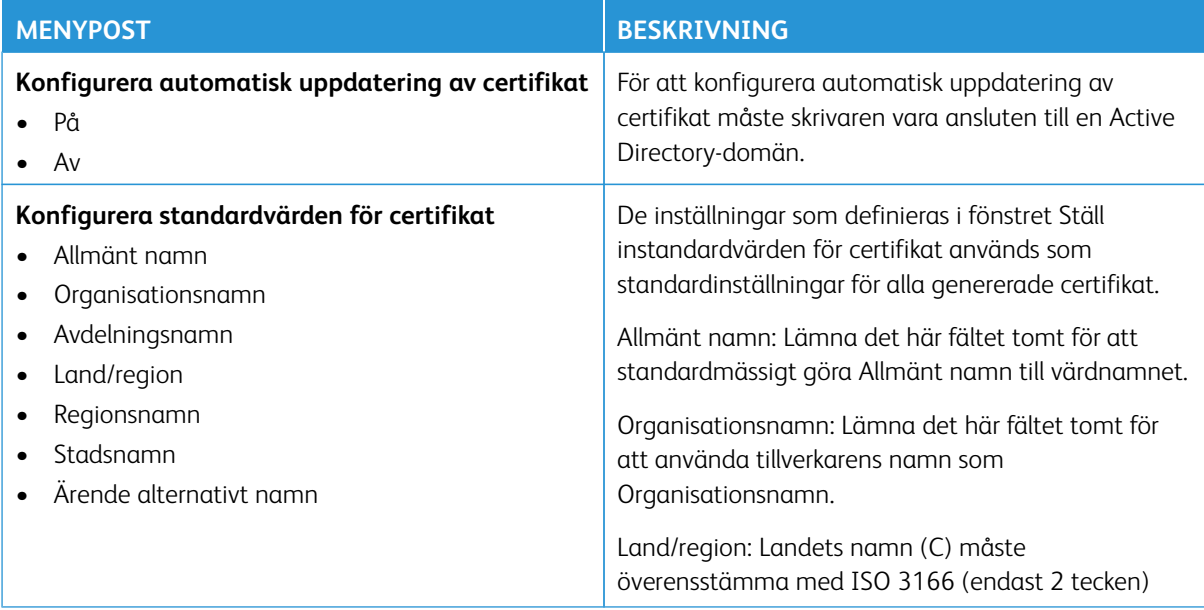

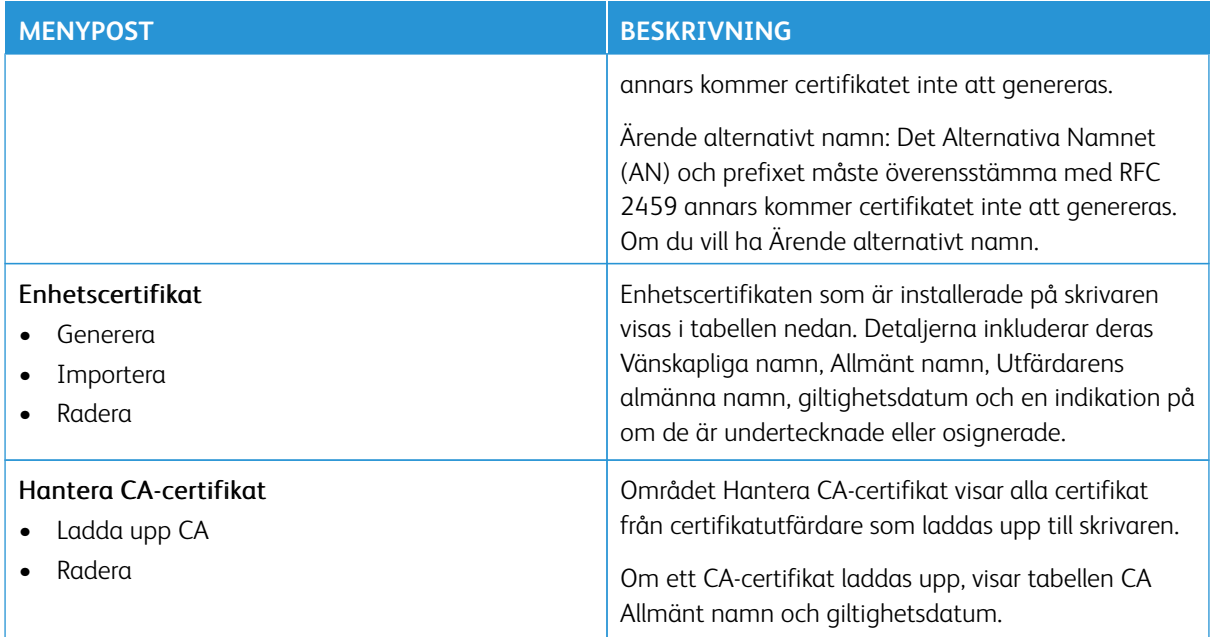

## **SCHEMALÄGG USB-ENHETER**

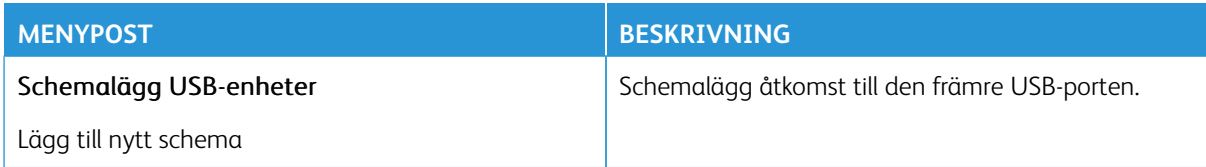

#### **SÄKERHETSGRANSKNINGSLOGG**

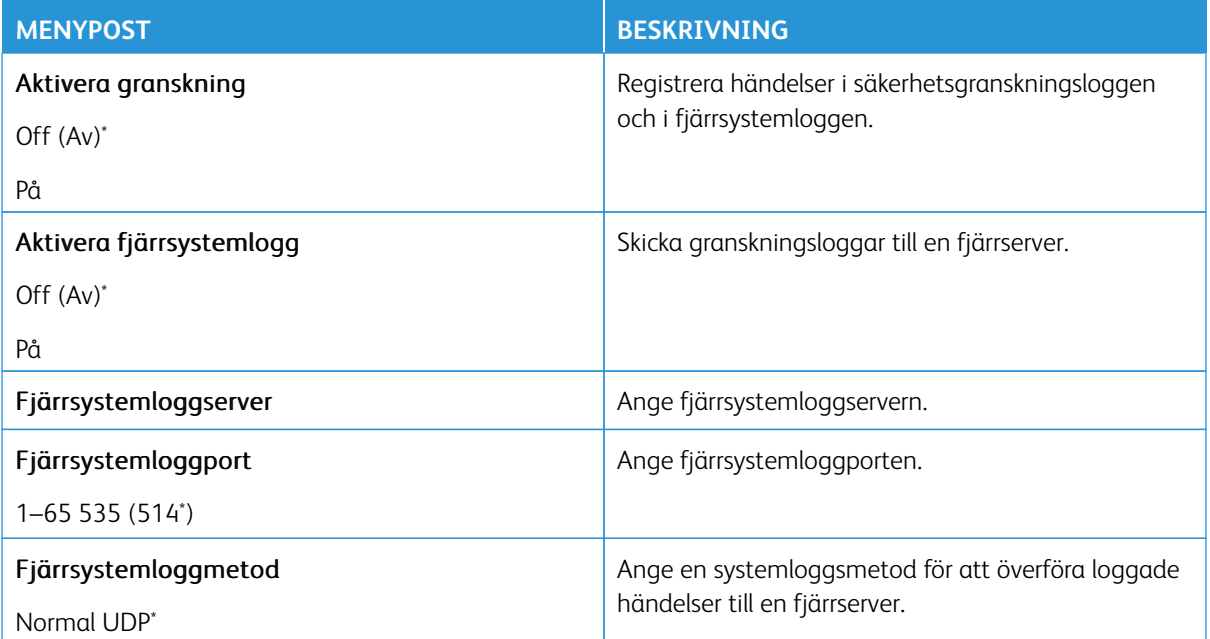

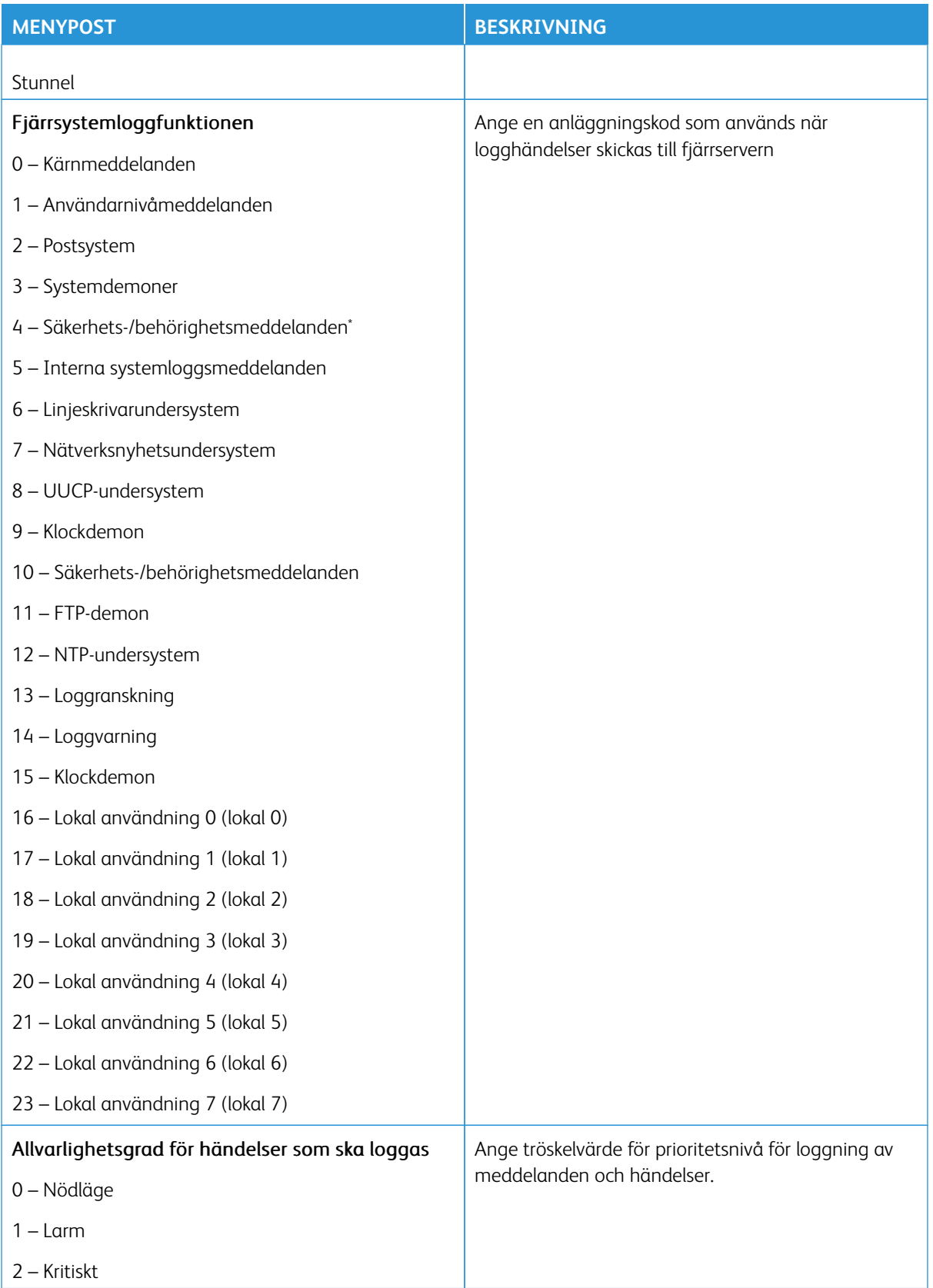

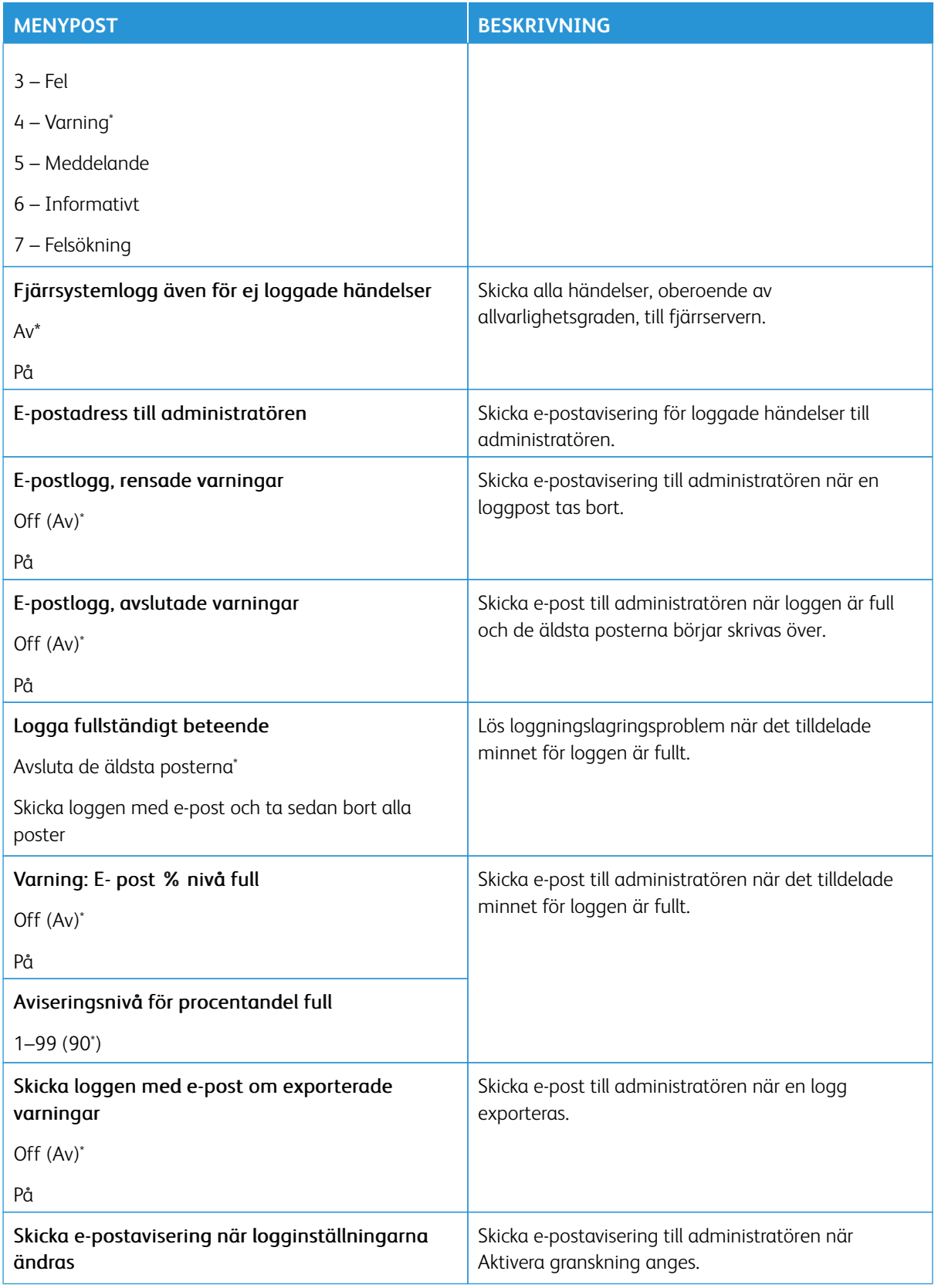

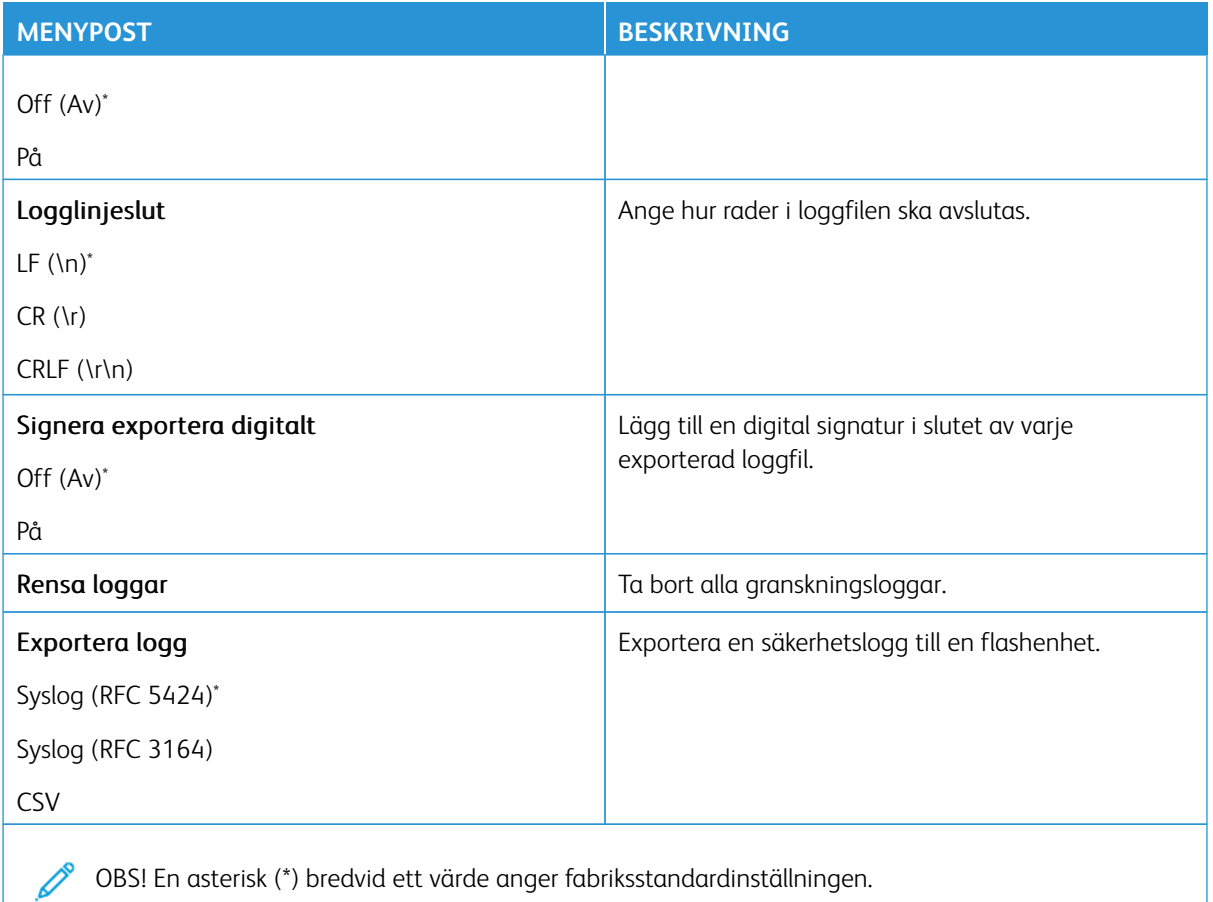

#### **INLOGGNINGSBEGRÄNSNINGAR**

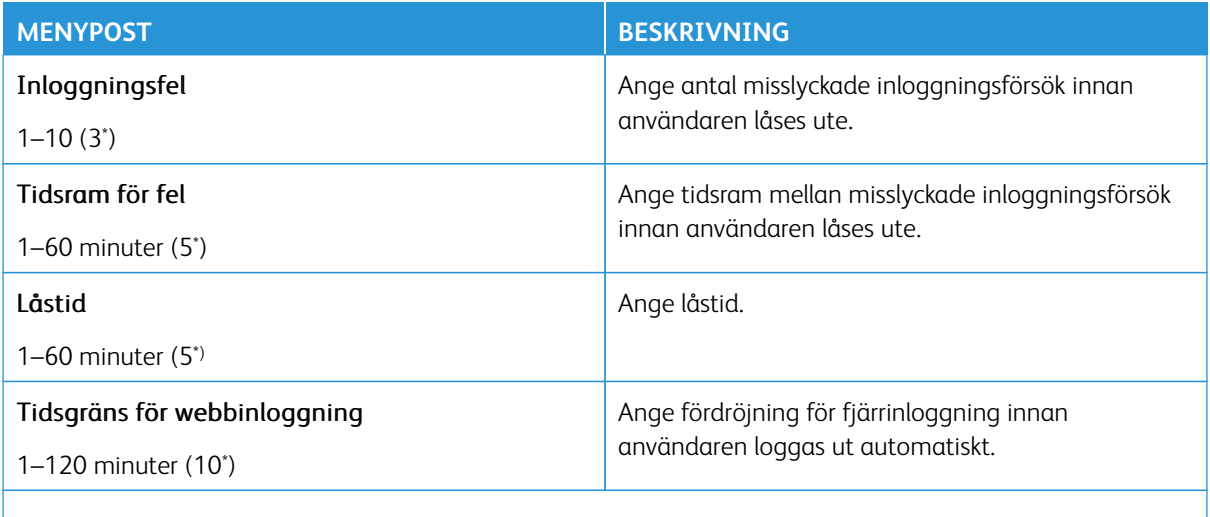

OBS! En asterisk (\*) bredvid ett värde anger fabriksstandardinställningen.

## **KONFIDENTIELL SKRIVARINSTÄLLNING**

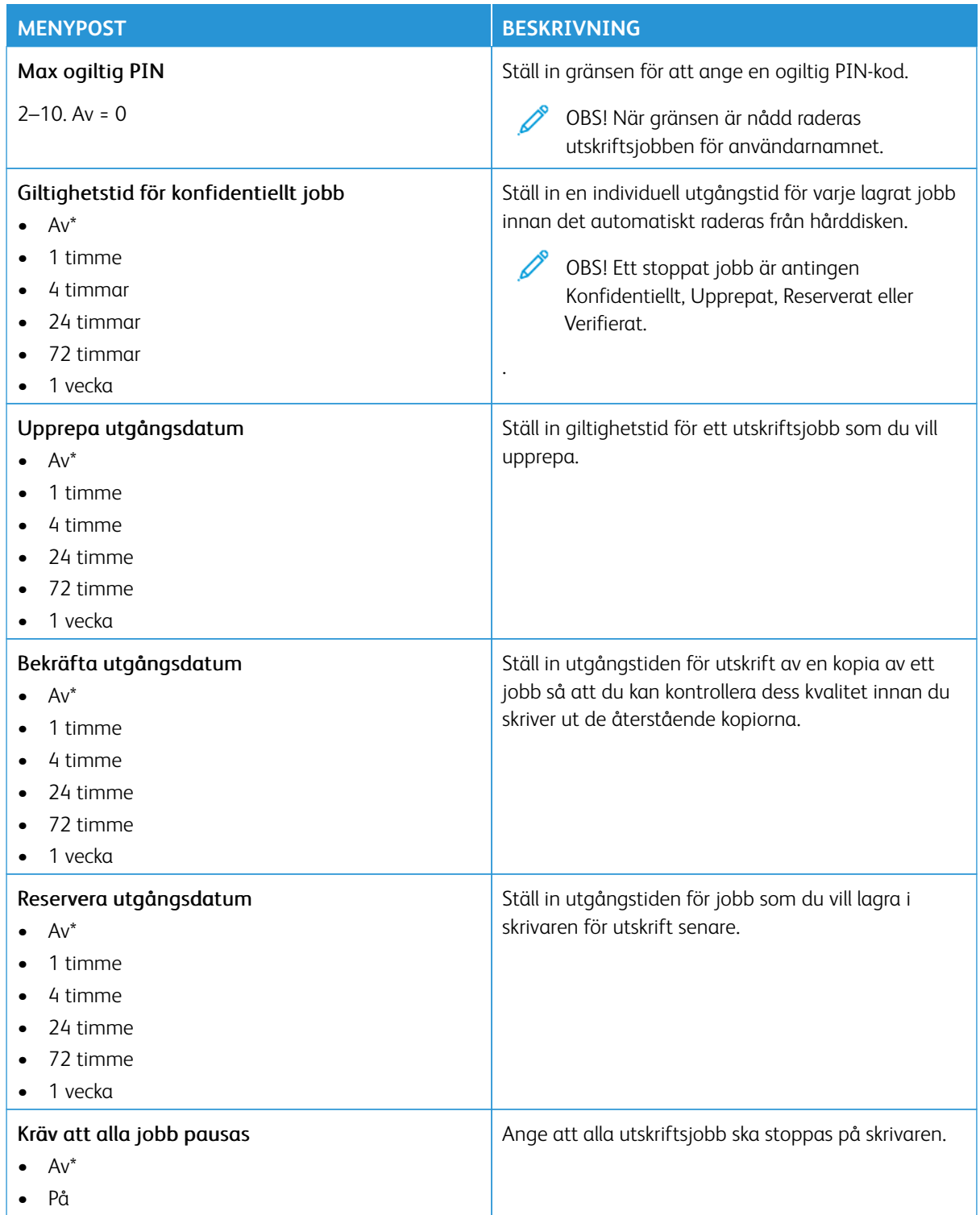

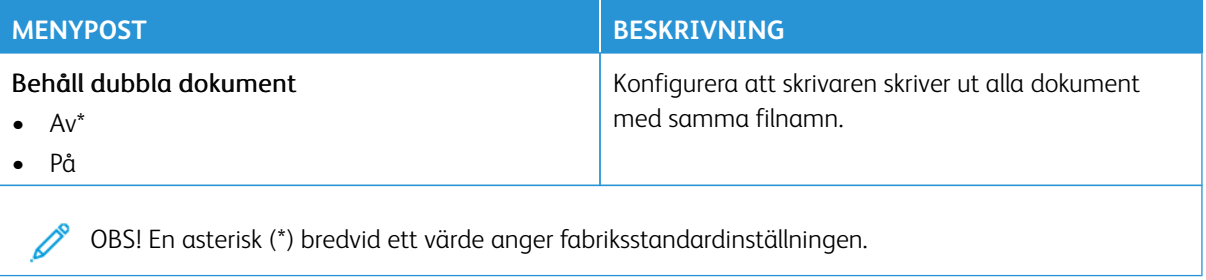

#### **KRYPTERING**

OBS! Detta program stöds endast i skrivare med tillvalet Productivity Kit.

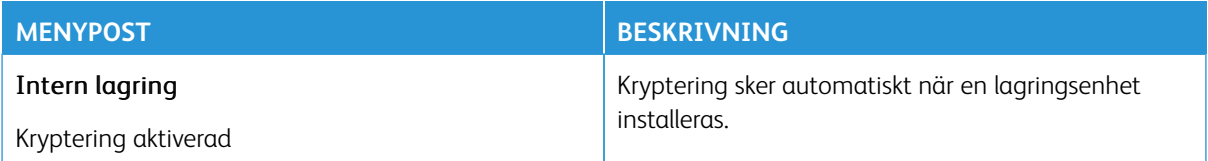

#### **RADERA TILLFÄLLIGA DATAFILER**

OBS! Detta program stöds endast i skrivare med tillvalet Productivity Kit.

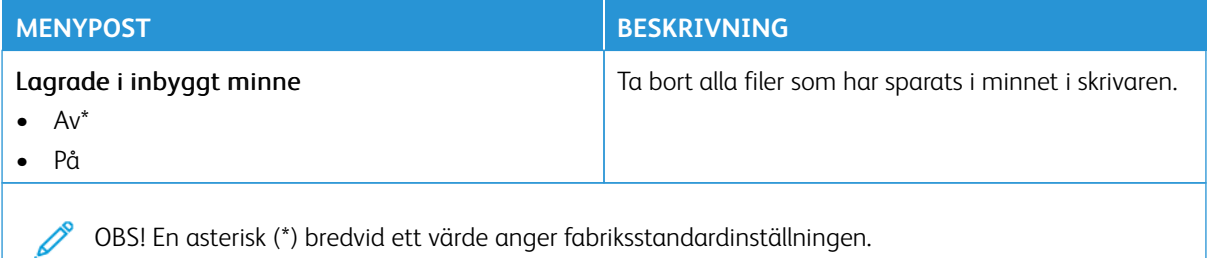

## **LÖSNINGAR FÖR LDAP-INSTÄLLNINGAR**

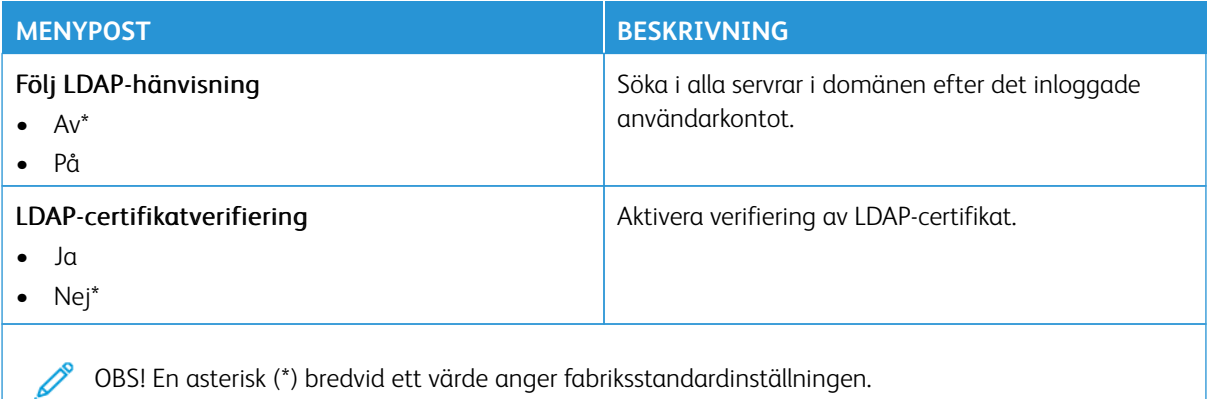

## **UPPDATERING AV TPM INBYGGD PROGRAMVARA**

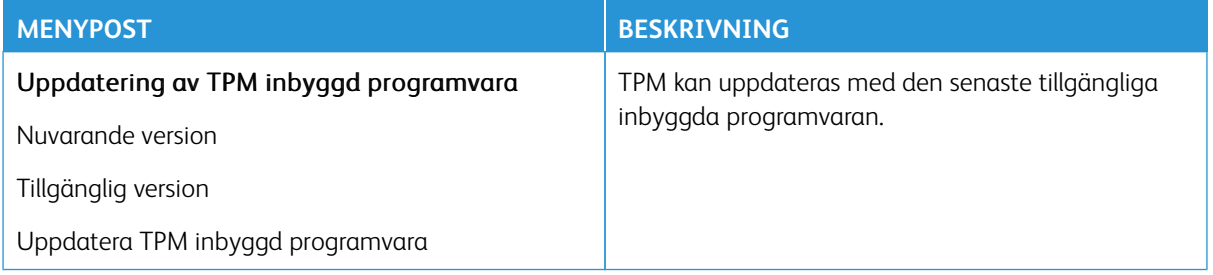

## **DIVERSE**

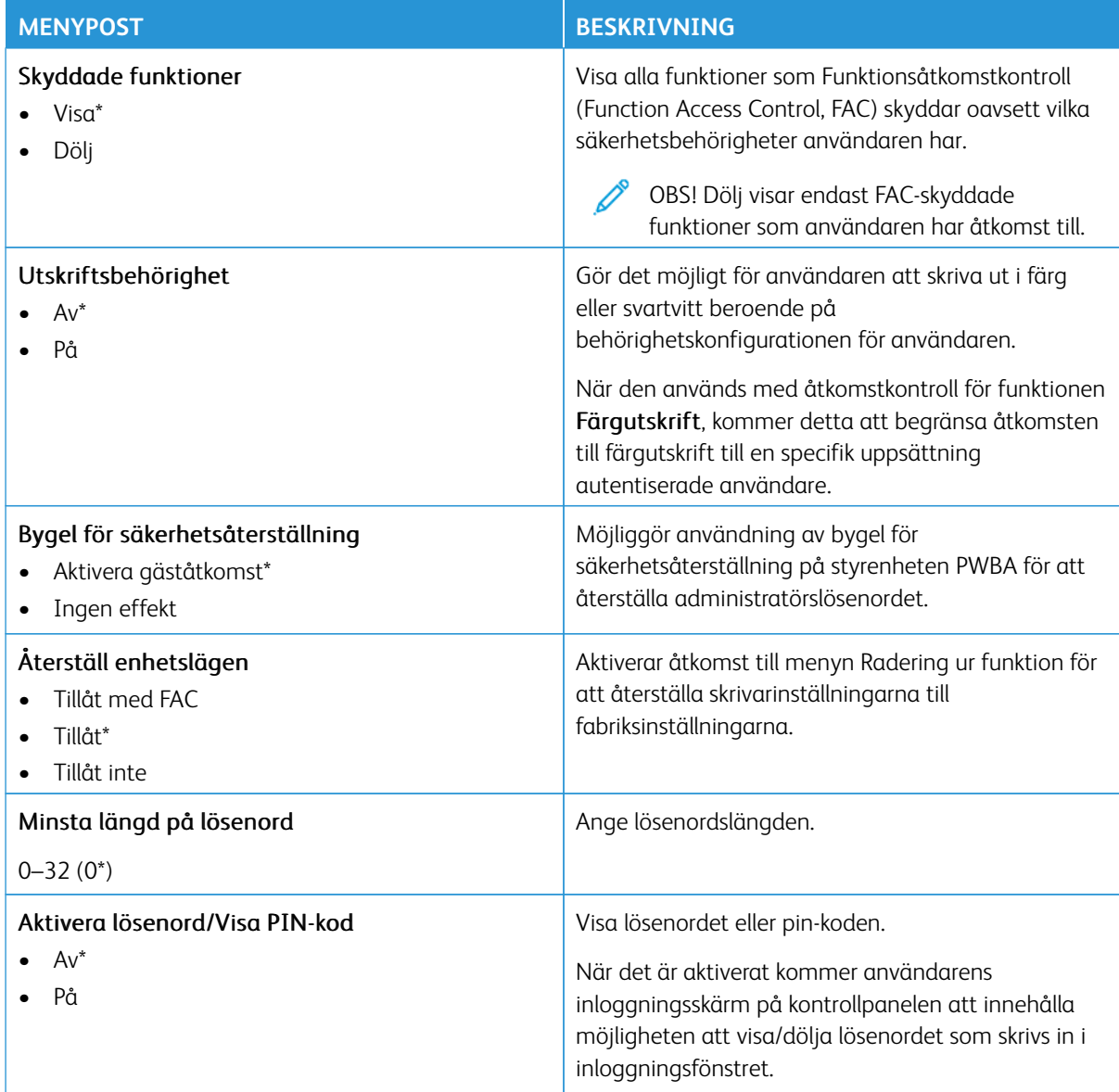

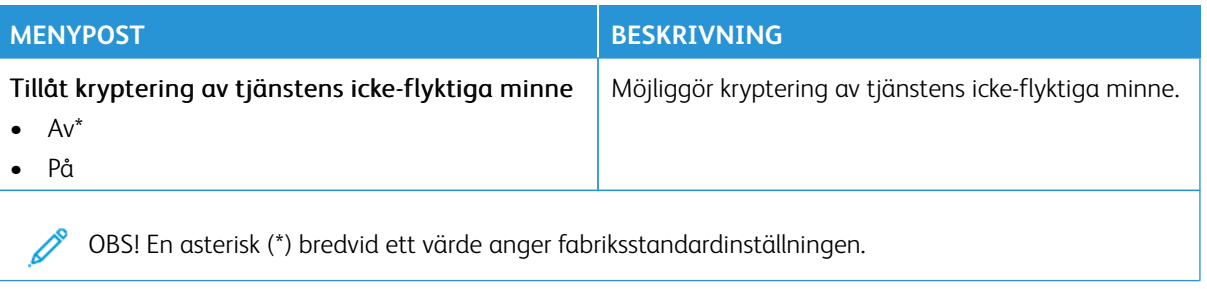

## Rapporter

Viktigt! Vissa funktioner är systemadministratörsfunktioner och alternativen är dolda. För mer information, se [www.xerox.com f](https://www.support.xerox.com/en-us)ör att se *Administratörsguiden för inbäddad webbserver* och drivrutiner för din skrivare.

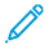

OBS! Vissa menyalternativ är endast tillgängliga i Embedded Web Server.

## **SIDA MED MENYINSTÄLLNINGAR**

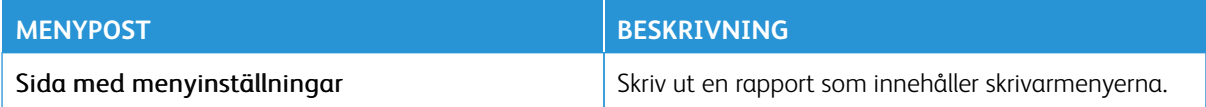

#### **ENHET**

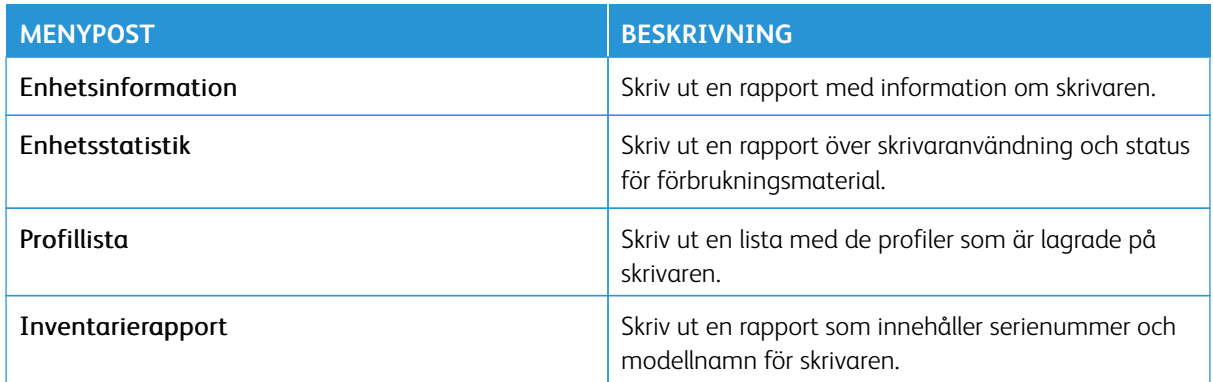

## **GENVÄGAR**

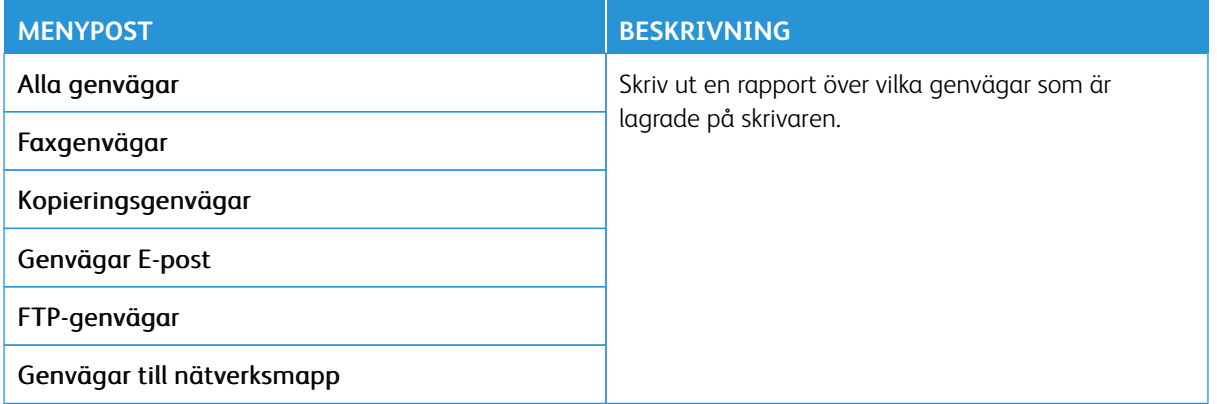

#### **FAX**

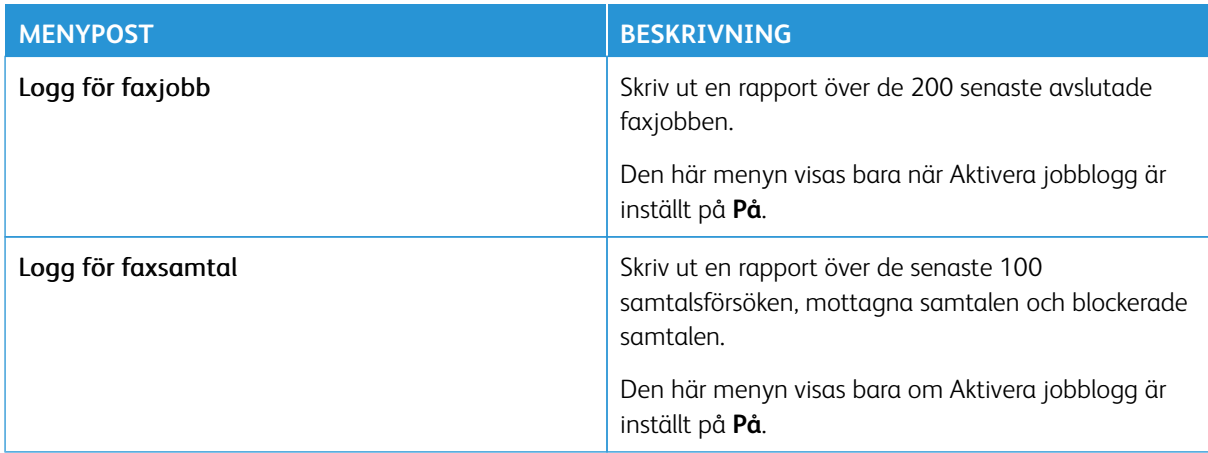

## **NÄTVERK**

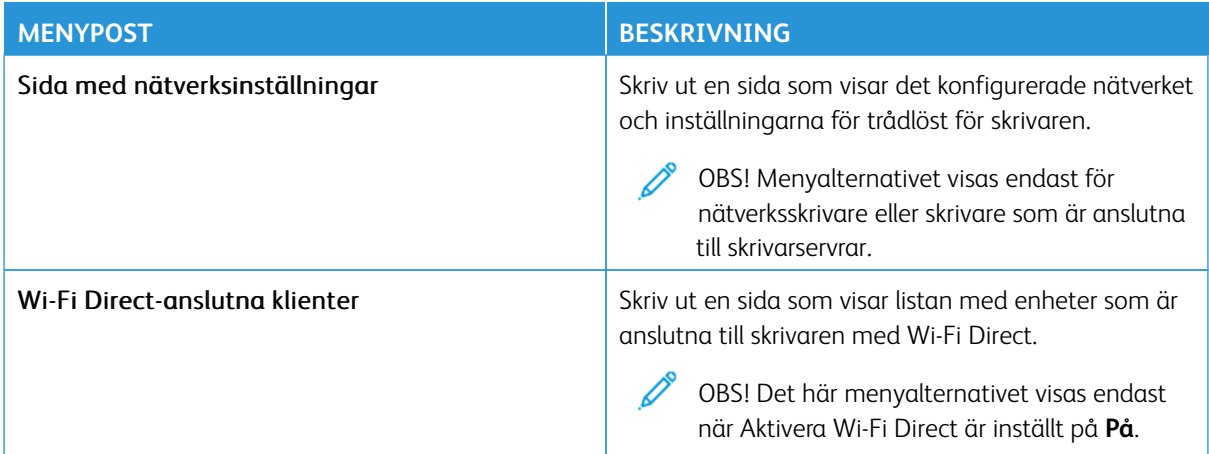

# Förbrukningsmaterialplan

OBS! Vissa menyalternativ är endast tillgängliga i Embedded Web Server.

#### **PLANAKTIVERING**

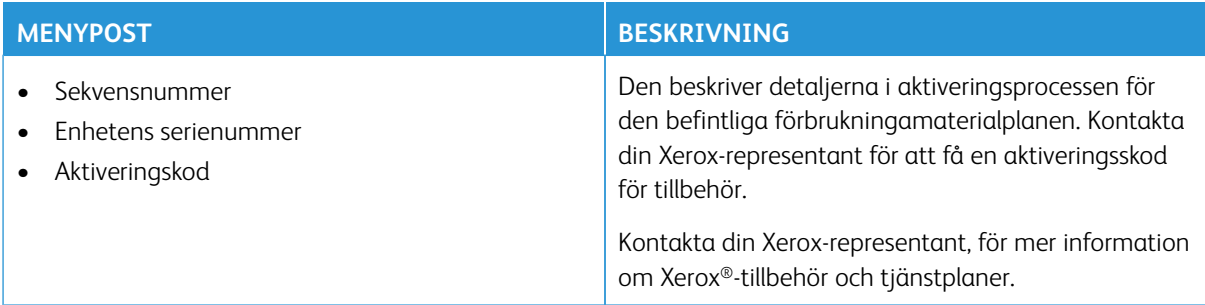

#### **PLANOMVANDLING**

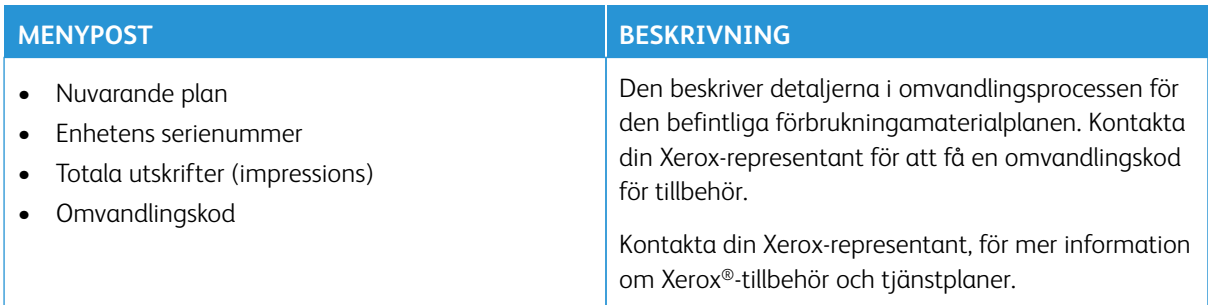

#### **PRENUMERATIONSTJÄNST**

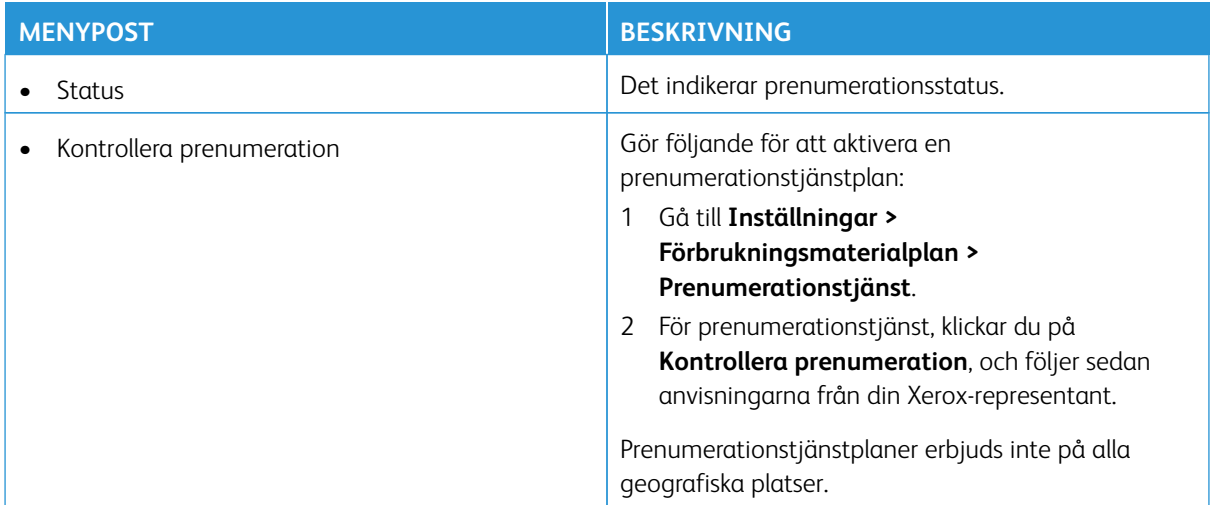

# Felsökning

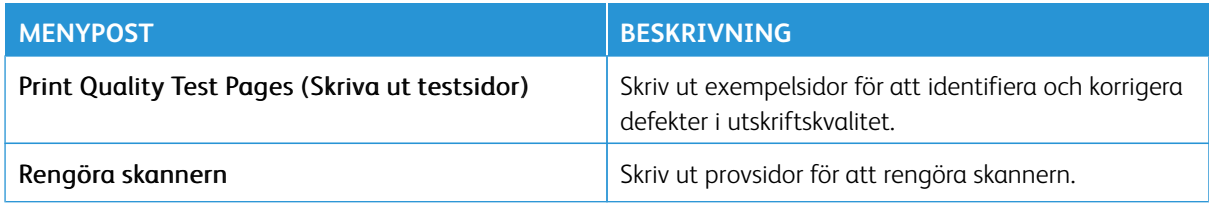

# Underhåll

## I detta kapitel:

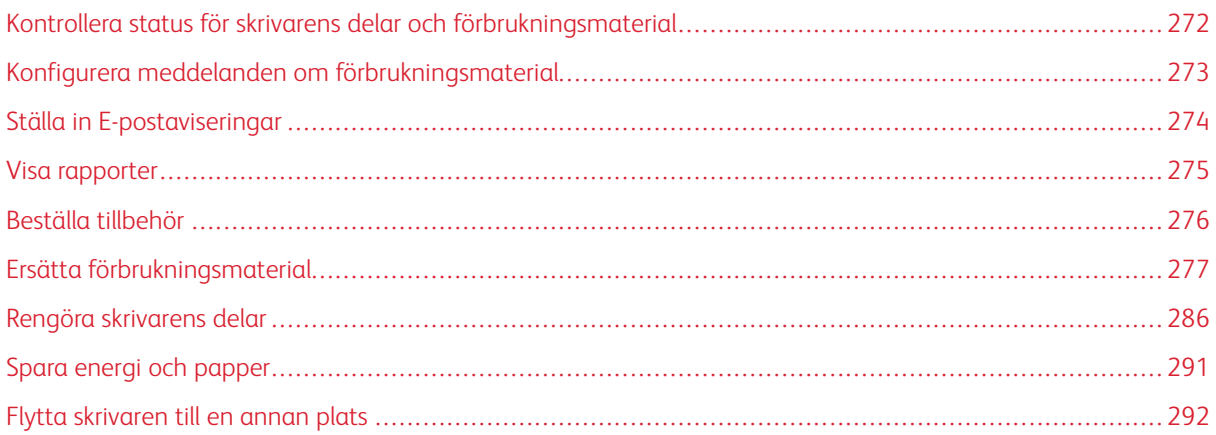

## <span id="page-271-0"></span>Kontrollera status för skrivarens delar och förbrukningsmaterial

- 1. Tryck på **Status/Förbrukningsmaterial** på huvudmenyn.
- 2. Välj delarna eller förbrukningsartiklarna som du vill kontrollera.

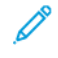

OBS! Du kan också komma åt den här inställningen genom att trycka på den översta delen av startskärmen.

## <span id="page-272-0"></span>Konfigurera meddelanden om förbrukningsmaterial

- 1. Öppna en webbläsare, ange sedan skrivarens IP-adress i adressfältet.
	- Visa skrivarens IP-adress på skrivarens startskärm. IP-adressen visas som fyra nummergrupper som är åtskilda med punkter, till exempel 123.123.123.123.
	- Om du använder en proxyserver inaktiverar du den tillfälligt för att kunna öppna webbsidan på rätt sätt.
- 2. Klicka på **Inställningar > Enhet > Meddelanden**.
- 3. Från menyn Förbrukningsmaterial klickar du på **Anpassade meddelanden om förbrukningsmaterial**.
- 4. Välj ett meddelande för varje förbrukningsmaterial.
- 5. Spara ändringarna.

## <span id="page-273-0"></span>Ställa in E-postaviseringar

Konfigurera skrivaren så att den skickar e-postvarningar när förbrukningsmaterial är slut, när papper måste bytas eller läggas till eller när det har fastnat papper.

- 1. Öppna en webbläsare, ange sedan skrivarens IP-adress i adressfältet.
	- Visa skrivarens IP-adress på skrivarens startskärm. IP-adressen visas som fyra nummergrupper som är åtskilda med punkter, till exempel 123.123.123.123.
	- Om du använder en proxyserver inaktiverar du den tillfälligt för att kunna öppna webbsidan på rätt sätt.
- 2. Klicka på **Inställningar > Enhet > Meddelanden > Inställning av E-post postavisering**, konfigurera sedan inställningarna.

 $\mathscr{O}$ OBS! Kontakta din E-postleverantör för mer information om SMTP-inställningar.

- 3. Spara ändringarna.
- 4. Klicka på **Ställ in E-postlistor och aviseringar**, konfigurera sedan inställningarna.
- 5. Spara ändringarna.

## <span id="page-274-0"></span>Visa rapporter

- 1. På startskärmen trycker du på **Inställningar > Rapporter**.
- 2. Välj rapporten du vill visa.

## <span id="page-275-0"></span>Beställa tillbehör

Om du vill visa och beställa förbrukningsmaterial för din skrivare, går du till <https://www.xerox.com/supplies>, och anger sedan din produkt i sökfältet.

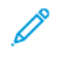

OBS! Alla livslängdsuppskattningar för förbrukningsenheterna förutsätter utskrift på vanligt papper i storlek US Letter eller A4.

Varning! Om du inte upprätthåller en så optimal skrivarprestanda som möjligt eller byter ut förbrukningsmaterial kan skrivaren skadas.

#### **ANVÄNDA ÄKTA FÖRBRUKNINGSMATERIAL FRÅN XEROX**

Xerox-skrivaren fungerar bäst med äkta förbrukningsmaterial från Xerox. Användning av tredje parts förbrukningsmaterial kan påverka prestanda, driftsäkerhet, eller livslängd för skrivaren och dess bildhanteringskomponenter. Det kan också påverka garantin. Skador som orsakas genom användning av tredje parts förbrukningsmaterial omfattas inte av garantin.

Alla livslängdsindikatorer är utformade för att fungera med Xerox-tillbehör och kan ge oförutsedda resultat om material från tredje part används. Användning av bildhanteringskomponenter utöver den avsedda livslängden kan skada din Xerox-skrivare eller tillhörande komponenter.

Varning! Förbrukningsmaterial utan villkor för returprogram kan återställas och återtillverkas. Däremot omfattar inte tillverkarens garanti skador som orsakats av förbrukningsartiklar från andra tillverkare. Återställning av räknaren på förbrukningsmaterialet utan ordentlig återtillverkning kan orsaka skador på skrivaren. Efter att räknaren för förbrukningsmaterialet har återställts kan ett felmeddelande om närvaron av ett återställt objekt visas.

# <span id="page-276-0"></span>Ersätta förbrukningsmaterial

## **BYTA UT EN TONERKASSETT**

1. Öppna lucka B.

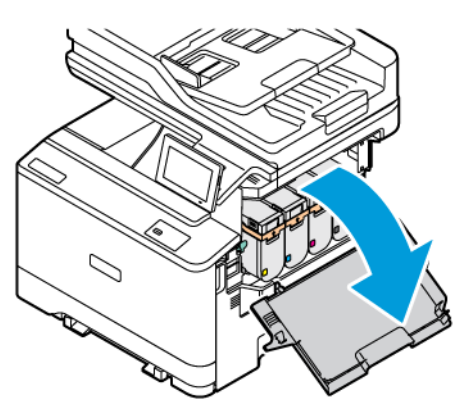

2. Ta bort den förbrukade tonerkassetten.

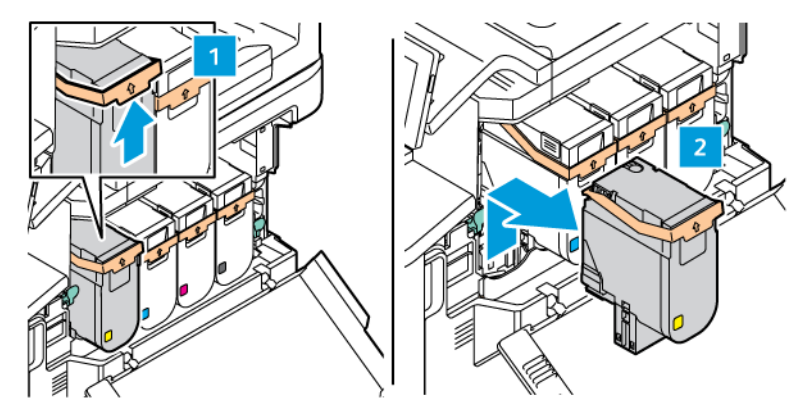

3. Packa upp den nya tonerkassetten.

- 
- 4. Sätt in den nya tonerkassetten tills den klickar på plats.

5. Stäng lucka B.

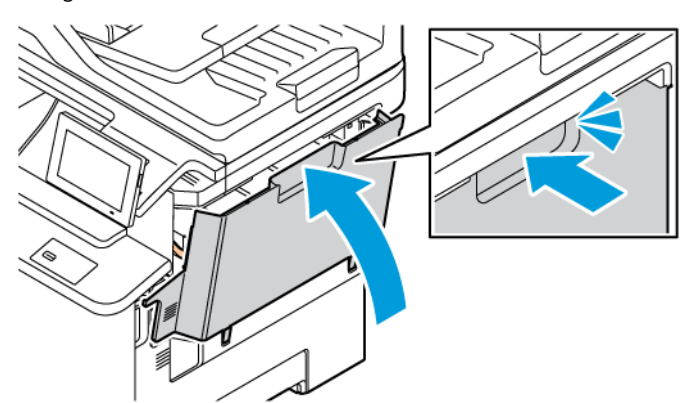

## **BYTA UT TONERUPPSAMLINGSFLASKAN**

1. Öppna lucka A och lucka B.

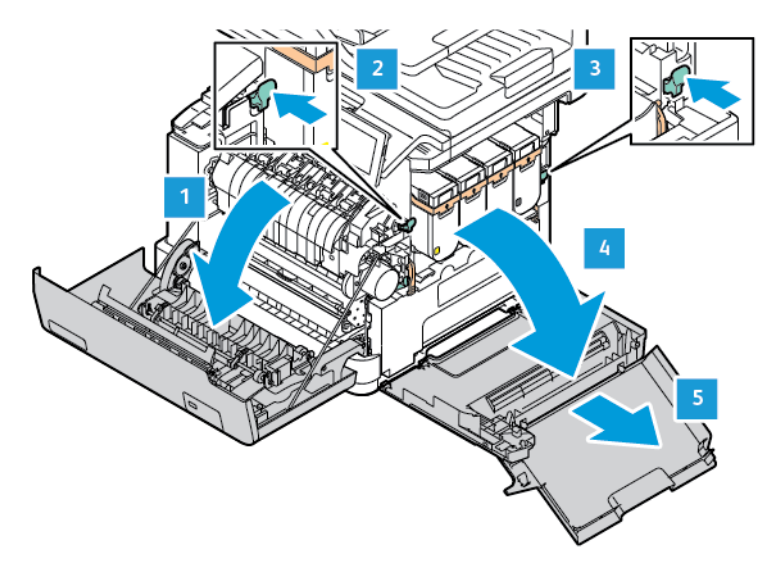

2. Ta ut den använda toneruppsamlingsflaskan.

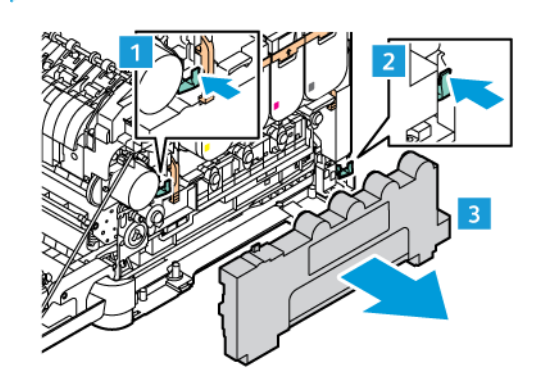

OBS! Placera flaskan i upprätt position för att toner inte ska spilla ut.

3. Packa upp den nya toneruppsamlingsflaskan.

4. Sätt i den nya toneruppsamlingsflaskan.

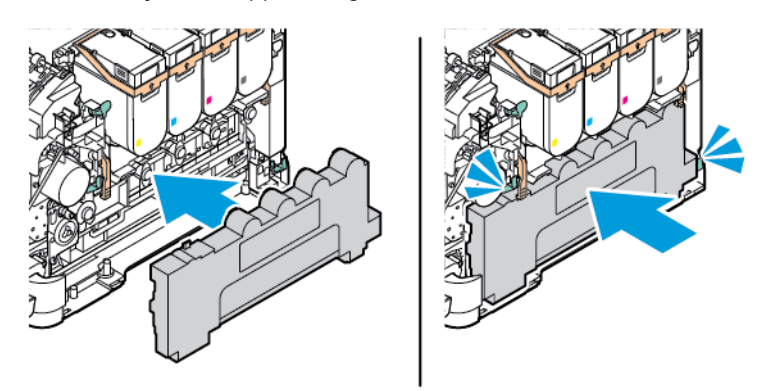

#### **BYTA UT BILDBEHANDLINGSSATSEN**

När det är dags att byta ut bildhanteringsenheten visar skrivaren ett meddelande på kontrollpanelen.

Använd bildbehandlingssats för att byta ut bildhanteringsenheten. Det finns två typer av bildbehandlingssats tillgängliga för din skrivare:

- Svart bildbehandlingssats
- Fyrfärgsbildsats för cyan, magenta, gult och svart

Varning! Utför inte denna procedur när skrivaren skriver ut.

1. Öppna lucka A och lucka B.

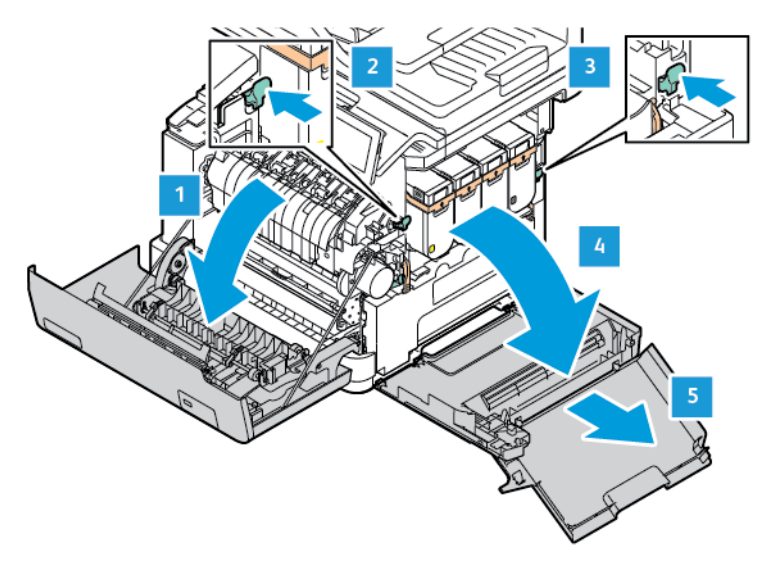

2. Ta ut toneruppsamlingsflaskan.

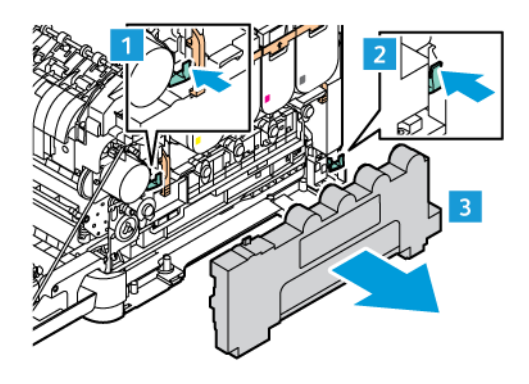

3. Ta bort tonerkassetten från skrivaren.

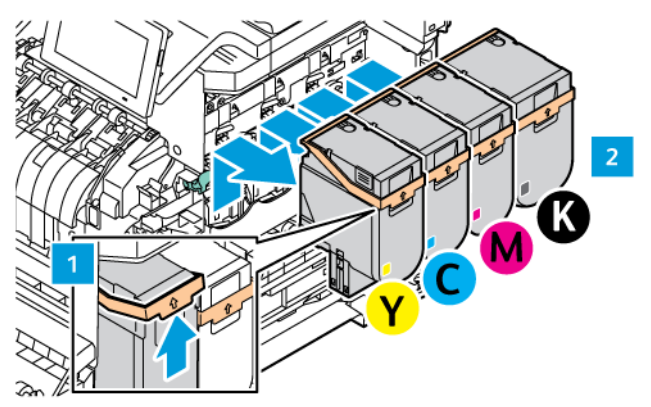

- 4. Gör följande för att ta bort den befintliga bildbehandlingssatsen:
	- a. För att låsa upp bildbehandlingssatsen, dra upp spaken.

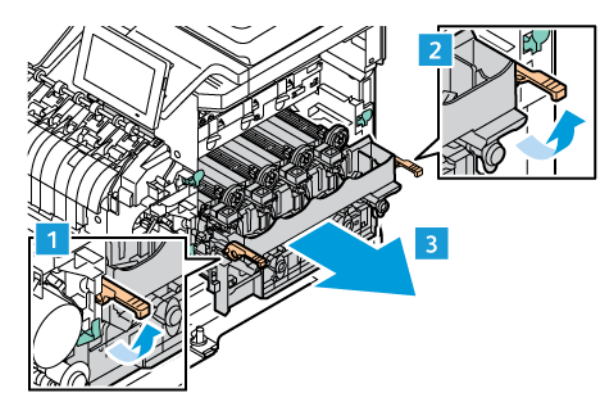

- b. Dra långsamt ut bildbehandlingssatsen från skrivaren och ta ut bildbehandlingssatsen genom att hålla i handtagen på båda sidor.
- OBS! Se installationsinstruktionerna som ingår i fotoenhetssatsen.

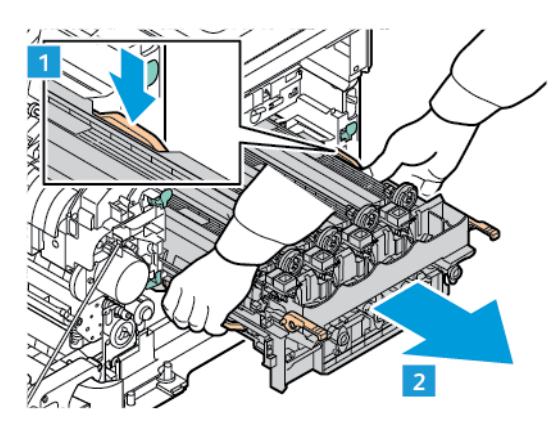

5. Packa upp och ta bort förpackningsmaterialet från den nya bildbehandlingssatsen.

**A Försiktighet!** Utsätt inte fotoledarenheten för direkt ljus under mer än tio minuter. Lång exponering för ljus kan leda till problem med utskriftskvaliteten.

Varning! Rör inte vid den blanka fotoledartrumman under bildhanteringsenheten. Det kan påverka kvaliteten på kommande utskriftsjobb.

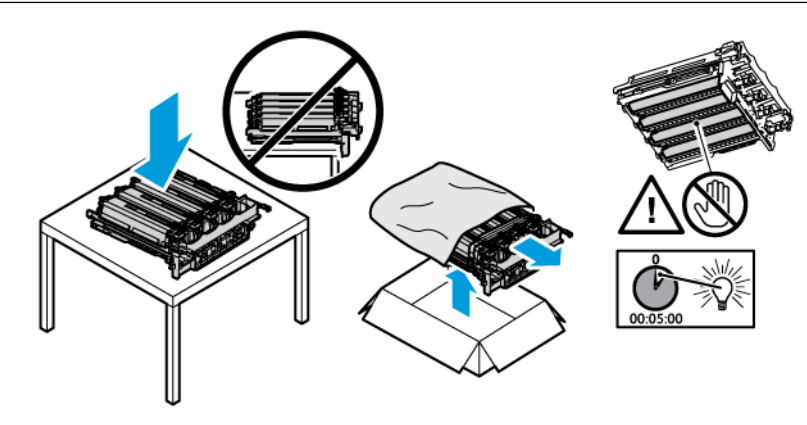

6. Lås upp spärrarna och kassera remmarna från den nya bildbehandlingssatsen.

Fyrfärgsbildsats för cyan, magenta, gult och svart.

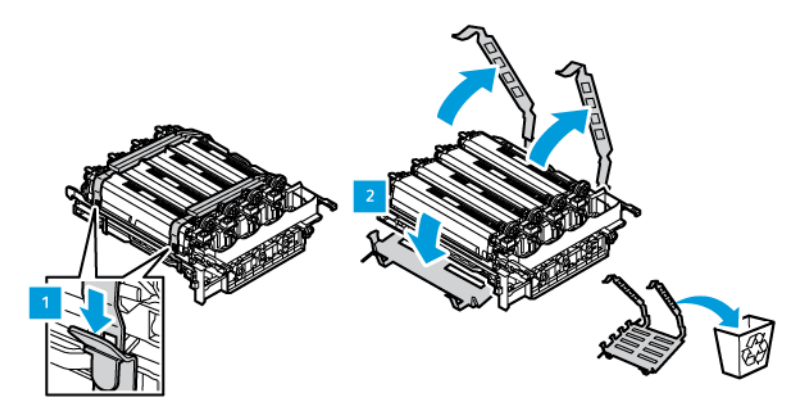

Svart bildbehandlingssats.

OBS! När du byter ut svart bildbehandlingssats, se till att du sätter in de befintliga bildbehandlingsenheterna för färg i det nya facket som mottogs med svart bildbehandlingssats.

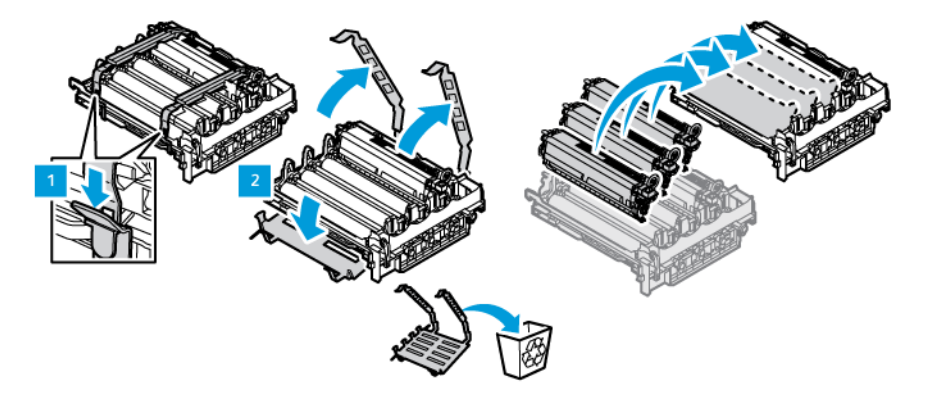

7. Håll i handtagen på bildbehandlingssatsen och sätt tillbaka den i skrivaren.

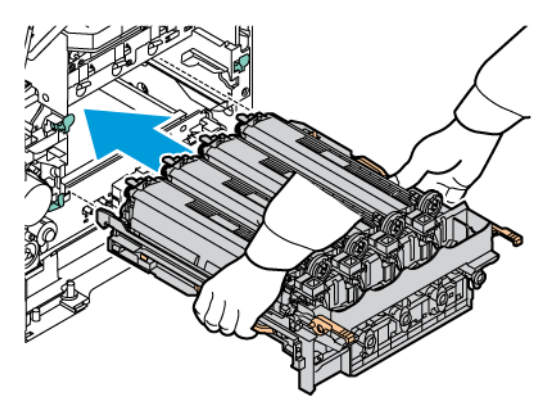

8. För att låsa bildbehandlingssatsen, dra ned spaken.

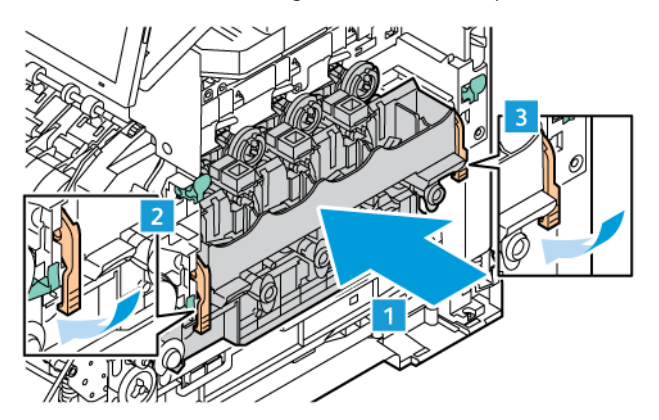

9. Sätt tillbaka tonerkassetten i bildbehandlingssatsen.

 $\mathscr{O}^{\circ}$ OBS! Se installationsinstruktionerna som ingår i fotoenhetssatsen.

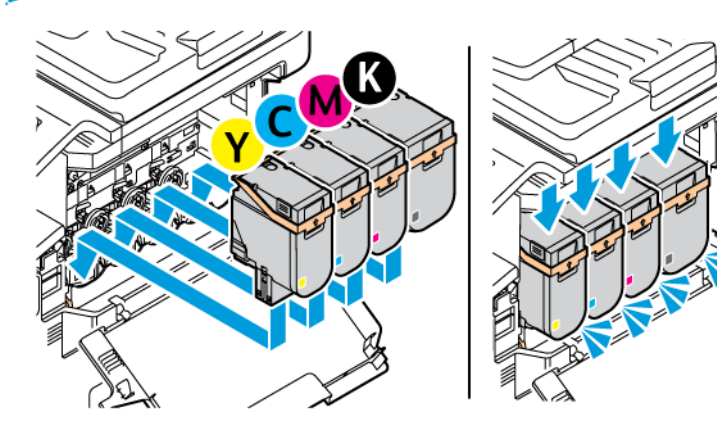

10. Sätt tillbaka tonerflaskan i skrivaren.

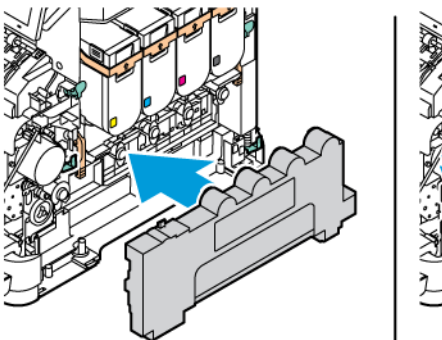

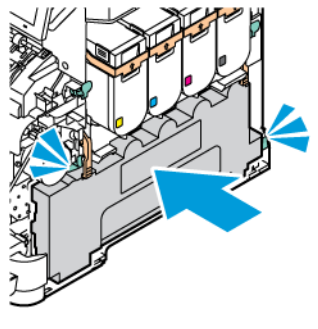

11. Stäng lucka B och lucka A.

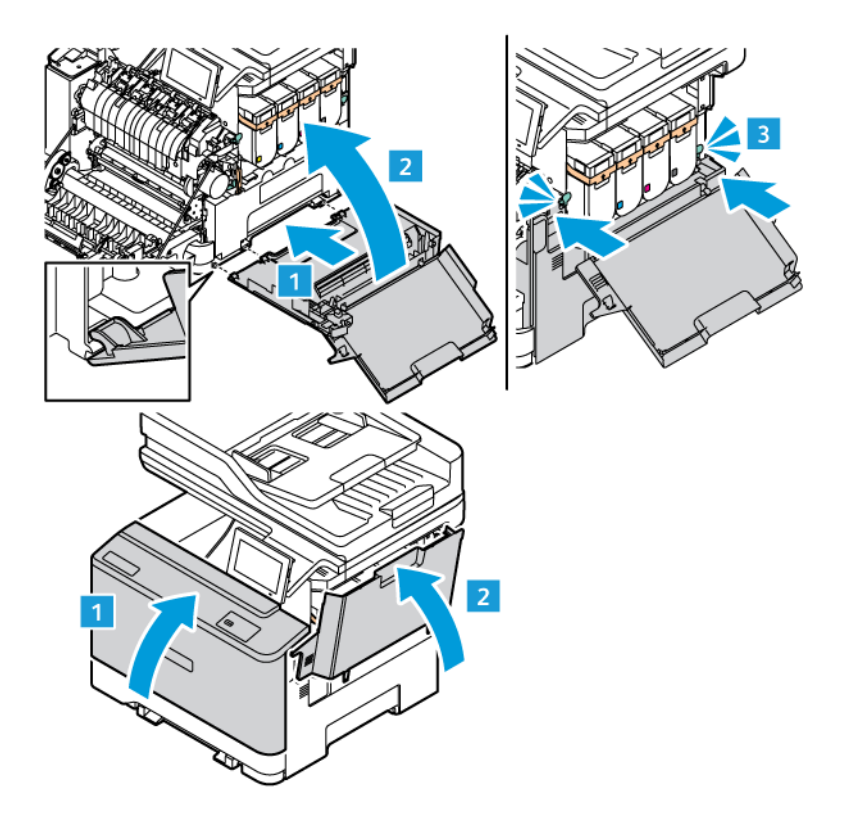

#### **ÅTERSTÄLLA RÄKNAREN FÖR FÖRBRUKNINGSMATERIAL**

- 1. På startskärmen trycker du på **Inställningar > Enhet > Underhåll > Konfigurationsmeny > Räknare för förbrukningsmaterial**.
- 2. Välj den räknare som du vill återställa.

Varning! Förbrukningsmaterial och delar utan villkor för returprogram kan återställas och återtillverkas. Däremot omfattar inte tillverkarens garanti skador som orsakats av förbrukningsartiklar eller delar från andra tillverkare. Återställning av räknaren på förbrukningsmaterialet eller delen utan ordentlig återtillverkning kan orsaka skador på skrivaren. Efter att räknaren för förbrukningsmaterialet eller delen har återställts kan ett felmeddelande om närvaron av ett återställt objekt visas.

## <span id="page-285-0"></span>Rengöra skrivarens delar

#### **RENGÖRA SKRIVAREN**

 $\sqrt{\bf{A}}$  VARNING – RISK FÖR ELSTÖT: För att undvika att få en elektrisk stöt när du rengör skrivarens utsida ska du dra ut nätsladden ur eluttaget och koppla bort alla sladdar från skrivaren innan du fortsätter.

- Upprepa ungefär varannan månad.
- Skador på skrivaren som orsakats av att skrivaren har hanterats på felaktigt sätt täcks inte av skrivarens garanti.
- 1. Stäng av skrivaren, dra sedan ut nätsladden ur eluttaget.
- 2. Ta bort allt papper från standardfacket och flerfunktionsmataren.
- 3. Ta bort eventuellt damm, ludd och pappersbitar runt skrivaren med en mjuk borste eller en dammsugare.
- 4. Torka av skrivarens utsida med en fuktig, ren och luddfri trasa.
	- Använd inte vanliga rengöringsmedel, eftersom de kan skada skrivarens yta.
	- Se till att skrivaren är helt torr överallt.
- 5. Anslut nätsladden till vägguttaget, slå sedan på skrivaren.

VARNING – FARA FÖR SKADA: För att undvika brandrisk eller att få en elektrisk stöt ansluter du nätsladden till ett lämpligt och jordat vägguttag som är i närheten av produkten och är lättillgängligt.

#### **RENGÖRA PEKSKÄRMEN**

**A VARNING – RISK FÖR ELSTÖT:** För att undvika att få en elektrisk stöt när du rengör skrivarens utsida ska du dra ut nätsladden ur eluttaget och koppla bort alla sladdar från skrivaren innan du fortsätter.

- 1. Stäng av skrivaren, dra sedan ut nätsladden ur eluttaget.
- 2. Använd en fuktad, mjuk, luddfri trasa till att torka av kontrollpanelen.
	- Använd inte vanliga rengöringsmedel, eftersom de kan skada kontrollpanelen.
	- Se till att kontrollpanelens skärm är torr efter rengöring.
- 3. Anslut nätsladden till vägguttaget, slå sedan på skrivaren.

VARNING – FARA FÖR SKADA: För att undvika brandrisk eller att få en elektrisk stöt ansluter du nätsladden till ett lämpligt och jordat vägguttag som är i närheten av produkten och är lättillgängligt.

## **RENGÖRA SKANNERN**

1. Öppna skannerluckan.

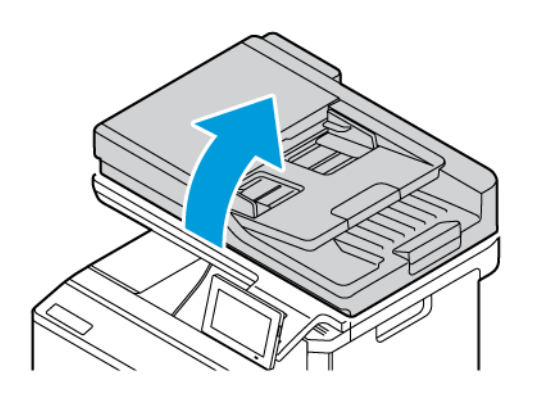

- 2. Använd en fuktad, mjuk, luddfri trasa till att torka av följande områden:
	- a. Den automatiska dokumentmatarens glasplatta

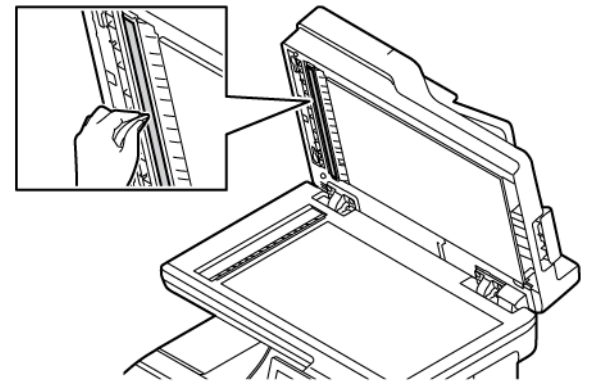

b. Skannerglasets platta

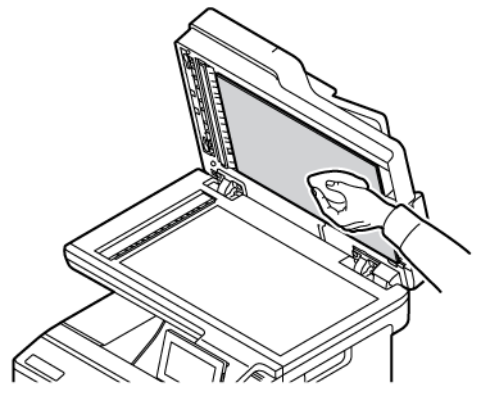

c. Dokumentmatarglas

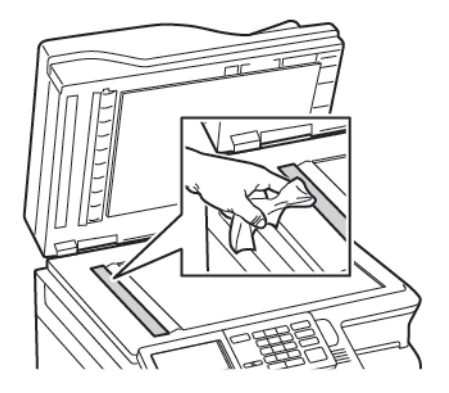

d. Skannerglas

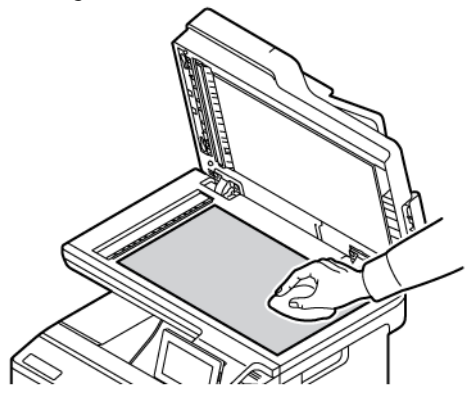

- 3. Stäng skannerluckan. Om skrivaren har ett annat dokumentmatarglas inuti lucka C fortsätter du med följande steg.
- 4. Öppna lucka C.

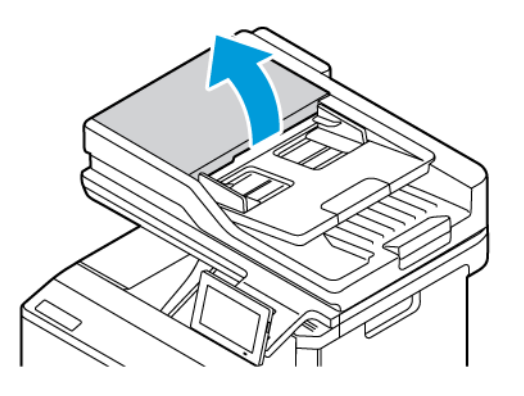

- 5. Använd en fuktad, mjuk, luddfri trasa till att torka av följande områden:
	- a. Glasplatta till den automatiska dokumentmataren i lucka C
	- b. Glas till den automatiska dokumentmataren i lucka C
	- c. ADF-rullar

Byt ut ADF-underhållssatsen vid behov.
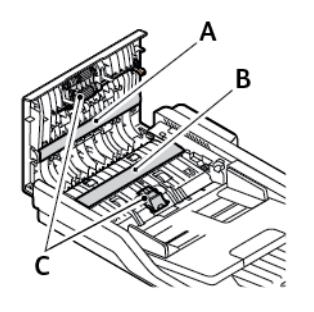

6. Stäng lucka C.

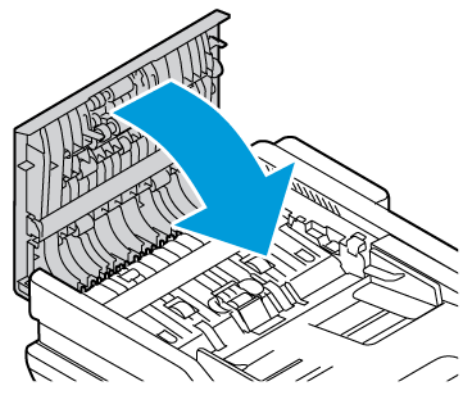

# **RENGÖRA MATARRULLARNA**

- 1. Stäng av skrivaren, dra sedan ut nätsladden ur eluttaget.
- 2. Ta ut magasinet.

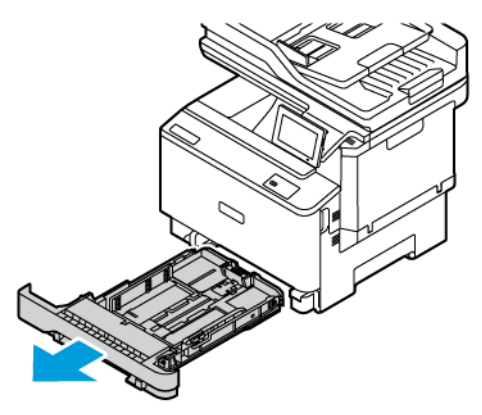

- 
- 3. Medan du vrider på matarrullarna, torka av dem med en ren, luddfri trasa fuktad med vatten.

 $\bigcirc$ Viktigt! Om matarrullarna lossnar under rengöring, ska du se till att återinstallera dem korrekt enligt bilden. Felaktig installation av matarrullar kan resultera i pappersstopp.

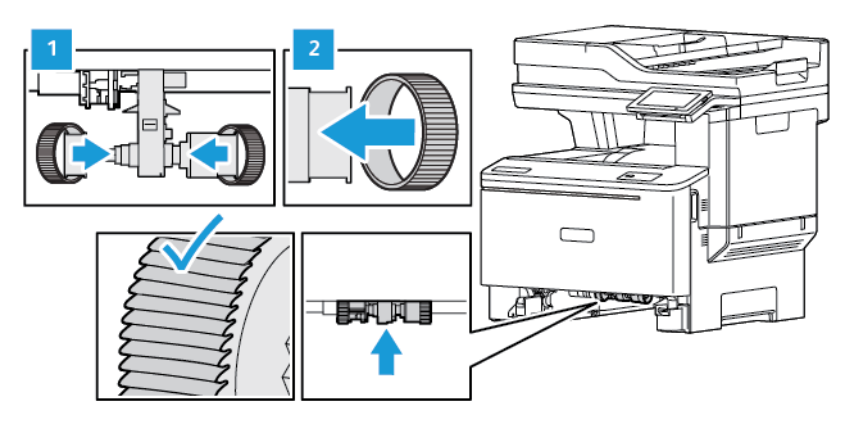

- 4. Sätt tillbaka magasinet.
- 5. Anslut nätsladden till skrivaren, sedan till det elektriska uttaget och slå på skrivaren.

VARNING – FARA FÖR SKADA: För att undvika brandrisk eller att få en elektrisk stöt ansluter du  $\sqrt{N}$ nätsladden till ett lämpligt och jordat vägguttag som är i närheten av produkten och är lättillgängligt.

#### Spara energi och papper

#### **KONFIGURERA INSTÄLLNINGARNA FÖR ENERGISPARLÄGET**

#### **Viloläge**

- 1. På startskärmen trycker du på **Inställningar > Enhet > Energihantering > Tidsgränser > Viloläge**.
- 2. Ange hur länge skrivaren är inaktiv innan den går in i Viloläge.

#### **Standbyläge**

- 1. På startskärmen trycker du på **Inställningar > Enhet > Energihantering > Tidsgränser > Tidsgräns för standbyläge**.
- 2. Ange hur länge skrivaren får vara inaktiv innan den försätts i viloläge.
	- Konfigurera Tidsgräns för viloläge vid anslutning till standby för att Tidsgräns för viloläge ska fungera.
	- Embedded Web Server avaktiveras när skrivaren är i standbyläge.

#### **JUSTERA LJUSSTYRKAN PÅ DISPLAYEN**

- 1. Öppna startskärmen och tryck på **Inställningar > Enhet > Inställningar**.
- 2. På menyn Ljusstyrka för skärm justerar du inställningen.

#### **SPARA FÖRBRUKNINGSMATERIAL**

- Skriv ut på båda sidorna av papperet.
	- $\mathscr{O}$ OBS! Dubbelsidig utskrift är standardinställningen i skrivardrivrutinen.
- Skriv ut flera sidor på ett enda pappersark.
- Använd förhandsgranskningsfunktionen till att se hur dokumentet ser ut innan du skriver ut det.
- Skriv ut ett exemplar av dokumentet om du vill kontrollera att dess innehåll och format är korrekt.

# Flytta skrivaren till en annan plats

VARNING – FARA FÖR SKADA: Om skrivaren väger mer än 20 kg (44 lbs) behövs det minst två personer för att lyfta den på ett säkert sätt.

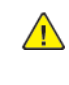

VARNING – FARA FÖR SKADA: För att undvika brandrisk eller att få en elektrisk stöt använd endast den nätsladd som levererades med produkten eller en reservnätsladd som godkänts av tillverkaren.

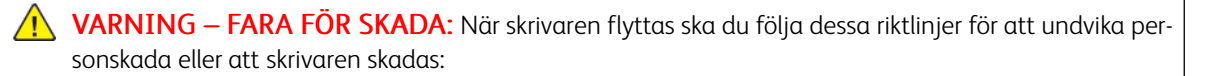

- Se till att alla luckor och magasin är stängda.
- Stäng av skrivaren, dra sedan ut nätsladden ur eluttaget.
- Koppla bort alla sladdar och kablar från skrivaren.
- Om skrivaren har separata golvstående tillvalsmagasin eller utmatningstillval anslutna måste dessa kopplas från innan skrivaren flyttas.
- Om skrivaren har en hjulbas kan den rullas till den nya platsen. Var försiktig när du går över hinder och springor i golvet.
- Om skrivaren inte har någon hjulbas, men har tillvalsmagasin eller utmatningstillval, tar du bort utmatningstillvalen och lyfter sedan av skrivaren från tillvalsmagasinen. Försök inte lyfta skrivaren och tillval samtidigt.
- Använd handtagen när du lyfter skrivaren.
- Alla vagnar som används för att flytta skrivaren måste ha en yta som klarar skrivarens hela fotavtryck.
- Alla vagnar som används för att flytta maskinvarutillvalen måste ha en yta som kan stödja tillvalens mått.
- Skrivaren måste alltid vara upprätt.
- Undvik kraftigt vibrerande rörelser.
- Se till att du inte har fingrarna under skrivaren när du ställer ner den.
- Se till att det finns tillräckligt med utrymme runt skrivaren.
	- OBS! Skador på skrivaren som uppkommit i samband med felaktig flyttning täcks inte av skrivarens garanti.

# Felsökning

#### I detta kapitel:

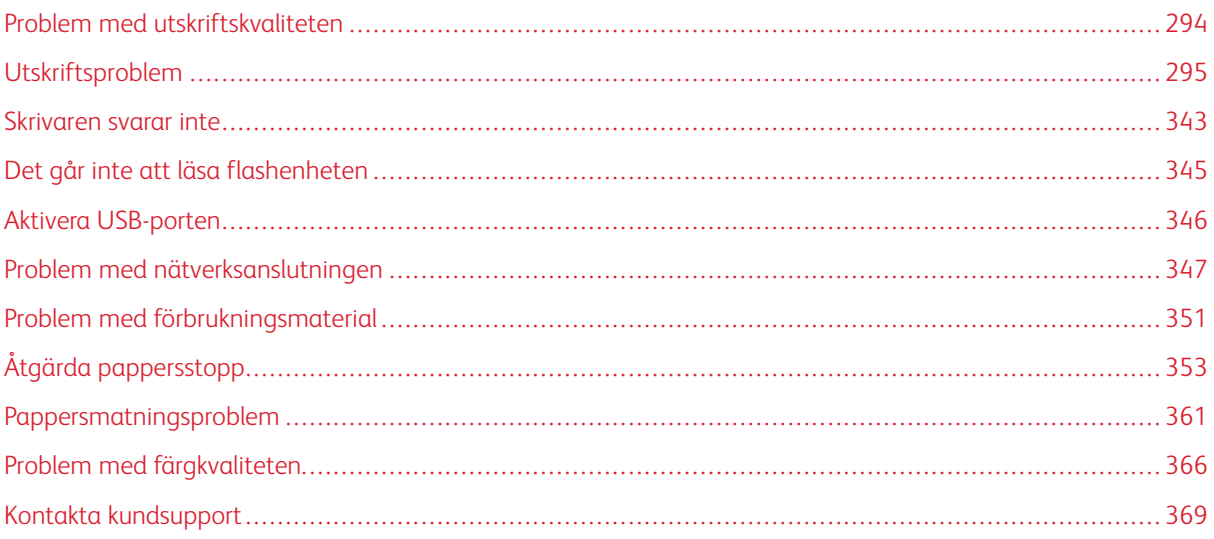

# <span id="page-293-0"></span>Problem med utskriftskvaliteten

OBS! Följande steg gäller endast för utskriftsjobb. Om problem med bildkvaliteten uppstår under kopiering, justera relevanta kopieringsinställningar.

Leta rätt på den bild som ser ut som dina utskrifter (samma brister i utskriftskvalitet), klicka sedan på länken nedan för att läsa hur du åtgärdar problemet.

- [Tomma eller vita sidor](#page-294-1)
- [Mörk utskrift](#page-296-0)
- [Textskuggor](#page-298-0)
- [Grå eller färgad bakgrund](#page-300-0)
- [Fel marginaler](#page-302-0)
- [Ljus utskrift](#page-304-0)
- [Saknade färger](#page-307-0)
- [Fläckig utskrift och punkter](#page-309-0)
- [Pappersböjning](#page-312-0)
- [Skev eller sned utskrift](#page-313-0)
- [Bilder med heltäckande färg eller svart](#page-314-0)
- [Text eller bilder som skärs av](#page-316-0)
- [Tonern suddas lätt bort](#page-318-0)
- [Ojämn täthet på utskriften](#page-319-0)
- [Horisontella mörka streck](#page-321-0)
- [Vertikala mörka streck](#page-324-0)
- [Horisontella vita streck](#page-327-0)
- [Vertikala vita streck](#page-329-0)
- [Återkommande defekter](#page-332-0)

# <span id="page-294-0"></span>Utskriftsproblem

# **UTSKRIFTSKVALITETEN ÄR DÅLIG**

#### <span id="page-294-1"></span>**Tomma eller vita sidor**

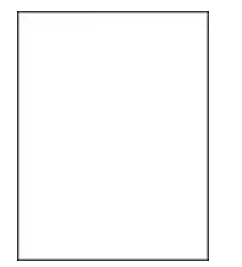

 $\mathscr{D}$ OBS! Innan du löser problemet kan du skriva ut Testsidor för utskriftskvalitet.

För att skriva ut testsidor, se följande information:

- 1. På kontrollpanelen, går du till **Inställningar > Felsökning > Testsidor för utskriftskvalitet**.
- 2. Tryck på **OK**, för skrivarmodeller utan pekskärm, för att navigera genom inställningarna.

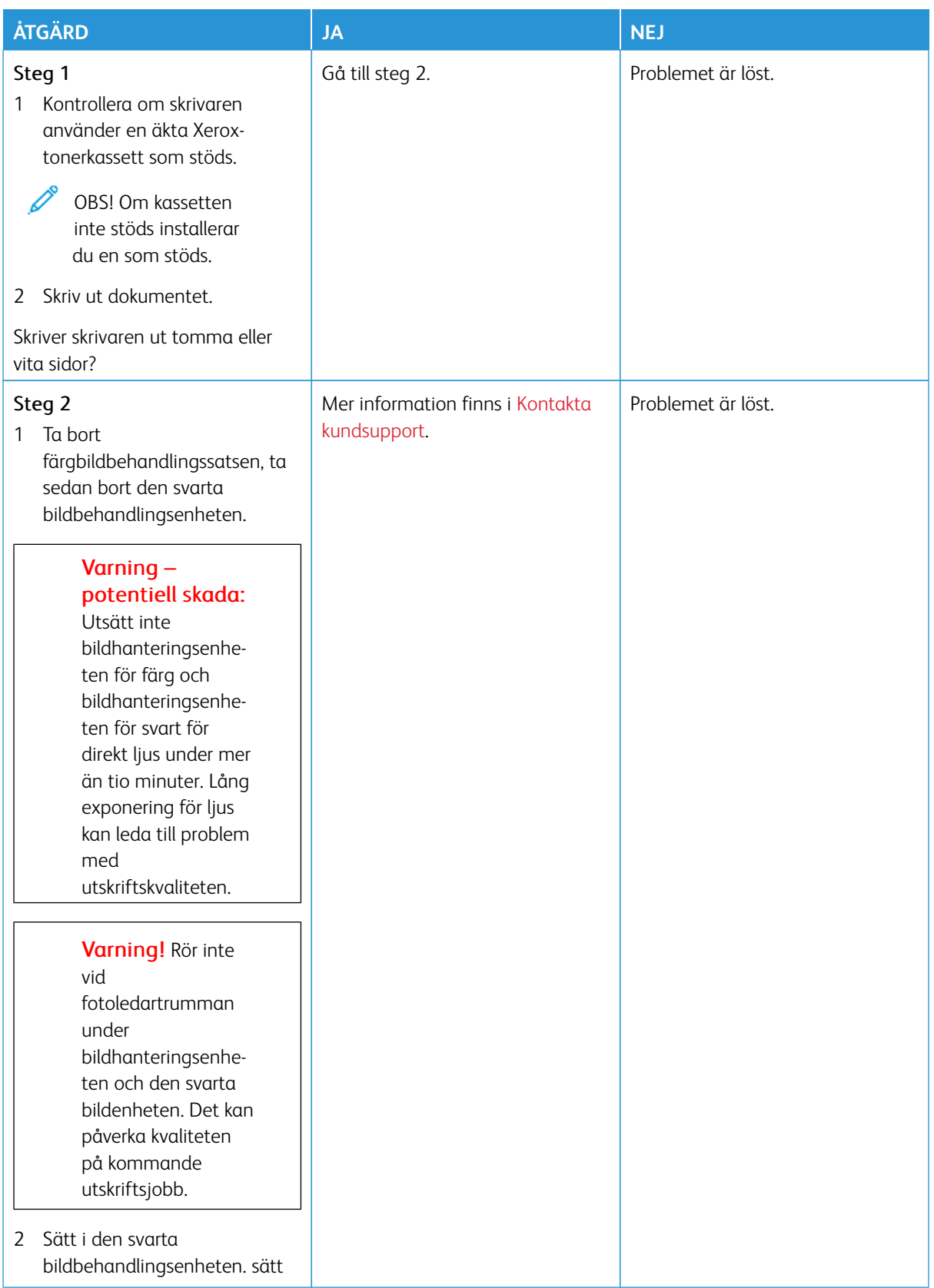

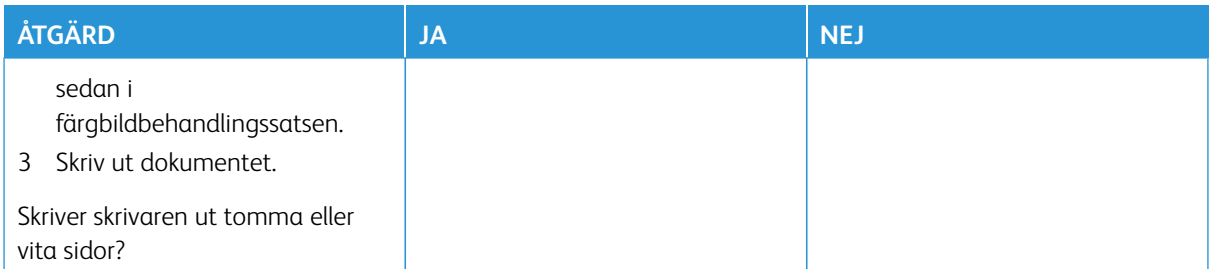

#### <span id="page-296-0"></span>**Mörk utskrift**

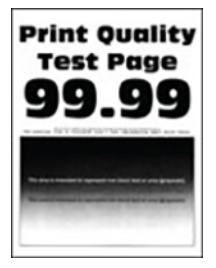

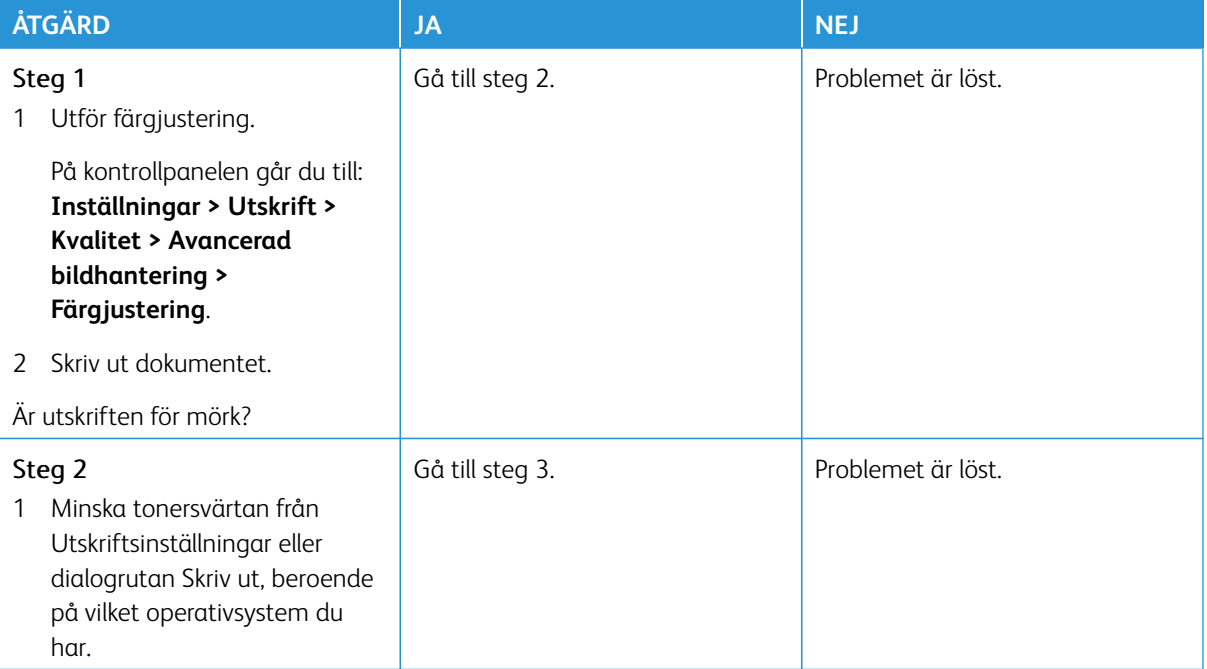

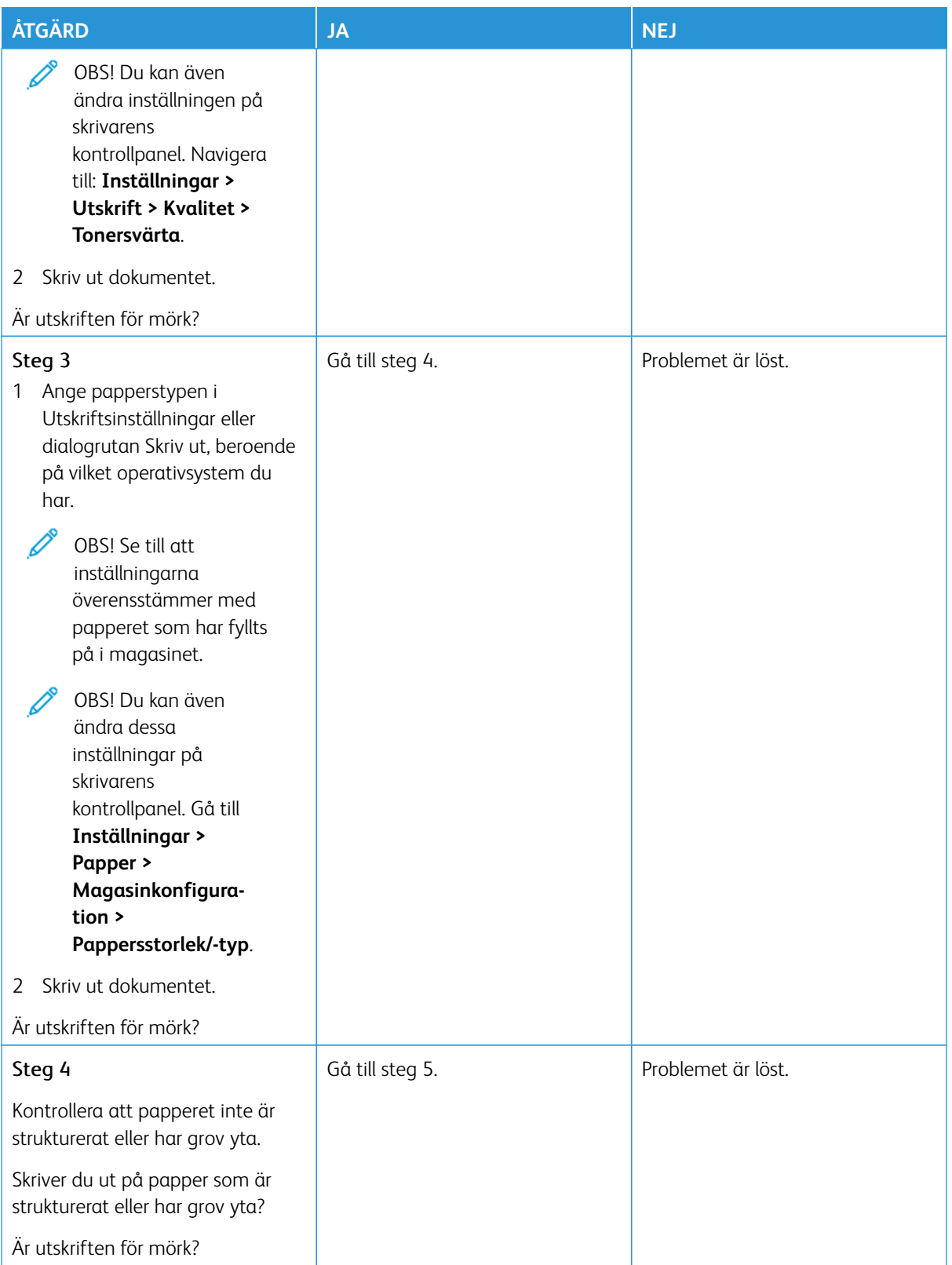

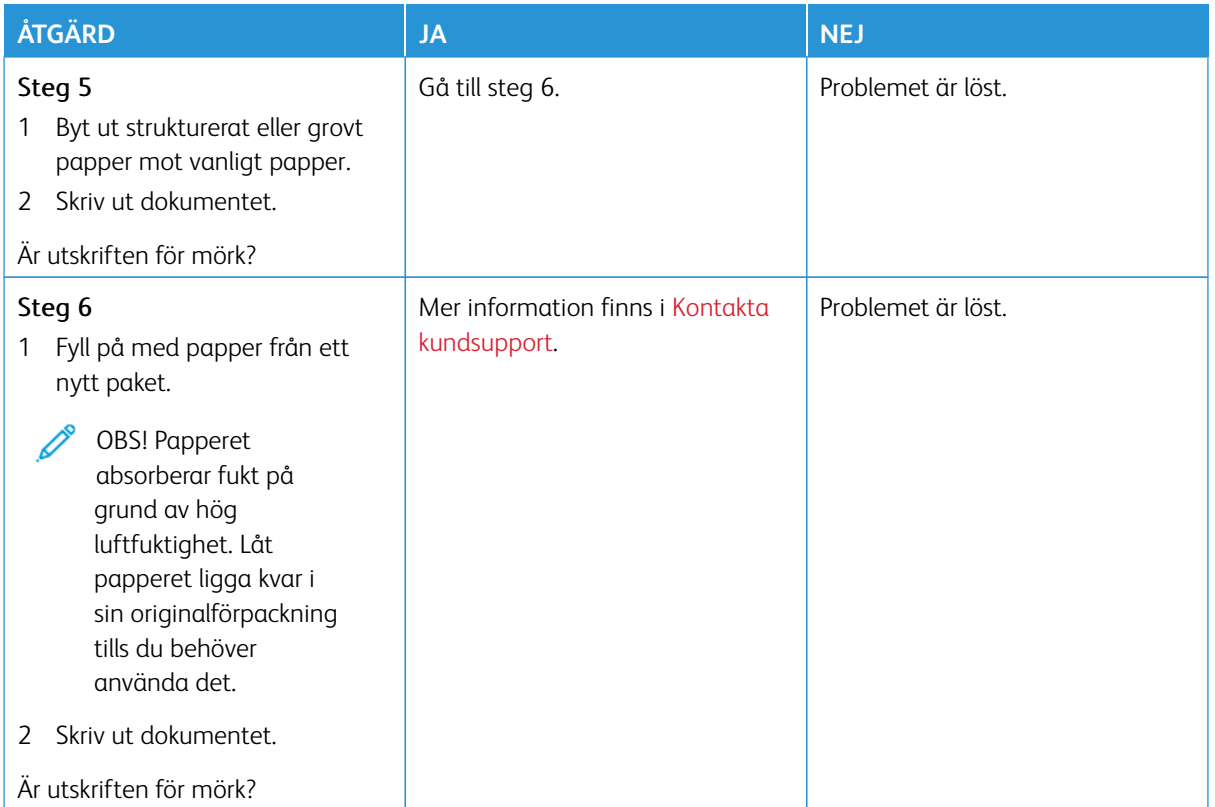

#### <span id="page-298-0"></span>**Textskuggor**

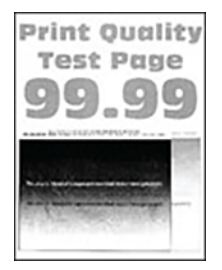

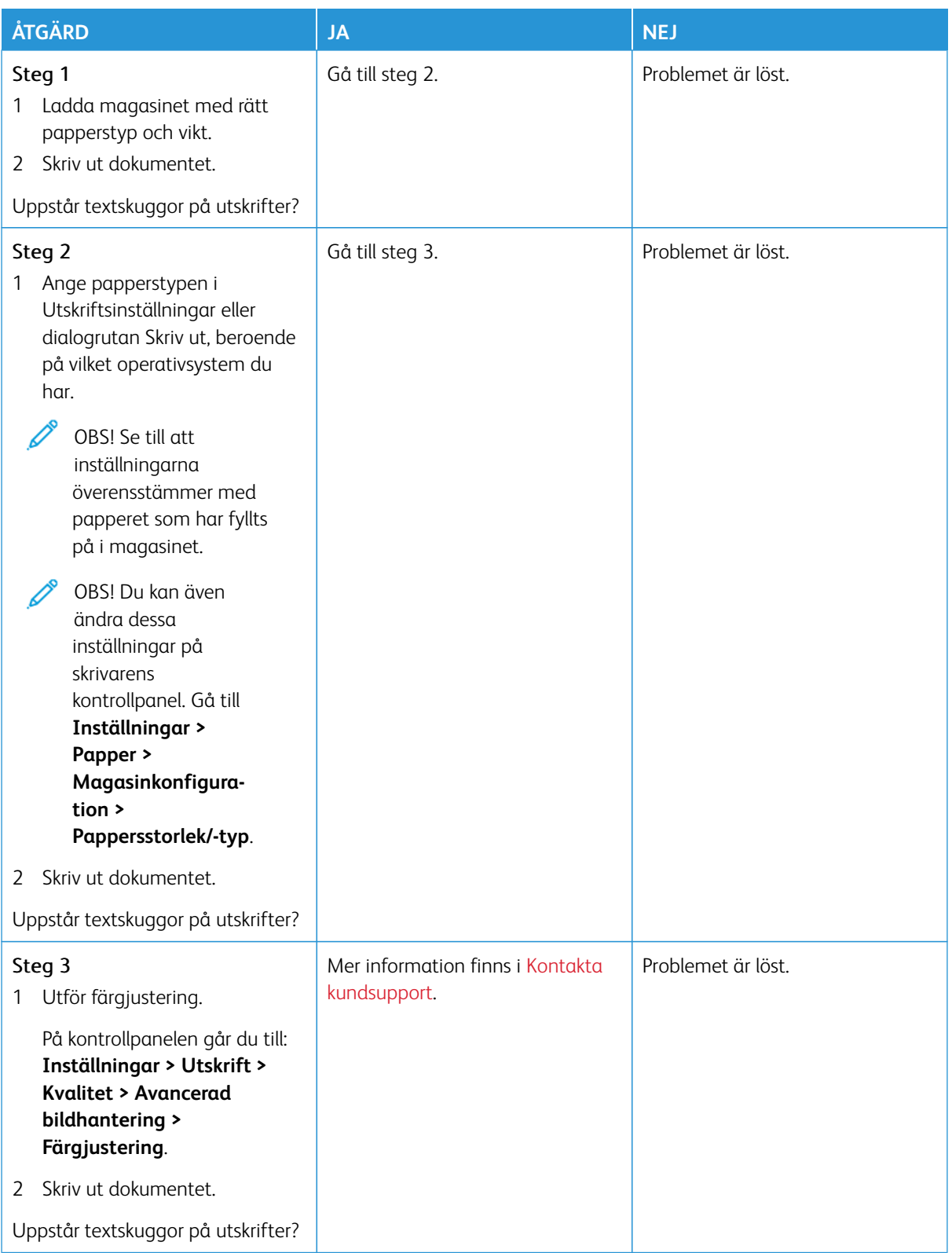

#### <span id="page-300-0"></span>**Grå eller färgad bakgrund**

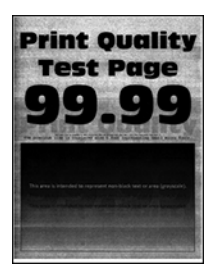

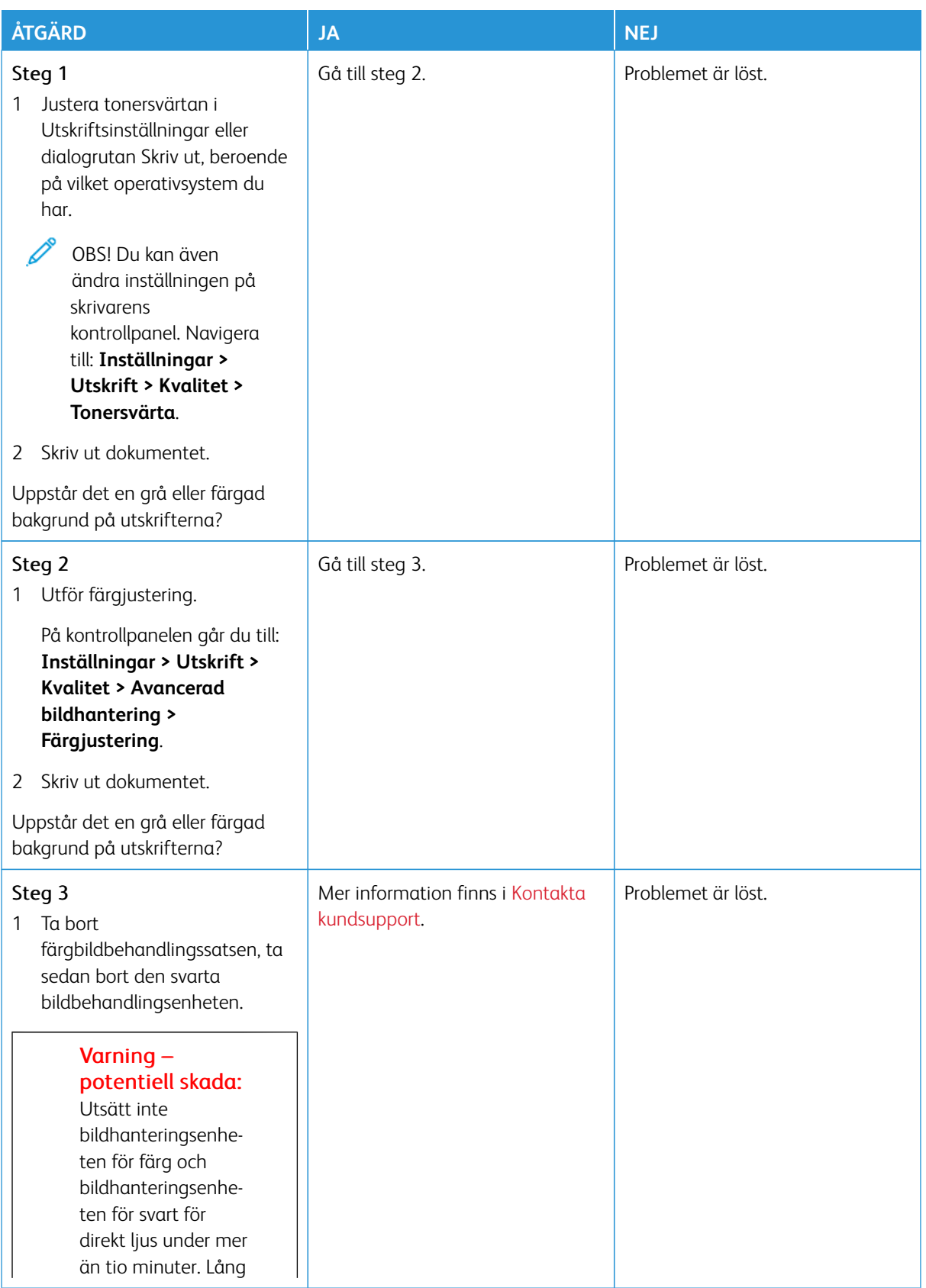

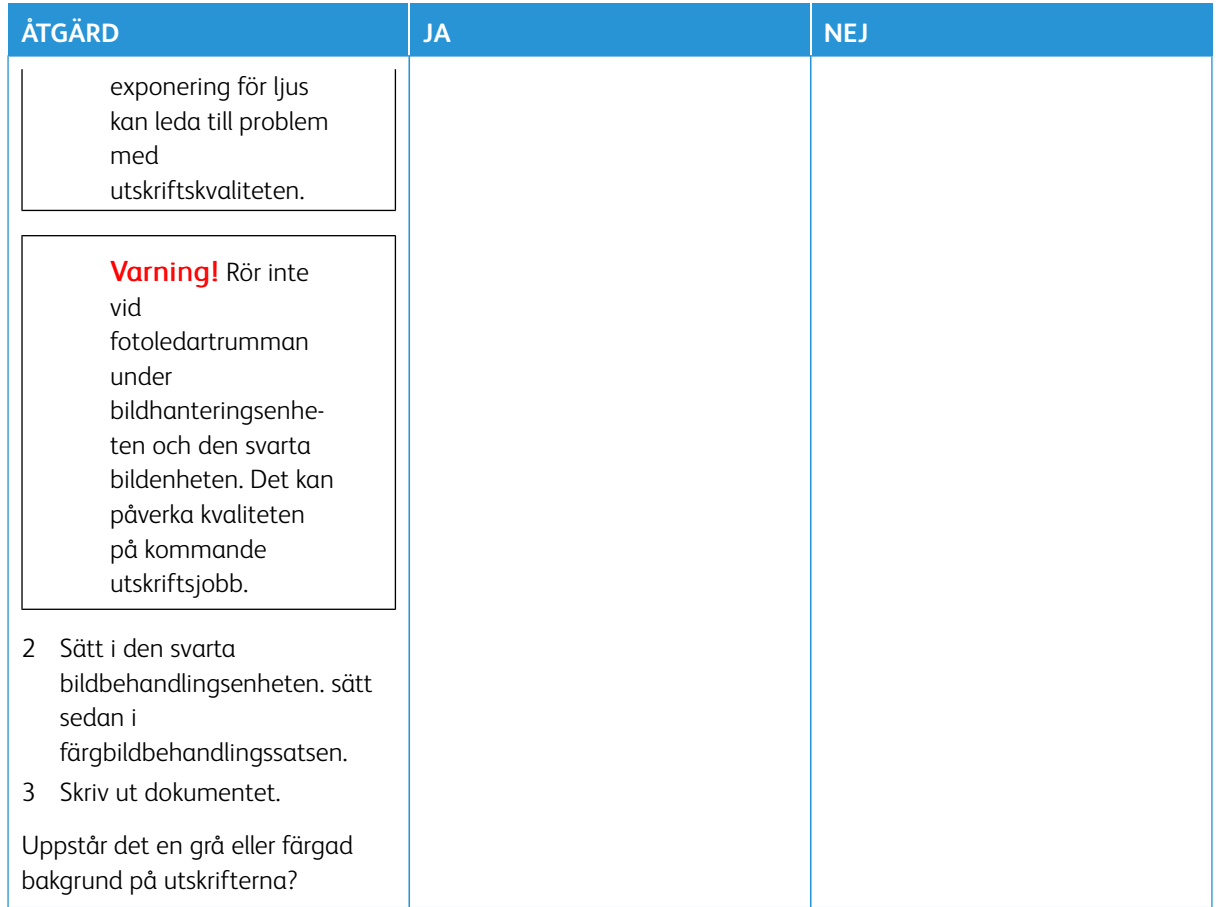

# <span id="page-302-0"></span>**Fel marginaler**

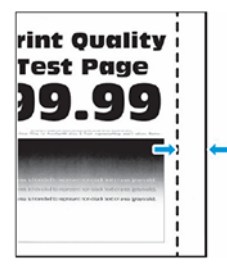

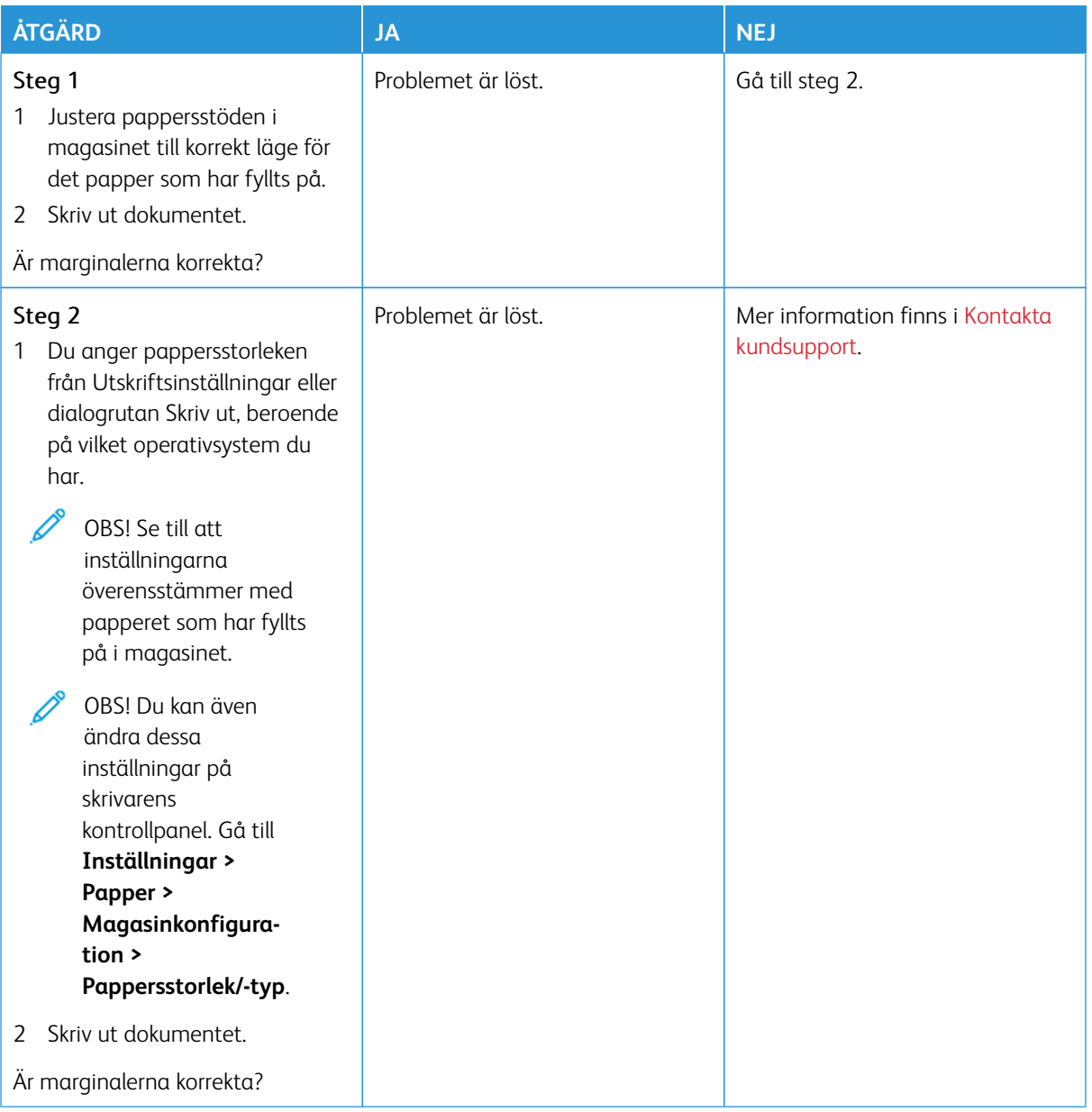

#### <span id="page-304-0"></span>**Ljus utskrift**

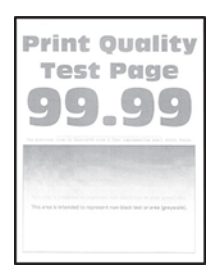

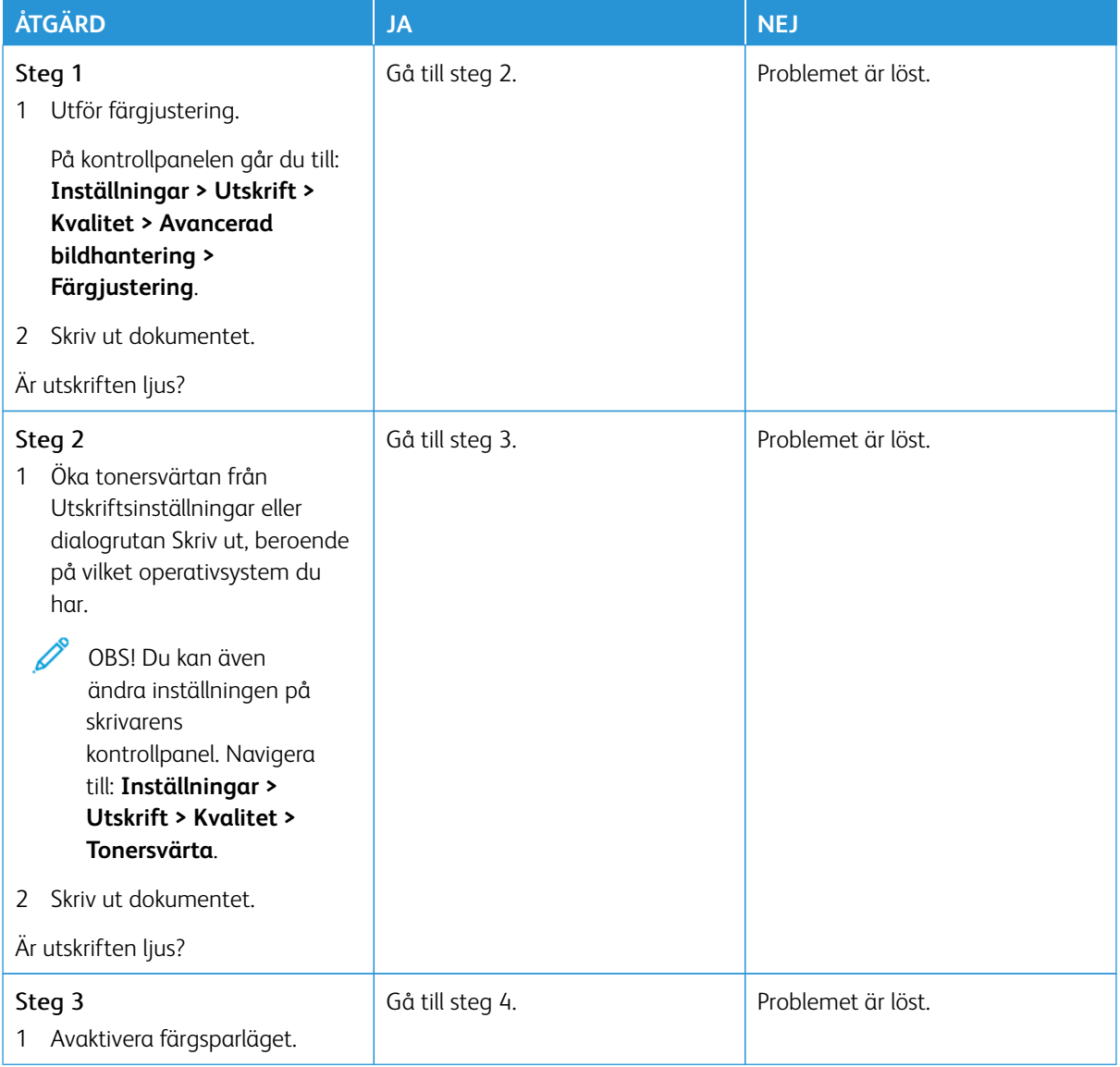

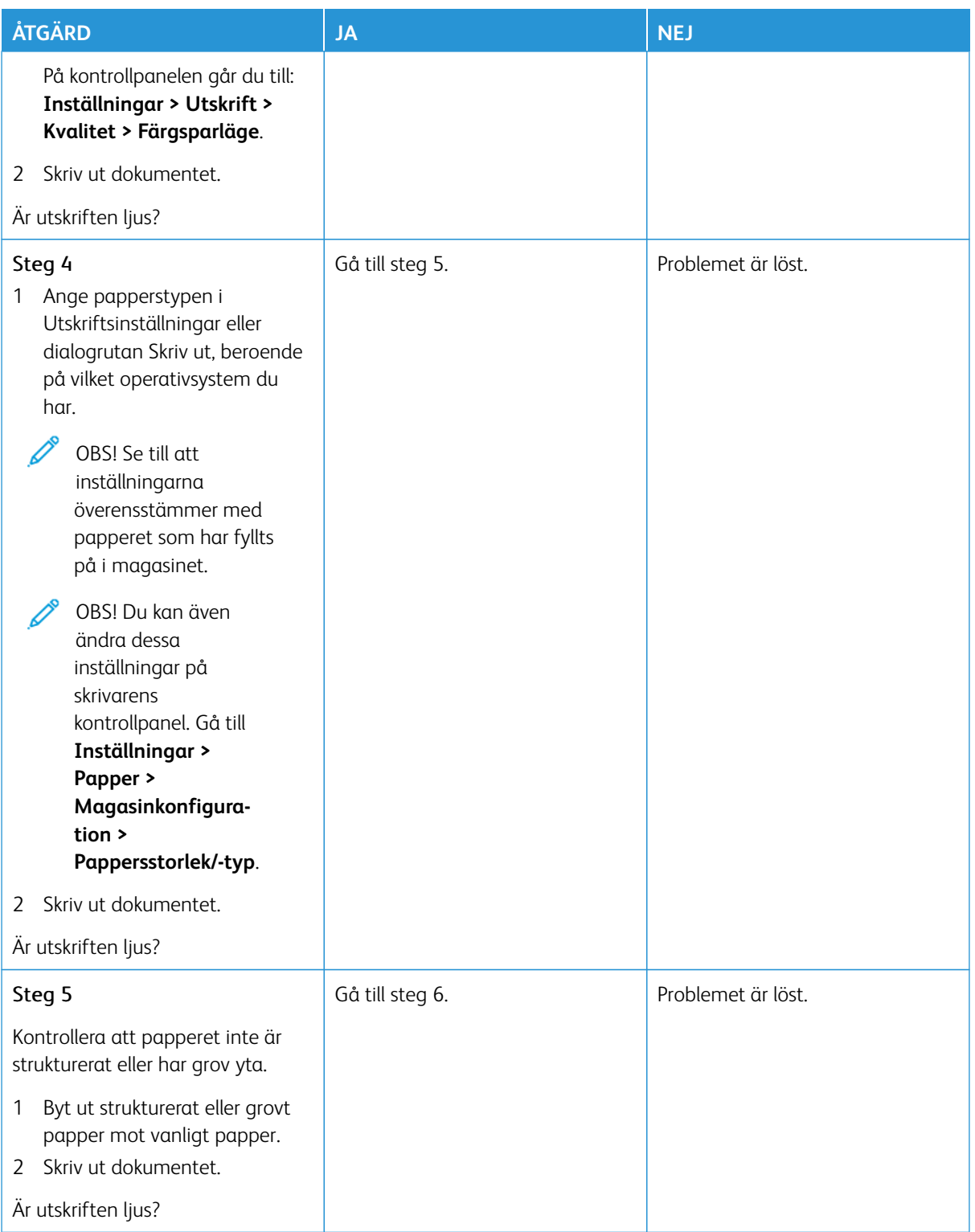

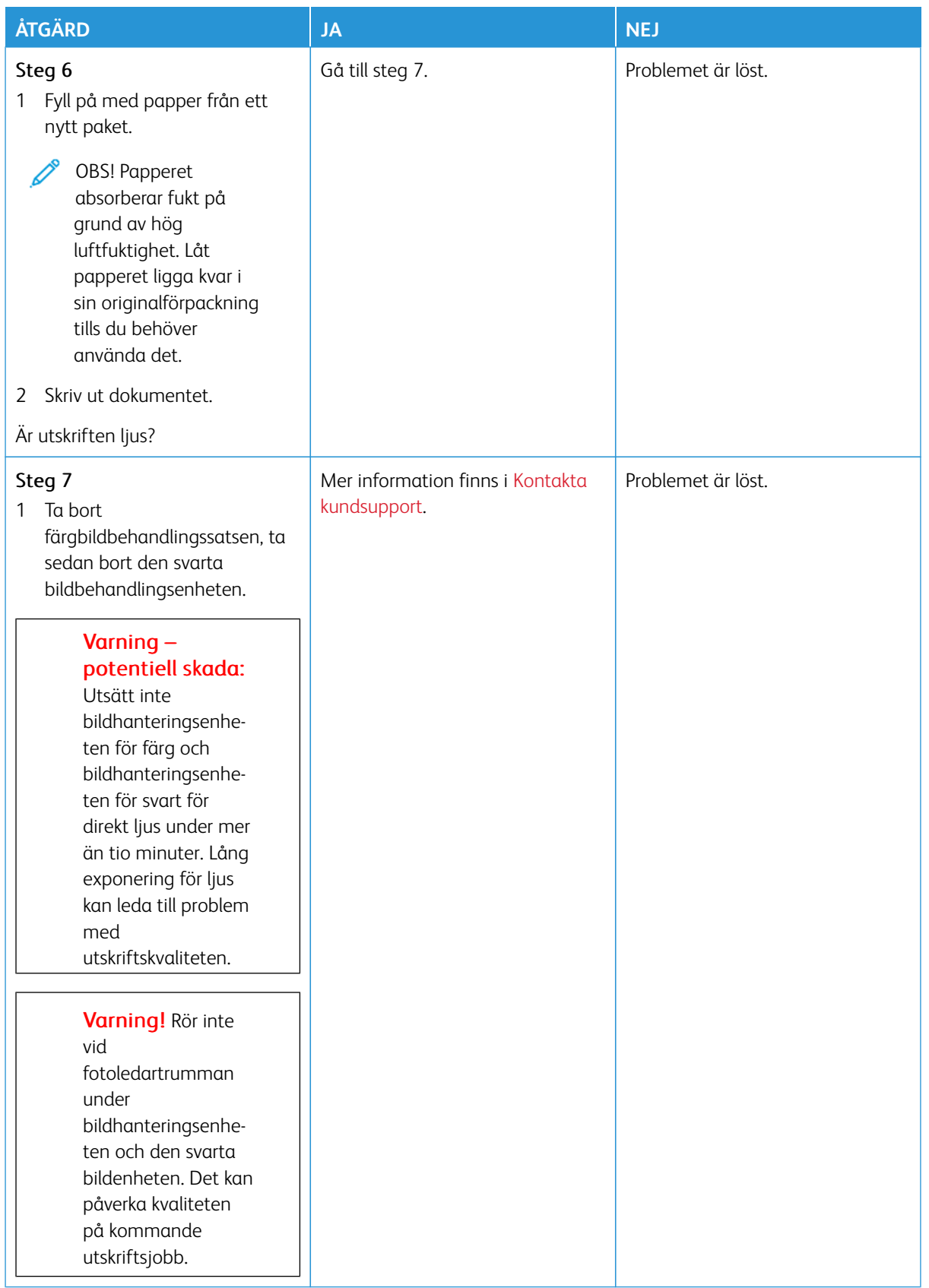

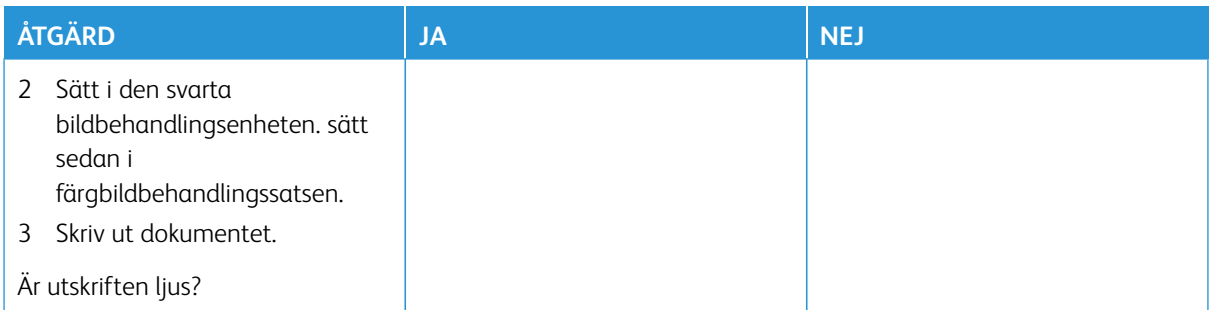

#### <span id="page-307-0"></span>**Saknade färger**

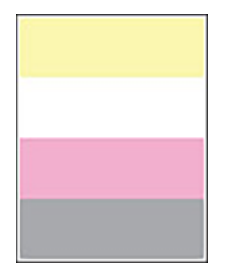

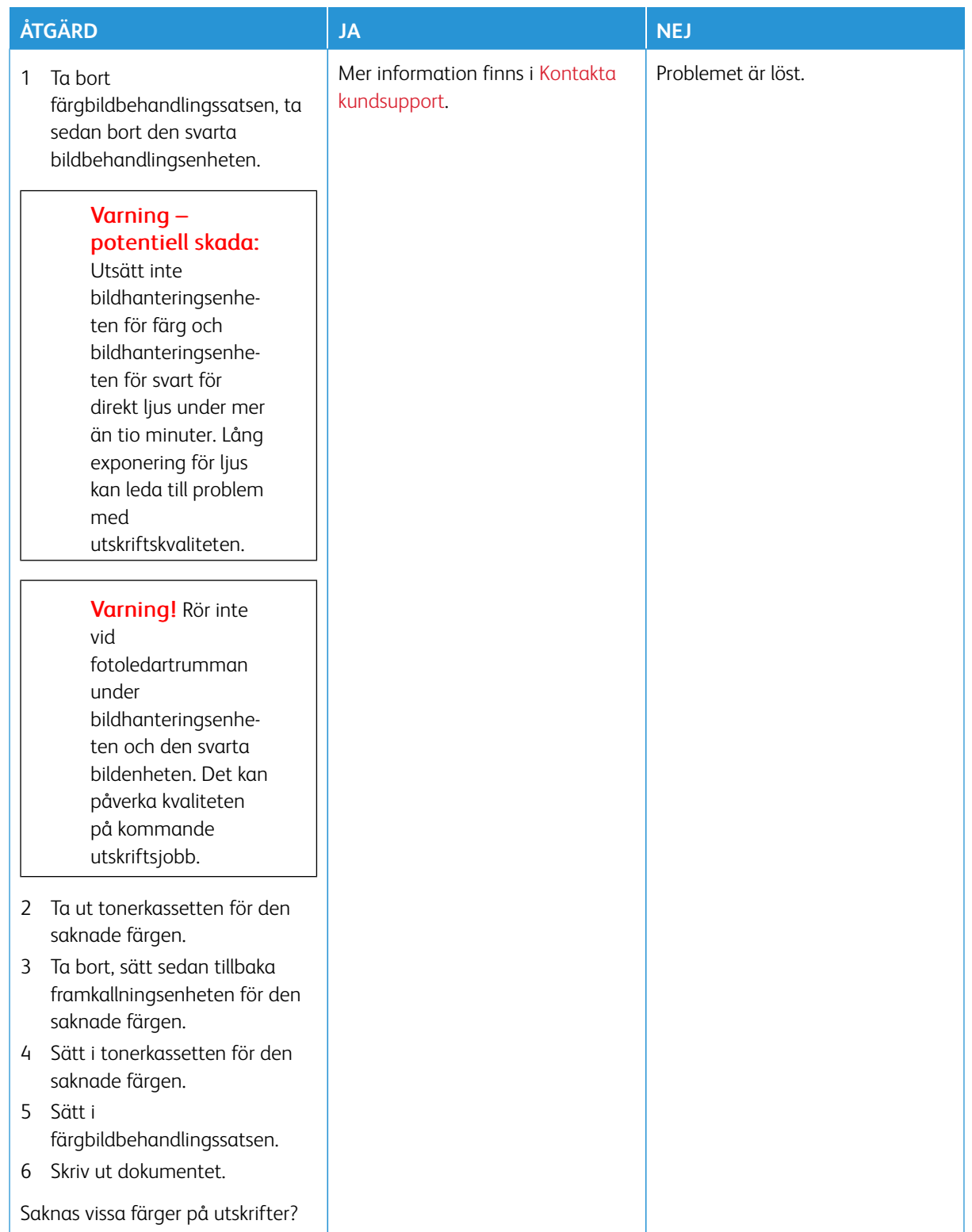

# <span id="page-309-0"></span>**Fläckig utskrift och punkter**

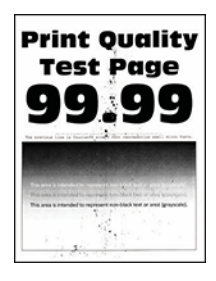

Í

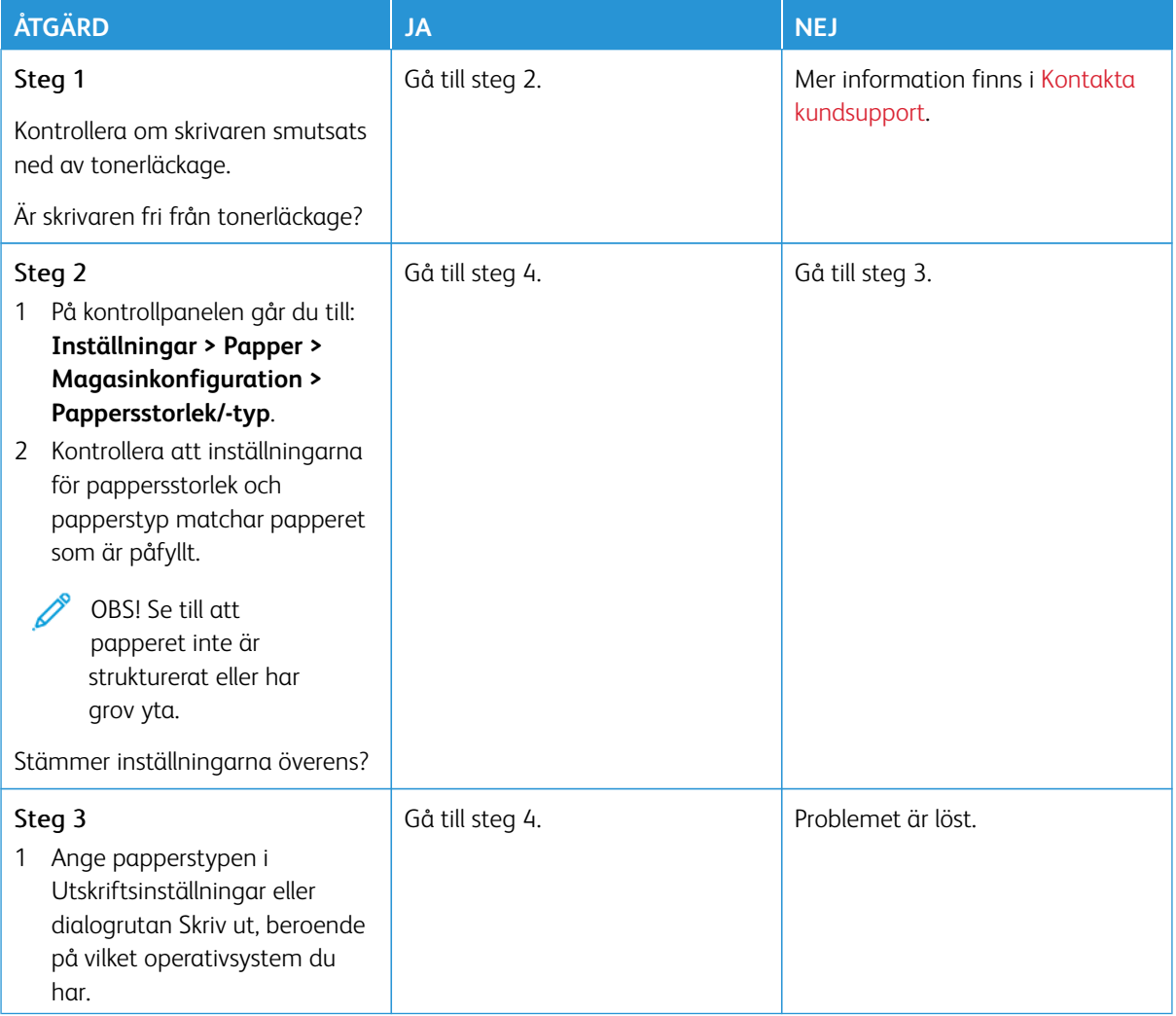

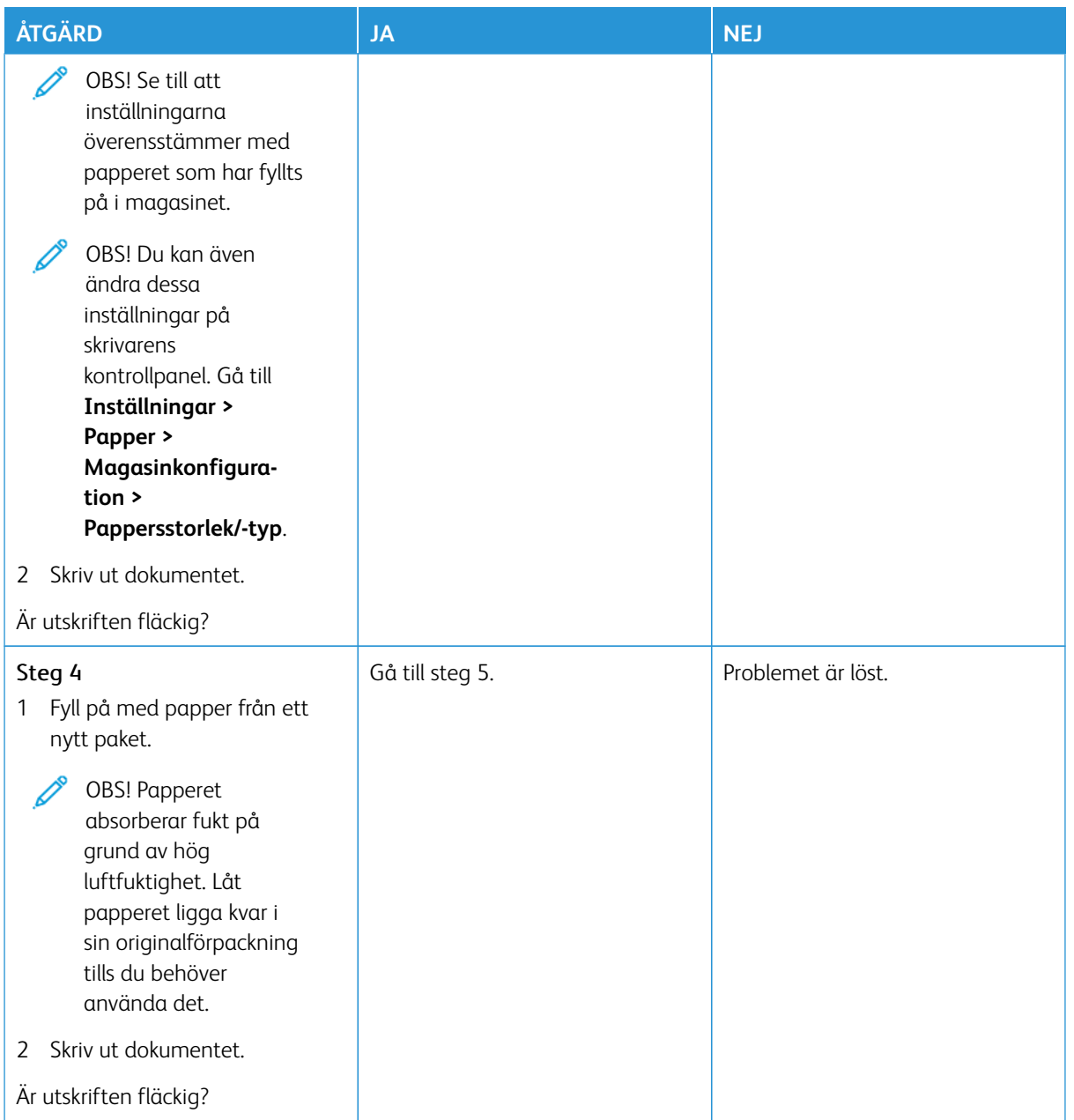

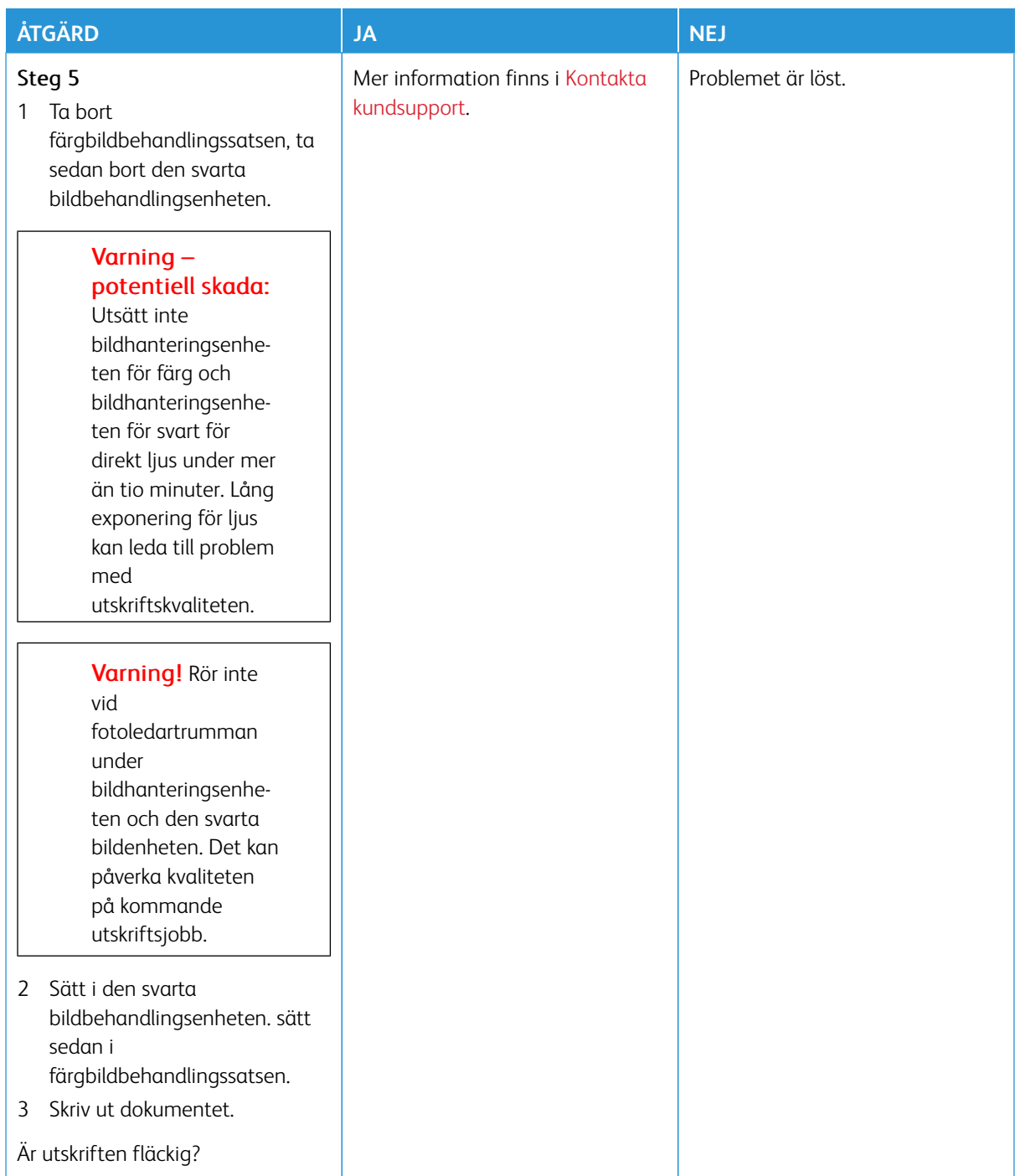

# <span id="page-312-0"></span>**Pappersböjning**

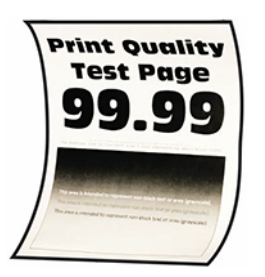

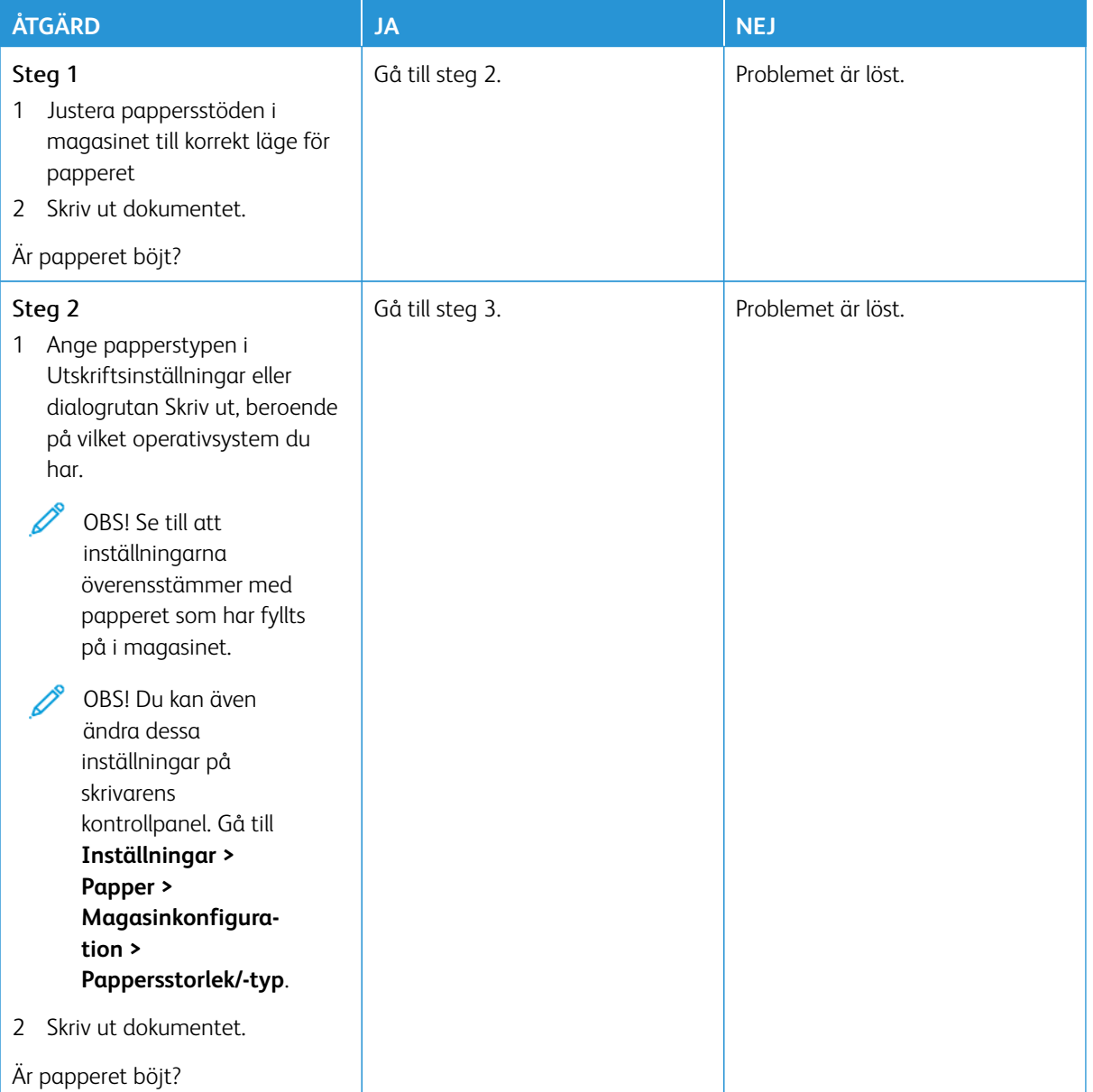

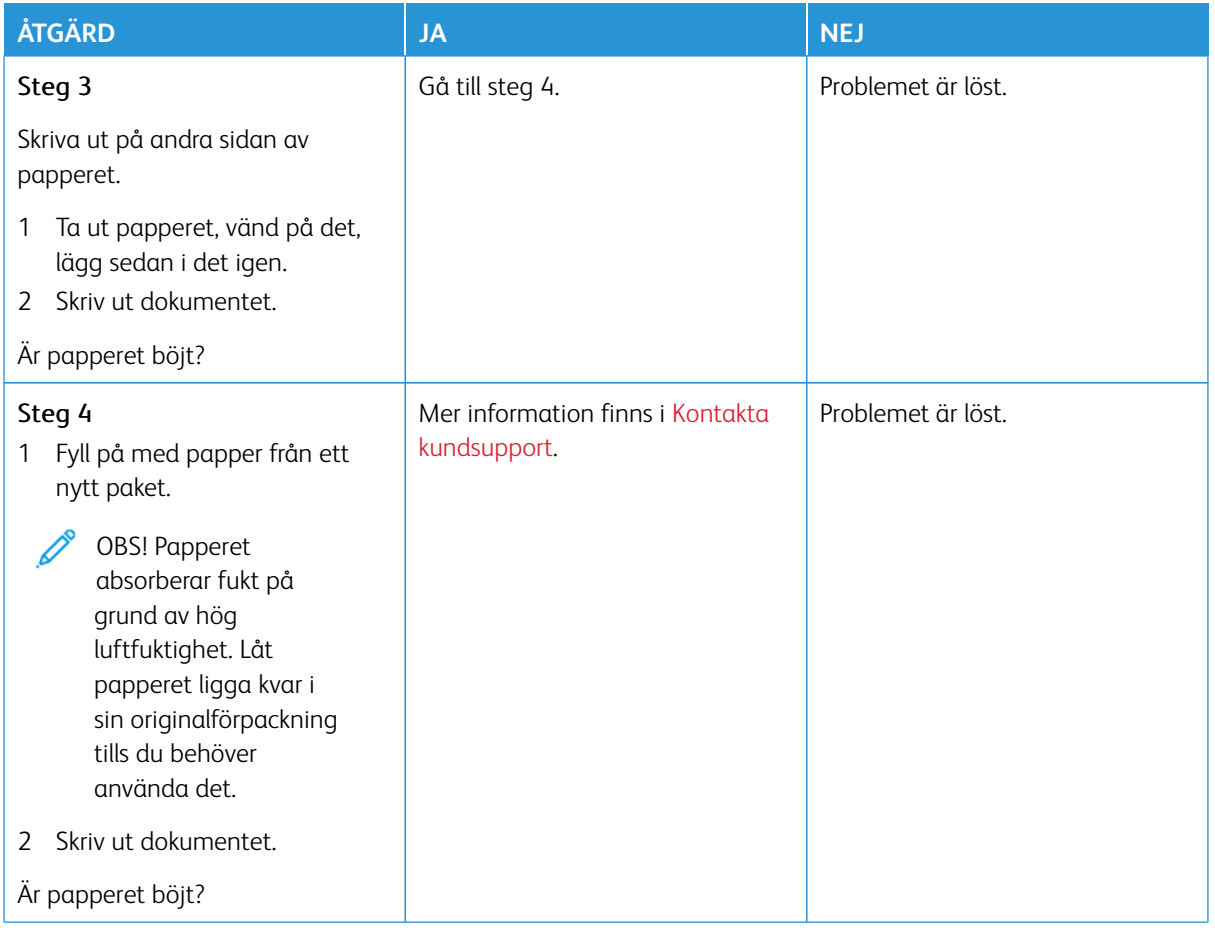

#### <span id="page-313-0"></span>**Skev eller sned utskrift**

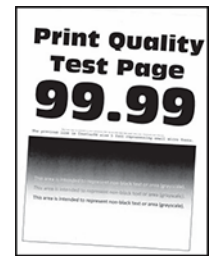

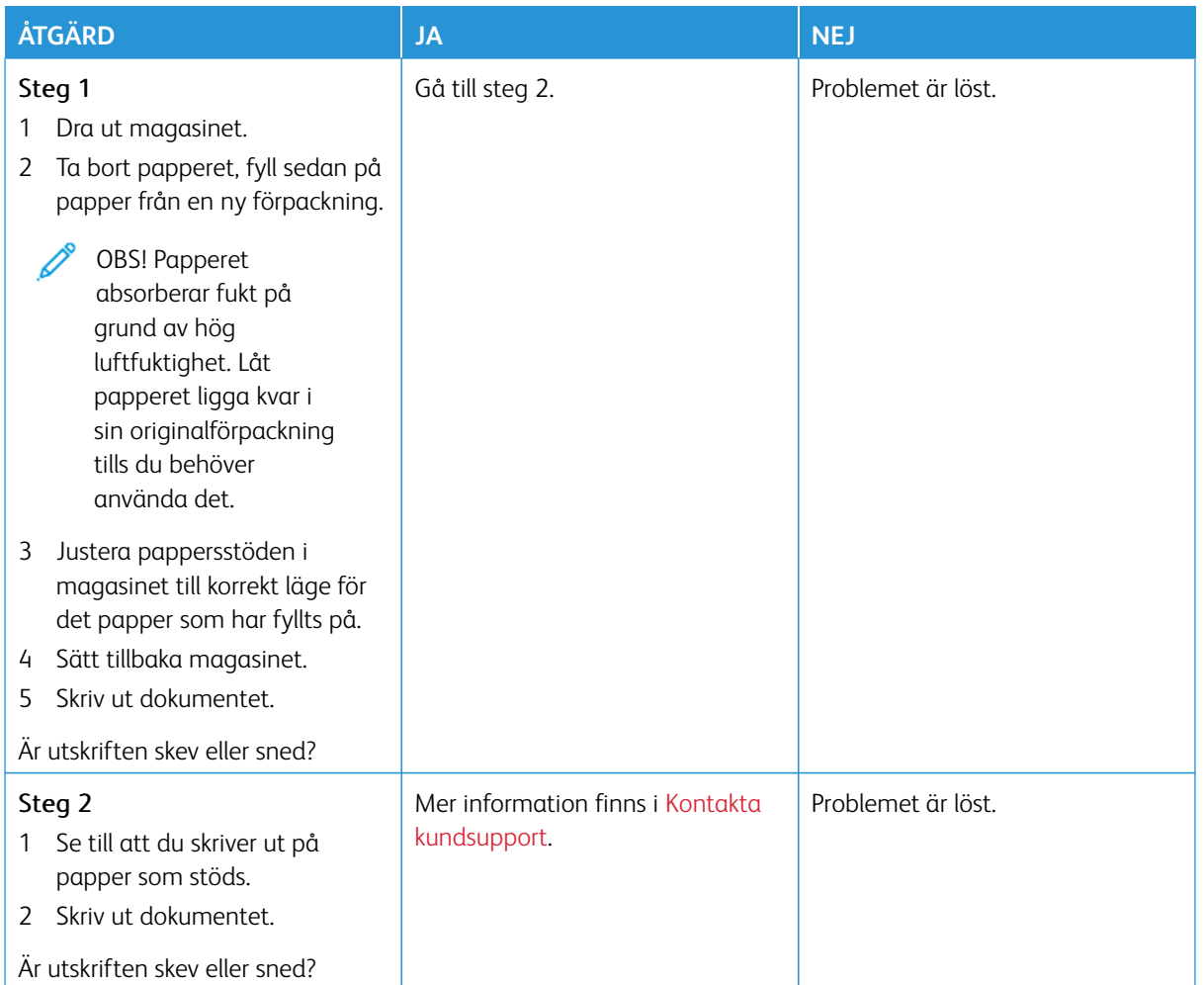

# <span id="page-314-0"></span>**Bilder med heltäckande färg eller svart**

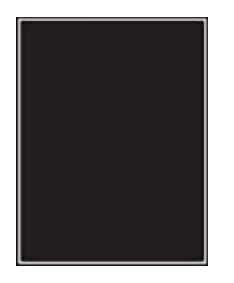

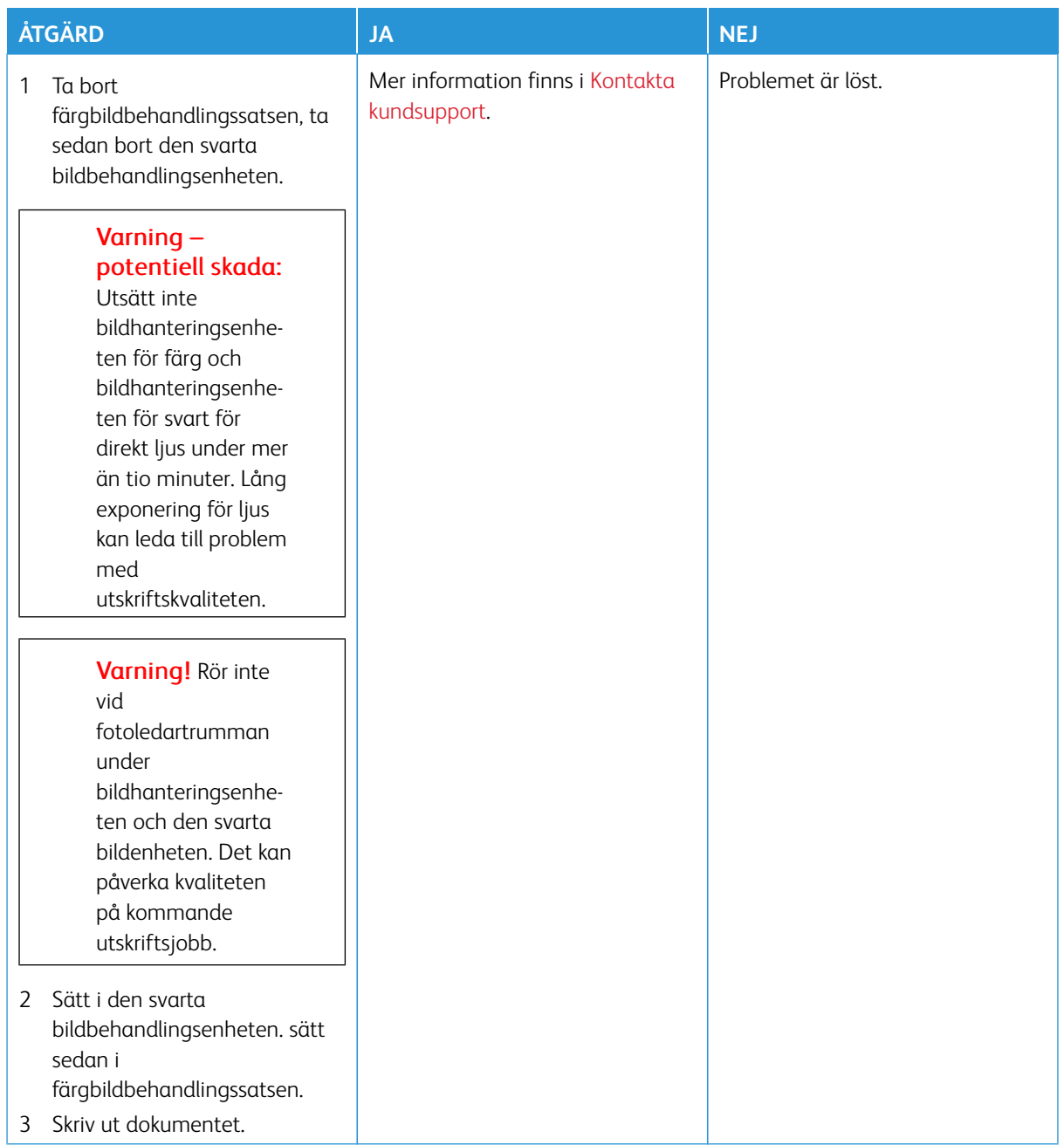

#### <span id="page-316-0"></span>**Text eller bilder som skärs av**

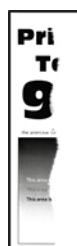

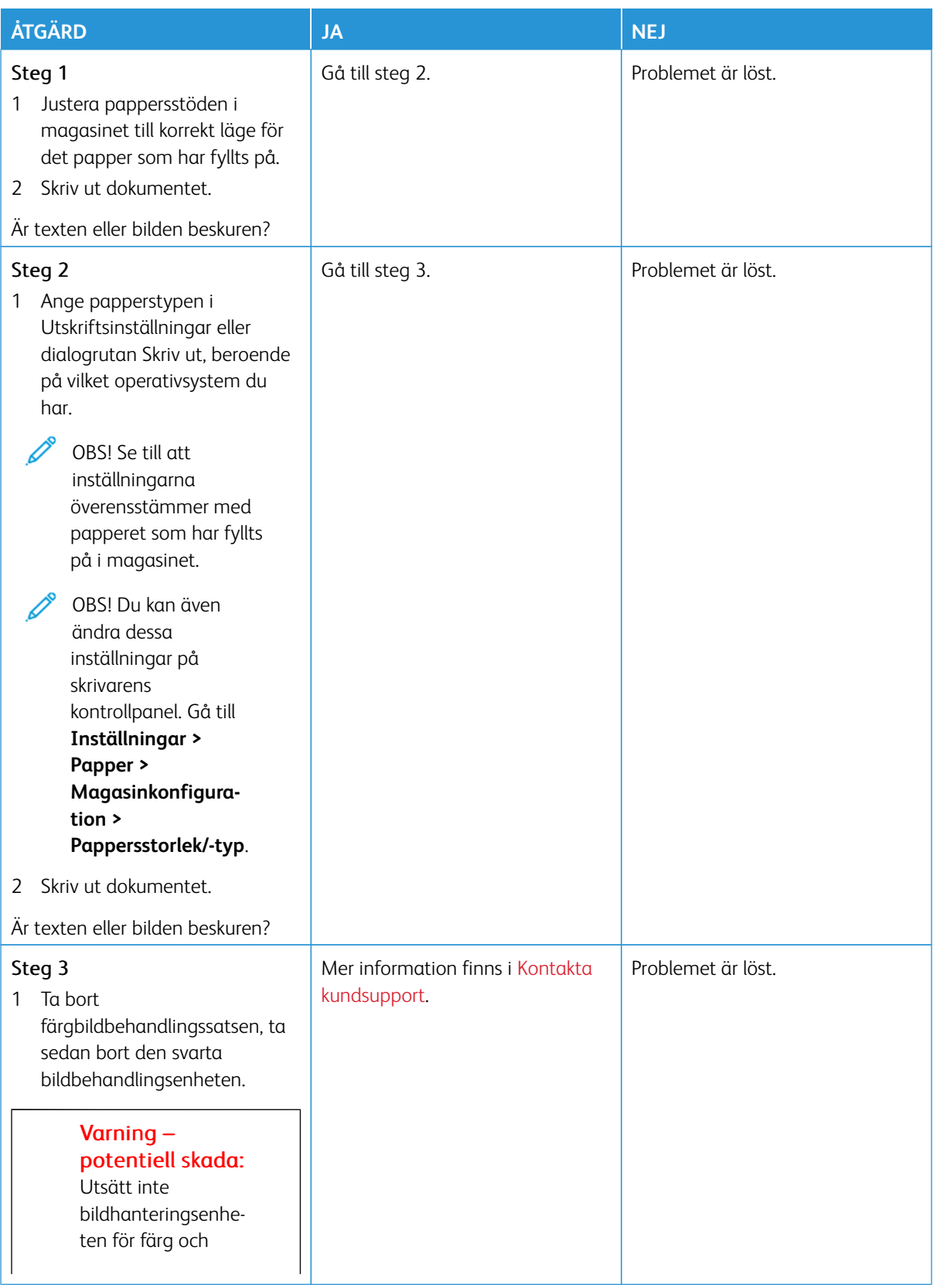

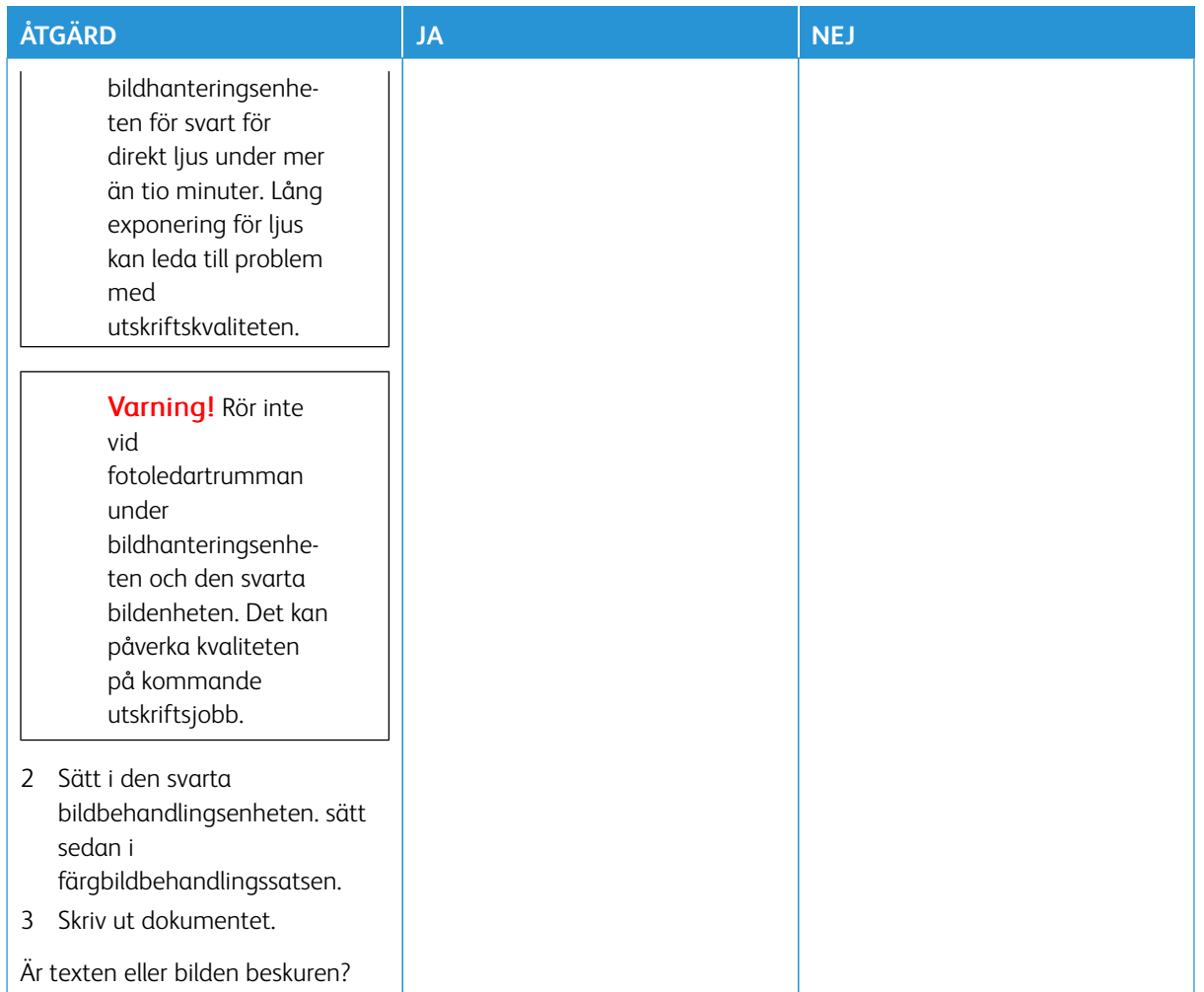

#### <span id="page-318-0"></span>**Tonern suddas lätt bort**

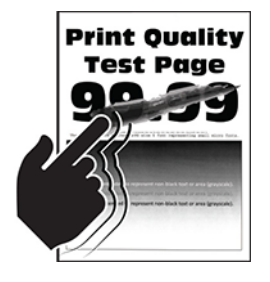

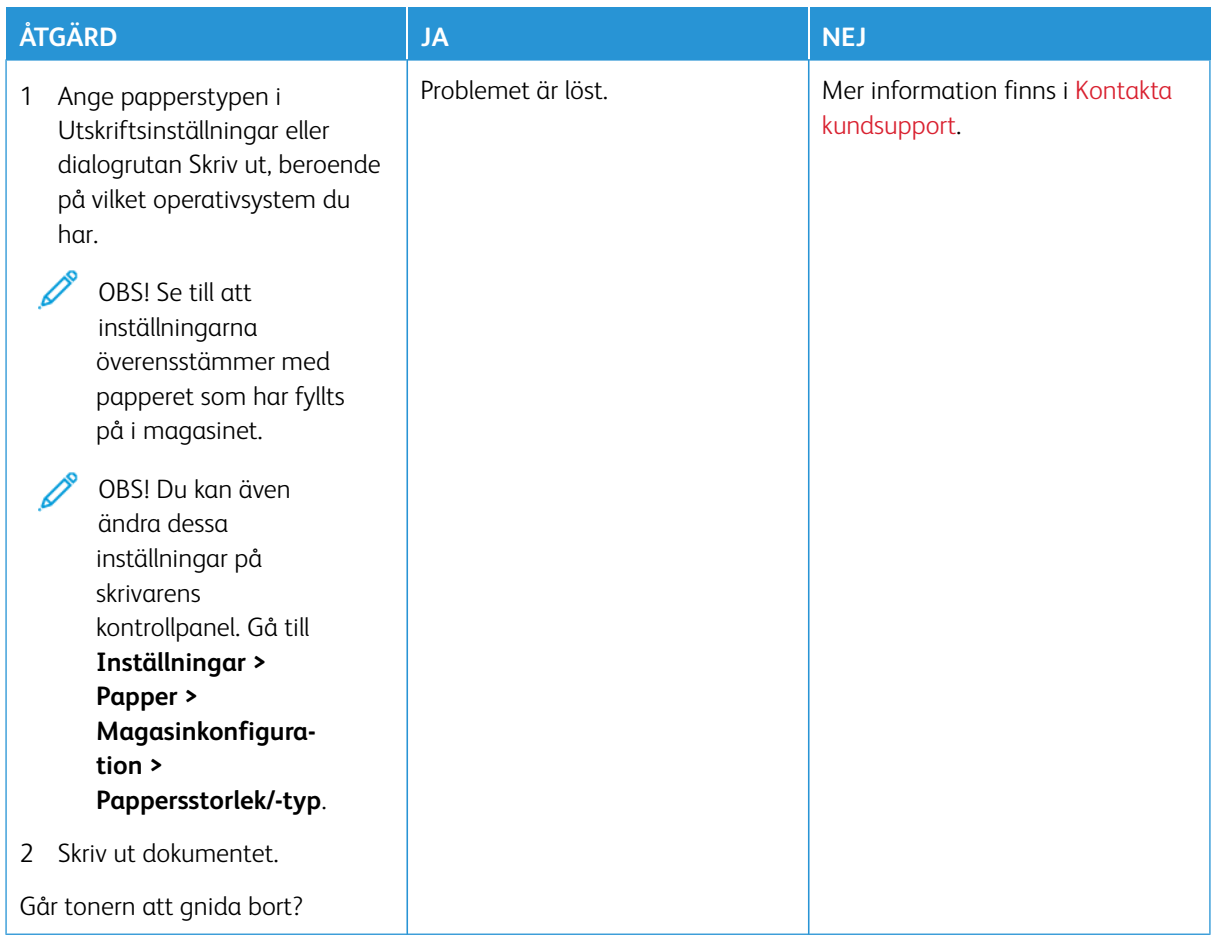

# <span id="page-319-0"></span>**Ojämn täthet på utskriften**

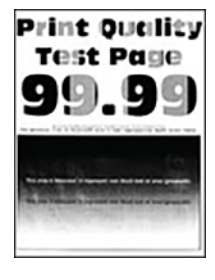

 $\mathscr{O}$ 

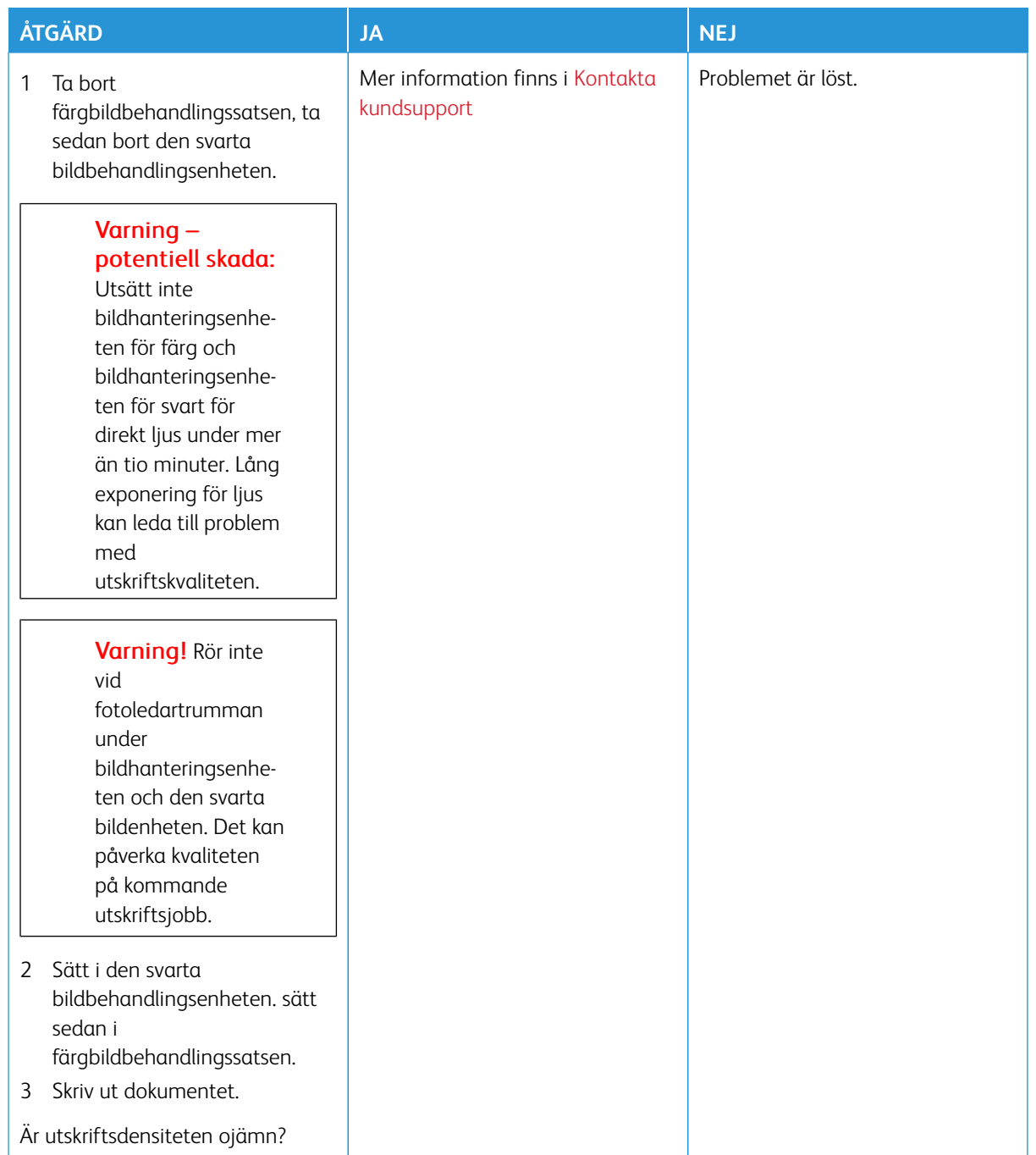

#### <span id="page-321-0"></span>**Horisontella mörka streck**

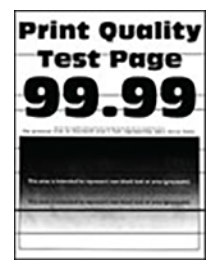

- Innan du löser problemet kan du skriva ut Testsidor för utskriftskvalitet. På kontrollpanelen, går du till **Inställningar > Felsökning > Testsidor för utskriftskvalitet**. På skrivarmodeller utan pekskärm kan du trycka på **OK** för att navigera genom inställningarna.
- Om horisontella mörka streck visas på utskrifterna, se ämnet [Återkommande fel](#page-332-0).

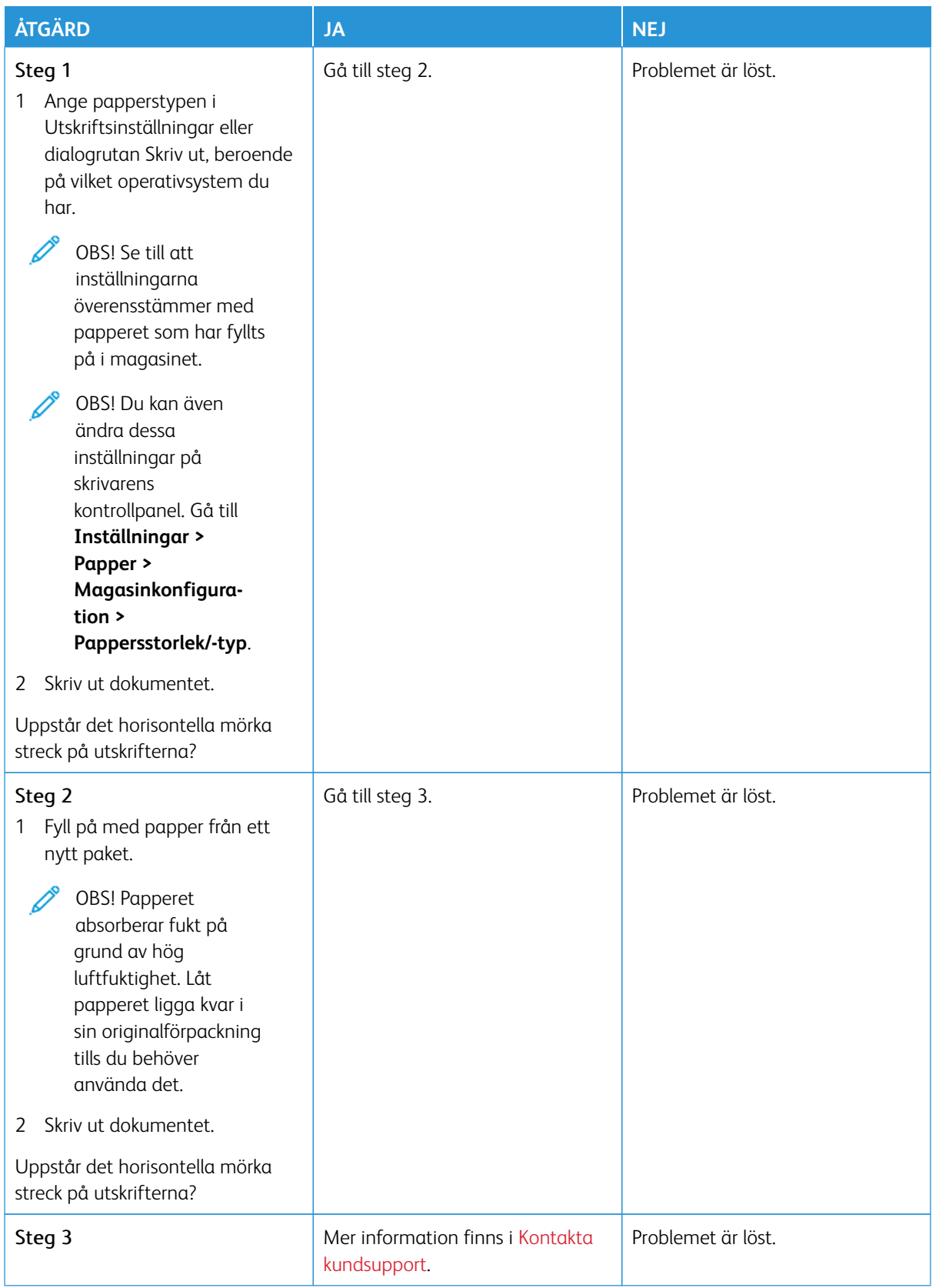

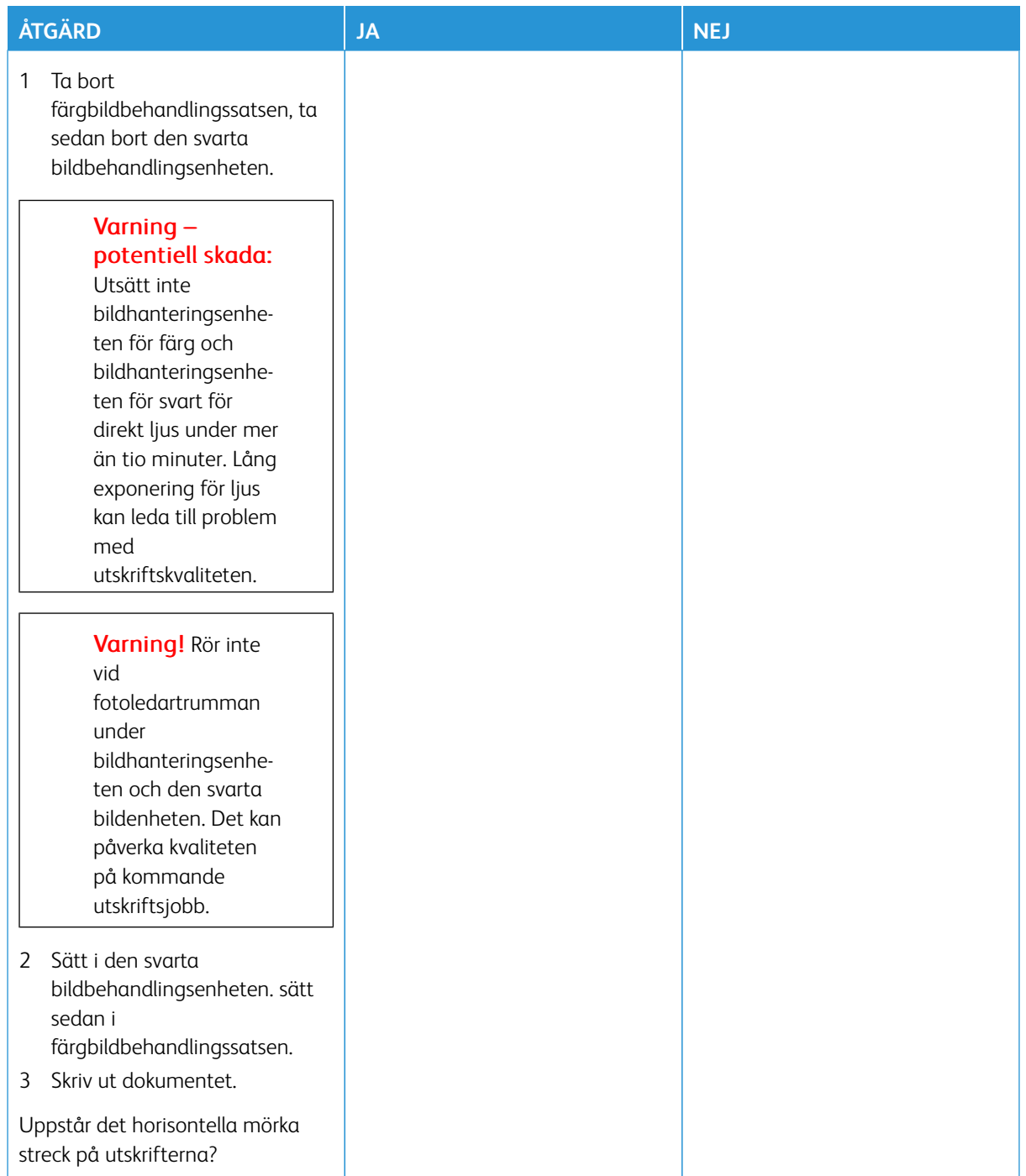
**Vertikala mörka streck**

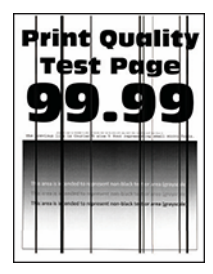

Í

OBS! Innan du löser problemet kan du skriva ut Testsidor för utskriftskvalitet. På kontrollpanelen, går du till **Inställningar > Felsökning > Testsidor för utskriftskvalitet**. På skrivarmodeller utan pekskärm kan du trycka på **OK** för att navigera genom inställningarna.

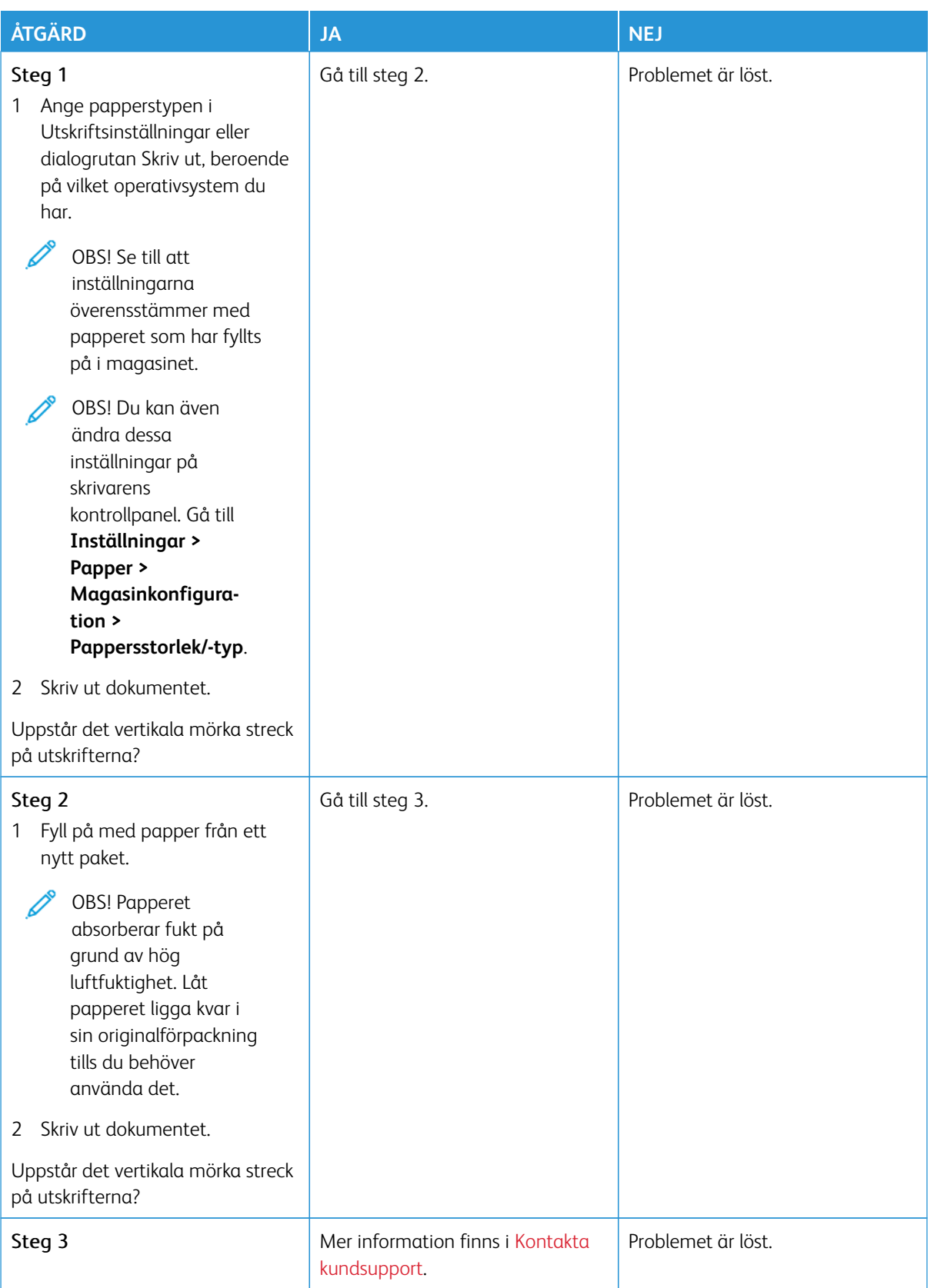

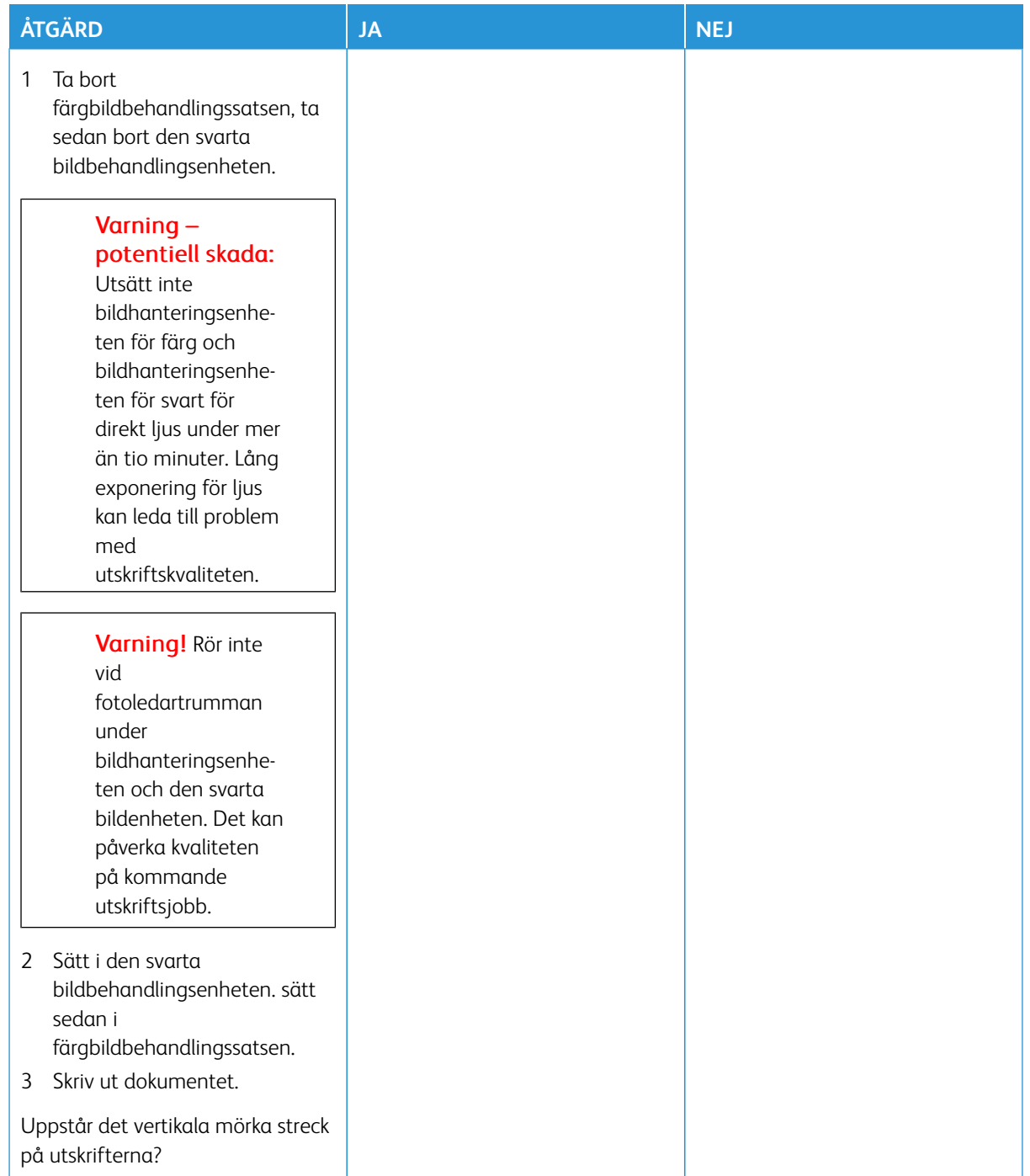

#### **Horisontella vita streck**

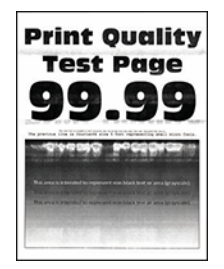

- Innan du löser problemet kan du skriva ut Testsidor för utskriftskvalitet. På kontrollpanelen, går du till **Inställningar > Felsökning > Testsidor för utskriftskvalitet**. På skrivarmodeller utan pekskärm kan du trycka på **OK** för att navigera genom inställningarna.
- Om horisontella vita streck visas på dina utskrifter, se ämnet [Återkommande fel](#page-332-0).

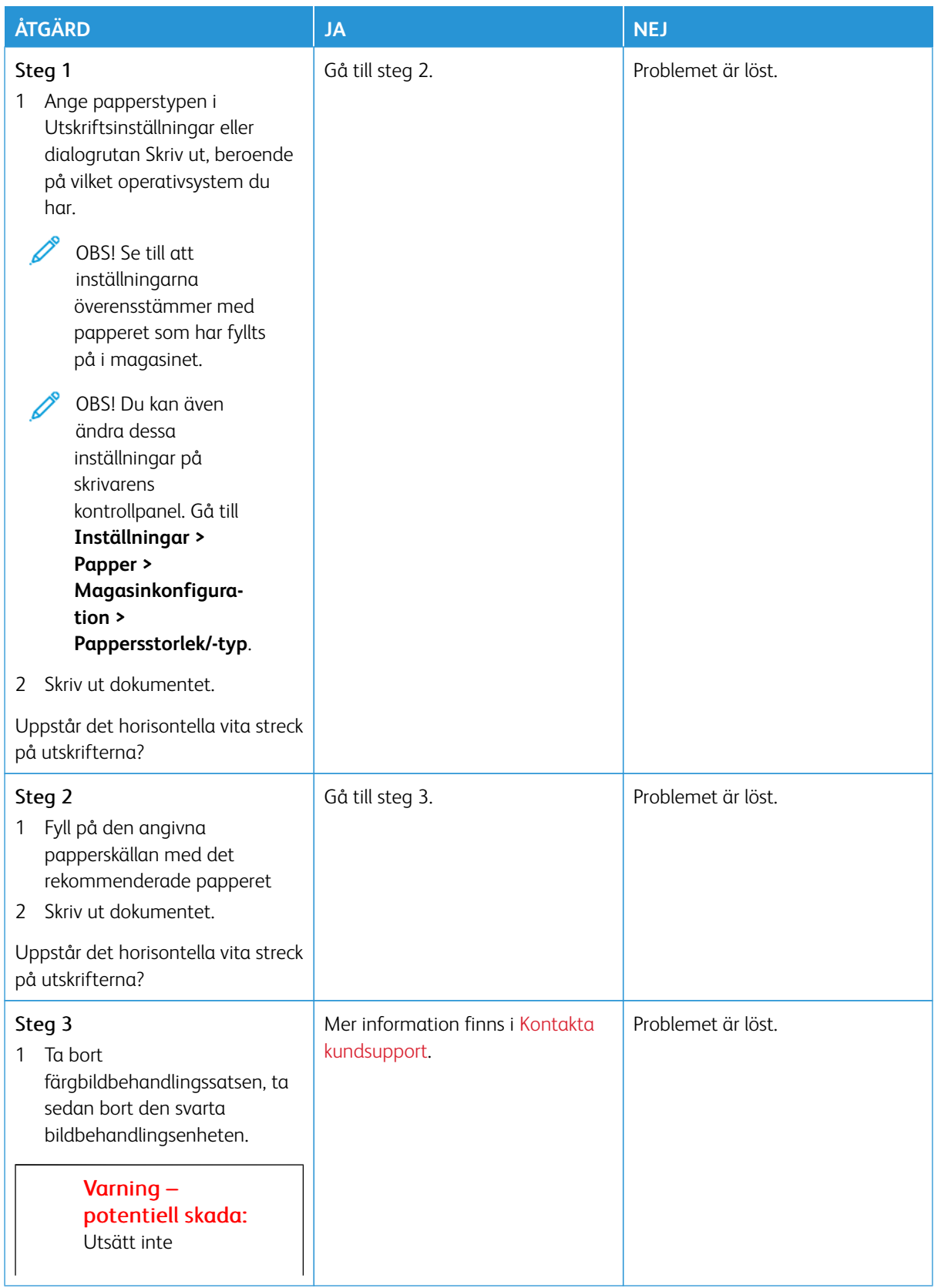

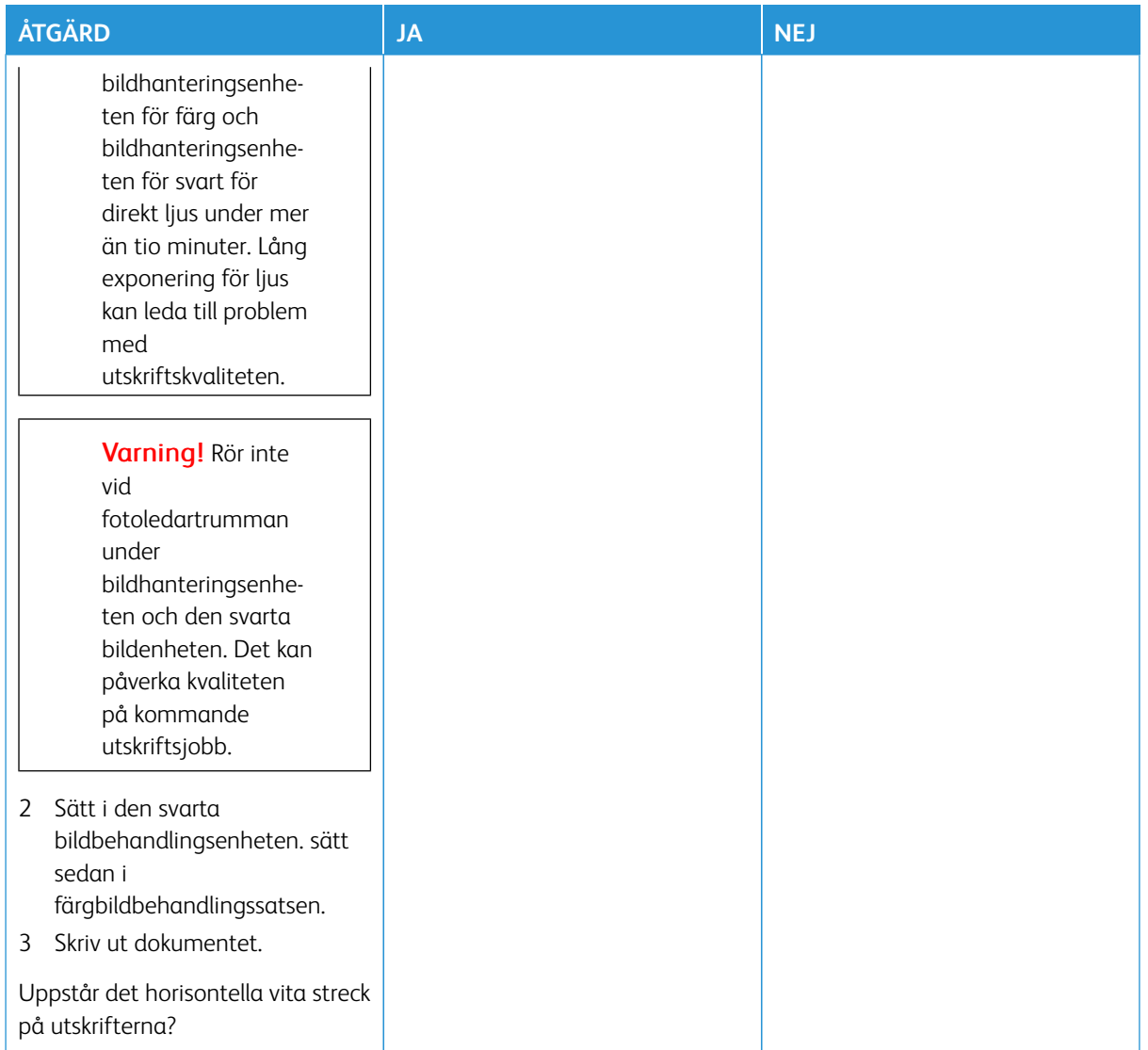

## **Vertikala vita streck**

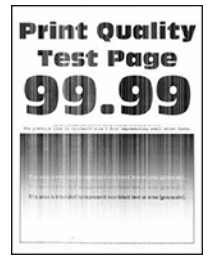

 $\mathscr{O}$ OBS! Innan du löser problemet kan du skriva ut Testsidor för utskriftskvalitet. På kontrollpanelen, går du till **Inställningar > Felsökning > Testsidor för utskriftskvalitet**. På skrivarmodeller utan pekskärm kan du trycka på **OK** för att navigera genom inställningarna.

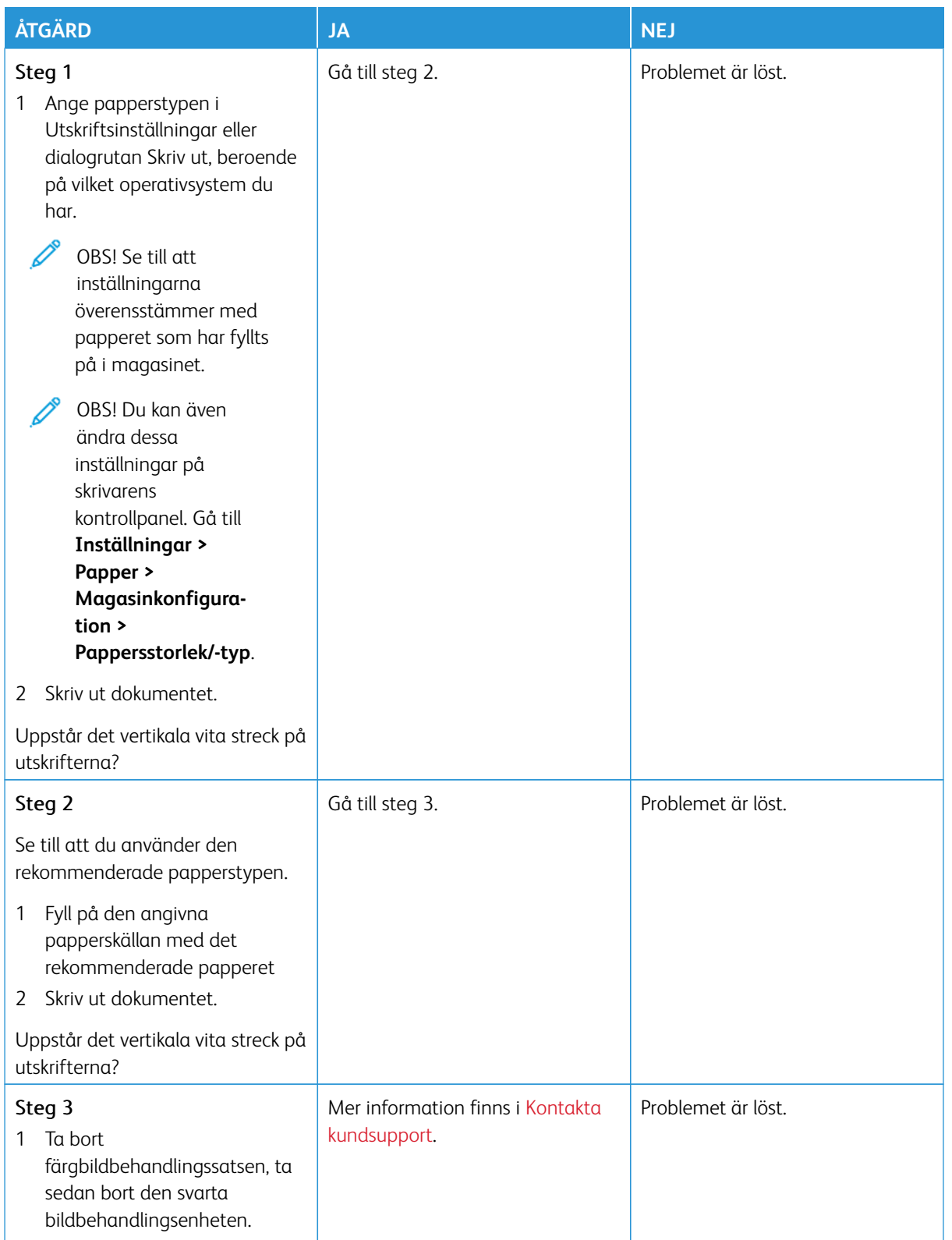

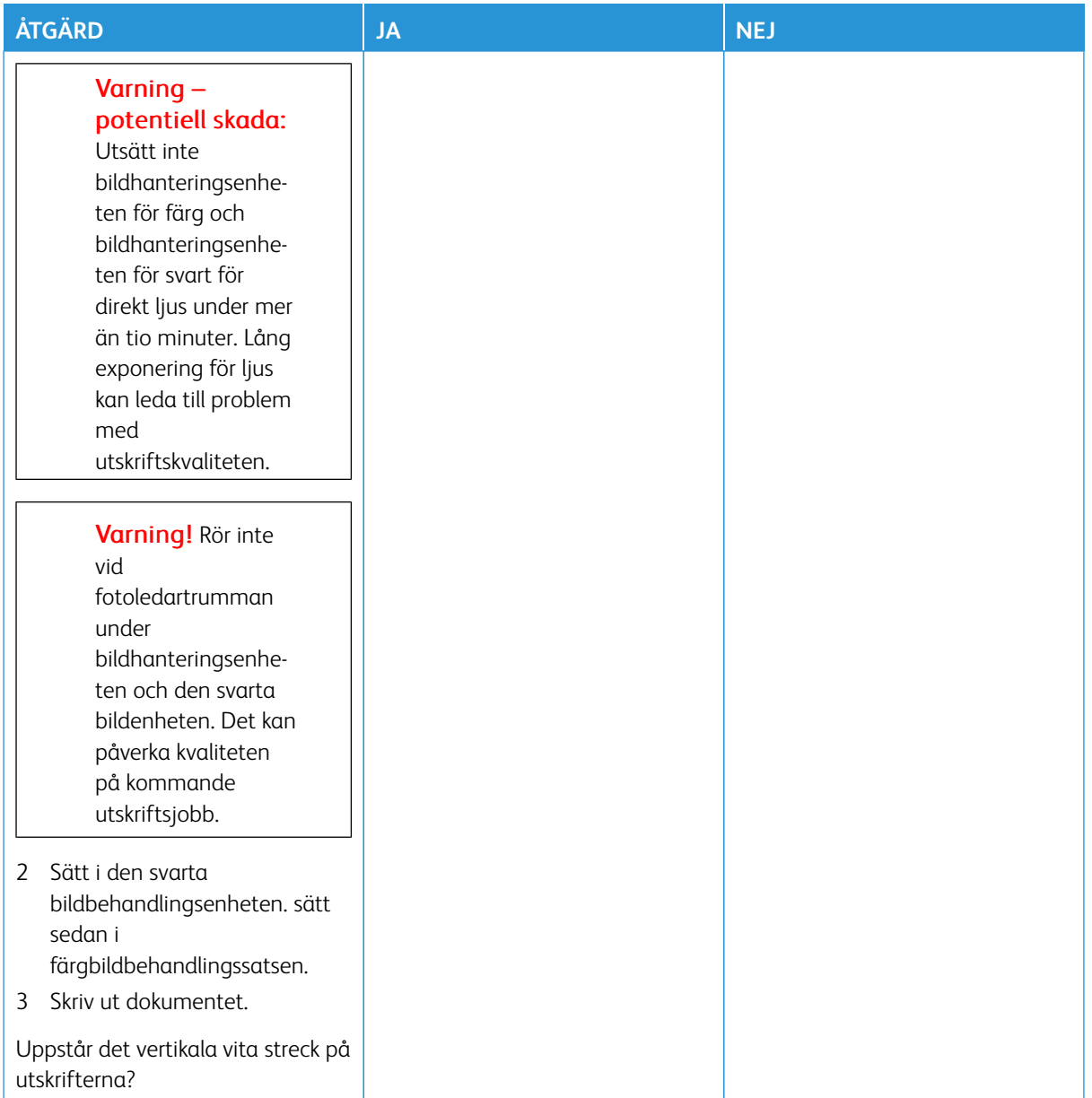

## <span id="page-332-0"></span>**Återkommande defekter**

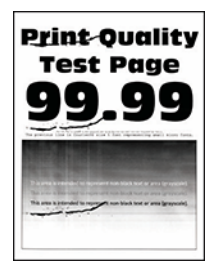

 $\mathscr{O}$ 

OBS! Innan du löser problemet kan du skriva ut Testsidor för utskriftskvalitet. På kontrollpanelen, går du till **Inställningar > Felsökning > Testsidor för utskriftskvalitet**. På skrivarmodeller utan pekskärm kan du trycka på **OK** för att navigera genom inställningarna.

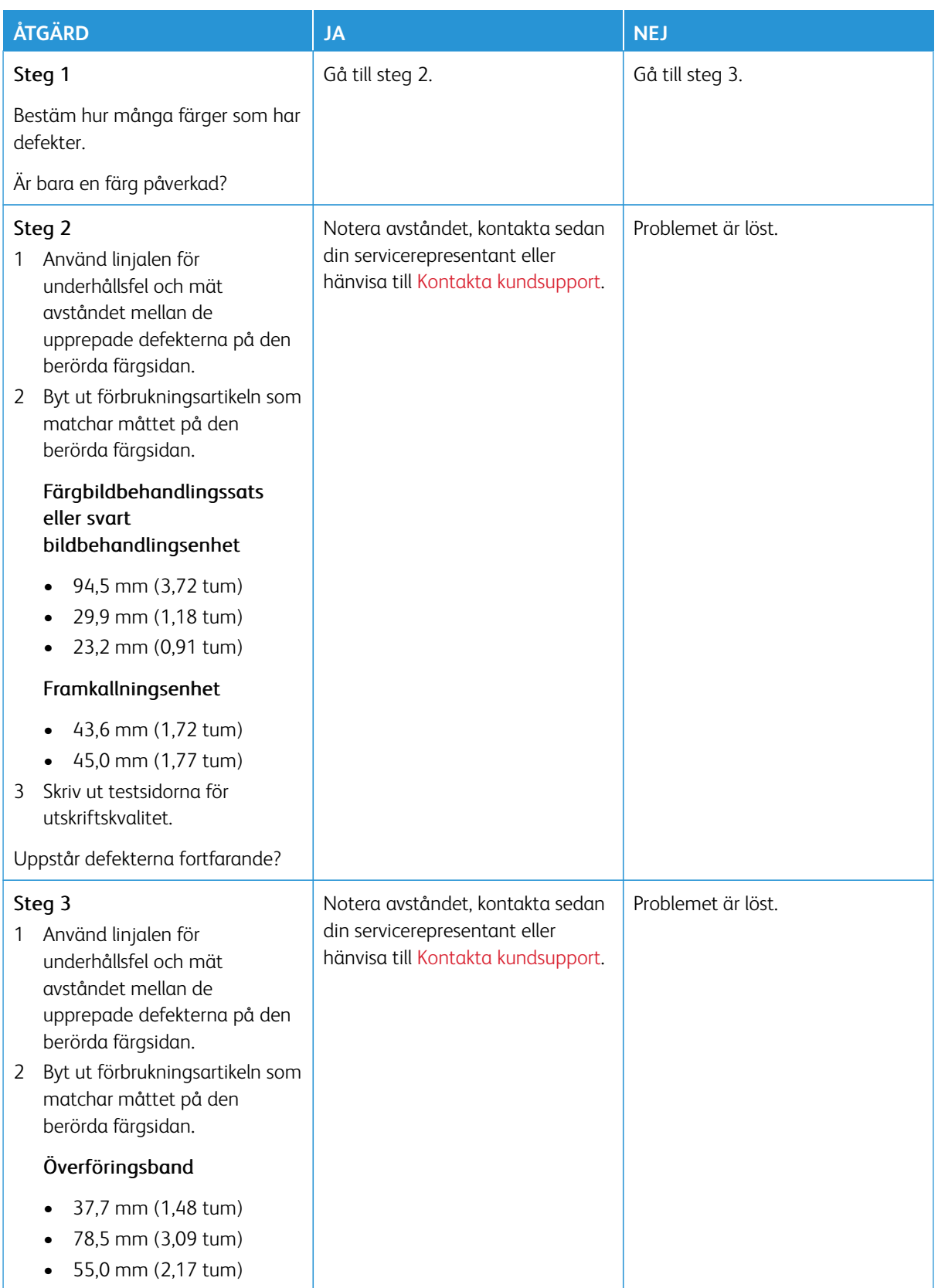

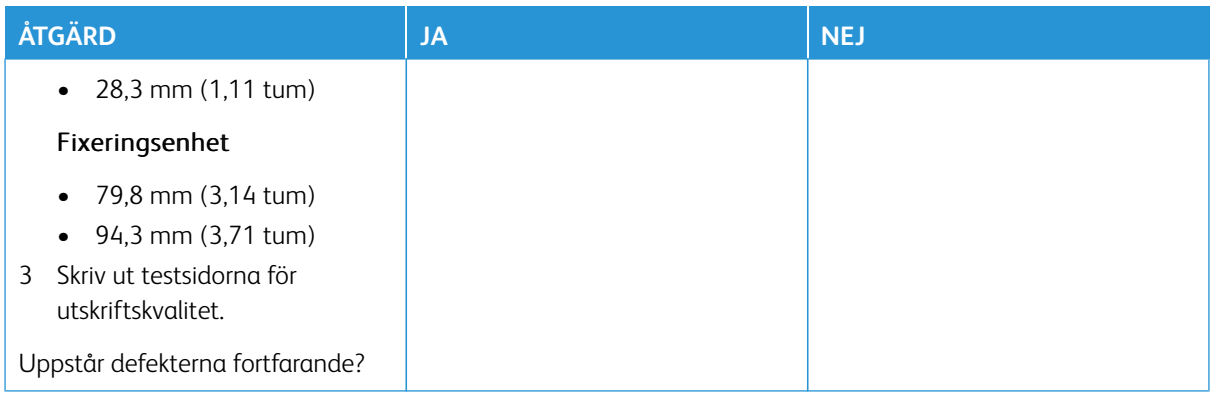

## **UTSKRIFTSJOBB SKRIVS INTE UT**

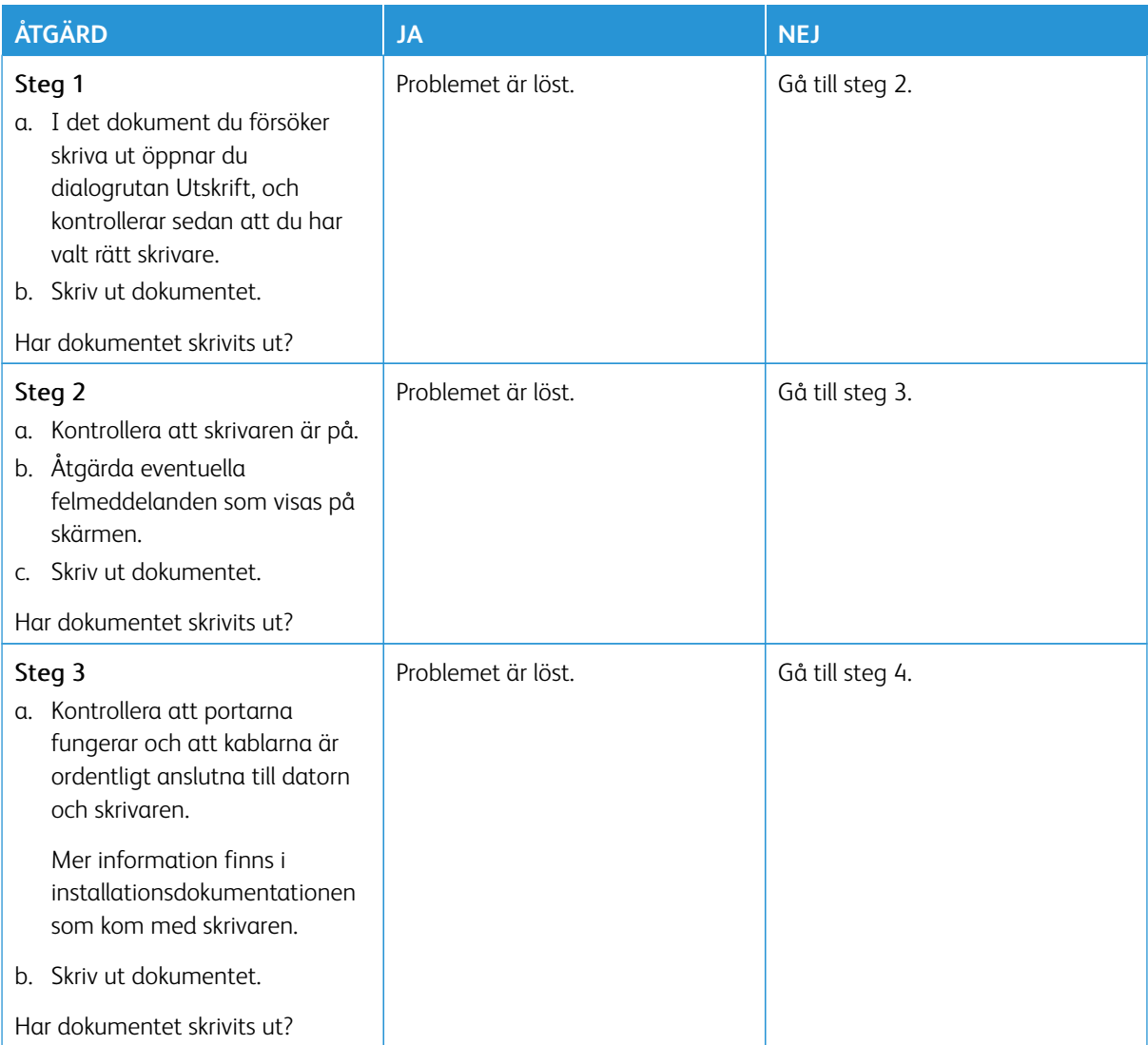

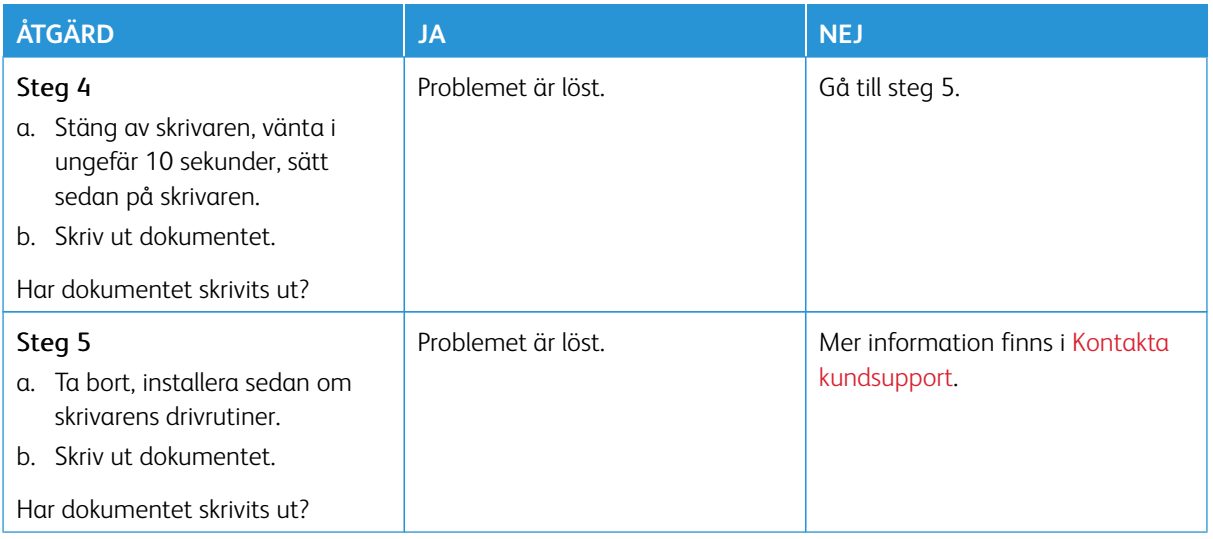

## **LÅNGSAM UTSKRIFT**

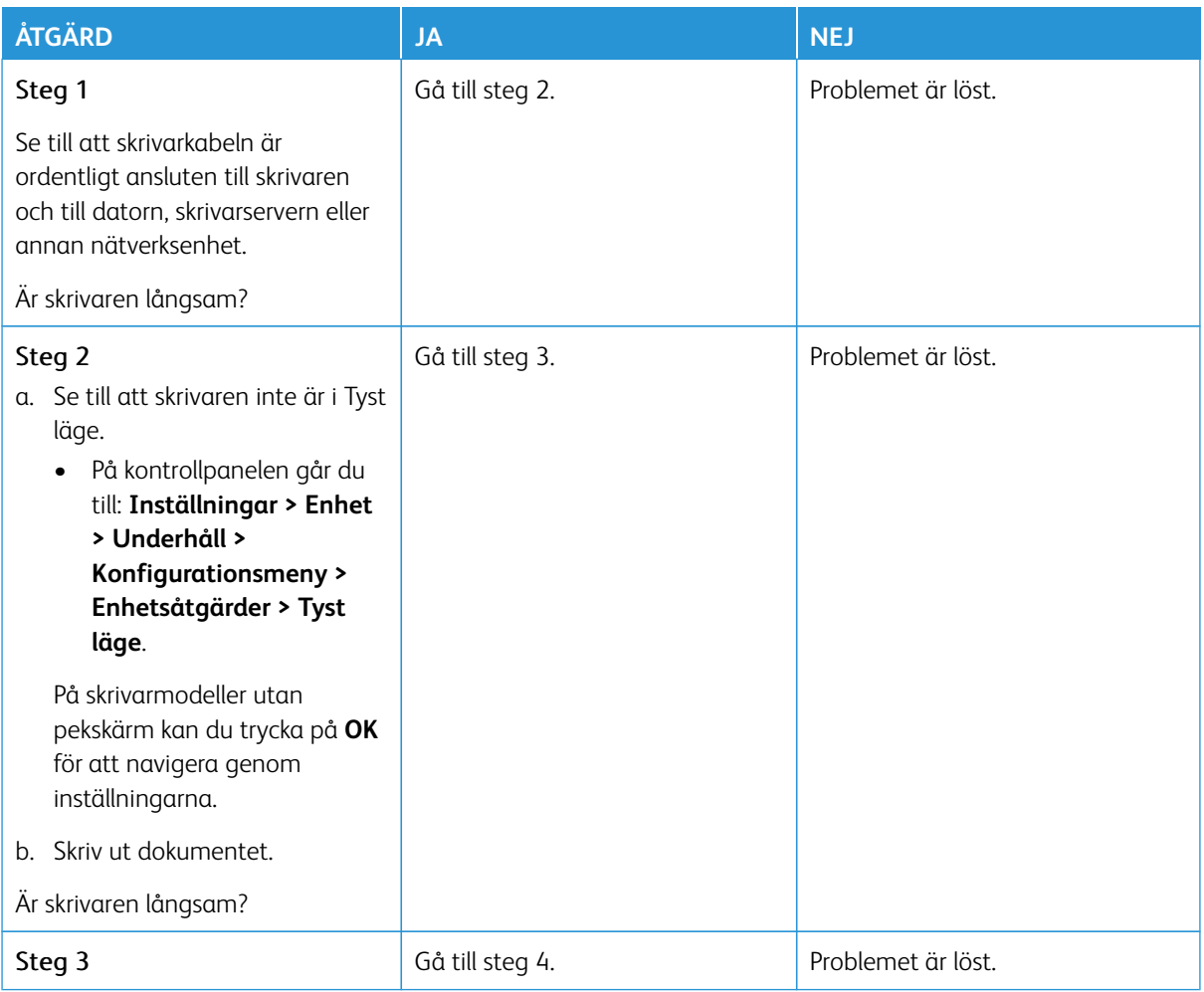

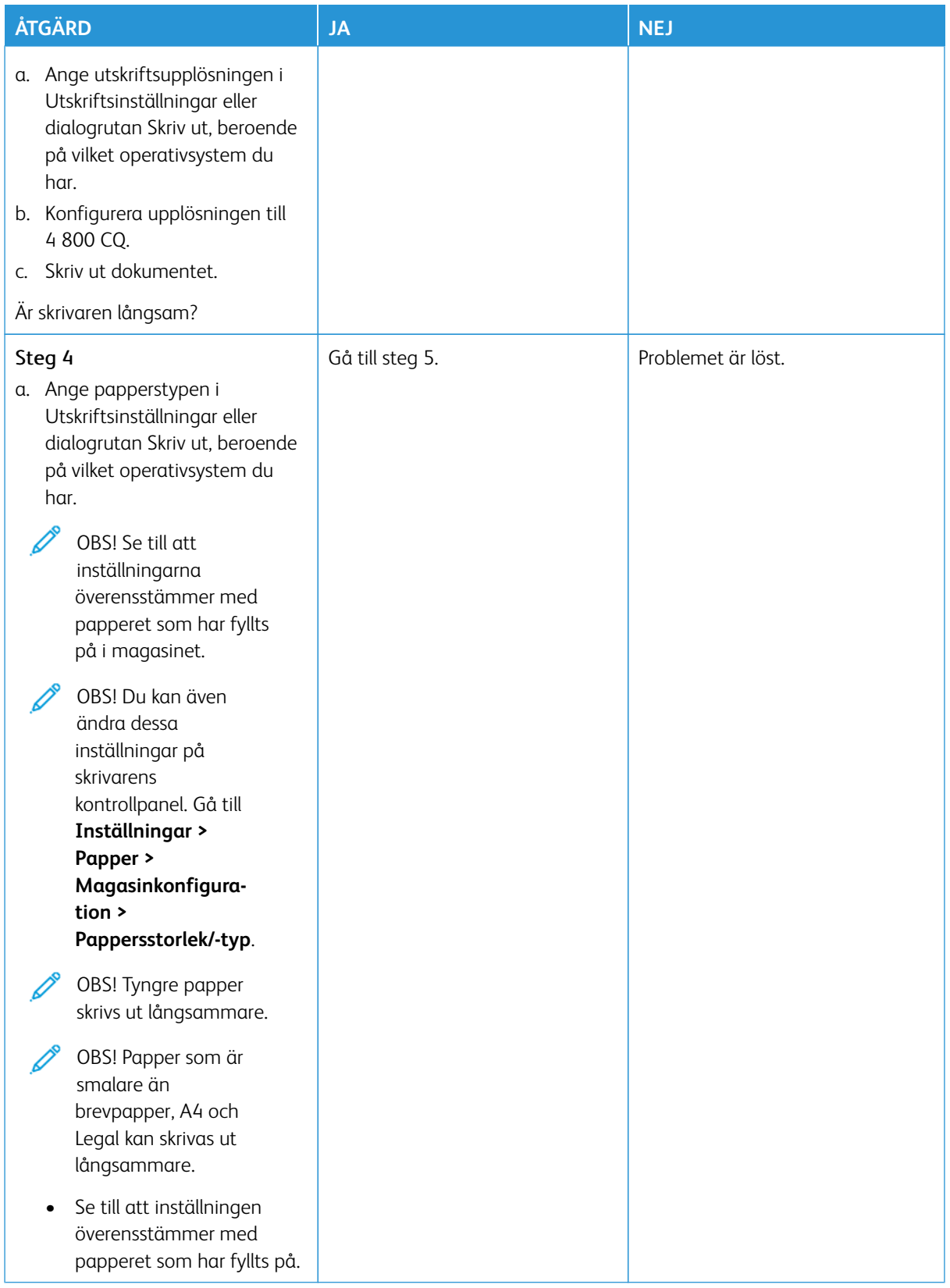

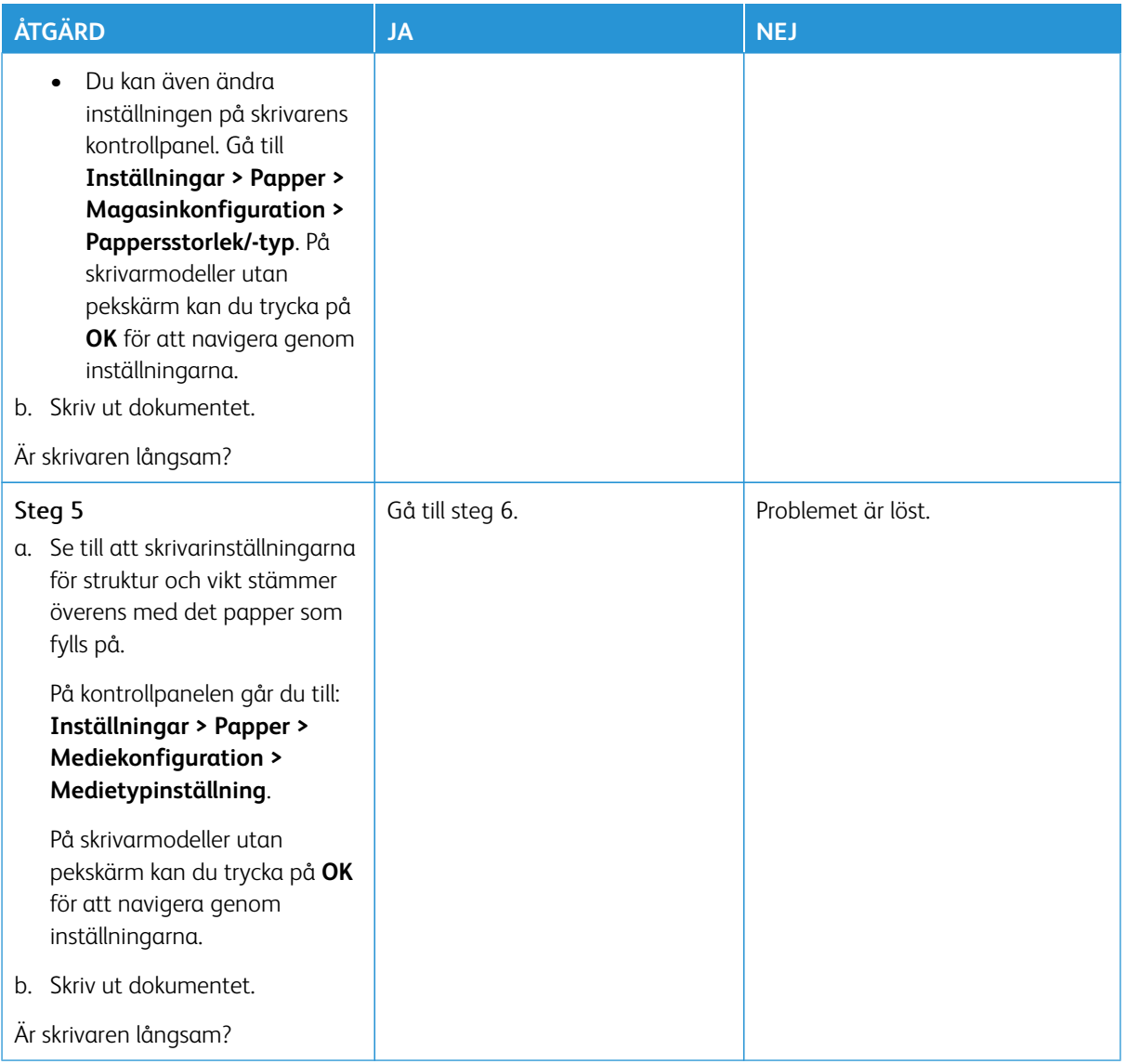

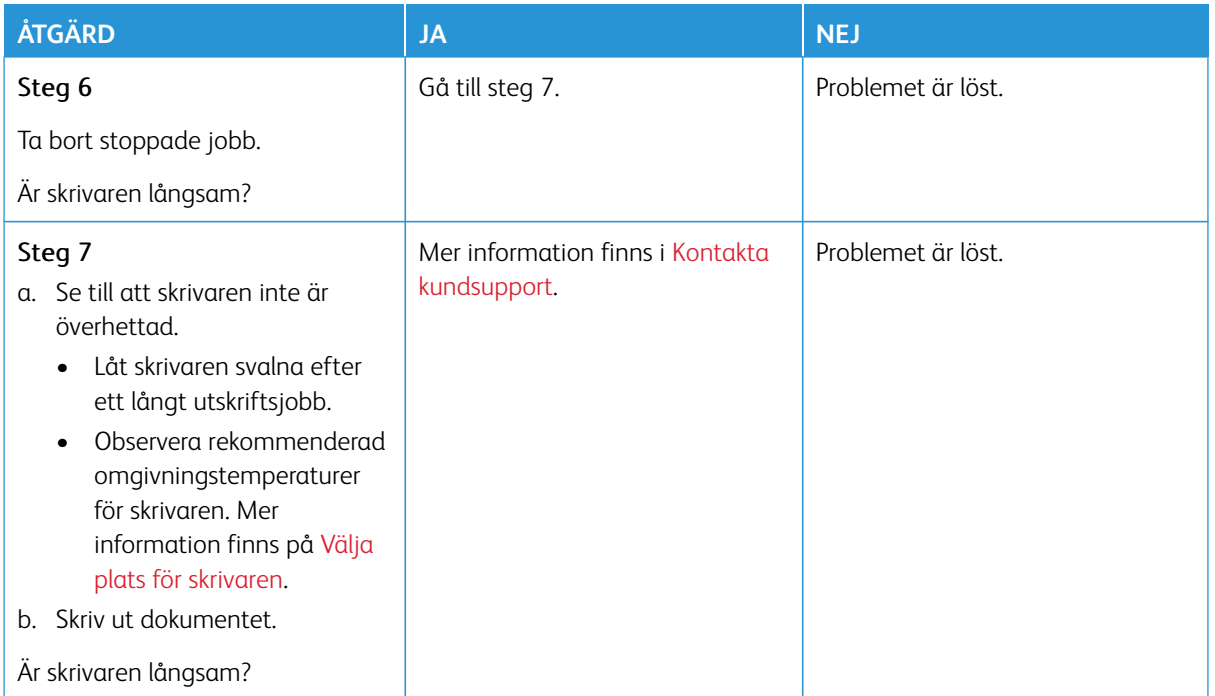

## **KONFIDENTIELLA OCH ÖVRIGA STOPPADE DOKUMENT SKRIVS INTE UT**

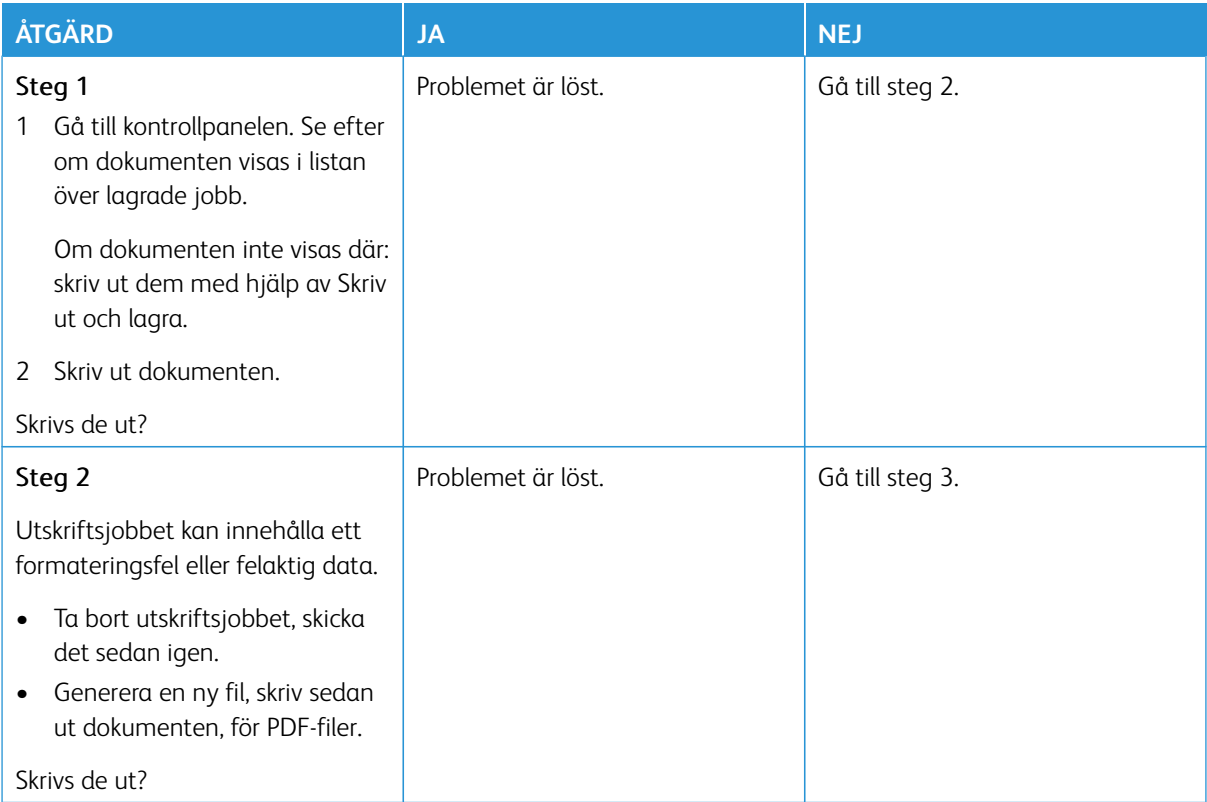

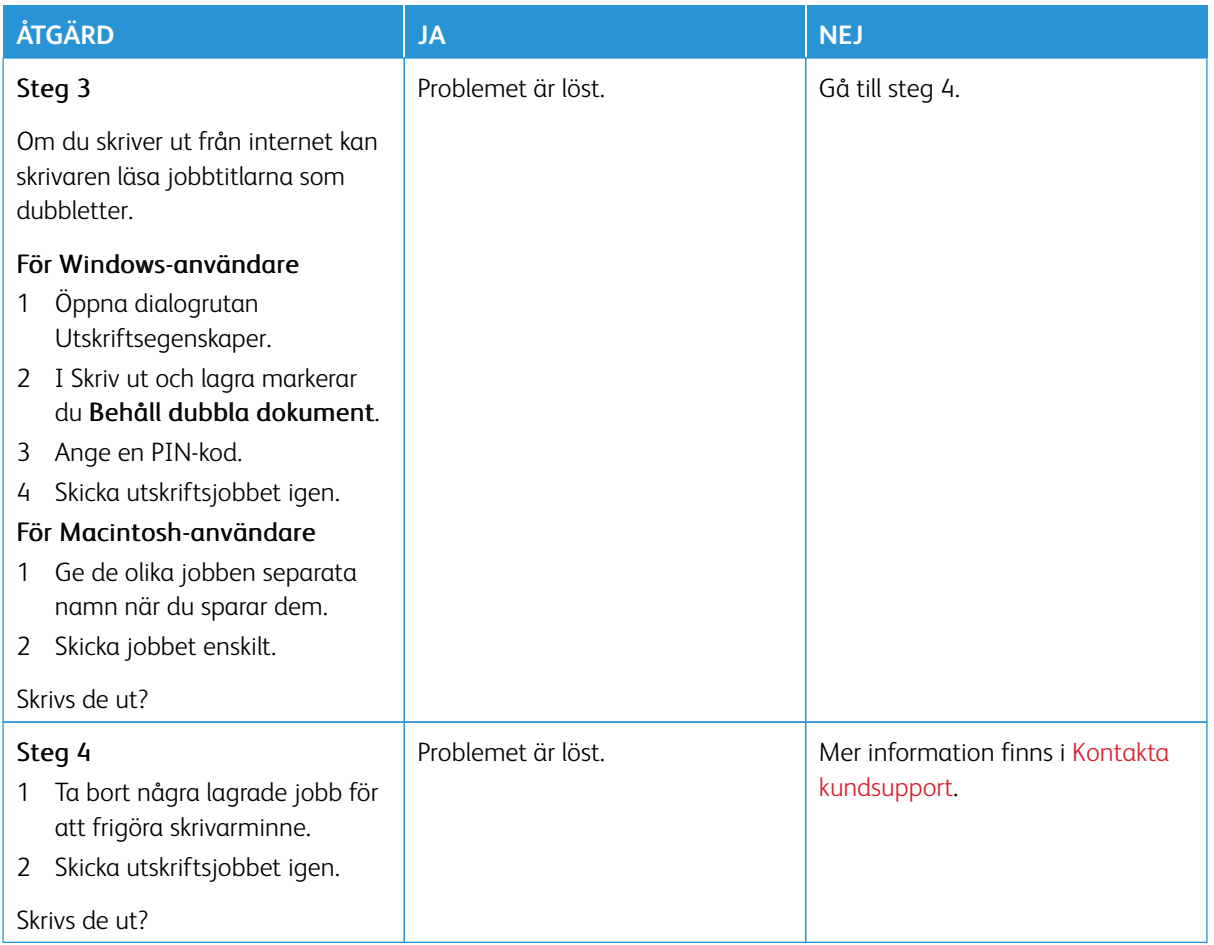

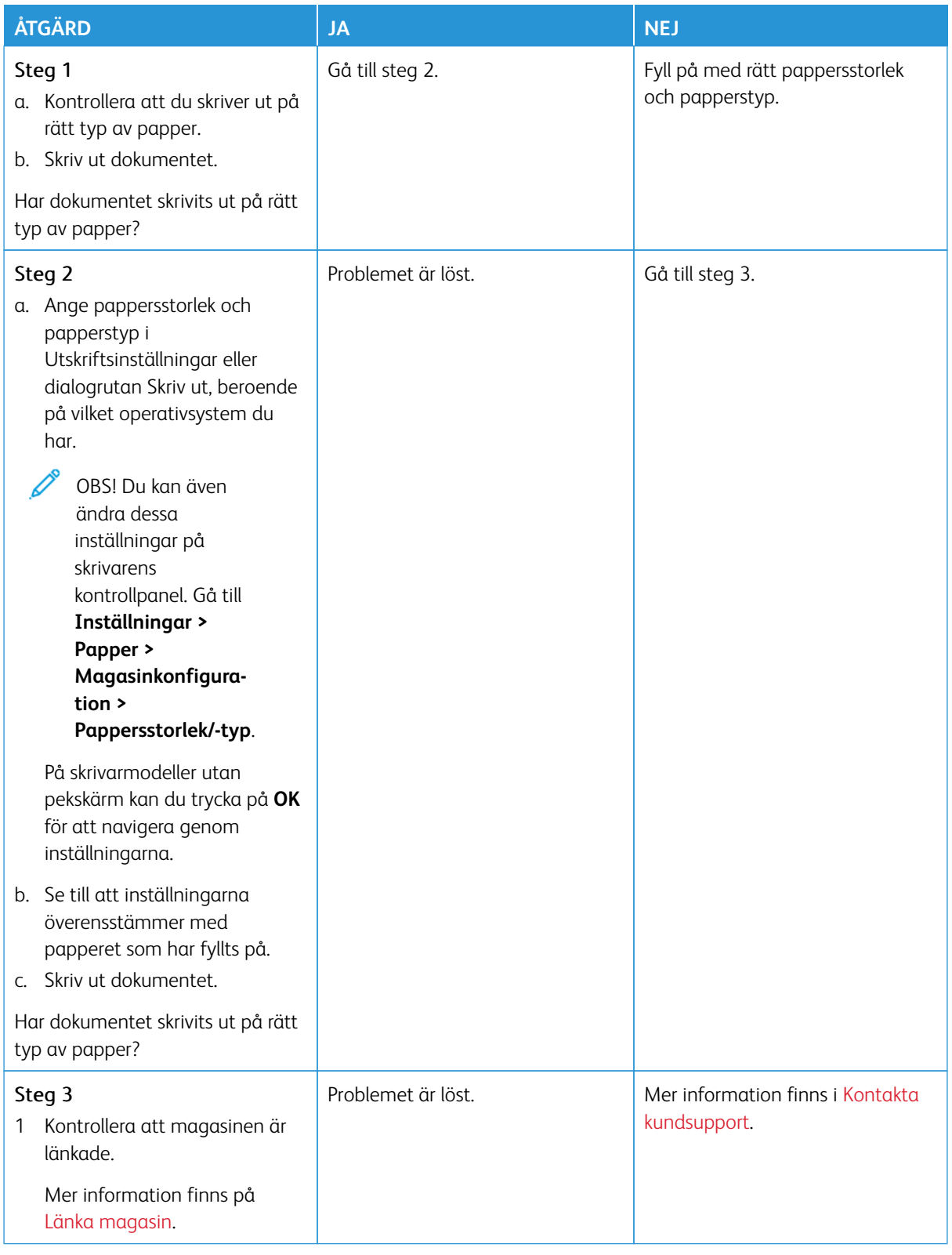

## **JOBBEN SKRIVS UT FRÅN FEL MAGASIN ELLER PÅ FEL MATERIAL**

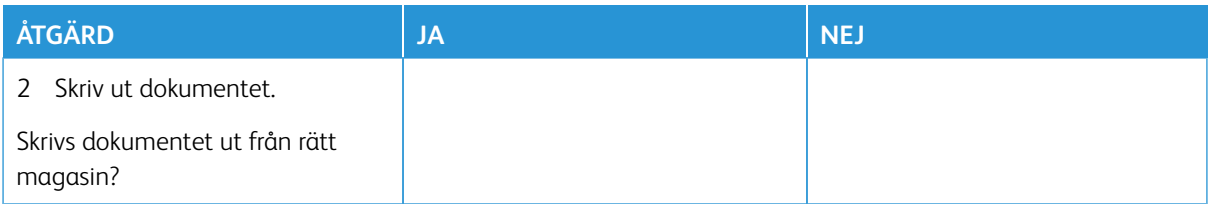

## Skrivaren svarar inte

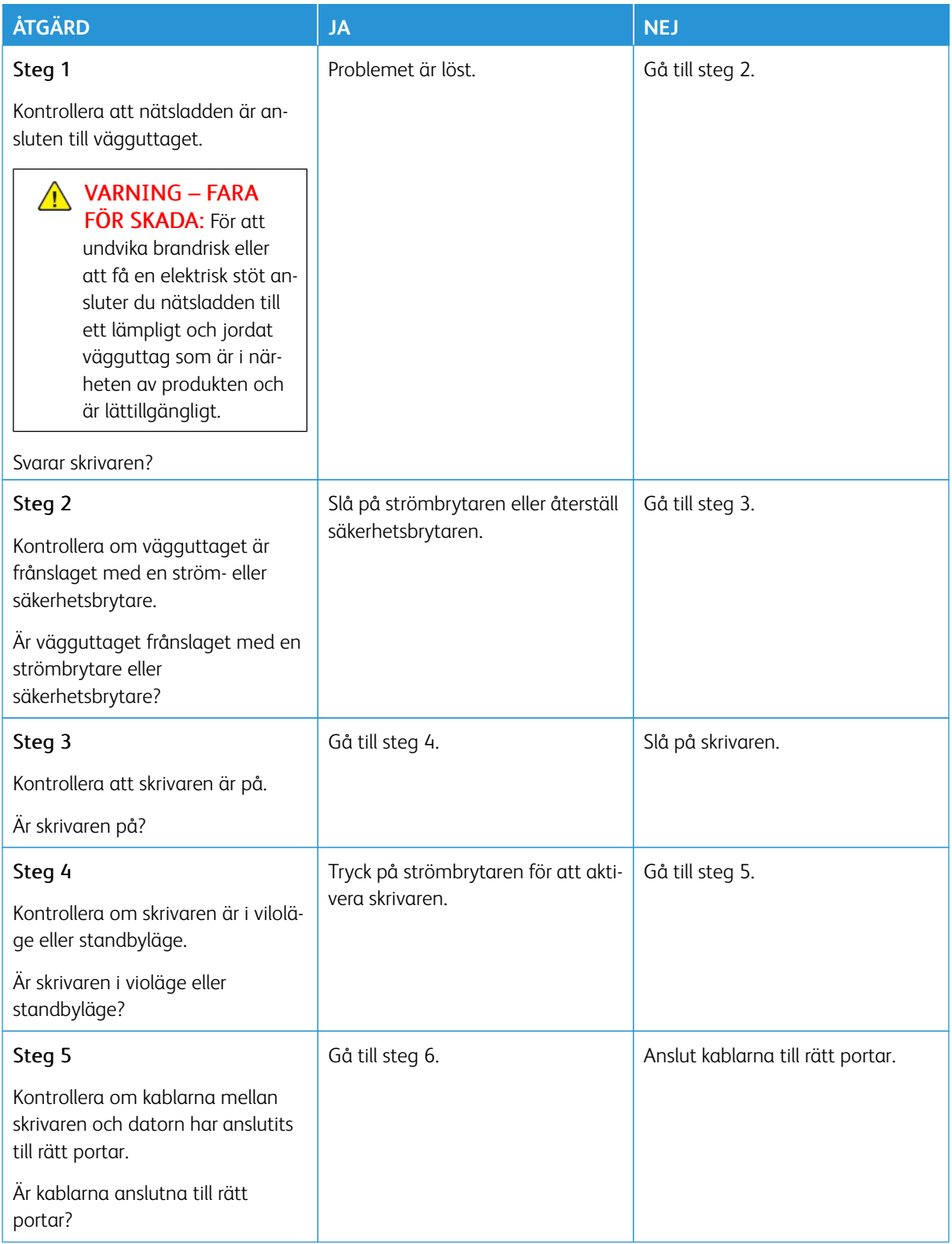

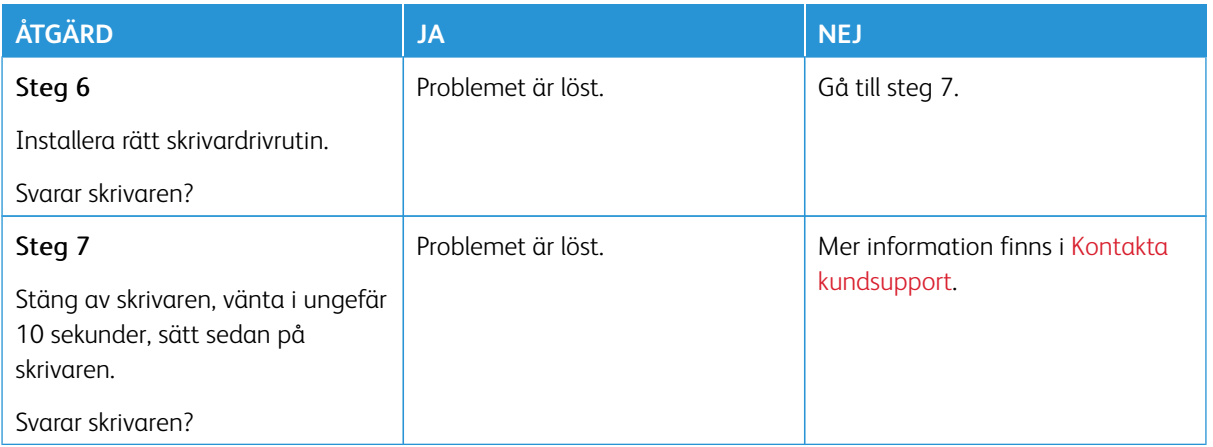

# Det går inte att läsa flashenheten

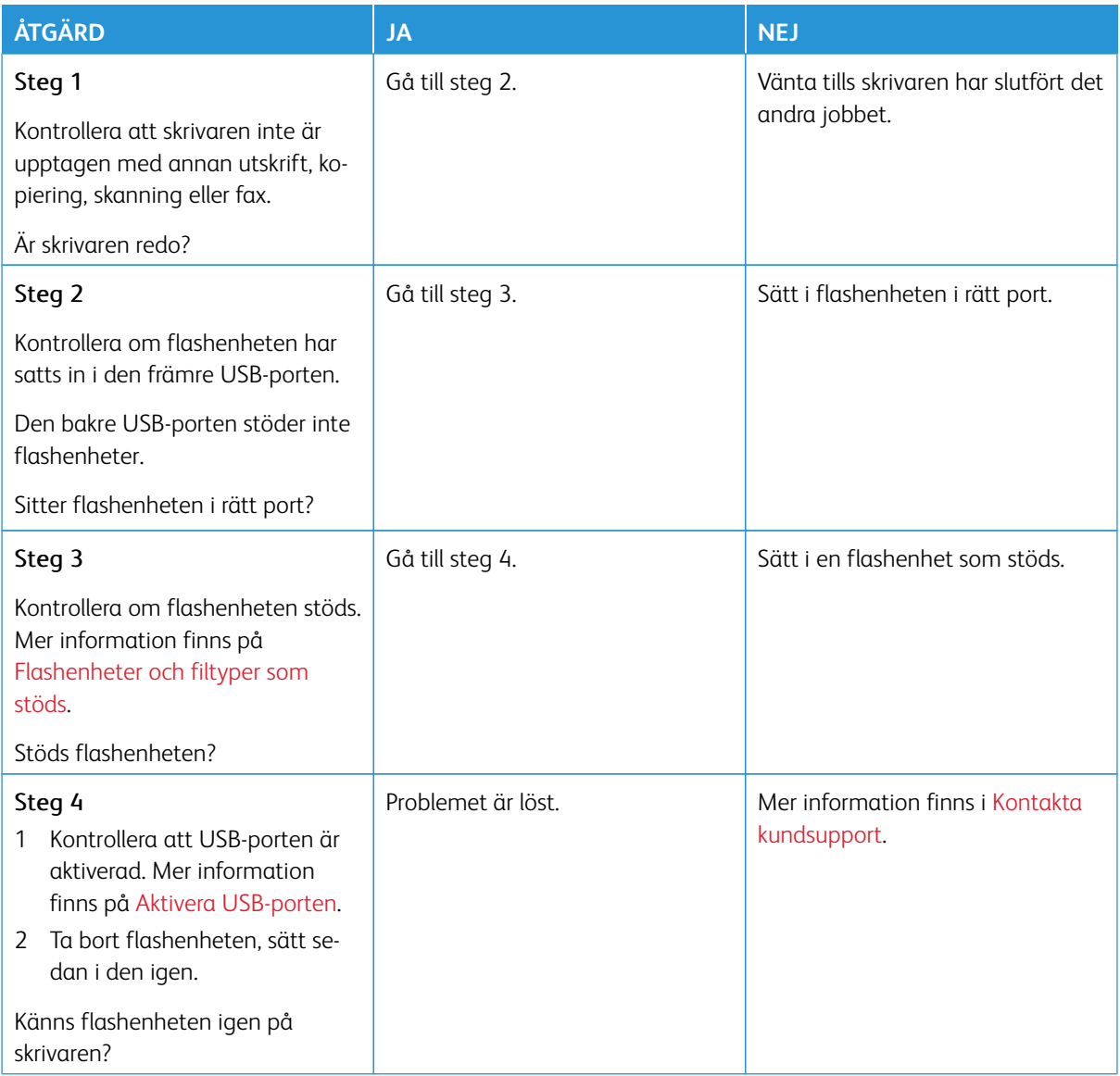

## <span id="page-345-0"></span>Aktivera USB-porten

På kontrollpanelen går du till:

## **Inställningar > Nätverksportar > USB > Aktivera USB-port**.

# Problem med nätverksanslutningen

## **KAN INTE ÖPPNA EMBEDDED WEB SERVER**

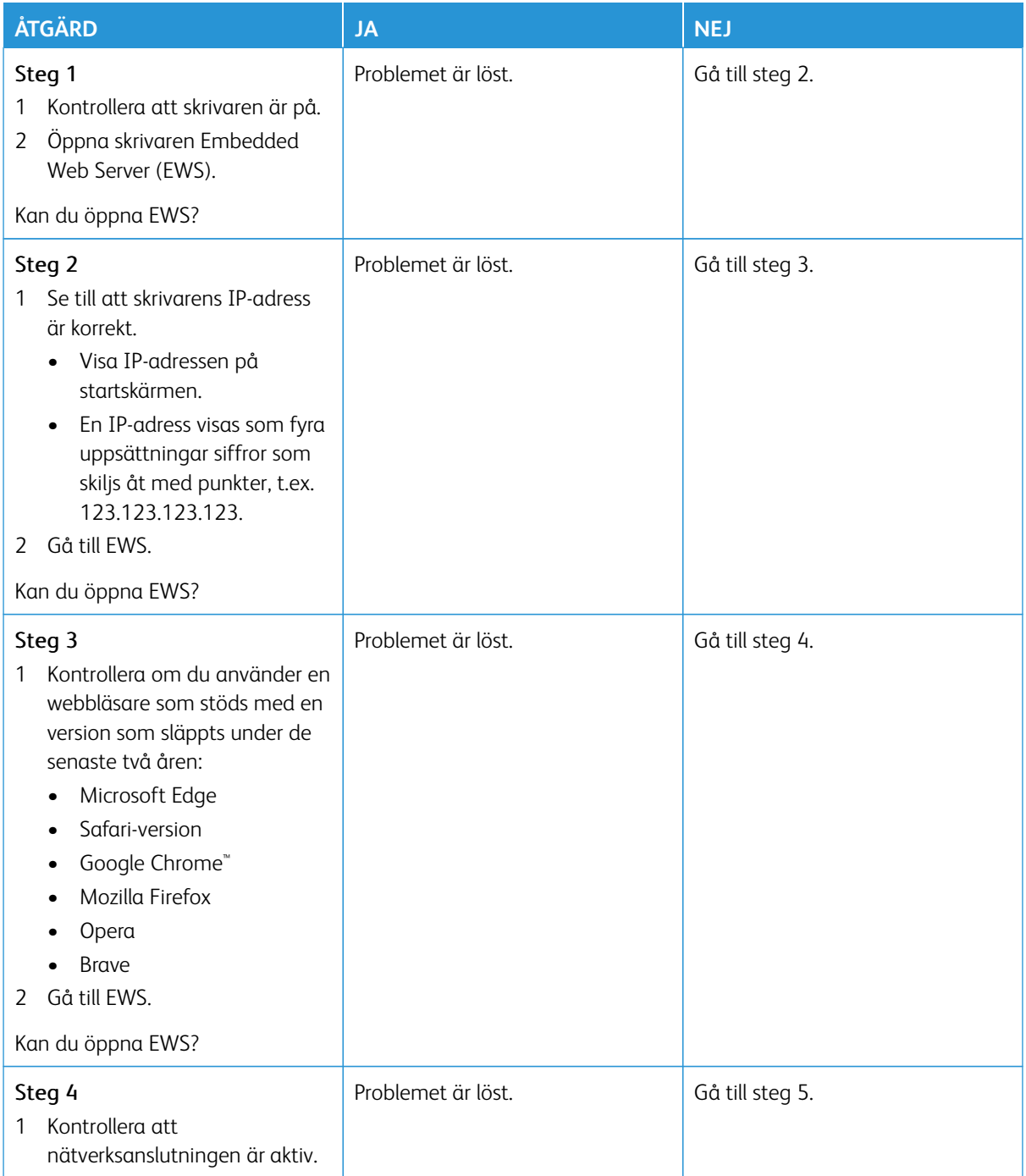

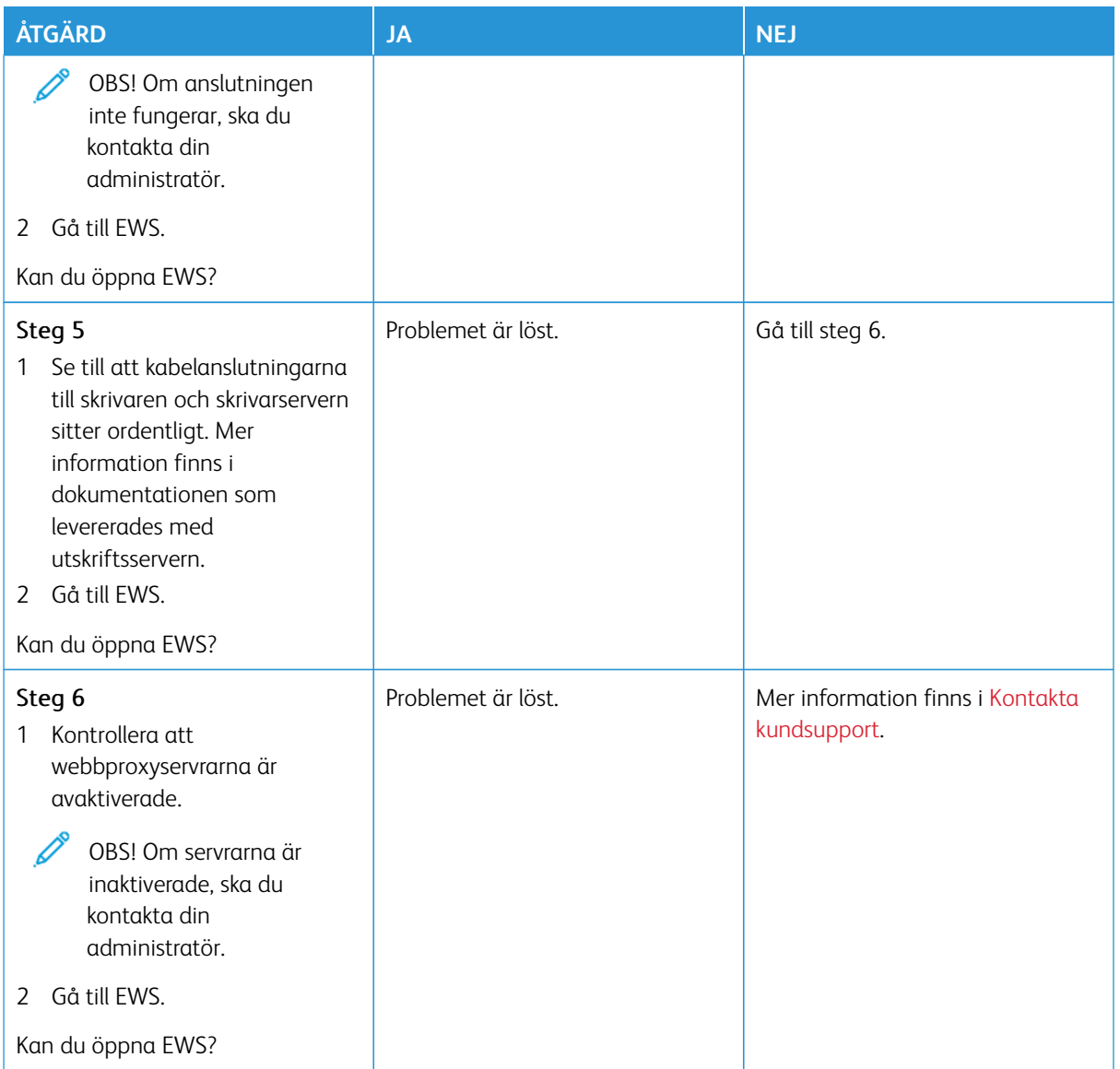

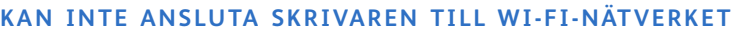

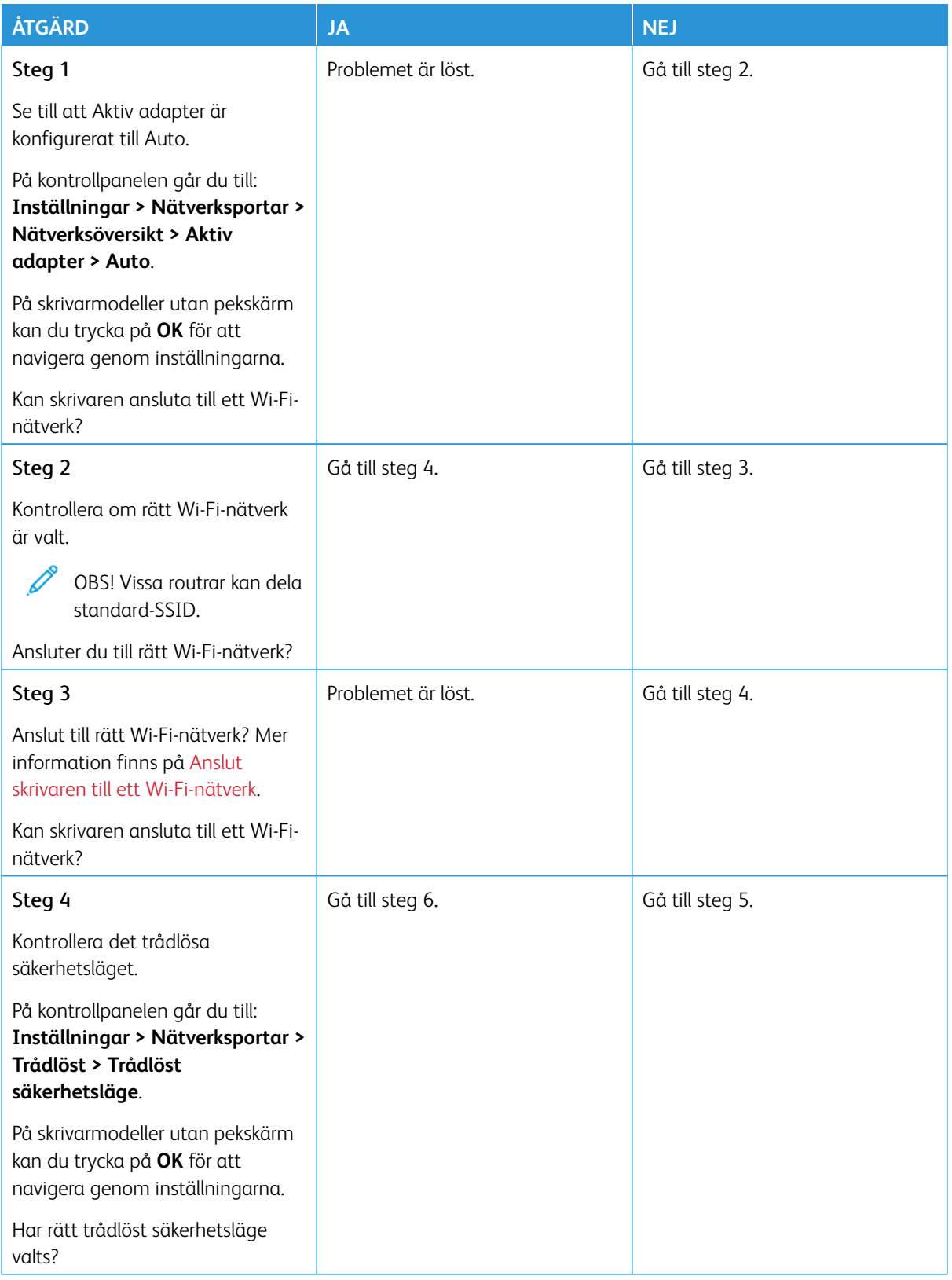

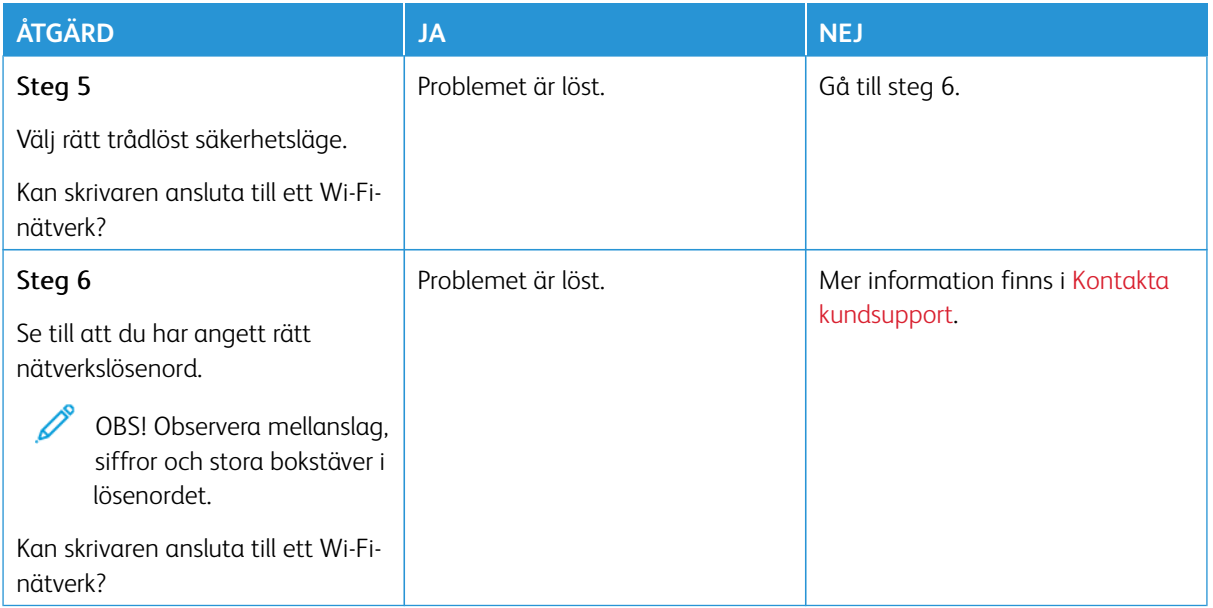

### Problem med förbrukningsmaterial

#### **BYT KASSETTEN, FEL SKRIVAROMRÅDE**

Det finns ett fel mellan skrivarområdet och kassettområdet. Om du vill åtgärda det här problemet köper du en kassett med rätt område som matchar skrivarområdet, alternativt så köper du en kassett som kan användas i hela världen.

För att hitta områdesinställningarna för skrivaren och skrivarkassetten skriver du ut testsidor för utskriftskvalitet. På kontrollpanelen går du till: **Inställningar > Felsökning > Testsidor för utskriftskvalitet**.

- Det första numret i meddelandet efter "42" anger området för skrivaren.
- Det andra numret i meddelandet efter "42" anger området för kassetten.

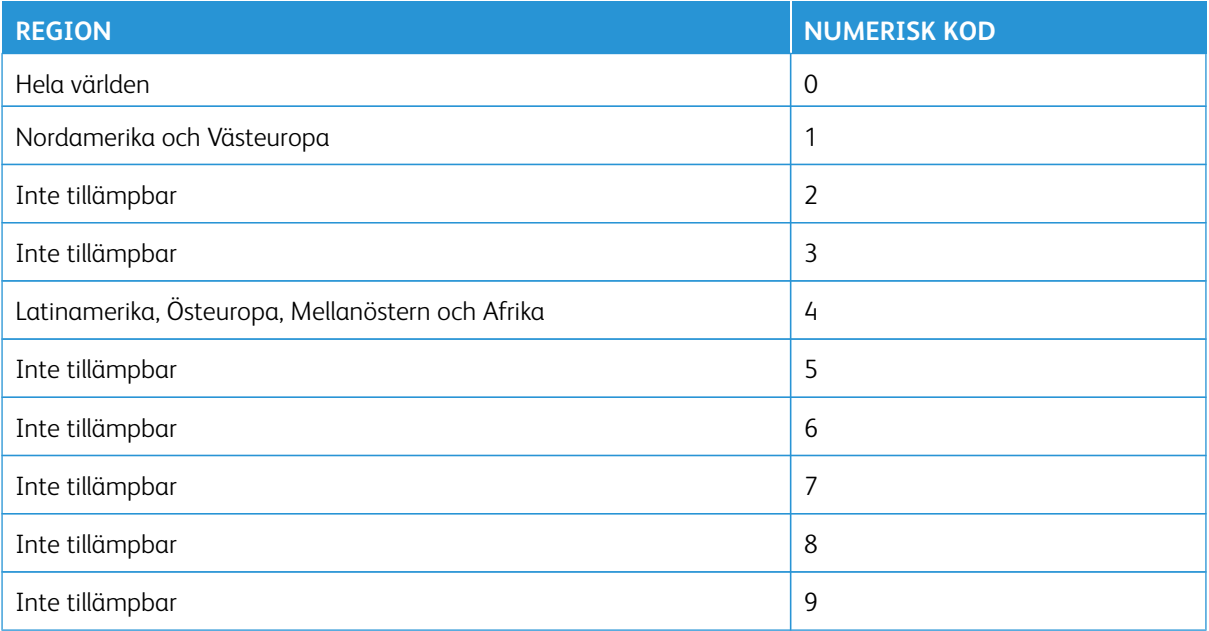

OBS! Om du vill visa områdesinställningarna för skrivaren och tonerkassetten skriver du ut testsidor för utskriftskvalitet. På kontrollpanelen, går du till **Inställningar > Felsökning > Testsidor för utskriftskvalitet**.

#### **FÖRBRUKNINGSMATERIAL SOM INTE ÄR FRÅNXEROX**

Skrivaren har upptäckt att material eller reservdel från en annan tillverkare än Xerox är installerad i skrivaren.

Xerox-skrivaren fungerar bäst med äkta förbrukningsmaterial från Xerox. Användning av tredje parts förbrukningsmaterial kan påverka prestanda, driftsäkerhet, eller livslängd för skrivaren och dess bildhanteringskomponenter.

Alla livslängdsindikatorer är utformade för att fungera med Xerox-tillbehör och kan ge oförutsedda resultat om material från tredje part används. Användning av bildhanteringskomponenter utöver den avsedda livslängden kan skada din Xerox-skrivare eller tillhörande komponenter.

Varning - potentiell skada: Användning av tredje parts förbrukningsmaterial eller delar kan påverka garantiskyddet. Skador som orsakas genom användning av tredje parts förbrukningsmaterial eller delar kanske inte omfattas av garantin.

Om du inte vill acceptera de här riskerna ska du ta bort förbrukningsartiklar eller delar från tredje part från skrivaren och installera äkta förbrukningsartiklar eller delar från Xerox. Mer information finns på [Använda äkta](#page-275-0)  [förbrukningsmaterial från Xerox](#page-275-0).

Om skrivaren inte skriver ut efter att felmeddelandet har raderats, återställ sedan förbrukningsräknaren.

- 1. På kontrollpanelen navigerar du till **Inställningar > Enhet > Underhåll > Konfigurationsmeny > Räknare för förbrukningsmaterial**.
- 2. Välj den del eller förbrukningsmaterial som du vill återställa och tryck sedan på **Start**.
- 3. Läs varningsmeddelandet och tryck sedan på **Fortsätt**.
- 4. Använd två fingrar och peka på skärmen i 15 sekunder för att rensa meddelandet.

OBS! Om du inte kan återställa räknaren för förbrukningsmaterial, ska du returnera förbrukningsvaran till inköpsstället.

## Åtgärda pappersstopp

#### **UNDVIKA PAPPERSSTOPP**

#### **Fylla på papper på rätt sätt**

• Se till att pappret ligger plant i facket.

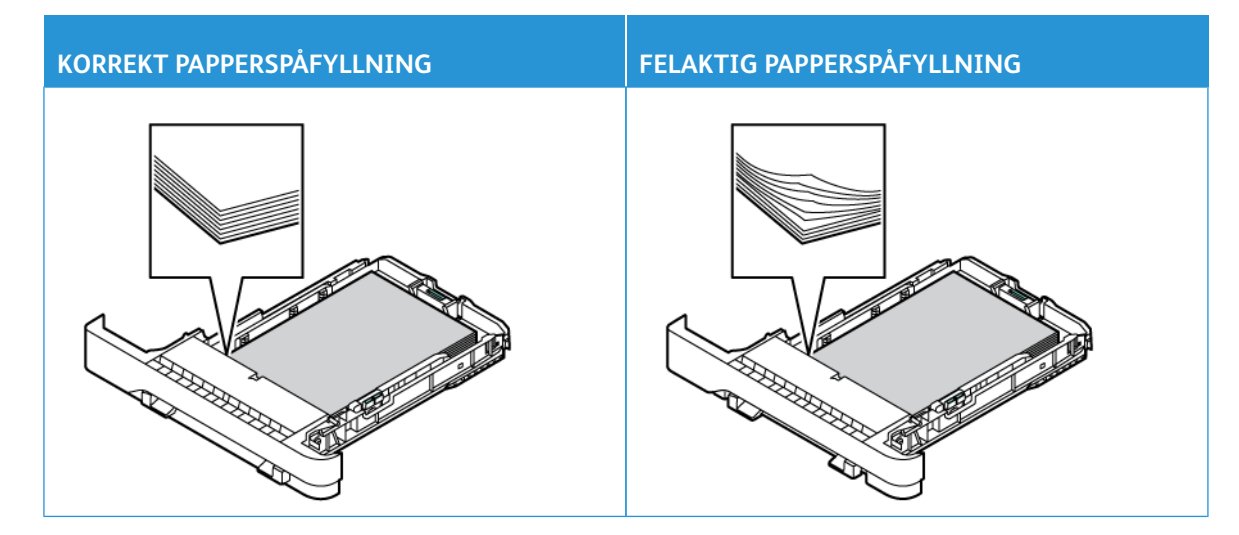

- Fyll inte på eller ta bort ett fack när skrivaren skriver ut.
- Lägg inte i för mycket papper. Se till att buntens höjd är under märket som anger maxgränsen för papperspåfyllning.
- Skjut inte in papper i magasinet. Fyll på papper enligt bilden.

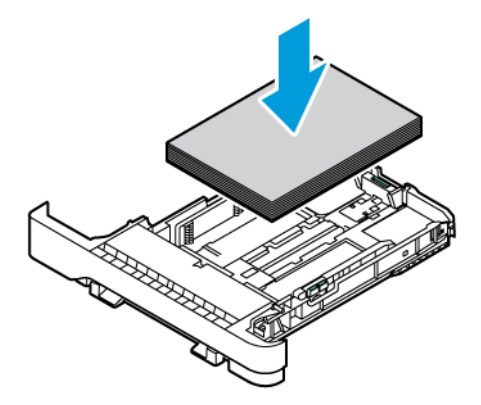

- Se till att pappersstöden är rätt placerade och att de inte trycker hårt mot papperet eller kuverten.
- Skjut in facket ordentligt i skrivaren efter att du har fyllt på papper.

#### **Använd rekommenderat papper**

- Använd rekommenderat papper eller specialmedia.
- Lägg inte i papper som är skrynkliga, vikta, fuktiga eller böjda.
- Böj, lufta och justera papperskanterna innan du lägger i bunten.

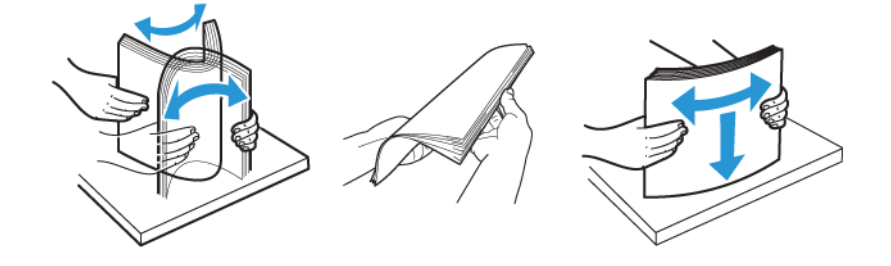

- Använd inte papper som har beskurits eller klippts för hand.
- Blanda inte papper av olika storlek, vikt eller typ i samma fack.
- Kontrollera att inställningen för pappersstorlek och papperstyp har ställts in korrekt på datorn eller på skrivarens kontrollpanel.
- Förvara pappret enligt tillverkarens rekommendationer.

#### **HITTA VAR PAPPER HAR FASTNAT**

- När Stopphjälp är inställd på **På**, kan skrivaren försöka mata ut tomma eller delvis utskrivna sidor efter att en sida som fastnat har åtgärdats. Sök i utskriften efter tomma sidor.
- När Åtgärda stopp är inställd på **På** eller **Auto**, skriver skrivaren återigen ut de sidor som har fastnat.

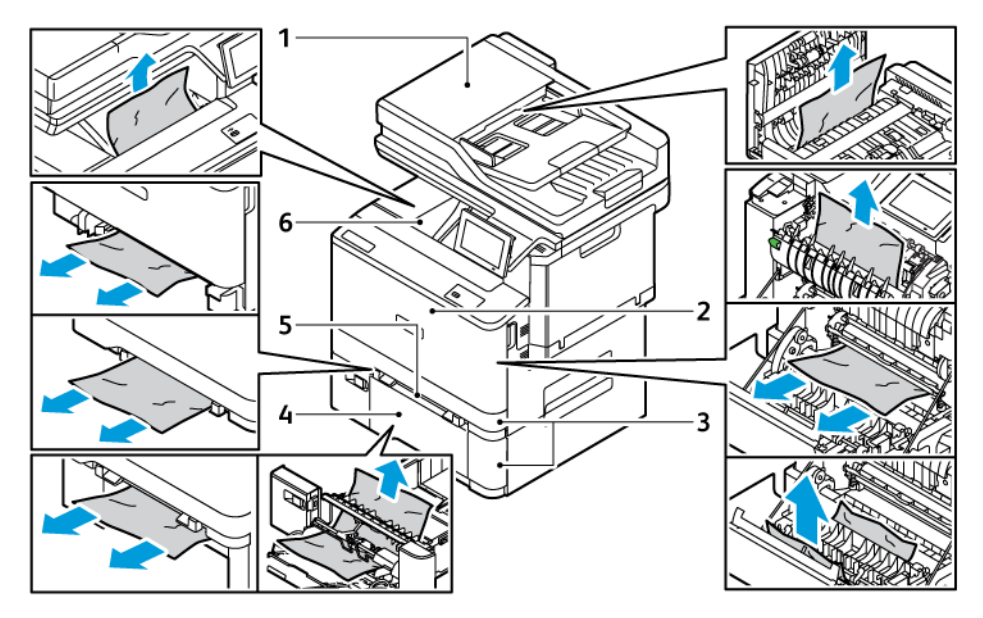

- 1. ADF-lucka
- 2. Lucka A
- 3. Standardmagasin för 250 ark och magasin för 550 ark som tillval
- 4. Universalarkmatare
- 5. Manuell matare
- 6. Standard utmatningsfack

#### **PAPPERSSTOPP I MAGASIN**

1. Ta ut magasinet.

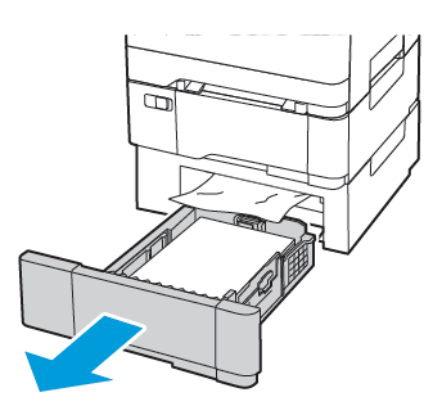

2. Ta bort fastnat papper.

 $\mathscr{O}$ 

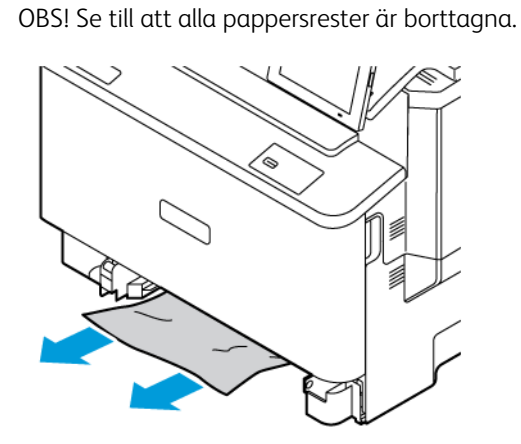

3. Sätt tillbaka magasinet.

#### **PAPPERSSTOPP INUTI STANDARD UTMATNINGSMAGASINET**

Ta bort fastnat papper.

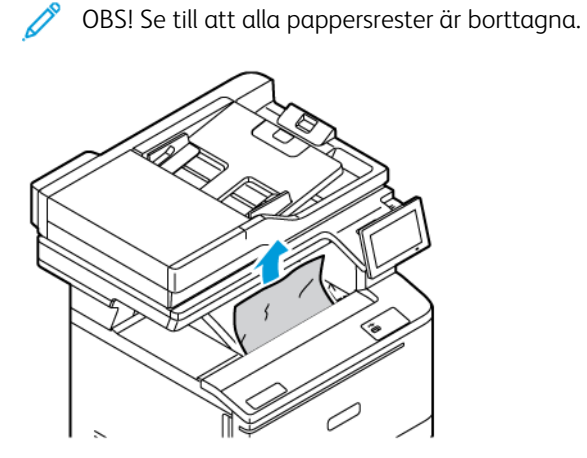

#### **PAPPERSSTOPP I DEN AUTOMATISKA DOKUMENTMATAREN**

Ta bort fastnat papper.

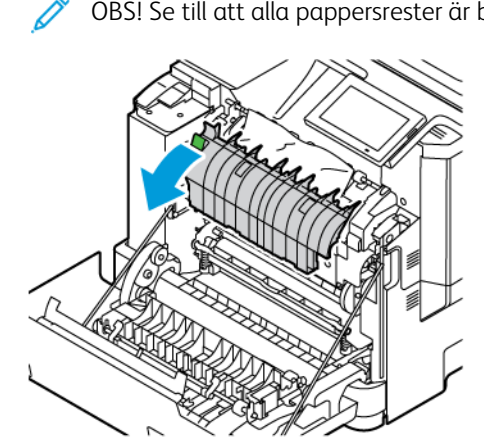

OBS! Se till att alla pappersrester är borttagna.

#### **PAPPERSSTOPP I DEN MANUELLA MATAREN**

1. Ta bort magasinet och den manuella mataren.

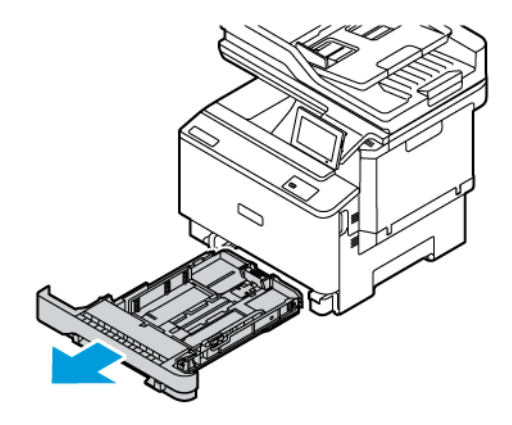

2. Ta bort fastnat papper.

D

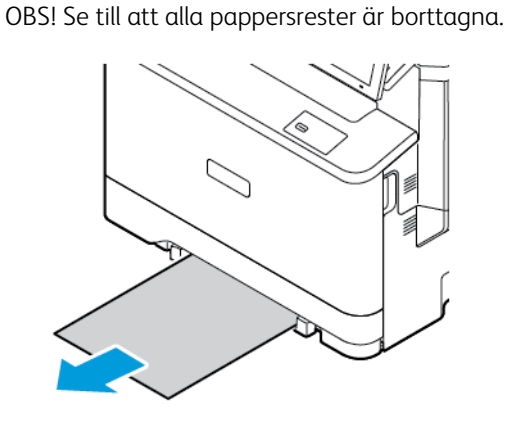

3. Sätt i den manuella mataren och magasinet.

#### **PAPPERSSTOPP I UNIVERSALARKMATAREN**

OBS! Universalarkmataren är endast tillgänglig på vissa skrivarmodeller.

1. Ta bort papper från universalarkmataren.

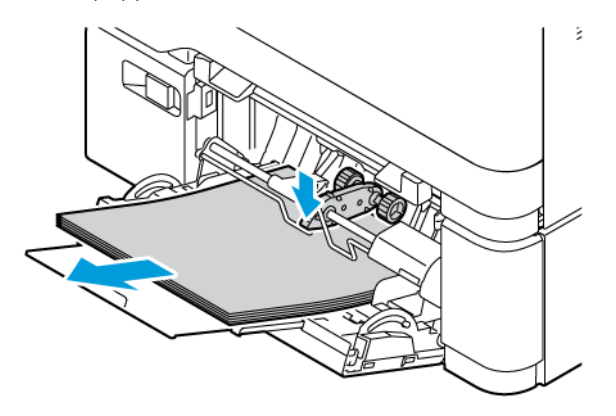

2. Ta bort fastnat papper.

P OBS! Se till att alla pappersrester är borttagna.

3. Böj, lufta och justera papperskanterna innan du lägger i bunten.

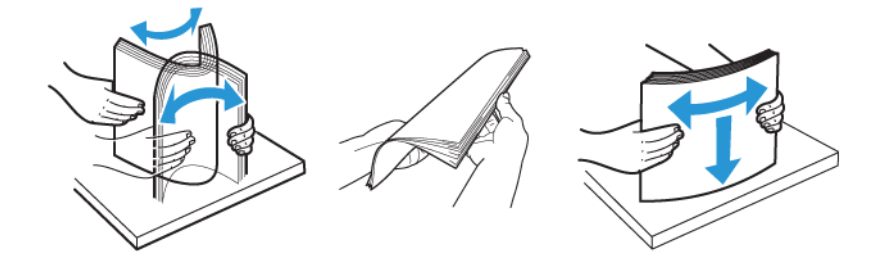

4. Lägg i papper igen.

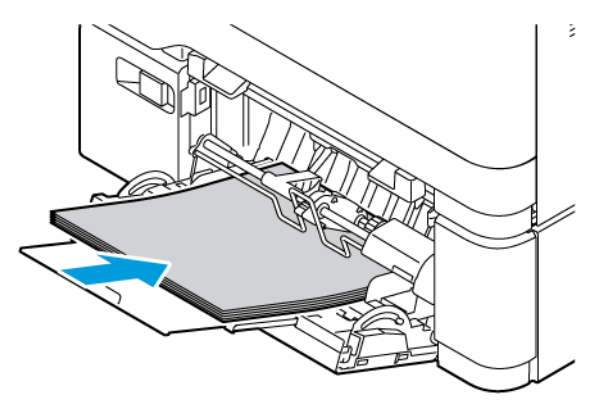

#### **PAPPERSSTOPP I LUCKA A**

1. Öppna lucka A.

VARNING – HET YTA:Insidan av skrivaren kan vara varm. Förebygg risken för brännskador genom att vänta tills ytan har svalnat.

Varning – potentiell skada: Berör en synlig metallram på skrivaren innan du berör eller kommer åt skrivarens invändiga ytor för att förhindra skador som kan uppstå genom elektrostatisk urladdning.

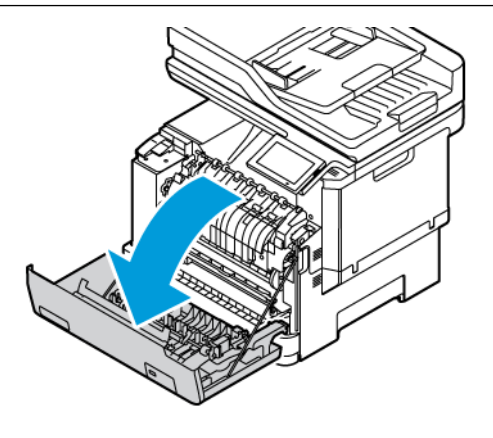

2. Ta bort papper som har fastnat i något av följande områden:

OBS! Se till att alla pappersrester är borttagna.

• Fixeringsområde

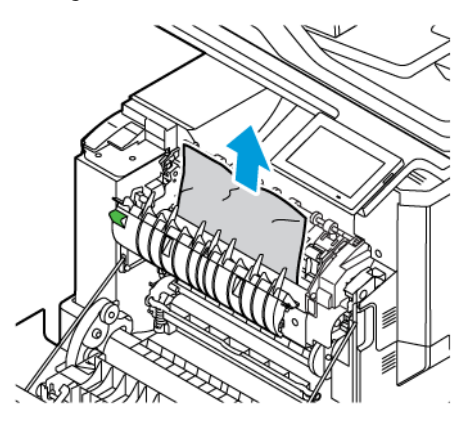

• Under fixeringsområdet

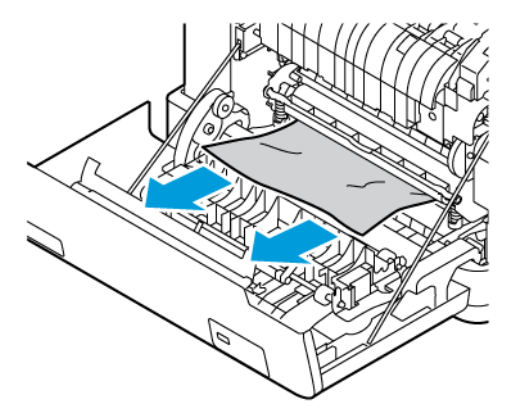

• Enhet för dubbelsidig utskrift

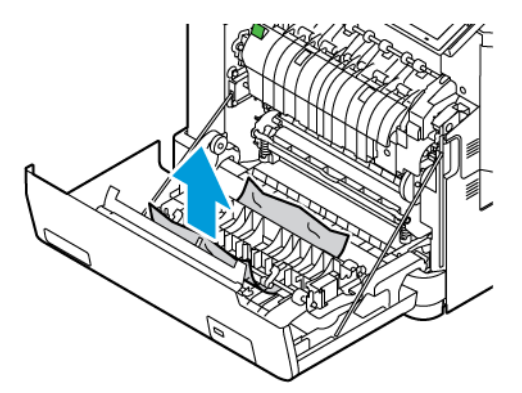

3. Stäng lucka A.
# Pappersmatningsproblem

# **KUVERTEN KLISTRAS IGEN VID UTSKRIFT**

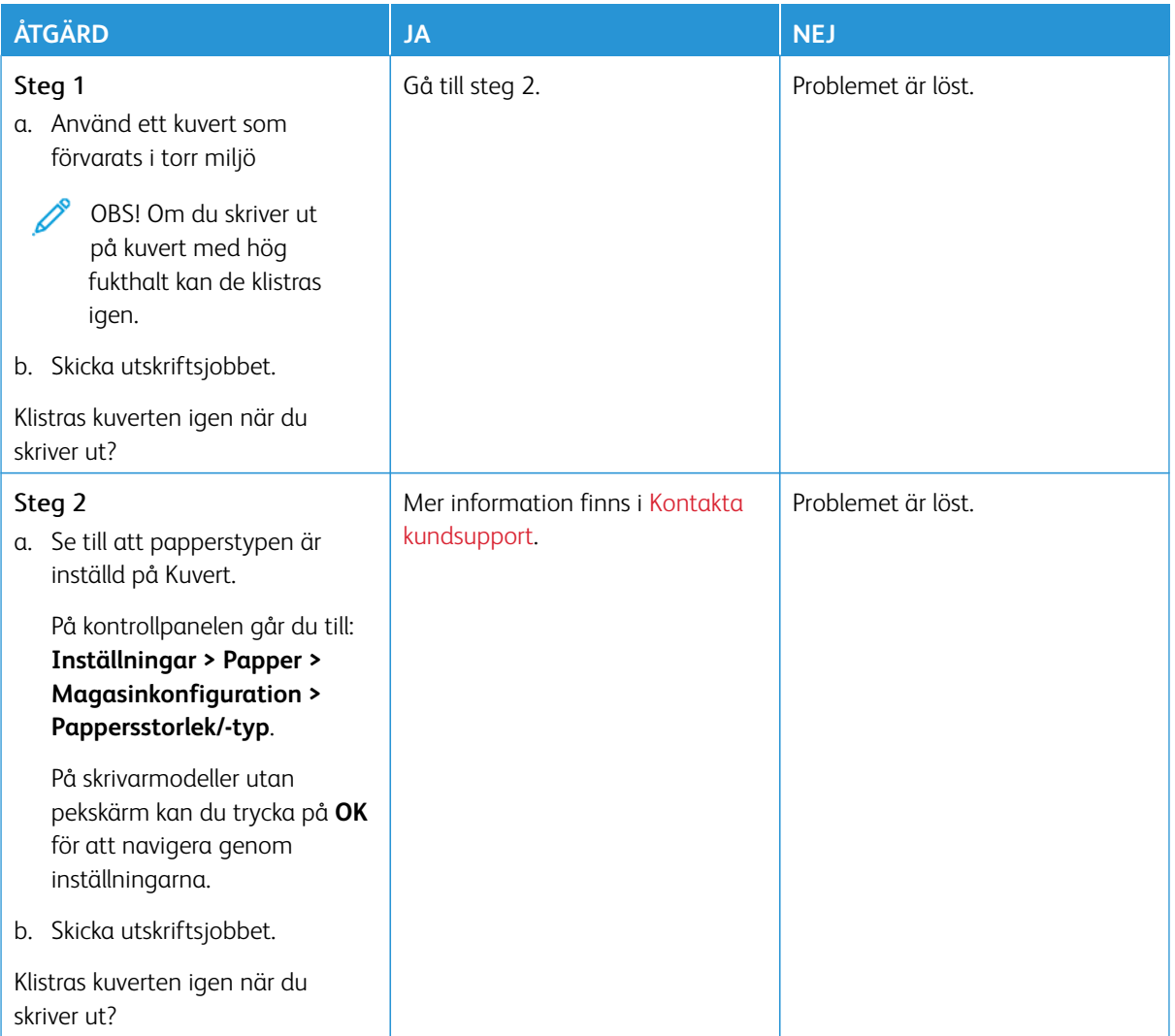

# **SORTERING AV UTSKRIFT FUNGERAR INTE**

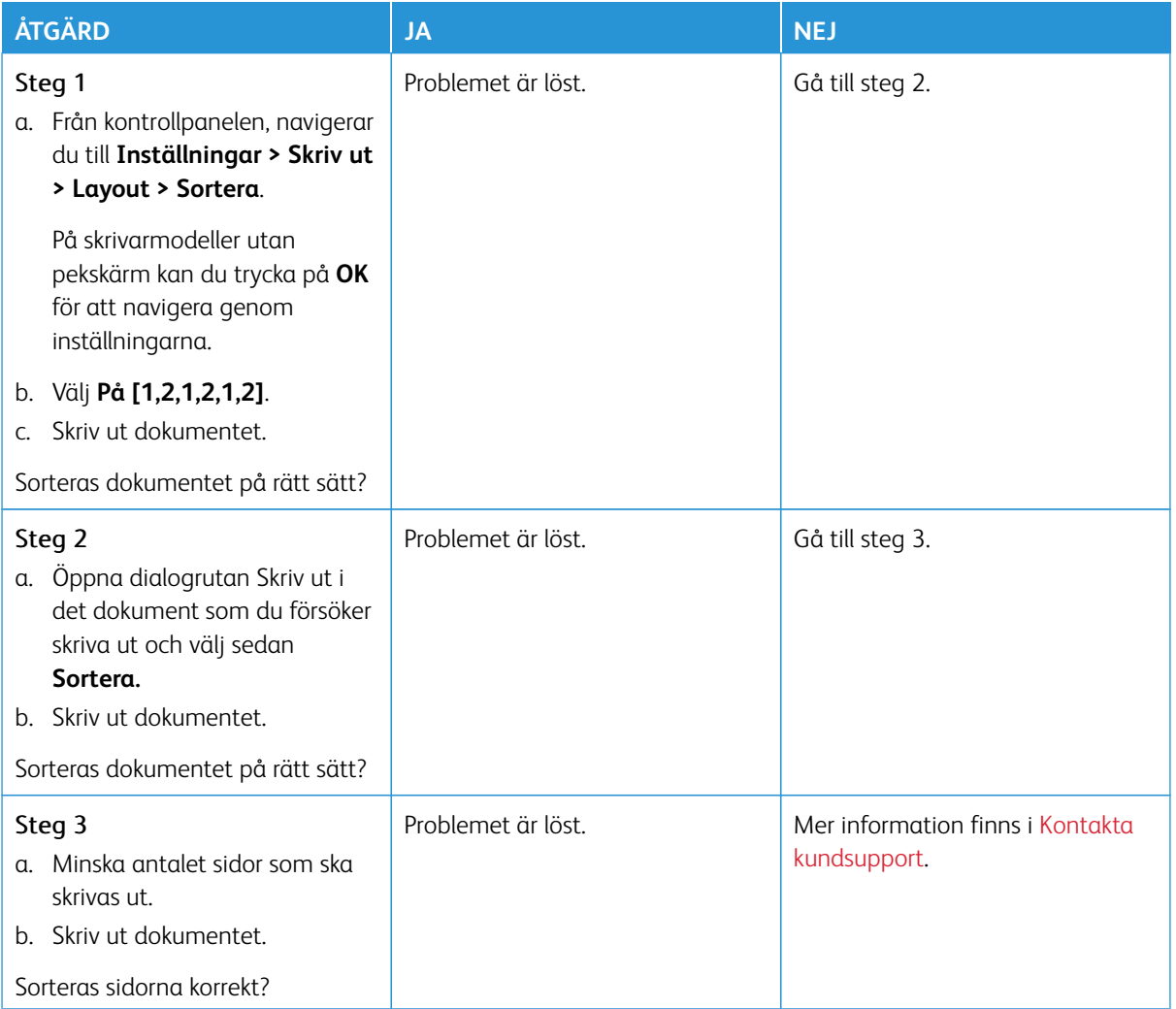

# **DET GÅR INTE ATT LÄNKA MAGASIN**

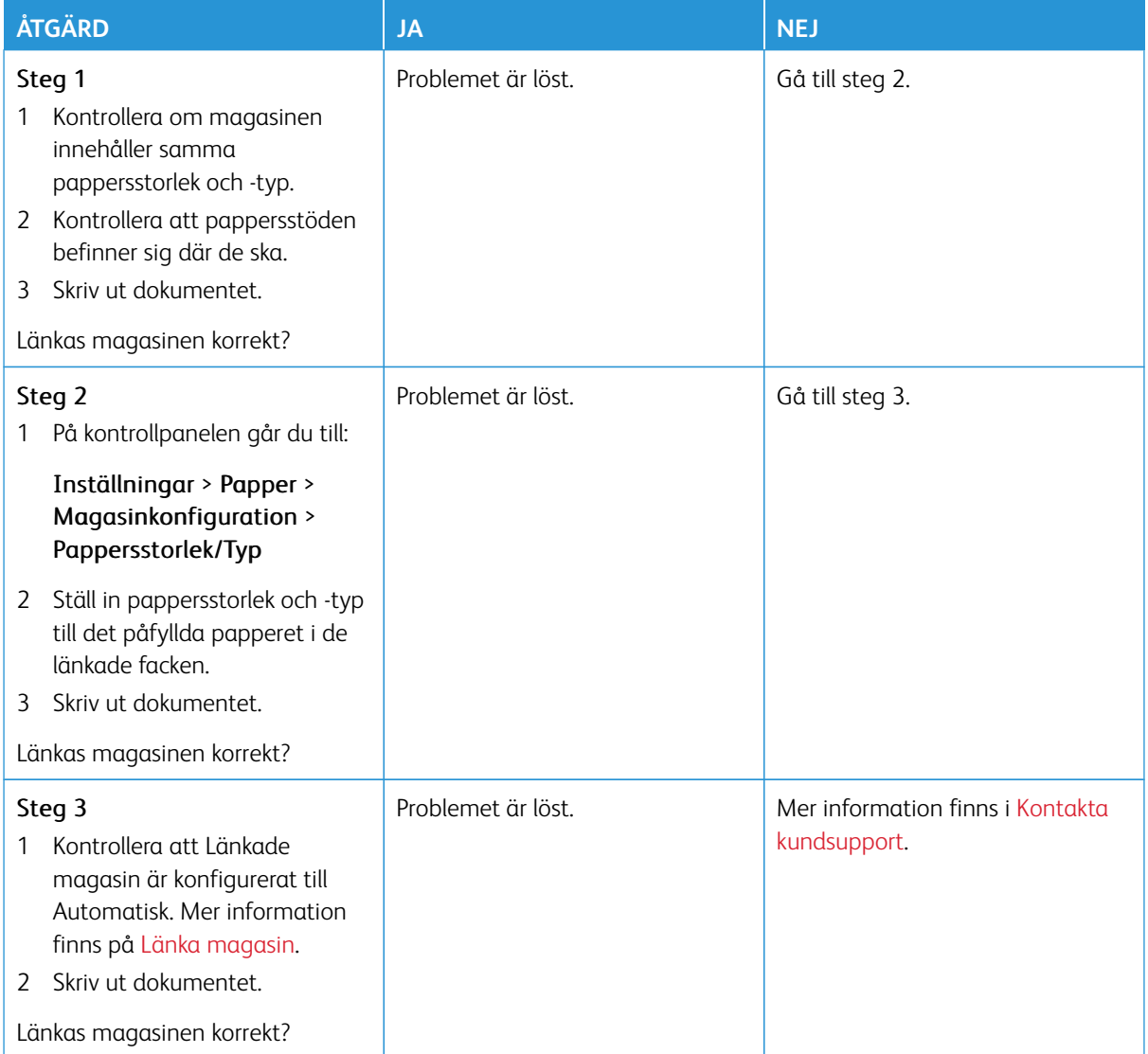

#### **PAPPER FASTNAR OFTA**

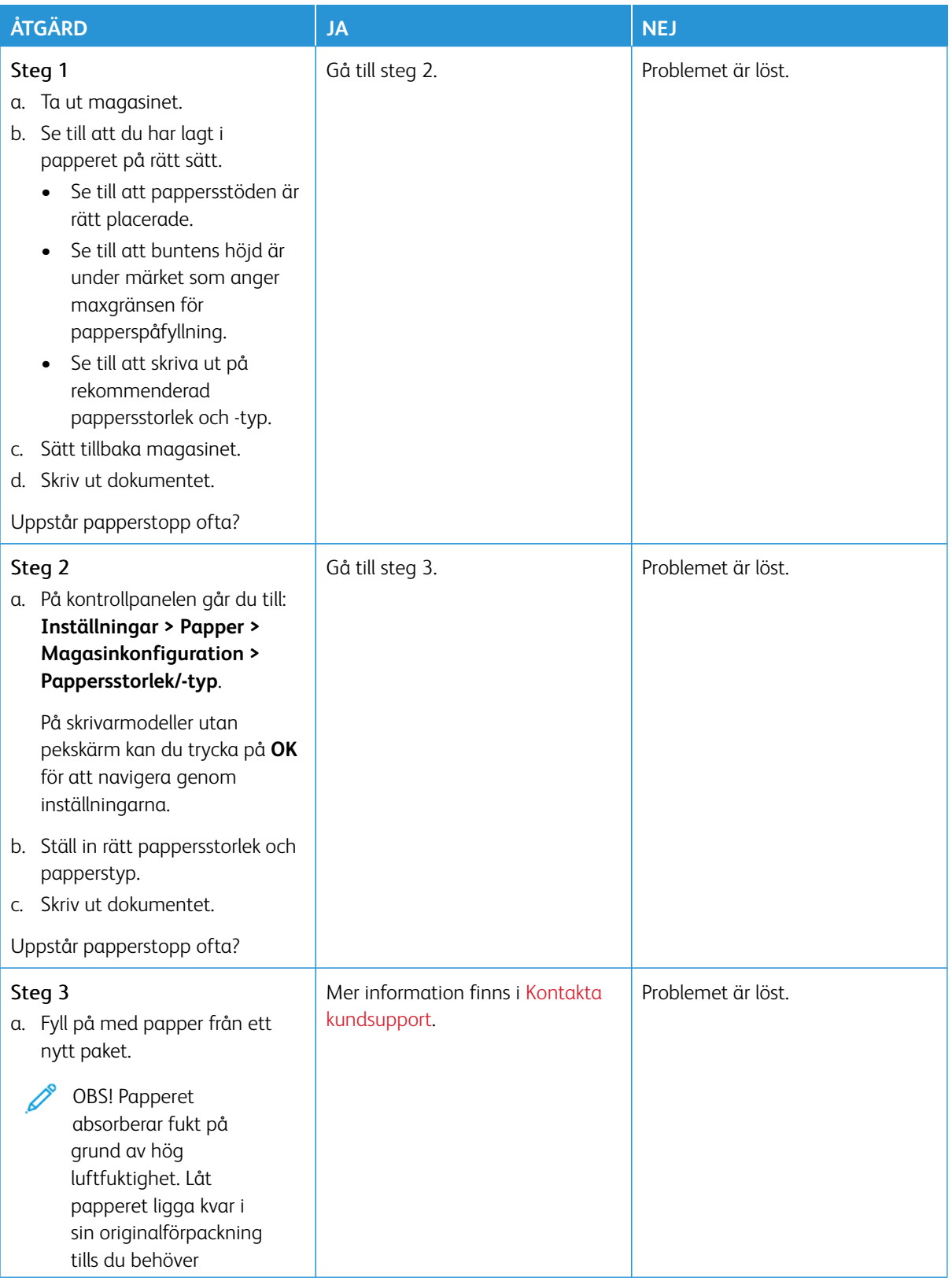

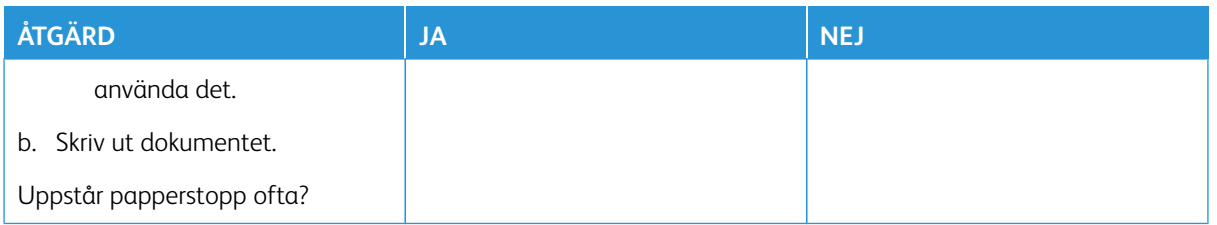

#### **SIDOR SOM FASTNAT SKRIVS INTE UT IGEN**

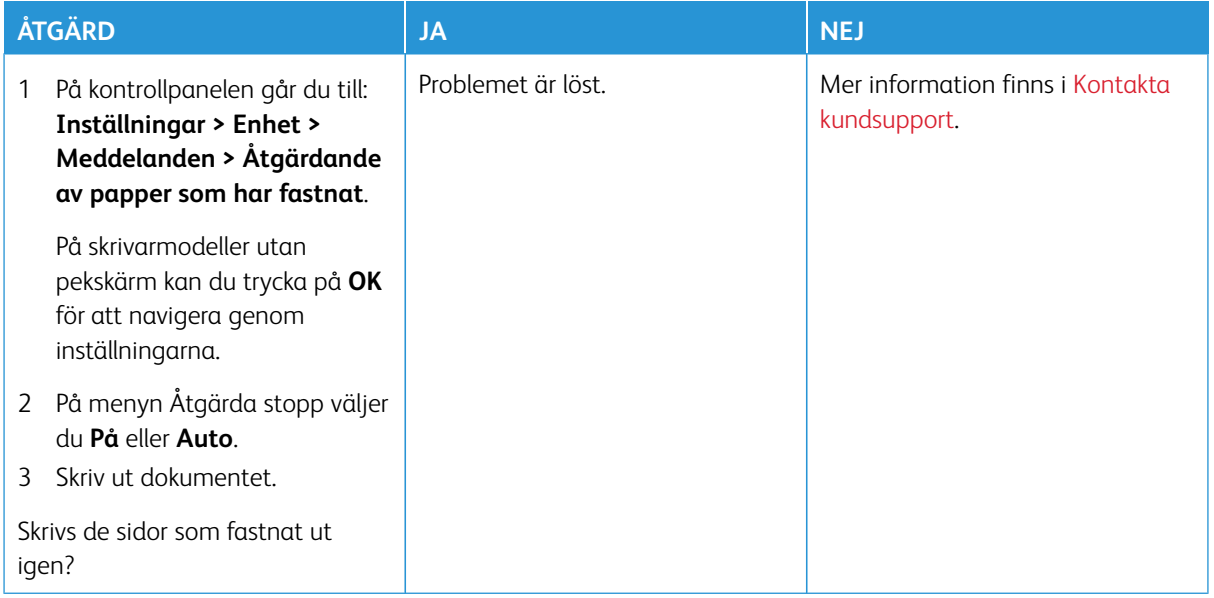

# Problem med färgkvaliteten

### <span id="page-365-0"></span>**ÄNDRA FÄRGERNA VID UTSKRIFT**

På skrivarmodeller utan pekskärm kan du trycka på **OK** för att navigera genom inställningarna.

- 1. På startskärmen trycker du på **Inställningar > Skriv ut > Kvalitet > Avancerad bildhantering > Färgkorrigering**.
- 2. Välj **Manuell > Färgkorrigeringsinnehåll** på menyn Färgkorrigering.
- 3. Välj lämplig inställning för färgkonvertering.

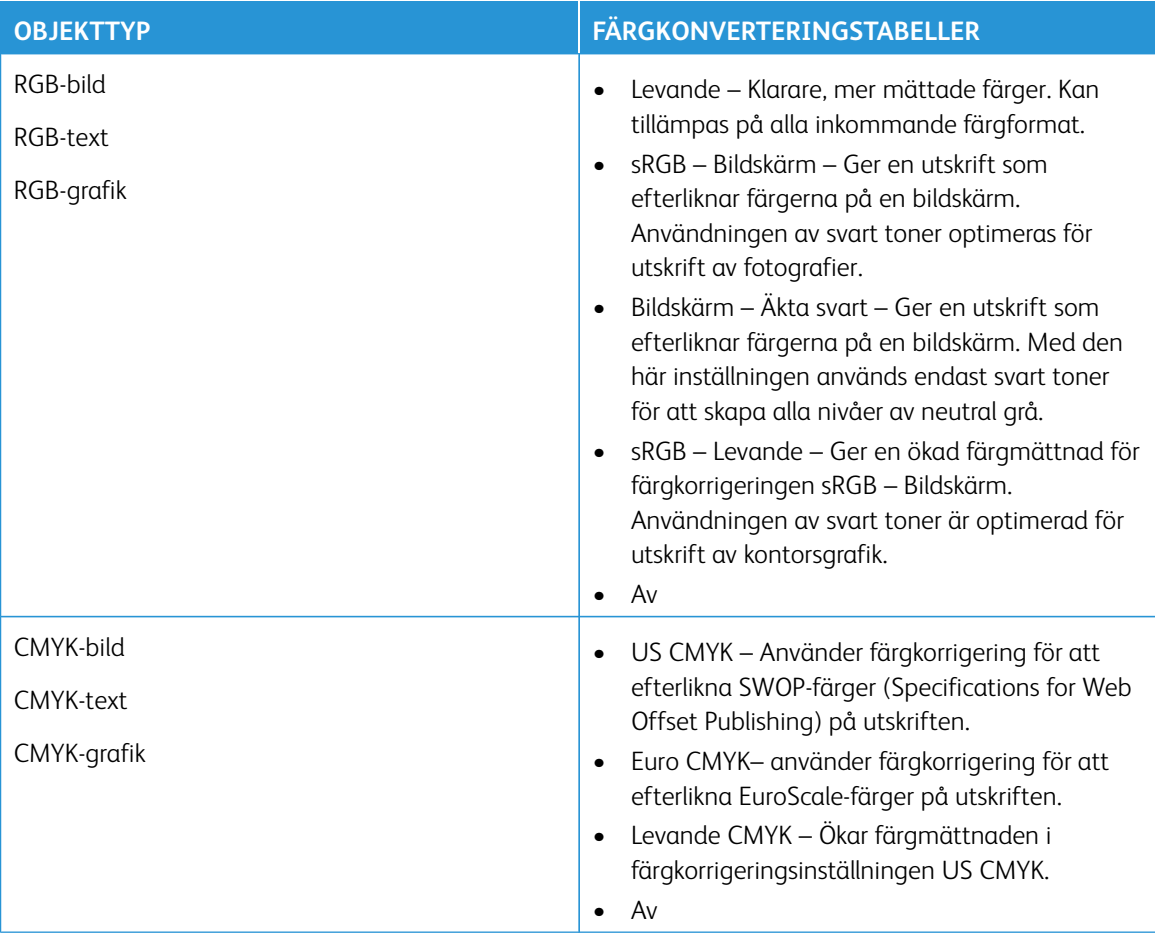

# **VANLIGA FRÅGOR OM FÄRGUTSKRIFT**

#### Vad är RGB-färg?

RGB-färg är en metod att beskriva färger utifrån den mängd rött, grönt och blått som används för att återge en viss färg. Rött, grönt och blått ljus kan kombineras i olika mängd för att skapa ett stort intervall av färger som ses i naturen. Datorskärmar, skannrar, och digitalkameror använder den här metoden för att visa färger.

#### Vad är CMYK-färg?

CMYK-färg är en metod att beskriva färger utifrån mängden cyan, magenta, gult och svart som används för att återge en viss färg. Cyan, magenta, gult och svart bläck eller toner kan skrivas ut i olika mängd för att skapa många av de färger som finns i naturen. Det är så färger skapas i tryckpressar, bläckstråleskrivare och färglaserskrivare.

#### Hur anges färgen i ett dokument som ska skrivas ut?

Program används för att ange och ändra dokumentfärgen med RGB- eller CMYK-färgkombinationer. Mer information finns i programmets hjälpavsnitt.

#### Hur vet skrivaren vilken färg som ska skrivas ut?

När ett dokument skrivs ut skickas information som beskriver varje objekts typ och färg till skrivaren och skickas genom färgkonverteringstabeller. Färgen översätts till den mängd cyan, magenta, gult och svart toner som används för att skapa önskad färg. Objektinformationen avgör vilka färgkonverteringstabeller som tillämpas. Exempelvis går det att använda en typ av färgkonverteringstabell för text samtidigt som en annan tabell används för fotografier.

#### Vad är manuell färgkorrigering?

Om manuell färgkorrigering är aktiv använder skrivaren färgkonverteringstabeller som användaren väljer för objektbehandling. Manuella färgkorrigeringsinställningar är specifika för den typ av objekt som ska skrivas ut (text, grafik eller bilder). Den är också specifik för hur objektets färg anges i programmet (RGB- eller CMYKkombinationer). För att tillämpa en annan färgkonverteringstabell manuellt, hänvisa till [Ändra färgerna vid](#page-365-0)  [utskrift](#page-365-0).

Om programmet inte definierar färger som RGB- eller CMYK-kombinationer är manuell färgkorrigering inte användbar. Den är inte heller effektiv om programmet eller datorns operativsystem styr färgjusteringen. I de flesta situationer genereras rekommenderade färger för de flesta dokument om färgkorrigering ställs in på Auto.

#### Hur matchar jag en viss färg (till exempel i en logotyp)?

Nio typer av Färgexempel finns tillgängliga på menyn Kvalitet. Dessa kan även nås från sidan Färgexempel för Embedded Web Server. Valet av något färgexempel skapar flersidiga utskrifter med hundratals färgrutor. Varje ruta innehåller en CMYK-eller RGB-kombination, beroende på vilken tabell som valts. Färgen för varje ruta är resultatet av motsvarande CMYK- eller RGB-kombination för den valda färgkonverteringstabellen.

Genom att undersöka färgexempel kan du kan identifiera rutan med den färg som ligger närmast den matchade färgen. Rutans färgkombination kan sedan användas för att modifiera objektets färg i programmet. Mer information finns i programmets hjälpavsnitt. Du kan behöva manuell färgkorrigering till att använda den valda färgkonverteringstabellen för ett visst objekt.

Hur du väljer vilka färgexempel du ska använda för ett visst färgmatchningsproblem beror på:

- Vilken inställning för färgkorrigering som används (Auto, Av eller Manuell)
- Vilken typ av objekt som ska skrivas ut (text, grafik eller bilder)
- Hur objektets färg anges i programmet (RGB- eller CMYK-kombinationer)

Om programmet inte definierar färger som RGB- eller CMYK-kombinationer är sidorna med färgexempel inte

användbara. Dessutom justerar en del program de RGB- eller CMYK-kombinationer du har angett i programmet via färghantering. I dessa situationer kanske den utskrivna färgen inte exakt matchar färgexempelsidorna.

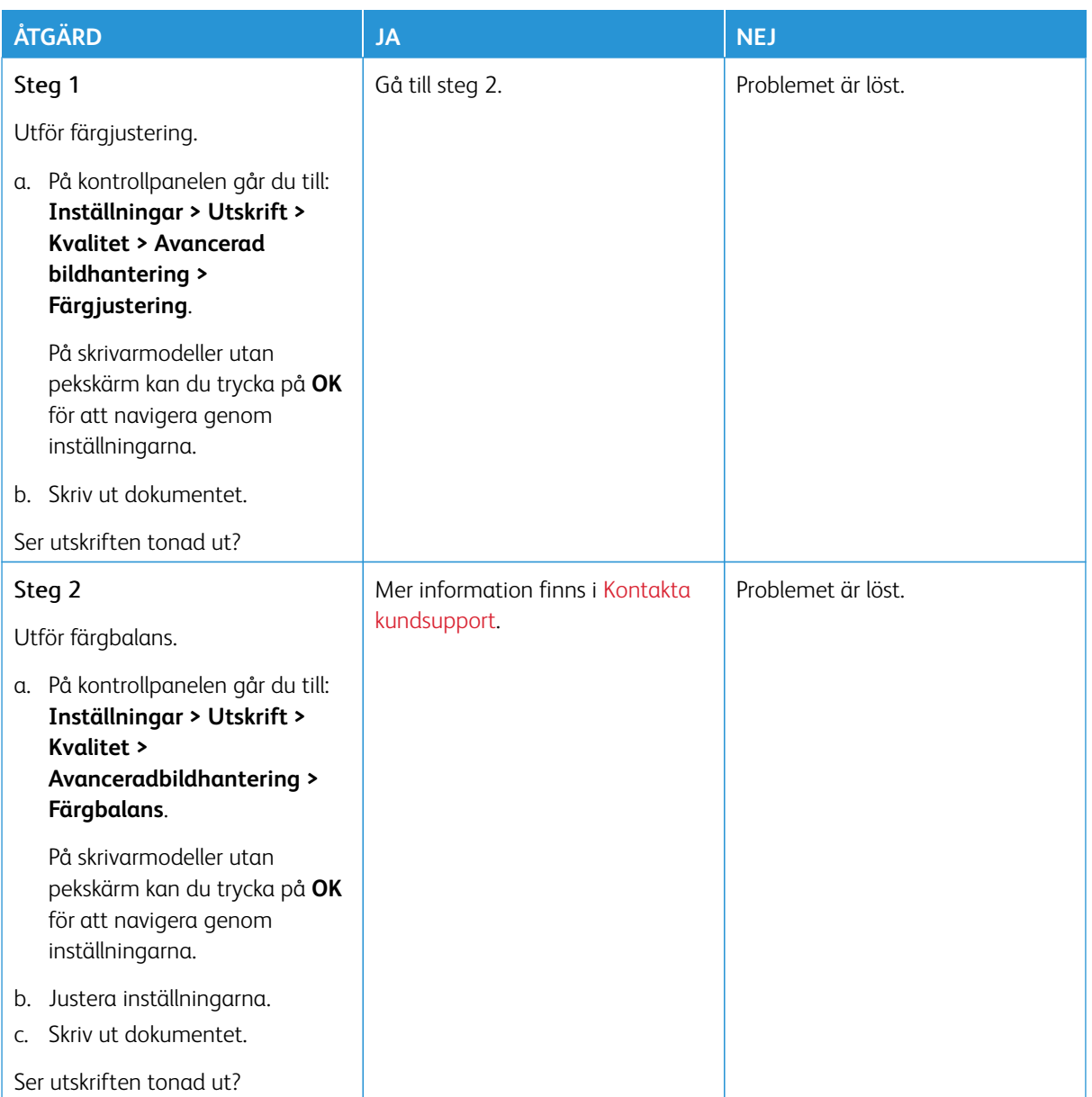

# **UTSKRIFTEN SER TONAD UT**

# <span id="page-368-0"></span>Kontakta kundsupport

För att komma åt telefonnummer till Kundtjänst, går du till<https://www.xerox.com/office/worldcontacts>. Se till att ha följande information innan du kontaktar kundsupport:

- Skrivarproblem
- Felmeddelande
- Skrivarens modell och serienummer

För att komma åt kundtjänst, ska du söka genom kunskapsbasen, bläddra igenom användardokumentation eller ladda ner skrivarprogramvara, och hänvisa till <https://support.xerox.com>, och ange din produkt i sökfältet.

Felsökning

# Föreskriftsinformation

## Den här bilagan innehåller:

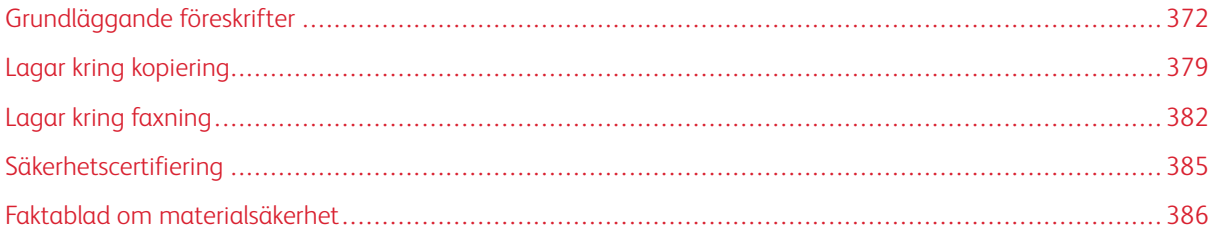

# <span id="page-371-0"></span>Grundläggande föreskrifter

Xerox har testat denna produkt enligt standarder för elektromagnetisk emission och immunitet. Dessa standarder är avsedda att minska störningar som denna skrivare ger upphov till eller utsätts för i normal kontorsmiljö.

Ändringar eller modifieringar av denna enhet som inte är specifikt godkända av Xerox® Corporation kan ogiltigförklara användarens behörighet att använda denna utrustning.

#### **USA (FCC-FÖRESKRIFTER)**

Denna utrustning har testats och befunnits överensstämma med gränserna för en klass A digital enhet, i enlighet med del 15 av reglerna i Federal Communications Commission (FCC). Dessa gränser är utformade för att ge rimligt skydd mot skadliga störningar när utrustningen används i en kommersiell miljö. Denna utrustning alstrar, använder och kan utstråla radiofrekvensenergi. Om utrustningen inte installeras och används i enlighet med bruksanvisningen, kan den orsaka skadliga störningar på radiokommunikation. Om utrustningen används i ett bostadsområde kan den orsaka skadliga störningar. Användaren måste åtgärda dessa störningar på egen bekostnad.

Modifieringar av denna utrustning som inte har godkänts av Xerox kan resultera i att användarens rätt att använda utrustningen ogiltigförklaras.

För att upprätthålla överensstämmelse med FCC-reglerna, måste skärmade kablar användas med denna utrustning. Om icke godkänd utrustning eller oskärmade kablar används, kommer det sannolikt att resultera i störningar på radio- och TV-mottagning.

Varning! För att säkerställa överensstämmelse med del 15 av FCC-reglerna, använd skärmade gränssnittskablar.

#### **Xerox® C325 multifunktionsskrivare med färg**

Xerox® C325 multifunktionsskrivare med färg uppfyller del 15 av FCC-reglerna. Driften omfattas av följande två villkor:

- Enheterna används inte för att orsaka skadliga störningar.
- Enheterna måste acceptera alla mottagna störningar, inklusive alla störningar som kan orsaka en oönskad drift.

Ansvarig part: Xerox Corporation

Adress: 800 Phillips Road, Webster, NY 14580

Kontaktinformation via internet: [www.xerox.com/en-us/about/ehs](https://www.xerox.com/en-us/about/ehs).

#### **LAGSTADGAD INFORMATION GÄLLANDE 2,4 GHZ OCH 5 GHZ TRÅDLÖSA NÄTVERKSKORT**

Den här produkten innehåller en 2,4 GHz och 5 GHz radiosändarmodul för trådlösa LAN-nätverk som uppfyller kraven i FCC del 15, Industry Canada RSS-210 och Europeiska rådets direktiv 2014/53/EC. Radiofrekvensens (RF) utgångseffekt för denna enhet kommer inte att överstiga 20 dBm i båda frekvensbanden.

Användning av enheten omfattas av följande två villkor:

- 1. Denna enhet får inte orsaka skadliga störningar.
- 2. Denna enhet måste acceptera alla störningar som tas emot, inklusive störningar som kan orsaka oönskad drift.

Ändringar eller modifieringar av denna enhet som inte är specifikt godkända av Xerox Corporation kan ogiltigförklara användarens behörighet att använda denna utrustning.

Denna sändare får inte placeras eller fungera tillsammans med någon annan antenn eller sändare. Denna utrustning bör installeras och användas med ett minsta avstånd på 20 cm mellan kylaren och din kropp.

#### **LASERMEDDELANDE**

Skrivaren är certifierad i USA för att uppfylla kraven i DHHS 21 CFR, kapitel I, underkapitel J för klass I (1) laserprodukter, och på andra ställen är den certifierad som en klass I laserprodukt som uppfyller kraven i IEC 60825- 1: 2014.

Klass I laserprodukter anses inte vara farliga. Lasersystemet och skrivaren är utformade så att det aldrig finns någon mänsklig tillgång till laserstrålning över en klass I-nivå under normal drift, användarunderhåll eller föreskrivna serviceförhållanden. Skrivaren har en skrivhuvudenhet som inte kan repareras som innehåller en laser med följande specifikationer:

Klass: IIIb (3b) AlGaAs

Nominell uteffekt (milliwatt): 12

Våglängd (nanometer): 770–800

#### **KANADA**

Detta är en produkt i klass A, digitala apparater, som överensstämmer med ICES-003 och ICES-001 i Kanada.

Cet appareil numérique de la classe A est conforme à la norme NMB-003 et NMB-001 du Canada.

Den här produkten innehåller en 2,4 GHz och 5 GHz radiosändarmodul för trådlösa LAN-nätverk som uppfyller kraven i Industry Canada RSS-210.

Ce produit contient un module émetteur radio LAN sans fil de 2,4 GHz et 5 GHz conforme aux exigences spécifiées dans la réglementation Industrie du Canada RSS-210.

Denna enhet överensstämmer med Industry Canada-licensbefriade RSS:er. Driften omfattas av följande två villkor:

- 1. Denna enhet får inte orsaka störningar.
- 2. Denna enhet måste acceptera alla störningar, inklusive störningar som kan orsaka oönskad drift av enheten.

Le présent appareil est conforme aux CNR d'Industrie Canada applicables aux appareils radio exempts de licence. L'exploitation est autorisée aux deux conditions suivantes:

- 1. l'appareil ne doit pas produire de brouillage, et
- 2. l'utilisateur de l'appareil doit accepter tout brouillage radioélectrique subi, même si le brouillage est susceptible d'en compromettre le fonctionnement.

Det finns driftsbegränsningar för License-Exempt Local Area Network (LE-LAN)-enheter: enheten för drift i bandet 5150-5250 MHz är endast avsedd för inomhusbruk för att minska risken för skadlig interferens på mobila satellitsystem i samma kanaler.

Il y a des restrictions opérationnelles pour dispositifs de réseaux locaux exempts de licence (RL-EL): les dispositifs fonctionnant dans la bande 5150–5250 MHz sont réservés uniquement pour une utilisation à l'intérieur afin de réduire les risques de brouillage préjudiciable aux systèmes de satellites mobiles utilisant les mêmes canaux.

# **EFTERLEVNAD AV EUROPEISKA UNIONEN OCH EUROPEISKA EKONOMISKA**

#### **SAMARBETSOMRÅDET**

# $\epsilon$

CE-märket på denna produkt indikerar överensstämmelse med tillämpliga EU-direktiv Den fullständiga texten av EU-försäkran om överensstämmelse finns på [www.xerox.com/en-us/](https://www.xerox.com/en-us/about/ehs) [about/ehs](https://www.xerox.com/en-us/about/ehs).

Den här produkten innehåller en 2,4 GHz och 5 GHz radiosändarmodul för trådlösa LAN-nätverk.

Radiofrekvensens (RF) utgångseffekt för denna enhet kommer inte att överstiga 20 dBm i båda frekvensbanden.

Härmed, deklarerar Xerox att radioutrustningen med modellerna Xerox® C325 multifunktionsskrivare med färg överensstämmer med direktiv 2014/53/EU.

Den här skrivaren utgör ingen fara vare sig för konsumenten eller för miljön, under förutsättning att den används i enlighet med användarinstruktionerna.

## Varning!

- Ändringar eller modifieringar av denna utrustning som inte är specifikt godkända av Xerox Corporation kan ogiltigförklara användarnas behörighet att använda denna utrustning.
- Yttre strålning från industriell, vetenskaplig och medicinsk utrustning (ISM) kan störa driften av denna -enhet. Om enheten störs av extern strålning från ISM-utrustning ska du kontakta -representanten för hjälp.
- Detta är en klass A-produkt. I hemmiljö kan denna produkt förorsaka radiostörningar i vilket fall användaren kan behöva vidta lämpliga åtgärder.
- För att säkerställa efterlevnad av EU:s förordningar ska skärmade gränssnittskablar användas.

#### **Avtal kring bildframställningsutrustning enligt EU Lot 4**

Xerox® har gått med på att utforma kriterier för energieffektivitet och miljöprestanda för våra produkter som omfattas av EU:s energirelaterade produktdirektiv, särskilt Lot 4 – Bildframställningsutrustning.

Produkterna som omfattas av direktivet är hemma och kontorsutrustning som uppfyller villkoren nedan:

- Produkter för monokrom utskrift med standardformat med en högsta hastighet på färre än 66 A4-bilder per minut.
- Produkter för färgutskrift med standardformat med en högsta hastighet på färre än 51 A4-bilder per minut.

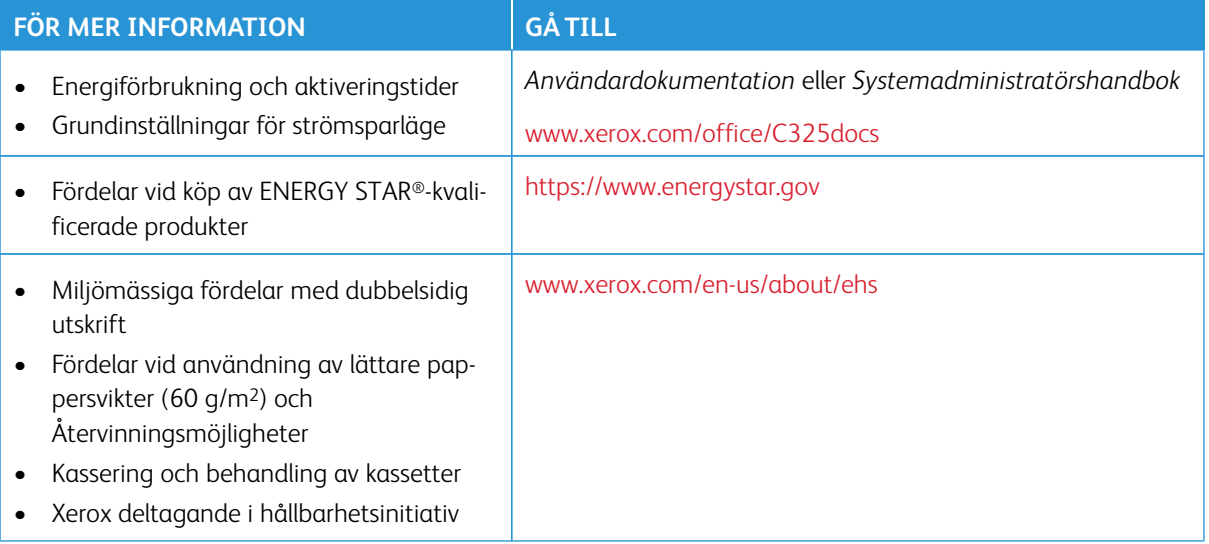

#### **Europeiska unionen Lot 19 Ekodesigndirektivet**

Enligt Europeiska kommissionens ekodesigndirektiv är ljuskällan i denna produkt eller dess komponenter endast avsedd att användas för bildtagning eller bildprojektion och är inte avsedd att användas i andra applikationer.

#### **ENERGY STAR**

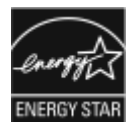

ENERGY STAR-programmet är en frivillig sammanslutning med syftet att främja utveckling och köp av energisnåla produkter som bidrar till att minska miljöpåverkan. Information om ENERGY STAR-programmet och ENERGY STAR-certifierade modeller finns på följande webbplats: [https://www.energystar.gov.](https://www.energystar.gov)

ENERGY STAR och logotypen ENERGY STAR är varumärken som är registrerade i USA.

Programmet ENERGY STAR-bildutrustning är en laginsats mellan USA:s, Europeiska unionens och Japans regeringar och industrin för kontorsutrustning, för att främja energieffektiva kopiatorer, skrivare, fax, multifunktionsskrivare, persondatorer och bildskärmar. Att reducera energiförbrukningen hjälper till att bekämpa luftföroreningar, surt regn och långsiktiga klimatförändringar genom att reducera utsläppen som uppstår på grund av elproduktion.

Se [www.xerox.com/environment](https://www.office.xerox.com/cgi-bin/printer.pl?APP=udpdfs&Page=Color&PgName=environmentna) eller [www.xerox.com/environment\\_europe](https://www.office.xerox.com/cgi-bin/printer.pl?APP=udpdfs&Page=color&PgName=environmenteu) för mer information om energi eller andra relaterade ämnen.

#### **Energiförbrukning och aktiveringstid**

En skrivares elförbrukning beror på hur den används. Denna skrivare är utformad och konfigurerad för att sänka dina elkostnader.

För att minska energiförbrukningen är din enhet konfigurerad att använda energisparlägen. Efter den sista utskriften övergår skrivaren automatiskt i klarläge. I klar-läge kan du omedelbart skriva ut igen. Om skrivaren inte används inom en angiven period övergår den till viloläge. För att minska energiförbrukningen förblir endast viktiga funktioner aktiva i viloläge. Det tar lite längre att skriva ut första utskriften när skrivaren lämnar energisparläget än när den skriver ut i klar-läge. Fördröjningen beror på att skrivaren aktiveras från energisparläget och är normalt för de flesta bildframställningsprodukter på marknaden.

För att spara ström kan du konfigurera energisparlägen. Följande alternativ är tillgängliga:

- **Jobbaktivering**: Enheten aktiveras när en aktivitet avkänns. För att ange antalet minuter innan skrivaren sätts i viloläge.
- **Sätt i viloläge och aktivera vid schemalagda tider**: Enheten aktiveras och inaktiveras enligt ett angivet schema.
- **Stäng av automatiskt**: Välj Stäng av automatiskt för att låta enheten stängas av efter en tid i viloläge. Ange antalet timmar innan skrivaren ska stängas av vid Viloläge.

Se *användarhandboken* på [www.xerox.com/office/C325docs](https://www.office.xerox.com/cgi-bin/printer.pl?APP=udpdfs&Page=Color&Model=C325&PgName=Man) för att ändra inställningarna för energisparläget. Kontakta systemadministratören för att få mer hjälp eller läs mer i *System Administrator Guide (Systemadministratörshandbok)*.

Kontakta din systemadministratör om du vill aktivera läget Auto avstängning. Mer information finns i *System Administrator Guide* (Systemadministratörshandbok) på [www.xerox.com/office/C325docs](https://www.office.xerox.com/cgi-bin/printer.pl?APP=udpdfs&Page=Color&Model=C325&PgName=Man).

Läs mer om Xerox medverkan i miljöprogram på: [www.xerox.com/environment](https://www.office.xerox.com/cgi-bin/printer.pl?APP=udpdfs&Page=Color&PgName=environmentna) eller [www.xerox.com/](https://www.office.xerox.com/cgi-bin/printer.pl?APP=udpdfs&Page=color&PgName=environmenteu)  [environment\\_europe.](https://www.office.xerox.com/cgi-bin/printer.pl?APP=udpdfs&Page=color&PgName=environmenteu)

OBS! Om du ändrar de grundinställda tiderna för strömsparläget kan den totala energiförbrukningen öka. Innan du stänger av energisparlägen eller ställer in en lång aktiveringstid bör du överväga ökningen av enhetens strömförbrukning.

#### **Grundinställningar för strömsparläge**

Den här enheten är ENERGY STAR®-certifierad enligt villkoren i ENERGY STAR-programmet för bildframställningsutrustning. Övergångstiden från läge klar till viloläge kan ställas in från 0–60 eller 0–120 minuter, beroende på skrivarmodell. Grundinställningen är 0 minuter. Maximal övergångstid från läge klar till viloläge kan ta upp till 120 minuter, beroende på skrivarmodell och systemkonfiguration.

Kontakta systemadministratören eller hänvisa till *System Administrator Guide (Systemadministratörshandbok)*  på [www.xerox.com/office/C325docs,](https://www.office.xerox.com/cgi-bin/printer.pl?APP=udpdfs&Page=Color&Model=C325&PgName=Man) för att ändra energisparinställningarna eller aktivera automatisk standbyfunktion.

#### **EPEAT**

Denna enhet är registrerad i EPEAT-katalogen eftersom den uppfyller miljömärkets egenskaper. Den fabriksinställda vilolägesaktiveringen ingår. I viloläge förbrukar skrivaren mindre än 1 watt.

Om du vill veta mer om Xerox deltagande i hållbarhetsinitiativ, går du till [https://www.xerox.com/en-us/about/](https://www.xerox.com/en-us/about/ehs) [ehs](https://www.xerox.com/en-us/about/ehs) eller [www.xerox.co.uk/about-xerox/environment/engb.html](https://www.xerox.co.uk/en-gb/about/ehs).

#### **Miljömässiga fördelar med dubbelsidig utskrift**

De flesta Xerox-produkter har kapacitet för dubbelsidig utskrift, även känd som 2-sidig utskrift. Detta gör att du kan skriva ut på båda sidor av papperet automatiskt, och hjälper därför till att minska användningen av värdefulla resurser genom att minska din pappersförbrukning. Lot 4 Imaging Equipment-avtalet kräver att dubbelsidig-funktionen har aktiverats automatiskt på modeller som är större än eller lika med 40 sid/min i färg eller mer än eller lika med 45 sid/min monokrom, under installationen och drivrutinsinstallationen. Vissa Xerox-modeller under dessa hastighetsintervall, kan också vara aktiverade med inställningar för dubbelsidig utskrift som grundinställning på, vid installationstillfället. Om du fortsätter att använda dubbelsidig-funktionen kommer du att minska miljöpåverkan från ditt arbete. Men om du skulle behöva enkelsidig/1-sidig utskrift kan du ändra utskriftsinställningarna i skrivardrivrutinen.

#### **Papperstyper**

Denna produkt kan användas för att skriva ut på både återvunnet och oanvänt papper, godkänt enligt ett miljövårdssystem, som uppfyller EN12281 eller en liknande kvalitetsstandard. Lättare pappersvikter (60 g/m2), som innehåller mindre råmaterial och därmed sparar resurser per tryck, kan användas i vissa applikationer. Vi uppmuntrar dig att kontrollera om detta är lämpligt för dina utskriftsbehov.

#### **CERTIFIERING FÖR EURASISKA EKONOMISKA UNIONEN**

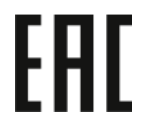

EAC-märket på denna produkt indikerar certifiering för användning på marknaderna i tullunionens medlemsstater.

#### **TYSKLAND**

#### **Tyskland - Blue Angel**

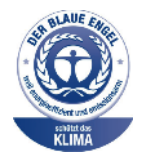

RAL, det tyska institutet för kvalitetssäkring och märkning, har tilldelat följande konfiguration av denna enhet Blue Angel Environmental Label:

Nätverksskrivare med automatisk dubbelsidig utskrift och USB- eller nätverksanslutning.

Märkningen visar att enheten uppfyller Blue Angels miljökrav vad gäller konstruktion, tillverkning och användning. Mer information finns på [www.blauer-engel.de](http://www.blauer-engel.de).

#### **Blendschutz**

Das Gerät ist nicht für die Benutzung im unmittelbaren Gesichtsfeld am Bildschirmarbeitsplatz vorgesehen. Um störende Reflexionen am Bildschirmarbeitsplatz zu vermeiden, darf dieses Produkt nicht im unmittelbaren Gesichtsfeld platziert werden.

#### **Lärmemission**

Maschinenlärminformations-Verordnung 3. GPSGV: Der höchste Schalldruckpegel beträgt 70 dB(A) oder weniger gemäß EN ISO 7779.

#### **Importeur**

Xerox GmbH Hellersbergstraße 2-4 41460 Neuss Deutschland

#### **TURKIET - ROHS-DIREKTIVET**

I enlighet med artikel 7 (d) intygar vi härmed att "den är i överensstämmelse med EEE-förordningen".

"EEE yönetmeliğine uygundur."

#### **UKRAINA ROHS-ÖVERENSSTÄMMELSE**

Обладнання відповідаєвимогам Технічного регламенту щодо обмеження

використання деяких небезпечних речовин в електричному та електронному

обладнані, затвердженого постановою Кабінету Міністрів України від 3 грудня 2008 № 1057

Utrustningen uppfyller kraven i den tekniska förordningen, godkänd av resolutionen från Ukrainas ministerium den 3 december 2008, när det gäller begränsningar för användningen av vissa farliga ämnen i elektrisk och elektronisk utrustning.

# <span id="page-378-0"></span>Lagar kring kopiering

#### **USA**

Kongressen har i lag förbjudet återgivning av följande dokument under vissa omständigheter. Personer som gör sig skyldiga till denna typ av återgivning kan straffas med böter eller fängelse.

- 1. Obligationer och säkerheter som utställts av regeringen i USA, exempelvis:
	- Skuldbrev.
	- Valuta.
	- Räntebevis från obligationer.
	- Sedlar och checkar från Federal Reserve Bank.
	- Silvercertifikat.
	- Guldcertifikat.
	- Obligationer (USA).
	- Statsobligationer.
	- Sedlar och checkar från Federal Reserve.
	- Skiljemyntsedlar.
	- Bankcertifikat.
	- Sedlar.
	- Obligationer från särskilda myndigheter, bland andra FHA, osv.
	- Obligationer. Obligationer (U.S. Savings Bonds) kan endast fotograferas i samband med kampanjen för försäljningen av sådana obligationer.
	- Stämplar från skatteverket. Om det är nödvändigt att återge ett juridiskt dokument med en makulerad skattestämpel, är detta tillåtet förutsatt att återgivningen av dokumentet sker i lagligt syfte.
	- Frimärken, makulerade eller inte. Frimärken kan fotograferas i filatelistiskt syfte förutsatt att reproduktionen är svartvit och mindre än 75 % eller större än 150 % av originalet.
	- Postanvisningar.
	- Fakturor, checkar eller växlar som utgetts av eller åt behöriga tjänstemän i USA.
	- Stämplar och andra värdesymboler av godtycklig valör som har utgetts eller kan komma att utges i enlighet med ett kongressbeslut.
	- Korrigerade ersättningsbevis för veteraner från andra världskriget.
- 2. Obligationer och säkerheter från regering, bank eller företag i utlandet.
- 3. Upphovsrättsskyddat material, såvida inte tillåtelse från upphovsrättens ägare har inhämtats eller reproduktionen faller inom kriterierna för "lagligt bruk" eller biblioteksbruk enligt lagen om upphovsrätt. Ytterligare information om dessa undantag kan hämtas på Copyright Office, Library of Congress, Washington, D.C. 20559. Fråga efter Circular R21.
- 4. Medborgar- eller naturaliseringsintyg. Utländska naturaliseringsintyg får fotograferas.
- 5. Pass. Utländska pass får fotograferas.
- 6. Immigrationsdokument.
- 7. Inkallelseorder.
- 8. Inkallelseorder med någon av följande information om mottagaren:
	- Intäkter eller inkomst.
	- Utdrag ur brottsregister.
	- Fysiskt eller psykiskt tillstånd.
	- Bidragsinformation.
	- Tidigare militärtjänst.
	- Undantag: Bevis på avsked från den amerikanska militären får fotograferas.
- 9. ID-kort, passerkort och tjänstebeteckningar som bärs av militär personal eller tjänstemän i federala departement, exempelvis FBI, finansdepartement, osv. (såvida inte order om fotografering har utgått från högste ansvarig i detta departement/myndighet).

Återgivning av följande är också förbjudet i vissa delstater:

- Fordonstillstånd.
- Körkort.
- Ägarbevis till fordon.

Den föregående listan är inte uttömmande och inget ansvar tas för dess fullständighet eller noggrannhet. Rådgör med advokat vid tveksamhet.

Mer information om dessa villkor finns på Copyright Office, Library of Congress, Washington. D.C. 20559. Fråga efter Circular R21.

#### **KANADA**

Parlamentet har i lag förbjudet återgivning av följande dokument under vissa omständigheter. Personer som gör sig skyldiga till denna typ av återgivning kan straffas med böter eller fängelse.

- Sedlar
- Obligationer och säkerheter
- Dokument från skatteverket
- Offentliga emblem som tillhör nationen Kanada, en provins, offentlig myndighet eller domstol
- Tillkännagivanden, order, lagar eller utnämningar, eller kungörelser om dessa (i syfte att falskeligen ge intryck av att ha tryckts av Queen's Printer for Canada eller motsvarande i en provins)
- Märken, varumärken, emblem, emballage eller designer som används av regeringen i Kanada eller en provins, eller för dessas räkning, av regeringen i en annan nation än Kanada, eller av ett departement eller en myndighet som upprättats av regeringen i Kanada eller en provins eller av regeringen i en annan nation än Kanada
- Präglade eller självhäftande stämplar som används för taxeringsändamål av regeringen i Kanada eller en provins, eller av regeringen in en annan nation än Kanada
- Dokument, register eller journaler som förvaras hos statliga tjänstemän med ansvar för framställning eller utgivning av auktoriserade kopior av dessa, där kopian falskeligen ger intryck av att vara en auktoriserad kopia
- Upphovsrättsskyddat material och varumärken av alla slag utan tillstånd från upphovsrättens eller varumärkets ägare

Listan ovan är icke uttömmande och har endast publicerats i vägledande syfte, varför Xerox inte kan göras ansvarigt för eventuell ofullständighet. Rådgör med jurist vid tveksamhet.

#### **ANDRA LÄNDER**

Kopiering av vissa dokument kan vara olaglig i landet där du befinner dig. Personer som gör sig skyldiga till denna typ av återgivning kan straffas med böter eller fängelse.

- Sedlar
- Sedlar och checkar
- Obligationer och säkerheter
- Pass och identitetshandlingar
- Upphovsrättsskyddat material och varumärken utan tillåtelse av ägaren
- Frimärken och andra säljbara dokument

Denna lista är inte uttömmande, varför Xerox inte kan göras ansvarigt för eventuell ofullständighet. Rådgör med jurist vid tveksamhet.

# <span id="page-381-0"></span>Lagar kring faxning

### **USA**

#### **Krav på sidhuvud i fax**

Enligt den amerikanska lagparagrafen Telephone Consumer Protection Act från 1991 måste alla meddelanden som skickas från en dator eller annan elektronisk enhet, inklusive en faxenhet, förses med sidhuvud eller sidfot på varje sida eller på den första sidan i dokumentet, med information om datumet och tidpunkten för sändningen, namnet på företaget, myndigheten eller personen som utgör avsändare, samt telefonnumret till den avsändande enheten på företaget, myndigheten eller hos personen. Det angivna telefonnumret får inte vara ett 900 nummer eller annat nummer vars debitering överstiger avgiften för lokal- eller fjärrsamtal.

Se avsnittet *System Administrator Guide (Systemadministratörshandbok)* på Grundinställning av sändning för anvisningar om hur du programmerar sidhuvudinformation vid faxsändning.

#### **Information om datakopplare**

Utrustningen följer del 68 i FCC-reglerna och de krav som omfattas av ACTA (Administrative Council for Terminal Attachments). På utrustningens hölje finns en etikett med bland annat ett maskin-ID med följande format: US:AAAEQ##TXXXX. Detta nummer måste vid begäran lämnas till telebolaget.

Kontakten och uttaget som används för att ansluta utrustningen till elledningen och telenätet i lokalen måste följa lämpliga FCC-regler i del 68 och de krav som omfattas av ACTA. En kompatibel telefonsladd med modulär kontakt medföljer den här maskinen. Den ansluts till ett kompatibelt modulärt uttag. Se installationsinstruktionerna för mer information.

Du kan säkert ansluta skrivaren till följande standardmodulära uttag: USOC RJ-11C med den kompatibla telefonsladden (med modulära kontakter) som medföljer installationssatsen. Se installationsinstruktionerna för mer information.

REN-numret (Ringer Equivalence Number) anger hur många enheter som kan anslutas till en telefonlinje. För många REN-nummer på en telefonlinje kan medföra att enheterna inte avger någon signal vid inkommande samtal. I de flesta regioner bör summan av REN-nummer inte överstiga fem (5,0). Kontakta det lokala telebolaget för information om hur många enheter som får anslutas till en linje, med avseende på det sammanlagda REN-numret. För maskiner som godkänts efter den 23 juli 2001 ingår REN-numret i produktens id-nummer med formatet US:AAAEQ##TXXXX. Tecknen ## motsvarar REN-numret utan decimaltecken, (03 motsvarar exempelvis REN-numret 0,3). För äldre maskiner anges REN-numret separat på etiketten.

För att vara säker på att du beställer rätt tjänst från det lokala telefonbolaget bör du även uppge koderna nedan:

- FIC (Facility Interface Code) = 02LS2
- SOC (Service Order Code) = 9.0Y

Varning! Fråga telefonbolaget vilken typ av modulärt uttag som har installerats på linjen. Om du ansluter den här maskinen till ett ej auktoriserat uttag, kan telefonbolagets utrustning skadas. Du, inte Xerox, tar på dig allt ansvar och/eller ansvar för eventuella skador som orsakas av att denna maskin ansluts till ett obehörigt uttag.

Om denna Xerox®-utrustning orsakar skada på telefonnätet, kan Telefonleverantören tillfälligt avbryta tjänsten till den telefonlinje som den ansluter till. Om det inte är praktiskt möjligt att lämna ett förhandsbesked, informeras du om detta av telefonbolaget så snart som möjligt. Om telefonbolaget säger upp din tjänst kan du även informeras om din rätt att anföra klagomål mot FCC om detta bedöms nödvändigt.

Telefonleverantören skulle kunna ändra sina ledningar, utrustning, drift eller åtgärder som kunde påverka utrustningens prestanda. Om Telefonleverantören ändrar något som påverkar driften av utrustningen, bör du informeras så att du kan göra de ändringar som behövs för att din tjänst inte ska avbrytas.

Kontakta lämplig kundtjänst för reparation eller garantiinformation om du får problem med denna Xerox®-utrustning. Kontaktinformation finns i enhetsappen på skrivaren samt i avsnittet Problemlösning längst bak i *användarhandboken*. Om utrustningen medför skador i telenätet kan du bli uppmanad av Telefonleverantören att stänga av utrustningen tills problemet har åtgärdats.

Endast en Xerox-representant eller en auktoriserad Xerox-tjänsteleverantör har behörighet att reparera skrivaren. Detta gäller under och efter hela servicegarantiperioden. Om obehörig reparation utförs, upphör servicegarantin att gälla.

Denna utrustning får inte användas på "partylinjer". Anslutning till partylinjer beivras med böter. Kontakta lämplig myndighet för mer information.

Ditt kontor kan ha speciellt kopplad larmutrustning som är ansluten till telefonlinjen. Se till att larmutrustningen inte inaktiveras när Xerox®-utrustningen installeras.

Kontakta Telefonleverantören eller en kvalificerad-installatör, om du har frågor om vad som skulle kunna inaktivera larmutrustningen.

#### **KANADA**

Denna produkt uppfyller de tillämpliga tekniska specifikationerna för Kanada för innovation, vetenskap och ekonomisk utveckling.

En representant som utsetts av leverantören, bör samordna reparationer av certifierad utrustning. Reparationer eller ändringar som görs av användaren på den här enheten, eller funktionsfel på enheten, kan få telekommunikationsföretaget att begära att du kopplar bort utrustningen.

För användarskydd, se till att skrivaren är ordentligt jordad. De jordade elanslutningarna till elnät, telefonlinjer samt interna vattenledningar av metall måste, i förekommande fall, sammankopplas. Denna försiktighetsåtgärd kan vara avgörande på landsbygden.

Varning! Försök inte att koppla själv. Kontakta lämplig elkontrollmyndighet eller elektriker, för att ansluta jordat uttag.

REN-numret (Ringer Equivalence Number) anger det maximala antalet enheter som får anslutas till ett telefongränssnitt. Att avsluta ett gränssnitt kan bestå av valfri kombination av enheter. Enda förutsättning är att summan av REN för alla enheter inte överstiger fem. För det kanadensiska REN-värdet, se etiketten på utrustningen.

#### **Kanada CS-03 utgåva 9**

Produkten har testats och överensstämmer med CS–03 utgåva 9.

#### **EUROPEISKA UNIONEN**

#### **Direktiv för radio- och telekommunikationsutrustning**

Den här enheten har utformats för att fungera med de nationella offentliga telefonnäten och kompatibla PBXenheter i följande länder:

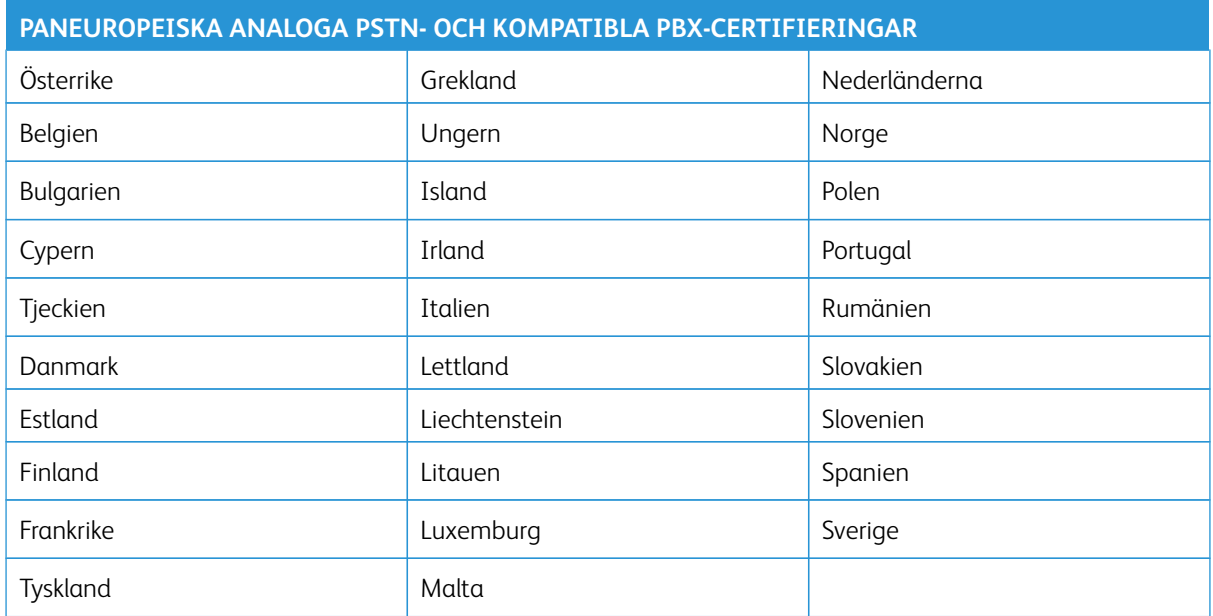

Om du har problem med din produkt, kontakta din lokala Xerox-representant. Denna produkt kan konfigureras för att vara kompatibel med nätverk i andra länder. Innan du återansluter enheten till ett nätverk i ett annat land, kontakta din Xerox-representant för hjälp.

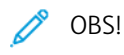

- Maskinen kan användas tillsammans med både pulsvals- och tonvalssignaler, men rekommenderar att tonval används. Tonval ger en pålitligare och snabbare uppringningsinställning.
- Certifieringen upphör om produkten modifieras eller ansluts till extern styrprogramvara eller styrutrustning som inte har godkänts av .

#### **SYDAFRIKA**

Modemet måste användas tillsammans med godkänt överspänningsskydd.

# <span id="page-384-0"></span>Säkerhetscertifiering

Denna enhet är kompatibel med IEC och EN produktsäkerhetsstandarder, som certifierats av ett National Regulatory Test Laboratory (NRTL).

# <span id="page-385-0"></span>Faktablad om materialsäkerhet

Information om materialsäkerhet för skrivaren finns på:

- Webbadress: [Information om Xerox säkerhetsdokument och överensstämmelse](https://safetysheets.business.xerox.com/en-us/)
- Endast USA och Kanada: 1-800-ASK-XEROX (1-800-275-9376)
- Andra marknader, skicka en e-postförfrågan till: [EHS-Europe@xerox.com](mailto:EHS-Europe@xerox.com)

# Återvinning och kassering

# Den här bilagan innehåller:

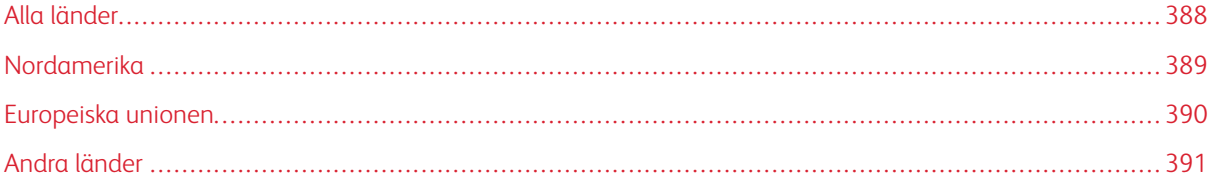

# <span id="page-387-0"></span>Alla länder

Om du hanterar kasseringen av din Xerox-produkt, observera att skrivaren kan innehålla bly, kvicksilver, perklorat och andra material vars kassering kan vara reglerad på grund av miljöhänsyn. Förekomsten av dessa ämnen uppfyller de internationella lagar som är i kraft vid den tidpunkt då denna produkt lanseras på marknaden.

Kontakta lokala myndigheter för information om återvinning och kassering.

Perklorat: Denna produkt kan innehålla en eller flera enheter som innehåller perklorat, till exempel batterier. Särskild hantering kan krävas. Mer information finns på [www.dtsc.ca.gov/hazardouswaste/perchlorate.](http://www.dtsc.ca.gov/hazardouswaste/perchlorate)

# **AVLÄGSNANDE AV BATTERI**

Batterierna bör endast bytas av en servicetekniker som har godkänts av tillverkaren.

# <span id="page-388-0"></span>Nordamerika

Xerox driver ett program för återtagning och återanvändning/återvinning av utrustning. Kontakta din Xerox-representant (1-800-ASK-XEROX) för att avgöra om denna Xerox-produkt är en del av programmet.

Besök [www.xerox.com/environment,](https://www.office.xerox.com/cgi-bin/printer.pl?APP=udpdfs&Page=Color&PgName=environmentna) för mer information om Xerox miljöprogram.

Kontakta lokala myndigheter för information om återvinning och kassering.

# <span id="page-389-0"></span>Europeiska unionen

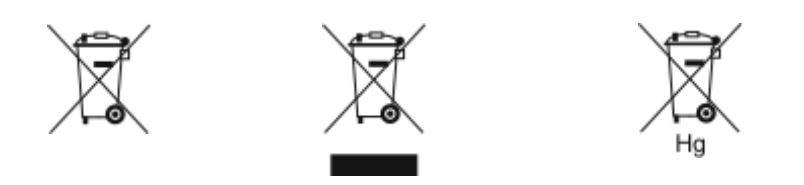

Dessa symboler indikerar att denna produkt inte får kasseras tillsammans med ditt hushållsavfall, i enlighet med direktivet om avfall från elektrisk och elektronisk utrustning (WEEE) (2012/19/EU), batteridirektivet (2006/66/ EG) och nationell lagstiftning som genomför dessa direktiv.

Om en kemisk symbol är tryckt under symbolen som visas ovan, i enlighet med batteridirektivet, indikerar detta att en tungmetall (Hg = Kvicksilver, Cd = Kadmium, Pb = Bly) finns i detta batteri eller ackumulator i en koncentration över en tillämpligt tröskelvärde som anges i batteridirektivet.

Viss utrustning kan användas både i ett hushåll och i en företagsverksamhet. Hushåll i europeiska unionen kan kostnadsfritt lämna elektrisk och elektronisk utrustning på särskilda insamlingsplatser. Vänd dig till kommunen, renhållningsföretaget eller återförsäljningsstället om du vill ha mer information om insamling och återvinning av förbrukade produkter och batterier. I vissa medlemsländer är återförsäljaren som du köper utrustningen av skyldig att ta hand om utrustningen när den inte längre behövs. Kontakta din återförsäljare om du vill ha mer information.

Företagsanvändare i Europeiska unionen, i enlighet med europeisk lagstiftning måste elektrisk och elektronisk utrustning hanteras enligt gällande regler. Om du vill kassera elektrisk och elektronisk utrustning, kontakta din återförsäljare eller leverantör, lokala återförsäljare eller Xerox-representant för information om återanvändning av uttjänta produkter innan kassering.

Felaktig hantering av denna typ av avfall kan ha en möjlig påverkan på miljön och människors hälsa på grund av potentiellt farliga ämnen som i allmänhet är förknippade med EEE. Ditt samarbete i korrekt avfallshantering av denna produkt kommer att bidra till en effektiv användning av naturresurser.

#### **KASSERING UTANFÖR EU**

Dessa symboler gäller bara inom EU. Om du vill kassera dessa föremål, vänligen kontakta dina lokala myndigheter eller återförsäljare och fråga efter rätt metod för kassering.

# <span id="page-390-0"></span>Andra länder

Vänligen kontakta din lokala avfallshanteringsmyndighet för att begära vägledning om kassering.

Återvinning och kassering

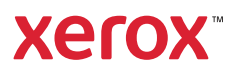